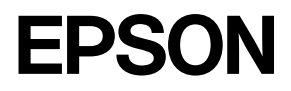

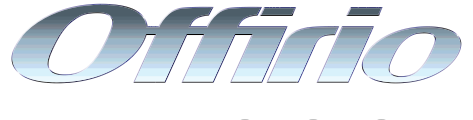

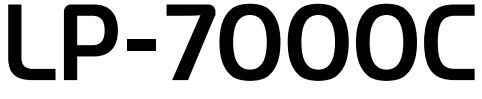

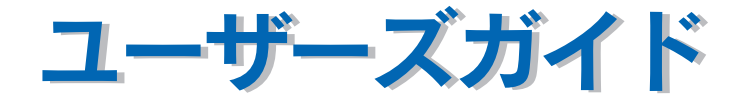

機能・操作方法など、本機を使用していく上で必要となる情報を詳しく説明しています。� また、各種トラブルの解決方法や、お客様からのお問い合わせの多い項目の対処方法を説明 しています。目的に応じて必要な章をお読みください。�

EPSON ESC/Page はセイコーエプソン株式会社の登録商標です。

IBM PC、IBM は International Business Machines Corporation の商標または登録商標です。 Apple の名称、Macintosh、Power Macintosh、AppleTalk、EtherTalk、Mac OS、TrueTypeは Apple Computer, Inc. の商標または登録商標です。

Microsoft、Windows、WindowsNT は米国マイクロソフトコーポレーションの米国およびその他の国にお ける登録商標です。

Adobe、Adobe Acrobat は Adobe Systems Incorporated(アドビシステムズ社)の商標です。 その他の製品名は各社の商標または登録商標です。

– ご注意 –

①本書の内容の一部または全部を無断転載することは固くお断りします。

②本書の内容については、将来予告なしに変更することがあります。

③本書の内容については、万全を期して作成いたしましたが、万一ご不審な点や誤り、記載もれなど、お 気づきの点がありましたらご連絡ください。

④運用した結果の影響については、③項にかかわらず責任を負いかねますのでご了承ください。

⑤本製品がお客様により不適当に使用されたり、本書の内容に従わずに取り扱われたり、またはエプソ ンおよびエプソン指定の者以外の第三者により修理・変更されたこと等に起因して生じた障害等につ きましては、責任を負いかねますのでご了承ください。

⑥エプソン純正品および、エプソン品質認定品以外のオプションまたは消耗品を装着し、それが原因で トラブルが発生した場合には、保証期間内であっても責任を負いかねますのでご了承ください。この 場合、修理などは有償で行います。

# もくじ

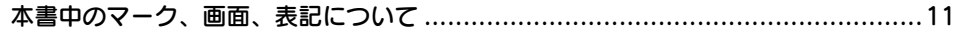

# Windows をお使いの方へ

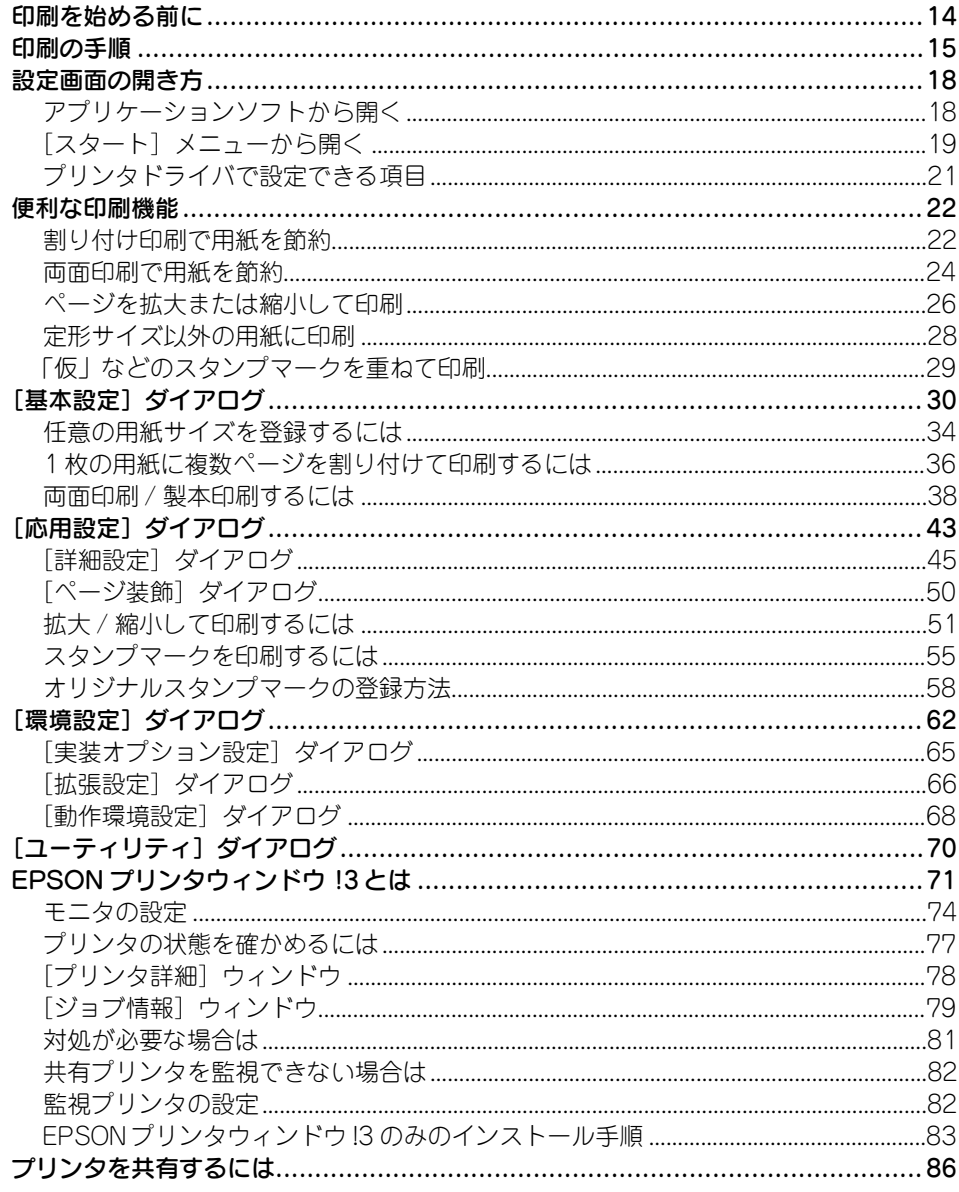

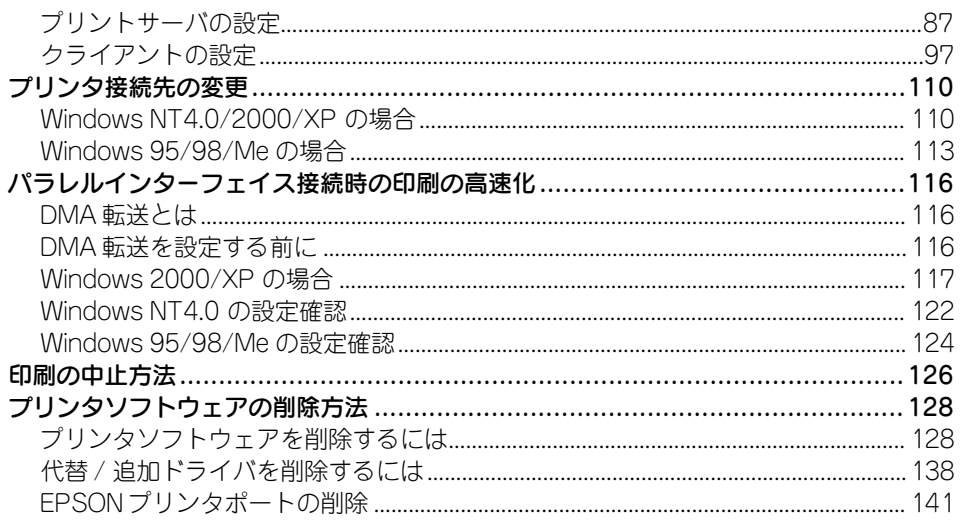

# Mac OS (8.6-9.x) をお使いの方へ

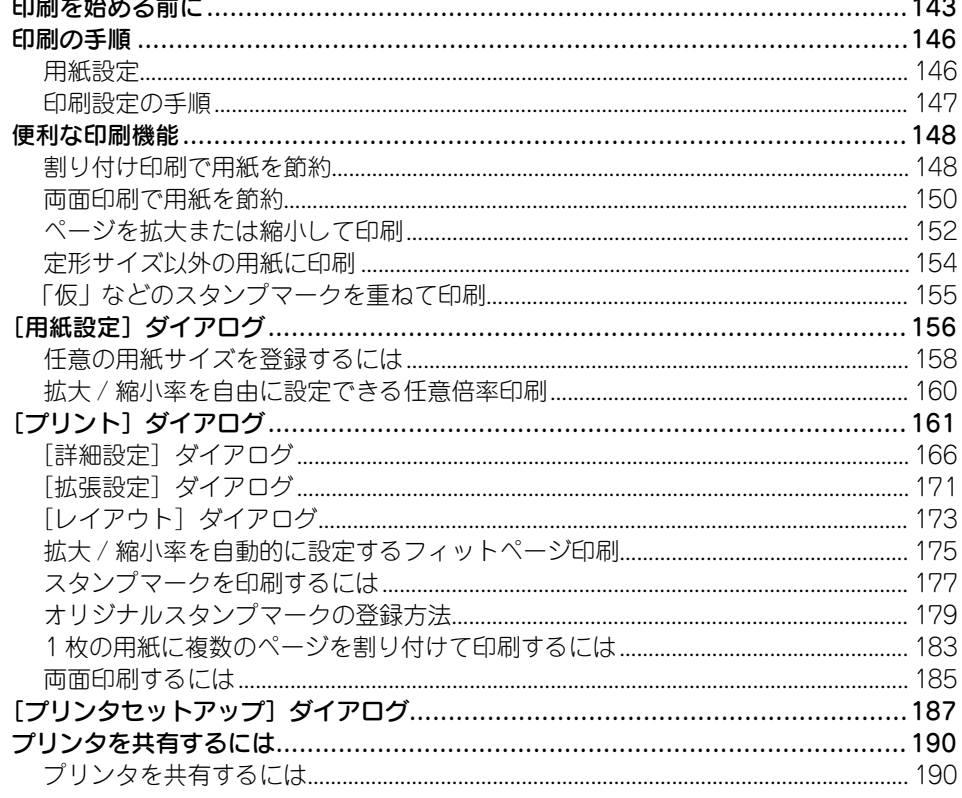

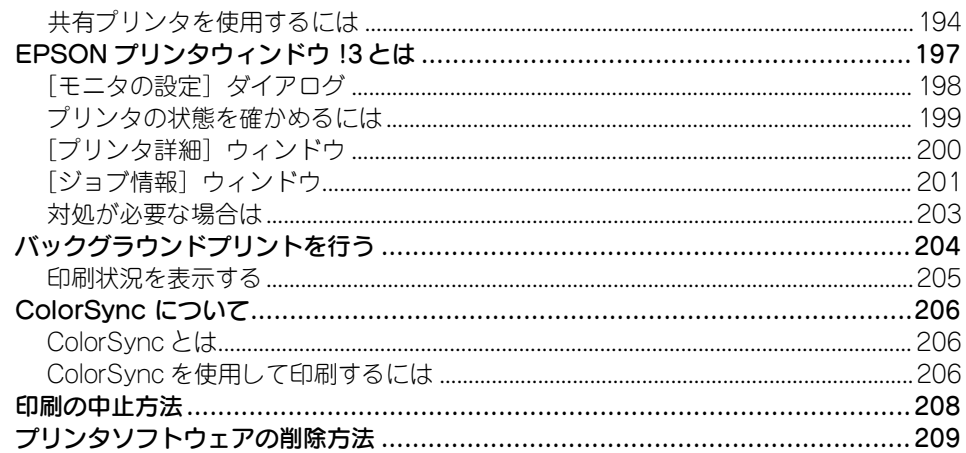

# Mac OS X (10.2.x) をお使いの方へ

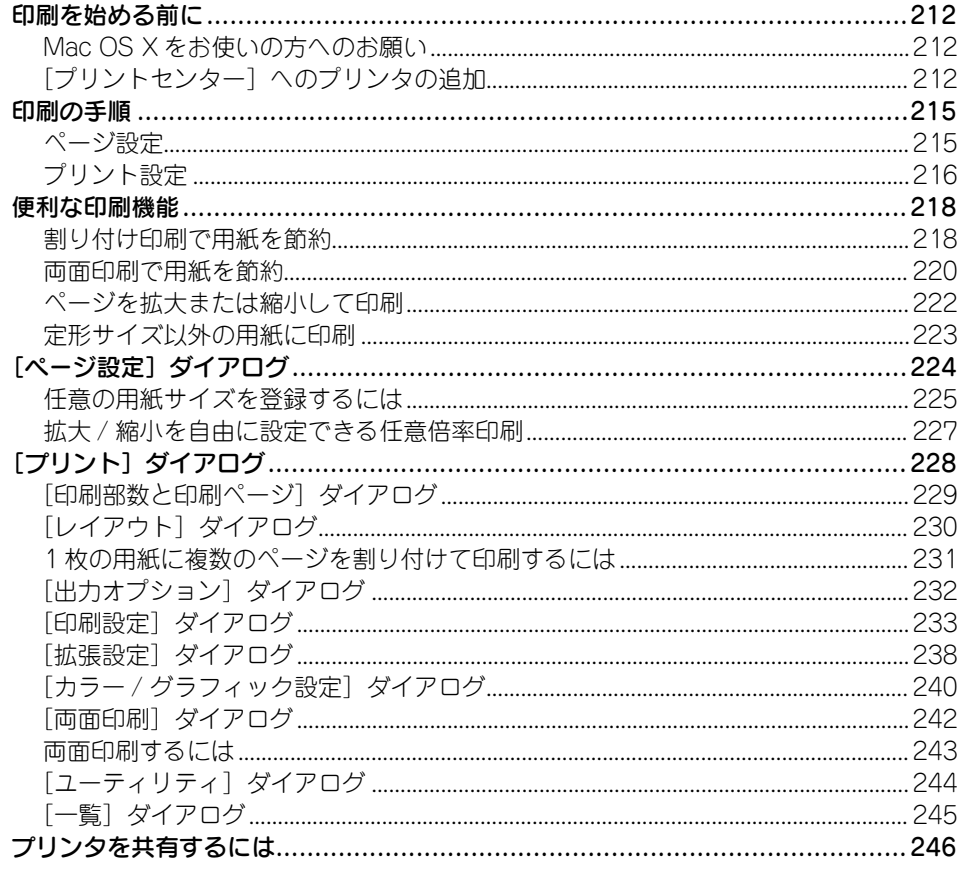

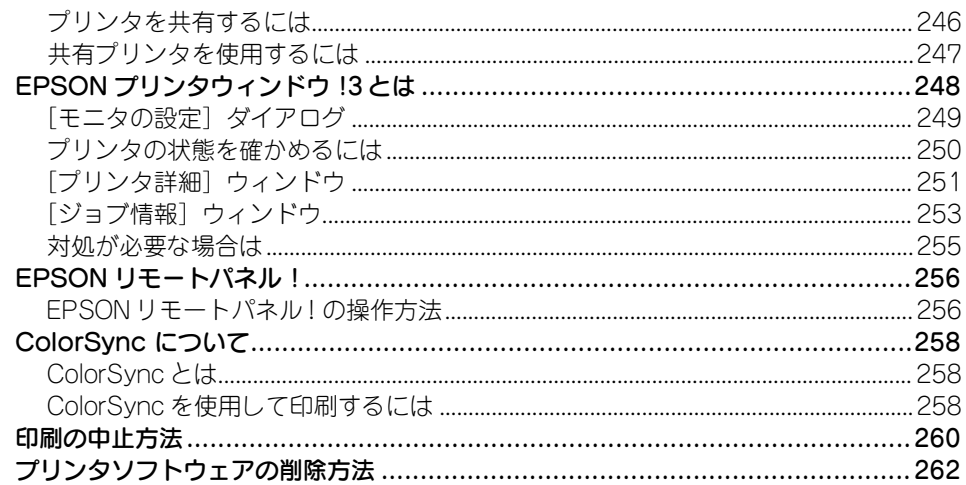

### 操作パネルからの設定

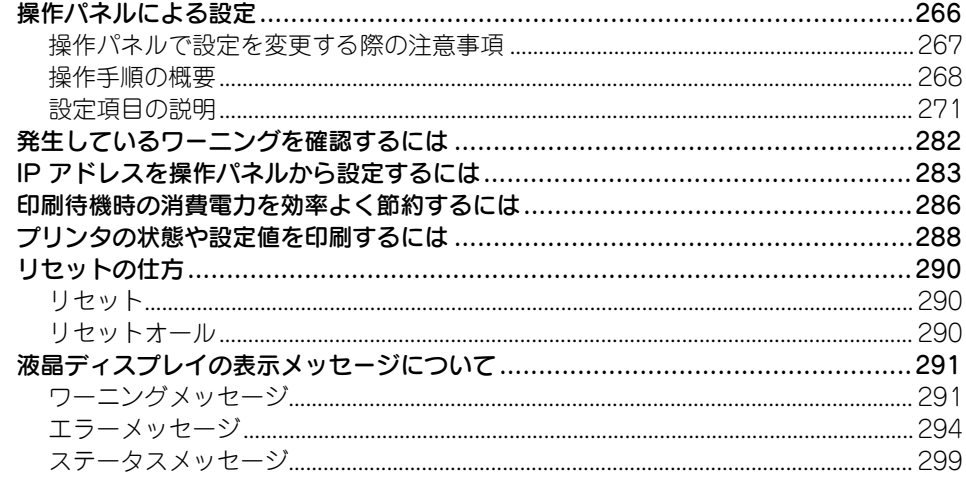

# 使用可能な用紙と給紙 / 排紙

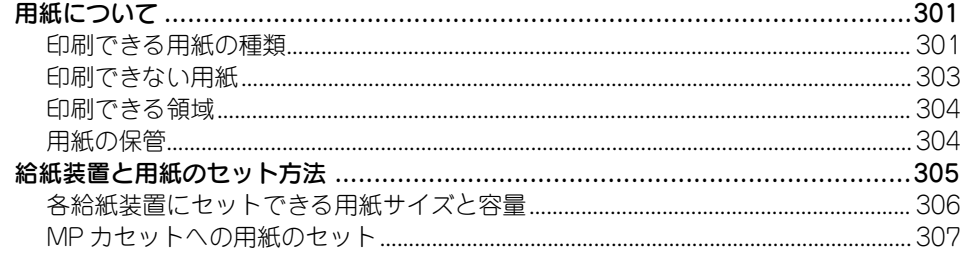

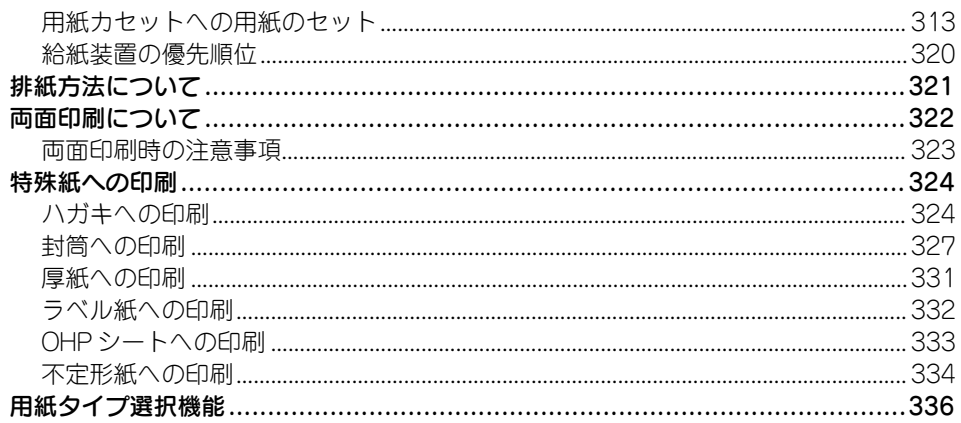

# 添付されているフォントについて

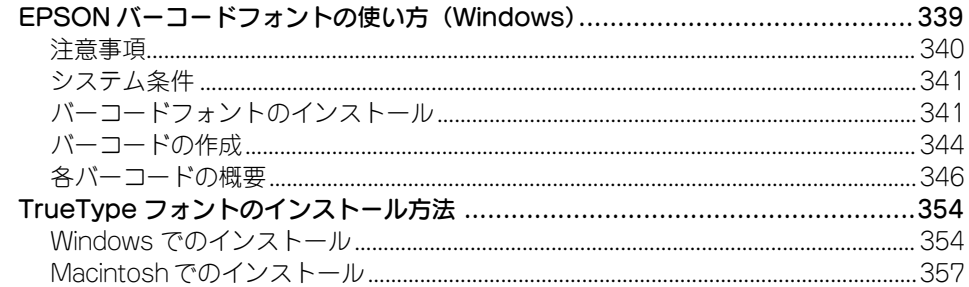

# オプションと消耗品について

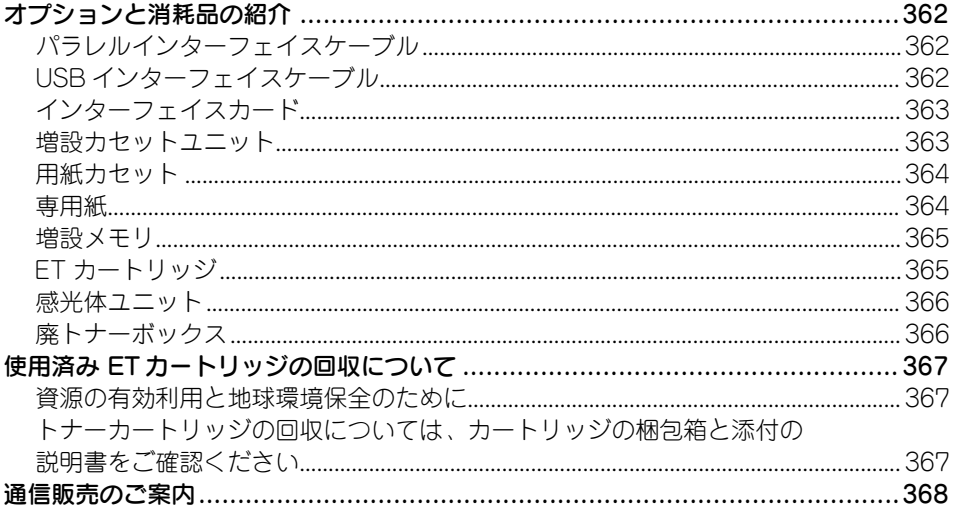

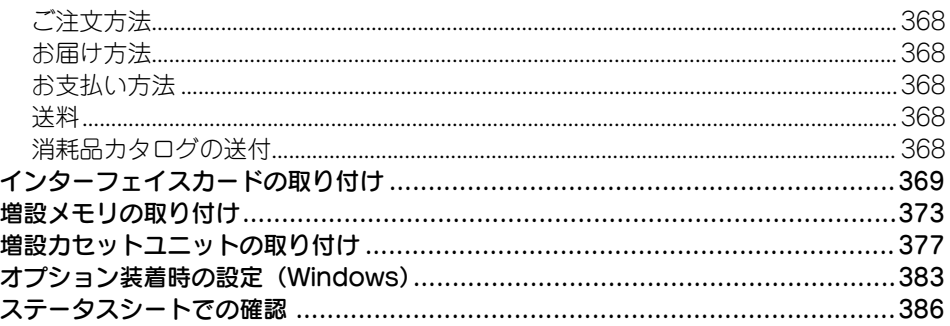

# プリンタのメンテナンス

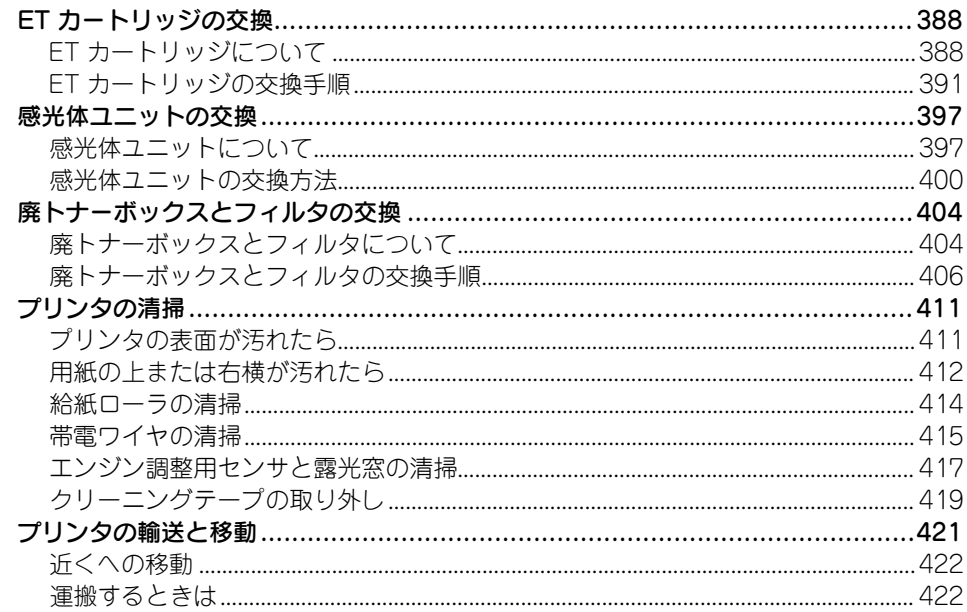

### 困ったときは

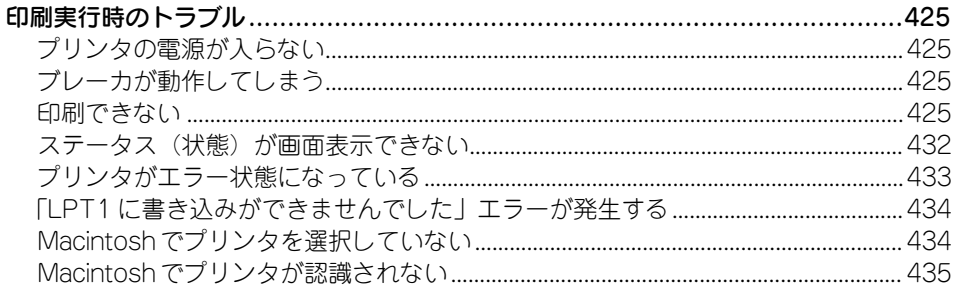

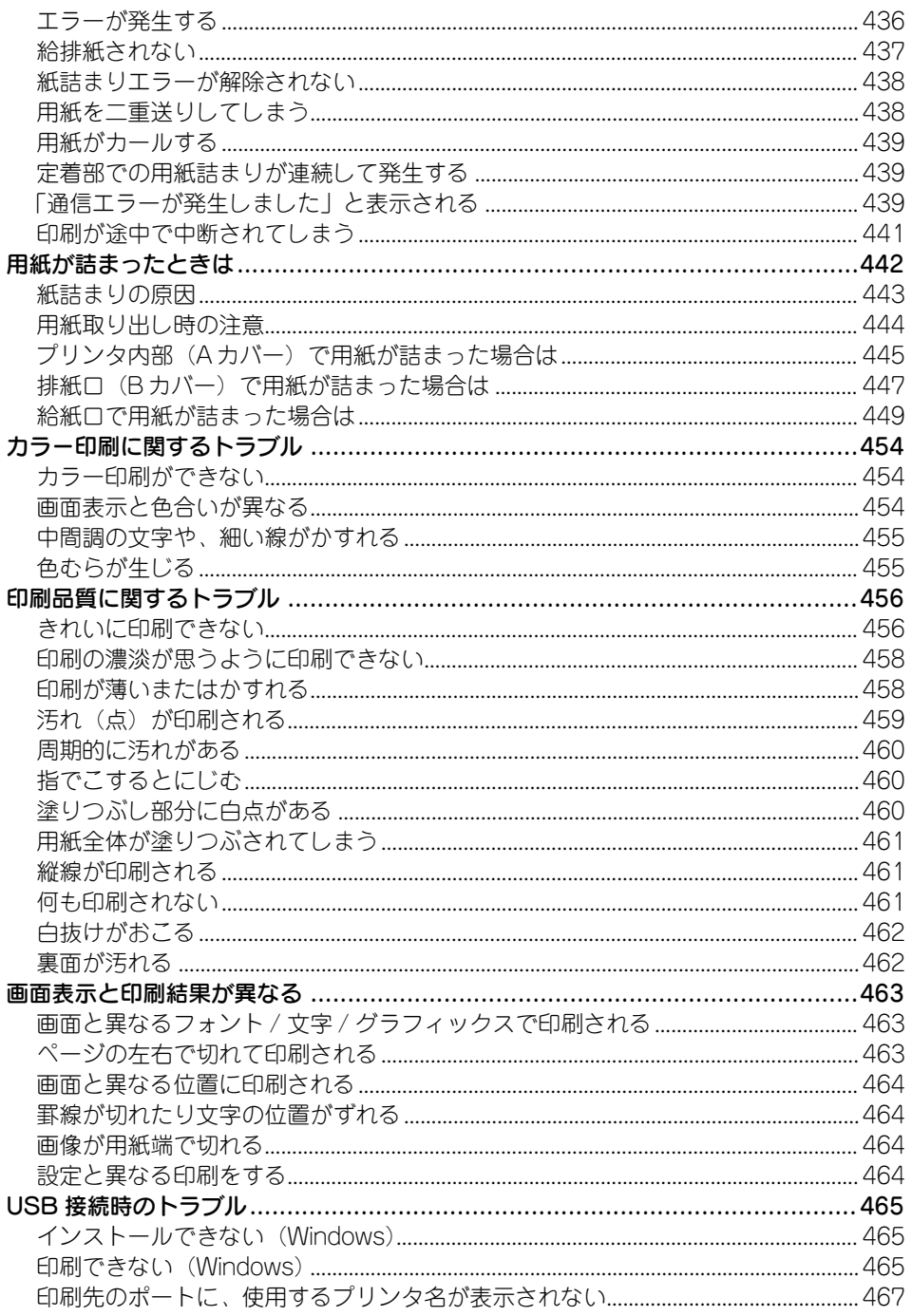

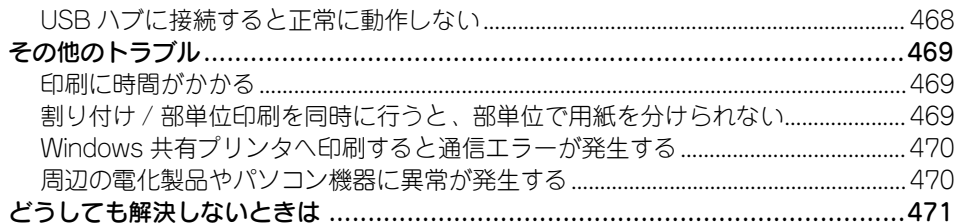

# 付録

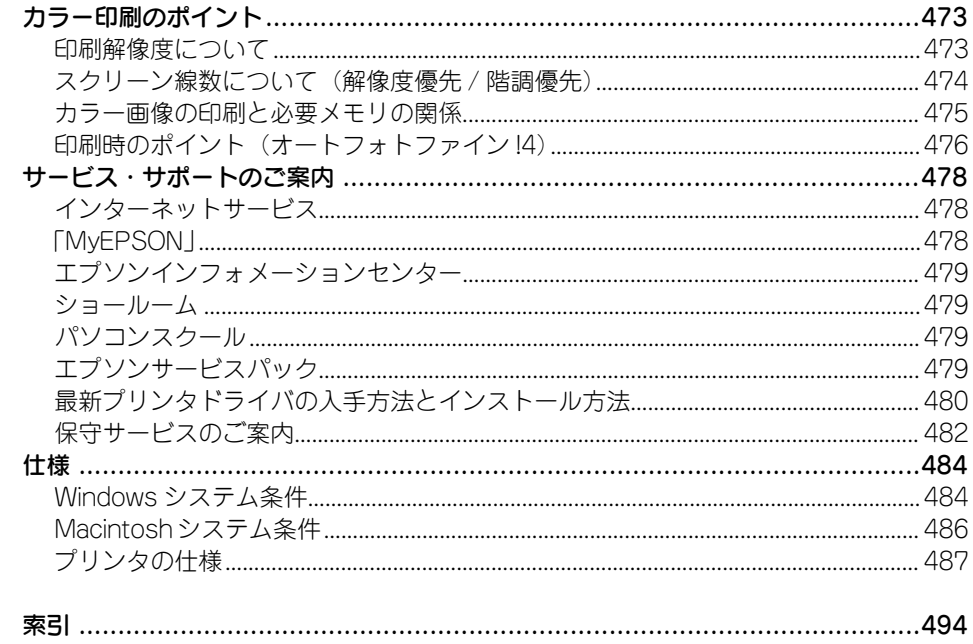

## <span id="page-10-0"></span>本書中のマーク、画面、表記について

### マークについて

本書中では、いくつかのマークを用いて重要な事項を記載しています。これらのマークが 付いている記述は必ずお読みください。それぞれのマークには次のような意味があります。

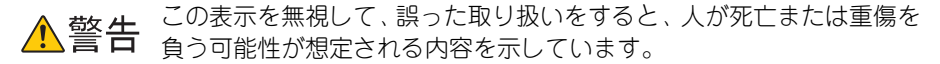

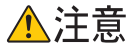

この表示を無視して、誤った取り扱いをすると、人が傷害を負う可能性 が想定される内容および物的損害のみの発生が想定される内容を示し ています。

- この表示を無視して誤った取り扱いをすると、プリンタ本体が損傷した 注意 り、プリンタ本体、プリンタドライバやユーティリティが正常に動作し なくなる場合があります。この表示は、本製品をお使いいただく上で必 ずお守りいただきたい内容を示しています。
- 補足説明や知っておいていただきたいことを記載しています。 参考
- 用語 \*1 用語の説明を記載していることを示しています。

つする 関連した内容の参照ページを示しています。

#### 掲載画面について

- 本書の画面は実際の画面と多少異なる場合があります。また、OS の違いや使用環境 によっても異なる画面となる場合がありますので、ご注意ください。
- 本書に掲載するWindowsの画面は、特に指定がない限りWindows XP の画面を使用 しています。

### Windows の表記について

Microsoft® Windows® 95 Operating System 日本語版 Microsoft® Windows® 98 Operating System 日本語版 Microsoft® Windows® Millennium Edition Operating System 日本語版 Microsoft® Windows NT® Operating System Version 4.0 日本語版 Microsoft® Windows® 2000 Operating System 日本語版 Microsoft® Windows® XP Home Edition Operating System 日本語版 Microsoft® Windows® XP Professional Operating System 日本語版 本書では、上記各オペレーティングシステムをそれぞれ「Windows 95」、「Windows 98」、 「Windows Me」、「Windows NT4.0」、「Windows 2000」、「Windows XP」と表記してい ます。またこれらを総称する場合は「Windows」、複数の Windows を併記する場合は 「Windows 95/98」のように Windows の表記を省略することがあります。

### 本書中のマーク、画面、表記について - 11

### Mac OS/Macintosh の表記について

Apple® Mac OS® バージョン 8.6 ~ 9.2.2 Apple® Mac OS® X バージョン 10.2 およびそのアップデート版 本書では、上記各オペレーティングシステムをそれぞれ、「Mac OS 8/9」、「Mac OS X」 と表記しています。また、システム条件を表すために「Mac OS 8.6-9.x」、「Mac OS X 10.2 以降」のように省略したバージョンを表記することがあります。なお、これらの OS を総称する場合や Macintosh のハードウェア自体を表す場合は、「Macintosh」と表記し ます。

### 本書中のマーク、画面、表記について - 12

# 

# <span id="page-12-0"></span>Windows をお使いの方へ

プリンタドライバの詳細説明と、Windows でお使いの際に関係する情報について説明 しています。

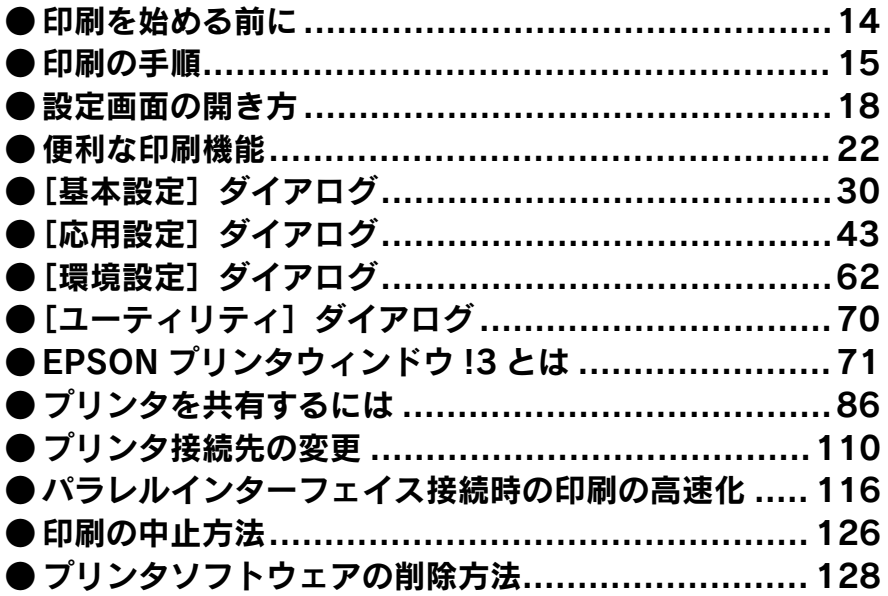

### <span id="page-13-0"></span>印刷を始める前に

「セットアップガイド」の説明に従って、EPSON プリンタソフトウェア CD-ROM から プリンタソフトウェアのインストールは終了していますか。また、プリンタ接続先の 設定は正しいですか。ご利用の接続方法によって、設定が異なります。以下の説明を お読みください。

### パラレルケーブルで接続している場合

プリンタとコンピュータをパラレルインターフェイスケーブルで接続している場合 は、「セットアップガイド」の説明に従って EPSON プリンタソフトウェア CD-ROM からプリンタソフトウェアを正しくインストールしていれば問題なく印刷を始めてい ただけます。

s 本[書 15 ページ「印刷の手順」](#page-14-0)

#### USB ケーブルで接続している場合

プリンタとコンピュータを USB インターフェイスケーブルで接続している場合は、 「セットアップガイド」の説明に従って EPSON プリンタソフトウェア CD-ROM から プリンタソフトウェアを正しくインストールしていれば問題なく印刷を始めていただ けます。

s 本書 [15 ページ「印刷の手順」](#page-14-0)

万一印刷できない場合は、以下のページを参照してください。 s 本書 [465 ページ「USB 接続時のトラブル」](#page-464-3)

#### ネットワークケーブルで接続している場合

オプションのインターフェイスカードを介してプリンタをネットワークに接続してい る場合は、「セットアップガイド」の説明に従って EPSON プリンタソフトウェア CD-ROM からプリンタソフトウェアをインストールしても、接続先の設定を正しく行わな いと印刷できません。接続先が正しければそのまま印刷を始めていただけますが、印 刷できない場合は以下のページを参照してプリンタの接続先を変更してください。 s 本[書 110 ページ「プリンタ接続先の変更」](#page-109-0)

接続先が正しく設定されていれば、問題なく印刷を始めていただけます。 s 本書 [15 ページ「印刷の手順」](#page-14-0)

ネットワーク上のプリンタを共有する場合は、以下のページを参照してくださ 参考 い。 s本書 [86 ページ「プリンタを共有するには」](#page-85-0)

# <span id="page-14-0"></span>印刷の手順

ここでは、Windows XP に添付の「ワードパッド」を例に、基本的な印刷手順につい て説明します。印刷手順はお使いのアプリケーションソフトによって異なりますので、 詳細は各アプリケーションソフトの取扱説明書を参照してください。

A [ワードパッド]を起動します。

- Windows の[スタート]ボタンをクリックし、[プログラム]にカーソルを合わせ、 さらに[アクセサリ]にカーソルを合わせ、[ワードパッド]をクリックするとワー ドパッドが起動します。
- すでに存在するファイルを印刷する場合は、そのファイルをダブルクリックして [ワードパッド]を起動し、E に進みます。

B [ファイル]メニューから[ページ設定]を選択します。

このダイアログで印刷する用紙のサイズや余白などについて設定します。

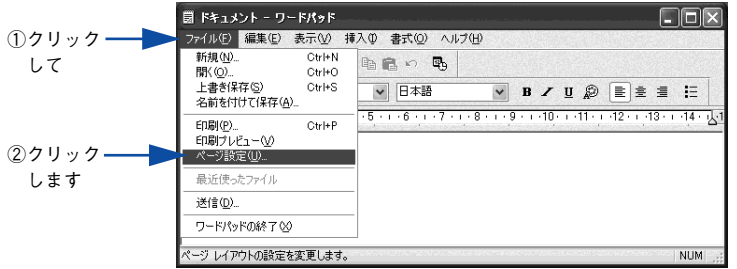

C 印刷する用紙サイズや余白、印刷の向きについて設定して、[OK]ボタンをクリック します。

余白の最小値は、本機の印刷可能領域である上下左右 5mm まで設定することができます。

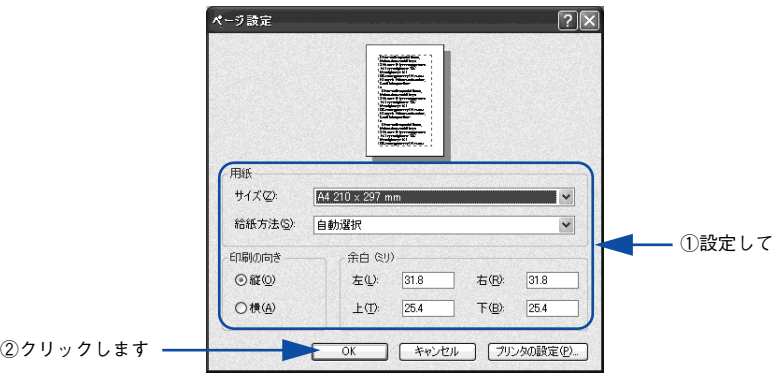

印刷するファイルを作成します。

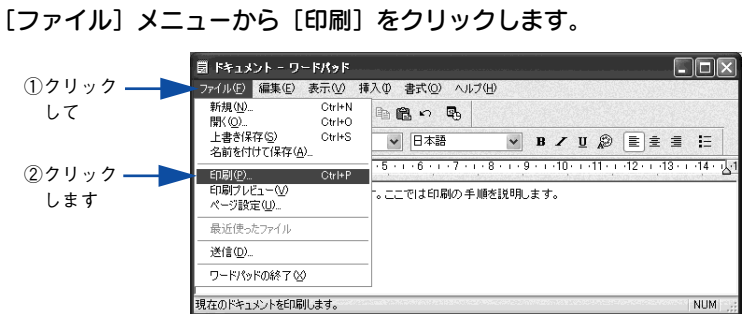

F LP-7000C が選択されていることを確認します。プリンタドライバの設定を確認また は変更する場合は、[詳細設定](Windows XP 以外の場合は[プロパティ])をクリッ クします。プリンタドライバの設定を確認しない場合は、[印刷]または [OK] ボタ ンをクリックし、印刷を開始します。

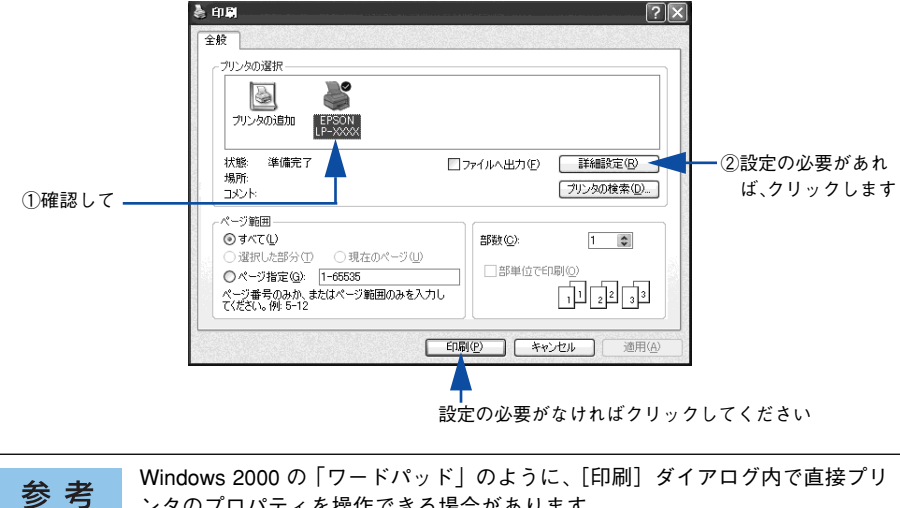

ンタのプロパティを操作できる場合があります。

### G 各項目を設定して[OK]ボタンをクリックします。

通常は、「基本設定」ダイアログの各項目を設定するだけで正常に印刷できます。  $\sqrt{37}$  本書 30 ページ「[基本設定] ダイアログ」

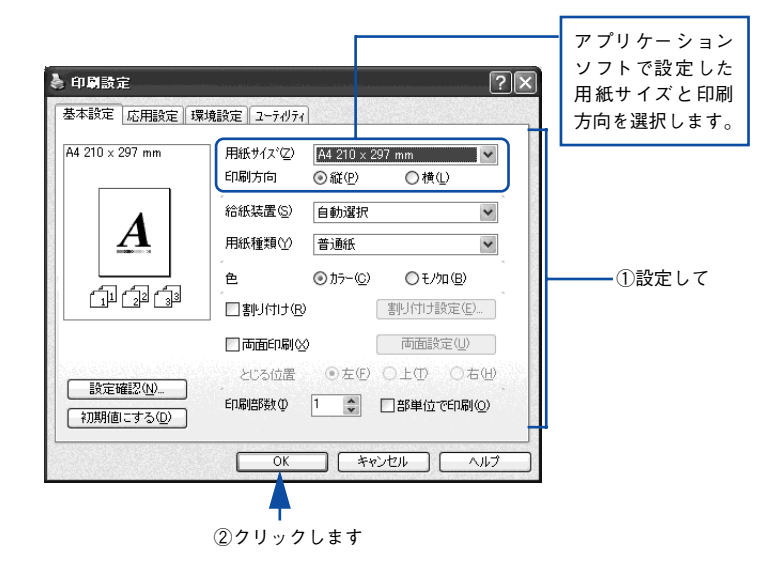

8 [印刷]または [OK] ボタンをクリックします。

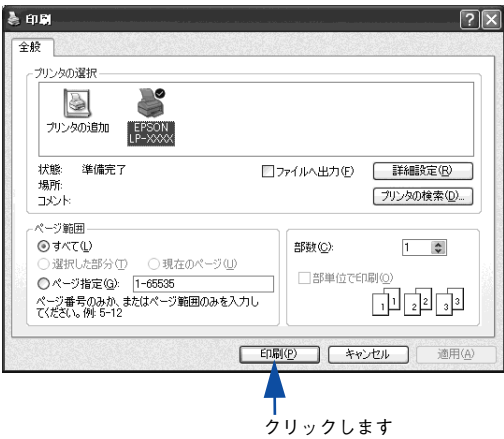

印刷データがプリンタに送られて印刷が始まります。 以上で印刷の操作は終了です。

## <span id="page-17-0"></span>設定画面の開き方

印刷に関する各種の設定は、プリンタドライバのプロパティを開いて変更します。プ ロパティの開き方は、大きく分けて 2 通りあります。この開き方によって、設定でき る項目が異なります。異なる点については、各設定項目の説明を参照してください。

### <span id="page-17-1"></span>アプリケーションソフトから開く

通常の印刷時は、アプリケーションソフトからプリンタドライバのプロパティを開い て設定します。アプリケーションソフトからプリンタドライバのプロパティを開く方 法は、ソフトウェアによって異なります。各ソフトウェアの取扱説明書を参照してく ださい。ここでは、Windows XP に添付の「ワードパッド」の場合を説明します。

● アプリケーションソフトの [ファイル] メニューから [印刷] をクリックして [印刷] ダイアログを表示させます。

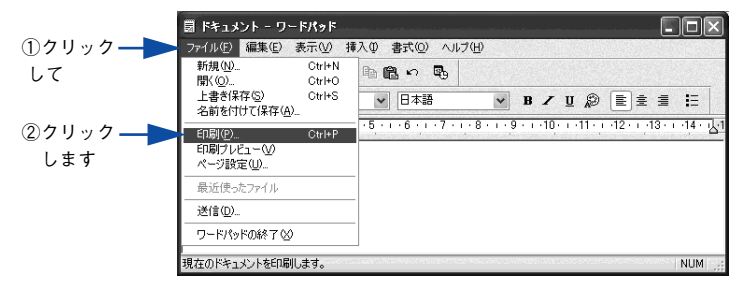

B プリンタ名に EPSON LP-7000C が選択されていることを確認して[詳細設定](Windows XP 以外の場合は「プロパティ])ボタンをクリックします。

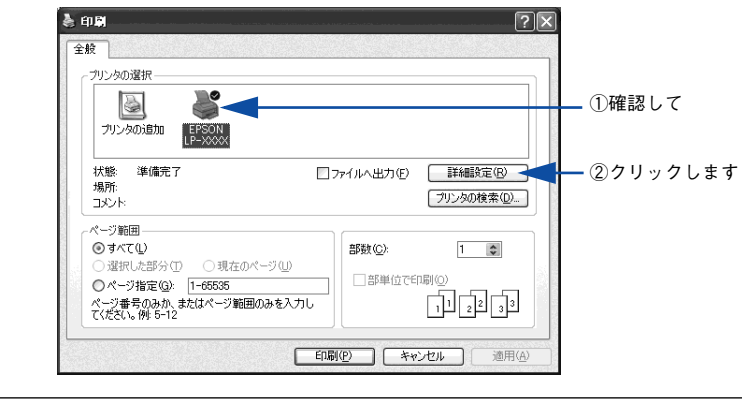

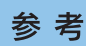

Windows 2000 の「ワードパッド」のように、[印刷]ダイアログ内で直接プリ ンタのプロパティを操作できる場合があります。

### <span id="page-18-0"></span>「スタート] メニューから開く

Windows の[スタート]メニューから開くことができる[プリンタと FAX](Windows XP 以外の場合は「プリンタ]) フォルダでは、コンピュータにインストールされてい るプリンタの設定・管理と、新しいプリンタの追加が実行できます。

[プリンタと FAX]/[プリンタ]フォルダからプリンタドライバのプロパティを 参考 開いた場合の設定値は、アプリケーションソフトから開いた際の初期値になりま す。日常的に使う設定値は以下の手順であらかじめ設定しておいてください。

[プリンタと FAX]/[プリンタ]フォルダからプリンタドライバのプロパティを開いて、 プリンタドライバを設定する方法はいくつもあります。ここでは代表的な手順を説明しま す。

A Windows の[スタート]メニューから[プリンタとFAX]/[プリンタ]を開きます。

- Windows XP の場合
- ①[スタート]ボタンをクリックして「コントロールパネル]をクリックします。 [スタート]メニューに[プリンタと FAX]が表示されている場合は、[プリンタと FAX]をクリックして、B へ進みます。
- ②[プリンタとその他のハードウェア]をクリックします。
- ③[プリンタと FAX]をクリックします。

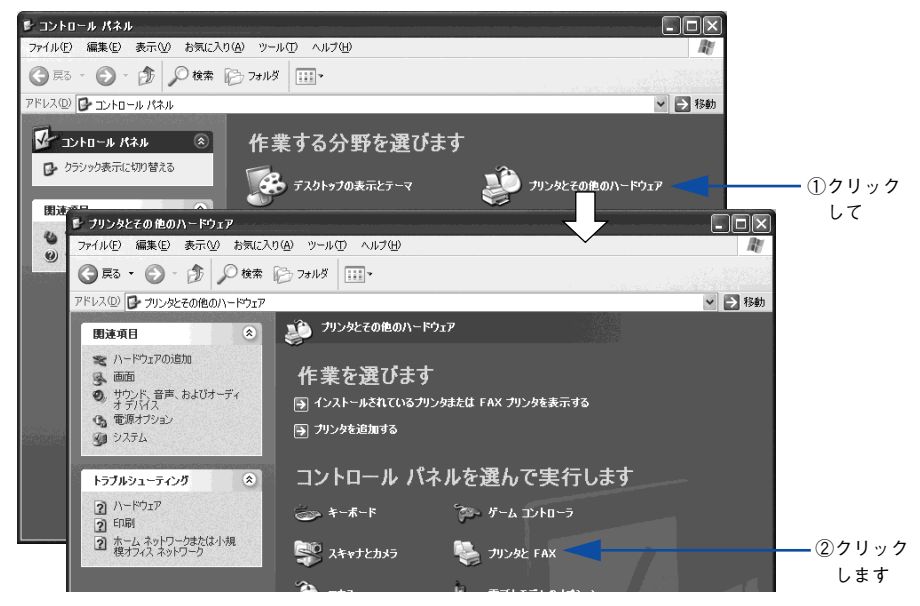

• Windows 95/98/Me/NT4.0/2000 の場合 [スタート] ボタンをクリックして「設定]にカーソルを合わせ、[プリンタ] をク リックします。

### B LP-7000C のプリンタアイコンを右クリックして、表示されたメニューで[プロパティ] をクリックします。

Windows 2000/XP の場合は「印刷設定]または「プロパティ]で、Windows NT4.0 の場合は「ドキュメントの既定値]または「プロパティ]で設定できる機能が異なり ます。異なる点については、各設定項目の説明を参照してください。

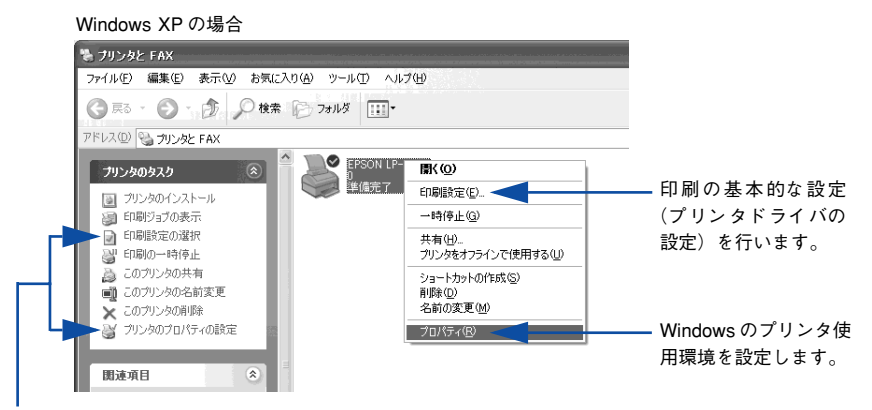

プリンタに対するタスクリストから [印刷設定の選択] または「プリンタの プロパティの設定]をクリックして実行することもできます。

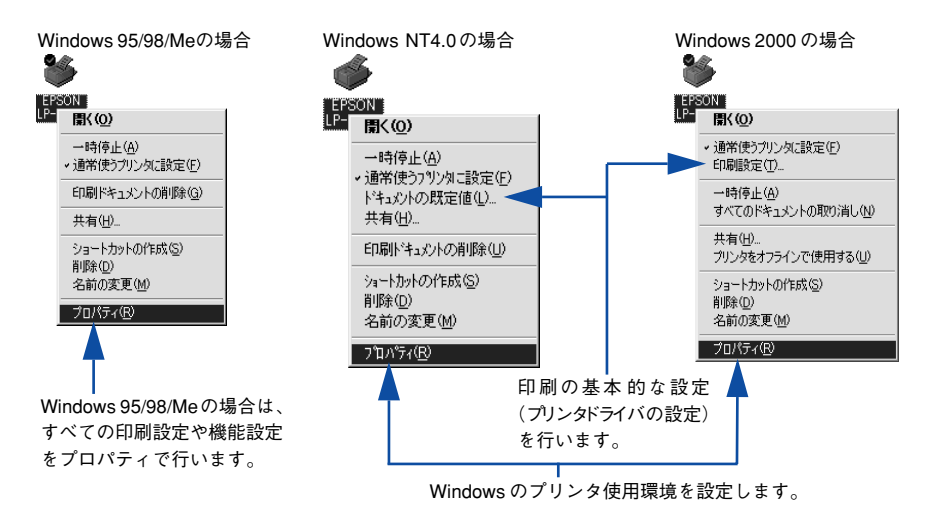

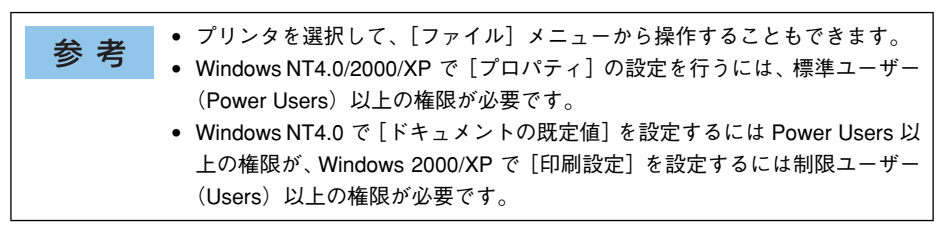

### <span id="page-20-0"></span>プリンタドライバで設定できる項目

プリンタドライバで設定できる項目の概要は以下の通りです。詳細は参照先のページ をご覧ください。

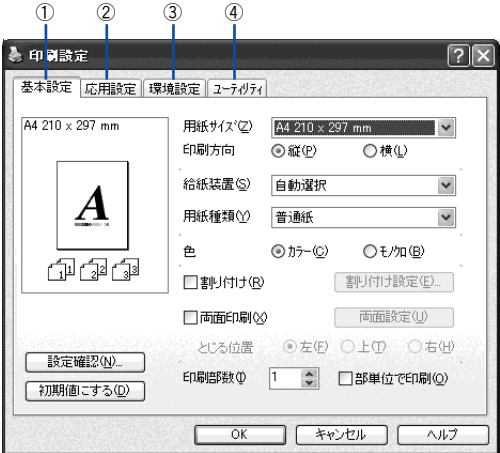

<例 >Windows XPでアプリケーションソフトから開いた場合

#### ①印刷の基本設定

用紙サイズ、給紙方法、印刷方法など、印刷にかかわる基本的な設定を行います。 c 本書 30 ページ「「基本設定] ダイアログー

#### ②印刷の応用設定

拡大 / 縮小印刷、印刷品質などの設定と、スタンプマークなどの「ページ装飾]ダイ アログを開きます。

c 本書 43 ページ「[応用設定] ダイアログ」

### ③プリンタの環境設定

プリンタの動作環境を設定したり、ステータスシートを印刷します。 c 本書 62 ページ「「環境設定] ダイアログ!

### ④ユーティリティの起動

プリンタの状態をモニタする EPSON プリンタウィンドウ !3 を起動します。 c 本書 [70 ページ「\[ユーティリティ\]ダイアログ」](#page-69-0)

# <span id="page-21-0"></span>便利な印刷機能

ここでは、本機に搭載されているさまざまな機能のうち、便利な印刷機能の概略をま とめて紹介します。

### <span id="page-21-1"></span>割り付け印刷で用紙を節約

大量の文書を印刷するときに「紙がもったいない」と感じることはありませんか。1 枚 ずつ印刷するよりは、2 ページまたは 4 ページごとにまとめて 1 枚の用紙に割り付け れば、総用紙枚数を 1/2 または 1/4 に減らすことができます。

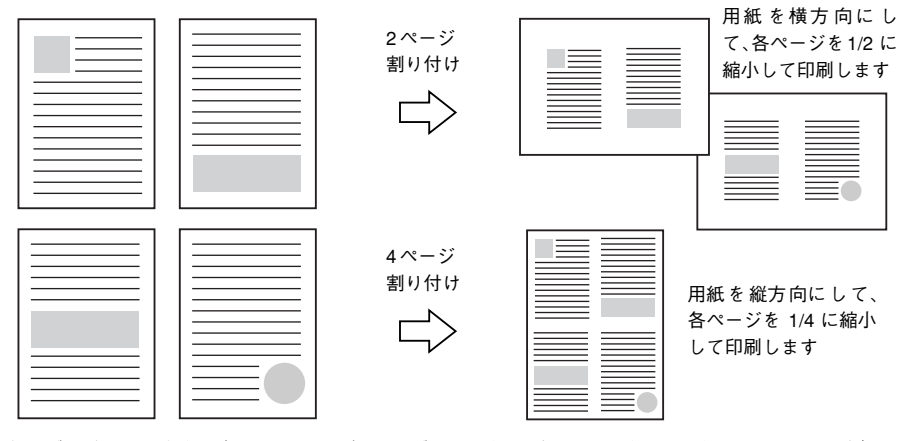

例えば、会議の書類が 100 ページあれば、50 枚または 25 枚の用紙に印刷するだけで 済み、ページ数が多ければ多いほど節約効果はぐっと上がります。

割り付け印刷は、連続した 2 ページまたは 4 ページ分のデータを縮小して元の 参考 指定サイズの用紙に割り付けて印刷します。例えばハガキサイズのページの場 合、通常ならそのままハガキサイズの用紙に割り付け印刷しますが、文字が小 さくて読みづらく実用的とはいえません。こんなときは、拡大/ 縮小機能(フィッ トページ機能)を同時に使用して、大きな A4 サイズの用紙に拡大して割り付 けると読みやすくなります。 4 ページ割り付け+ フィットページ(拡大)4 ページ 割り付け  $\Rightarrow$ s本書 [26 ページ「ページを拡大または縮小して印刷」](#page-25-0) s本書 [52 ページ「拡大 / 縮小率を自動的に設定するフィットページ印刷」](#page-51-0)

Windows をお使いの方へ - 22

割り付け印刷は「基本設定」ダイアログから「割り付け設定」ダイアログを開いて設 定してください。

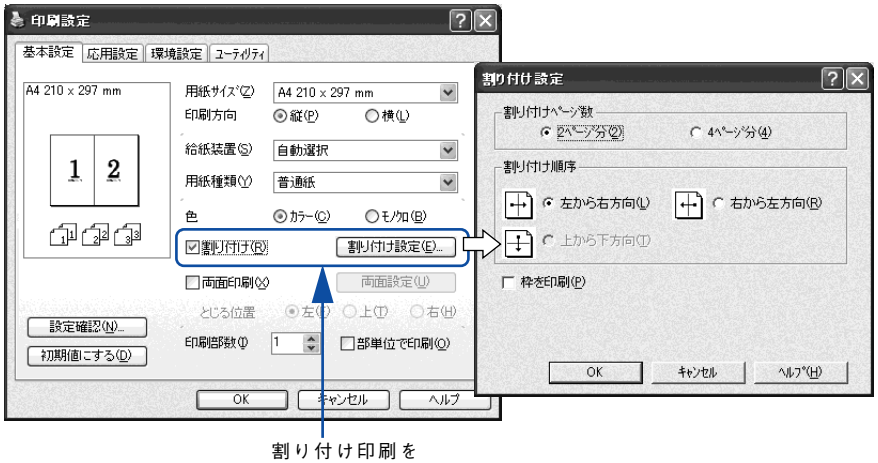

設定します

機能の詳細や設定手順は、以下のページを参照してください。 s 本書 [30 ページ「\[基本設定\]ダイアログ」](#page-29-0)[/33 ページ「⑥ 割り付け」](#page-32-0) c 本書 [36 ページ「1 枚の用紙に複数ページを割り付けて印刷するには」](#page-35-0)

### <span id="page-23-0"></span>両面印刷で用紙を節約

用紙の片面に印刷するだけでは「紙がもったいない」と思うことはありませんか。本機に は用紙の表と裏に自動印刷するユニットが標準で内蔵されています。用紙を 1 枚ずつ自 動的に裏返して両面印刷を行いますので、片面を印刷した後で文書をセットし直して裏 面に印刷する手間が省けます。面倒な手間もなく自動処理され、総用紙枚数を 1/2 に 減らすことができます。

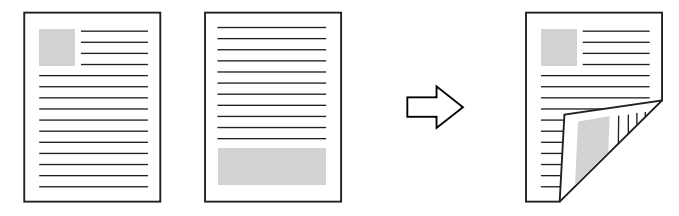

さらに、用紙の両面に 2 ページまたは 4 ページ割り付け印刷を行えば、総用紙枚数を 1/4 または 1/8 まで減らすことができます。

> <例>両面それぞれに 2 ページ分の割り付け印刷した場合、 4 ページの文書なら用紙 1 枚で済みます

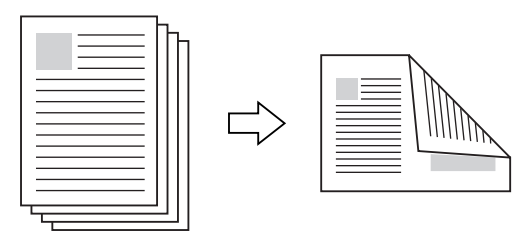

s 本書 [22 ページ「割り付け印刷で用紙を節約」](#page-21-1) s 本書 [36 ページ「1 枚の用紙に複数ページを割り付けて印刷するには」](#page-35-0)

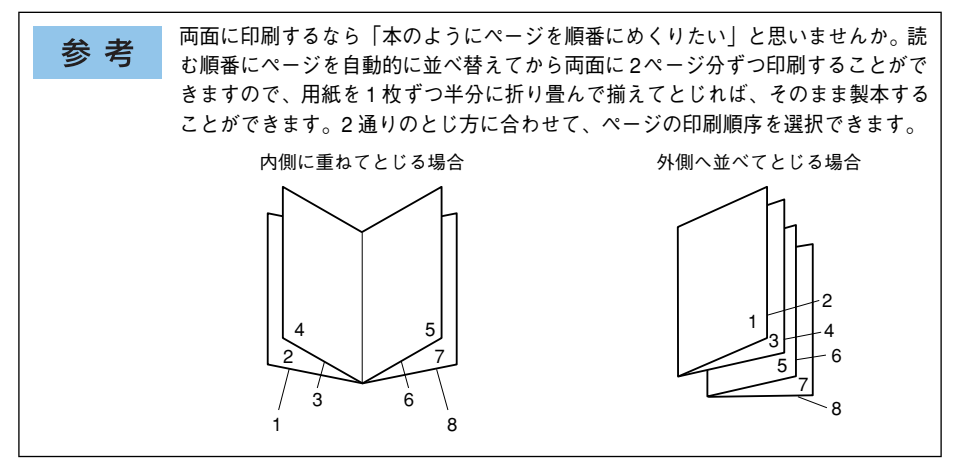

両面・製本印刷は[基本設定]ダイアログから[両面印刷設定]ダイアログを開いて 設定してください。

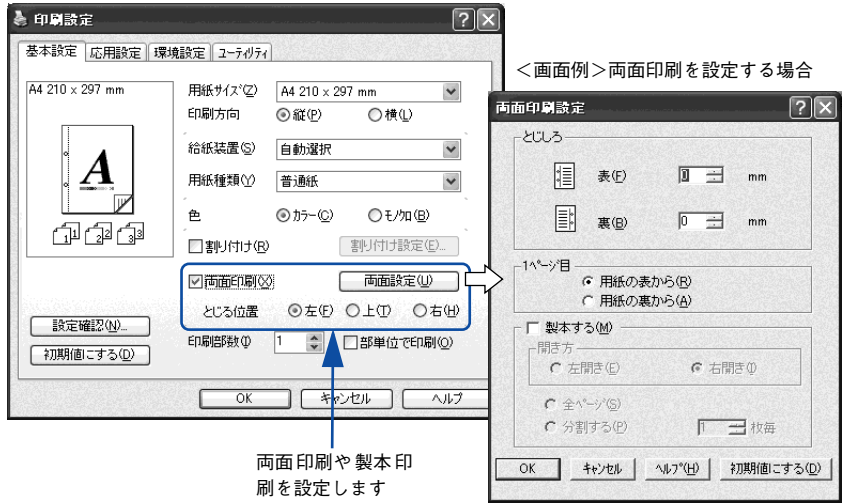

機能の詳細や設定手順は、以下のページを参照してください。 s 本書 [30 ページ「\[基本設定\]ダイアログ」](#page-29-0)[/33 ページ「⑦ 両面印刷」](#page-32-1) s 本書 [38 ページ「両面印刷 / 製本印刷するには」](#page-37-0)

### <span id="page-25-0"></span>ページを拡大または縮小して印刷

文書を印刷してからコピー機にかけて拡大 / 縮小していませんか。プリンタドライバ の拡大 / 縮小機能を使えば、文書をそのまま拡大 / 縮小して印刷できますので手間が 省けます。「会議には A4 サイズで統一」との急な依頼にも迅速に対応できます。

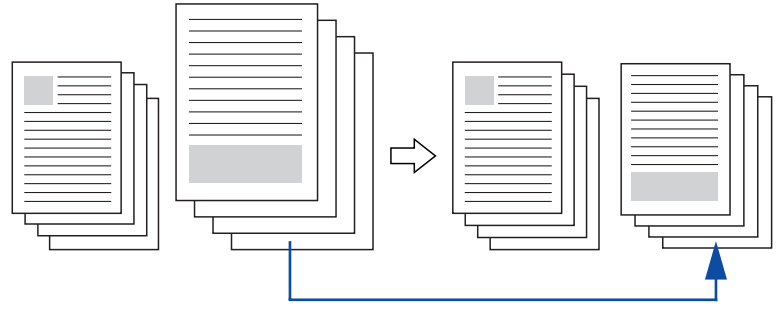

<例>縮小して文書のサイズを合わせる

本機の拡大 / 縮小印刷には以下 2 つの方法があります。

#### サイズを選択(フィットページ印刷)

元のページサイズと拡大 / 縮小したい用紙サイズをメニューから選択するだけで、自 動的にページサイズを用紙サイズに合わせて(フィットさせて)印刷できます。例え ば、A4 サイズで作った原稿をハガキに印刷したい場合は、元のページサイズを[A4] に設定して、出力(印刷)に使用する用紙サイズを[ハガキ]に設定するだけで、あ とはプリンタドライバが自動的に縮小率を計算して縮小印刷を行います。 s 本[書 52 ページ「拡大 / 縮小率を自動的に設定するフィットページ印刷」](#page-51-0)

#### 拡大 / 縮小率を設定 (任意倍率印刷)

拡大 / 縮小率を任意に設定して印刷することもできます。まず拡大 / 縮小したい用紙 サイズに合わせて拡大 / 縮小率を計算し、その値を入力して印刷します。 s 本書 [53 ページ「拡大 / 縮小率を自由に設定できる任意倍率印刷」](#page-52-0)

拡大 / 縮小印刷は「応用設定] ダイアログを開いて設定してください。

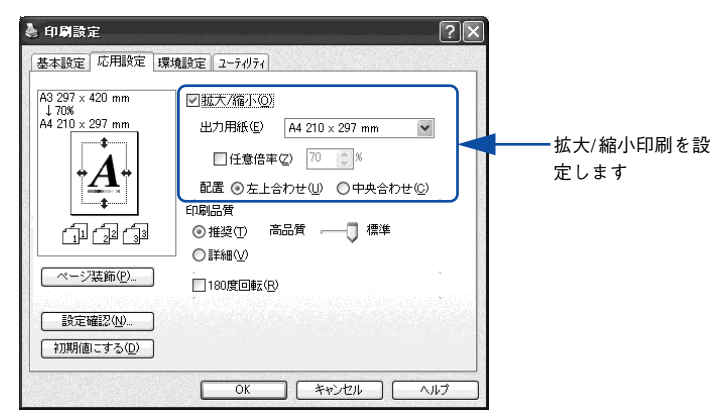

機能の詳細や設定手順は、以下のページを参照してください。  $r$ す本書 43 ページ「[応用設定] ダイアログ | /43 ページ「① 拡大 / 縮小 | s 本書 [51 ページ「拡大 / 縮小して印刷するには」](#page-50-0)

### <span id="page-27-0"></span>定形サイズ以外の用紙に印刷

B5、A4 などの定形サイズ以外の用紙に印刷したい場合も心配ありません。任意の用 紙サイズを不定形紙(ユーザー定義サイズ)として登録しておくことができます。

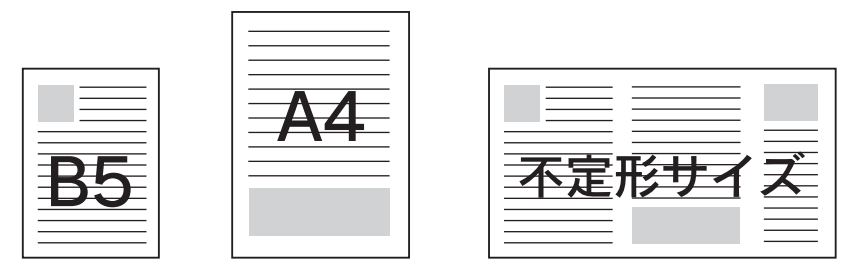

不定形紙サイズは、[基本設定] ダイアログの [用紙サイズ] メニューから [ユーザー 定義サイズ]を選択して設定してください。

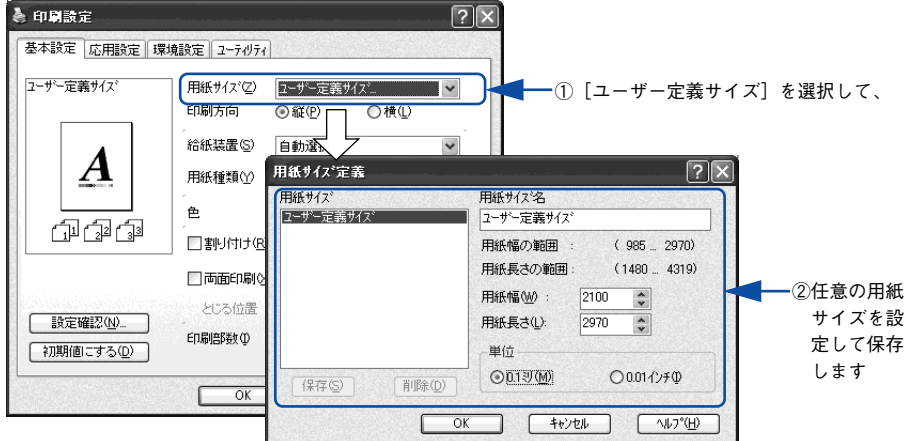

機能の詳細や設定手順は、以下のページを参照してください。 s 本書 [30 ページ「\[基本設定\]ダイアログ」](#page-29-0)[/30 ページ「① 用紙サイズ」](#page-29-1) s 本書 [34 ページ「任意の用紙サイズを登録するには」](#page-33-0)

定義した不定形紙サイズは[用紙サイズ]メニューから選択できます。

不定形紙への印刷は、いくつかご注意いただく点があります。以下のページを 注意 参照してから印刷を実行してください。 s本書 [334 ページ「不定形紙への印刷」](#page-333-1)

### <span id="page-28-0"></span>「仮」などのスタンプマークを重ねて印刷

印刷した文書を管理するときに、「 」、「重要」、「 」などのスタンプを押していま せんか。プリンタドライバのスタンプマーク機能を使えば、文書自体にこうしたスタ ンプマークを重ねて印刷できますので手間が省けます。大量の文書にスタンプを押す 必要がある場合でも、一度設定すれば手作業で何度もスタンプを押す必要がなく、し かも押し間違いもありません。

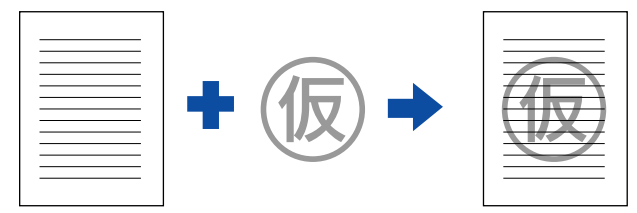

スタンプマーク印刷は「応用設定]ダイアログから「ページ装飾]ダイアログを開い て設定してください。

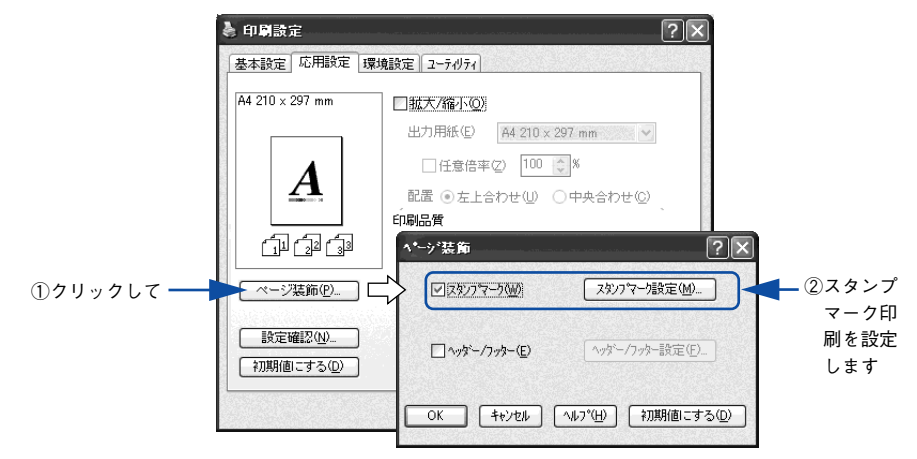

機能の詳細や設定手順は、以下のページを参照してください。 s 本書 [43 ページ「\[応用設定\]ダイアログ」](#page-42-0)[/44 ページ「④ \[ページ装飾\]ボタン」](#page-43-0) s 本書 [55 ページ「スタンプマークを印刷するには」](#page-54-0)

### オリジナルスタンプマークの作成

あらかじめ登録されているスタンプマークだけでなく、オリジナルのスタンプマーク をユーザーが作成して登録できます。どのようなマークが必要になっても、新たにス タンプを購入する必要がありません。

s 本書 [58 ページ「オリジナルスタンプマークの登録方法」](#page-57-0)

# <span id="page-29-0"></span>[基本設定] ダイアログ

プリンタドライバの「基本設定]ダイアログでは、印刷にかかわる基本的な設定を行 います。

<例 >Windows XPでアプリケーションソフトから開いた場合

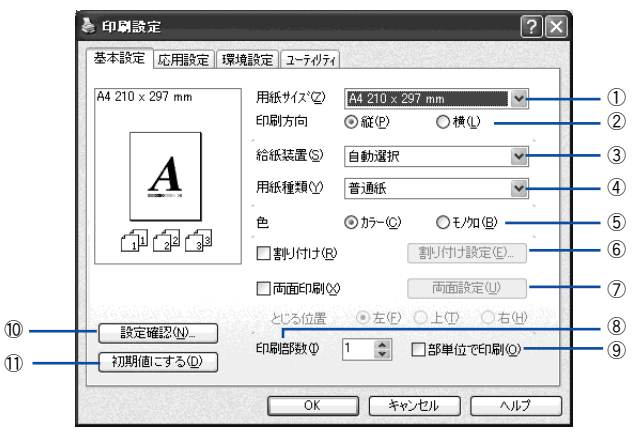

#### <span id="page-29-1"></span>①用紙サイズ

アプリケーションソフトで設定した印刷データの用紙サイズを選択します。目的の用 紙サイズが表示されていない場合は、スクロールバーの矢印( ^ / v ) をクリック して表示させてください。

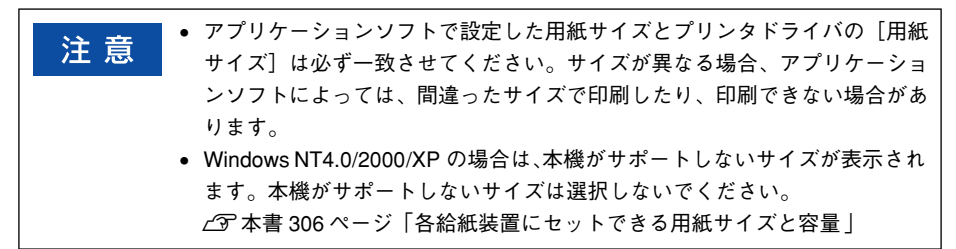

#### 自動縮小印刷:

プリンタがサポートするサイズより大きい A2 などを選択した場合、以下の画面が表示 されます。[出力用紙]のリストボックスで選択した用紙サイズに合わせて、自動縮小 して印刷します。

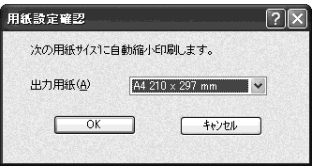

### ユーザー定義サイズ:

任意の用紙サイズを設定するには、リスト内の[ユーザー定義サイズ]を選択します。 設定できるサイズは以下の通りです。

- 用紙幅:98.5 ~ 297.0mm(3.88 ~ 11.69 インチ)
- 用紙長さ:148.0 ~ 431.9mm(5.83~ 17.00 インチ)
- s 本[書 28 ページ「定形サイズ以外の用紙に印刷」](#page-27-0)

s 本[書 34 ページ「任意の用紙サイズを登録するには」](#page-33-0)

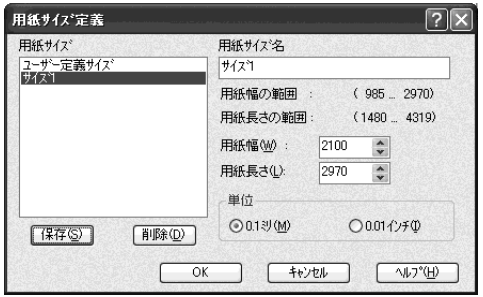

#### ②印刷方向

印刷する用紙の方向を、[縦]・[横]のいずれかクリックして選択します。アプリケー ションソフトで設定した印刷の向きに合わせます。

#### ③給紙装置

給紙装置を選択します。

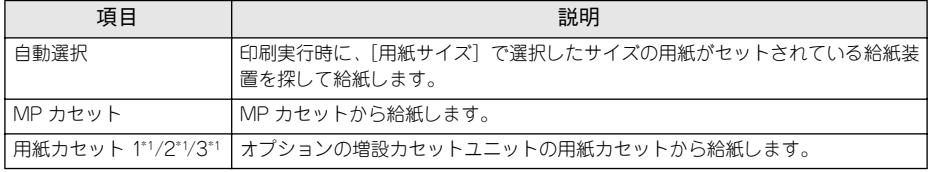

\*1 オプションの増設カセットユニット装着時のみ表示されます。

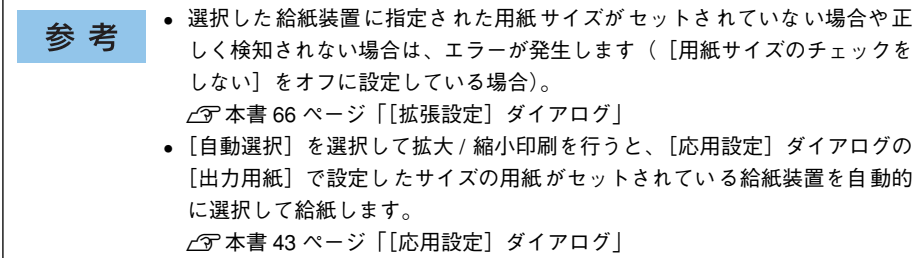

### ④用紙種類

印刷に使用する用紙種類を選択します。

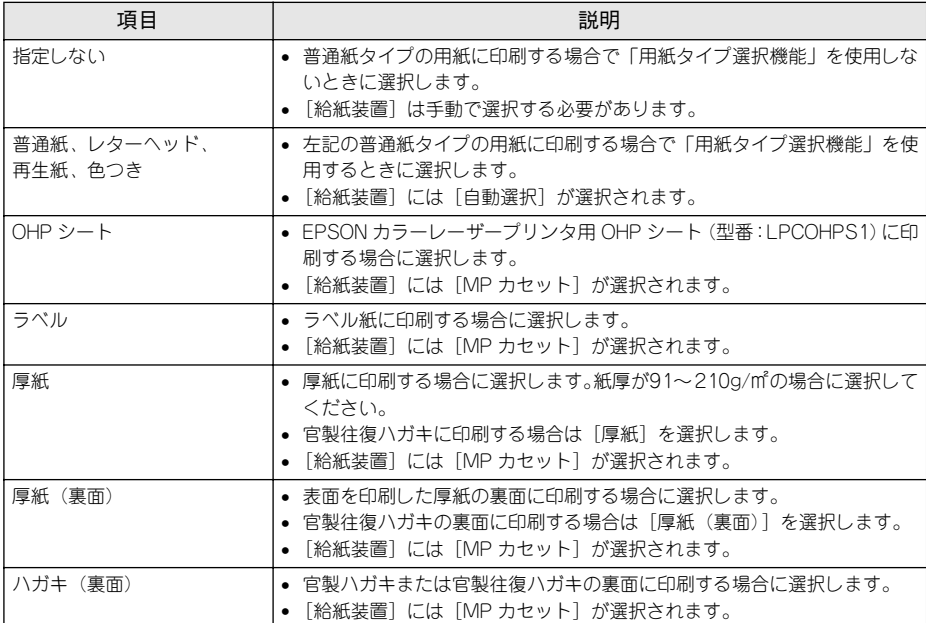

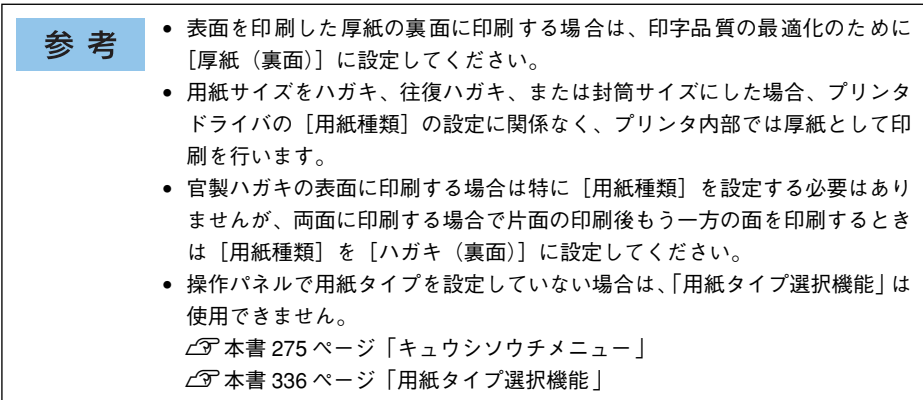

⑤色

カラー印刷を行うときは、[カラー]を、モノクロ印刷を行うときは[モノクロ]を選 択します。

### <span id="page-32-0"></span>⑥割り付け

2 ページまたは 4 ページ分の連続したデータを 1 枚の用紙に自動的に縮小割り付けし て印刷します。割り付けるページ数と順序を設定するには、[割り付け]のチェック ボックスをチェックして「割り付け設定] ボタンをクリックします。 s 本書 [22 ページ「割り付け印刷で用紙を節約」](#page-21-1) s 本書 [36 ページ「1 枚の用紙に複数ページを割り付けて印刷するには」](#page-35-0)

#### <span id="page-32-1"></span>⑦両面印刷

両面印刷を行います。製本印刷の設定も行えます。 s 本書 [24 ページ「両面印刷で用紙を節約」](#page-23-0) s 本書 [38 ページ「両面印刷 / 製本印刷するには」](#page-37-0)

両面印刷ユニットを使って自動両面印刷できる用紙については以下のページを参照し てください。

s 本書 [322 ページ「両面印刷について」](#page-321-1)

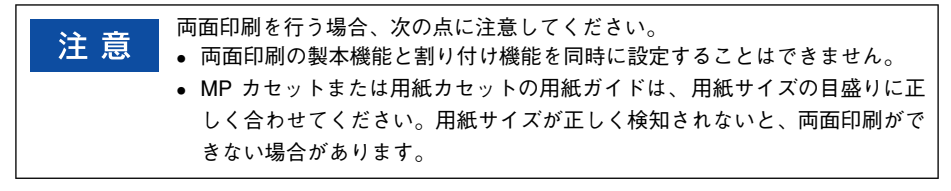

#### ⑧印刷部数

印刷する部数(1 ~ 999)を指定します。

#### ⑨部単位で印刷

2 部以上印刷する場合に 1 ページ目から最終ページまでを 1 部単位にまとめて印刷し ます。印刷する部数は、⑧の[印刷部数]で指定します。

アプリケーションソフトで部単位印刷を設定できる場合は、通常アプリケー 注意 ション側で設定してください(アプリケーションソフトで設定できない場合は、 プリンタドライバで [部単位で印刷] を設定します)。ただし、[拡張設定] ダ イアログの[アプリケーションの部単位印刷を優先]を無効にした場合は、必 ずプリンタドライバで[部単位で印刷]を設定してください。 s本[書 67 ページ「⑨ アプリケーションの部単位印刷を優先」](#page-66-0)

#### ⑩[設定確認]ボタン

プリンタドライバの設定一覧を表示します。また、設定の一覧を印刷することができ ます。

#### ①[初期値にする] ボタン

[基本設定] ダイアログの設定を初期状態に戻します。

### <span id="page-33-0"></span>任意の用紙サイズを登録するには

[用紙サイズ]リストにあらかじめ用意されていない用紙サイズを[ユーザー定義サイ ズ]として設定して登録することができます。

不定形紙への印刷は、いくつかご注意いただく点があります。以下のページを 参 老 参照してから印刷を実行してください。 s本書 [334 ページ「不定形紙への印刷」](#page-333-1)

- A プリンタドライバの設定画面を表示します。 s 本書 [18 ページ「設定画面の開き方」](#page-17-0)
- B プリンタドライバの[基本設定]ダイアログの[用紙サイズ]リストから[ユーザー 定義サイズ]を選択します。

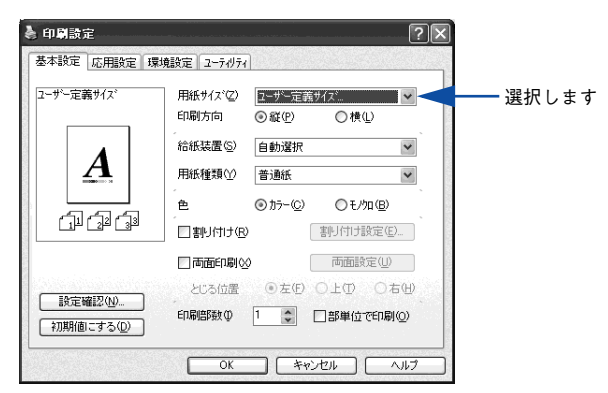

3) 登録名を[用紙サイズ名]に入力し、登録したい [用紙幅]と[用紙長さ]を入力し てから、[保存]ボタンをクリックします。

数値の単位は、[0.1 ミリ]または [0.01 インチ] のどちらかを選択できます。設定で きるサイズの範囲は次の通りです。

- 用紙幅:98.5 ~ 297.0mm(3.88 ~ 11.69 インチ)
- 用紙長さ:148.0 ~ 431.9mm(5.83~ 17.00 インチ)

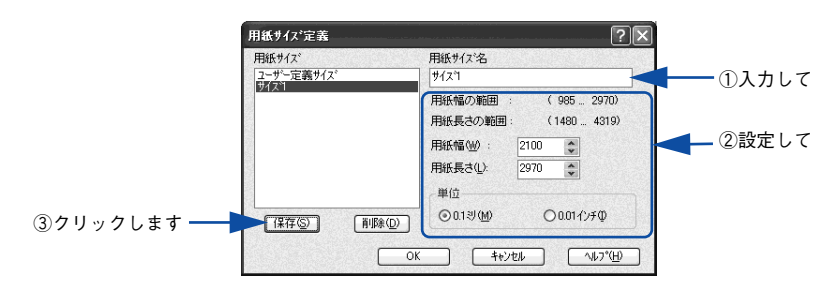

#### ● 登録できる用紙サイズの数は 20 件までです。 参考 • すでに登録されている用紙サイズを変更する場合は、[用紙サイズ]リスト から変更したい用紙サイズをクリックして選択し、保存し直します。 ● すでに登録されている用紙サイズを削除する場合は、「用紙サイズ〕リスト から削除したい用紙サイズをクリックして選択し、[削除]ボタンをクリッ クします。 • プリンタドライバを再インストールした場合でも、登録された用紙サイズは 保持されます。

### [OK] ボタンをクリックします。

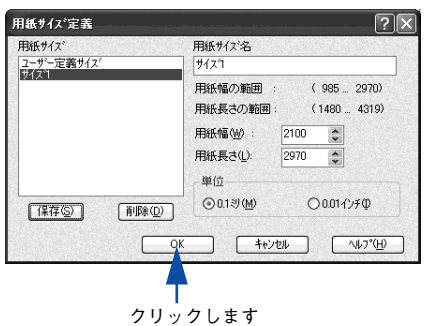

これで、定義した用紙サイズが「用紙サイズ」リストから選択できるようになります。 この後は、通常印刷する手順と同様に印刷してください。

### <span id="page-35-0"></span>1 枚の用紙に複数ページを割り付けて印刷するには

「基本設定」ダイアログで「割り付け〕のチェックボックスをチェックして「割り付け 設定]ボタンをクリックすると、[割り付け設定]ダイアログが表示され、以下の項目 が設定できます。

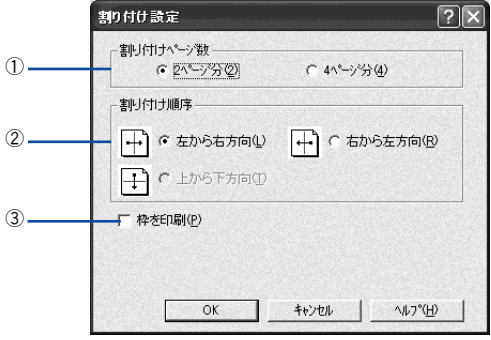

### ①割り付けページ数

1 枚の用紙に割り付けるページ数を選択します。

### ②割り付け順序

割り付けたページを、どのような順番で配置するのか選択します。[印刷方向](縦・ 横)と[割り付けページ数]によって、選択できる割り付け順序は異なります。

### ③枠を印刷

割り付けたページの周りに枠線を印刷します。
### 割り付け印刷の手順

4 ページ分の連続したデータを 1 枚の用紙に印刷する場合の手順は以下の通りです。

- A プリンタドライバの設定画面を表示します。 s 本書 [18 ページ「設定画面の開き方」](#page-17-0)
- B [割り付け設定]ダイアログを開きます。

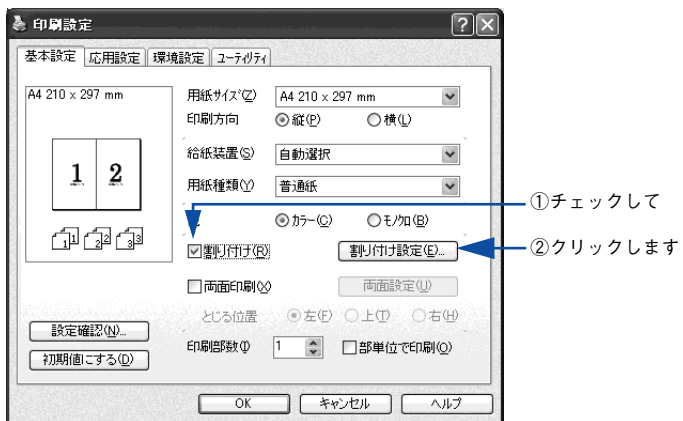

C [4 ページ分]を選択して、[割り付け設定]ダイアログの各項目を設定し、[OK]ボタ ンをクリックします。

割り付けたページの周りに枠線を入れたいときは[枠を印刷]のチェックボックスを チェックします。

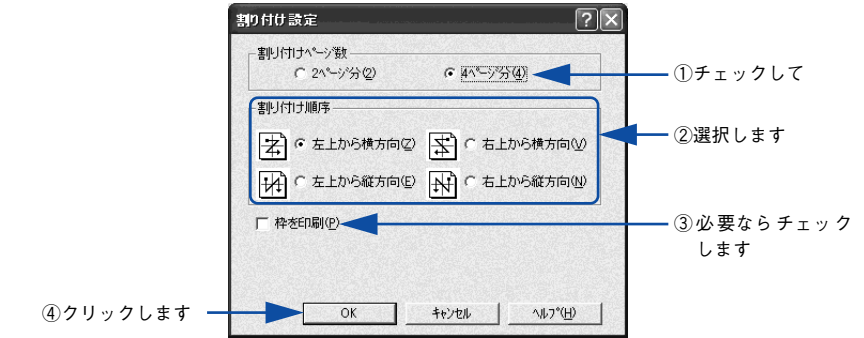

[OK] ボタンをクリックして [基本設定] ダイアログを閉じ、アプリケーションソフ トから印刷を実行します。

# 両面印刷 / 製本印刷するには

[基本設定] ダイアログで [両面印刷] のチェックボックスをチェックして [両面設定] ボタンをクリックすると、[両面印刷設定]ダイアログが表示され、以下の項目が設定 できます。

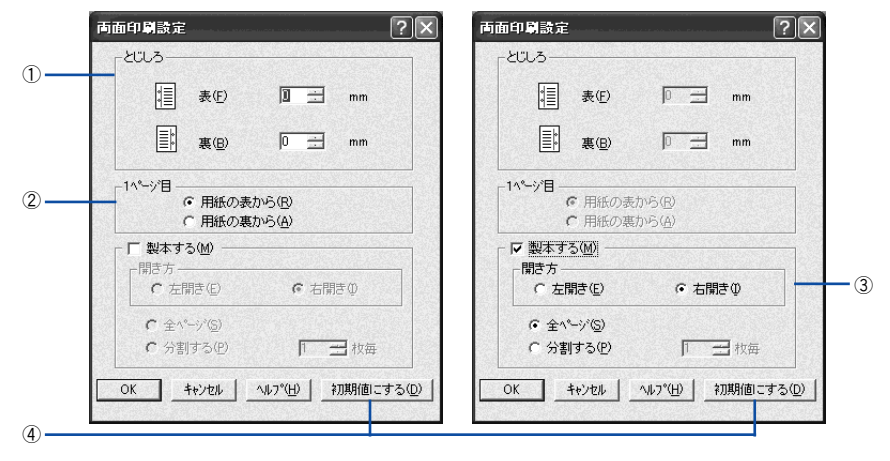

### ①とじしろ

両面印刷するときのとじしろ幅(余白)を、0 ~ 30mm の範囲で用紙の表と裏でそれ ぞれ設定します。

### ②1 ページ目

両面印刷する場合、印刷データの 1 ページ目を用紙の表から印刷するか裏から印刷す るかを選択します。

### ③製本する

[基本設定] ダイアログの [印刷方向] に応じて製本した場合の開き方を選択できます。

- [印刷方向] が「縦]の場合は、[左開き] か「右開き] かを選択できます。
- 「印刷方向]が「横]の場合は、「下開き]のみ設定できます。

さらに、製本するページの単位を設定できます。

- [全ページ]を選択すると、すべてのページをまとめて製本します。
- [分割する]を選択して用紙枚数を指定すると、指定枚数ごとに製本します。最大 10 枚ごとまで分割することができます。

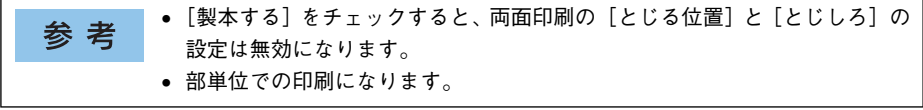

### ④[初期値にする]ボタン

両面印刷の設定を初期状態に戻します。

### 両面印刷の手順

A4 サイズ(縦長)の印刷データを用紙の左側をとじられるように両面印刷する場合の 手順は以下の通りです。

A プリンタに両面印刷が可能なサイズの用紙(ここではA4)がセットされていることを 確認します。

#### B プリンタドライバの設定画面を表示します。

s 本書 [18 ページ「設定画面の開き方」](#page-17-0)

#### ● [基本設定]ダイアログで、以下の項目を設定します。

[両面印刷]のチェックボックスをチェックし、[とじる位置]の[左]をクリックし て、[両面設定]ボタンをクリックします。

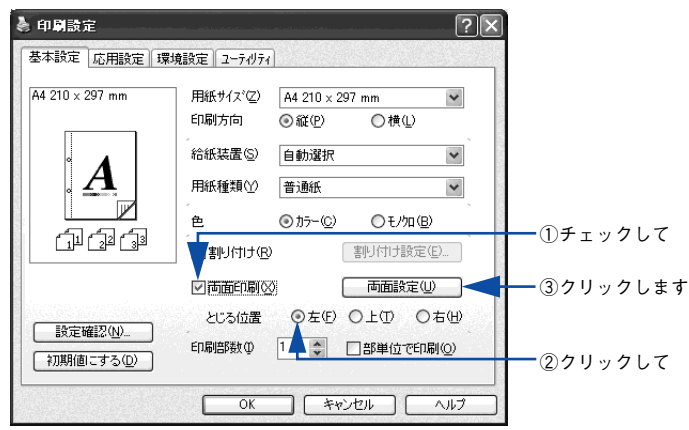

■ [両面印刷設定] ダイアログの各項目を設定します。

各項目を設定してから、[OK]ボタンをクリックします。

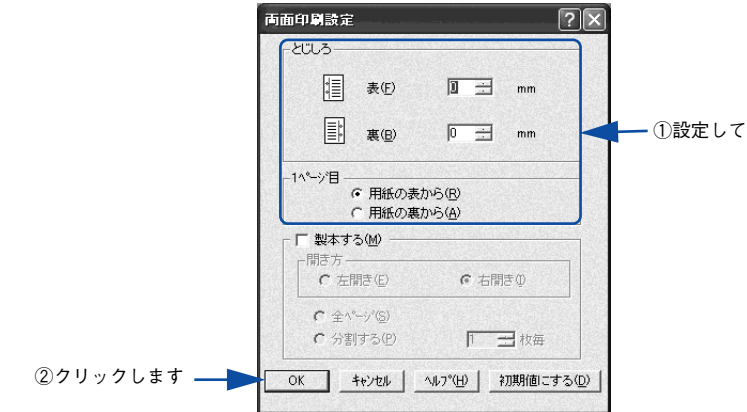

E [OK]ボタンをクリックして[基本設定]ダイアログを閉じ、アプリケーションソフ トから印刷を実行します。

### 製本印刷の手順

8 ページの印刷データ (縦長) を右開きになるように製本印刷する場合の手順は以下の 通りです。

- A プリンタに両面印刷が可能なサイズの用紙がセットされていることを確認します。
- 2 プリンタドライバの設定画面を表示します。 s 本書 [18 ページ「設定画面の開き方」](#page-17-0)

## ■ [基本設定] ダイアログで、以下の項目を設定します。

[両面印刷]のチェックボックスをチェックして、[両面設定]ボタンをクリックします。

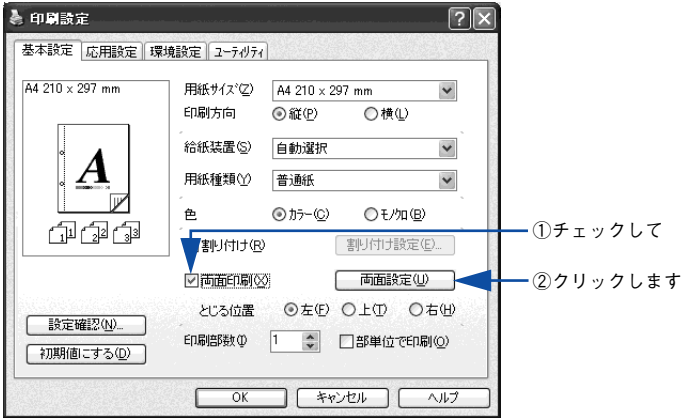

### ■ [両面印刷設定] ダイアログの以下の項目を設定します。

[製本する]と [開き方]の [右開き]、[全ページ] をチェックして、[OK] ボタンを クリックします。

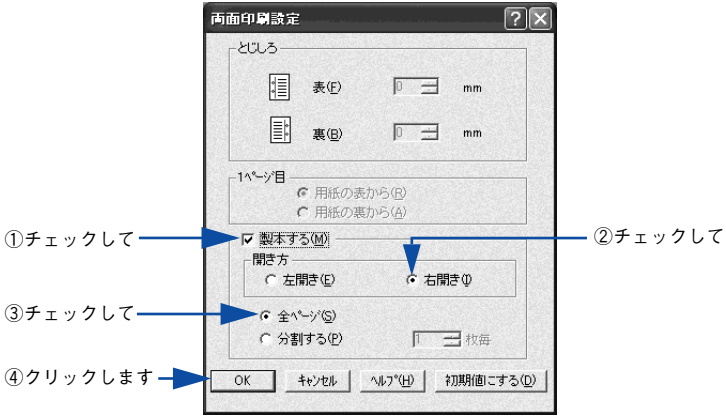

### **E** [OK] ボタンをクリックして [基本設定] ダイアログを閉じ、アプリケーションソフ トから印刷を実行します。

以下のように印刷されますので、2枚の用紙をまとめて2つ折りにしてとじてください。

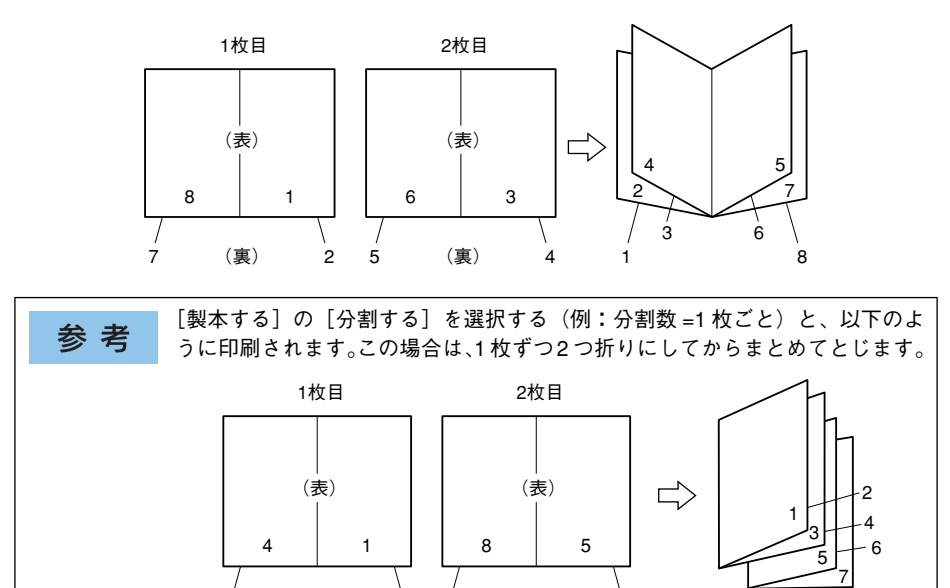

7 (裏) 6

3 (裏) 2

8

# [応用設定] ダイアログ

プリンタドライバの[応用設定]ダイアログでは、印刷品質などの設定を行います。

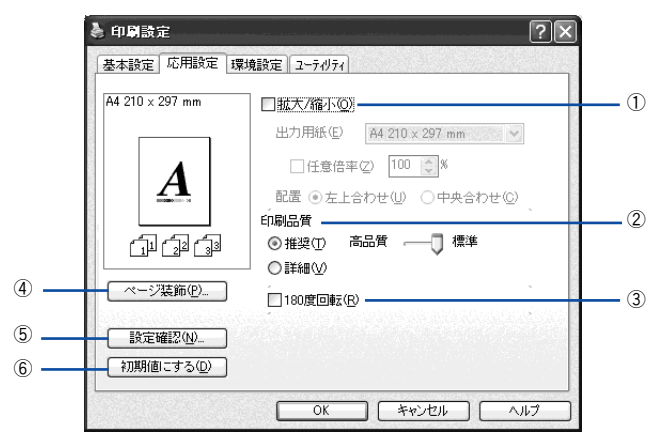

<例 > Windows XP でアプリケーションソフトから開いた場合

### ①拡大 / 縮小

拡大または縮小して印刷することができます。 s 本書 [26 ページ「ページを拡大または縮小して印刷」](#page-25-0) s 本書 [51 ページ「拡大 / 縮小して印刷するには」](#page-50-0)

### ②印刷品質

印刷の品質を決定するさまざまな機能を設定します。

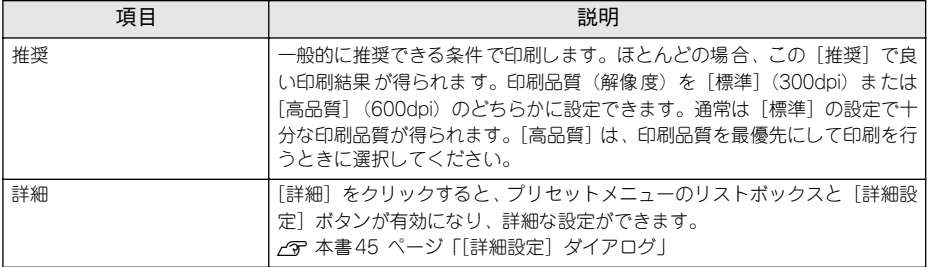

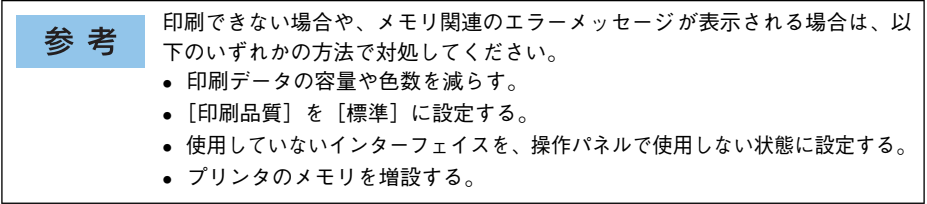

カラー印刷時に「詳細]をクリックすると、以下のプリセットメニューをご利用いた だけます。

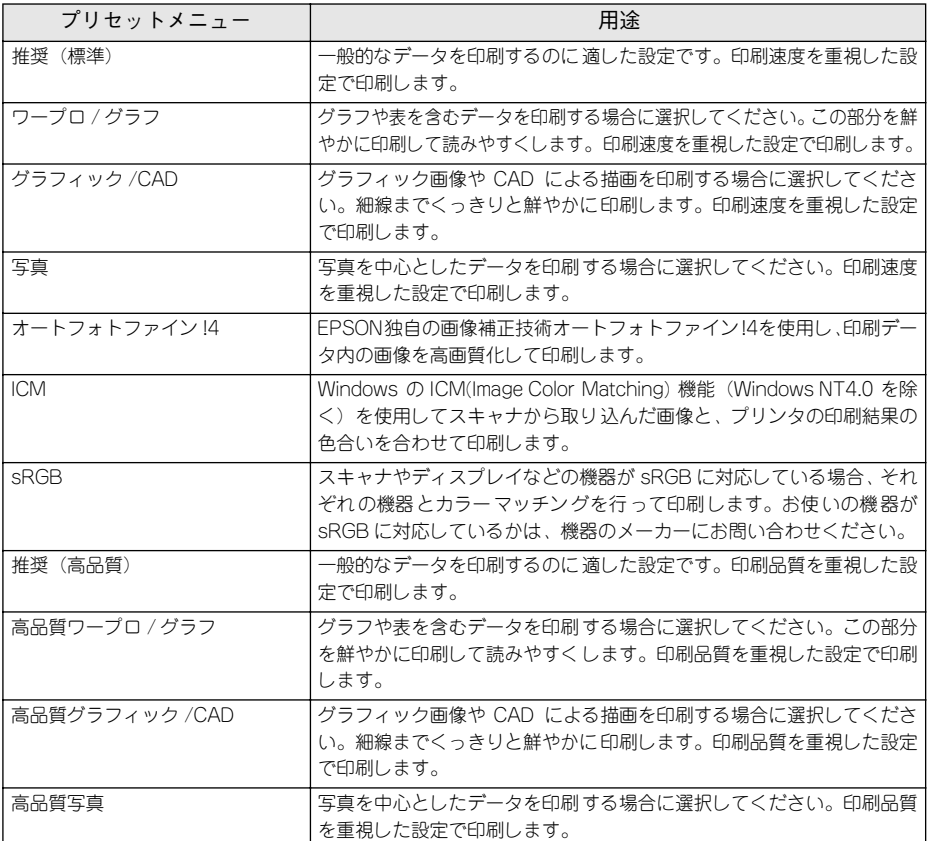

#### ③180 度回転

印刷データを 180 度回転して印刷します。

#### ④[ページ装飾] ボタン

「スタンプマーク」と「ヘッダー / フッター」の設定をするダイアログを表示します。 s 本書 [29 ページ「「仮」などのスタンプマークを重ねて印刷」](#page-28-0) c 本書 50 ページ「「ページ装飾] ダイアログ | s 本書 [55 ページ「スタンプマークを印刷するには」](#page-54-0)

### ⑤[設定確認]ボタン

プリンタドライバの設定一覧を表示します。また、設定の一覧を印刷することができ ます。

#### ⑥[初期値にする]ボタン

[応用設定] ダイアログの設定を初期状態に戻します。

# <span id="page-44-0"></span>[詳細設定] ダイアログ

[応用設定] ダイアログで [印刷品質] の [詳細] をクリックして、さらに [詳細設定] ボタンをクリックすると、「詳細設定」ダイアログが開いて印刷条件の詳細な設定がで きます。

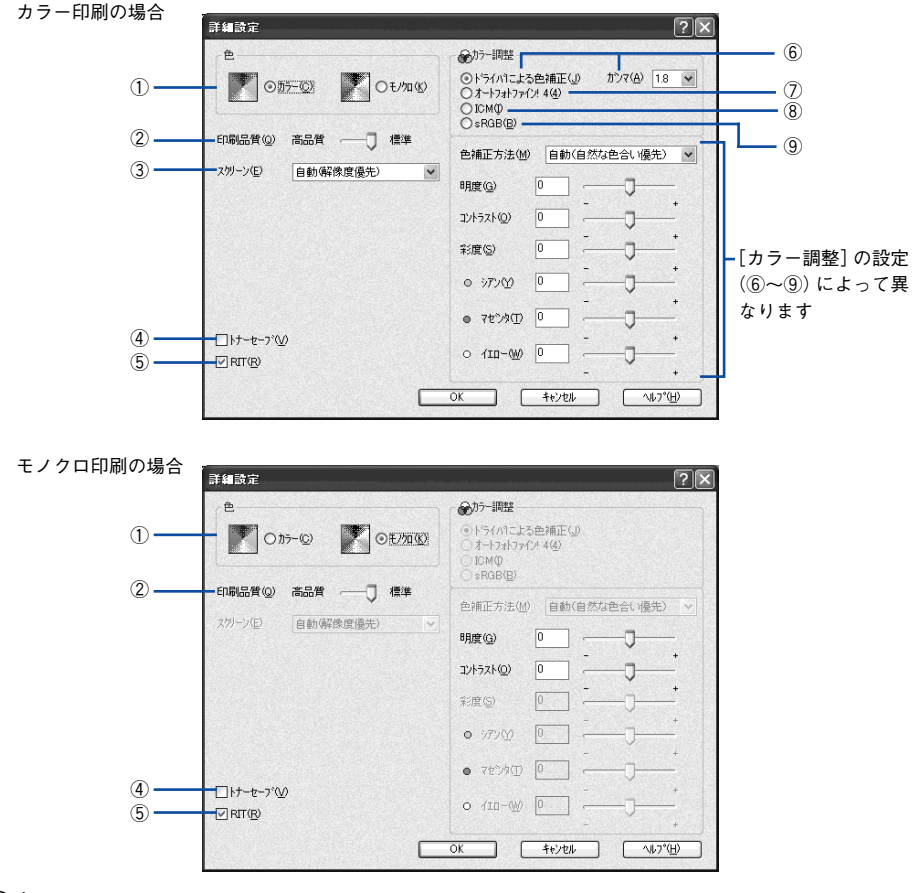

### ①色

カラー印刷を行うときは、「カラー]を、モノクロ印刷を行うときは「モノクロ]を選 択します。

### ②印刷品質

印刷の解像度を[標準](300dpi)または[高品質](600dpi)から選択できます。[高 品質]を選択すると、きめ細かく印刷できますが印刷時間は長くなります。品質より 印刷速度を優先する場合は、[標準]を選択してください。

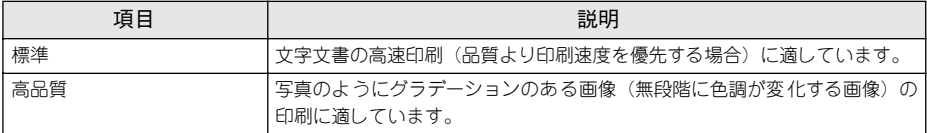

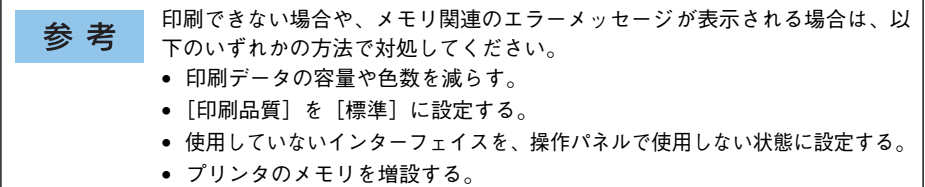

### ③スクリーン(カラー印刷のみ)

スクリーン線数(lpi)を選択します。

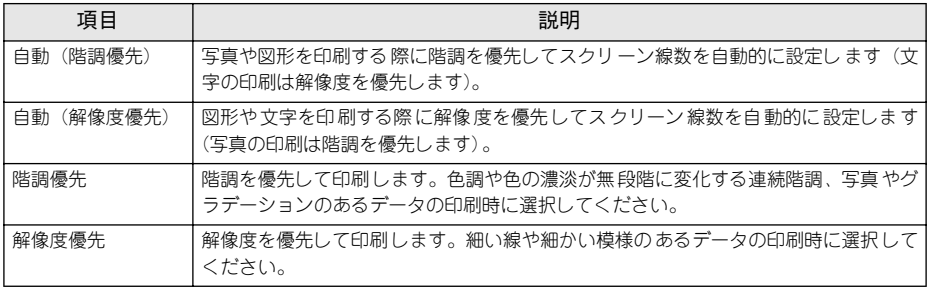

[基本設定]ダイアログの[用紙種類]で[OHP シート]を選択している場合 参考 は、OHP シート専用のスクリーンが用いられるので設定できません。

### ④トナーセーブ

[詳細設定]を選択すると、トナーセーブ機能を設定できます。カラー、モノクロ印刷 とも印刷濃度を抑えることでトナーを節約します(カラー印刷時は色の表現力を低く 抑えて印刷します)。試し印刷をするときなど、印刷品質にこだわらない場合にご利用 ください。

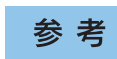

トナーセーブ機能を有効にすると、色の濃度を低くして印刷するため、薄い色 や細かい線などは印刷されない場合があります。

⑤RIT

RIT<sup>\*1</sup> (Resolution Improvement Technology) を有効にすると大きな文字がきれいに 印刷できたり、写真画像の斜線補正や輪郭補正などに効果があります。 \*1 RIT:斜線や曲線などのギザギザをなめらかに印刷するEPSON 独自の印刷機能。

• RIT 機能を有効にしてグラデーション(無段階に変化する階調)のある画像 参考 を印刷すると、意図した印刷結果が得られないことがあります。この場合は RIT 機能を使用しないでください。 ● カラー印刷の場合、③の「スクリーン]の設定またはデータ上の色によって RIT 機能が有効にならない場合があります。

### ⑥ドライバによる色補正

プリンタドライバによるカラー調整を行います。[ドライバによる色補正]を選択した 場合は、以下の設定でカラーを調整できます。

### ガンマ(カラー印刷のみ):

ガンマ値は、画像階調の入力値と出力値の関係を表すときに使用する単位で、この値 を変更することで中間調の明るさの見え方が変わります。

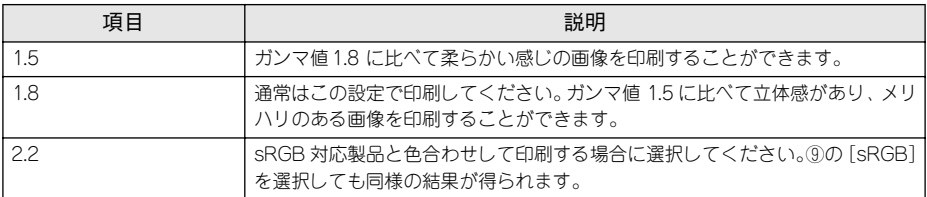

#### 色補正方法(カラー印刷のみ):

色の補正方法を選択できます。

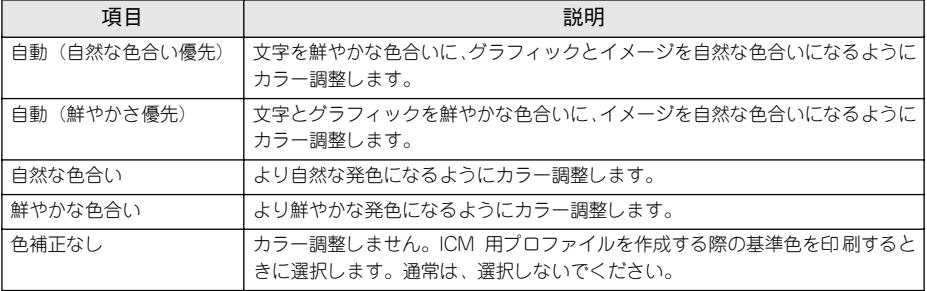

#### 明度:

画像全体の明るさを調整します。

### コントラスト:

画像全体のコントラスト(明暗比)を調整します。コントラストを上げると、明るい 部分はより明るく、暗い部分はより暗くなります。逆にコントラストを下げると、画 像の明暗の差が少なくなります。

### 彩度(カラー印刷のみ):

画像全体の彩度(色の鮮やかさ)を調整します。彩度を上げると、色味が強くなりま す。彩度を落とすと、色味がなくなり、無彩色化されてグレーに近くなります。

### シアン、マゼンタ、イエロー(カラー印刷のみ):

各色の強さを調整します。

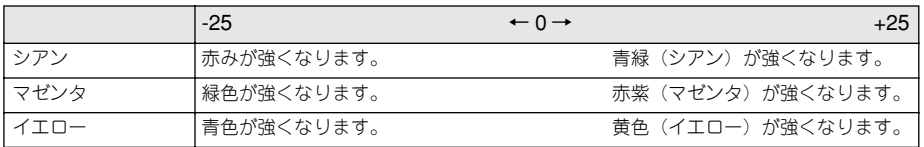

### ⑦オートフォトファイン !4(カラー印刷のみ)

EPSON 独自のオートフォトファイン !4 機能を使って、画像を調整します。ビデオ、デ ジタルカメラ、フィルムスキャナ、スキャナなどから取り込んだ画像や Photo CD の データなどを自動的に補正して印刷します。[オートフォトファイン !4] を選択した場 合は、以下の設定でカラーを調整します。

 $\sqrt{37}$  本書 476 ページ「オートフォトファイン !4 |

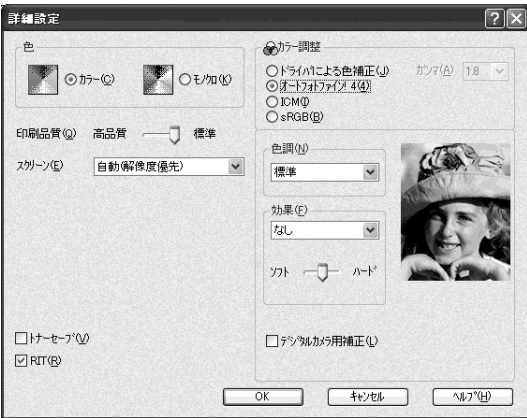

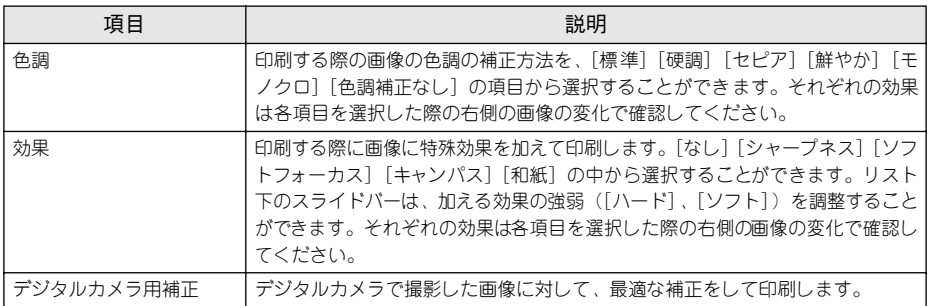

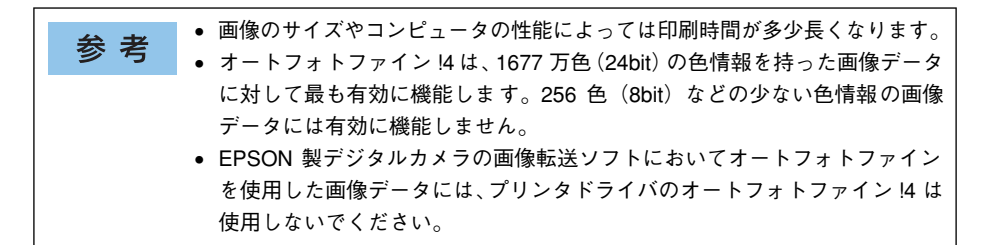

### ⑧ICM(カラー印刷のみ)

Windows の ICM (Image Color Matching) 機能 (Windows NT4.0 を除く) を使用し て、スキャナから取り込んだ画像とプリンタの印刷結果の色合いを合わせるときに選 択します。

### ⑨sRGB\*1(カラー印刷のみ)

スキャナやディスプレイなどが sRGB に対応している場合、それぞれの機器とカラーマッ チング(色合わせ)を行って印刷します(プリンタドライバでの調整項目はありません)。 ご利用の機器が sRGB に対応しているかは、機器のメーカーにお問い合わせください。 \*1 sRGB:Microsoft 社とヒューレットパッカード社が共同で制定したRGB の色の規格。

## <span id="page-49-0"></span>[ページ装飾] ダイアログ

「応用設定]ダイアログで「ページ装飾]ボタンをクリックすると、「ページ装飾]ダ イアログが開きます。「ページ装飾]ダイアログは、スタンプ マーク印刷、ヘッダー / フッター印刷を行う場合に設定するダイアログです。

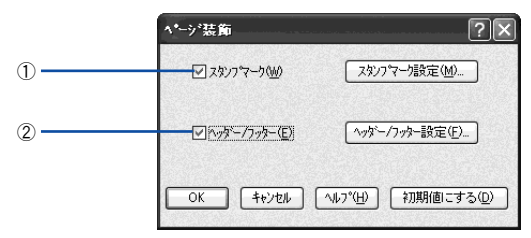

### ①スタンプマーク

印刷データに などの画像や「重要」などのテキストを重ね合わせて印刷します。印 刷するスタンプマークを設定するには、 「スタンプマーク]をチェックして「スタンプ マーク設定]ボタンをクリックします。詳しくは、以下のページを参照してください。 s 本書 [29 ページ「「仮」などのスタンプマークを重ねて印刷」](#page-28-0) s 本書 [55 ページ「スタンプマークを印刷するには」](#page-54-0) s 本書 [58 ページ「オリジナルスタンプマークの登録方法」](#page-57-0)

### ②ヘッダー / フッター

ユーザー名や印刷日時など、印刷に関する情報を用紙のヘッダー(上部)/ フッター (下部)に印刷します。印刷するヘッダー/ フッターを設定するには、[ヘッダー / フッ ター]をチェックして「ヘッダー / フッター設定] ボタンをクリックします。

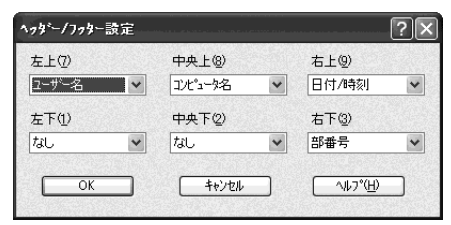

[ヘッダー / フッター設定] ダイアログでは、印刷位置に対応するリストから印刷した い項目(なし・ユーザー名・コンピュータ名・日付・日付 / 時刻・部番号\*)を選択し て、[OK]ボタンをクリックします。

部単位で印刷する場合に何部目であるかを示す番号

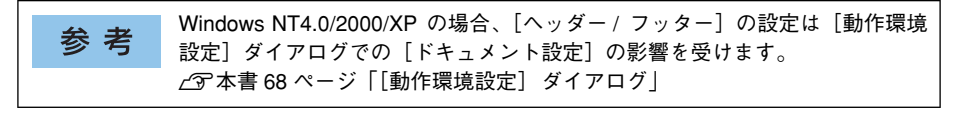

# <span id="page-50-0"></span>拡大 / 縮小して印刷するには

「応用設定]ダイアログの「拡大 / 縮小]のチェックボックスをチェックすると、以下 の項目が設定できます。

< 例 > Windows XP でアプリケーションソフトから開いた場合

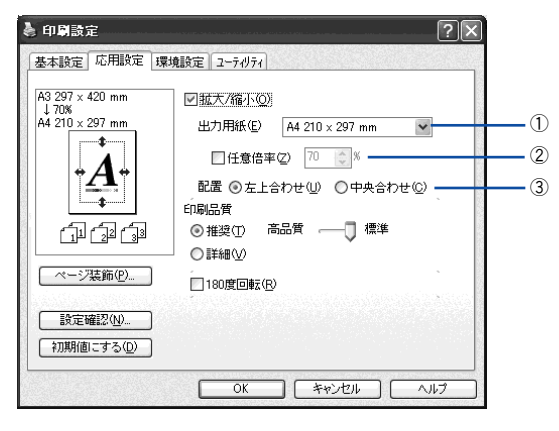

### ①出力用紙

プリンタにセットした用紙サイズに合わせて自動的に拡大 / 縮小 (フィットページ) 印 刷するには、用紙サイズをリストから選択します。設定した情報が画面左側に表示さ れます。

### ②任意倍率

50 ~ 200% までの任意の倍率を 1% 単位で設定できます。この場合は、フィットペー ジ印刷は行われません。

### ③配置

フィットページ印刷する場合、ページのどこに印刷するかを選択します。

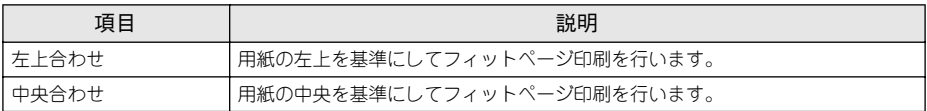

### 拡大 / 縮小率を自動的に設定するフィットページ印刷

本機にセットした用紙サイズを選択するだけで、拡大 / 縮小率を自動的に設定して印 刷することができます。ここではフィットページ機能を使って用紙サイズ A4 の印刷 データをハガキサイズに縮小印刷する手順を説明します。

- 1 プリンタドライバの設定画面を表示します。 s 本書 [18 ページ「設定画面の開き方」](#page-17-0)
- B プリンタにハガキサイズの用紙がセットされていることを確認します。
- [基本設定] ダイアログを開いて、[用紙サイズ] が [A4] になっていることを確認し ます。

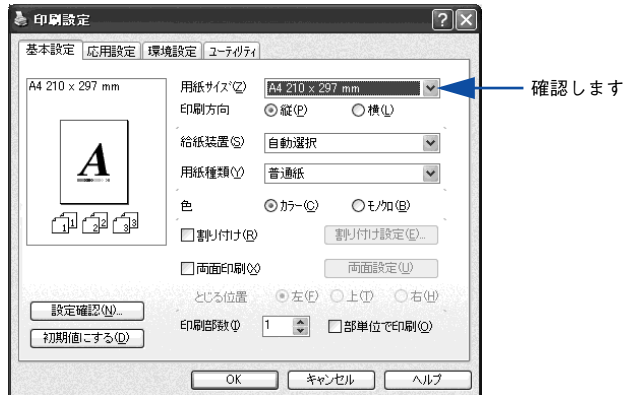

「応用設定」ダイアログを開いて、各項目を設定します。

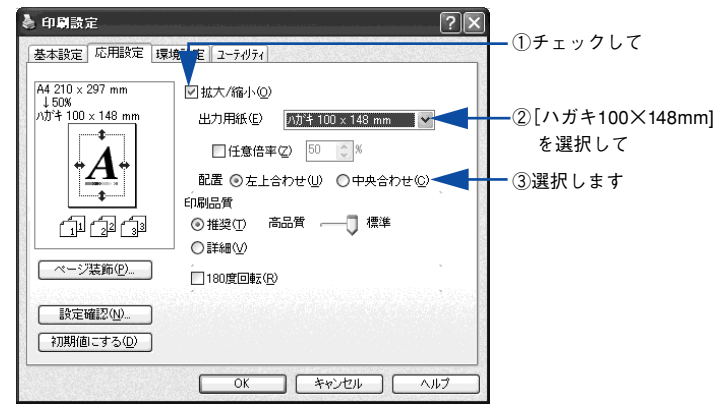

 $\begin{bmatrix} 5 \end{bmatrix}$  [OK] ボタンをクリックして [応用設定] ダイアログを閉じ、アプリケーションソフ トから印刷を実行します。

### 拡大 / 縮小率を自由に設定できる任意倍率印刷

拡大 / 縮小率を自由に設定して印刷することができます。

### A 拡大 / 縮小率を計算します。

- 元の用紙サイズの一辺の長さと拡大 / 縮小印刷に使用する用紙サイズの一辺の長さ を比較して計算します。
- 拡大/縮小率は計算に使用する辺によって異なりますので、縦または横どちらか同等 の辺を基に概数(小数点以下切り捨て)を計算します。
- 2 プリンタドライバの設定画面を表示します。 s 本書 [18 ページ「設定画面の開き方」](#page-17-0)
- C [基本設定]ダイアログを開いて、アプリケーションソフトで設定した用紙サイズを [用紙サイズ]から選択します。

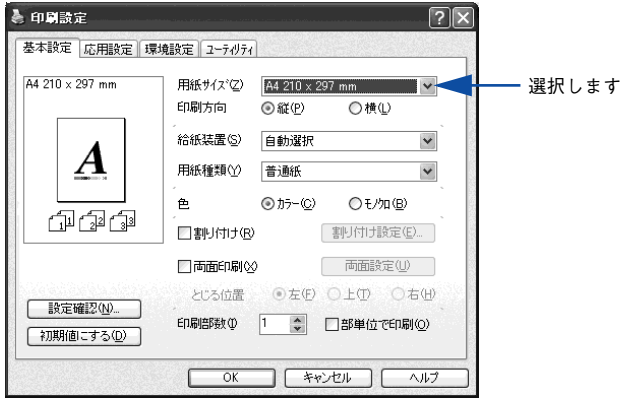

## D [応用設定]ダイアログを開いて[拡大 / 縮小]をチェックし、拡大 / 縮小印刷に使用す る用紙サイズを「出力用紙]から選択して、さらに「任意倍率]をチェックして「倍 率]を設定します。

倍率は、数値を直接入力するか、入力ボックス右側の三角マーク( ^ / \*) をクリッ クして設定してください。20 ~ 400% の間で倍率を指定できます。

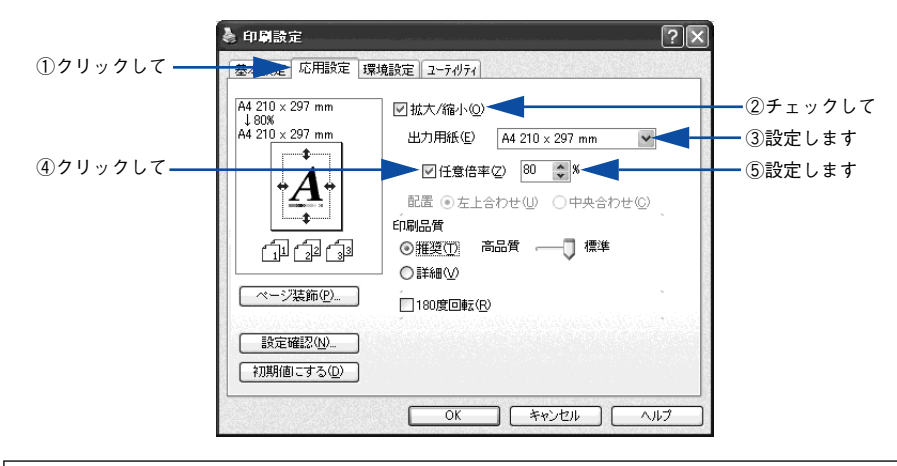

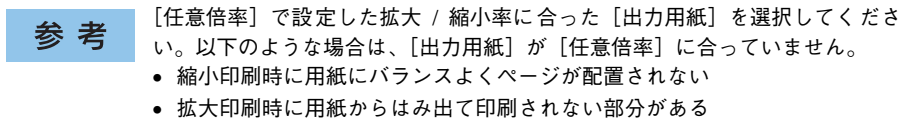

### E [OK]ボタンをクリックしてダイアログを閉じてから、アプリケーションソフトから 印刷を実行します。

# <span id="page-54-0"></span>スタンプマークを印刷するには

[応用設定] ダイアログから開いた「ページ装飾] ダイアログで「スタンプマーク]の チェックボックスをチェックして[スタンプマーク設定]ボタンをクリックすると、 「スタンプマーク設定]ダイアログが表示され、以下の項目が設定できます。

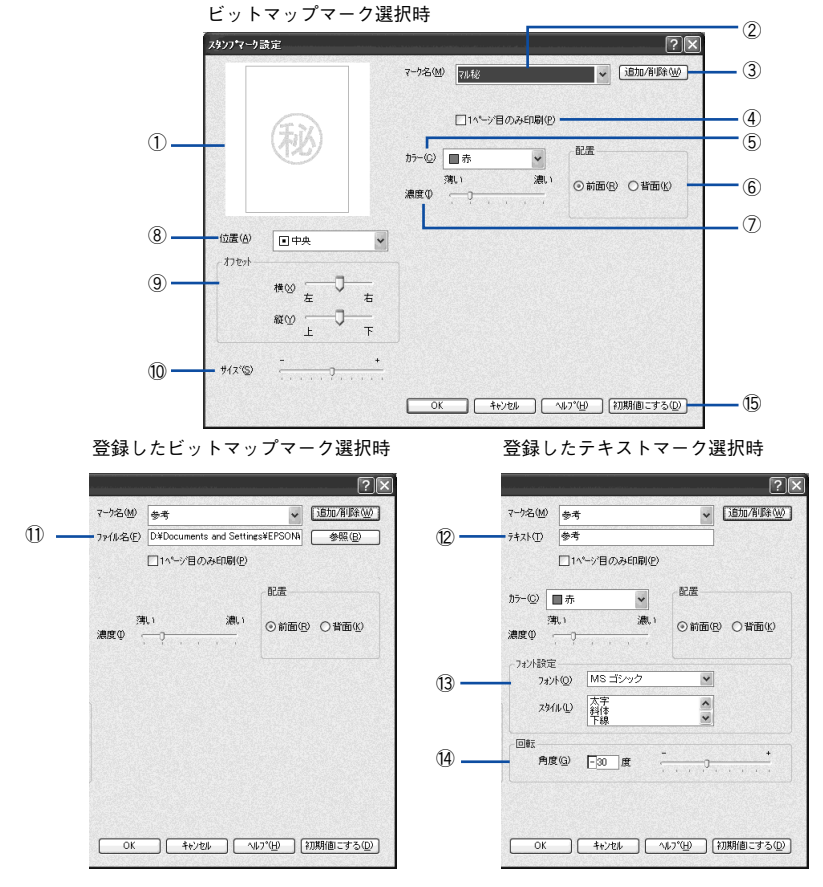

### ①プレビュー部

選択しているスタンプマークが表示されます。

#### ②マーク名

印刷するスタンプマークをリストボックスから選択します。

### ③[追加 / 削除]ボタン

オリジナルのビットマップ (BMP\*1 画像) マークやテキスト (文字) マークを登録した り削除します。

s 本書 [58 ページ「オリジナルスタンプマークの登録方法」](#page-57-0)

\*1 BMP:画像ファイルを保存する際のファイル形式の 1 つ。

### ④1 ページ目のみ印刷

用紙の 1 ページ目のみにスタンプマークを印刷します。

⑤カラー

スタンプマークの色を選択します。

#### ⑥配置

スタンプマークを文書の「前面]または「背面]どちらに配置するかを選択します。 [前面]に配置すると、印刷データの文字やグラフィックスがスタンプマークにかくれ てしまう場合があります。

#### ⑦濃度

スタンプマークの印刷濃度(薄い・濃い)を調整します。

#### ⑧位置

スタンプマークの印刷位置をリストボックスから選択します。

#### ⑨オフセット

スタンプマークの印刷位置をスライドバーで調整できます。

#### ⑩サイズ

印刷するスタンプマークのサイズを調整します。スライドバーを「−]側に移動する とより小さく、[+]側に移動するとより大きくスタンプマークが印刷されます。

[サイズ]、[位置]、[オフセット]を設定する場合、スタンプマークが印刷保証 参考 領域を超えないように注意してください。

#### ⑪ファイル名(登録したビットマップマーク選択時のみ)

登録したビットマップマークを[マーク名]で選択した場合は、登録したビットマッ プのファイル名が表示されます。登録したビットマップファイルを変更する場合は、 [参照]ボタンをクリックしてファイルを選択し直してください。

#### ⑫テキスト(登録したテキストマーク選択時のみ)

登録したテキストマークを[マーク名]で選択した場合は、登録した文字列が表示さ れます。一時的に文字を追加して変更することもできます。登録した文字を変更する 場合は、「追加 / 削除] ボタンをクリックして同一マーク名で上書きしてください。

#### ⑬フォント設定(登録したテキストマーク選択時のみ)

テキストマークを選択した場合は、登録したテキストのフォントおよびスタイル(形 状)を、リストボックスの中から選択することができます。

### (4)回転(登録したテキストマーク選択時のみ)

テキストマークを選択した場合は、テキストマークの角度を設定できます。入力欄に 角度を直接入力するか、スライドバーで設定してください。

#### ⑮[初期値にする]ボタン

「スタンプマーク]ダイアログの設定を初期状態に戻します。

### スタンプマーク印刷の手順

スタンプマークを印刷する場合の手順は以下の通りです。

- 1 プリンタドライバの設定画面を表示します。 s 本書 [18 ページ「設定画面の開き方」](#page-17-0)
- 2 [応用設定]ダイアログを開いて、[ページ装飾]ボタンをクリックします。

● | 〔ページ装飾〕ダイアログから、[スタンプマーク設定] ダイアログを開きます。

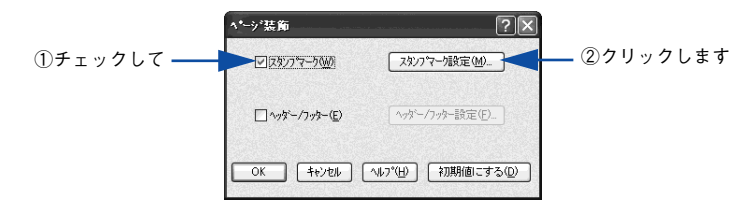

2 印刷したいスタンプマークを選択して、各項目を設定します。

各項目を設定してから、[OK]ボタンをクリックします。

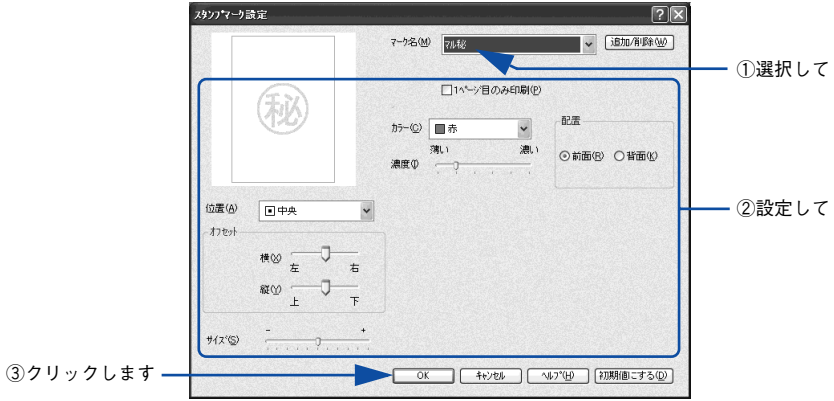

- E [OK] ボタンをクリックして [ページ装飾] ダイアログを閉じます。
- F [OK]ボタンをクリックして[応用設定]ダイアログを閉じ、アプリケーションソフ トから印刷を実行します。

## <span id="page-57-0"></span>オリジナルスタンプマークの登録方法

すでに登録されているスタンプマークのほかに、お好みの画像や任意の単語を登録し て印刷することができます。

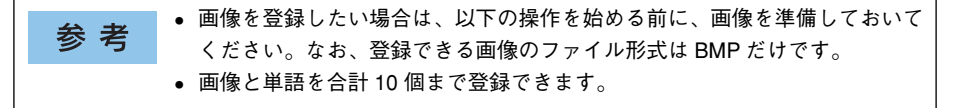

### テキストマークの登録方法

● [応用設定]ダイアログを開いて、[ページ装飾]ボタンをクリックします。

「2 」「ページ装飾] ダイアログから、[スタンプマーク設定] ダイアログを開きます。

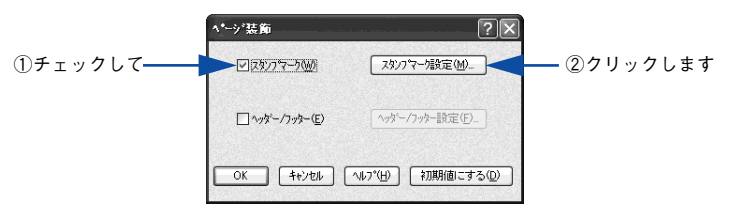

■ ● 【追加 /削除】ボタンをクリックします。

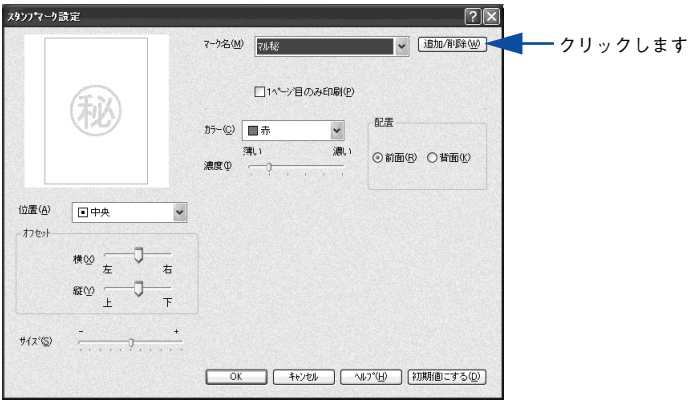

[テキスト]をクリックし、[マーク名]に任意の登録名を入力してから、[テキスト] に登録したい文字を入力します。

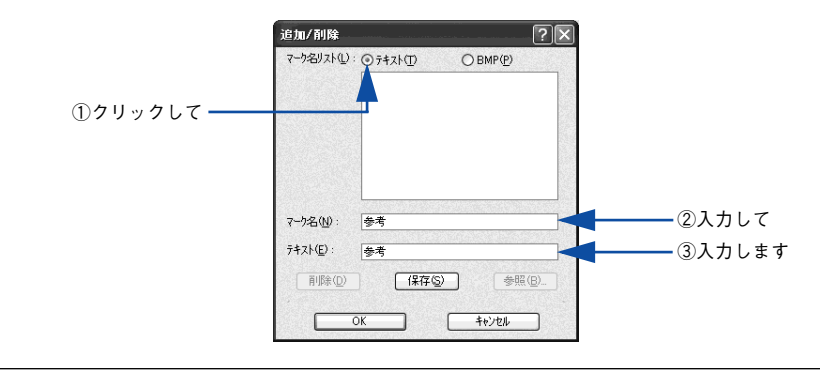

直接 [テキスト]に文字を入力すると、同じ文字が自動的に [マーク名] に入 力されます。入力した文字と同じマーク名を付けたい場合に便利です。

E [保存]ボタンをクリックして、[OK]ボタンをクリックします。

参考

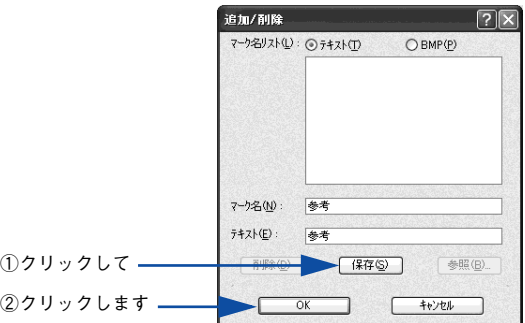

これで「スタンプマーク設定]ダイアログの「マーク名]リストにオリジナルのテキ ストマークが登録されました。

登録したスタンプマークを削除するには、削除したいマーク名を[マーク名リ 参考 スト]から選択して「削除]ボタンをクリックします。[削除]ボタンをクリッ クした後、[スタンプマーク設定]ダイアログとプリンタプロパティのダイアロ グの「OK]ボタンをクリックして必ず一旦閉じてください。

**6 「スタンプマーク設定」ダイアログで [OK] ボタンをクリックします。** 画面左側のプレビュー部で、登録したスタンプマークを確認できます。 ビットマップマークの登録方法

- A アプリケーションソフトでスタンプマークを作成し、BMP 形式で保存します。
- 2 [応用設定]ダイアログを開いて、[ページ装飾]ボタンをクリックします。
- [ページ装飾]から、[スタンプマーク設定]ダイアログを開きます。

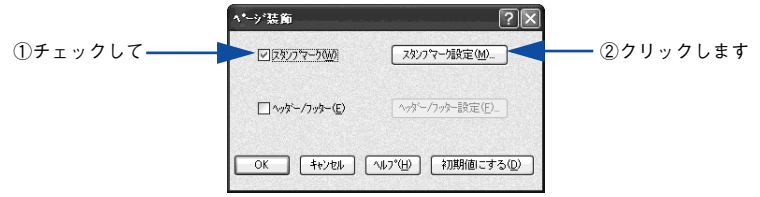

■ [追加 /削除] ボタンをクリックします。

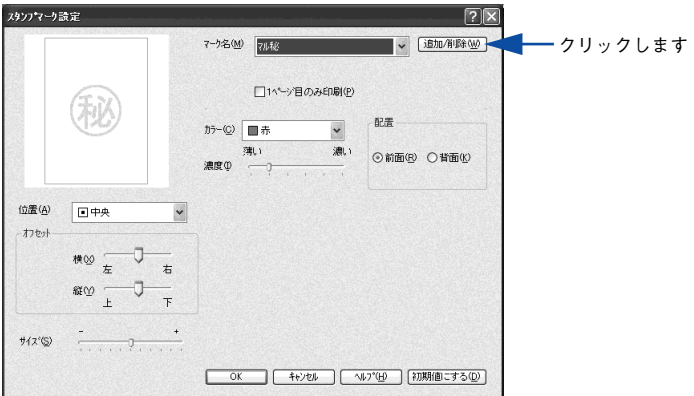

■ [BMP] をクリックし、[マーク名] に任意の登録名を入力してから、[参照] ボタンを クリックします。

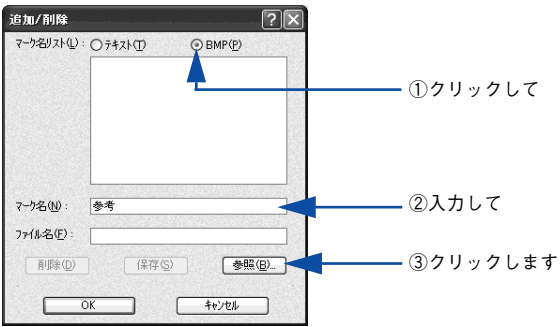

■ でスタンプマークを保存したフォルダを選択し、登録するスタンプマークのファイル 名をクリックしてから、[OK] ボタンをクリックします。

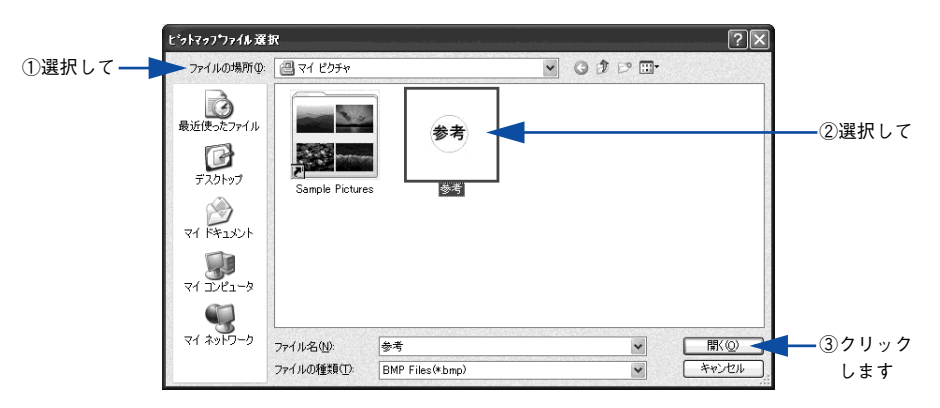

[保存] ボタンをクリックして、[OK] ボタンをクリックします。

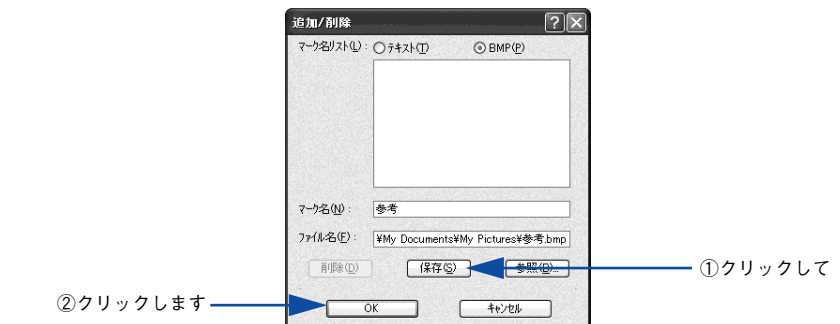

これで「スタンプマーク設定]ダイアログの「マーク名]リストにオリジナルのビッ トマップマークが登録されました。

登録したスタンプマークを削除するには、削除したいマーク名を[マーク名リ 参考 スト]から選択して [削除]ボタンをクリックします。[削除] ボタンをクリッ クした後、[スタンプマーク設定]ダイアログとプリンタプロパティのダイアロ グの「OK]ボタンをクリックして、必ず一旦閉じてください。

### e [スタンプマーク設定] ダイアログで [OK] ボタンをクリックします。 画面左側のプレビュー部で、登録したスタンプマークを確認できます。

# 「環境設定] ダイアログ

[環境設定]ダイアログは、お使いの OS や開き方によって画面のイメージや設定できる 項目が異なります。

### [プリンタ] フォルダから開いた場合

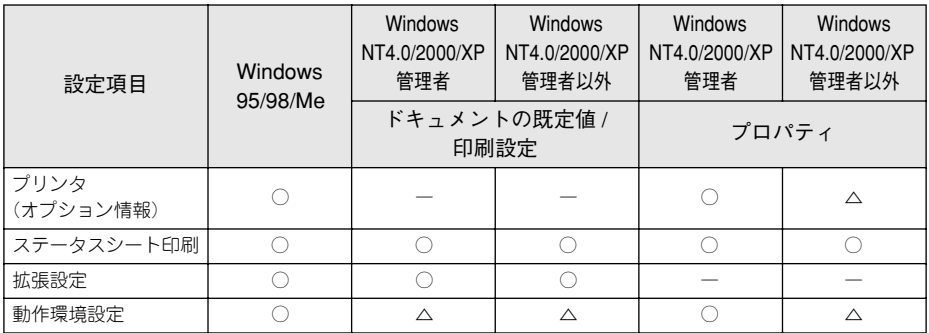

### アプリケーションソフトから開いた場合

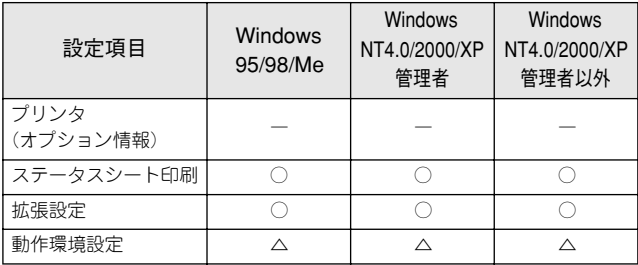

○ :選択可(ダイアログを開いて設定できます)

△:確認のみ(選択できますが、設定できません)

ー :非表示(選択・設定できません)

Windows NT4.0/2000 の場合は管理者権限 (Power Users 以上の権限) のある 参考 ユーザーまたはアクセス許可を与えられた Users のみが、Windows XP の場合 は「コンピュータの管理者」アカウントのユーザーが設定を変更でき、[プロパ ティ]または「ドキュメントの既定値]/[印刷設定]のどちらで「環境設定] ダイアログを開くかによって、設定できる項目([拡張設定]または[動作環境 設定])が異なります。ダイアログの開き方については、以下のページを参照し てください。 s本書 [18 ページ「設定画面の開き方」](#page-17-0)

### 以下に代表的な画面を掲載して項目の説明をします。

 $<$ 例 $>$  Windows NT4.0/2000/XP

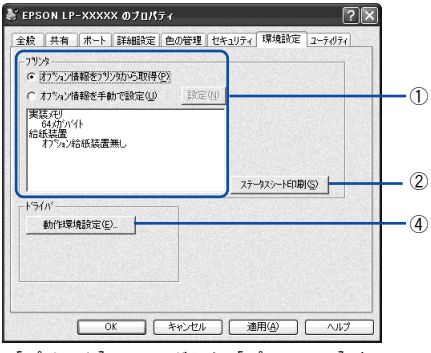

[プリンタ]フォルダから[プロパティ]を 選択して開いた場合

 $<$ 例 $>$  Windows 95/98/Me

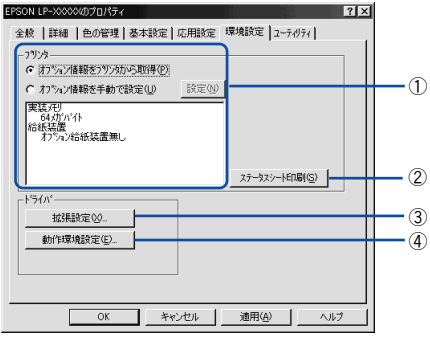

[プリンタ]フォルダか ら[プロパティ]を 選択して開いた場合

.<br>A FPSON IP-YYYYY AIDIB≿te  $\sqrt{2}$ 基本設定 | 広用設定 | 環境設定 | 7-FAFA | איניר 実装240<br>- 643カバイド<br>- 結結装置無し<br>- オプタン給紙装置無し  $(2)$ ステータスシートEDM(S) |  $1563$  $\frac{1}{2}$   $\frac{1}{2}$   $\cdot$   $\left( \overline{4}\right)$ 通用(4) | ヘルプ **OK トキャンセル** 

> [プリンタ]フォルダから[ドキュメン トの既定値] または[印刷設定]を選択して開いた場合 (アプリケーションソフトから開いた場合)

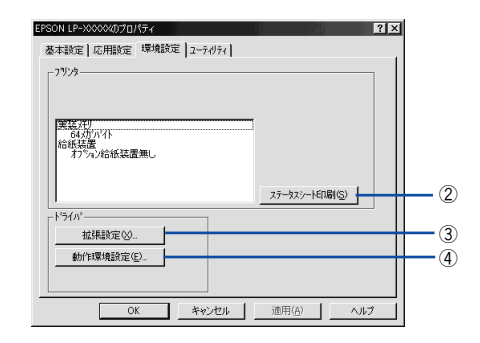

アプリケーションソフトから開いた場合

### ①プリンタ(オプション情報)

「プリンタ]フォルダから「環境設定]ダイアログを開くと、プリンタに装着している オプションの最新情報を表示します。本機では、実装しているメモリ容量とオプショ ン(給紙装置など)の有無を表示します。オプション情報は、次のいずれかの方法で 取得します。

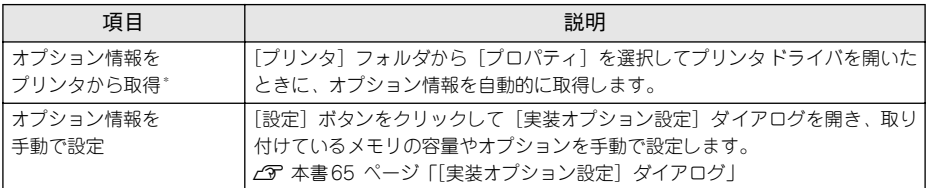

EPSON プリンタウィンドウ !3 がインストールされていて、かつ双方向通信が可能な場合のみ有効

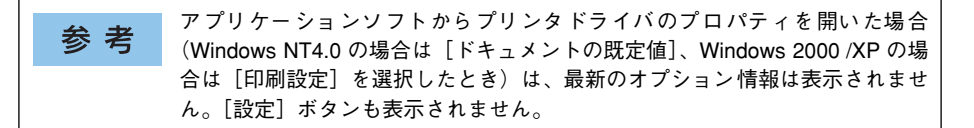

### ②[ステータスシート印刷] ボタン

プリンタの状態や設定値を記載したステータスシートを印刷します。なお、コンピュー タとプリンタ間の通信方向により、印刷されるステータスシートが以下のように異な ります。

- 双方向通信時:カラー印刷される日本語表記の標準ステータスシート(プリンタの 設定情報が取得できる場合)
- 単方向通信時:モノクロ印刷されるカタカナ表記 \* の簡易ステータスシート(プリン タの設定情報が取得できない場合)

\* 操作パネルの [プリンタセッテイメニュー] で [ヒョウジゲンゴ] が [English] の場合は、英語表記になります。 s本[書 386 ページ「ステータスシートでの確認」](#page-385-0)

#### ③[拡張設定]ボタン

印刷位置のオフセット値、白紙節約機能などの設定を行うときにクリックします。 ∠37 本書 66 ページ「[拡張設定] ダイアログ |

### ④[動作環境設定]ボタン

印刷データを一時的に保存するためのフォルダを指定します。 s 本書 [68 ページ「\[動作環境設定\]ダイアログ」](#page-67-0)

# <span id="page-64-0"></span>「実装オプション設定】ダイアログ

[プリンタ]フォルダから「プロパティ]を開き、[環境設定]ダイアログを開いて、 [オプション情報を手動で設定]をクリックして「設定]ボタンをクリックすると、[実 装オプション設定]ダイアログが表示され、以下の項目が設定できます。

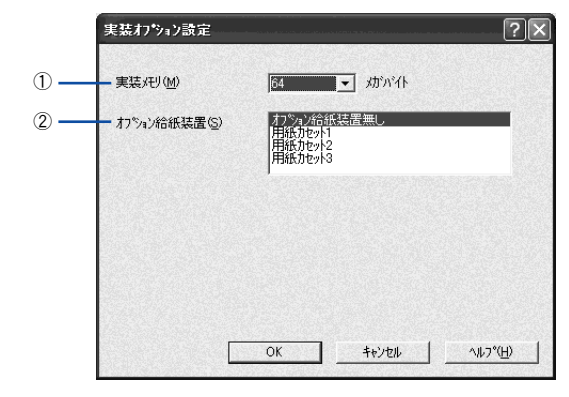

設定を変更した場合は[OK]ボタンをクリックすることで有効になります。 参考

#### ①実装メモリ

装着しているメモリの容量の合計を、リストから選択します。単位はメガバイト(MB) です。標準搭載のメモリの容量は 64MB です。

#### ②オプション給紙装置

オプションの給紙装置を装着していない場合は、「オプション給紙装置無し]をクリッ クして選択します。オプション給紙装置を装着している場合は、装着した給紙装置名 をクリックして選択します。選択を解除するには、再度クリックします。

# <span id="page-65-0"></span>「拡張設定] ダイアログ

[環境設定] ダイアログで「拡張設定] ボタンをクリックすると、[拡張設定] ダイア ログが表示され、以下の項目が設定できます。

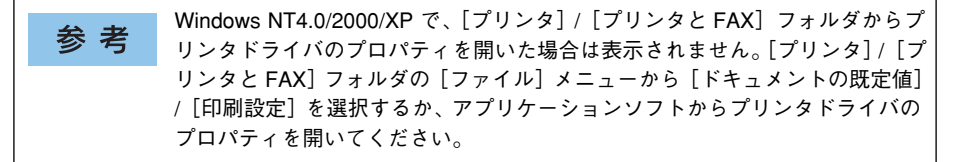

Windows NT4.0/2000/XP

#### Windows 95/98/Me

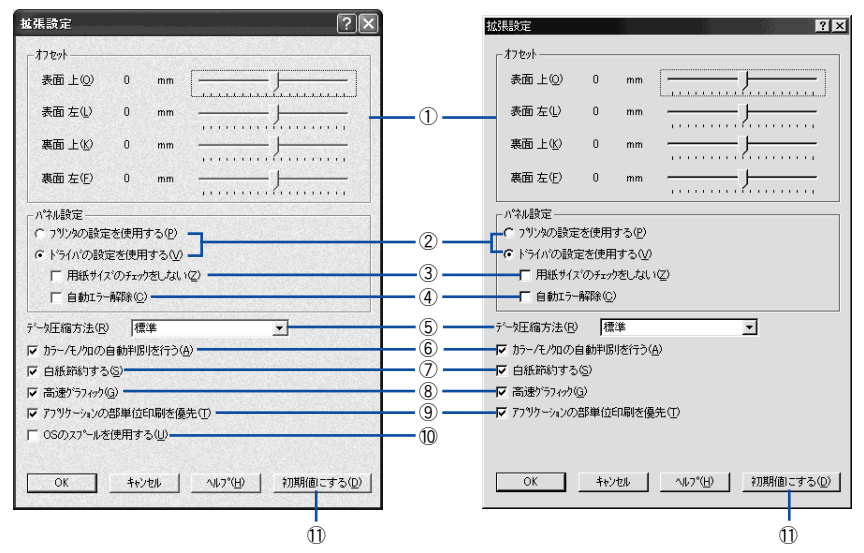

### ①オフセット

印刷開始位置のオフセット値を表面 / 裏面それぞれに対して[上](垂直位置)と[左] (水平位置)で設定します。1mm 単位で、次の範囲で設定できます。

- 上 (垂直位置): -9mm (上方向) ~ 9mm (下方向)
- 左(水平位置):-9mm(左方向)~ 9mm(右方向)

### ②プリンタの設定を使用する / ドライバの設定を使用する

以下の③[用紙サイズのチェックをしない]、④[自動エラー解除]の項目について、 操作パネルとプリンタドライバのどちらの設定を使用して印刷するかを選択できます。

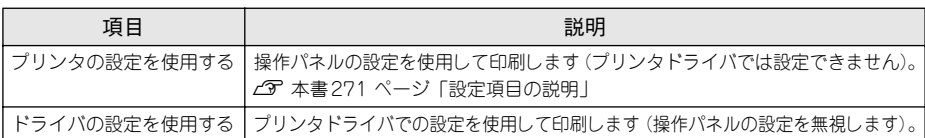

### ③用紙サイズのチェックをしない

プリンタドライバで設定した用紙サイズとプリンタにセットした用紙サイズが合って いるか確認しません。それぞれの用紙サイズが異なっていてもエラーを発生すること なく印刷します。

#### ④自動エラー解除

プリンタにエラーが発生したときに、一定時間(約 5 秒)経過後にエラー状態を自動 的に解除する / しないを選択します。

### ⑤データ圧縮方法

プリンタドライバからプリンタに送る印刷データの圧縮方法を指定します。印刷結果 の画質を優先する場合や、プリンタに送付する印刷データの容量を小さくしたい場合 に設定します。

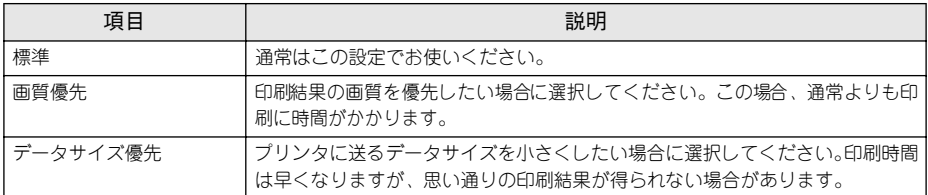

### ⑥カラー / モノクロの自動判別を行う

印刷データがカラーデータであるかモノクロデータであるかを自動判別して、データ に適した設定で印刷します。

### ⑦白紙節約する

白紙ページを印刷するかしないかを選択します。白紙ページを印刷しないので用紙を 節約できます。

### ⑧高速グラフィック

グラフィック(円や矩形などを重ねて描いた図形)を高速に印刷します。グラフィッ クが正常に印刷できない場合は、チェックを外してください。

### ⑨アプリケーションの部単位印刷を優先

アプリケーションで設定した部単位印刷の設定を優先します。

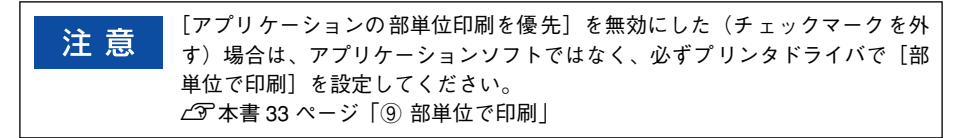

### ⑩OS のスプールを使用する(Windows NT4.0/2000/XP)

Windows のスプール機能を使用します。アプリケーションソフトによっては、画面と 異なる印刷結果になる、印刷時間が長くなるなどの問題が発生することがあります。こ の場合は、チェックを外してください。

### ①[初期値にする] ボタン

[拡張設定] ダイアログの設定を初期状態に戻します。

# <span id="page-67-0"></span>「動作環境設定] ダイアログ

[環境設定] ダイアログで「動作環境設定] ボタンをクリックすると、[動作環境設定] ダイアログが表示され、以下の項目が設定できます。

- Windows NT4.0 の[ドキュメントの既定値]と Windows 2000/XP の[印刷設 参考 定]から[動作環境設定]ダイアログを開いた場合は、現在の設定状態を表 示するだけで設定はできません。設定を変更する場合は、「プリンタ]/[プ リンタと FAX]フォルダからプリンタのプロパティを開き、[動作環境設定] ダイアログを開いてください。
	- 管理者権限のあるユーザー(Windows NT4.0/2000)または「コンピュータ の管理者| アカウントのユーザー (Windows XP) のみ設定できます。

Windows NT4.0/2000/XP

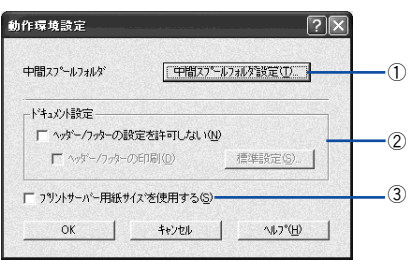

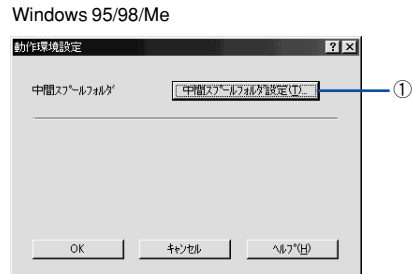

### 1「中間スプールフォルダ設定]ボタン

スプールファイルや部数印刷する際の印刷データを一時的に保存するフォルダを指定す る「中間スプールフォルダ選択]ダイアログを開きます。通常は、設定を変更する必要は ありません(以下の画面はサンプル例で、実際の中間スプールフォルダとは異なります)。

Windows NT4.0/2000/XP Windows 95/98/Me

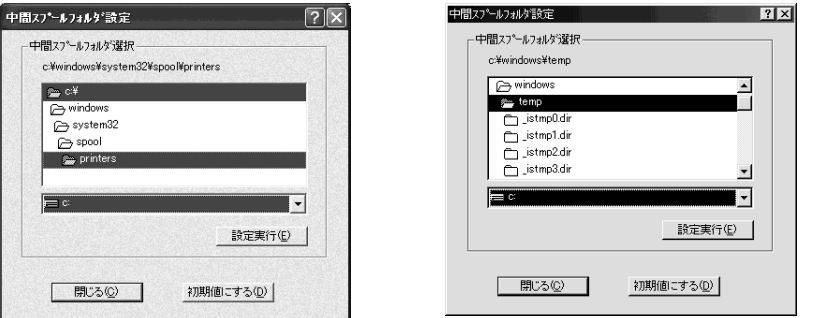

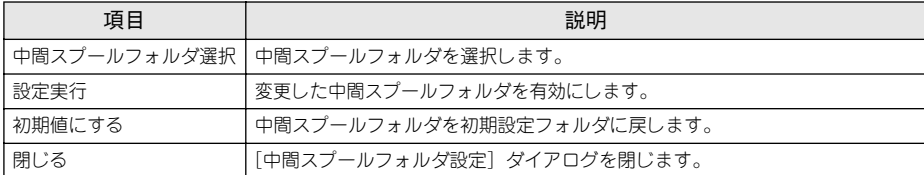

• Windows NT4.0/2000/XP で中間スプールフォルダを選択する場合は、選択するフォ ルダのアクセス権(またはアクセス許可)の設定がすべてのユーザーで「変更」ま たは「フルコントロール」になっていることを確認してから選択してください。 • 印刷データを一時的に保存するフォルダの空き容量が少ないと、扱うデータ によっては印刷できない場合があります。このようなときに空き容量の大き なドライブにある任意のフォルダを選択すると印刷できるようになります。

#### ②ドキュメント設定(Windows NT4.0/2000/XP)

ヘッダー/ フッターの印刷を設定できます。[ページ装飾]ダイアログのヘッダー/ フッ ターの設定は、ここでの設定によって下表のように影響を受けます。

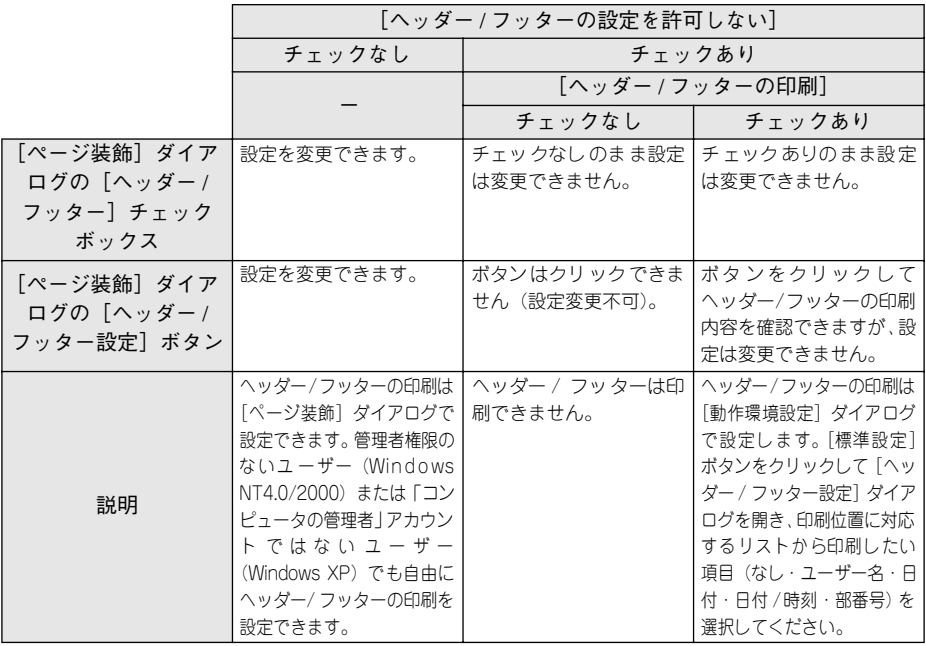

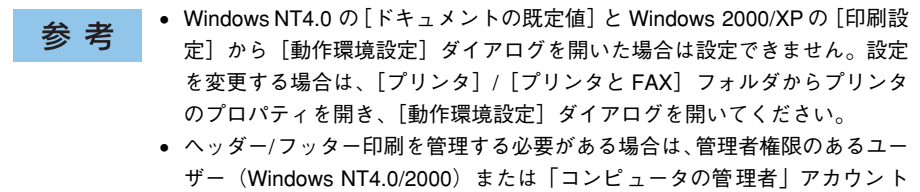

のユーザー(Windows XP)で設定してください。

### ③プリントサーバー用紙サイズを使用する(Windows NT4.0/2000/XP)

プリンタドライバにあらかじめ登録されている用紙サイズの他に、OS に登録されてい る独自の用紙サイズを使用可能にします。追加された用紙サイズは、「基本設定」ダイ アログの[用紙サイズ]リストに表示されます。

# 「ユーティリティ]ダイアログ

[ユーティリティ]ダイアログでは、ユーティリティソフトの EPSON プリンタウィン ドウ !3 にかかわる設定を行います。

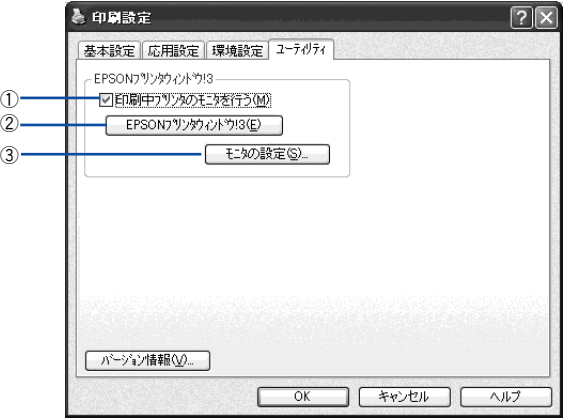

#### ①印刷中プリンタのモニタを行う

印刷時にプリンタのモニタを行い、プリンタのエラー状態のときにポップアップウィ ンドウを表示します。

• Windows NT4.0/2000/XP で、[プリンタ]/[プリンタと FAX]フォルダから 参考 プリンタドライバのプロパティを開いた場合は表示されません。[プリンタ] /[プリンタと FAX]フォルダの[ファイル]メニューから[ドキュメント の既定値]/[印刷設定]を選択するか、アプリケーションソフトからプリン タドライバのプロパティを開いてください。 • NetBEUI を使用した直接印刷、IPP 印刷、または Novell NDPS 印刷時には[印 刷中プリンタのモニタを行う]のチェックを外してください。

#### ②EPSON プリンタウィンドウ !3

ボタンをクリックすると、プリンタの状態やトナー残量が監視できる EPSON プリン タウィンドウ !3 が起動します。  $c$  本書 71 ページ 「EPSON プリンタウィンドウ !3 とは |

#### ③[設定]ボタン

ボタンをクリックすると、[モニタの設定]ダイアログが表示され、EPSON プリンタ ウィンドウ !3 の動作環境を設定することができます。 c 本書 75 ページ「「モニタの設定]ダイアログ!

# <span id="page-70-0"></span>EPSON プリンタウィンドウ !3 とは

EPSON プリンタウィンドウ !3 は、プリンタの状態をコンピュータ上でモニタできる ユーティリティです。

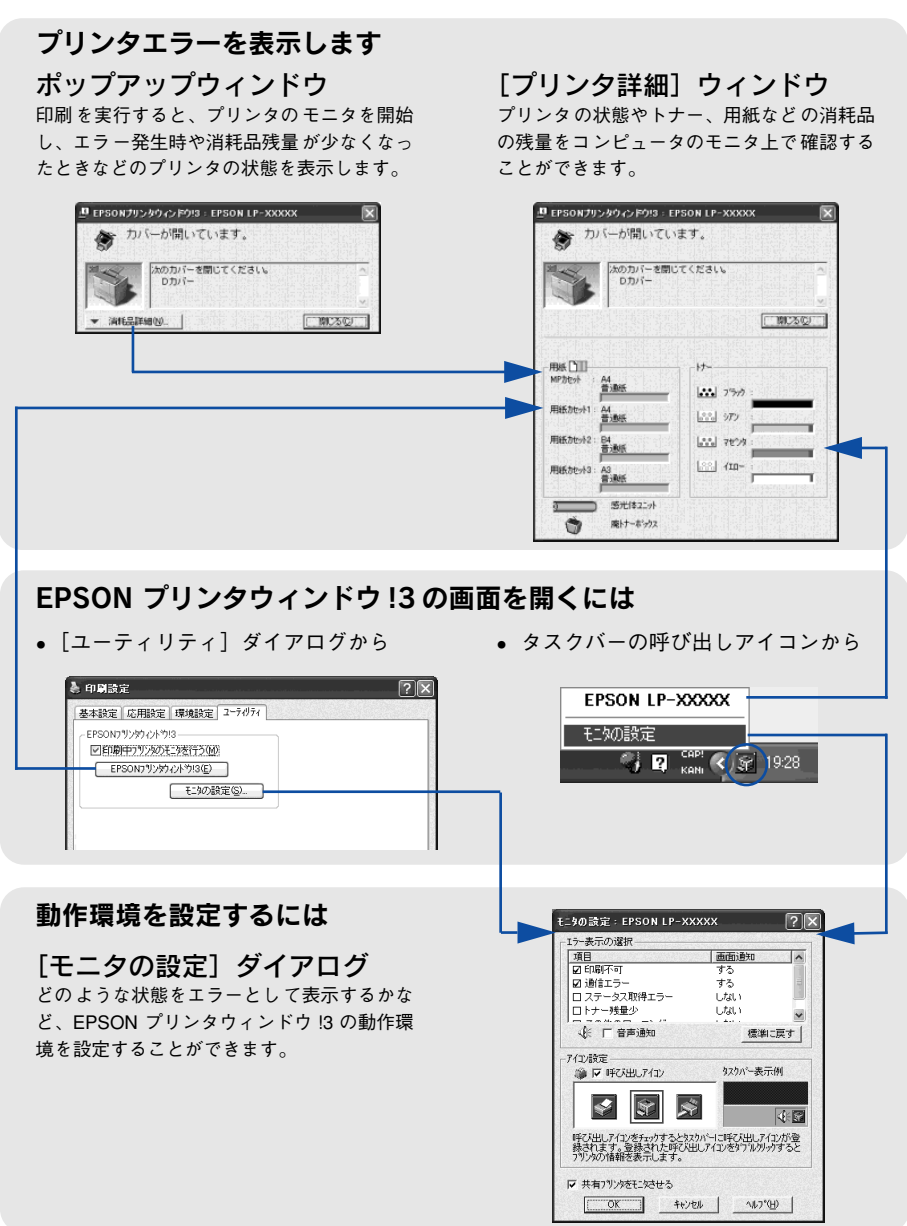

EPSON プリンタウィンドウ !3 は、次の接続形態において使用できます。

- ローカル接続
- TCP/IP 直接接続
- Windows 共有プリンタ
- NetWare 共有プリンタ

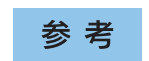

NetBEUI を使用した直接印刷、IPP 印刷、Novell NDPS 印刷の場合は、ネット ワークプリンタの監視はできません。

また、ネットワークプリンタをモニタしてプリントジョブ情報を表示したり印刷終了 のメッセージを表示することもできます。

### ジョブ管理を行うための条件

ジョブ管理機能を使用するには、プリンタが以下のネットワーク形態で接続されてい る必要があります。

- EpsonNet Direct Print を使っての TCP/IP 接続
- Windows NT4.0 での LPR 接続 (ネットワークプリンタを Windows クライアントから利用する場合)
- Windows 2000/XP での TCP/IP または LPR 接続 (ネットワークプリンタを Windows クライアントから利用する場合)

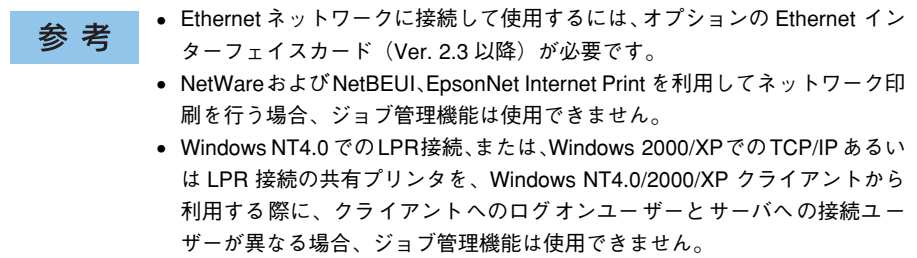
# EPSON プリンタウィンドウ !3 をお使いいただく前に

EPSON プリンタウィンドウ !3をお使いいただく上での制限事項について説明します。

• Windows XP をご使用時の制限事項

Windows XP のリモートデスクトップ機能 \* を利用している状態で、移動先のコン ピュータから、そのコンピュータに直接接続されたプリンタへ印刷する場合、 EPSON プリンタウィンドウ !3 がインストールされていると通信エラーが発生しま す。ただし、印刷は正常に行われます。

- \* 移動先のモバイルコンピュータなどからオフィスネットワーク内のコンピュータ上にあるアプリケー ションやファイルへアクセスし、操作することができる機能
- Windows 95 をご使用時の制限事項

Windows 95 で本ユーティリティをお使いいただくには、Winsock2 および日本語 ダイアルアップネットワーク 1.3 (DUN1.3) がインストールされている必要があり ます。EPSON プリンタウィンドウ !3 は、これらのソフトウェアモジュールを使用 してプリンタの情報を取得します。

#### • NetWare プリンタを監視する際の制限事項

NetWare プリンタを監視する場合は、Novell 社が提供しているクライアントを使用 する必要があります。以下のクライアントにおいて動作確認済みです(2003 年 11 月現在)。

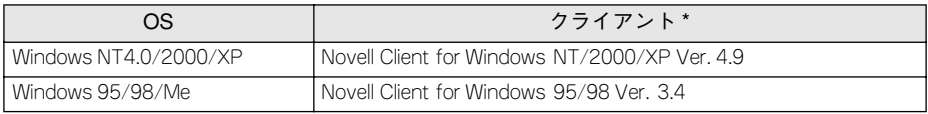

\* Novell Client のインストール時に、IP および IPX プロトコルが選択されていることを確認してくささい。

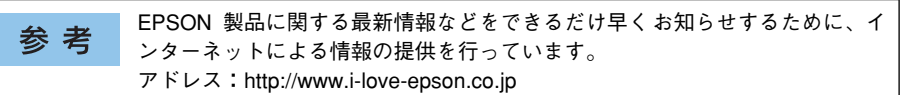

# <span id="page-73-0"></span>モニタの設定

EPSON プリンタウィンドウ !3 のモニタ機能を設定します。どのような状態を画面表 示するか、音声通知するか、共有プリンタをモニタするかなどを設定します。[モニタ の設定] ダイアログを開く方法は、2 通りあります。

[方法 1]

プリンタドライバの「ユーティリティ]ダイアログを開き、[モニタの設定]ボタンを クリックします。

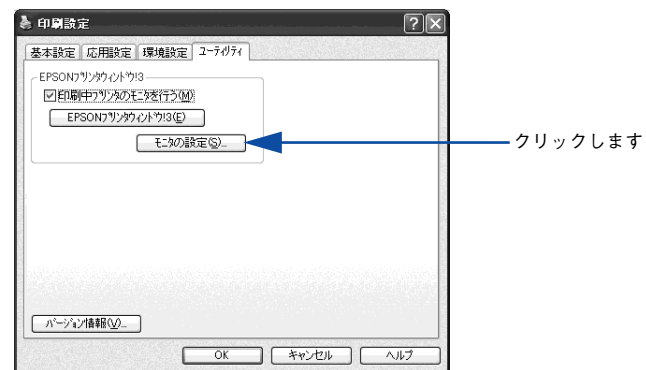

< 例 > Windows XPでアプリケーションソフトから開いた場合

## [方法 2]

上記「方法 1]の「モニタの設定」ダイアログで EPSON プリンタウィンドウ !3 の呼 び出しアイコンを Windows のタスクバーに設定することができます。タスクバーにあ る呼び出しアイコンを、マウスの右ボタンでクリックして、メニューから[モニタの 設定]をクリックします。

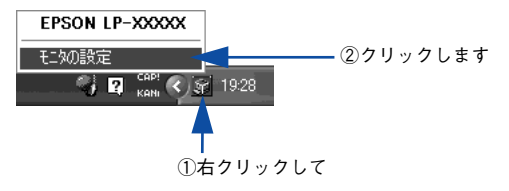

# [モニタの設定] ダイアログ

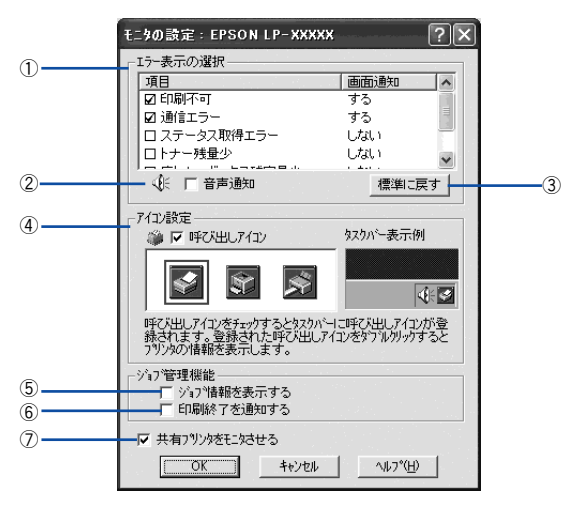

#### ①エラー表示の選択

選択項目にあるエラーまたはワーニング(警告)を、画面通知するかどうかを選択し ます。チェックマークを付けると、チェックマークを付けたエラーまたはワーニング が発生したときにポップアップウィンドウが現れ、対処方法が表示されます。

#### ②音声通知

エラー発生時に音声 \* でも通知します。

\* お使いのコンピュータにサウンド機能がある場合のみ。

## ③[標準に戻す]ボタン

[エラー表示の選択]を初期設定に戻します。

#### ④アイコン設定

[呼び出しアイコン]をクリックしてチェックマークを付けると、EPSON プリンタウィ ンドウ !3 の呼び出しアイコンをタスクバーに表示します。表示するアイコンは、お使 いのプリンタや好みに合わせてクリックして選択できます。

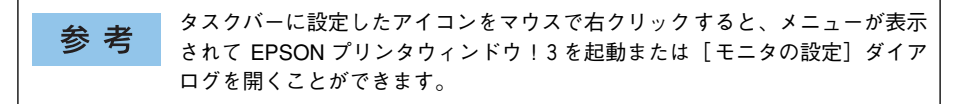

#### ⑤ジョブ情報を表示する

ジョブ管理ができる場合に、[プリンタ詳細]ウィンドウにジョブ情報を表示します。 s 本書 [79 ページ「\[ジョブ情報\]ウィンドウ」](#page-78-0)

# ⑥印刷終了を通知する

ジョブ管理ができる場合に、ジョブの印刷終了時にメッセージを表示します。 s 本書 [80 ページ「\[印刷終了通知\]ダイアログ」](#page-79-0)

ネットワークプリンタのジョブ情報がモニタできるように設定されている場合 参考 に、「ジョブ情報を表示する]と「印刷終了を通知する]が表示されます。 s本書 [72 ページ「ジョブ管理を行うための条件」](#page-71-0)

# ⑦共有プリンタをモニタさせる

ほかのコンピュータ(クライアント)から共有プリンタをモニタさせることができます。 c 本書 [86 ページ「プリンタを共有するには」](#page-85-0)

# プリンタの状態を確かめるには

EPSON プリンタウィンドウ !3 でプリンタの状態を確かめるために、次の 2 通りの方 法で「プリンタ詳細]ウィンドウを開くことができます。この[プリンタ詳細]ウィ ンドウは、消耗品などの詳細な情報も表示します。さらに、印刷中にエラーが発生し た場合も[プリンタ詳細]ウィンドウを表示することができます。 s 本[書 78 ページ「\[プリンタ詳細\]ウィンドウ」](#page-77-0)

#### [方法 1]

プリンタドライバの[ユーティリティ]ダイアログを開き、[EPSON プリンタウィン ドウ !3] ボタンをクリックします。

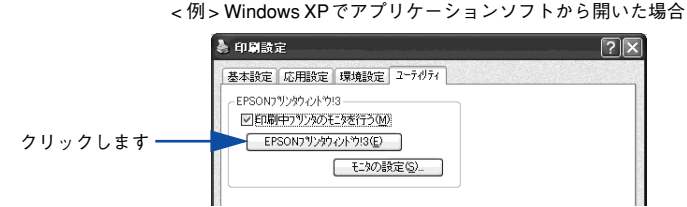

### [方法 2]

上記「方法 1]の「設定] ボタンをクリックして表示される「モニタの設定] ダイアロ グで、EPSON プリンタウィンドウ !3 の呼び出しアイコンを、Windows のタスクバー に設定することができます。タスクバー上にある呼び出しアイコンをダブルクリック するか、マウスの右ボタンで呼び出しアイコンをクリックしてからプリンタ名をク リックします。

s 本書 [74 ページ「モニタの設定」](#page-73-0)

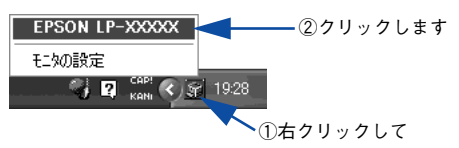

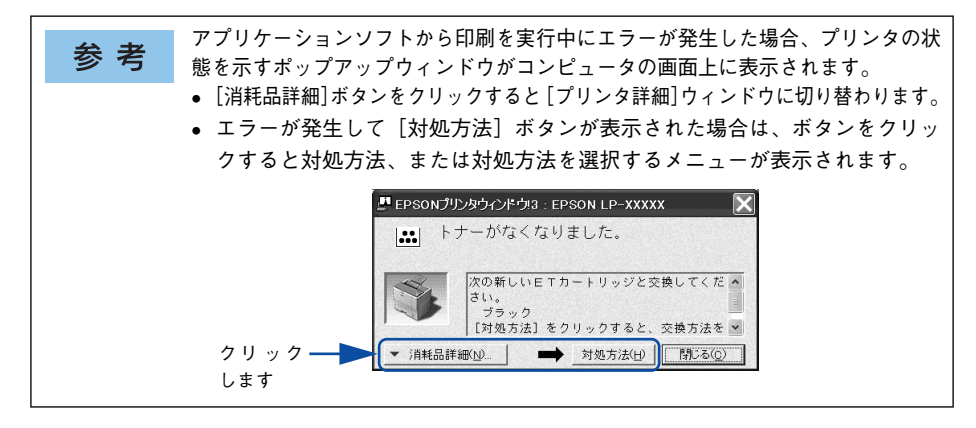

# <span id="page-77-0"></span>[プリンタ詳細]ウィンドウ

EPSON プリンタウィンドウ I3 の「プリンタ詳細]ウィンドウは、プリンタの詳細な 情報を表示します。

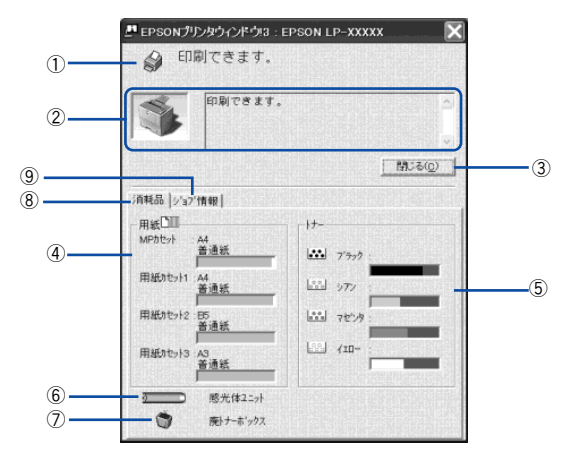

#### ①アイコン / メッセージ

プリンタの状態に合わせてアイコンが表示され、状況をお知らせします。

#### ②プリンタ / メッセージ

プリンタの状態を知らせたり、エラーが発生した場合にその状況や対処方法をメッ セージでお知らせします。

s 本書 [81 ページ「対処が必要な場合は」](#page-80-0)

## ③[閉じる]ボタン

ウィンドウを閉じるときにクリックします。

#### ④用紙

給紙装置にセットされている用紙サイズ、用紙の種類(タイプ)、そして用紙残量の目 安を表示します。

#### ⑤トナー

セットされている ET カートリッジのトナー残量の目安を表示します。

#### ⑥感光体ユニット

セットされている感光体ユニットがあとどれくらい使用できるか、寿命の目安を表示 します。

## ⑦廃トナーボックス

廃トナーボックスの空き容量が少なくなるとアイコンが点滅します。

#### ⑧消耗品

ジョブ管理ができる場合に、[プリンタ詳細]ウィンドウで消耗品に関する情報を表示 します。

# ⑨ジョブ情報

ジョブ管理ができる場合に[ジョブ情報]ウィンドウを表示します。 s 本書 [79 ページ「\[ジョブ情報\]ウィンドウ」](#page-78-0)

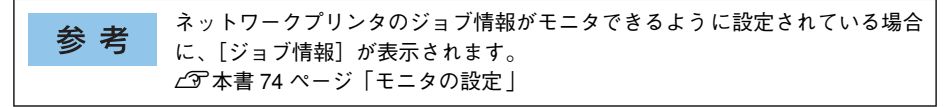

# <span id="page-78-0"></span>[ジョブ情報]ウィンドウ

ネットワークプリンタのジョブ情報がモニタできるように設定されている場合に表示 され、プリンタジョブ情報を表示します。

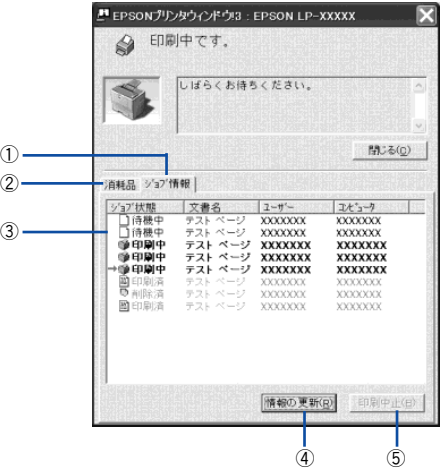

#### ①ジョブ情報

ネットワークプリンタから取得したプリントジョブ情報を表示します。

#### ②消耗品

[プリンタ詳細]ウィンドウで消耗品に関する情報を表示します。 s 本書 [78 ページ「\[プリンタ詳細\]ウィンドウ」](#page-77-0)

## ③ジョブリスト

ジョブの状態(待機中、印刷中、印刷済、削除済)、文書名、ユーザー名、コンピュー タ名を、ジョブごとに表示します。リスト一番左の赤い矢印は、印刷中のジョブのう ち実際に印刷を行っているジョブを表しています。なお、ネットワーク上のほかのユー ザーが実行したジョブに関しては、以下の情報は表示しません。

- 印刷済みジョブと削除済みジョブ
- 待機中または印刷中の文書名

#### ④[情報の更新]ボタン

最新のジョブ情報をプリンタから取得して、リストの表示を更新します。

# ⑤[印刷中止]ボタン

ジョブリストに表示されている印刷中または待機中のジョブをクリックして選択し、 [印刷中止]ボタンをクリックすると、そのジョブの印刷を中止することができます。 なお、ネットワーク上のほかのユーザーが実行したジョブの印刷を中止することはで きません。

# <span id="page-79-0"></span>[印刷終了通知] ダイアログ

印刷の終了が通知できるように設定されている場合は、ジョブの印刷終了時にメッ セージを表示します。設定方法については、以下のページを参照してください。 s 本書 [74 ページ「モニタの設定」](#page-73-0)

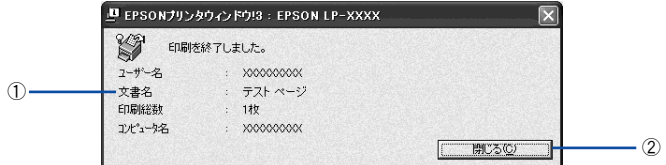

## ①印刷終了通知

印刷が終了したジョブのユーザー名、文書名、印刷総数、コンピュータ名を表示します。

## ②[閉じる]ボタン

ダイアログを閉じます。

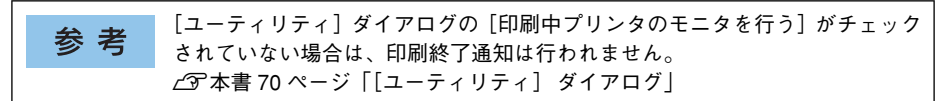

# <span id="page-80-0"></span>対処が必要な場合は

プリンタに何らかの問題が起こった場合は、EPSON プリンタウィンドウ !3 のポップ アップウィンドウがコンピュータの画面上に現れ、メッセージを表示します。メッセー ジに従って対処してください。エラーが解消されると自動的に閉じます。

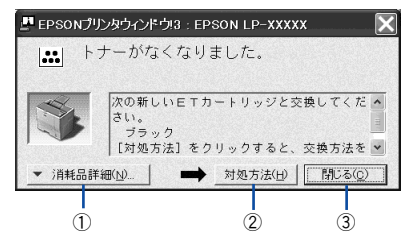

## ①[消耗品詳細]ボタン

[プリンタ詳細]ウィンドウに切り替わり、消耗品などの詳細な情報を表示します。 s 本書 [78 ページ「\[プリンタ詳細\]ウィンドウ」](#page-77-0)

## 2)[対処方法] ボタン

このボタンが表示された場合は、ボタンをクリックすると、順を追って対処方法を説 明します。

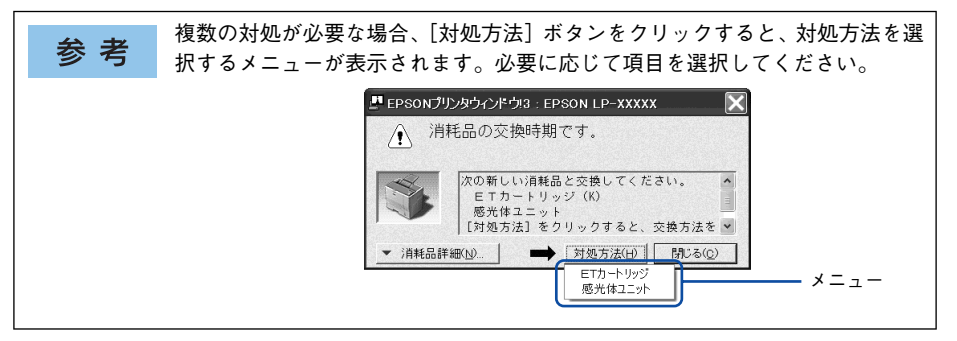

# ③「閉じる] ボタン

ポップアップウィンドウを閉じます。メッセージを読んでからウィンドウを閉じてく ださい。

# 共有プリンタを監視できない場合は

Windows 共有プリンタを監視できない場合は、以下の設定がされているかを確認して ください。

- 共有プリンタを提供しているコンピュータ(プリントサーバ)上のネットワークコ ンピュータのプロパティを開き、ネットワークコンポーネントに Microsoft ネット ワーク共有サービスが設定されていること。
- 共有プリンタを提供しているコンピュータ(プリントサーバ)上に、対応するプリ ンタのドライバがインストールされ、かつ、そのプリンタの共有設定がされていて、 プリンタドライバの「モニタの設定]ダイアログで「共有プリンタをモニタさせる] にチェックマークが付いていること。
- サーバ側とクライアント側で、Printer Interface モジュールの Ver.4.xxx 以上が導入 されていること。Printer Interface モジュールのバージョンを確認する方法は、以 下の 2 通りがあります。
	- EPSON プリンタウィンドウ !3 の[プリンタ詳細]ウィンドウを開き、タイトル バー左端にあるアイコンをクリックして「バージョン情報]をクリックします。
	- プリンタドライバの「ユーティリティ]ダイアログの「バージョン情報]ボタン をクリックし、[EPSON プリンタウィンドウ !3]ボタンをクリックします。
- Windows 95/98/Me で共有プリンタを監視する場合の注意事項 サーバ側とクライアント側において、コントロールパネルのネットワークおよび現 在のネットワーク構成に、IPX/SPX 互換プロトコルあるいは TCP/IP プロトコルが 設定されていること。

# 監視プリンタの設定

[監視プリンタの設定]ユーティリティは、EPSON プリンタウィンドウ !3 で監視する プリンタの設定を変更するためのユーティリティで、EPSON プリンタウィンドウ !3 とともにインストールされます。通常は設定を変更する必要はありません。何らかの 理由で監視するプリンタの設定を変更したい場合のみご使用ください。

## 1 監視プリンタの設定ユーティリティを起動します。

Windows の「スタート]ボタンをクリックし、「プログラム]または「すべてのプロ グラム]から[EPSON]にカーソルを合わせてから、[監視プリンタの設定]をクリッ クします。

B 監視しないプリンタのチェックボックスをクリックしてチェックマークを外し、[OK] ボタンをクリックして、ダイアログを閉じます。

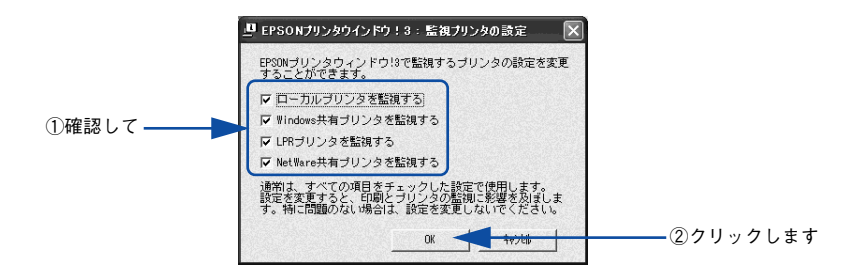

以上で設定は終了です。

# <span id="page-82-0"></span>EPSON プリンタウィンドウ !3 のみのインストール手順

EPSON プリンタウィンドウ !3 は、通常プリンタドライバに引き続いてインストール します。EPSON プリンタウィンドウ !3 のみを単独でインストールする手順は以下の 通りです。

A EPSON プリンタソフトウェア CD-ROM をコンピュータにセットします。

- 2 ウィルスチェックプログラムに対処します。
	- ウィルスチェックプログラムの実行中は、[インストール中止]をクリックしてウィ ルスチェックプログラムを終了させてから作業を再開します。
	- ウィルスチェックプログラムがない、または停止中は、[続ける] をクリックして次 へ進みます。

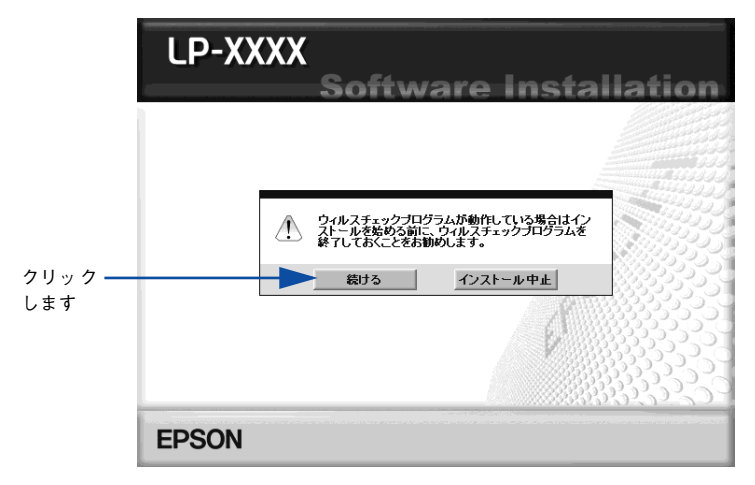

使用許諾契約書の画面が表示されたら内容を確認し、[同意する]をクリックします。

「ソフトウェアのインストール]を選択して次に進みます。

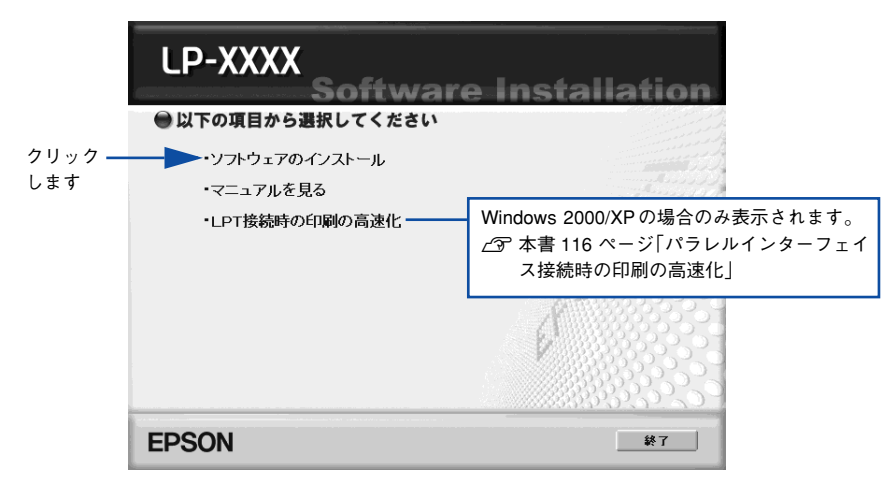

E [選択画面]ボタンをクリックします。

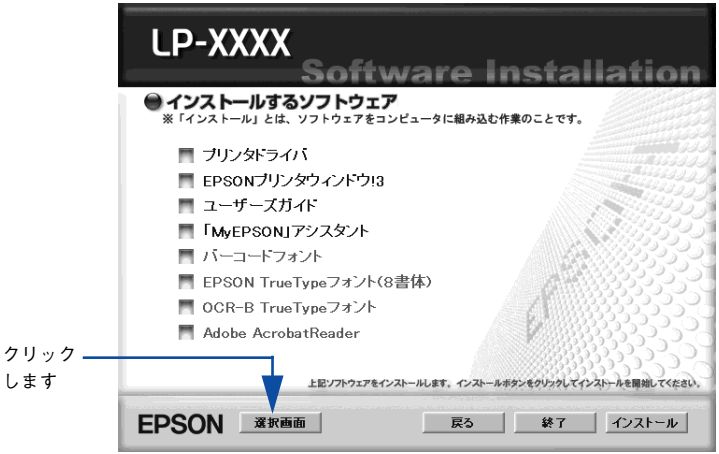

F [EPSON プリンタウィンドウ !3] のみをチェックして、[インストール] ボタンをク リックします。

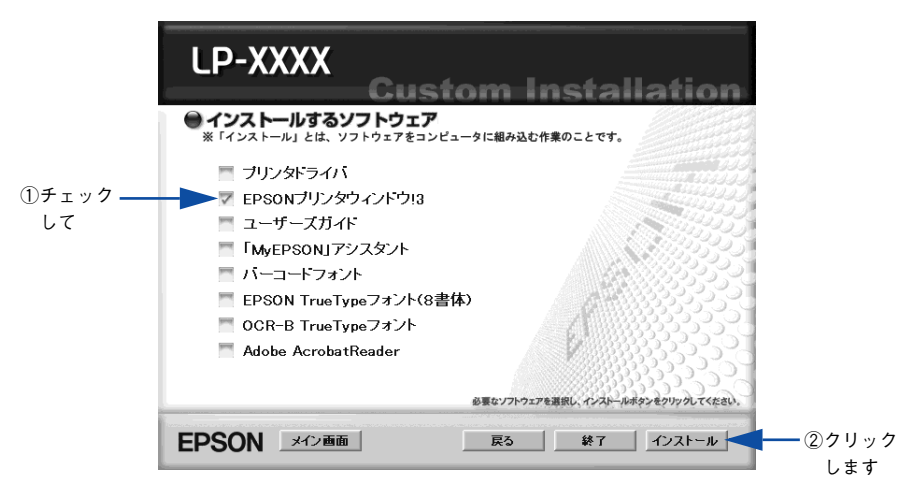

参考

その他の項目(プリンタドライバなど)がインストール済みの場合は、それぞ れのチェックを外してください。各項目をクリックすることで、チェックする / しないが切り替わります。

# G 機種選択の画面が表示されたら、お使いのプリンタの機種名をクリックして、[OK]ボ タンをクリックします。

この後は画面の指示に従ってください。

# <span id="page-85-0"></span>プリンタを共有するには

Windows のネットワーク環境では、コンピュータに直接接続したプリンタをほかのコ ンピュータから共有することができます。ネットワークで共有するプリンタをネット ワークプリンタと呼びます。プリンタを直接接続するコンピュータは、プリンタの共 有を許可するプリントサーバの役割をはたします。ほかのコンピュータはプリント サーバに印刷許可を受けるクライアントになります。クライアントは、プリントサー バを経由してプリンタを共有することになります。

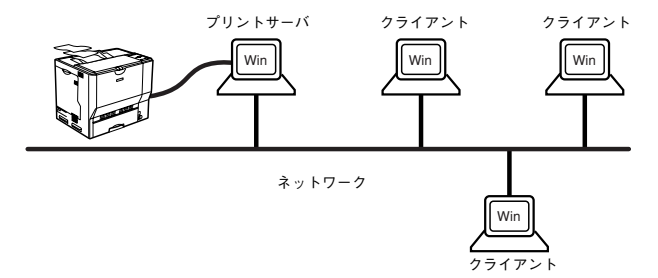

ここでは、プリントサーバとクライアントそれぞれの設定方法を説明します。お使いの Windows のバージョンに応じた設定手順に従ってください。なお、プリントサーバに はすでに本機のプリンタドライバがインストールされているものとして説明します。

• 本章の設定方法は、ネットワーク環境が構築されていること、プリントサー 参 考 バとクライアントが同一ネットワーク管理下にあることが前提となります。 • 画面は Microsoft ネットワークの場合です。

• プリントサーバ側の設定 s本[書87 ページ「Windows NT4.0/2000/XPプリントサーバの設定と代替/ 追加](#page-86-0) [ドライバのインストール」](#page-86-0)

s本[書 94 ページ「Windows 95/98/Me プリントサーバの設定」](#page-93-0)

• クライアント側の設定 s本[書 99 ページ「Windows 2000/XP クライアントでの設定」](#page-98-0) s本[書 105 ページ「Windows NT4.0 クライアントでの設定」](#page-104-0) s本[書 107 ページ「Windows 95/98/Me クライアントでの設定」](#page-106-0)

# <span id="page-86-1"></span>プリントサーバの設定

最初にプリントサーバにプリンタドライバがインストールされていることを確認して から、以下の設定を行ってください。プリンタドライバがインストールされていない 場合は、「セットアップガイド」を参照して添付の EPSON プリンタソフトウェア CD-ROM からインストーラを起動してインストールしてください。

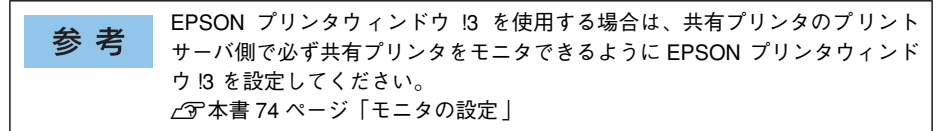

# <span id="page-86-0"></span>Windows NT4.0/2000/XP プリントサーバの設定と代替 / 追加ドライバのインス トール

Windows NT4.0/2000/XPが稼働するコンピュータをプリントサーバとして設定する 場合は、以下の手順に従ってください。また、代替 / 追加ドライバをプリントサーバ にインストールする手順も同時に説明します。

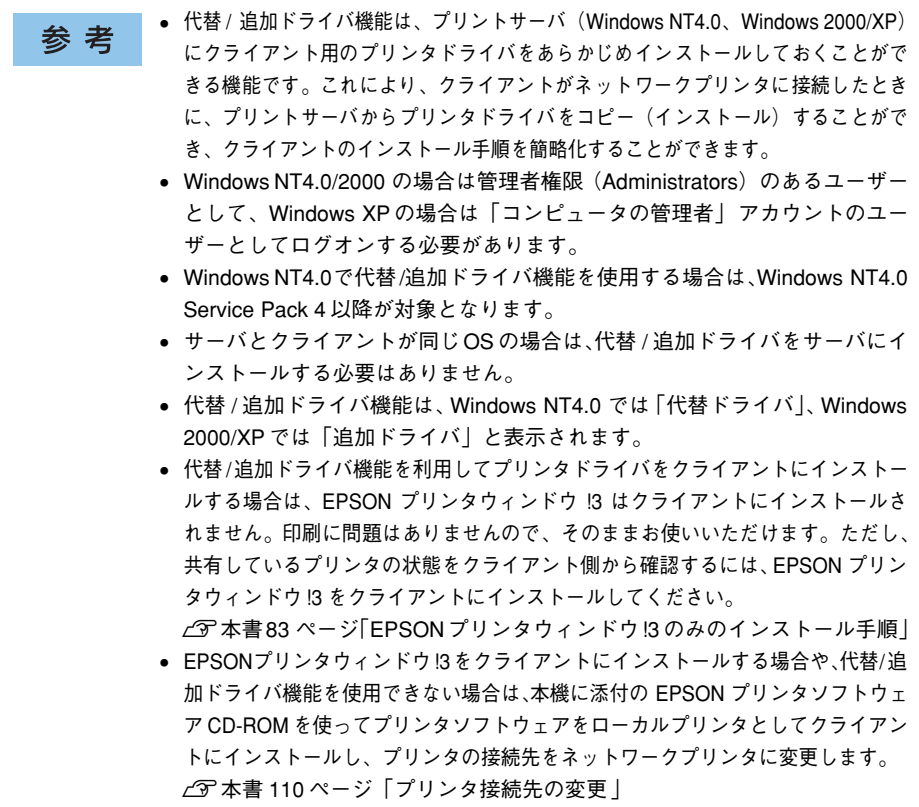

- Windows の「スタート〕メニューから「プリンタ】/[プリンタと FAX]を開きます。
	- Windows XP の場合

参考

- (1) [スタート] ボタンをクリックして「コントロールパネル]をクリックします。 [スタート]メニューに[プリンタと FAX]が表示されている場合は、[プリンタと FAX]をクリックして、B へ進みます。
- ②[プリンタとその他のハードウェア]をクリックします。
- ③[プリンタと FAX]をクリックします。
- Windows NT4.0/2000 の場合

「スタート]ボタンをクリックして「設定]にカーソルを合わせ、「プリンタ]をク リックします。

LP-7000C のアイコンを右クリックして、[共有] をクリックします。

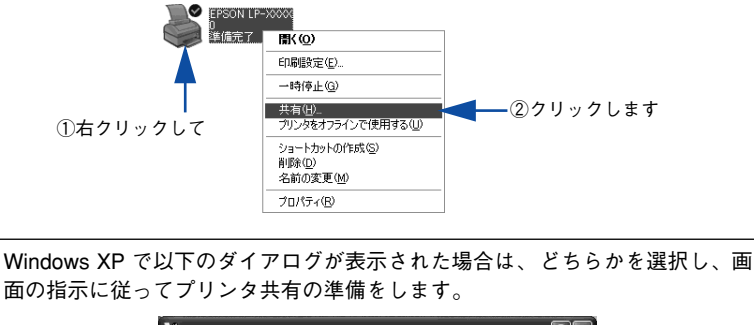

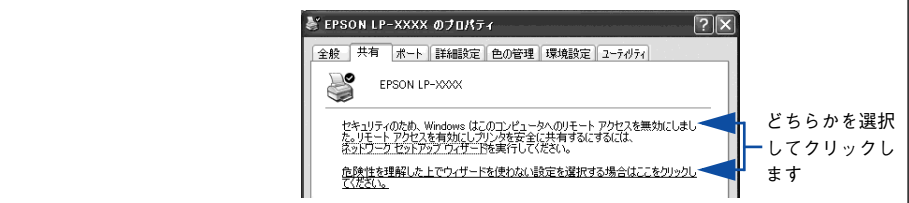

● [共有する] / [このプリンタを共有する] を選択して、[共有名] を入力します。

Windows XP の場合は、[このプリンタを共有する]を選択して[共有名]を入力します。

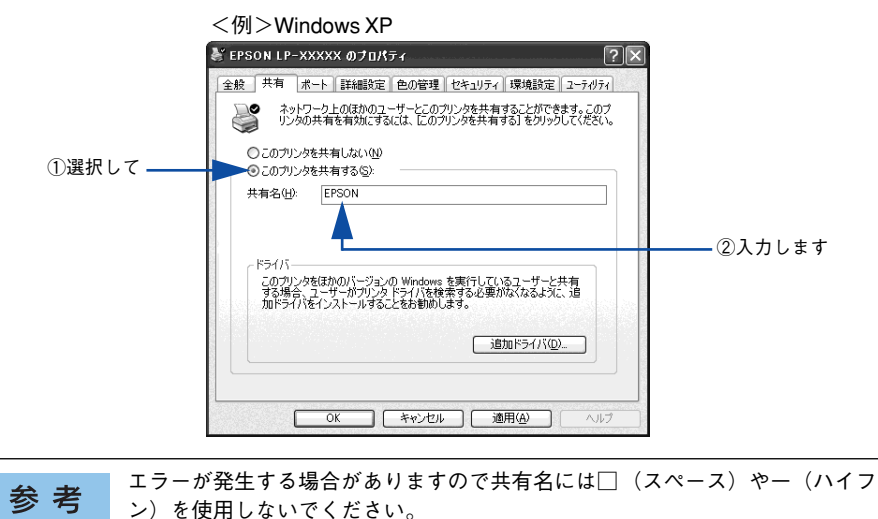

- 代替/追加ドライバをインストールする場合は、次の ④ へ進んでください。
- 代替 / 追加ドライバをインストールしない場合は、[OK]ボタンをクリックして、以 下のページへ進んで各クライアント側の設定を行ってください。 s本[書 107 ページ「Windows 95/98/Me クライアントでの設定」](#page-106-0) s本[書 105 ページ「Windows NT4.0 クライアントでの設定」](#page-104-0) s本[書 99 ページ「Windows 2000/XP クライアントでの設定」](#page-98-0)

# D クライアント用にインストールする代替 / 追加ドライバを選択します。

## • Windows 2000/XP サーバの場合:

①「追加ドライバ]ボタンをクリックします。

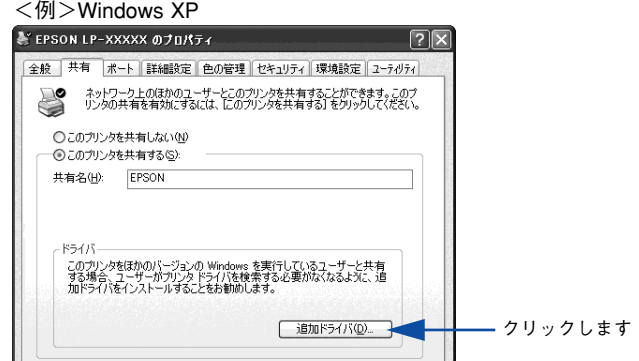

② クライアントの Windows バージョンを選択します(チェックボックスをクリック してチェックマークを付けます)。

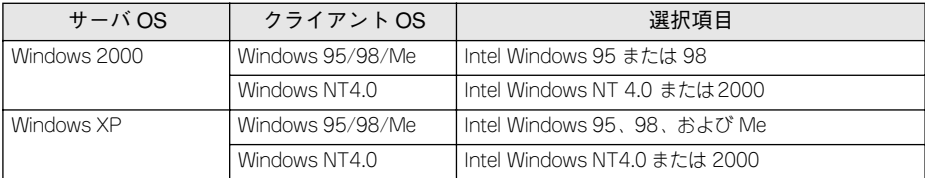

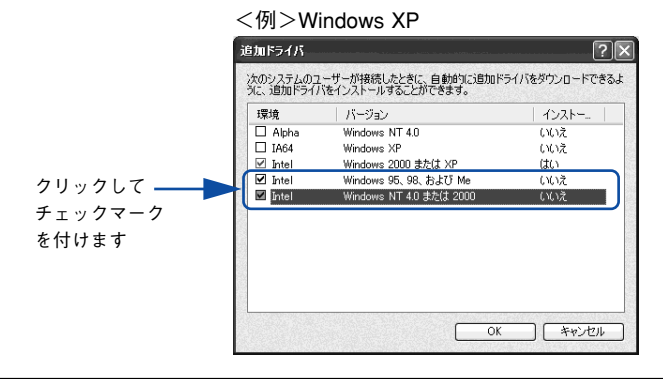

• Windows 2000/XP 専用のプリンタドライバ [Intel Windows 2000] / [Intel Windows 参考 2000 または XP]はインストール済みのため、選択する必要はありません。 • 指定以外の追加ドライバは選択しないでください。本機のプリンタドライバ が対応していない OS の追加ドライバはインストールできません。

③[OK]ボタンをクリックします。

# • Windows NT4.0 プリントサーバの場合:

① クライアントの Windows バージョンを選択します(クリックして、ハイライトさ せます)。

Windows 95/98/Me クライアント用の代替 / 追加ドライバをインストールする場 合は、「Windows 95」をクリックして選択します。

②[OK]ボタンをクリックします。

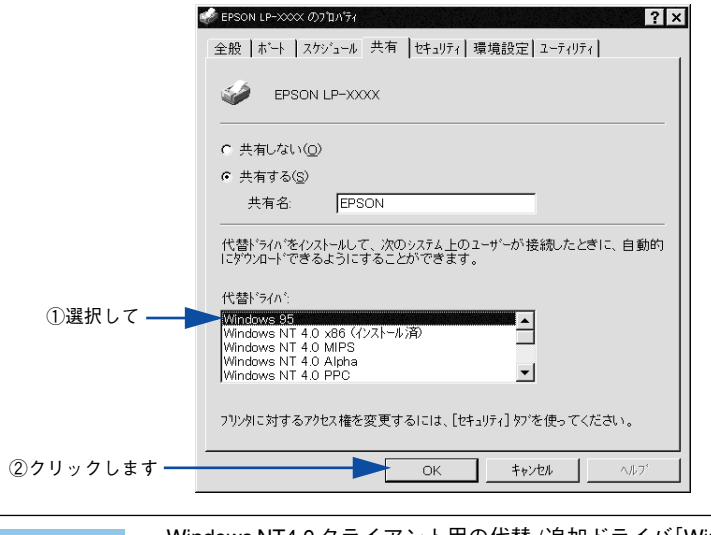

• Windows NT4.0 クライアント用の代替 /追加ドライバ[Windows NT 4.0 x86] 参考 はインストール済みのため、選択する必要はありません。

- •[Windows 95]以外の代替 / 追加ドライバは選択しないでください。本機のプ リンタドライバが対応していない OS の代替ドライバはインストールできま せん。
- Windows 2000/XP のドライバを代替 /ドライバとして登録することはできま せん。

# E 以下のメッセージが表示されたら、本機のEPSONプリンタソフトウェアCD-ROMを コンピュータにセットして「OKI ボタンをクリックします。

メッセージが表示されない場合は、そのまま @ へ進みます。

<例> Windows NT4.0 の場合 ディスクの挿入 --<br>"Windows 95 展開済みインストール ファイル' のラヘルの付いたエンパウト ティスクを CD-ROM ドライフ' (F3) に挿入して、[OK]<br>-を切っ九 てください。  $\circledcirc$ フロッピー ディスクやネットワーク サーバーなど、別の場所からファイルをコピーしたい場合も、[OK] をクリックしてください。  $\boxed{\text{OK}}$  ++yth クリックします <例> Windows 2000 の場合

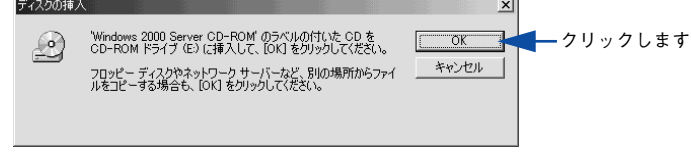

F メッセージに表示されたクライアント用のプリンタドライバが収録されているドライ ブ名とディレクトリ名を半角文字で入力し、[OK ]ボタンをクリックします。 ▲ で複数のクライアントを選択した場合は、■ へ戻ります。

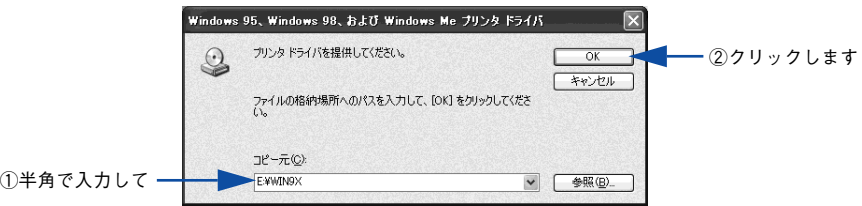

#### \* クライアント OS によってメッセージは多少異なります。

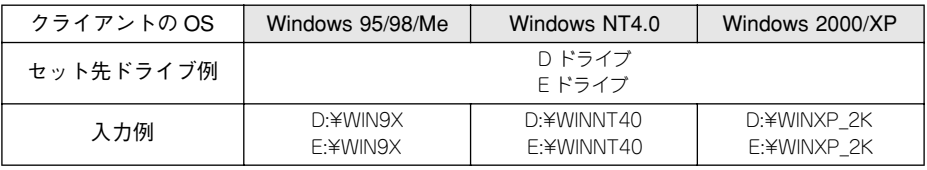

<sup>\*</sup>CD-ROM ドライブの記号は環境によって異なります。

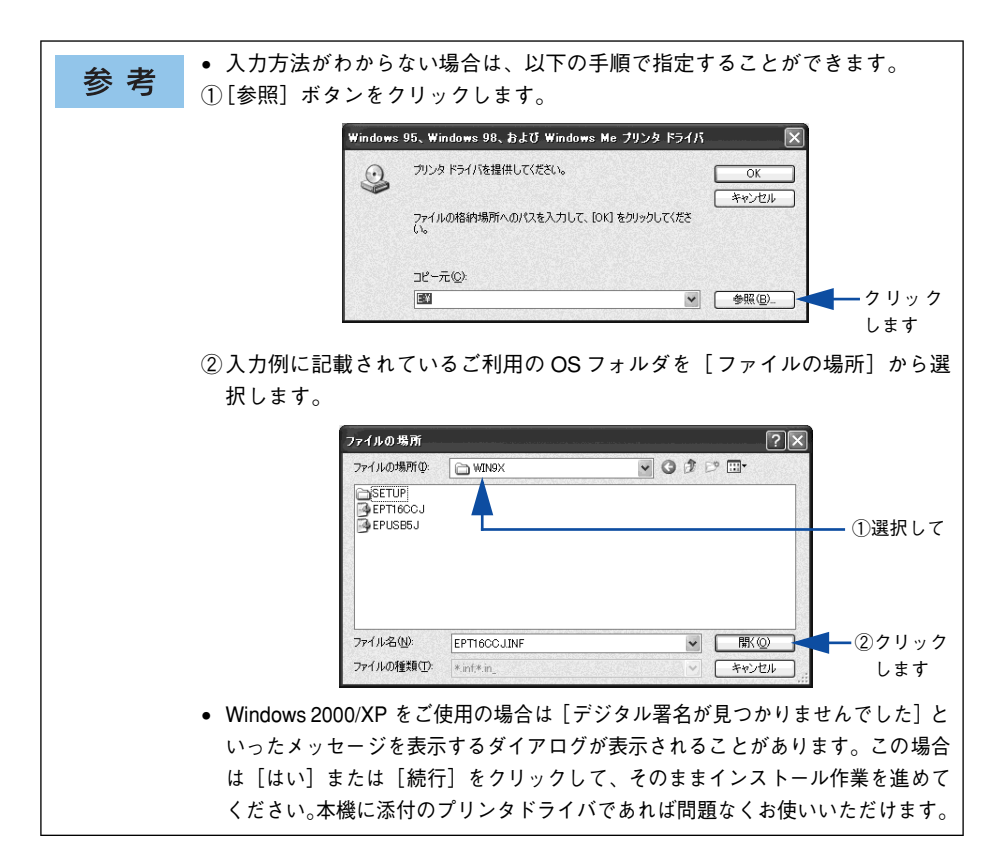

G Windows 2000/XPの場合は、[閉じる]ボタンをクリックしてプロパティを閉じます。 Windows NT4.0 の場合は、代替 / 追加ドライバがインストールされるとプロパティは 自動的に閉じます。

ネットワークプリンタに対するセキュリティ(クライアントのアクセス許可) 参考 を設定してください。印刷が許可されないクライアントは、プリンタを共有で きません。詳しくは Windows のヘルプを参照してください。

# **8 EPSON プリンタウィンドウ !3 の[モニタの設定]ダイアログで [共有プリンタをモニ** タさせる]をチェックします。

s 本[書 74 ページ「モニタの設定」](#page-73-0)

これでプリンタを共有させるためのプリントサーバの設定が完了しました。続いて各 クライアント側の設定を行ってください。 *c* 本書 [97 ページ「クライアントの設定」](#page-96-0)

# <span id="page-93-0"></span>Windows 95/98/Me プリントサーバの設定

Windows 95/98/Me が稼働するプリントサーバを設定する場合は、以下の手順に従っ てください。

A Windows の[スタート]ボタンをクリックして、カーソルを[設定]に合わせ、[コ ントロールパネル]をクリックします。

[ネットワーク] アイコンをダブルクリックします。

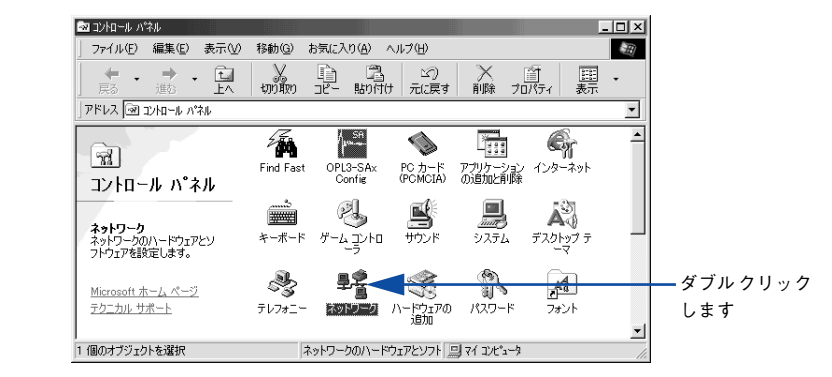

[ファイルとプリンタの共有] ボタンをクリックします。

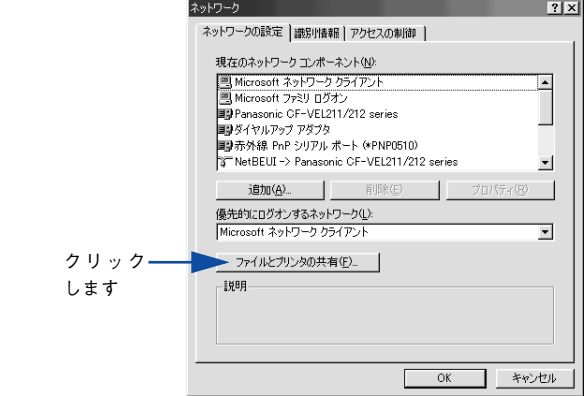

「プリンタを共有できるようにする]のチェックボックスをクリックしてチェックマー クを付け、[OK] ボタンをクリックします。

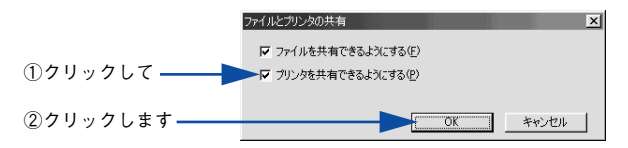

[OK] ボタンをクリックします。

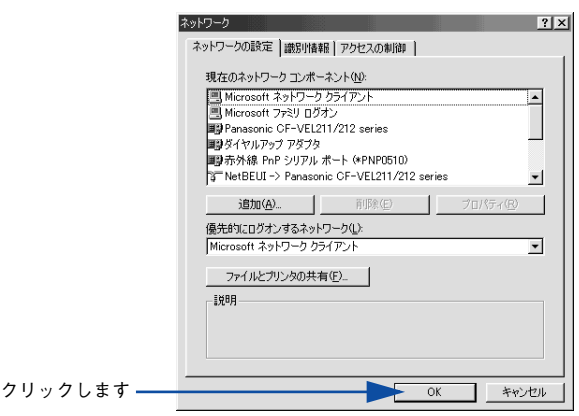

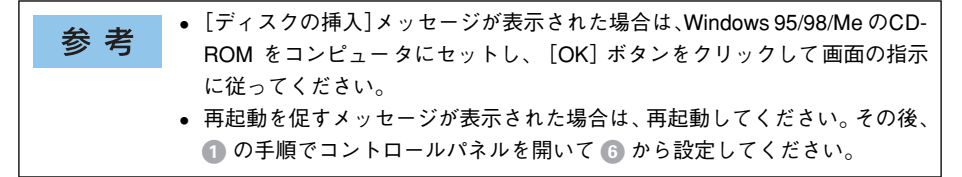

■ コントロールパネル内の [プリンタ] アイコンをダブルクリックします。

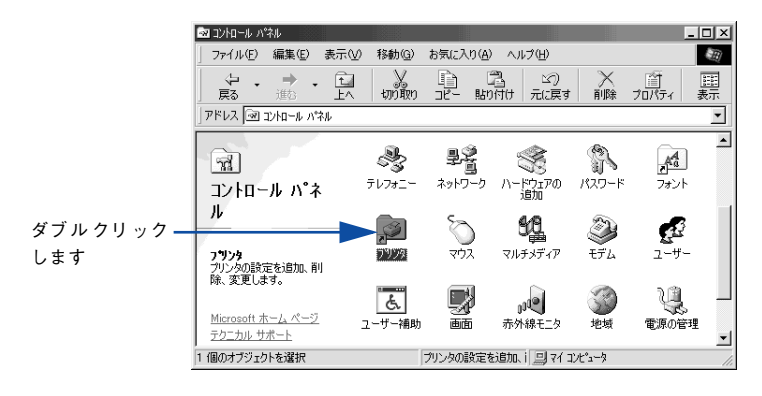

LP-7000C のアイコンを右クリックして、[共有]をクリックします。

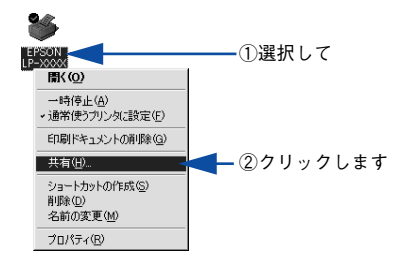

 $\Omega$  [共有する]を選択して、[共有名]を入力し、[OK] ボタンをクリックします。 必要に応じて、[コメント]と[パスワード]を入力します。

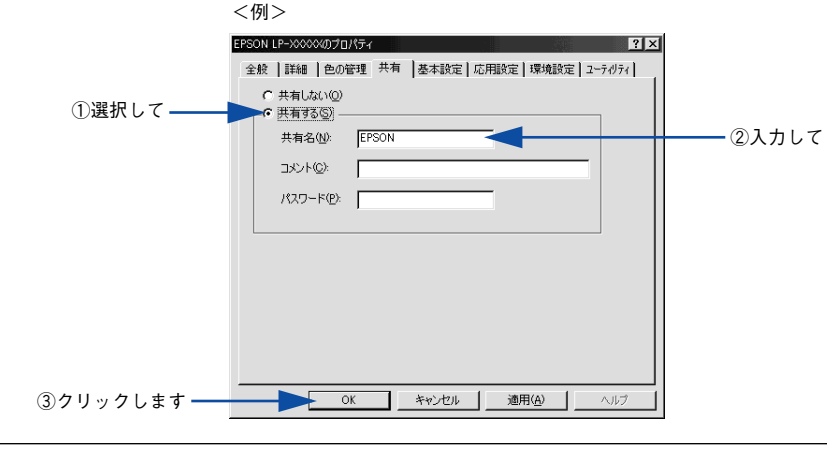

参考

エラーが発生する場合がありますので共有名には□(スペース)やー(ハイフ ン)を使用しないでください。

I EPSONプリンタウィンドウ!3を使用している場合は、EPSONプリンタウィンドウ!3 の[モニタの設定]ダイアログで[共有プリンタをモニタさせる]をチェックします。 s 本[書 74 ページ「モニタの設定」](#page-73-0)

これでプリンタを共有させるためのプリントサーバの設定が完了しました。続いて各 クライアント側の設定を行ってください。 s 本書 [97 ページ「クライアントの設定」](#page-96-0)

# <span id="page-96-0"></span>クライアントの設定

ここでは、ネットワーク環境が構築されている状態で、プリントサーバからプリンタ ドライバをクライアントにコピーしてインストールする方法を説明します。

プリントサーバ OS が Windows NT4.0/2000 の一般的なネットワーク環境では、こ の代替 / 追加ドライバ機能でクライアントにプリンタドライバをインストールできま す。以下のページを参照してください。 s 本書 [99 ページ「Windows 2000/XP クライアントでの設定」](#page-98-0) s 本書 [105 ページ「Windows NT4.0 クライアントでの設定」](#page-104-0) s 本[書 107 ページ「Windows 95/98/Me クライアントでの設定」](#page-106-0)

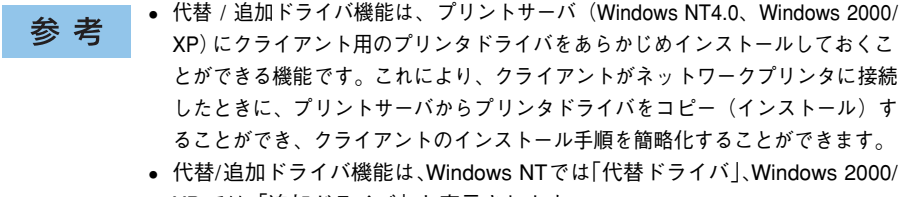

XP では「追加ドライバ」と表示されます。 • クライアントがServer系のOSでは、代替/追加ドライバ機能は使用できません。

代替/追加ドライバ機能を利用してプリンタドライバをクライアントにインストールす ると、EPSON プリンタウィンドウ !3 はクライアントにインストールされません。印刷 に問題はありませんので、そのままお使いいただけます。ただし、共有しているプリン タの状態をクライアント側から確認するには、EPSON プリンタウィンドウ !3 をクライ アントにインストールしてください。

s 本書 [83 ページ「EPSON プリンタウィンドウ !3 のみのインストール手順」](#page-82-0)

EPSON プリンタウィンドウ !3 をインストールする場合や、代替 / 追加ドライバ機能 を使用できない場合は、本機に添付の EPSON プリンタソフトウェア CD-ROM を使っ てローカルプリンタとしてインストールし、プリンタの接続先をネットワークプリン タに変更してください。

s 本書 [110 ページ「プリンタ接続先の変更」](#page-109-0)

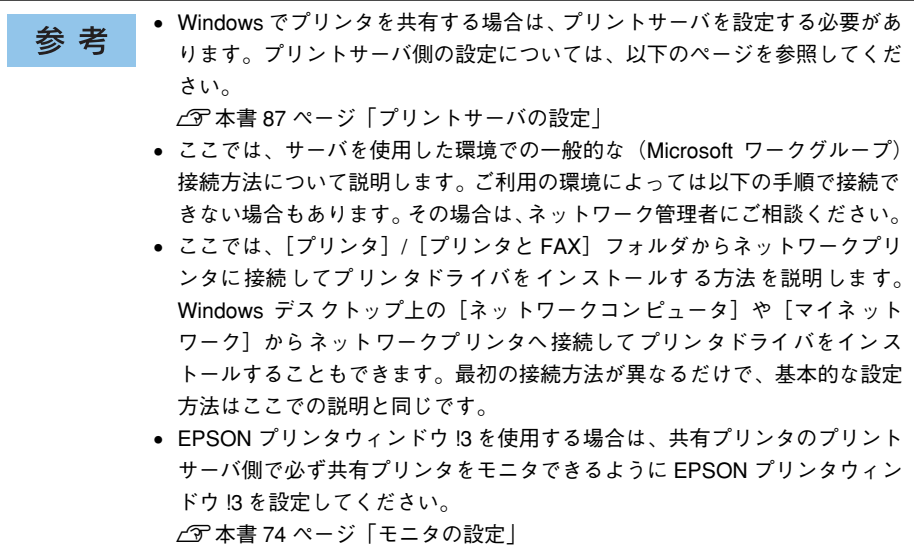

# <span id="page-98-0"></span>Windows 2000/XP クライアントでの設定

Windows 2000/XP が稼働するクライアントを設定する場合は、以下の手順に従って ください。

#### ● Windows の [スタート] メニューから [プリンタ]/ [プリンタと FAX] を開きます。

#### • Windows XP の場合

- ①[スタート]ボタンをクリックして[コントロールパネル]をクリックします。 [スタート]メニューに[プリンタと FAX]が表示されている場合は、[プリンタと FAX<sup>1</sup> をクリックして、2 へ進みます。
- ②[プリンタとその他のハードウェア]をクリックします。
- ③[プリンタと FAX]をクリックします。

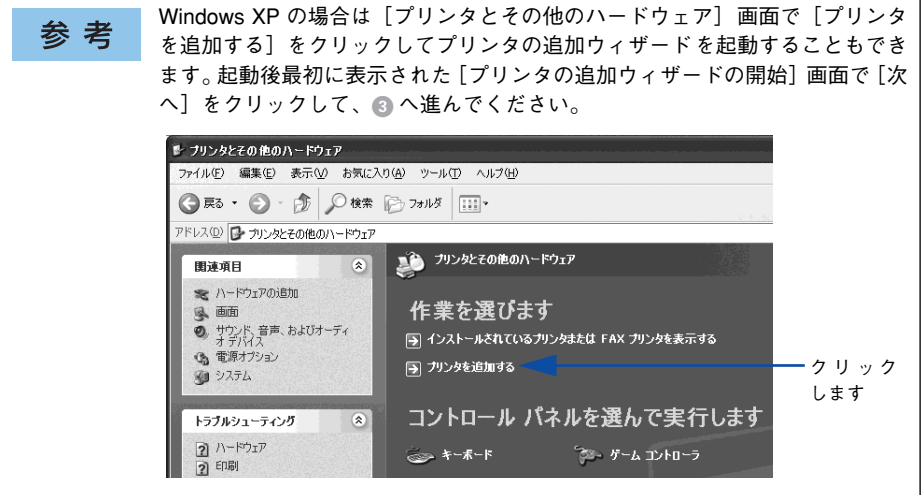

#### • Windows 2000 の場合

「スタート]ボタンをクリックして「設定]にカーソルを合わせ、「プリンタ]をク リックします。

## B プリンタの追加ウィザードを起動します。

#### • Windows XP の場合

①[プリンタのタスク]の[プリンタのインストール]をクリックします。

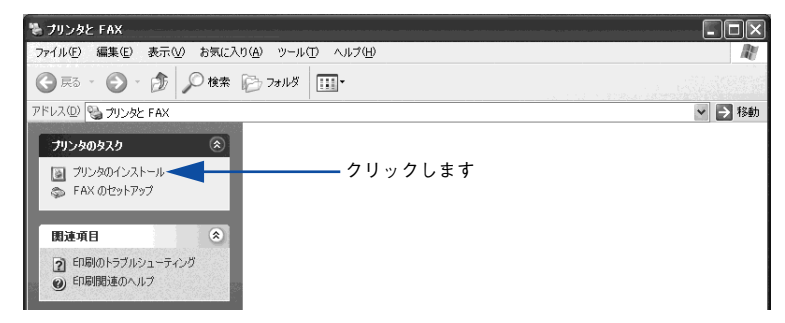

- ② [プリンタの追加ウィザードの開始] 画面で [次へ] ボタンをクリックします。
- Windows 2000 の場合
- ① 「プリンタの追加]アイコンをダブルクリックします。

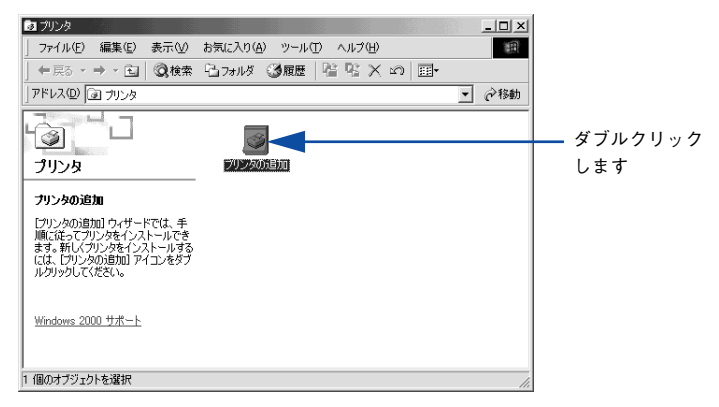

②「プリンタの追加ウィザードの開始]画面で「次へ]ボタンをクリックします。

# ■ 使用する共有プリンタを探します。

# • Windows XP の場合

①[ネットワークプリンタ、またはほかのコンピュータに接続されているプリンタ]を 選択し、「次へ」ボタンをクリックします。

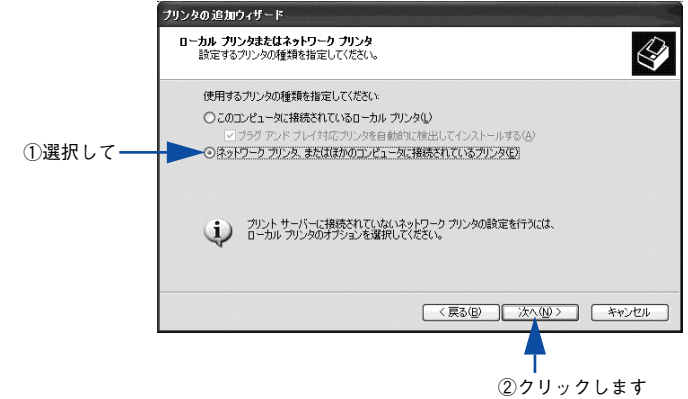

②[プリンタを参照する]を選択し、[次へ]ボタンをクリックします。

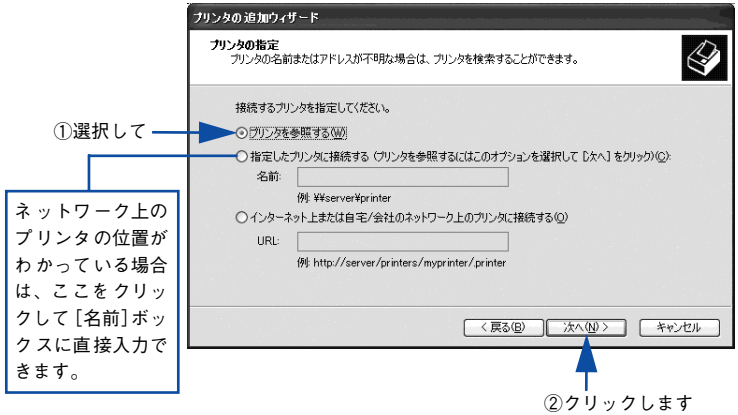

• Windows 2000 の場合

①[ネットワークプリンタ]を選択して[次へ]ボタンをクリックします。

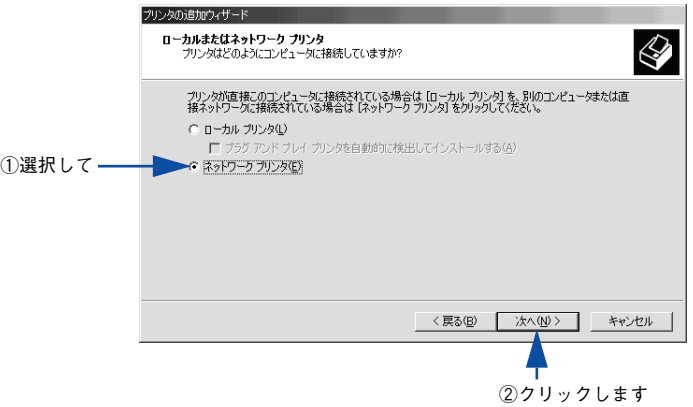

②「プリンタ名を入力するか「次へ」をクリックしてプリンタを参照します]が選択さ れていることを確認して、[次へ] ボタンをクリックします。

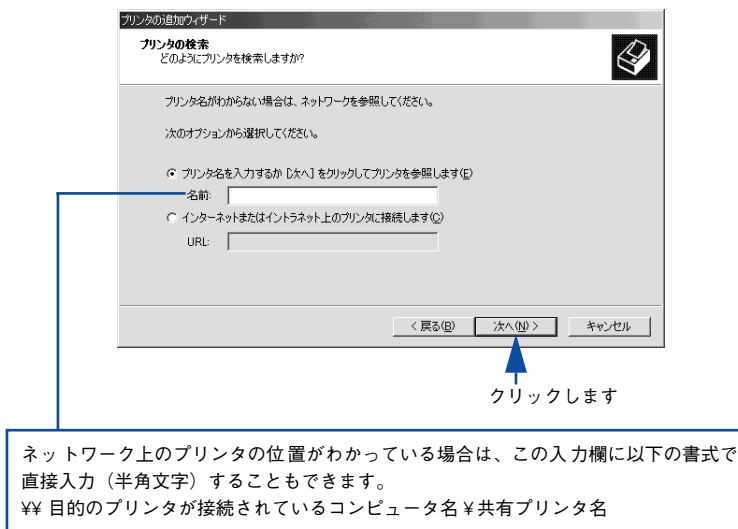

プリンタが接続されているコンピュータ(またはサーバ)をクリックし、ネットワー クプリンタの名前をクリックして[次へ]ボタンをクリックします。

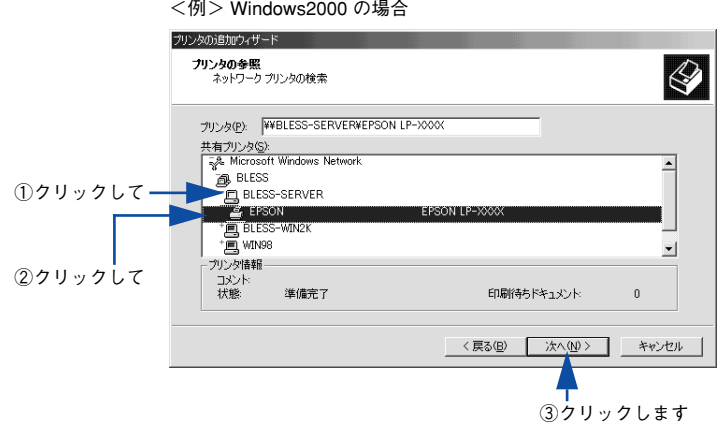

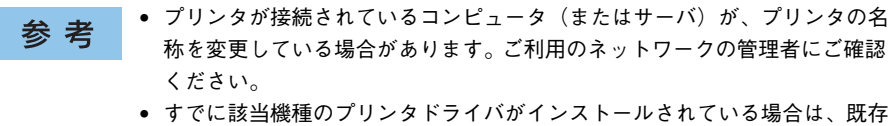

- のプリンタドライバを使用するか、新しいプリンタドライバを使用するか選 択する必要があります。選択を促すダイアログが表示されたら、メッセージ に従って選択してください。
- E Windows 2000/XP の場合、通常使うプリンタとして利用するかどうかを選択して、 [次へ] ボタンをクリックします。

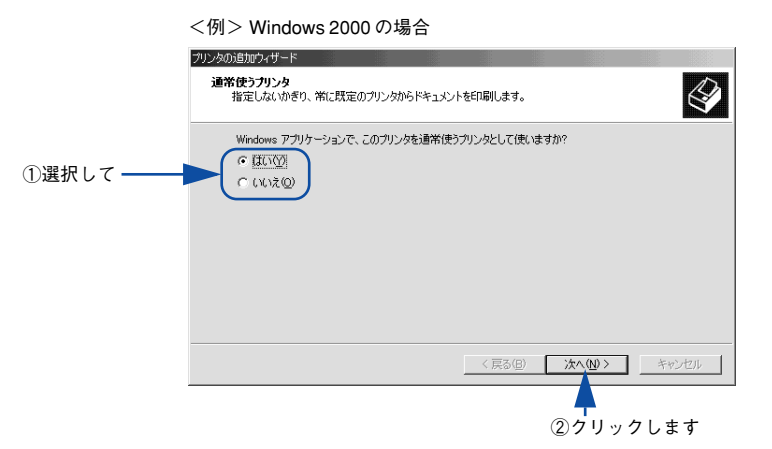

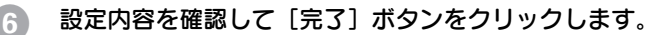

<例> Windows 2000 の場合

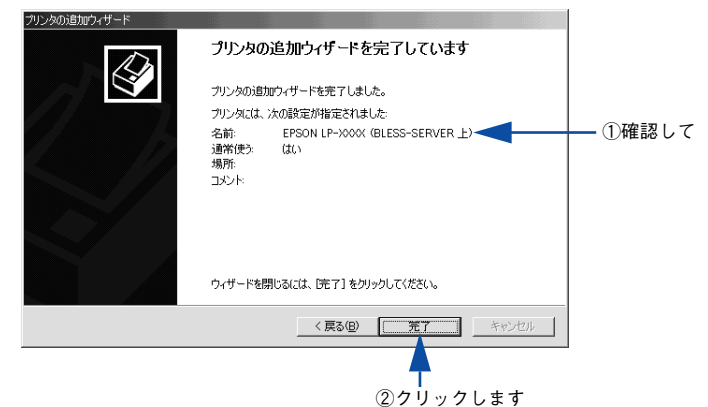

以上でクライアントの設定は終了です。

# <span id="page-104-0"></span>Windows NT4.0 クライアントでの設定

Windows NT4.0 が稼働するクライアントを設定する場合は、以下の手順に従ってください。

- Windows の「スタート]ボタンをクリックし、[設定]にカーソルを合わせ「プリン タ]をクリックします。
- [プリンタの追加] アイコンをダブルクリックします。
- [ネットワークプリンタサーバ]を選択してから、[次へ]ボタンをクリックします。

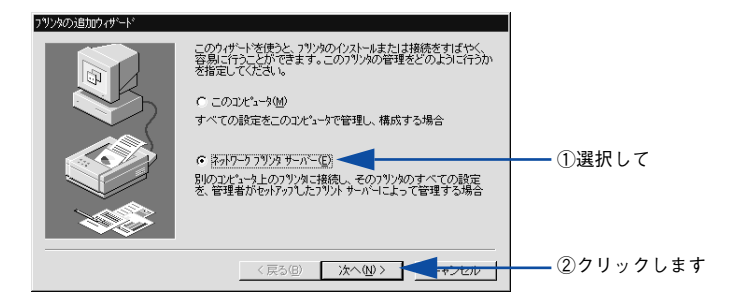

● プリンタが接続されているコンピュータ(またはサーバ)をクリックし、ネットワー クプリンタの名前をクリックして[OK]ボタンをクリックします。

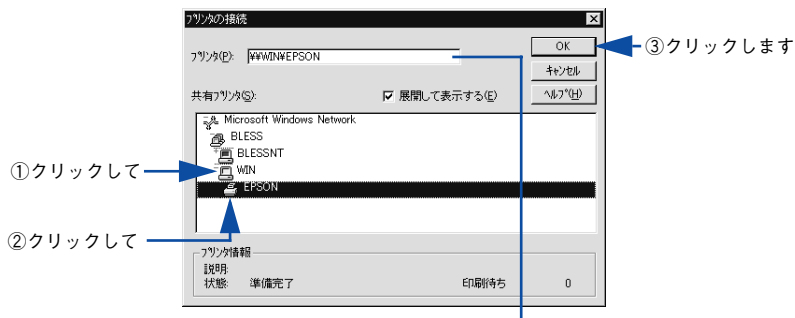

入力欄に以下の書式で直接入力(半角文字)することもできます。 ¥¥ 目的のプリンタが接続されているコンピュータ名¥ 共有プリンタ名

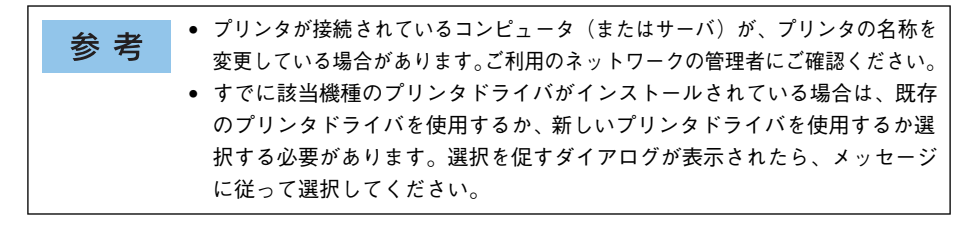

E 通常使うプリンタとして使用するかどうかを選択して、[次へ] ボタンをクリックしま す。

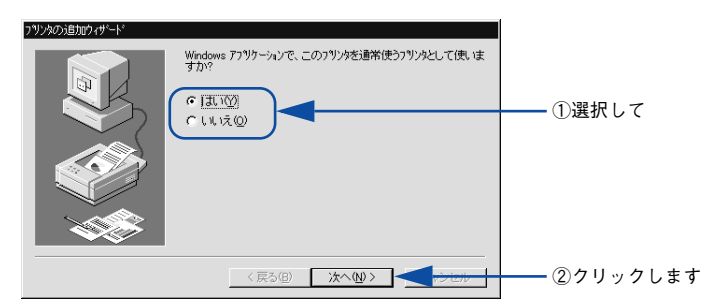

6 [完了] ボタンをクリックします。

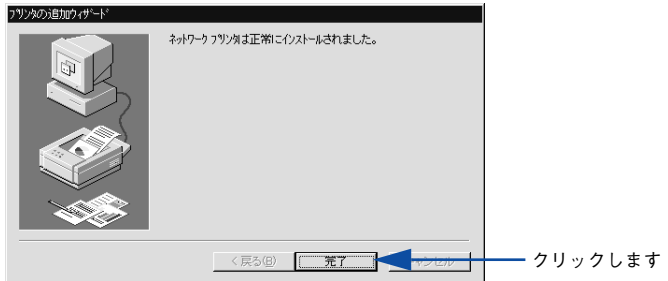

以上でクライアントの設定は終了です。

# <span id="page-106-0"></span>Windows 95/98/Me クライアントでの設定

Windows 95/98/Me が稼働するクライアントを設定する場合は、以下の手順に従って ください。

- Windows の [スタート] ボタンをクリックし、[設定]にカーソルを合わせ [プリン タ]をクリックします。
- B [プリンタの追加]アイコンをダブルクリックし、[次へ]ボタンをクリックします。
- ◇ [ネットワークプリンタ] を選択してから、[次へ] ボタンをクリックします。

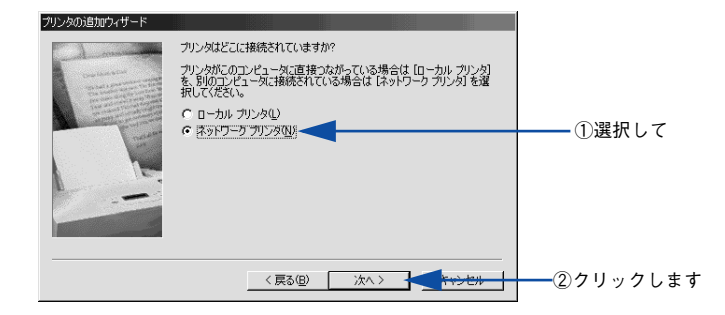

■ | [参照]ボタンをクリックします。 ご利用のネットワーク構成図が表示されます。

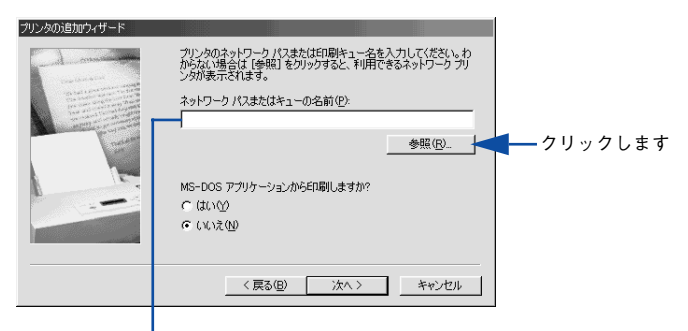

入力欄に以下の書式で直接入力(半角文字)することもできます。 ¥¥ 目的のプリンタが接続されているコンピュータ名 ¥ 共有プリンタ名 E プリンタが接続されているコンピュータ (またはサーバ)の[+]をクリックし、ネッ トワークプリンタの名前をクリックして [OK] ボタンをクリックします。

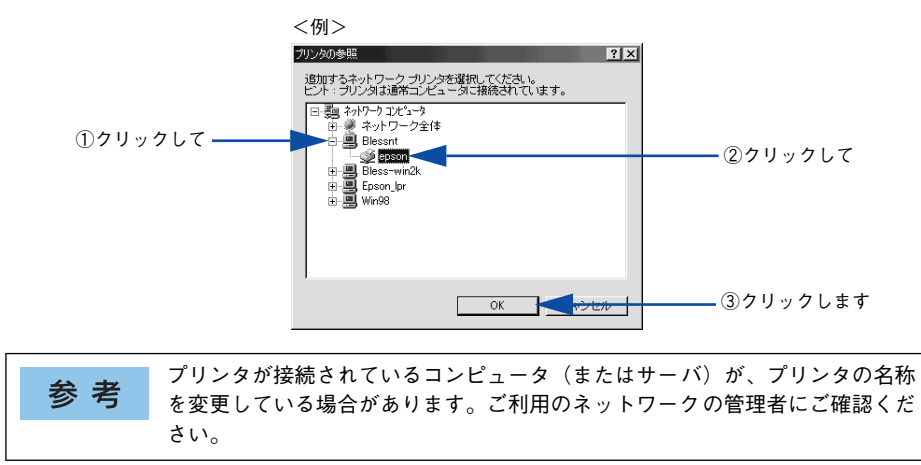

6 [次へ] ボタンをクリックします。

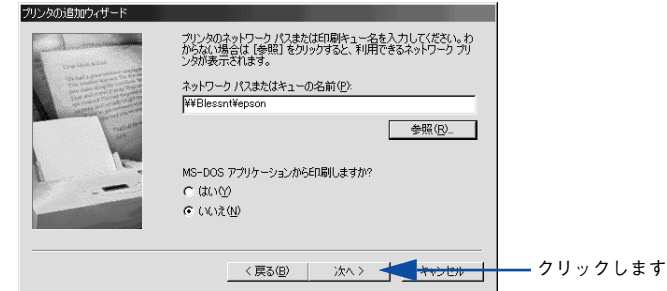

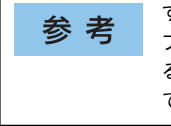

すでに該当機種のプリンタドライバがインストールされている場合は、既存の プリンタドライバを使用するか、新しいプリンタドライバを使用するか選択す る必要があります。選択を促すダイアログが表示されたら、メッセージに従っ て選択してください。
接続するネットワークプリンタ名を確認し、通常使うプリンタとして使用するかどう かを選択して、「次へ」ボタンをクリックします。

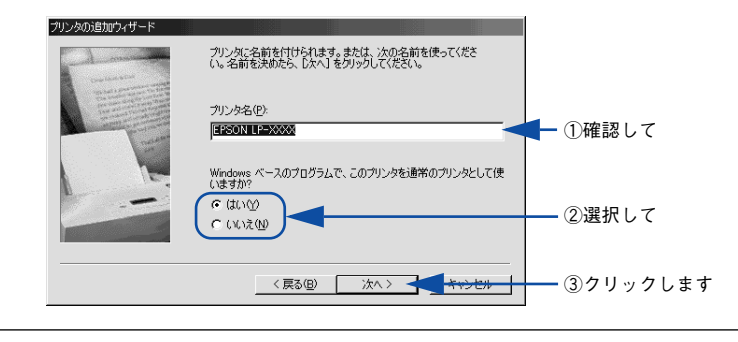

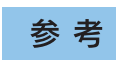

プリンタ名を変更することができます。変更したプリンタ名は、クライアント コンピュータ上での名前となります。

●8 テストページを印刷するかどうかを選択して [完了] ボタンをクリックします。

印字テストを行う場合は、プリンタドライバのインストールが終了すると自動的に印 字テストを行います。印字テストの終了ダイアログが表示されたら、正しくテストペー ジが印刷されたかどうか確認して、[はい]または「いいえ]ボタンをクリックして対 処してください。

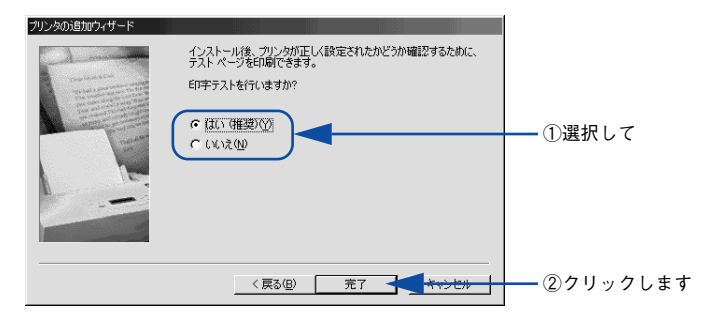

以上でクライアントの設定は終了です。

## プリンタ接続先の変更

プリンタを接続しているコンピュータ側のポートを、必要に応じて追加または変更で きます。

Windows NT4.0/2000/XP プリントサーバに代替 / 追加ドライバをインストールして いない場合や、Windows 95/98/Me プリントサーバと Windows NT4.0/2000/XP ク ライアントの組み合わせの場合は、クライアントにプリンタドライバをインストール してから以下の手順を続けてください。

プリンタの接続先を変更すると、プリンタの機能設定が変更されることがあり 参 考 ます。プリンタの接続先を変更した場合は、必ず各機能の設定を確認してくだ さい。

#### Windows NT4.0/2000/XP の場合

ネットワークパスを指定してポートを追加することで、ネットワーク上に接続された 本機に接続することができます。

- A Windows の[スタート]メニューから[プリンタ]/[プリンタと FAX]を開きます。
	- Windows XP の場合
	- ① [スタート] ボタンをクリックして「コントロールパネル] をクリックします。 「スタート]メニューに「プリンタと FAX]が表示されている場合は、「プリンタと FAX1 をクリックして、2へ進みます。
	- ②「プリンタとその他のハードウェア]をクリックします。
	- ③[プリンタと FAX]をクリックします。
	- Windows NT4.0/2000 の場合 [スタート]ボタンをクリックして「設定]にカーソルを合わせ、[プリンタ]をク リックします。
	- LP-7000C のアイコンを右クリックして、[プロパティ]をクリックします。

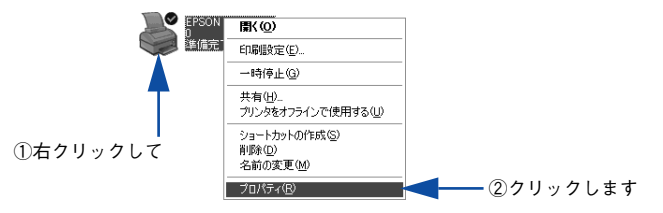

#### ● [ポート] タブをクリックして [ポートの追加] ボタンをクリックします。

すでに登録されているポートを指定する場合は、リスト内から選択してチェックマー クを付けます。

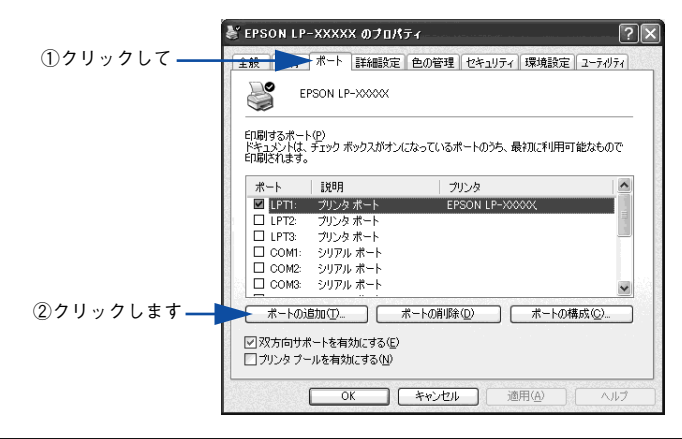

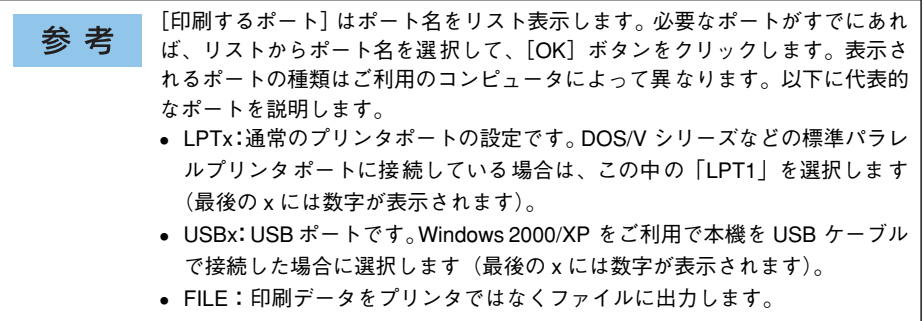

D [プリンタポート]ダイアログが表示されたら、[Local Port]を選択して[新しいポー ト]ボタンをクリックします。

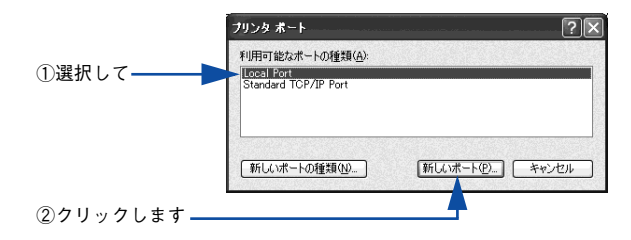

#### E ポート名を入力して [OK] ボタンをクリックします。

ポート名は以下のように入力します。 ¥¥ 目的のプリンタが接続されたコンピュータ名 ¥ 共有プリンタ名

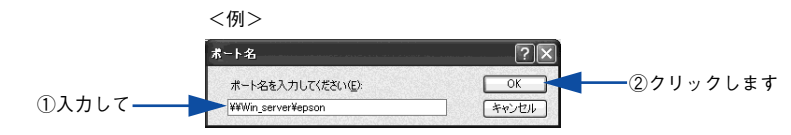

- [プリンタポート] ダイアログの画面に戻りますので、[閉じる] ボタンをクリックし ます。
- ポートに設定した名前が追加され、選択されていることを確認してから [OK] ボタン をクリックします。

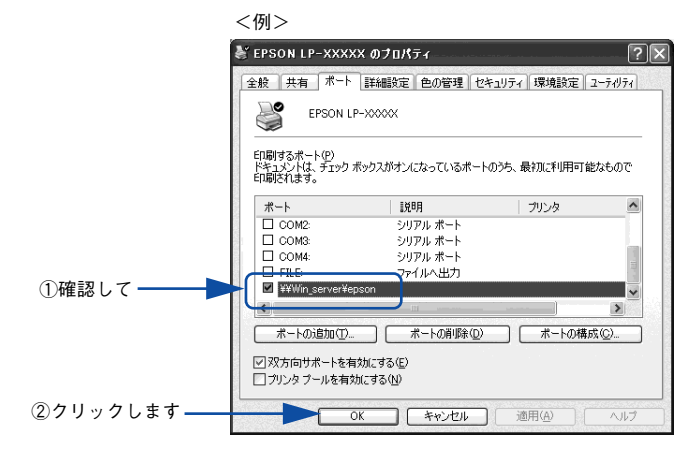

以上でプリンタ接続先の変更は終了です。

#### Windows 95/98/Me の場合

ネットワークパスを指定してポートを追加することで、ネットワーク上に接続された 本機に接続することができます。

- A Windows の[スタート]ボタンをクリックし、[設定]にカーソルを合わせ[プリン タ]をクリックします。
	- LP-7000C のアイコンを右クリックして、[プロパティ]をクリックします。

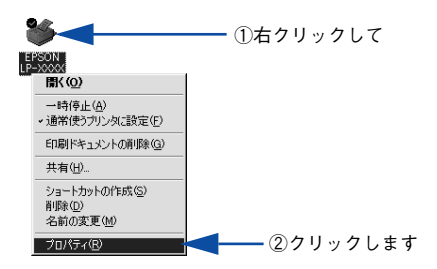

- 3 [詳細]タブをクリックして [ポートの追加] ボタンをクリックします。
	- すでに登録されているポートを指定する場合は、[印刷先のポート] から選択しま す。USB 接続の場合は [EPUSBx] を、パラレル接続の場合は「LPT1] を選択し て、[OK]ボタンをクリックします。
	- ネットワークプリンタのポートを追加する場合は 4 に進みます。

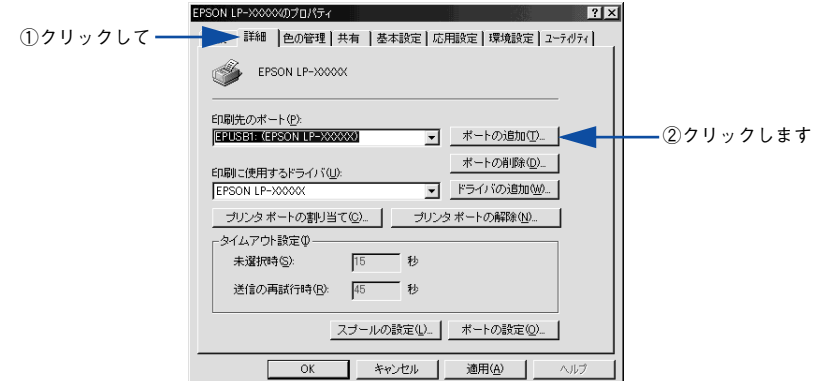

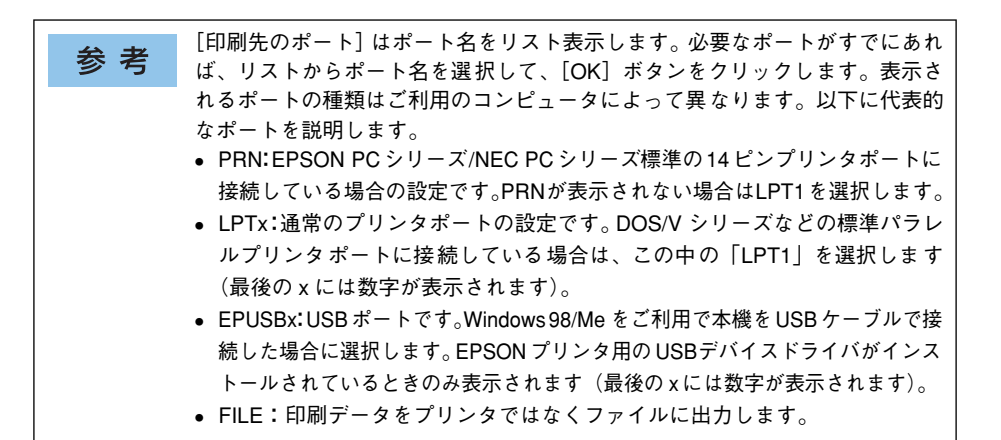

 $\Gamma$   $\left($   $\left($   $\left($   $\uparrow$   $\uparrow$   $\uparrow$   $\uparrow$   $\uparrow$   $\uparrow$   $\uparrow$   $\uparrow$   $\downarrow$   $\downarrow$   $\uparrow$   $\downarrow$   $\downarrow$   $\uparrow$   $\uparrow$   $\uparrow$   $\uparrow$   $\uparrow$   $\uparrow$   $\uparrow$   $\uparrow$   $\uparrow$   $\downarrow$   $\uparrow$   $\uparrow$   $\downarrow$   $\uparrow$   $\uparrow$   $\downarrow$   $\uparrow$   $\downarrow$   $\uparrow$   $\downarrow$ ボタンをクリックします。

[プリンタへのネットワーク パス]は以下のように入力します。 ¥¥ 目的のプリンタが接続されたコンピュータ名 ¥ 共有プリンタ名

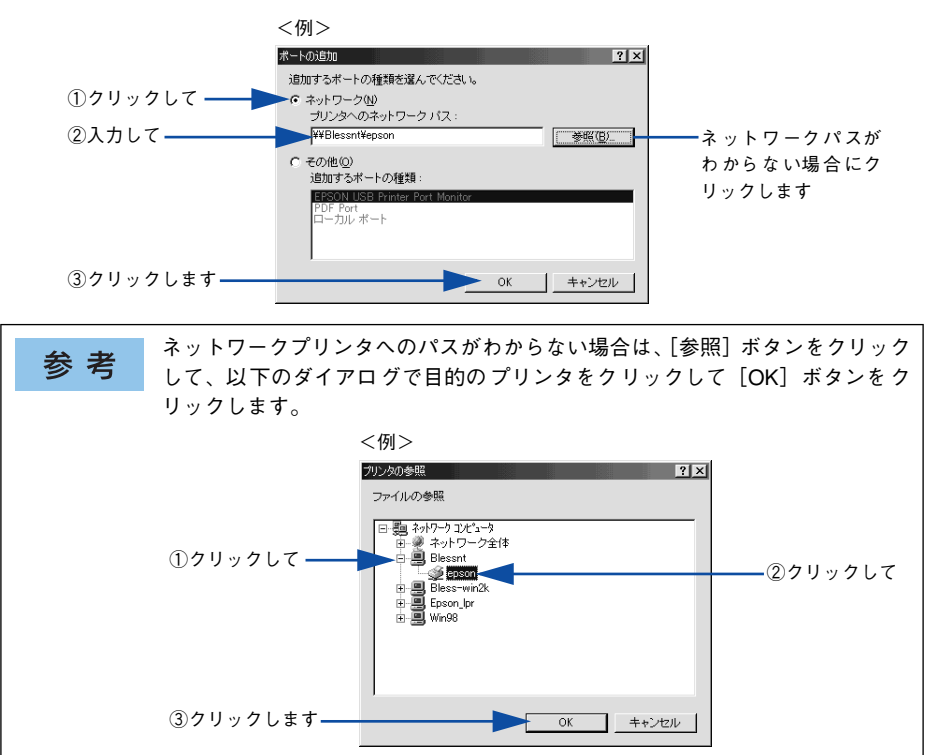

E 追加したポート名が[印刷先のポート]で選択されていることを確認してから、[OK] ボタンをクリックします。

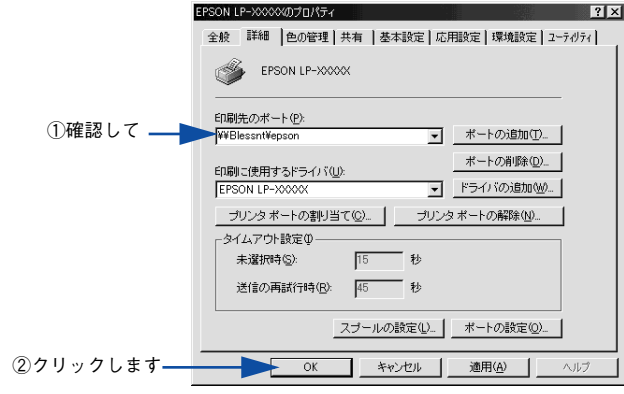

以上でプリンタ接続先の変更は終了です。

## パラレルインターフェイス接続時の印刷の高速化

本機をパラレル接続している場合、印刷データの転送方法として DMA 転送を利用する ことで、印刷を高速化することができます。

#### DMA 転送とは

通常、印刷データはコンピュータの CPU(Central Processing Unit)を経由してプリ ンタへ送られます。しかし、CPU は同時にいくつもの処理をこなしているため、この 方法では CPU に負担がかかり、効率よくプリンタへ印刷データを送れません。

ECP\* コントローラチップを搭載したコンピュータの場合は、印刷データの流れを変更 することで、CPU を経由しないでプリンタへ直接印刷データを送ることができます。 その結果印刷速度が向上することになります。このような、データ転送の方法を DMA (Direct Memory Access)転送と呼びます。

\* ECP:Extended Capability Port の略。パラレルポートの拡張仕様の一つ。

#### DMA 転送を設定する前に

プリンタドライバで DMA 転送を行う前に、以下の項目の確認と設定が必要です。

- ご利用のコンピュータはDOS/V機でECPコントローラチップが搭載されていますか? ご利用のコンピュータの取扱説明書を参照いただくか、コンピュータメーカーにお 問い合わせください。
- ご利用のコンピュータで DMA 転送が可能ですか? ご利用のコンピュータの取扱説明書を参照していただくか、コンピュータメーカー にお問い合わせください。
- BIOS\* セットアップでパラレルポートの設定が[ECP]または[ENHANCED]に なっていますか?

ご利用のコンピュータの取扱説明書を参照していただき、BIOS を設定してくださ  $\mathcal{L}$ 

\* BIOS:Basic Input/Output System の略。パソコンを動作させるための基本的なプログラム群のこと。

この BIOS の設定は、本機のプリンタソフトウェアを一旦削除(アンインストー 参考 ル)してから行ってください。BIOS 設定後、本機に添付の EPSON プリンタ ソフトウェア CD-ROM を使ってプリンタソフトウェアを再度インストールし てください。 s本書 [128 ページ「プリンタソフトウェアの削除方法」](#page-127-0)

#### • エプソン純正のパラレルケーブルでプリンタとコンピュータを接続していますか?

以上の確認と設定が済みましたら、お使いの OS ごとの説明に進んでください。

#### Windows 2000/XP の場合

Windows 2000/XP をご利用の場合は、BIOS のパラレルポート設定を ECP モードに 設定した上で、添付のプリンタソフトウェア CD-ROM から EPSON プリンタポートを インストールする必要があります。

• BIOSの設定方法については、ご利用のコンピュータの取扱説明書を参照して 参考 ください。 • BIOS のパラレルポート設定を行う場合は、BIOS を設定する前に本機のプリ ンタソフトウェアを一旦削除してください。そして、BIOS の設定後に再度 プリンタソフトウェアをインストールしてください。 • EPSONプリンタポートをインストールおよび設定するには、Windows 2000の場合は 管理者権限(Administrators)のあるユーザーとして、Windows XP の場合は「コン ピュータの管理者」アカウントのユーザーとしてログオンする必要があります。

#### A EPSON プリンタソフトウェア CD-ROM をコンピュータにセットします。

#### 2 ウィルスチェックプログラムに対処します。

- ウィルスチェックプログラムの実行中は、[インストール中止]をクリックしてウィ ルスチェックプログラムを終了させてから作業を再開します。
- ウィルスチェックプログラムがないまたは停止中は、「続ける]をクリックして次へ進みます。

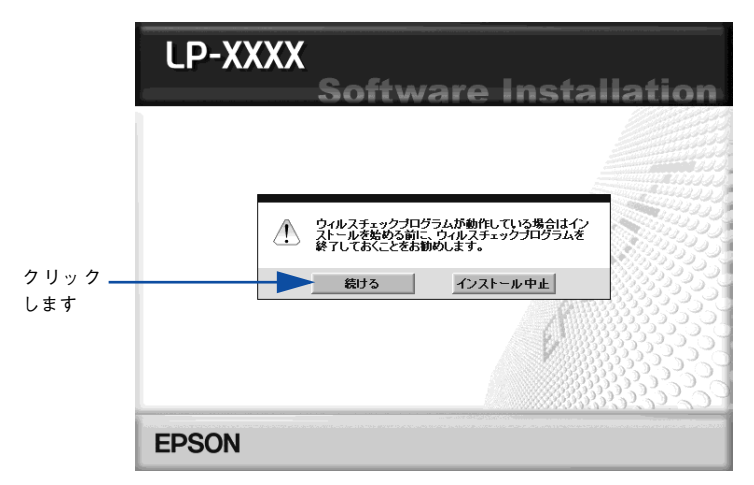

3) 使用許諾契約書の画面が表示されたら内容を確認し、[同意する]をクリックします。

[LPT 接続時の印刷の高速化] をクリックします。

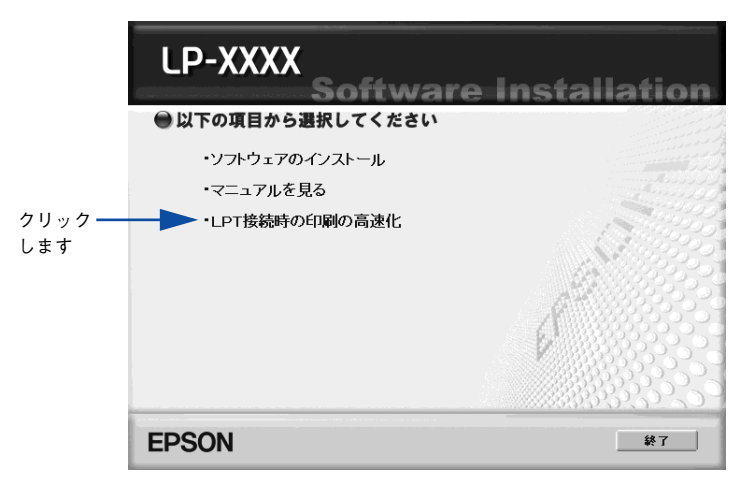

E [はじめにお読みください]をクリックして参考情報をお読みいただいてから、[エプ ソンプリンタポートのインストール]をクリックしてインストールを実行します。

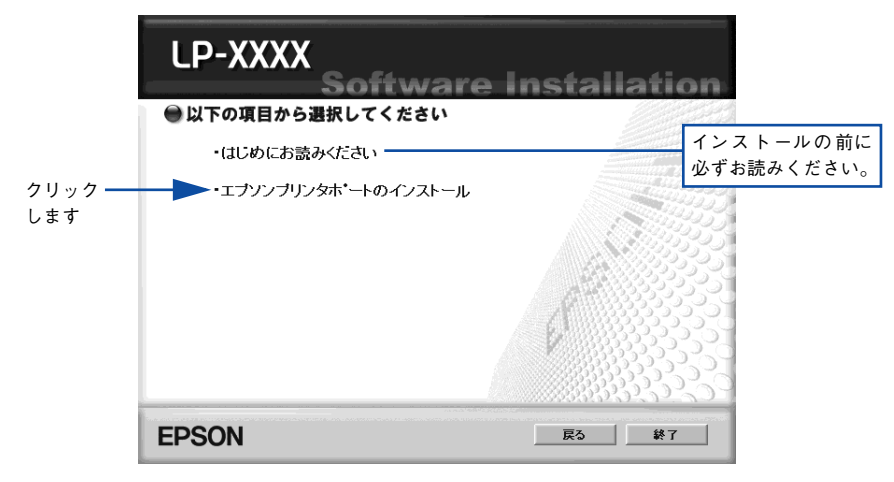

インストールが終了したら [OK] ボタンをクリックします。

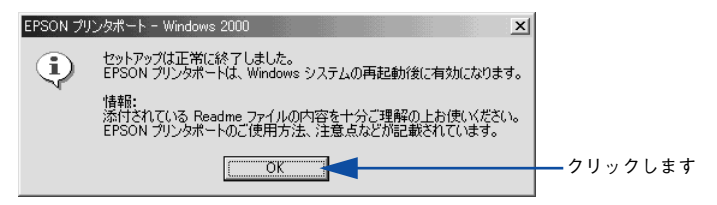

#### G Windows を再起動します。

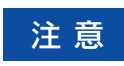

必ず Windows を再起動させてから以降の作業に進んでください。再起動させ ずに以降の作業を行うと、印刷ができなくなったり、動作が不安定になります。

#### ● LP-7000C プリンタドライバのプロパティ画面を表示します。

#### • Windows XP の場合

- ① [スタート] ボタンをクリックして [コントロールパネル] をクリックします。 [スタート]メニューに[プリンタと FAX]が表示されている場合は、[プリンタと FAX1 をクリックして、3 へ進みます。
- ②「プリンタとその他のハードウェア]をクリックします。
- ③[プリンタと FAX]をクリックします。
- ④ LP-7000C のプリンタアイコンを右クリックし、表示されたメニューから[プロパティ] をクリックします。
- Windows 2000 の場合
- (1) 「スタート] ボタンをクリックして「設定]にカーソルを合わせ、「プリンタ]をク リックします。
- ② LP-7000C のプリンタアイコンを右クリックし、表示されたメニューから[プロパティ] をクリックします。

● [ポート] タブをクリックし、使用するパラレルポートを選択します。

[印刷するポート]の中から、使用する[EPS\_LPTx:]のチェックボックスをクリック してチェックを付けます。

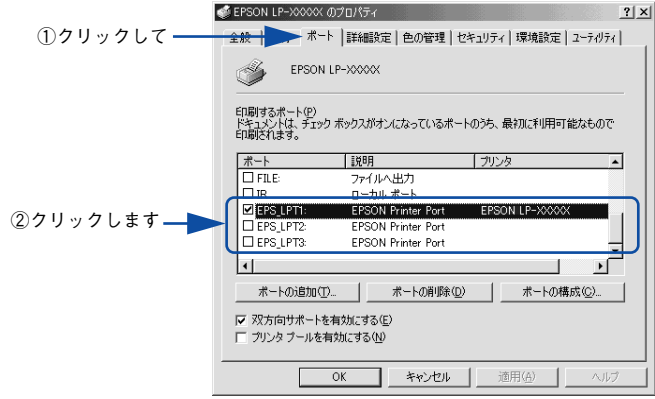

- EPS\_LPT1:コンピュータ内蔵のパラレルポート専用 [EPS\_LPT1]を使用する場合は、以上で EPSON プリンタポートの設定は終了で す。[閉じる]ボタンをクリックして、[プロパティ]画面を閉じます。
- EPS\_LPT2:市販のパラレルポート拡張ボード用 次の m へ進みます。
- EPS\_LPT3:市販のパラレルポート拡張ボード用 次の m へ進みます。

#### J EPS\_LPT2/3 を使用する場合は、以下の手順でIRQ、DMA の設定を行ってからコン ピュータを再起動させます。

- ①[ポートの構成]ボタンをクリックし、使用する EPS\_LPT2 または EPS\_LPT3 の タブをクリックします(拡張ボードが装着されている場合のみ EPS LPT2、 EPS\_LPT3 が表示されます)。
- ②[IRQ]、[DMA]の設定を行います。[リソースの設定]から[IRQ]、[DMA]をダ ブルクリックし、拡張ボードで設定した値を設定します。

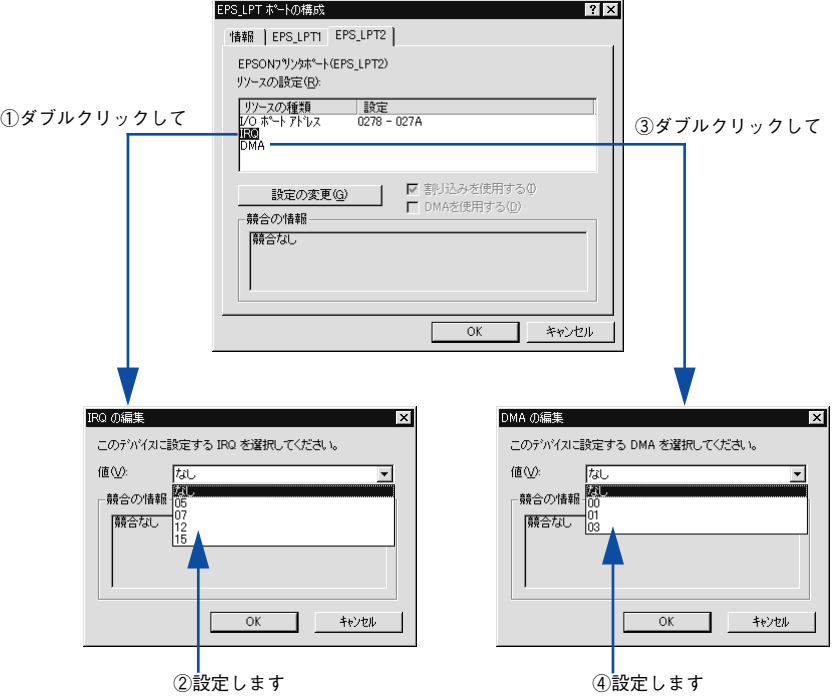

33「OK】ボタンをクリックして「ダイアログ]画面を閉じます。設定が変更された場 合には、コンピュータの再起動を促すメッセージが表示されます。[プロパティ]画 面を閉じてから再起動してください。

これで EPS\_LPT2/3 の設定が完了し、接続されているプリンタへの EPS\_LPTx ポー トの割り当てができるようになります。

プリンタドライバを再インストールした場合には、 3 ~ 10 に従って EPSON 参考 プリンタポートの再設定を行ってください。

#### Windows NT4.0 の設定確認

Windows NT4.0 をご利用の場合は、BIOS のパラレルポート設定を ECP モードに設 定した上で、本機のプリンタドライバをインストールしてください。そのまま DMA 転 送をご利用いただくことができます。ここでは設定されていることを確認します。

- BIOSの設定方法については、ご利用のコンピュータの取扱説明書を参照して 参考 ください。 • BIOS のパラレルポート設定を行う場合は、BIOS を設定する前に本機のプリ ンタソフトウェアを一旦削除してください。そして、BIOS の設定後に再度 プリンタソフトウェアをインストールしてください。 • DMA 転送をご利用になる場合、本機に添付の EPSON プリンタソフトウェア CD-ROM を使ってローカルプリンタとしてプリンタソフトウェアがインス トールされている必要があります。 • DMA転送で印刷できないなどの問題が発生した場合は、手順のの[DMA を使 用する]のチェックを外してください。
- Windows の [スタート] ボタンをクリックし、[設定] にカーソルを合わせ [プリン タ]をクリックします。
	- LP-7000C のアイコンを右クリックして [プロパティ]をクリックします。

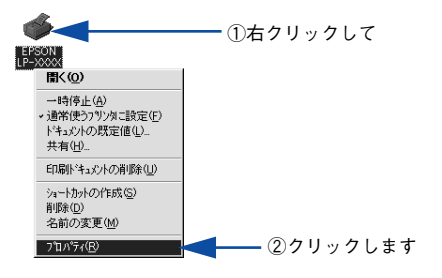

[ポート]のタブをクリックし、[ポートの構成]ボタンをクリックします。

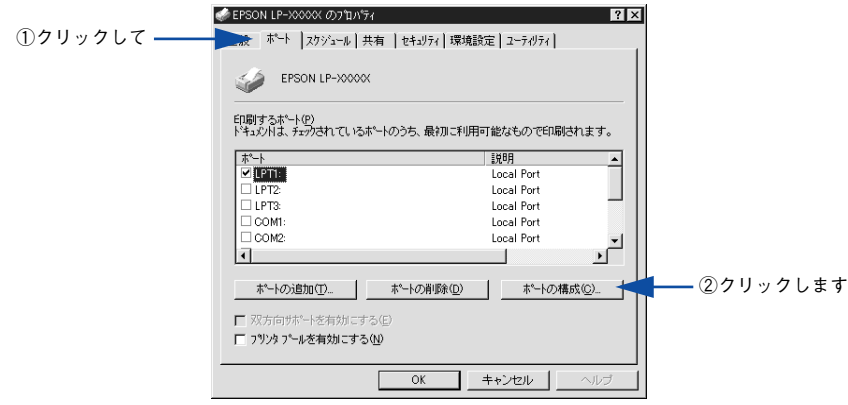

#### 本機が接続されているポートのタブをクリックして、[DMA を使用する]のチェック ボックスにチェックマークが付いていることを確認します。

コンピュータのLPT1ポートにプリンタを接続している場合は、[LPT1]を選択します。

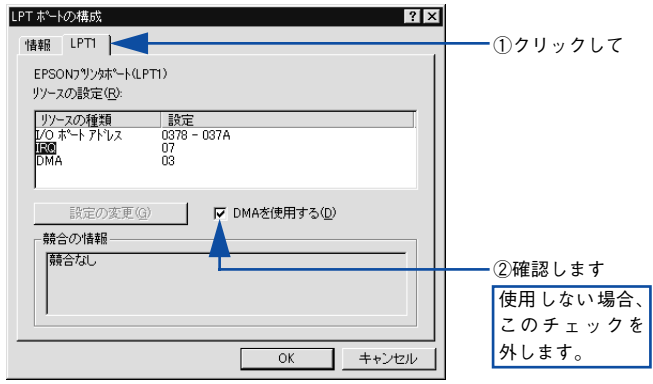

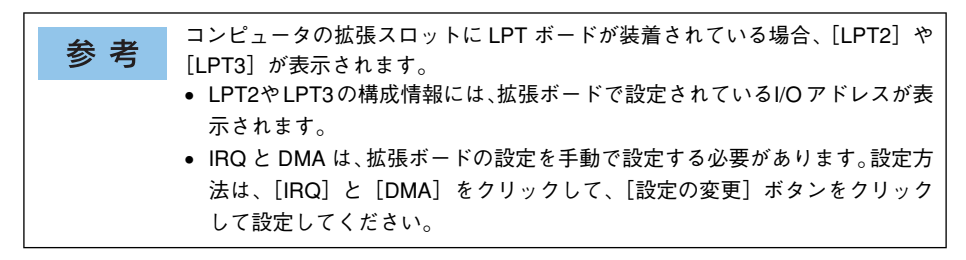

以上で確認の方法は終了です。

#### Windows 95/98/Me の設定確認

Windows の [コントロールパネル]を開きます。 [スタート]ボタンをクリックし、[設定]にカーソルを合わせ、[コントロールパネル] をクリックします。

[システム] アイコンをダブルクリックします。

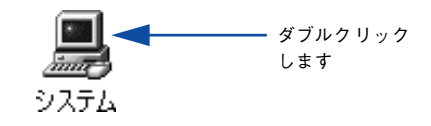

3 [デバイスマネージャ] タブをクリックします。

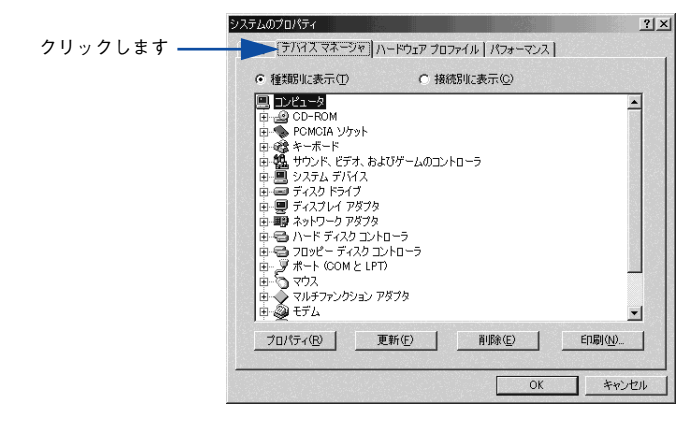

「ポート (COM/LPT) ] をダブルクリックして開き、本機が接続されているポートを ダブルクリックします。

プリンタの接続先を変更していない場合は[ECP プリンタポート(LPT1)]を選択します。

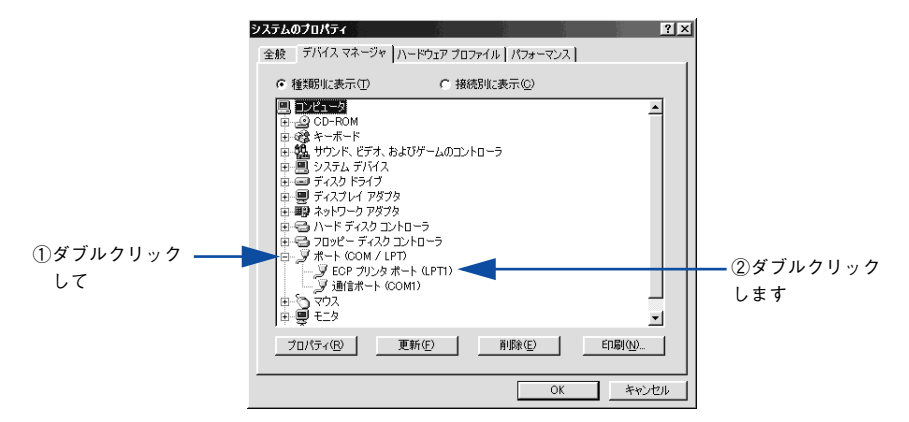

**E [リソース]タブをクリックし、[自動設定]にチェックが付いていること、[競合する** デバイス]に競合がないことを確認します。

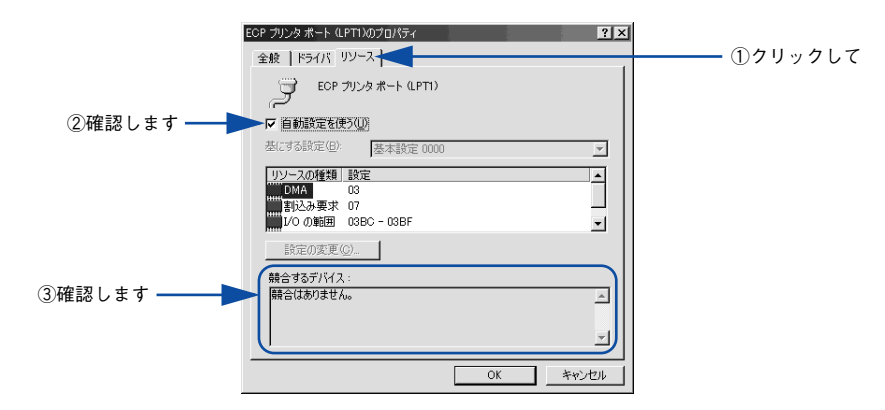

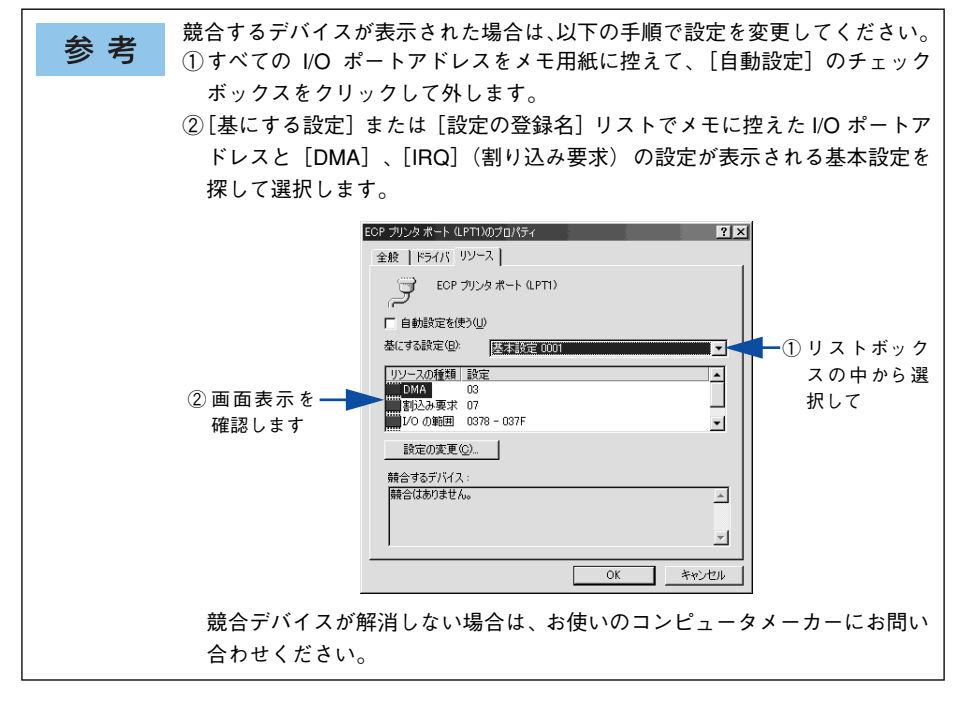

F [OK]ボタンをクリックします。

以上で DMA 転送の設定確認は終了です。

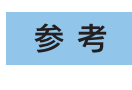

一部のコンピュータでは、上記の設定をしたにもかかわらず、DMA 転送がご利 用になれない場合があります。お使いのコンピュータのメーカーに DMA 転送 が可能かどうかお問い合わせください。

## 印刷の中止方法

印刷処理を中止するときは、次のいずれかの方法でコンピュータ上の印刷データ、ま たはプリンタ上の印刷データを削除します。

#### プリンタドライバからの中止方法

画面右下のタスクバー上のプリンタアイコンをダブルクリックします。

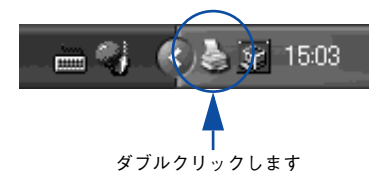

中止したい印刷データをクリックして選択し、[ドキュメント]メニューの[印刷中止] または「キャンセル]をクリックします。

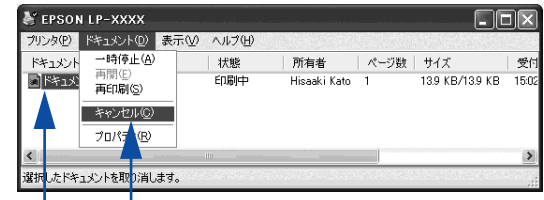

①クリックして ②クリックします

処理済みのデータが印刷されてから表示が消え、印刷が中止されます。

#### プリンタ本体での中止方法

● 印刷中のデータ(ジョブ単位)を削除するには、[ジョブキャンセル]スイッチを押 します。

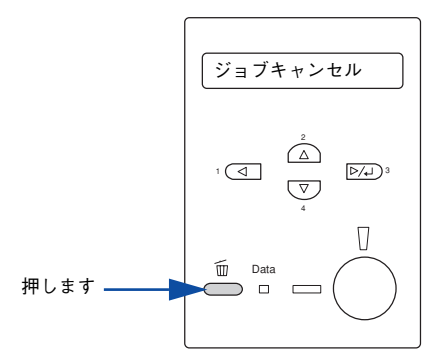

● プリンタが受信したすべての印刷データを削除するには、「ジョブキャンセル〕ス イッチを約2 秒間押し続けます。

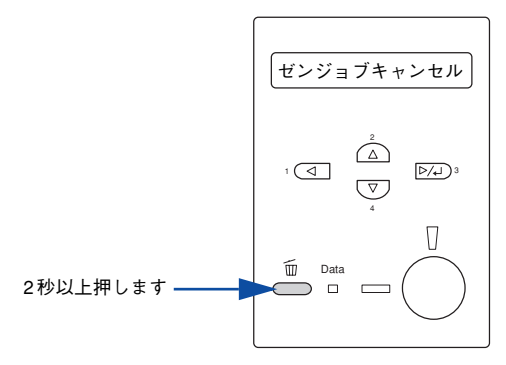

## <span id="page-127-0"></span>プリンタソフトウェアの削除方法

プリンタドライバを再インストールする場合やバージョンアップする場合は、すでに インストールされているプリンタソフトウェアを削除(アンインストール)する必要 があります。

#### プリンタソフトウェアを削除するには

Windows の標準的な方法でプリンタソフトウェア(プリンタドライバ/EPSON プリ ンタウィンドウ !3/USB プリンタデバイスドライバ)を削除する手順を説明します。

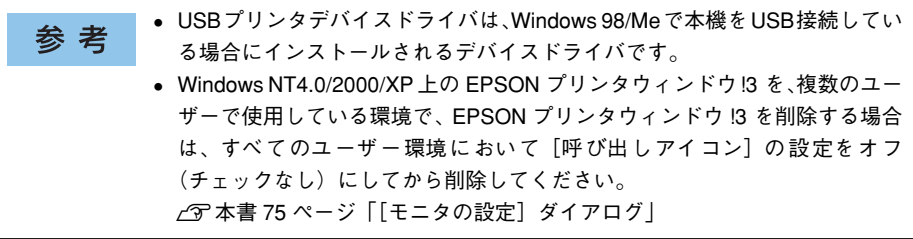

● 起動しているアプリケーションソフトをすべて終了します。

**2 Windows の[スタート]メニューから[コントロールパネル]を開きます。** 

• Windows XP [スタート]ボタンをクリックし、「コントロールパネル]をクリックします。 • Windows 95/98/Me/NT4.0/2000

[スタート]ボタンをクリックし、[設定]にカーソルを合わせて、[コントロールパ ネル] をクリックします。

- [アプリケーションの追加と削除] / [プログラムの追加と削除]を開きます。
	- Windows XP の場合

「プログラムの追加と削除」をクリックします。

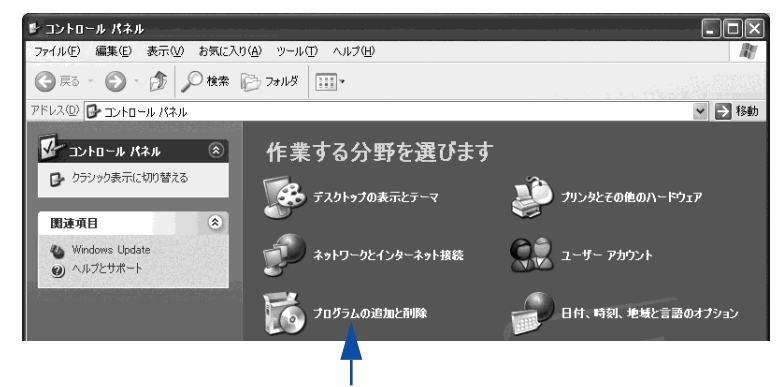

クリックします

• Windows 95/98/Me/NT4.0/2000 の場合

[アプリケーションの追加と削除]アイコンをダブルクリックします。

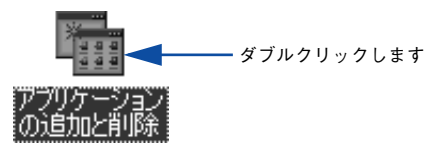

#### <span id="page-129-0"></span>D 削除するソフトウェアを選択して[追加と削除]ボタンをクリックします。

#### • プリンタドライバと EPSON プリンタウィンドウ !3 を削除する場合:

#### Windows 2000/XP の場合

[プログラムの変更と削除]をクリックしてから、[EPSON プリンタドライバ・ユー ティリティ]をクリックし、[変更 / 削除]ボタンをクリックして以下のページへ進 みます。

s本[書 133 ページ「プリンタドライバと EPSON プリンタウィンドウ !3 の削除」](#page-132-0)

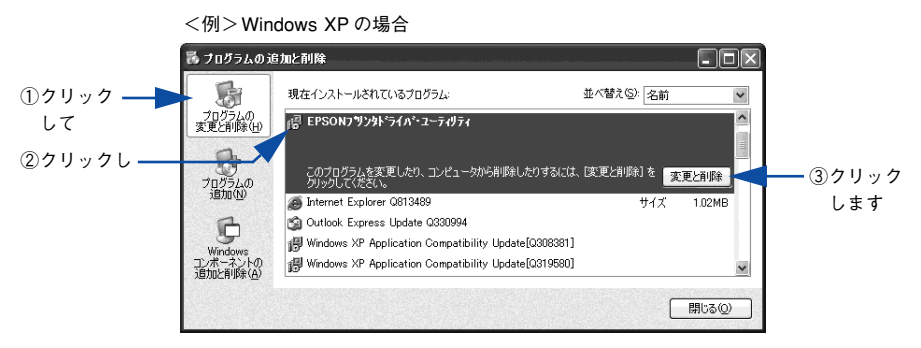

#### Windows 95/98/Me/NT4.0 の場合

[EPSON プリンタドライバ・ユーティリティ]をクリックし、[追加と削除]ボタ ンをクリックして以下のページへ進みます。

s本[書 133 ページ「プリンタドライバと EPSON プリンタウィンドウ !3 の削除」](#page-132-0)

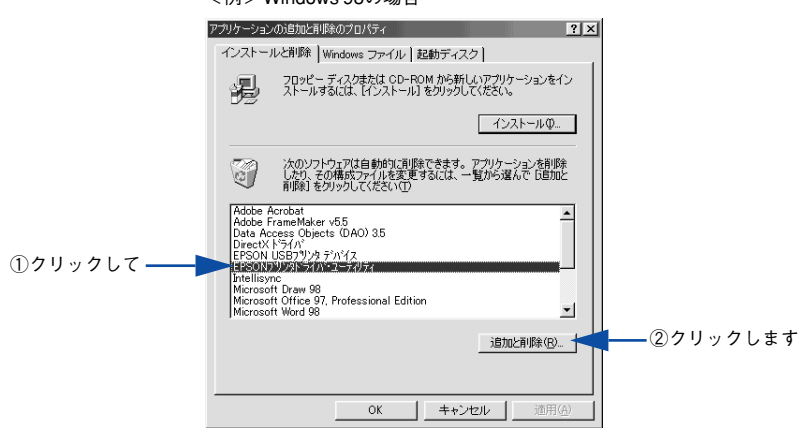

#### <例> Windows 98の場合

#### • USB プリンタデバイスドライバを削除する場合:

[EPSON USB プリンタデバイス]は、Windows98/Me で USB 接続をご利用の場 合にのみ表示されます。[EPSON USB プリンタデバイス]をクリックし、[追加と 削除]ボタンをクリックして以下のページへ進みます。

s本[書 135 ページ「USB プリンタデバイスドライバの削除」](#page-134-0)

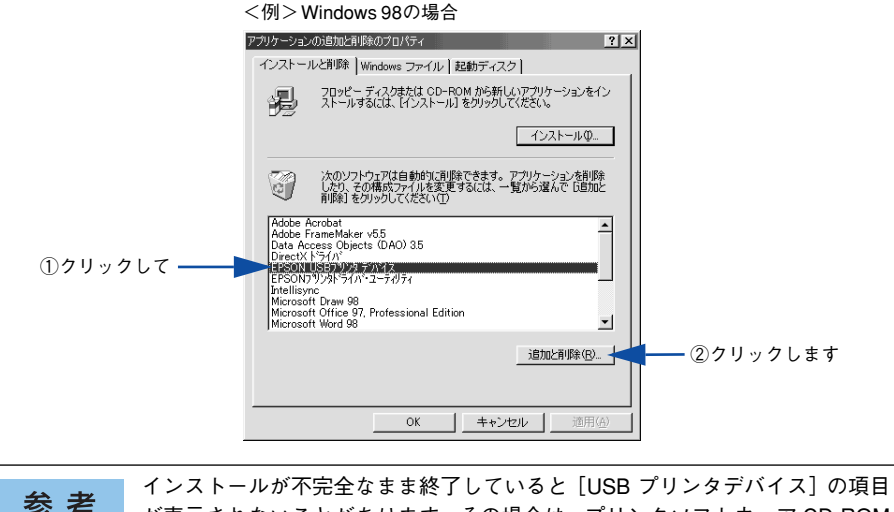

参考 が表示されないことがあります。その場合は、プリンタソフトウェア CD-ROM 内の[Epusbun.exe]ファイルを実行してください。 ①コンピュータに「プリンタソフトウェア CD-ROM」をセットします。 ②[エクスプローラ]などで CD-ROM に収録されたファイルを表示させます。 ③[Win9x]フォルダをダブルクリックして開きます。 ④[Epusbun.exe]アイコンをダブルクリックします。

#### • EPSON プリンタウィンドウ !3 のみを削除する場合:

#### Windows 2000/XP の場合

[プログラムの変更と削除]をクリックしてから、[EPSON プリンタドライバ・ユー ティリティ]をクリックし、[変更/削除]ボタンをクリックして以下のページへ進 みます。

 $r$  本[書 136 ページ「EPSON プリンタウィンドウ !3 のみの削除」](#page-135-0)

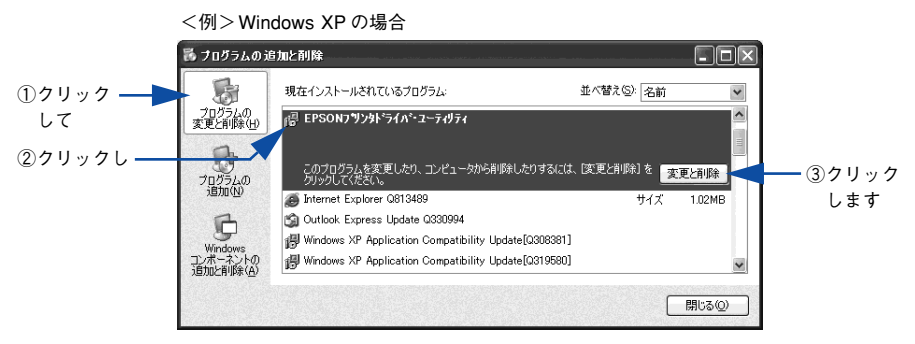

#### Windows 95/98/Me/NT4.0の場合

[EPSON プリンタドライバ・ユーティリティ]をクリックし、[追加と削除]ボタ ンをクリックして以下のページへ進みます。

s本[書 136 ページ「EPSON プリンタウィンドウ !3 のみの削除」](#page-135-0)

<例> Windows 98の場合

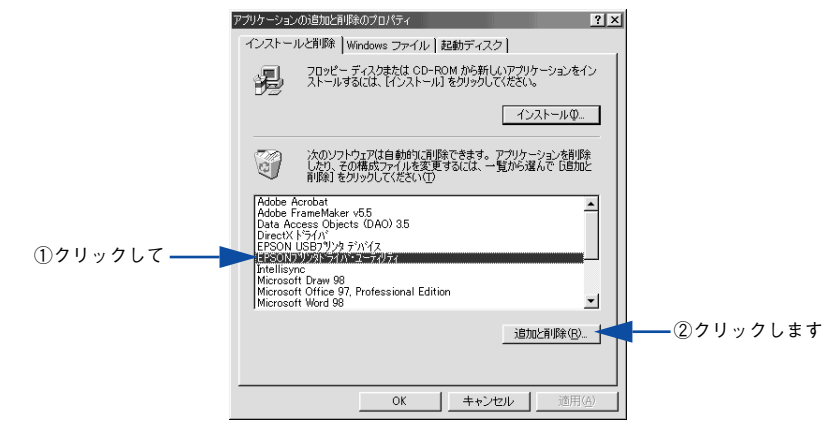

Windows NT4.0/2000/XP 上の EPSON プリンタウィンドウ !3 を、複数のユー 参 考 ザーで使用している環境で、EPSON プリンタウィンドウ !3 を削除する場合は、 すべてのユーザー環境において[呼び出しアイコン]の設定をオフ(チェック なし)にしてから削除してください。 s本書 [75 ページ「\[モニタの設定\]ダイアログ」](#page-74-0)

#### <span id="page-132-0"></span>プリンタドライバと EPSON プリンタウィンドウ !3 の削除

以下の手順から続けて、下記の作業を行ってください。 s 130 ページ手順 D [から続けてください。](#page-129-0)

E [プリンタ機種]タブをクリックし、LP-7000C のアイコンを選択します。

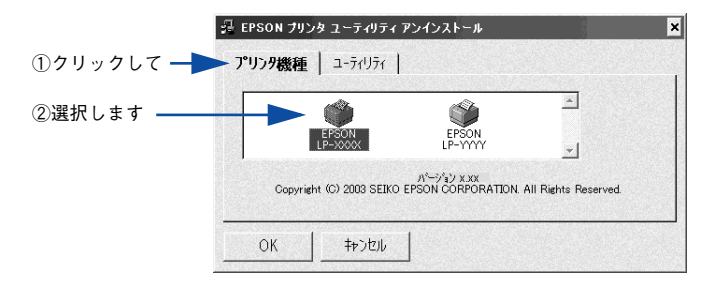

F [ユーティリティ] タブをクリックし、EPSON プリンタウィンドウ!3 (LP-7000C 用)にチェックマークが付いていることを確認して[OK]ボタンをクリックします。

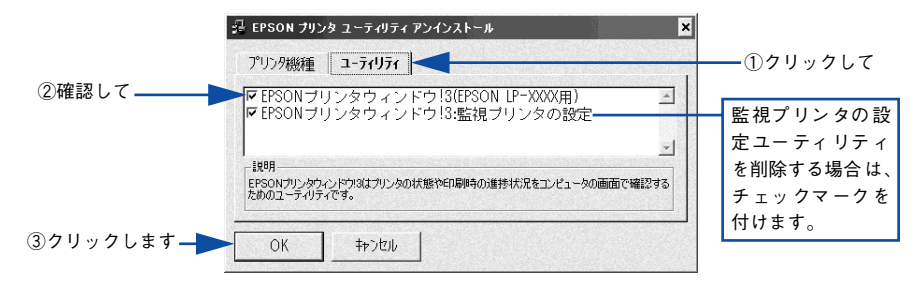

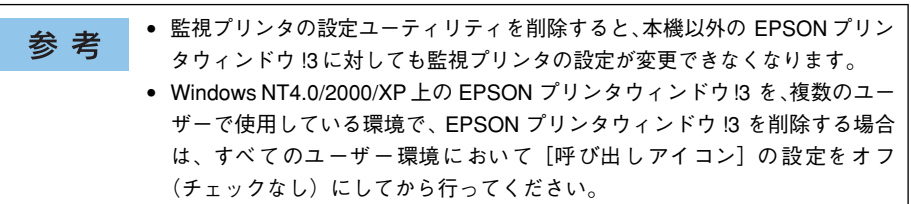

s本[書 75 ページ「\[モニタの設定\]ダイアログ」](#page-74-0)

#### EPSON プリンタウィンドウ !3 の削除確認のメッセージが表示されたら、[はい]ボタ ンをクリックします。

EPSON プリンタウィンドウ !3 (LP-7000C 用)の削除が始まります。

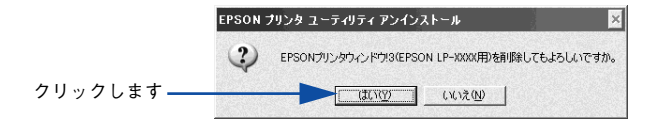

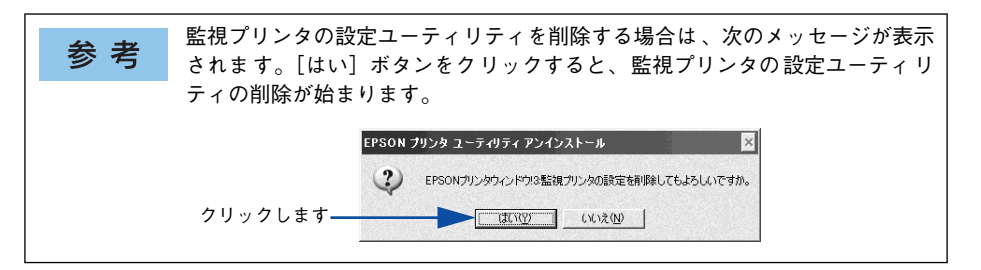

#### ● プリンタドライバの削除を確認するメッセージが表示されたら、[はい]ボタンをク リックします。

プリンタドライバの削除が始まります。

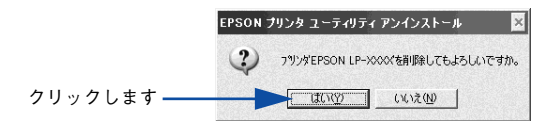

- 関連ファイル削除のメッセージが表示されたら [はい] ボタンをクリックし 参考 ます。プリンタドライバに関連するファイルが削除されます。
	- 削除したプリンタを「通常使うプリンタ]として設定していた場合は、ほか のプリンタドライバを[通常使うプリンタ]に設定します。メッセージが表 示されたら、「OKI ボタンをクリックします。
- 終了のメッセージが表示されたら、[OK] ボタンをクリックします。

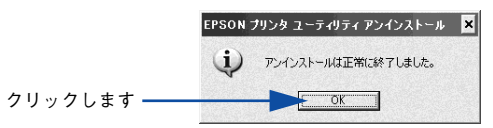

以上でプリンタドライバと EPSON プリンタウィンドウ !3の削除(アンインストール)は終了です。

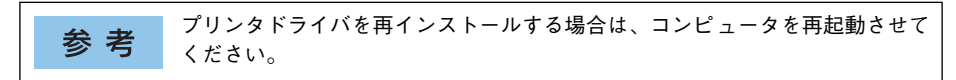

#### <span id="page-134-0"></span>USB プリンタデバイスドライバの削除

Windows98/Me で USB 接続をご利用の場合のみ必要なデバイスドライバです。

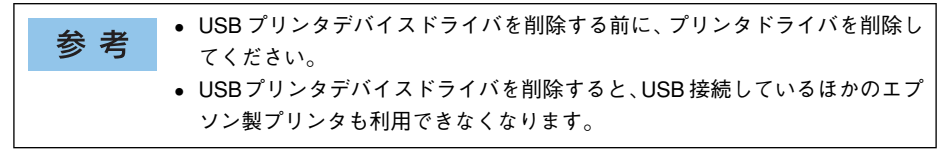

以下の手順から続けて、下記の作業を行ってください。 s 130 ページ手順 D [から続けてください。](#page-129-0)

#### E [はい]をクリックします。

USB プリンタデバイスドライバの削除が始まります。

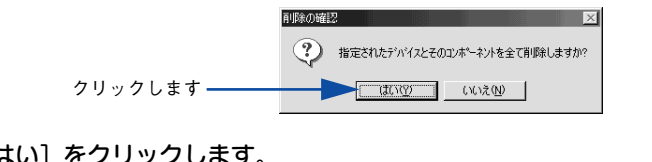

#### 6 [はい]をクリックします。

コンピュータが再起動します。

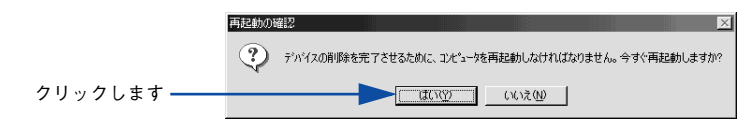

以上で USB プリンタデバイスドライバの削除は終了です。

#### <span id="page-135-0"></span>EPSON プリンタウィンドウ !3 のみの削除

以下の手順から続けて、下記の作業を行ってください。 s 130 ページ手順 D [から続けてください。](#page-129-0)

**E [プリンタ機種]タブをクリックし、余白部分をクリックして何も選択されていない状** 態にします。

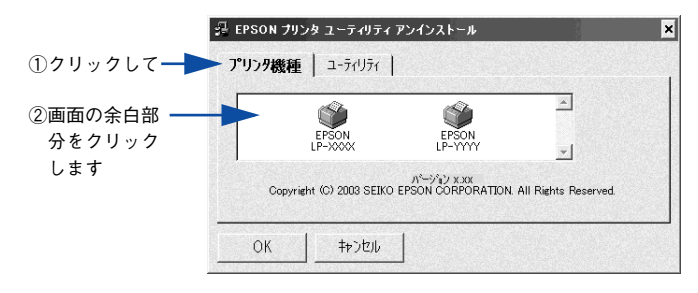

F [ユーティリティ]タブをクリックし、[EPSON プリンタウィンドウ !3(LP-7000C 用)]を選択して、[OK]ボタンをクリックします。

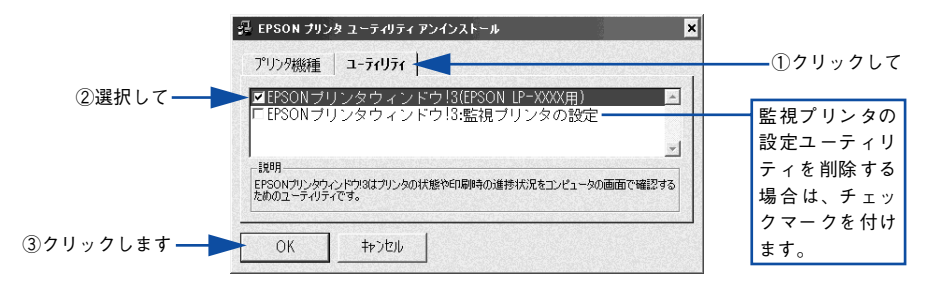

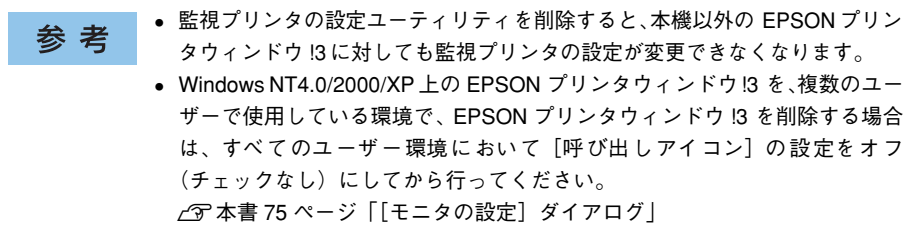

削除を確認するメッセージが表示されたら、[はい]ボタンをクリックします。 EPSON プリンタウィンドウ !3 (LP-7000C 用)の削除が始まります。

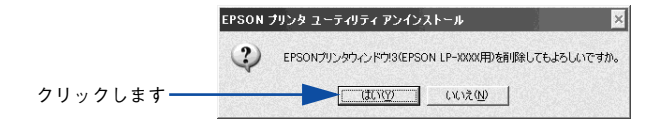

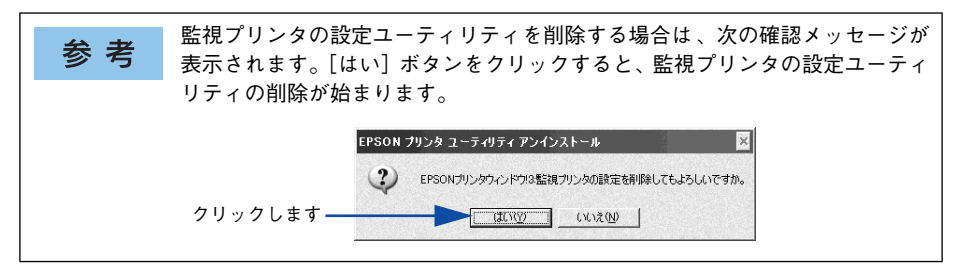

8 終了のメッセージが表示されたら、[OK] ボタンをクリックします。

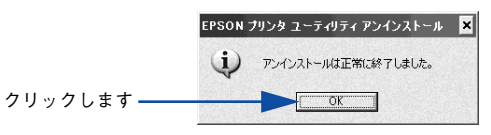

以上で EPSON プリンタウィンドウ !3 (LP-7000C 用) の削除 (アンインストール) は終了です。

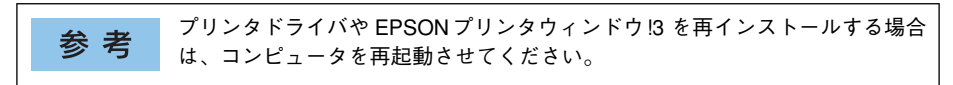

#### 代替 / 追加ドライバを削除するには

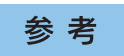

代替 / 追加ドライバ機能は、Windows NT4.0 では「代替ドライバ」、Windows 2000/XP では「追加ドライバ」と表示されます。

Windows 2000/XP プリントサーバにクライアント用の代替 / 追加ドライバをインス トールしている場合は、以下の手順で代替 / 追加ドライバを削除(アンインストール) できます。

なお、Windows NT4.0 プリントサーバにインストールされている代替 / 追加ドライバ は削除することができません。プリンタドライバ自体を削除しても代替 / 追加ドライ バは削除されません。Windows NT4.0 の代替 / 追加プリンタドライバをバージョン アップする場合は、バージョンアップしたプリンタドライバを代替 / 追加ドライバと して再度インストールしてください。上書きインストールされた代替 / 追加ドライバ は問題なく動作します。

#### ● 起動しているアプリケーションソフトをすべて終了します。

#### B Windows の[スタート]メニューから[プリンタ]/[プリンタと FAX]を開きます。

- Windows XP の場合
- ① [スタート] ボタンをクリックして [コントロールパネル] をクリックします。 「スタート]メニューに「プリンタと FAX]が表示されている場合は、[プリンタと FAX]をクリックして、C へ進みます。
- ②[プリンタとその他のハードウェア]をクリックします。
- ③[プリンタと FAX]をクリックします。
- Windows 2000 の場合

「スタート]ボタンをクリックして「設定]にカーソルを合わせ、「プリンタ]をク リックします。

[ファイル]メニューから [サーバーのプロパティ]をクリックします。

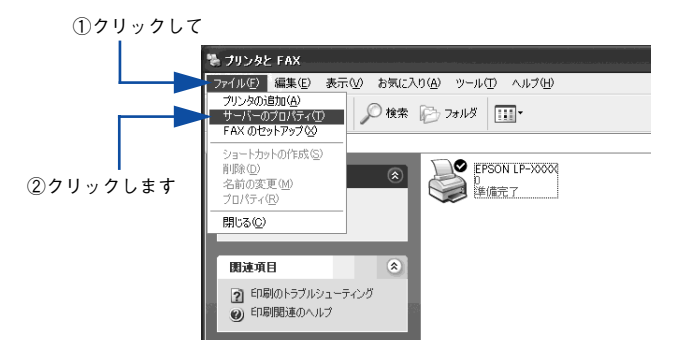

D [ドライバ]タブをクリックして、[インストールされたプリンタドライバ]リストを 開きます。

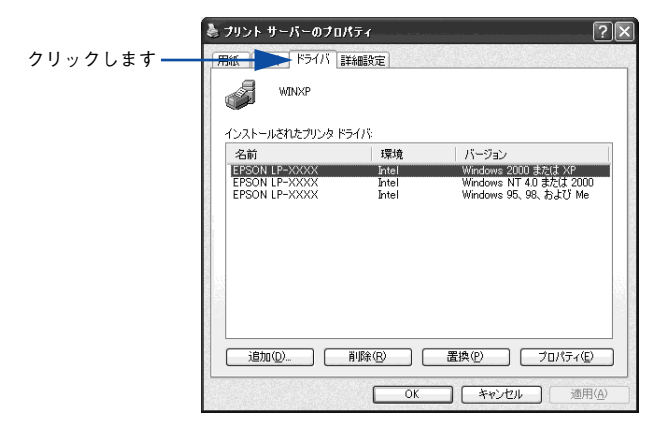

E 削除したい代替/追加ドライバをクリックして選択し、[削除]ボタンをクリックします。

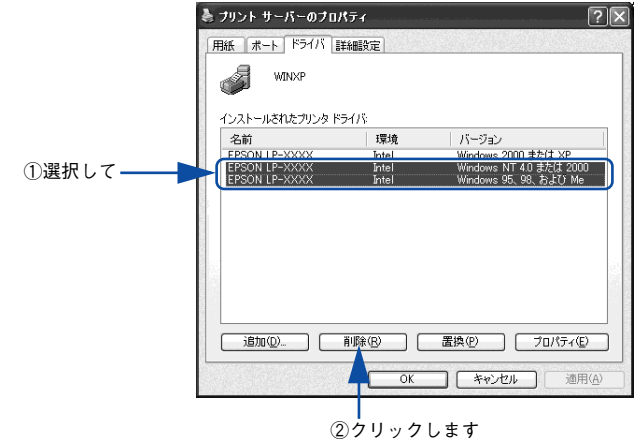

● 削除を確認するメッセージが表示されたら、[はい]ボタンをクリックします。

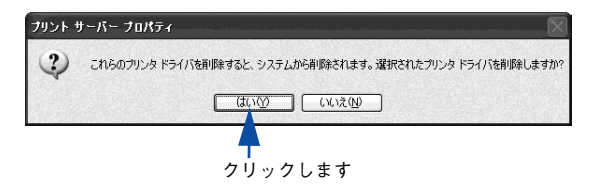

7 [閉じる]ボタンをクリックしてプロパティを閉じます。

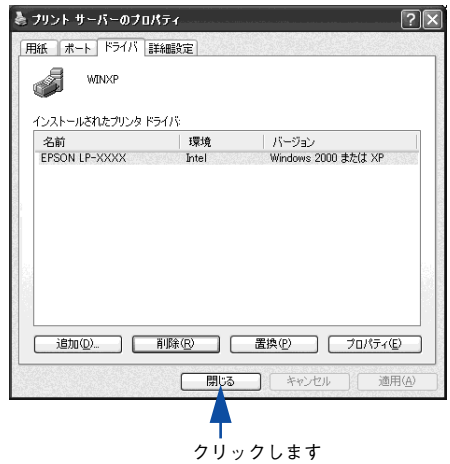

以上で代替 / 追加ドライバの削除は終了です。

### EPSON プリンタポートの削除

#### Windows 2000/XP の場合

EPSON プリンタポートを削除するには、起動しているアプリケーションソフトをすべて終 了し、Windows の[スタート]メニューから[すべてのプログラム]/[プログラム]- [EPSON]-[EPSONプリンタポートアンインストール]をクリックして画面の指示に従 い、Windows を再起動してください。

#### Windows NT4.0 の場合

Windows NT4.0 用プリンタドライバをインストールすると、パラレルインターフェイ ス接続時に印刷の高速化をするための EPSON プリンタポートもインストールされま す。この EPSON プリンタポートを削除する手順は以下の通りです。

起動しているアプリケーションソフトをすべて終了します。

Windows の「スタート」メニューから「ファイル名を指定して実行]をクリックします。

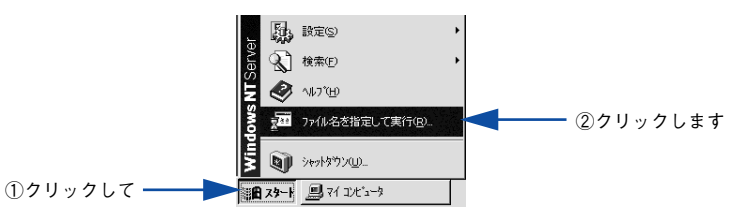

3) [参照]ボタンをクリックして、Windows NT4.0 のシステムがインストールされているディレ クトリの system32¥Eplpux01.exe を指定して[OK]ボタンをクリックします。

<例>Windows NT4.0のシステムをCドライブのWINNT40にインストールしている場合

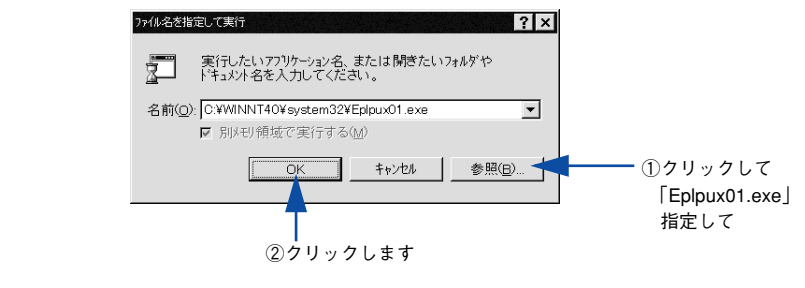

Eplpux01.exe が存在しない場合、EPSON プリンタポートはインストールされ ていませんので本作業は不要です。

これ以降は、画面の指示に従って作業を行ってください。

Windows を再起動します。

参考

# Mac OS(8.6-9.x)をお使いの方へ

プリンタドライバの詳細説明と、Mac OS 8/9 でお使いの際に関係する情報について 説明しています。

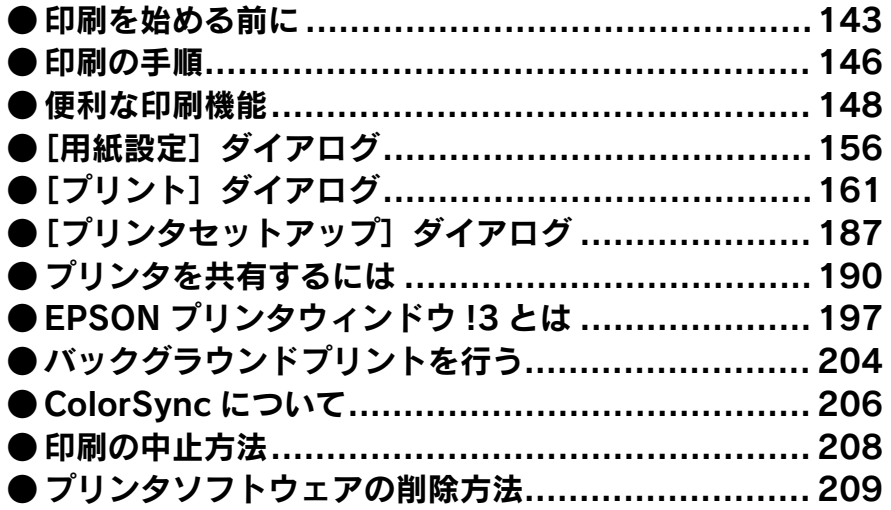

## <span id="page-142-0"></span>印刷を始める前に

「セットアップガイド」の説明に従って、EPSON プリンタソフトウェア CD-ROM から プリンタソフトウェアのインストールは終了していますか。ここでは、「セレクタ]で プリンタを選択する手順を詳しく説明します。

- すでに本機を選択している場合は、再度選択する必要はありません。
- 他のプリンタを選択しない限り、印刷のたびに選択する必要はありません。

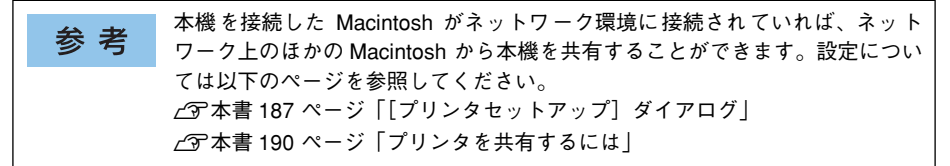

■ プリンタの電源をオン (1) にします。

B アップルメニューからセレクタをクリックして開きます。

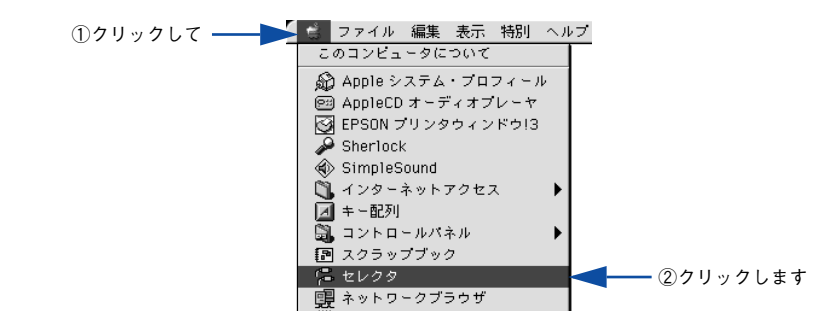

■ プリンタドライバ [LP-7000C] を選択します。

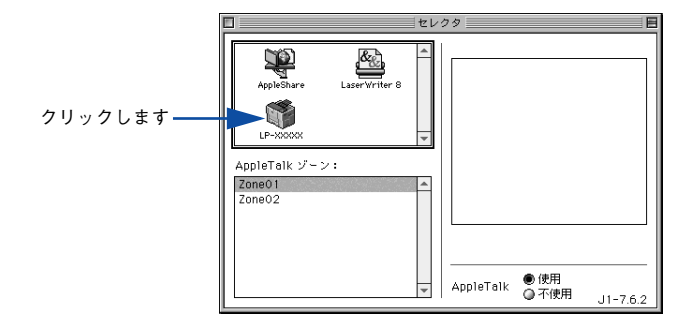

Mac OS (8.6-9.x) をお使いの方へ - 143

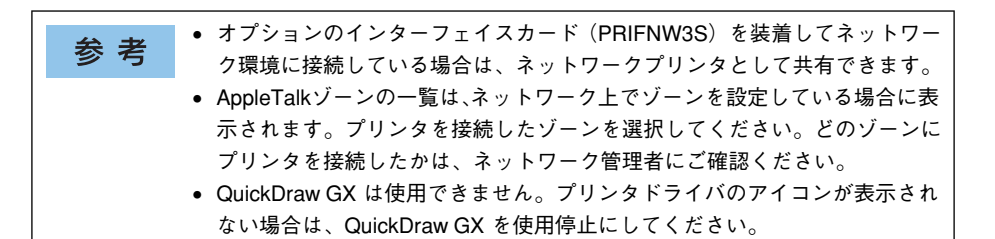

#### **A USB ポートまたはプリンタを選択します。**

- USB 接続の場合:USB ポートを選択します。同機種のプリンタが複数接続されてい る場合は[USB ポート(1)]、[USB ポート(2)]などと表示します。使用するポー ト番号を選択します。
- AppleTalk 接続の場合:AppleTalk ゾーンとプリンタを選択します。

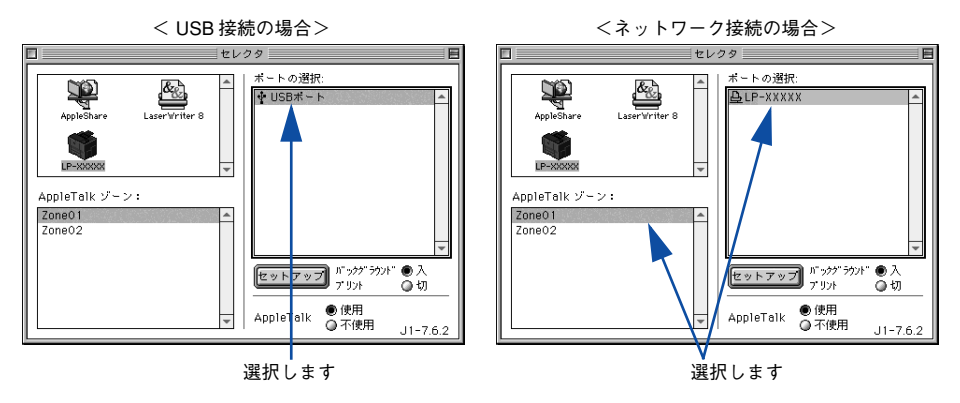

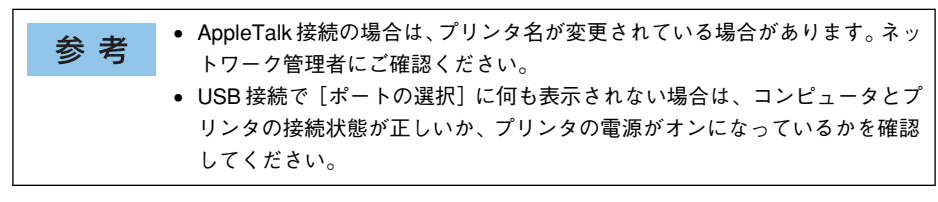
E [バックグラウンドプリント]の[入/切]を設定して、ダイアログ左上のクローズボッ クスをクリックします。

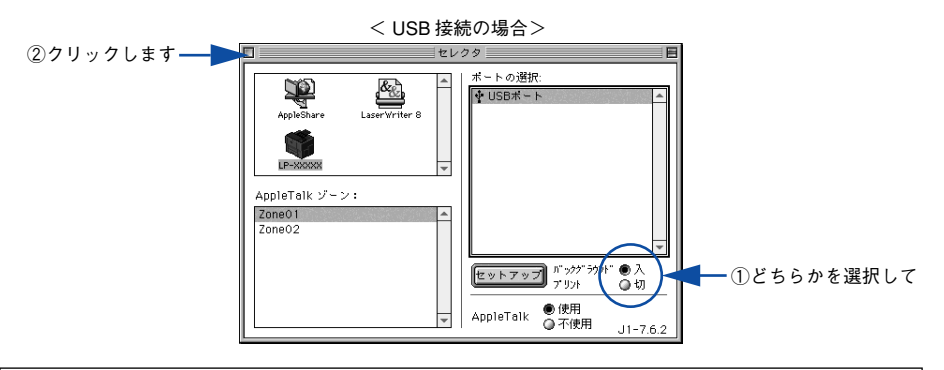

- •[バックグラウンドプリント]を[入]にすると、印刷しながら Macintosh で 参考 ほかの作業ができます。ただし、ご使用の Macintosh によってはマウスカー ソルが滑らかに動かなくなったり、印刷時間が長くなる場合があります。印 刷速度を優先する場合は、[切]を選択してください。 ●[セットアップ]ボタンをクリックすると、プリンタの基本動作が設定できます。
	- s本[書 187 ページ「\[プリンタセットアップ\]ダイアログ」](#page-186-0)

以上でプリンタの選択は終了です。印刷を始めていただけます。 s 本書 [146 ページ「印刷の手順」](#page-145-0)

# <span id="page-145-0"></span>印刷の手順

# <span id="page-145-1"></span>用紙設定

実際に印 刷データ を作成する 前に、用紙サ イズなどを 設定しま す。ここでは、 SimpleText での手順を例に説明します。

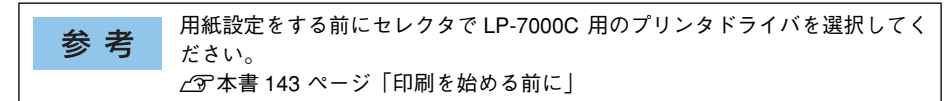

A [SimpleText]アイコンをダブルクリックして起動します。

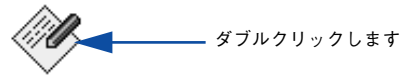

SimpleText

[ファイル]メニューから[用紙設定](または [プリンタの設定]など)を選択します。

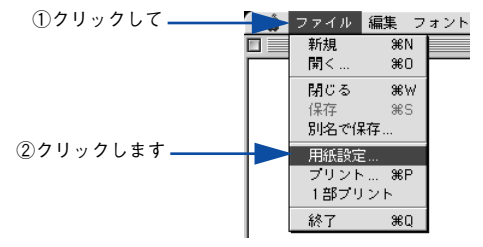

C 必要な項目を設定します。

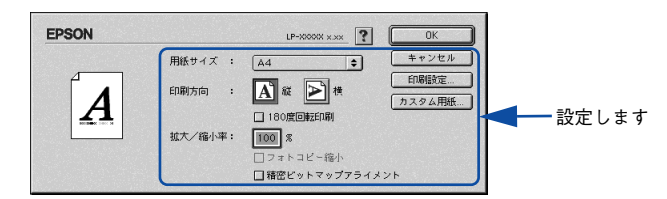

設定項目やボタンについては、以下のページを参照してください。 s 本書 [156 ページ「\[用紙設定\]ダイアログ」](#page-155-0) ∠3 本書 [158 ページ「任意の用紙サイズを登録するには」](#page-157-0)

[OK] ボタンをクリックして終了します。

この後、印刷データを作成します。

# <span id="page-146-0"></span>印刷設定の手順

作成した印刷データを印刷する際に、印刷部数などを設定します。

アプリケーションソフトによっては、独自の印刷ダイアログを表示する場合が 参考 あります。その場合は、アプリケーションソフトの取扱説明書を参照してくだ さい。

A [ファイル]メニューから[プリント](または[印刷])を選択します。

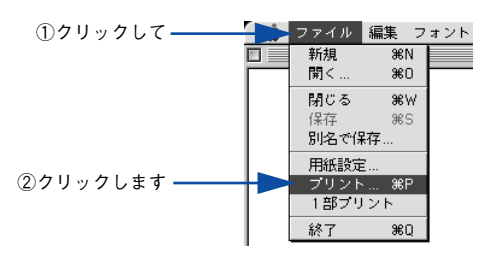

B 印刷に必要な項目を設定します。

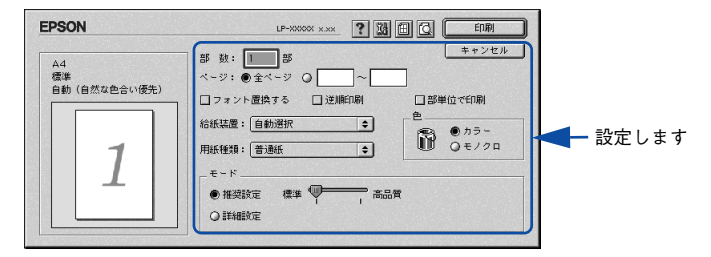

通常は、「プリント」ダイアログの各項目を設定するだけで正常に印刷できます。設定 項目やボタンについては、以下のページを参照してください。 c 本書 161 ページ「「プリント] ダイアログ」

3 [印刷]ボタンをクリックして、印刷を実行します。

# 便利な印刷機能

ここでは、本機に搭載されているさまざまな機能のうち、便利な印刷機能の概略をま とめて紹介します。

# <span id="page-147-0"></span>割り付け印刷で用紙を節約

大量の文書を印刷するときに「紙がもったいない」と感じることはありませんか。1 枚 ずつ印刷するよりは、2 ページまたは 4 ページごとにまとめて 1 枚の用紙に割り付け れば、総用紙枚数を 1/2 または 1/4 に減らすことができます。

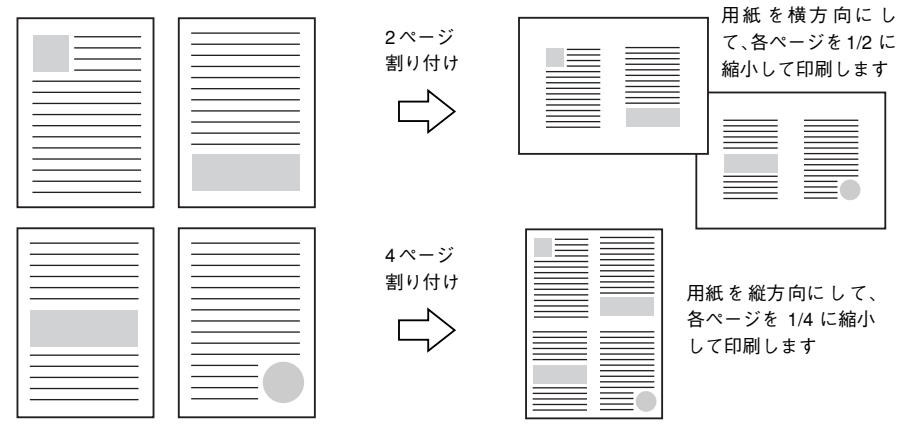

例えば、会議の書類が 100 ページあれば、50 枚または 25 枚の用紙に印刷するだけで 済み、ページ数が多ければ多いほど節約効果はぐっと上がります。

割り付け印刷は、連続した 2 ページまたは 4 ページ分のデータを縮小して元の 参考 指定サイズの用紙に割り付けて印刷します。例えばハガキサイズのページの場 合、通常ならそのままハガキサイズの用紙に割り付け印刷しますが、文字が小 さくて読みづらく実用的とはいえません。こんなときは、拡大/ 縮小機能(フィッ トページ機能)を同時に使用して、大きな A4 サイズの用紙に拡大して割り付 けると読みやすくなります。 4 ページ割り付け+ フィットページ(拡大)4 ページ 割り付け  $\Rightarrow$ s本書 [152 ページ「ページを拡大または縮小して印刷」](#page-151-0) s本書 [175 ページ「拡大 / 縮小率を自動的に設定するフィットページ印刷」](#page-174-0)

割り付け印刷は「プリント]ダイアログから「レイアウト]/[割り付け設定]ダイア ログを開いて設定してください。

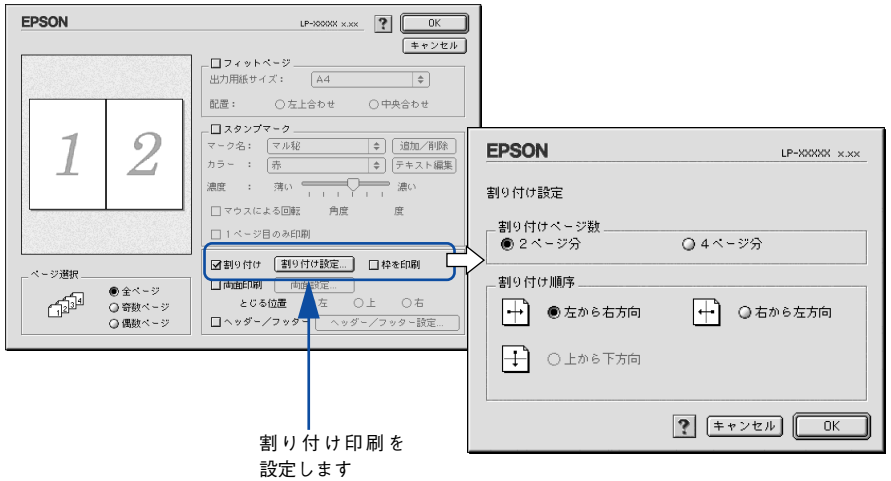

機能の詳細や設定手順は、以下のページを参照してください。 s 本[書 161 ページ「\[プリント\]ダイアログ」](#page-160-0)[/164 ページ「⑫\(\[レイアウト\]アイコン\)」](#page-163-0) c 本書 173 ページ「[レイアウト] ダイアログ」 c 本書 183 ページ「1 枚の用紙に複数のページを割り付けて印刷するには!

# <span id="page-149-0"></span>両面印刷で用紙を節約

用紙の片面に印刷するだけでは「紙がもったいない」と思うことはありませんか。本機に は用紙の表と裏に自動印刷するユニットが標準で内蔵されています。用紙を 1 枚ずつ自 動的に裏返して両面印刷を行いますので、片面を印刷した後で文書をセットし直して裏 面に印刷する手間が省けます。面倒な手間もなく自動処理され、総用紙枚数を 1/2 に 減らすことができます。

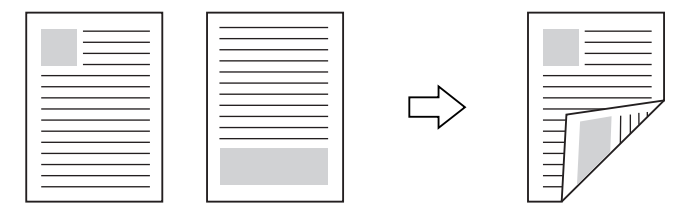

さらに、用紙の両面に 2 ページまたは 4 ページ割り付け印刷を行えば、総用紙枚数を 1/4 または 1/8 まで減らすことができます。

> <例>両面それぞれに 2 ページ分の割り付け印刷した場合、 4 ページの文書なら用紙 1 枚で済みます

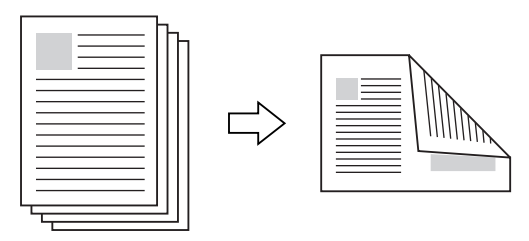

s 本書 [148 ページ「割り付け印刷で用紙を節約」](#page-147-0) c 本書 183 ページ「1 枚の用紙に複数のページを割り付けて印刷するには! 両面印刷は「プリント〕ダイアログから「レイアウト]/「両面印刷設定]ダイアログ を開いて設定してください。

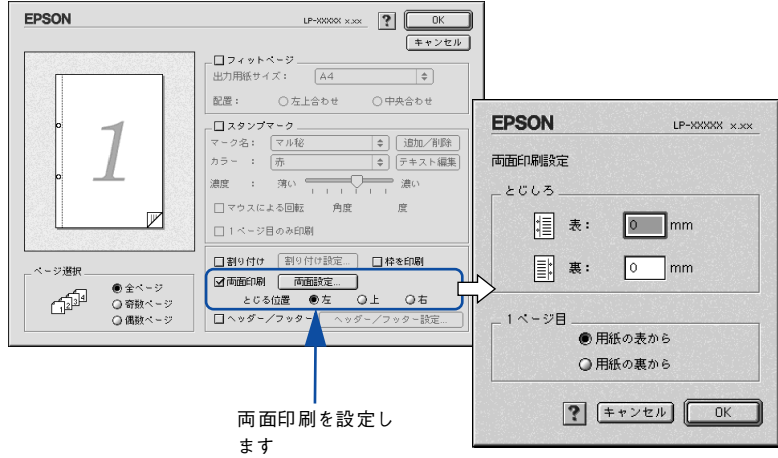

機能の詳細や設定手順は、以下のページを参照してください。 s 本[書 161 ページ「\[プリント\]ダイアログ」](#page-160-0)[/164 ページ「⑫\(\[レイアウト\]アイコン\)」](#page-163-0) c 本書 173 ページ [[レイアウト] ダイアログ」 s 本書 [185 ページ「両面印刷するには」](#page-184-0)

# <span id="page-151-0"></span>ページを拡大または縮小して印刷

文書を印刷してからコピー機にかけて拡大 / 縮小していませんか。プリンタドライバ の拡大 / 縮小機能を使えば、文書をそのまま拡大 / 縮小して印刷できますので手間が 省けます。「会議には A4 サイズで統一」との急な依頼にも迅速に対応できます。

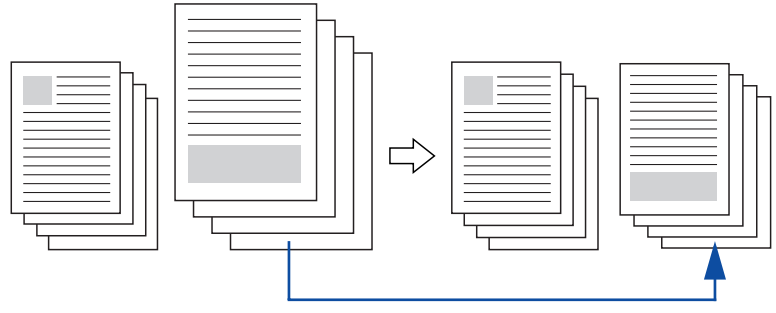

<例>縮小して文書のサイズを合わせる

本機の拡大 / 縮小印刷には以下 2 つの方法があります。

#### サイズを選択(フィットページ印刷)

元のページサイズと拡大 / 縮小したい用紙サイズをメニューから選択するだけで、自 動的にページサイズを用紙サイズに合わせて(フィットさせて)印刷できます。例え ば、A4 サイズで作った原稿をハガキに印刷したい場合は、元のページサイズを[A4] に設定して、出力(印刷)に使用する用紙サイズを[ハガキ]に設定するだけで、あ とはプリンタドライバが自動的に縮小率を計算して縮小印刷を行います。

拡大 / 縮小印刷は「プリント]ダイアログから「レイアウト]ダイアログを開いて設 定してください。

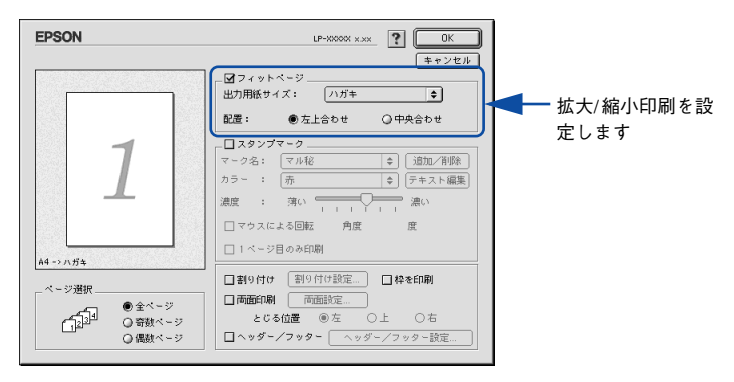

機能の詳細や設定手順は、以下のページを参照してください。 s 本[書 161 ページ「\[プリント\]ダイアログ」](#page-160-0)[/164 ページ「⑫\(\[レイアウト\]アイコン\)」](#page-163-0) c 本書 173 ページ「「レイアウト] ダイアログー ∠67 本書 175 ページ「拡大 / 縮小率を自動的に設定するフィットページ印刷 |

# 拡大 / 縮小率を設定(任意倍率印刷)

拡大 / 縮小率を任意に設定して印刷することもできます。まず拡大 / 縮小したい用紙 サイズに合わせて拡大 / 縮小率を計算し、その値を入力して印刷します。[ページ設定] ダイアログを開いて設定してください。

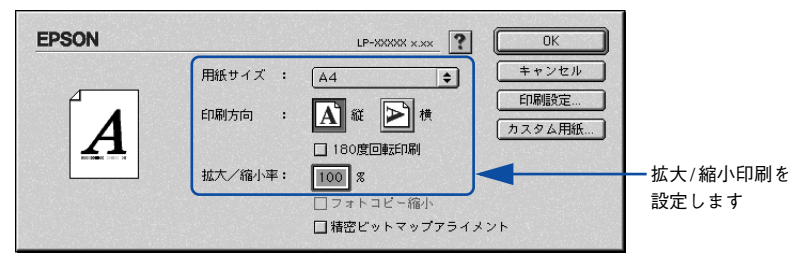

機能の詳細や設定手順は、以下のページを参照してください。 c 本書 156 ページ「「用紙設定] ダイアログ | s 本書 [160 ページ「拡大 / 縮小率を自由に設定できる任意倍率印刷」](#page-159-0)

# <span id="page-153-0"></span>定形サイズ以外の用紙に印刷

B5、A4 などの定形サイズ以外の用紙に印刷したい場合も心配ありません。任意の用 紙サイズを不定形紙(カスタム用紙サイズ)として登録しておくことができます。

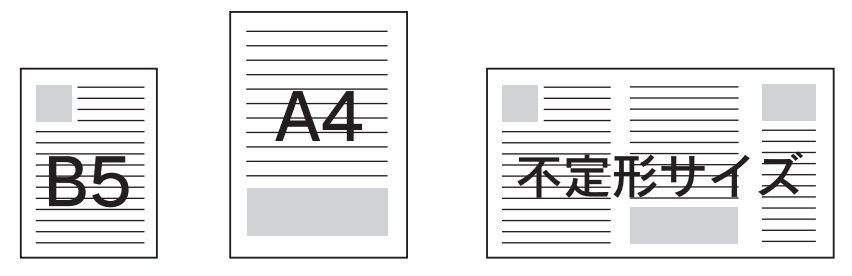

不定形紙サイズは「用紙設定]ダイアログの「カスタム用紙]ボタンから設定してく ださい。

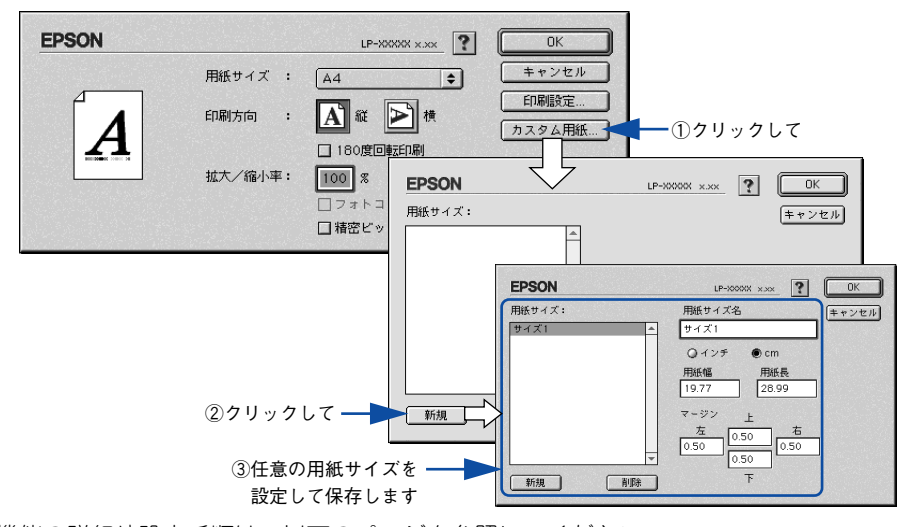

機能の詳細や設定手順は、以下のページを参照してください。 s 本書 [156 ページ「\[用紙設定\]ダイアログ」/](#page-155-0)[157 ページ「⑧\[カスタム用紙\]ボタン」](#page-156-0) s 本書 [158 ページ「任意の用紙サイズを登録するには」](#page-157-0)

定義した不定形紙サイズは、「用紙設定]ダイアログの「用紙サイズ]メニューから選 択できます。

不定形紙への印刷は、いくつかご注意いただく点があります。以下のページを 注意 参照してから印刷を実行してください。 s本書 [334 ページ「不定形紙への印刷」](#page-333-0)

# <span id="page-154-0"></span>「仮」などのスタンプマークを重ねて印刷

印刷した文書を管理するときに、「 」、「重要」、「 」などのスタンプを押していま せんか。プリンタドライバのスタンプマーク機能を使えば、文書自体にこうしたスタ ンプマークを重ねて印刷できますので手間が省けます。大量の文書にスタンプを押す 必要がある場合でも、一度設定すれば手作業で何度もスタンプを押す必要がなく、し かも押し間違いもありません。

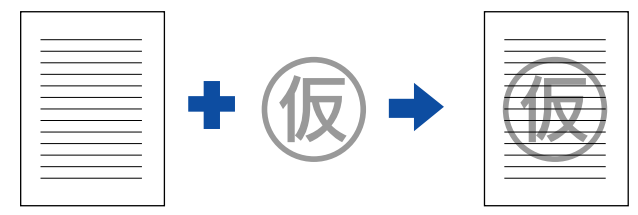

スタンプマーク印刷は「プリント]ダイアログから「レイアウト]ダイアログを開い て設定してください。

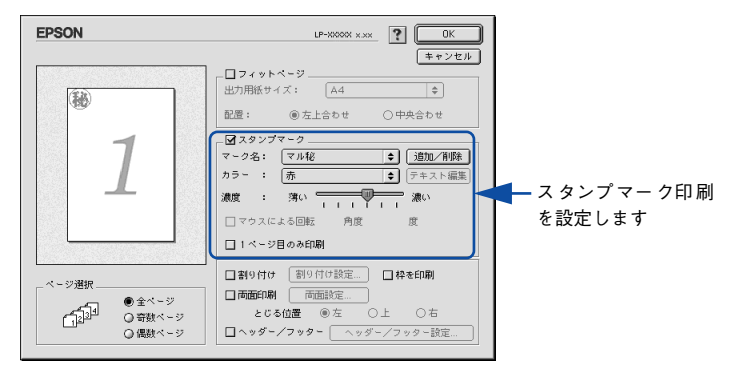

機能の詳細や設定手順は、以下のページを参照してください。 s 本[書 161 ページ「\[プリント\]ダイアログ」](#page-160-0)[/164 ページ「⑫\(\[レイアウト\]アイコン\)」](#page-163-0) c 本書 173 ページ「「レイアウト] ダイアログ」 s 本書 [177 ページ「スタンプマークを印刷するには」](#page-176-0)

## オリジナルスタンプマークの作成

あらかじめ登録されているスタンプマークだけでなく、オリジナルのスタンプマーク をユーザーが作成して登録できます。どのようなマークが必要になっても、新たにス タンプを購入する必要がありません。

s 本書 [179 ページ「オリジナルスタンプマークの登録方法」](#page-178-0)

# <span id="page-155-0"></span>[用紙設定] ダイアログ

「用紙設定」ダイアログでは、用紙に関する基本的な項目を設定します。印刷データを 作成する前に設定してください。

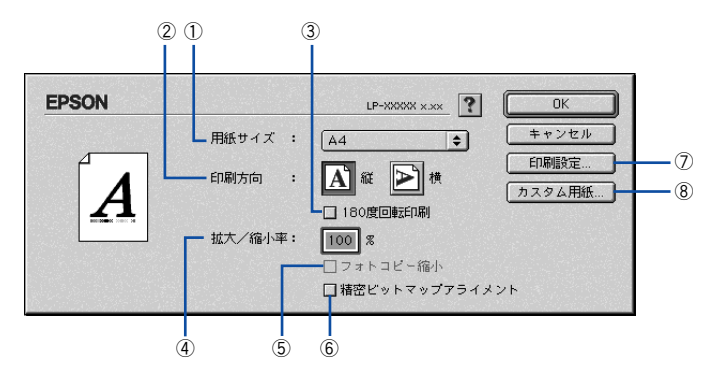

#### ①用紙サイズ

印刷する用紙のサイズをポップアップメニューから選択します。

本機で印刷できない用紙サイズを選択すると、A4 サイズの用紙に自動的に拡大 参考 / 縮小して印刷(フィットページ印刷)を行います。A4 サイズ以外の用紙に フィットページ印刷を行う場合は、[レイアウト]ダイアログで「フィットペー ジ]を設定してください。 s本書 [175 ページ「拡大 / 縮小率を自動的に設定するフィットページ印刷」](#page-174-0)

### ②印刷方向

用紙に対する印刷の向きを、[縦]・[横] のいずれかクリックして選択します。

#### ③180 度回転印刷

印刷データを 180 度回転して印刷します。

#### ④拡大 / 縮小率

印刷データを拡大 / 縮小して印刷できます。拡大 / 縮小率を 25% ~ 400% まで、1% 単位で指定できます。

s 本[書 152 ページ「ページを拡大または縮小して印刷」](#page-151-0)

s 本書 [160 ページ「拡大 / 縮小率を自由に設定できる任意倍率印刷」](#page-159-0)

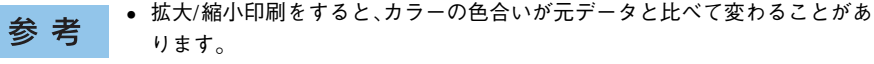

● フィットページ印刷を行うと、簡単に拡大 / 縮小印刷が行えます。 s本書 [175 ページ「拡大 / 縮小率を自動的に設定するフィットページ印刷」](#page-174-0)

#### ⑤フォトコピー縮小

[拡大 / 縮小率]が 100% 未満の場合に有効になります。指定した縮小率で用紙中央に 印刷します。この場合、[精密ビットマップアライメント]は選択できません。

# ⑥精密ビットマップアライメント

印刷領域を約 4% 縮小して印刷のムラを押さえ、よりきれいに印刷します。この場合、 印刷位置は用紙の中央になります。[フォトコピー縮小]を選択している場合は、選択 できません。

#### ⑦[印刷設定]ボタン

印刷に関する各種の設定を行います。印刷する直前に「プリント]ダイアログでも同 様の項目を設定できます。設定できる項目については、以下のページを参照してくだ さい。

s 本[書 161 ページ「\[プリント\]ダイアログ」](#page-160-0)

# <span id="page-156-0"></span>⑧[カスタム用紙]ボタン

用紙のカスタム(不定形)サイズを設定できます。設定したカスタム用紙サイズは、 [用紙設定]ダイアログの[用紙サイズ]メニューから選択できます。

s 本書 [154 ページ「定形サイズ以外の用紙に印刷」](#page-153-0)

c 本書 158 ページ「任意の用紙サイズを登録するには!

# <span id="page-157-0"></span>任意の用紙サイズを登録するには

[用紙サイズ]リストに用意されていない用紙サイズを[カスタム用紙]として登録し て印刷することができます。

● プリンタドライバの [用紙設定] ダイアログを開きます。

s 本[書 146 ページ「用紙設定」](#page-145-1)

[カスタム用紙]ボタンをクリックします。

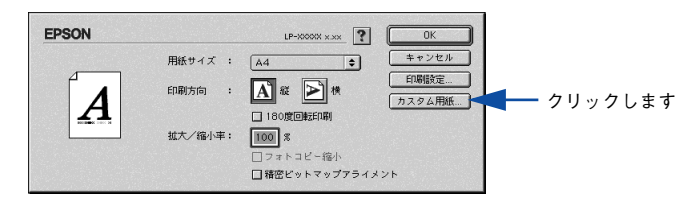

■ [新規] ボタンをクリックします。

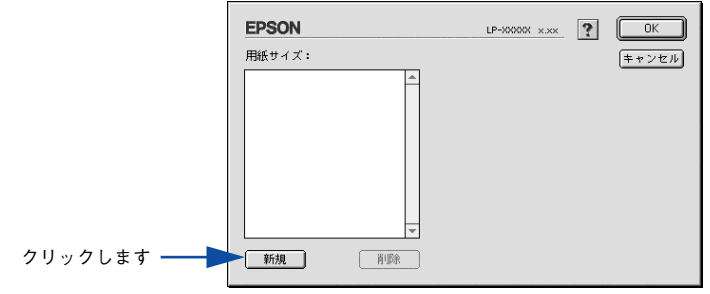

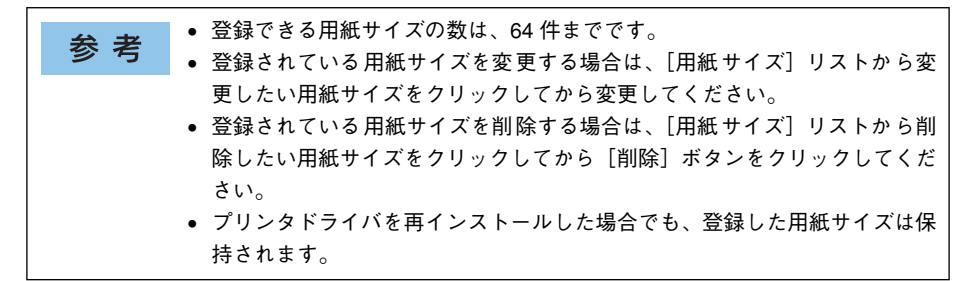

# D 用紙サイズ名、単位(インチまたは cm)、用紙幅、用紙長、上下左右マージンを設定 し、[OK] ボタンをクリックします。

設定できるサイズの範囲は次の通りです。

- 用紙幅: 9.85 ~ 29.70cm (3.88 ~ 11.69 インチ)
- 用紙長さ:14.80 ~ 43.19cm(5.83 ~ 17.00 インチ)

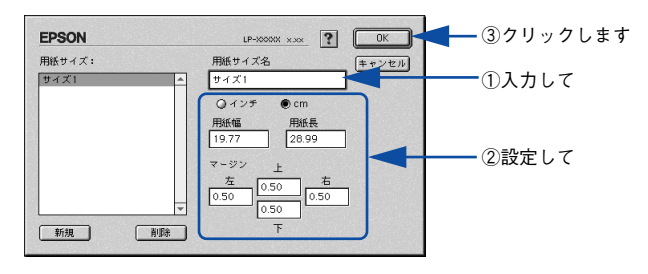

これで設定した用紙サイズが[用紙サイズ]リストから選択できるようになります。 この後は、通常印刷する手順と同様に印刷してください。

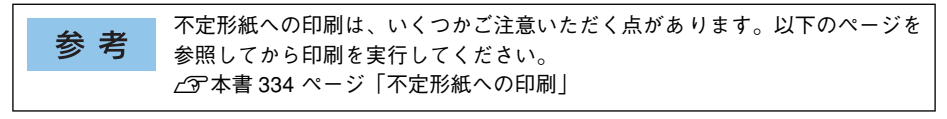

# <span id="page-159-0"></span>拡大 / 縮小率を自由に設定できる任意倍率印刷

拡大 / 縮小率を自由に設定して印刷することができます。

- A 拡大 / 縮小率を計算します。
	- 元の用紙サイズの一辺の長さと拡大 / 縮小印刷に使用する用紙サイズの一辺の長さ を比較して計算します。
	- 拡大/縮小率は計算に使用する辺によって異なりますので、縦または横どちらか同等 の辺を基に概数(小数点以下切り捨て)を計算します。
- B プリンタドライバの[用紙設定]ダイアログを表示します。 s 本書 [146 ページ「用紙設定」](#page-145-1)
- C 拡大 / 縮小印刷に使用する[用紙サイズ]を選択して、[拡大 / 縮小率]に <sup>A</sup> で求めた値 を入力します。

25 ~ 400% の間で倍率を指定できます。

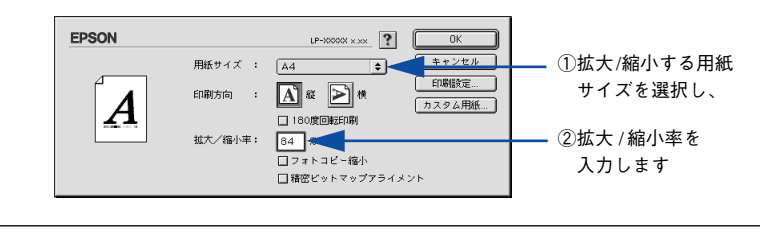

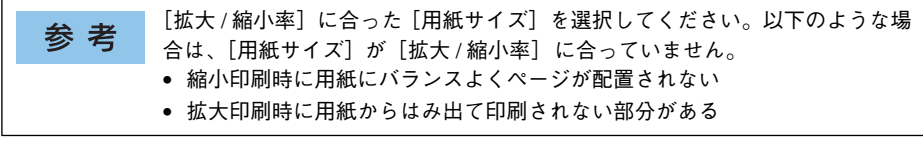

その他の設定を確認し、[OK] ボタンをクリックして「レイアウト]ダイアログを閉 じ、「プリント]ダイアログの「印刷]ボタンをクリックして印刷を実行します。

# <span id="page-160-0"></span>「プリント]ダイアログ

印刷する際、「プリント]ダイアログで印刷にかかわる各種の設定を行います。

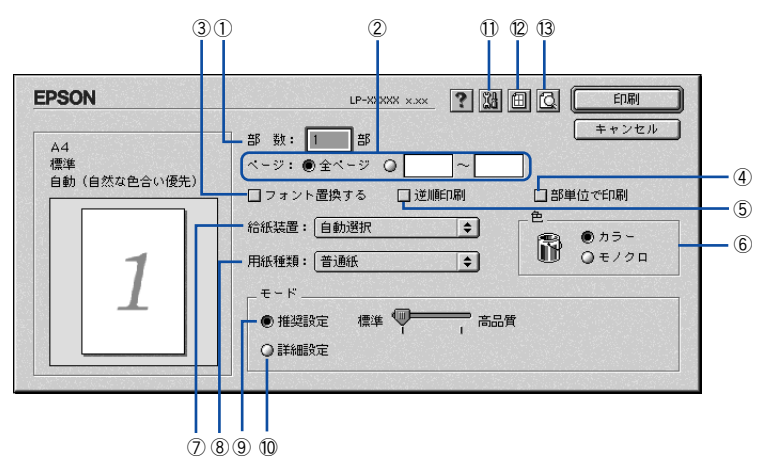

#### ①部数

1 ~ 999 の範囲で印刷部数を選択します。通常は 1 ページごとに指定した部数を印刷 しますが、④の[部単位で印刷]を選択すると 1 部ごとにまとめて印刷します。

②ページ

すべてのページを印刷する場合は[全ページ]を選択します。一部のページを指定し て印刷する場合は、開始ページと終了ページを 1 ~ 9999 の範囲で入力します。

## ③フォント置換する

細明朝体、中ゴシック体、等幅明朝、等幅ゴシックフォントを、別のフォントに置き 換えて印刷します。プリンタドライバは、インストールしてあるフォントの中から、置 き換え可能なフォントを自動的に探します。置き換え可能なフォントがない場合は、 フォントを置き換えません。フォント置き換え機能を使用する場合は、以下のフォン トを使用することできれいに印刷できます。

- リュウミンライトー KL、リュウミンライトー KLー等幅
- 中ゴシック BBB、中ゴシック BBBー等幅

#### ④部単位で印刷

2 部以上印刷する場合に 1 ページ目から最終ページまでを 1 部単位にまとめて印刷し ます。印刷する部数は、①の[部数]で指定します。

#### ⑤逆順印刷

先頭ページからではなく、最後のページから逆に印刷します。

⑥色

カラー印刷を行うときは、「カラー]を、モノクロ印刷を行うときは「モノクロ】を選 択します。

# ⑦給紙装置

給紙装置を選択します。

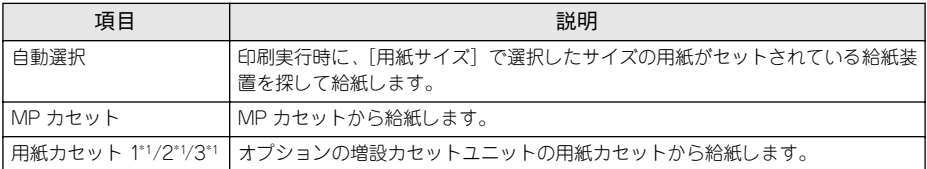

\*1 オプションの増設カセットユニット装着時のみ表示されます。

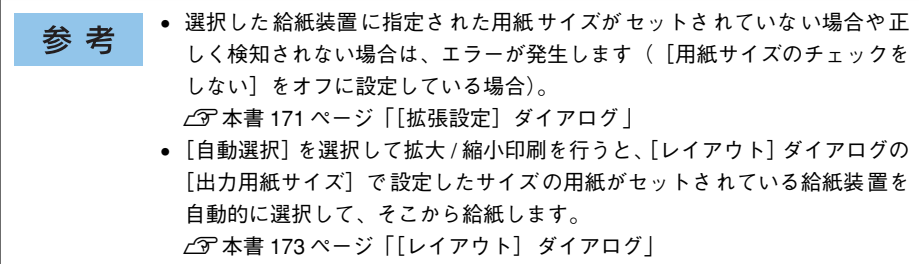

# ⑧用紙種類

印刷に使用する用紙種類を選択します。

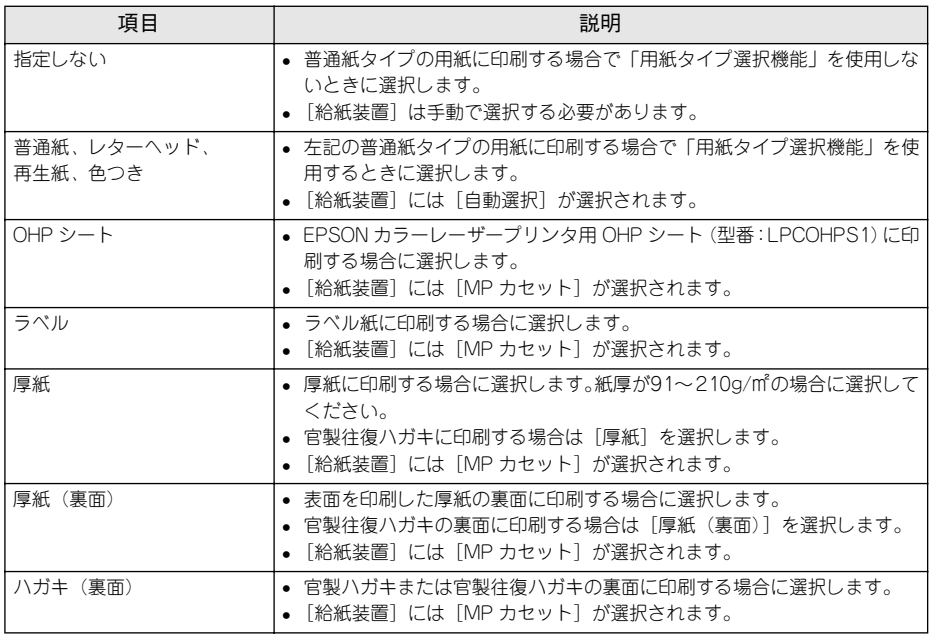

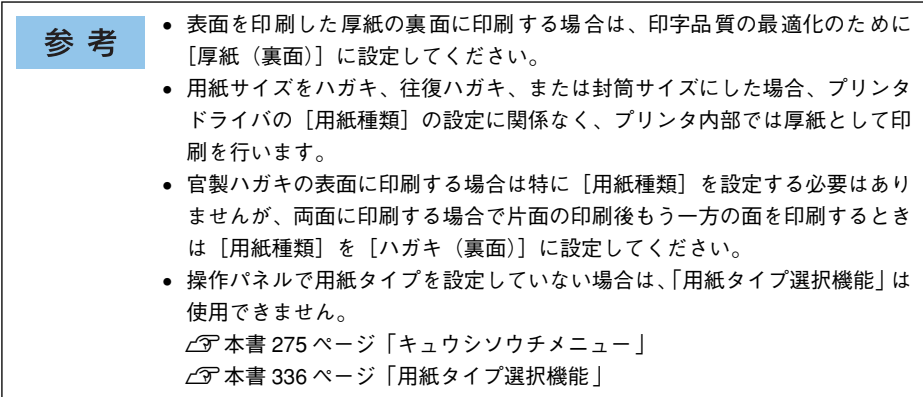

#### ⑨推奨設定モード

一般的に推奨できる条件で印刷できます。ほどんどの場合、この[推奨設定]でよい 印刷結果が得られます。[推奨設定]をクリックすると、印刷品質(解像度)を[標準] (300dpi)または[高品質](600dpi)のどちらかに設定できます。

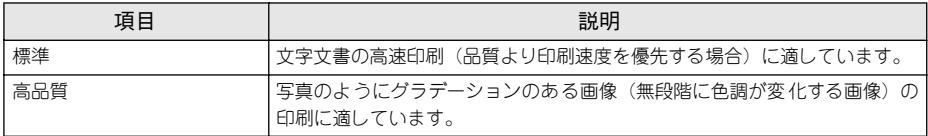

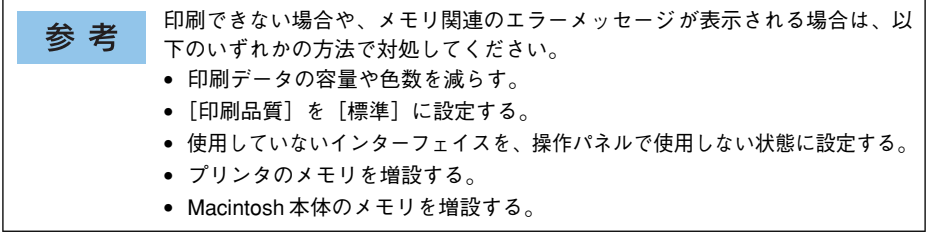

# ⑩詳細設定モード

[詳細設定]をクリックすると、[設定変更]ボタンと詳細設定メニューが表示されます。

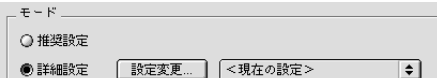

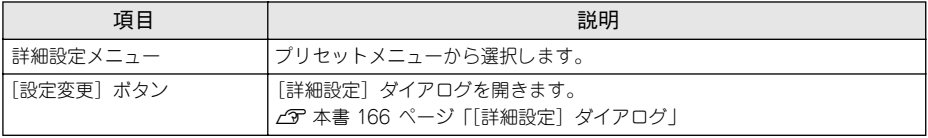

カラー印刷時「詳細設定」をクリックした場合は、以下のプリセットメニューをご利 用いただけます。

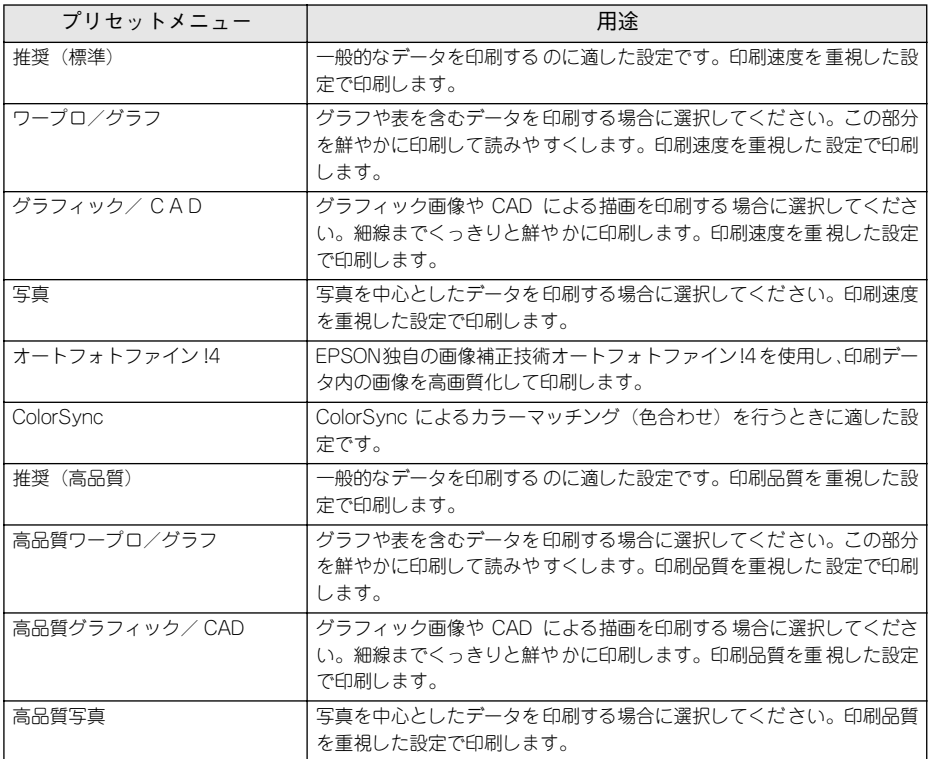

# 11 | 3 | ([拡張設定] アイコン)

印刷位置のオフセット値、白紙節約機能、用紙サイズチェックなどの設定を行います。 s 本[書 171 ページ「\[拡張設定\]ダイアログ」](#page-170-0)

# <span id="page-163-0"></span>⑫ 圓(「レイアウト] アイコン)

レイアウトに関する設定ができます。 c 本書 173 ページ「「レイアウト] ダイアログ」

# ⑬ 図([プレビュー] アイコン)

アイコンをクリックすると [印刷] ボタンが [プレビュー] ボタンに変わります。[プ レビュー]ボタンをクリックすると、「プレビュー]ウィンドウが表示され、印刷結果 をモニタ上で確認できます。

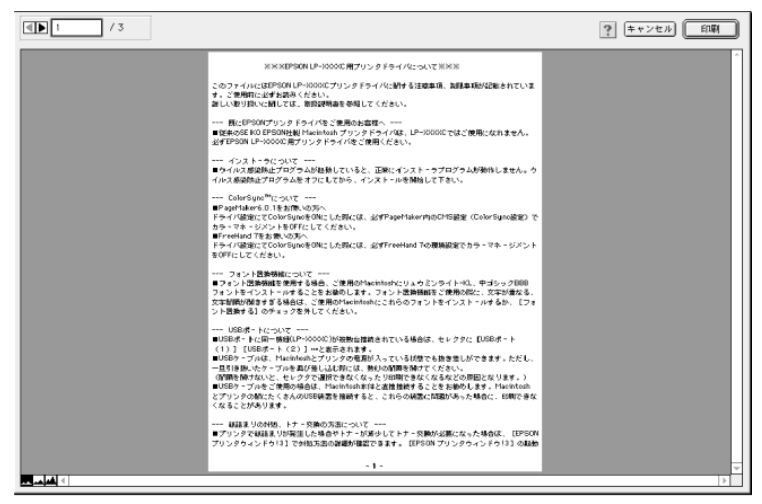

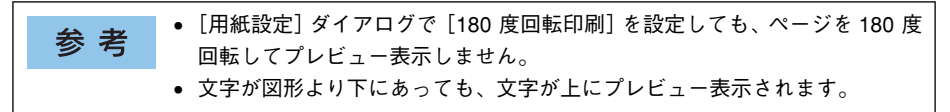

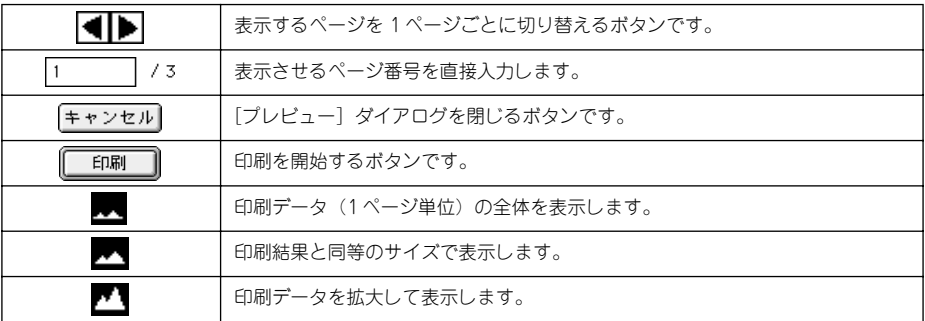

# <span id="page-165-0"></span>「詳細設定] ダイアログ

[プリント]ダイアログの「モード]で「詳細設定]をクリックして「設定変更]ボタ ンをクリックすると、「詳細設定」ダイアログが表示されます。印刷にかかわるさまざ まな機能を詳細に設定できます。

カラー印刷の場合

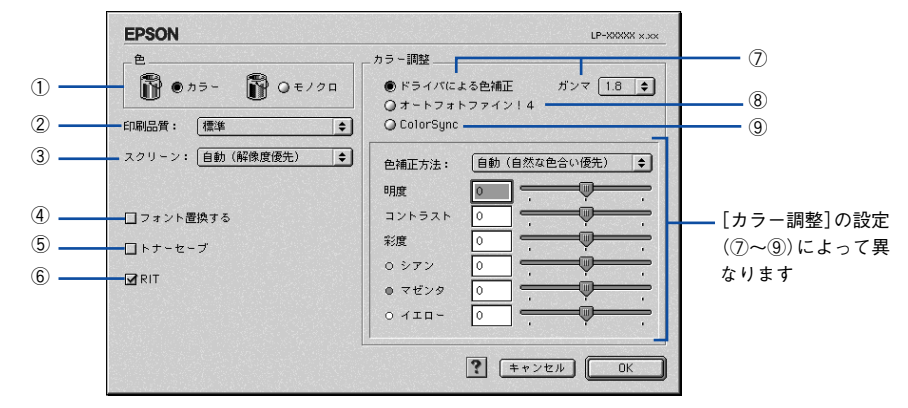

モノクロ印刷の場合

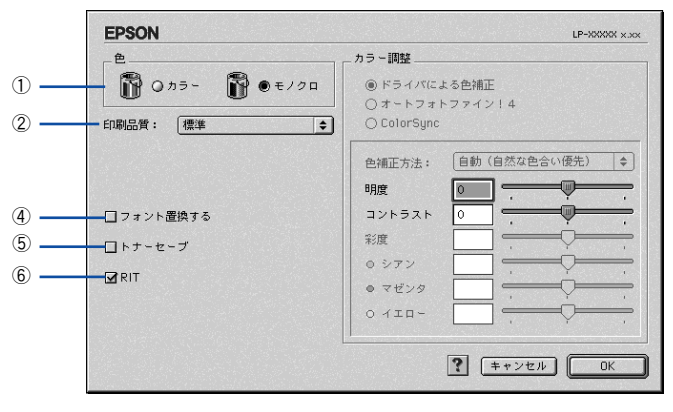

#### ①色

カラー印刷を行うときは、「カラー]を、モノクロ印刷を行うときは「モノクロ]を選 択します。

# ②印刷品質

印刷の解像度を[標準](300dpi)または[高品質](600dpi)から選択できます。[高 品質]を選択すると、きめ細かく印刷できますが印刷時間は長くなります。品質より 印刷速度を優先する場合は、[標準]を選択してください。

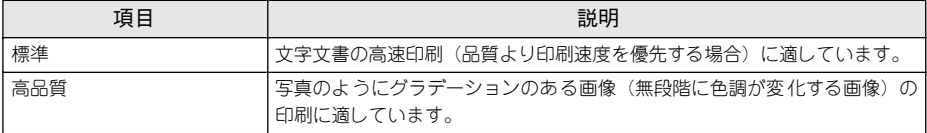

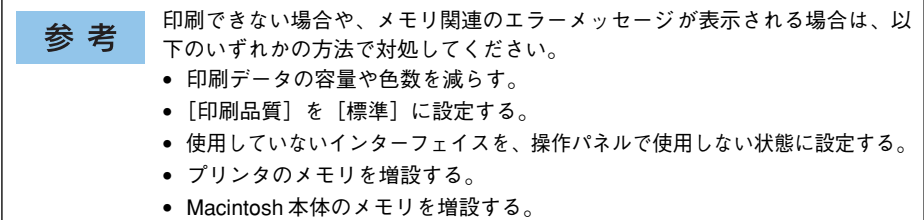

## ③スクリーン(カラー印刷のみ)

スクリーン線数 (lpi) を選択します。

| 項目           | 説明                                                                   |
|--------------|----------------------------------------------------------------------|
| 白動<br>(階調優先) | 写真や図形を印刷する 際に階調を優先してスクリーン線数を自動的に設定し ます(文<br>字の印刷は解像度を優先します)。         |
| 自動 (解像度優先)   | 図形や 文字を印 刷する際 に解像 度を優先 してス クリーン 線数を自 動的に 設定しま す<br>(写真の印刷は階調を優先します)。 |
| 階調優先         | 階調を優先して印刷します。色調や色の濃淡が無段階に変化する連続階調、写真やグ<br>ラデーションのあるデータの印刷時に選択してください。 |
| 解像度優先        | 解像度を優先して印刷します。細い線や細かい模様のあるデータの印刷時に選択して  <br>ください。                    |

<sup>[</sup>プリント]ダイアログの[用紙種類]で[OHP シート]を選択している場合 参考 は、OHP シート専用のスクリーンが用いられるので設定できません。

#### ④フォント置換する

細明朝体、中ゴシック体、等幅明朝、等幅ゴシックフォントを、別のフォントに置き 換えて印刷します。プリンタドライバは、インストールしてあるフォントの中から、置 き換え可能なフォントを自動的に探します。置き換え可能なフォントがない場合は、 フォントを置き換えません。フォント置き換え機能を使用する場合は、以下のフォン トを使用することできれいに印刷できます。

- リュウミンライトー KL、リュウミンライトー KLー等幅
- 中ゴシック BBB、中ゴシック BBBー等幅

# ⑤トナーセーブ

[詳細設定]を選択すると、トナーセーブ機能を設定できます。カラー、モノクロ印刷 とも印刷濃度を抑えることでトナーを節約します(カラー印刷時は色の表現力を低く 抑えて印刷します)。試し印刷をするときなど、印刷品質にこだわらない場合にご利用 ください。

トナーセーブ機能を有効にすると、色の濃度を低くして印刷するため、薄い色 参考 や細かい線などは印刷されない場合があります。

## ⑥RIT

<u>RIT</u>\* (Resolution Improvement Technology) を有効にすると大きな文字がきれいに 印刷できたり、写真画像の斜線補正や輪郭補正などに効果があります。 \*RIT:斜線や曲線などのギザギザをなめらかに印刷する EPSON 独自の印刷機能。

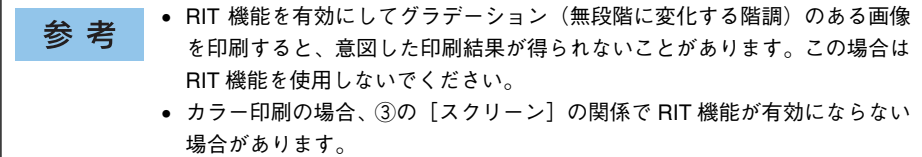

# ⑦ドライバによる色補正

プリンタドライバによるカラー調整を行います。[ドライバによる色補正]を選択した 場合は、以下の設定でカラー調整できます。

## ガンマ(カラー印刷のみ):

ガンマ値は、画像階調の入力値と出力値の関係を表すときに使用する単位で、この値 を変更することで中間調の明るさの見え方が変わります。

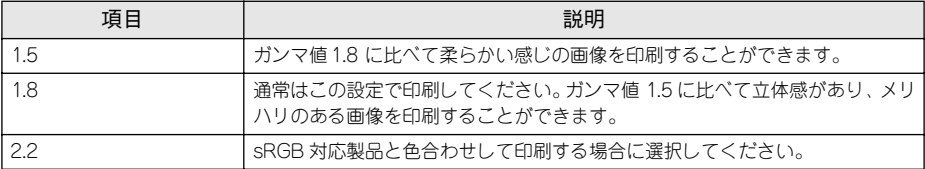

#### 色補正方法(カラー印刷のみ):

色の補正方法を選択できます。

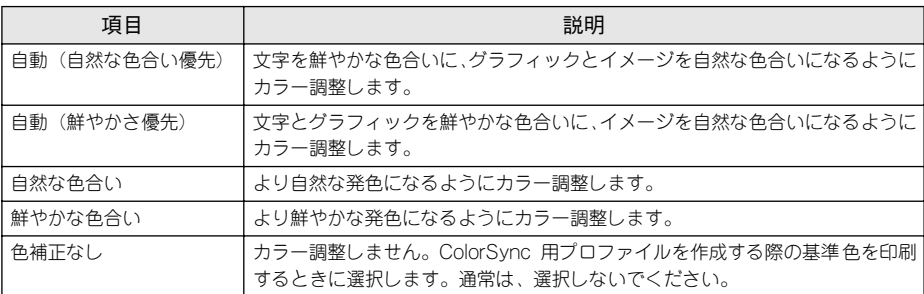

## 明度:

画像全体の明るさを調整します。

## コントラスト:

画像全体のコントラスト(明暗比)を調整します。コントラストを上げると、明るい 部分はより明るく、暗い部分はより暗くなります。逆にコントラストを下げると、画 像の明暗の差が少なくなります。

#### 彩度(カラー印刷のみ):

画像全体の彩度(色の鮮やかさ)を調整します。彩度を上げると、色味が強くなりま す。彩度を落とすと、色味がなくなり、無彩色化されてグレーに近くなります。

#### シアン、マゼンタ、イエロー(カラー印刷のみ):

各色の強さを調整します

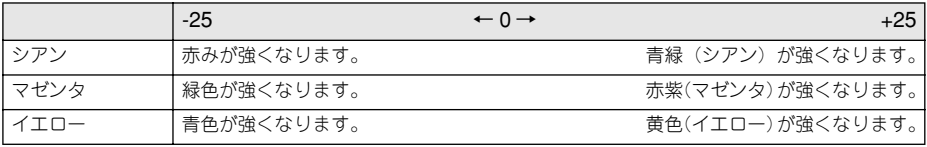

# ⑧オートフォトファイン !4(カラー印刷のみ)

EPSON 独自のオートフォトファイン !4 機能を使って、画像を調整します。ビデオ、デ ジタルカメラ、フィルムスキャナ、スキャナなどから取り込んだ画像や Photo CD の データなどを自動的に補正して印刷します。[オートフォトファイン !4] を選択した場 合は、以下の設定でカラーを調整します。

 $\angle$  本書 476 ページ「オートフォトファイン !4 |

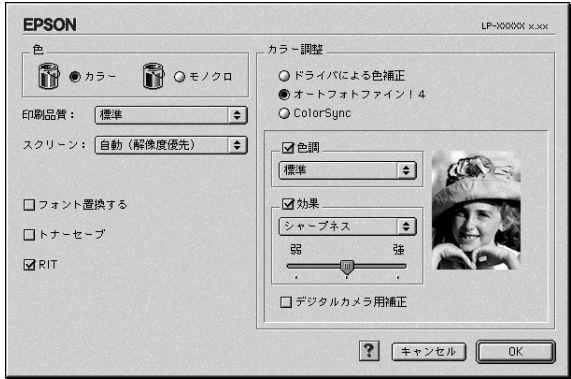

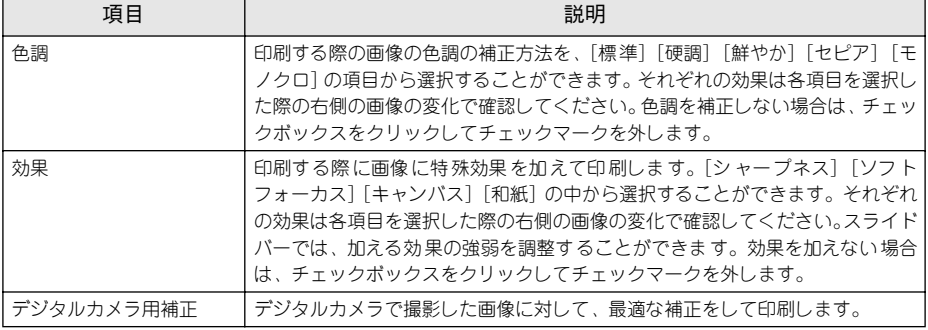

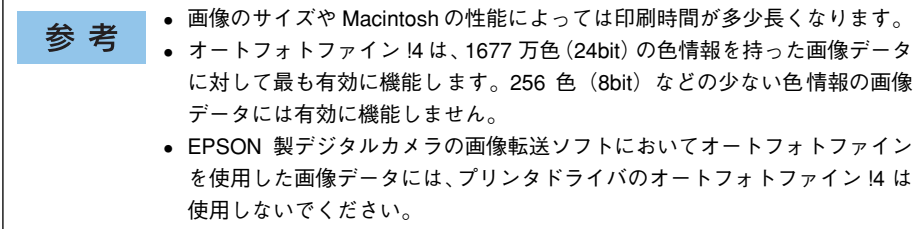

⑨ColorSync(カラー印刷のみ)

クリックしてチェックマークを付けると、ColorSync によるカラーマッチング(色合 わせ)を行います。詳しくは、以下のページを参照してください。 s 本[書 206 ページ「ColorSync について」](#page-205-0)

# <span id="page-170-0"></span>「拡張設定】ダイアログ

「プリント]ダイアログの「拡張設定]アイコンをクリックすると、「拡張設定」ダイ アログが表示されます。

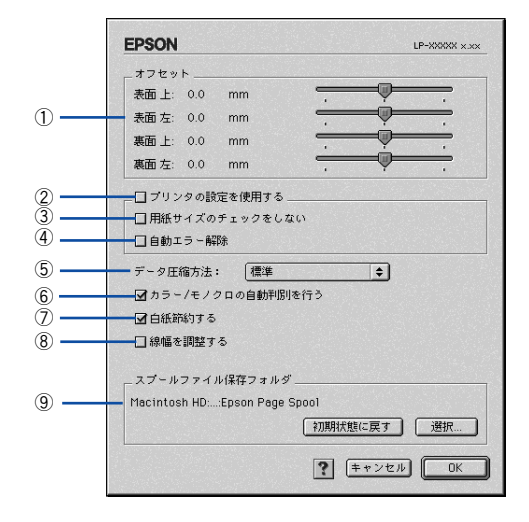

## ①オフセット

印刷開始位置のオフセット値を表面 / 裏面それぞれに対して「上](垂直位置)と「左] (水平位置)で設定します。0.5mm 単位で、次の範囲で設定できます。

上(垂直位置):-9mm(上方向)~ 9mm(下方向)

左(水平位置):-9mm(左方向)~ 9mm(右方向)

#### ②プリンタの設定を使用する

③、④の項目について、プリンタの操作パネルで設定されている値を使用して印刷します。

## ③用紙サイズのチェックをしない

プリンタドライバで設定した用紙サイズとプリンタにセットした用紙サイズが合って いるか確認しません。それぞれの用紙サイズが異なってもエラーを発生することなく 印刷します。

## ④自動エラー解除

プリンタにエラーが発生したときに、自動的にエラー状態を解除するか、そのまま動作 を一時停止するかを設定します。

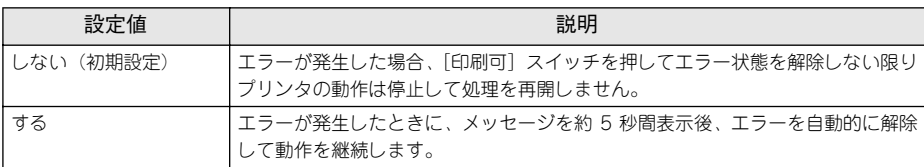

# ⑤データ圧縮方法

プリンタドライバからプリンタに送る印刷データの圧縮方法を指定します。印刷結果 の画質を優先する場合や、プリンタに送付する印刷データの容量を小さくしたい場合 に設定します。

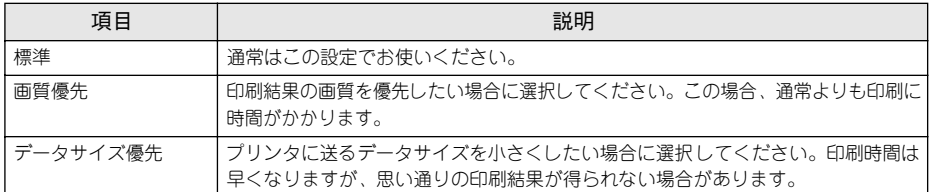

# ⑥カラー / モノクロの自動判別を行う

印刷データがカラーデータであるかモノクロデータであるかを自動判別して、データ に適した設定で印刷します。

# ⑦白紙節約する

白紙ページを印刷するかしないかを選択します。白紙ページを印刷しないので用紙を 節約できます。

## ⑧線幅を調整する

図形の線幅を 1.4 倍にして印刷します。図形を重ね合わせて印刷すると隙間が生じる 場合などに隙間を埋めることができます。

# ⑨スプールファイル保存フォルダ

印刷処理用のスプールファイルをどこに保存するかを選択できます。

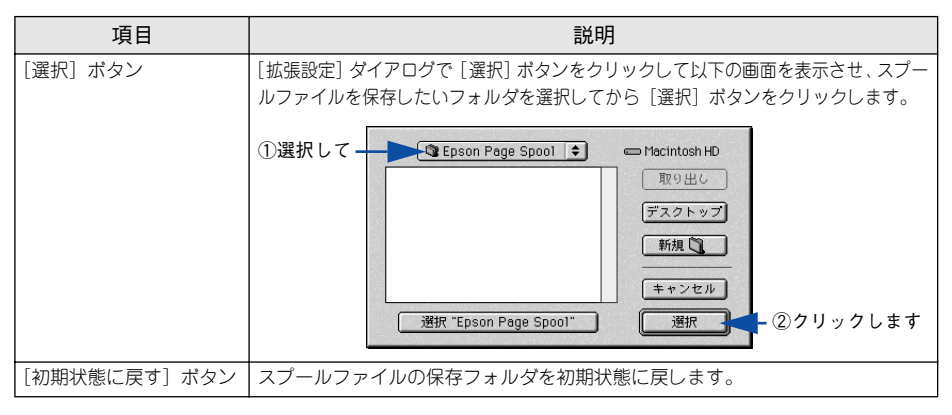

# <span id="page-172-0"></span>「レイアウト]ダイアログ

[プリント]ダイアログで「レイアウト]アイコンをクリックすると、「レイアウト]ダ イアログが表示されます。レイアウトにかかわるさまざまな設定ができます。

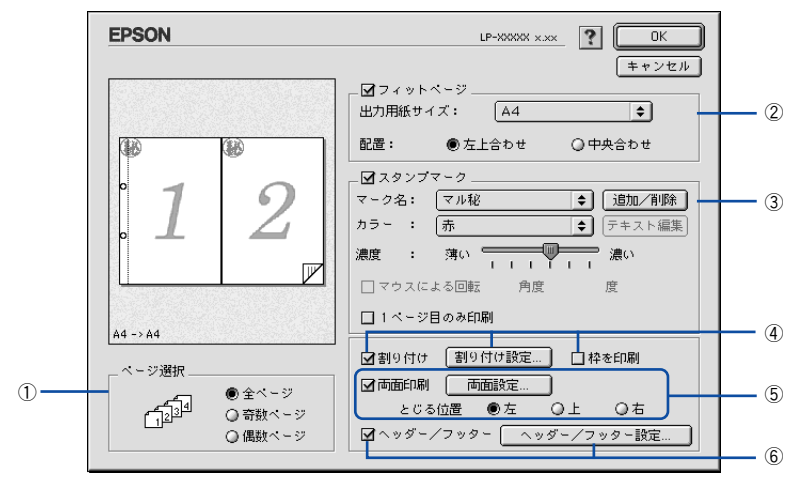

## ①ページ選択

印刷データの全ページを印刷するか、奇数ページまたは偶数ページのみ印刷するかを 選択します。

#### ②フィットページ

印刷する用紙のサイズに合わせて印刷データを自動的に拡大 / 縮小して印刷します。 s 本書 [152 ページ「ページを拡大または縮小して印刷」](#page-151-0)

s 本書 [175 ページ「拡大 / 縮小率を自動的に設定するフィットページ印刷」](#page-174-0)

• 拡大 / 縮小の倍率は[用紙設定]ダイアログで設定した用紙サイズに対して設 参考 定されます。 ●「用紙設定]ダイアログの「拡大 / 縮小率]は無効になります。 s本[書 156 ページ「\[用紙設定\]ダイアログ」](#page-155-0)

#### ③スタンプマーク

印刷データに などの画像や「重要」などのテキストを重ね合わせて印刷します。 s 本書 [155 ページ「「仮」などのスタンプマークを重ねて印刷」](#page-154-0) s 本書 [177 ページ「スタンプマークを印刷するには」](#page-176-0) s 本書 [179 ページ「オリジナルスタンプマークの登録方法」](#page-178-0)

## ④割り付け

2 ページまたは 4 ページ分の連続した印刷データを 1 枚の用紙に自動的に縮小割り付 けして印刷します。割り付けるページ数、順序、枠線の有無を設定できます。 s 本[書 148 ページ「割り付け印刷で用紙を節約」](#page-147-0) ∠67 本書 183 ページ「1 枚の用紙に複数のページを割り付けて印刷するには |

# ⑤両面印刷

両面印刷を行います。 s 本書 [150 ページ「両面印刷で用紙を節約」](#page-149-0) s 本書 [185 ページ「両面印刷するには」](#page-184-0)

両面印刷ユニットを使って自動両面印刷できる用紙については以下のページを参照し てください。

s 本書 [322 ページ「両面印刷について」](#page-321-0)

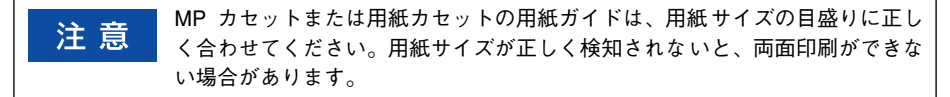

#### ⑥ヘッダー / フッター

ユーザー名や印刷日時など、印刷に関する情報を用紙のヘッダー(上部)/フッター (下部)に印刷します。印刷するヘッダー/ フッターを設定するには、[ヘッダー / フッ ター設定] ボタンをクリックします。

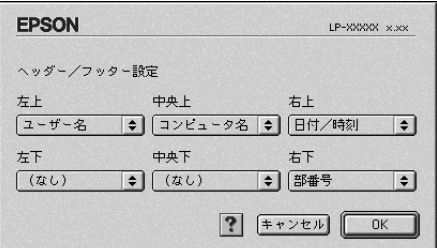

「ヘッダー / フッター設定]ダイアログでは、印刷位置に対応するリストから印刷した い項目(なし・ユーザー名・コンピュータ名・日付・日付 / 時刻・部番号\*)を選択し て、[OK]ボタンをクリックします。

\* 部単位で印刷する場合に何部目であるかを示す番号

# <span id="page-174-0"></span>拡大 / 縮小率を自動的に設定するフィットページ印刷

本機にセットした用紙サイズを選択するだけで、拡大 / 縮小率を自動的に設定して印 刷することができます。[レイアウト]ダイアログ内のフィットページ機能を使います。

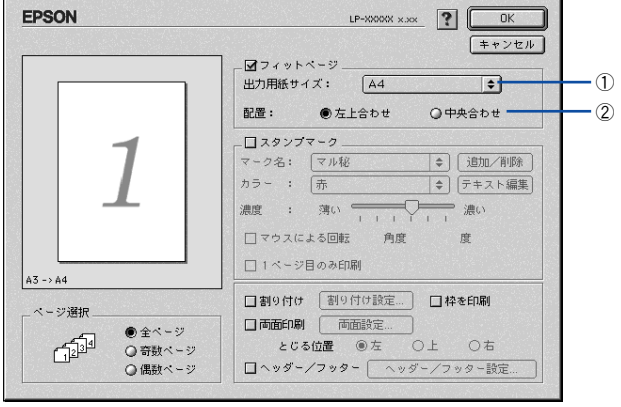

## ①出力用紙サイズ

プリンタにセットした用紙サイズに合わせて自動的に拡大 / 縮小 (フィットページ)印 刷するには、用紙サイズをリストから選択します。

#### ②配置

フィットページ印刷する場合、ページのどこに印刷するかを選択します。

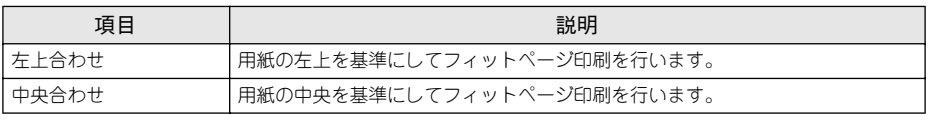

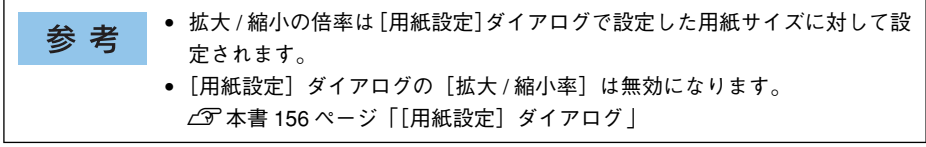

## フィットページ印刷の手順

フィットページ機能を使って用紙サイズA4の印刷データをハガキサイズに縮小印刷す る手順を説明します。

- プリンタにハガキサイズの用紙がセットされていることを確認します。
- 2 プリンタドライバの [プリント] ダイアログを開きます。 s 本[書 147 ページ「印刷設定の手順」](#page-146-0)
- 個ボタンをクリックします。 「レイアウト]ダイアログが表示されます。
- [フィットページ]をチェックして、各項目を選択します。 この場合「用紙設定]ダイアログの「用紙サイズ]は「A4]になります。

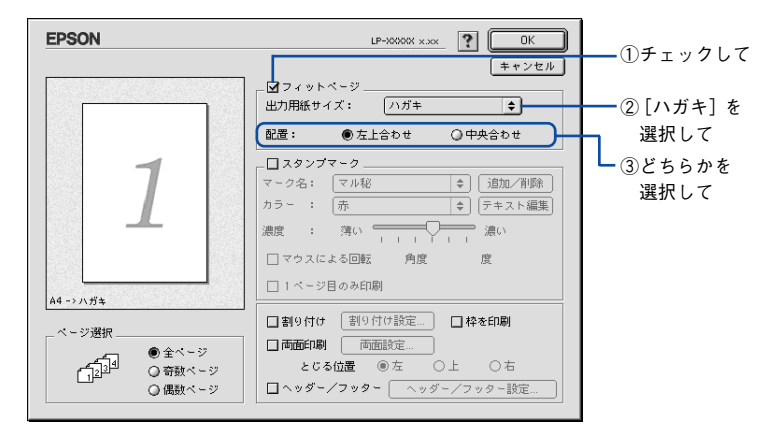

[5] [OK] ボタンをクリックして [レイアウト] ダイアログを閉じ、[プリント] ダイアロ グの[印刷]ボタンをクリックして印刷を実行します。

# <span id="page-176-0"></span>スタンプマークを印刷するには

「レイアウト]ダイアログのスタンプマーク機能を使用します。

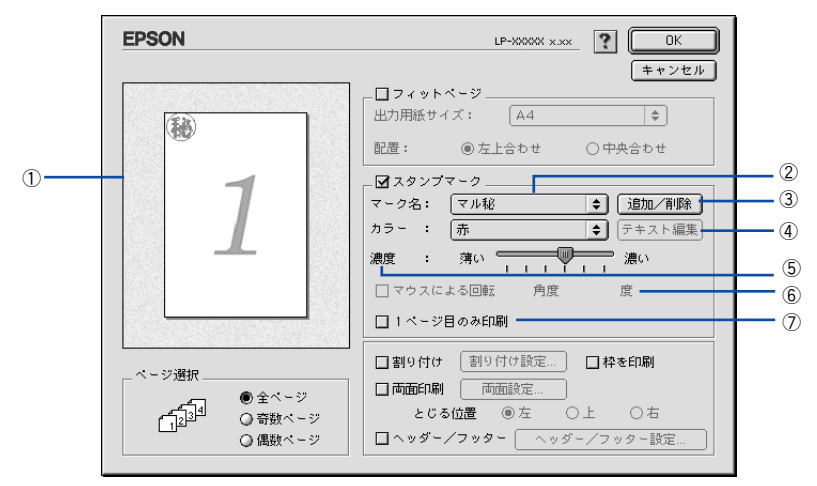

#### ①プレビュー部

ダイアログ左側の印刷イメージ上でスタンプマークをドラッグすると、スタンプマー クの印刷位置やサイズを変更することができます。

②マーク名

印刷するスタンプマークをリストから選択します。

#### ③[追加 / 削除]ボタン

オリジナルのビットマップ (PICT \*1 画像 ) マークやテキスト(文字)マークを登録し たり削除します。

\*1 PICT:Macintosh の標準グラフィックファイル形式。 s 本書 [179 ページ「オリジナルスタンプマークの登録方法」](#page-178-0)

#### ④[テキスト編集]ボタン

登録したテキストマークを「マーク名]リストで選択してから「テキスト編集]ボタ ンをクリックすると、登録したテキスト、フォント、スタイルを変更することができ ます。

#### ⑤濃度

スタンプマークの印刷濃度を、[濃度] バーで調整します。バーを「薄い] 側に移動す るとより薄く、[濃い]側に移動するとより濃くスタンプマークが印刷されます。

#### ⑥マウスによる回転 / 角度

テキストマークを回転するときは、[マウスによる回転]をクリックしてプレビュー部 のマークをマウスで回転させるか、[角度]に回転角度を直接入力します。

#### ⑦1 ページ目のみ印刷

用紙の 1 ページ目のみにスタンプマークを印刷します。

# スタンプマーク印刷の手順

スタンプマークを印刷する場合の手順は以下の通りです。

● プリンタドライバの [プリント] ダイアログを開きます。 s 本[書 147 ページ「印刷設定の手順」](#page-146-0)

# 2 囲ボタンをクリックします。

「レイアウト〕ダイアログが表示されます。

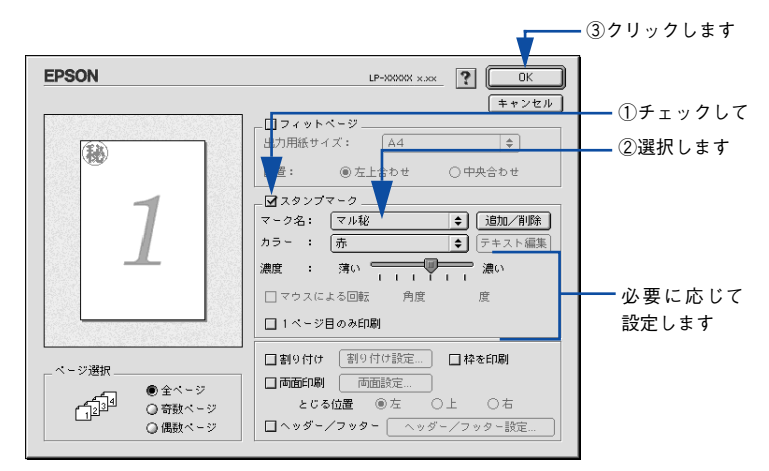

- ●3 [スタンプマーク]をチェックして、各項目を設定します。
- **[OK] ボタンをクリックして[レイアウト]ダイアログを閉じ、[プリント]ダイアロ** グの[印刷]ボタンをクリックして印刷を実行します。

# <span id="page-178-0"></span>オリジナルスタンプマークの登録方法

すでに登録されているスタンプマークのほかに、お好みの画像や任意の単語を登録し て印刷することができます。

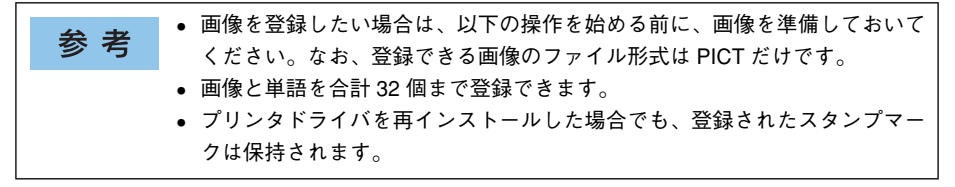

## テキストマークの登録方法

A [レイアウト]ダイアログを開いて、[スタンプマーク]をチェックしてから、[追加 / 削 除] ボタンをクリックします。

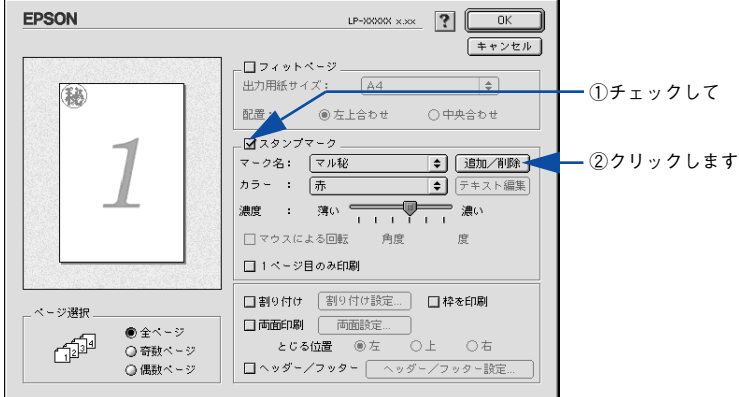

2 [テキスト追加]ボタンをクリックします。

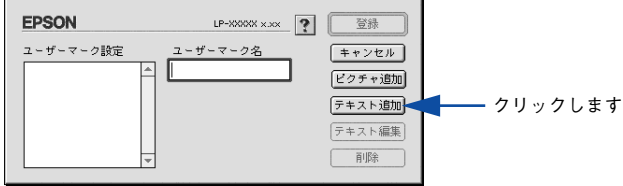

**3 [テキスト]ボックスに文字を入力し、[フォント]と[スタイル]を選択して、[OK]** ボタンをクリックします。

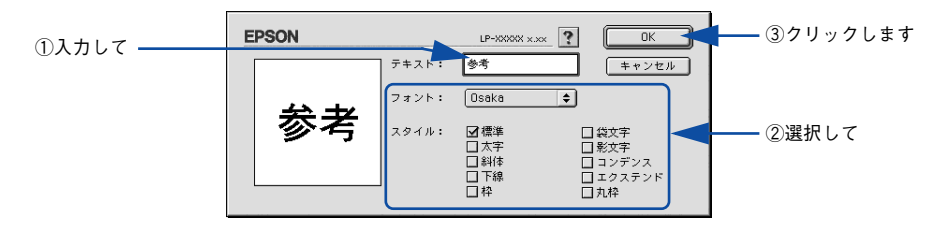

[ユーザーマーク名]を入力して、[登録]ボタンをクリックします。

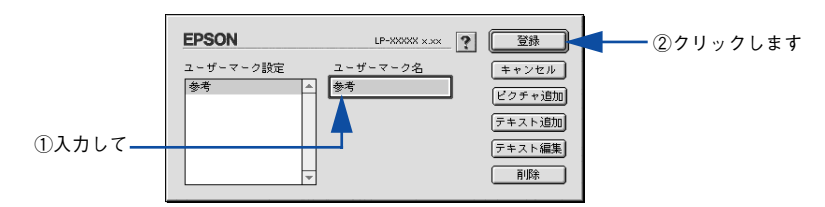

これで「スタンプマーク]ダイアログの「マーク名]のポップアップメニューにオリ ジナルのスタンプマークが登録されました。

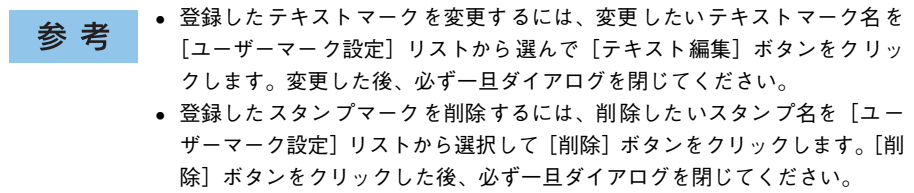

E [スタンプマーク]ダイアログで[OK]ボタンをクリックします。

画面左側のプレビュー部で登録したスタンプマークを確認できます。
ビットマップマークの登録方法

- A アプリケーションソフトでオリジナルのスタンプマークを作成し、PICT 形式で保存し ます。
- ●2 [レイアウト]ダイアログを開いて、[スタンプマーク]をクリックしてチェックマー クを付け、[追加 /削除] ボタンをクリックします。

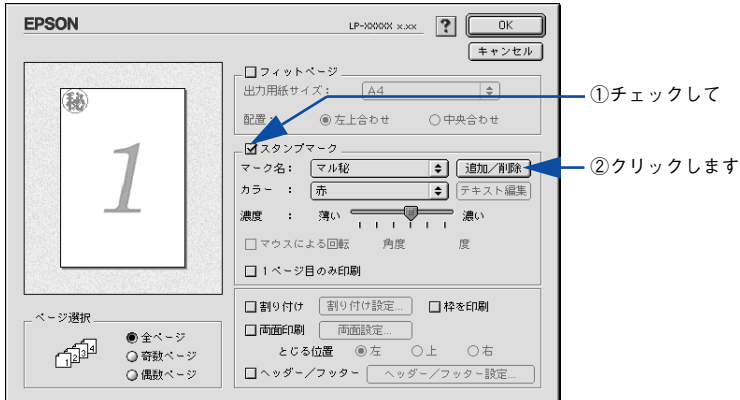

3 [ピクチャ追加]ボタンをクリックします。

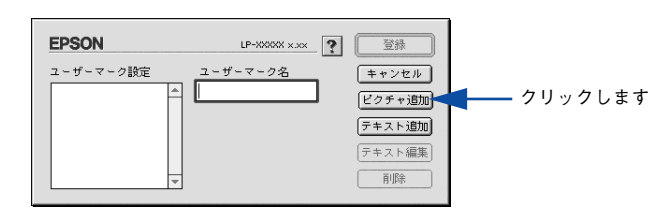

**■ で保存した PICT ファイル名を選択し、[開く] ボタンをクリックします。** [作成] ボタンをクリックすると、ファイルのサンプル画像を表示します。

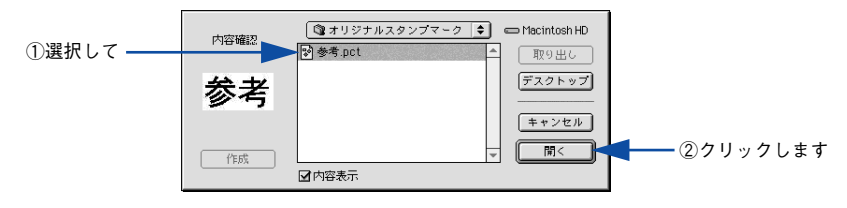

#### E [ユーザーマーク名]を入力して、[登録]ボタンをクリックします。

これで「スタンプマーク]ダイアログの「マーク名」のポップアップメニューにオリ ジナルのスタンプマークが登録されました。

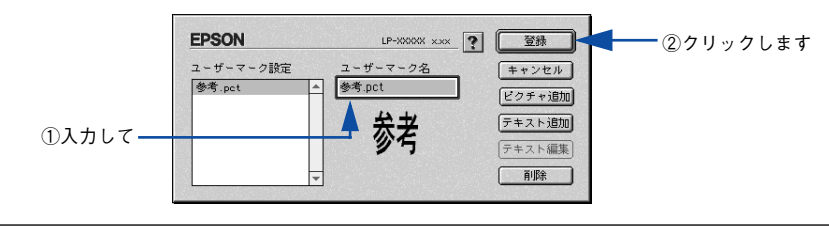

登録したスタンプマークを削除するには、削除したいスタンプ名を[ユーザー 参考 マーク設定]リストから選択して [削除]ボタンをクリックします。[削除]ボ タンをクリックした後、必ず一旦ダイアログを閉じてください。

F [スタンプマーク]ダイアログで[OK]ボタンをクリックします。 画面左側のプレビュー部で登録したスタンプマークを確認できます。

#### 1 枚の用紙に複数のページを割り付けて印刷するには

「レイアウト]ダイアログで「割り付け]をクリックして「割り付け設定]ボタンをク リックすると、[割り付け設定] ダイアログが表示され、以下の項目が設定できます。

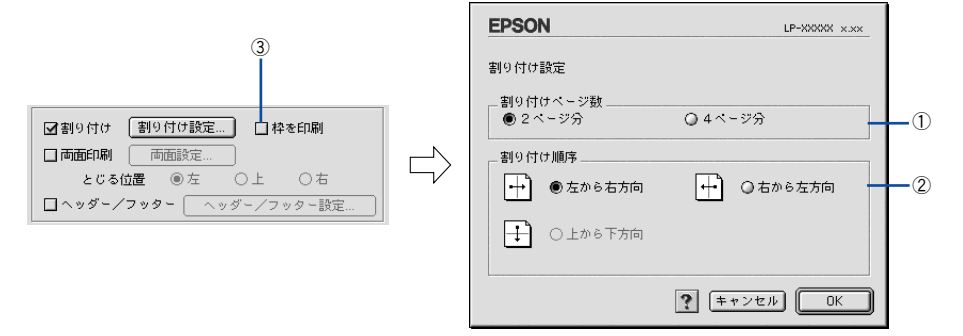

#### ①割り付けページ数

1 枚の用紙に割り付けるページ数を選択します。

#### ②割り付け順序

割り付けたページを、どのような順番で配置するのか選択します。[印刷方向](縦・ 横)と[割り付けページ数]によって、選択できる割り付け順序は異なります。

#### ③枠を印刷

割り付けた各ページの周りに枠線を印刷します。

#### 割り付け印刷の手順

4 ページ分の連続したデータを 1 枚の用紙に印刷する場合の手順は以下の通りです。

● プリンタドライバの [プリント] ダイアログを開きます。 s 本[書 147 ページ「印刷設定の手順」](#page-146-0)

#### 2 囲ボタンをクリックします。

「レイアウト]ダイアログが表示されます。

◎ [割り付け]をチェックして、[割り付け設定]ボタンをクリックします。

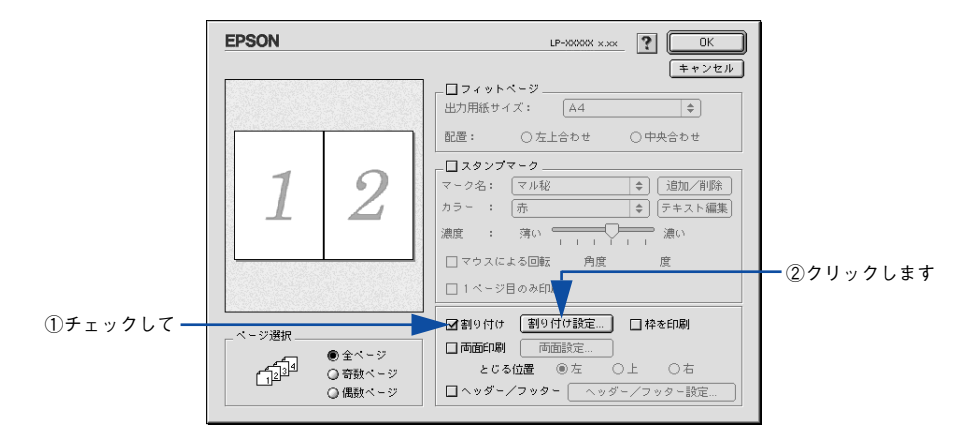

[割り付け設定] ダイアログの以下の項目を設定します。 各項目を設定してから、[OK]ボタンをクリックします。

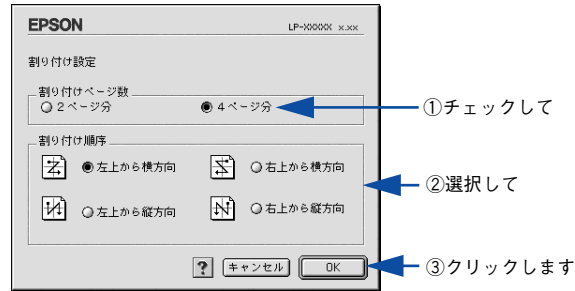

E [OK] ボタンをクリックして [レイアウト] ダイアログを閉じ、[プリント] ダイアロ グの[印刷]ボタンをクリックして印刷を実行します。

#### 両面印刷するには

[レイアウト]ダイアログで「両面印刷]をクリックして、[両面設定]ボタンをクリッ クすると、[両面印刷設定]ダイアログが表示され、以下の項目が設定できます。

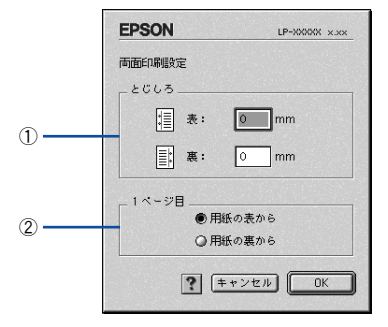

#### ①とじしろ

両面印刷するときのとじしろ幅を、0 ~ 30mm の範囲で用紙の表と裏でそれぞれ設定 します。

#### ②1 ページ目

両面印刷する場合、印刷データの 1 ページ目を用紙の表から印刷するか裏から印刷す るかを選択します。

#### 両面印刷の手順

A4 サイズ(縦長)の印刷データを用紙の左側をとじられるように両面印刷する場合の 手順は以下の通りです。

- A プリンタに両面印刷が可能なサイズの用紙(ここではA4)がセットされていることを 確認します。
- 2 プリンタドライバの [プリント] ダイアログを開きます。 s 本[書 147 ページ「印刷設定の手順」](#page-146-0)

#### ■6 個ボタンをクリックします。

「レイアウト]ダイアログが表示されます。

[両面印刷] をチェックして、[とじる位置] をクリックして選択し、[両面設定] ボタ ンをクリックします。

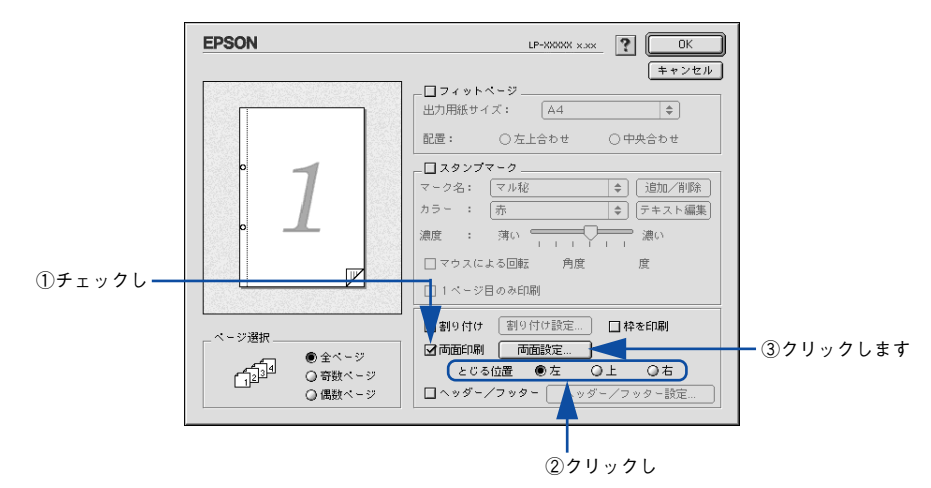

E [両面印刷設定]ダイアログの以下の項目を設定します。 各項目を設定してから、[OK]ボタンをクリックします。

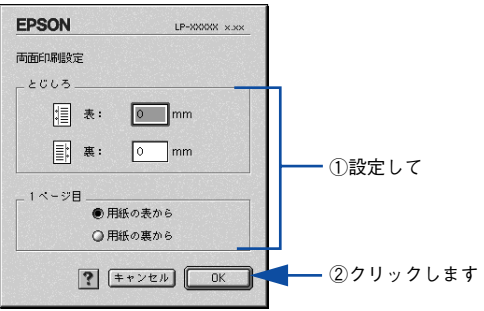

F [OK] ボタンをクリックして [レイアウト] ダイアログを閉じ、[プリント] ダイアロ グの[印刷]ボタンをクリックして印刷を実行します。

## <span id="page-186-0"></span>「プリンタセットアップ」ダイアログ

「プリンタセットアップ」ダイアログではプリンタの基本的な設定を行います。以下の ページを参照してアップルメニューからセレクタを開いてプリンタを選択したら、 [セットアップ]ボタンをクリックして、[プリンタセットアップ]ダイアログを開い て機能を設定してください。

s 本[書 143 ページ「印刷を始める前に」](#page-142-0)

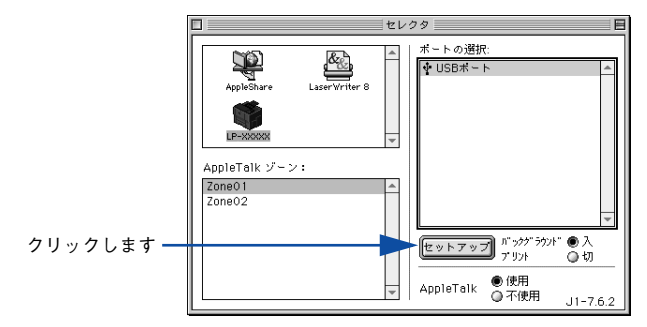

参考

印刷中は設定を変更できません。

本機はネットワーク上で共有することができます。共有を許可する Macintosh 側と共 有プリンタを使用する側の Macintosh で、表示されるダイアログが以下のように異な ります。

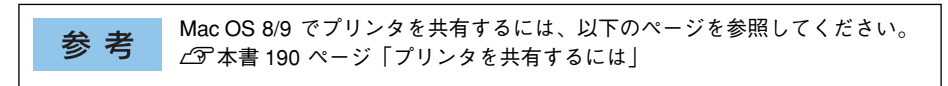

#### 共有を許可する側の Macintosh

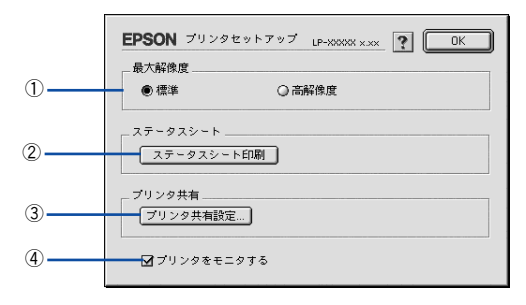

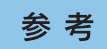

本機にオプションのインターフェイスカードを装着してネットワークに接続し ている場合はそのまま本機を共有できるので、ここで[プリンタ共有]機能を 設定することはありません(3の [プリンタ共有設定] ボタンはクリックでき ません)。

#### 共有プリンタを使用する側の Macintosh

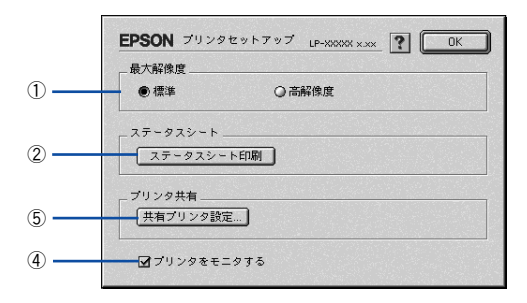

本機にオプションのインターフェイスカードを装着してネットワークに接続し ている場合はそのまま本機を共有できるので、上図の画面は表示されません。

#### ①最大解像度

参考

プリンタが対応できる解像度をアプリケーションソフト側に伝えます。印刷を実行す ると、アプリケーションソフトは伝えられた解像度の中から最適な解像度を選択し、 データをプリンタドライバに渡します。

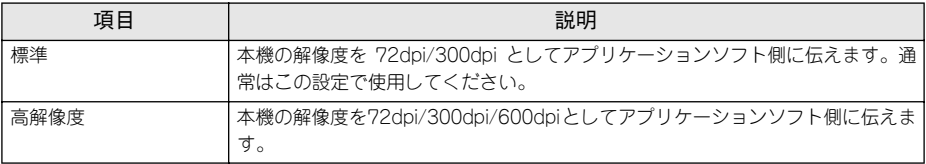

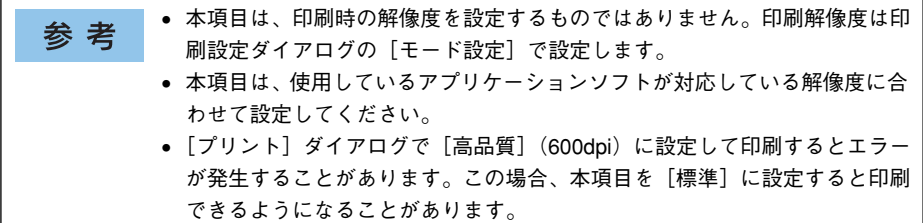

#### ②[ステータスシート印刷] ボタン

ステータスシートを印刷する場合にクリックします。なお、コンピュータとプリンタ 間の通信方向により、印刷されるステータスシートが以下のように異なります。

- 双方向通信時:カラー印刷される日本語表記の標準ステータスシート(プリンタの 設定情報が取得できる場合)
- 単方向通信時:モノクロ印刷されるカタカナ表記 \* の簡易ステータスシート(プリン タの設定情報が取得できない場合) \* 操作パネルの [プリンタセッテイメニュー] で [ヒョウジゲンゴ] が [English] の場合は、英語表記になります。 s本[書 386 ページ「ステータスシートでの確認」](#page-385-0)

#### ③[プリンタ共有設定]ボタン

ネットワーク環境で本機を複数の Macintosh で共有するときにクリックします。プリ ンタ共有を許可する側の Macintosh で「プリンタセットアップ]ダイアログを開いた 場合は、「プリンタ共有設定]ボタンをクリックして「プリンタ共有設定]ダイアログ を表示させます。ネットワーク上のほかの Macintosh のセレクタから選択できるよう に、共有するプリンタの[共有名]と、接続する際の[パスワード]を設定してください。

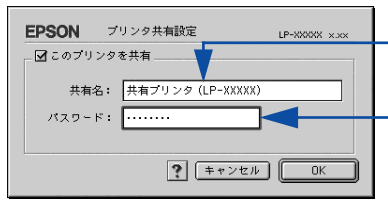

共 有プ リン タに 付け る任 意 の名前入力します

共 有プリ ンタに 接続 する際 の パスワ ードを 決め て入力 します

#### ④プリンタをモニタする

共有プリンタを利用する側の「プリンタセットアップ」ダイアログで表示されます。 EPSON プリンタウィンドウ !3 でプリンタの状態を監視するかどうかを選択します。

#### ⑤[共有プリンタ設定]ボタン

ネットワーク環境の共有プリンタを使用するときにクリックできます。ネットワーク 上でプリンタの共有を許可される側の Macintosh で「プリンタセットアップ]ダイア ログを開いた場合は、「共有プリンタ設定]ボタンをクリックすると「共有プリンタの 情報]ダイアログが表示されます。[共有プリンタの情報]ダイアログでは、共有プリ ンタに関する以下の情報を表示します。情報を確認したら、[OK]ボタンをクリック してダイアログを閉じてください。

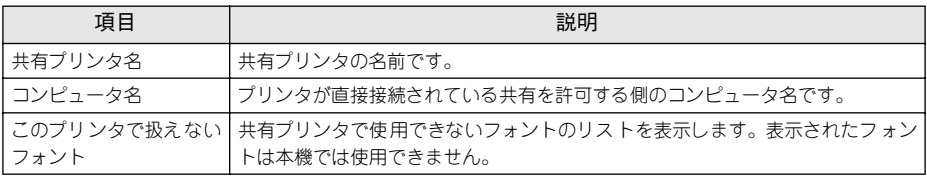

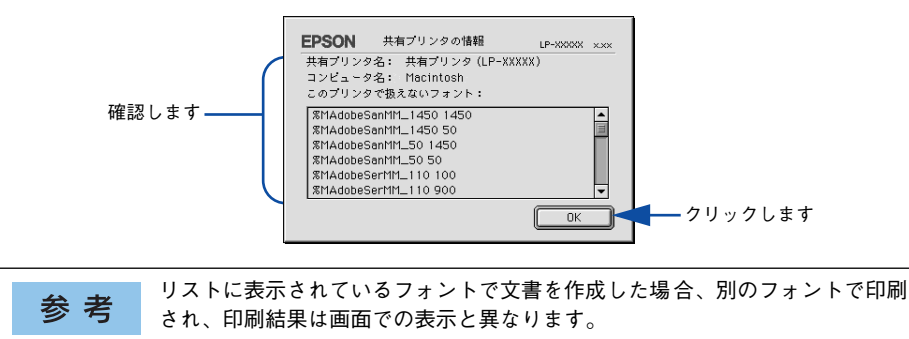

## <span id="page-189-0"></span>プリンタを共有するには

プリンタを直接接続した Macintosh がネットワーク環境に接続されていれば、プリン タをほかの Macintosh から共有することができます。

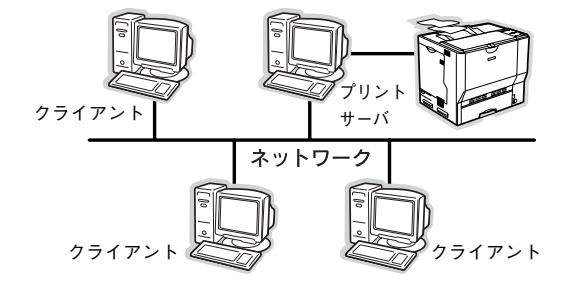

プリンタに装着したオプションのインターフェイスカードを介してネットワー 参考 ク環境に接続している場合は、ここでの手順に従って設定する必要はありませ ん。ネットワーク上のどの Macintosh からでも直接セレクタからプリンタを選 択して印刷することができます。 s本書 [143 ページ「印刷を始める前に」](#page-142-0)

### プリンタを共有するには

ネットワーク上のほかのユーザーがプリンタを共有できるようにするには、プリンタ を直接接続した Macintosh で以下の設定を行ってください。

A プリンタの電源をオン ( I ) にします。

B Macintosh を起動した後、アップルメニューからセレクタをクリックして開きます。

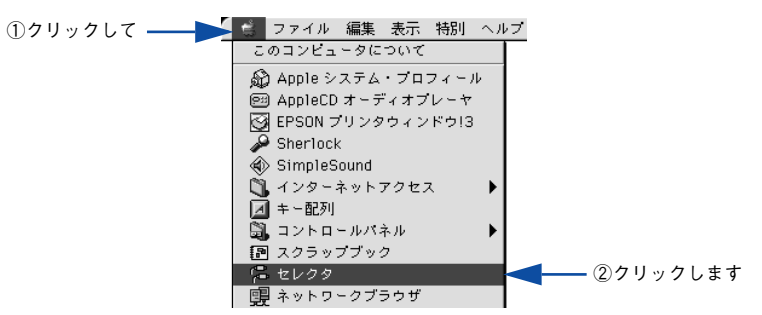

**プリンタドライバ「LP-7000CI を選択します。** 

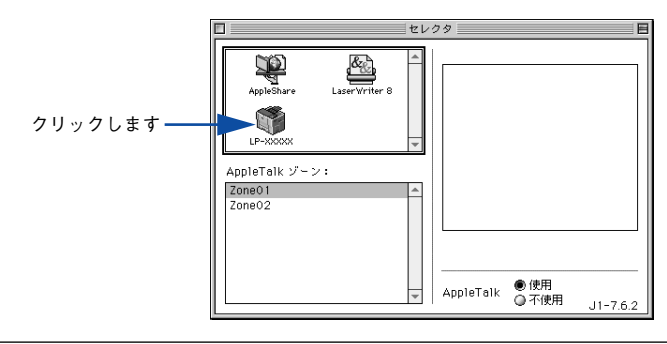

参考

QuickDraw GX は使用できません。プリンタドライバのアイコンが表示されな い場合は、QuickDraw GX を使用停止にしてください。 s本書 [486 ページ「Macintosh システム条件」](#page-485-0)

#### 2 USB ポートを選択します。

同機種のプリンタが複数接続されている場合は[USB ポート(1)]、[USB ポート(2)] などと表示します。使用するポート番号を選択します。

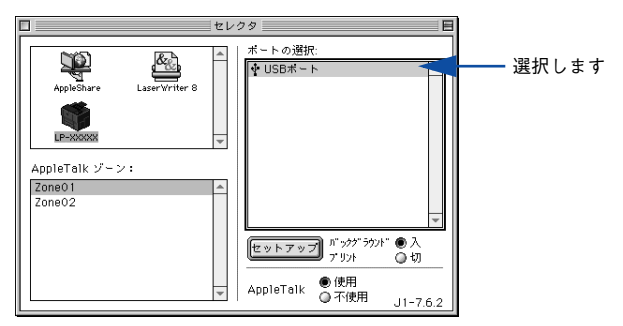

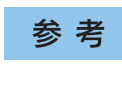

USB 接続で[ポートの選択]に何も表示されない場合は、Macintosh とプリン タの接続状態が正しいか、プリンタの電源がオンになっているかを確認してく ださい。

E [バックグラウンドプリント]を[入]設定して、[セットアップ]ボタンをクリック します。

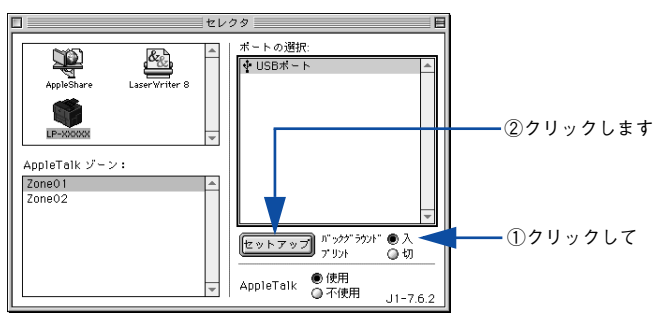

- 「バックグラウンドプリント」については、以下のページを参照してください。 s本[書 204 ページ「バックグラウンドプリントを行う」](#page-203-0)
- [セットアップ]ボタンをクリックして開く [プリンタセットアップ] ダイアログの 詳細については、以下のページを参照してください。 rす本書 187 ページ「「プリンタセットアップ」ダイアログ |

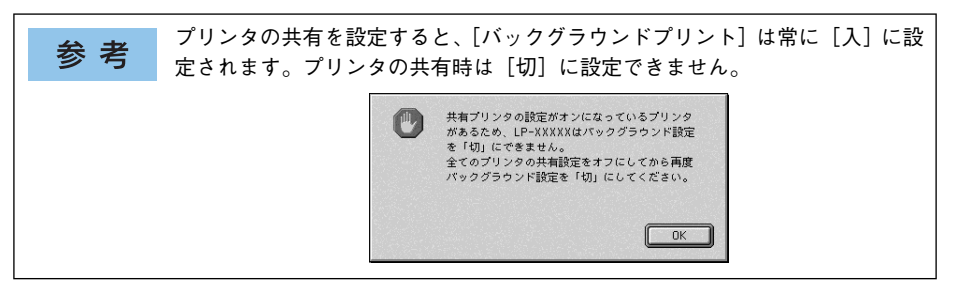

6 [プリンタ共有設定]ボタンをクリックします。

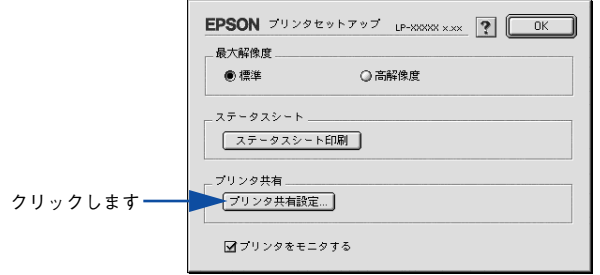

[このプリンタを共有]をクリックしてチェックマークを付けます。

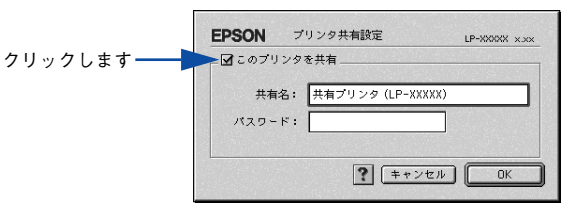

[共有名]と[パスワード]を入力して、[OK]ボタンをクリックします。

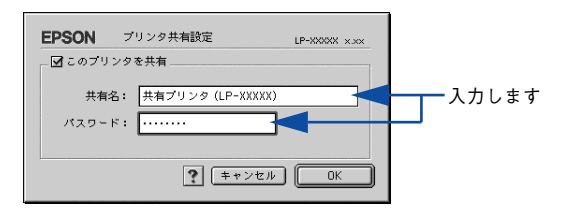

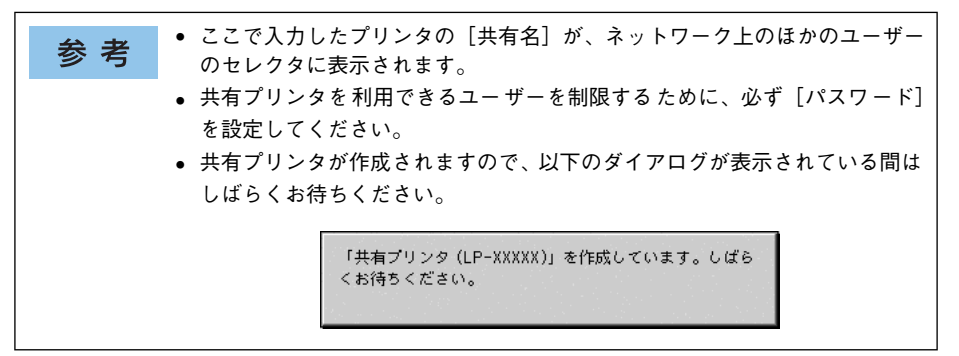

- **9) [OK] ボタンをクリックして [プリンタセットアップ] ダイアログを閉じます。**
- ●10 〔セレクタ〕ダイアログ左上のクローズボックスをクリックしてダイアログを閉じま す。

#### 共有プリンタを使用するには

ネットワーク上の共有プリンタを使用するには、各ユーザーの Macintosh から以下の 手順に従って共有プリンタに接続してください。

A ネットワーク上の共有プリンタの電源がオン ( I ) になっていることを確認します。

B Macintosh を起動した後、アップルメニューからセレクタをクリックして開きます。

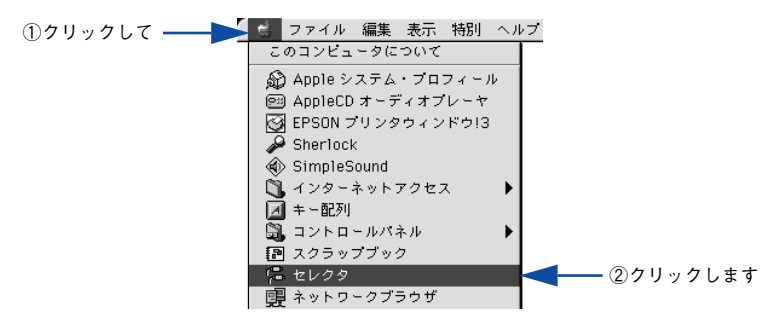

● プリンタドライバ [LP-7000C] を選択します。

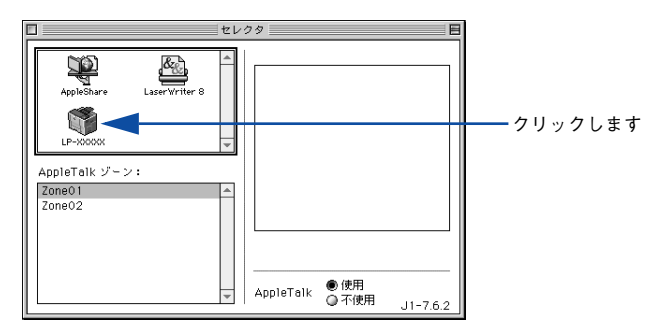

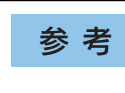

QuickDraw GX は使用できません。プリンタドライバのアイコンが表示されな い場合は、QuickDraw GX を使用停止にしてください。 s本書 [486 ページ「Macintosh システム条件」](#page-485-0)

D 共有プリンタをダブルクリックして選択します。

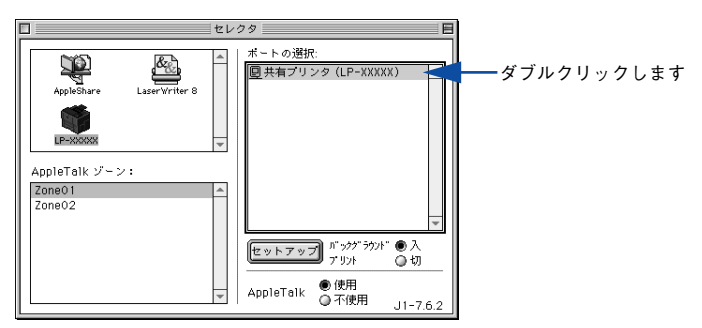

- 共有プリンタのパスワードが変更されている場合は、■ へ進んでください。
- パスワードが変更されていない共有プリンタにすでに一度接続している場合や、共 有プリンタにパスワードが設定されていない場合は、● へ進んでください。

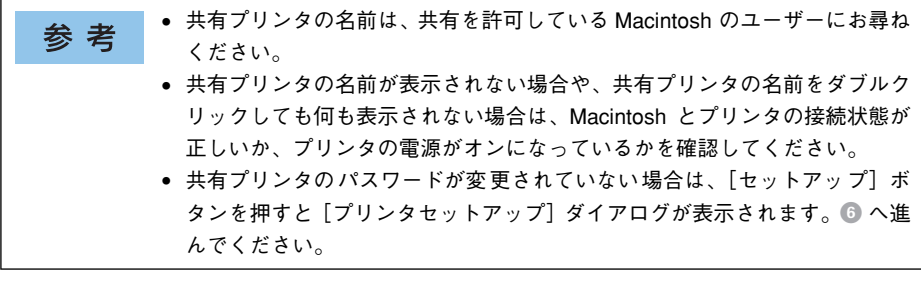

E 共有プリンタへ接続するためのパスワードを入力します。

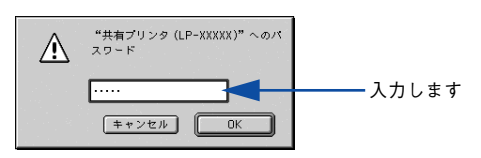

共有プリンタのパスワードは、共有を許可している Macintosh のユーザーにお 参考 尋ねください。

#### **● [プリンタセットアップ]ダイアログで必要な設定を行ってから、[OK]ボタンをク** リックしてダイアログを閉じます。

設定の詳細については、以下のページを参照してください。 c 本書 187 ページ「「プリンタセットアップ]ダイアログ!

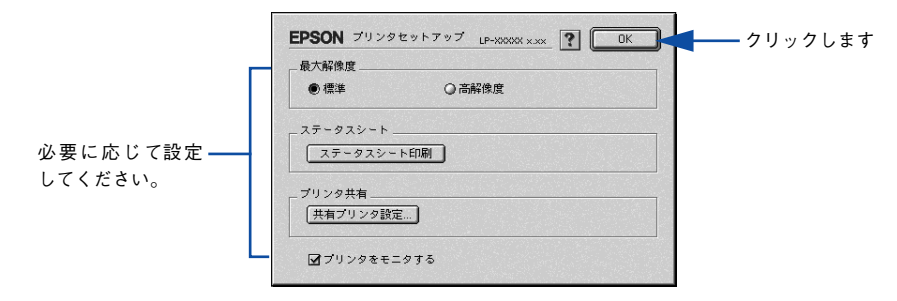

G [バックグラウンドプリント]を設定します。 設定の詳細については、以下のページを参照してください。

s 本書 [204 ページ「バックグラウンドプリントを行う」](#page-203-0) ヤレクタミ ポートの選択 Ŀ ١ **同共有フリンタ (LP-XXXXX)** ستة<br>IppleShare LaserWriter 8  $P - Y$ AppleTalk ゾーン: Zone01 ∣▲ Zone02 セットアップ バックグラク (\* ●入 どちらかを選択 δω しますAppleTalk ●使用<br>○不使用  $.11 - 762$ 

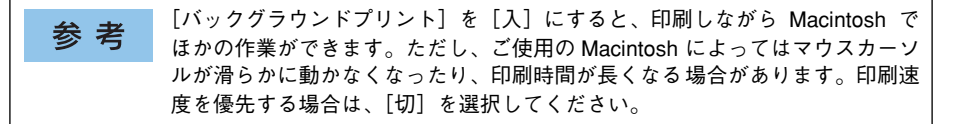

#### ● [セレクタ]ダイアログ左上のクローズボックスをクリックしてダイアログを閉じま す。

以上で共有プリンタに接続しました。このあとは、通常のプリンタのように[用紙設 定] ダイアログや「プリント] ダイアログを設定して印刷してください。

## EPSON プリンタウィンドウ !3 とは

EPSON プリンタウィンドウ !3 は、プリンタの状態を Macintosh 上でモニタできる ユーティリティです。また、ネットワークプリンタをモニタしてプリントジョブ情報 を表示したり、印刷終了のメッセージを表示することもできます。

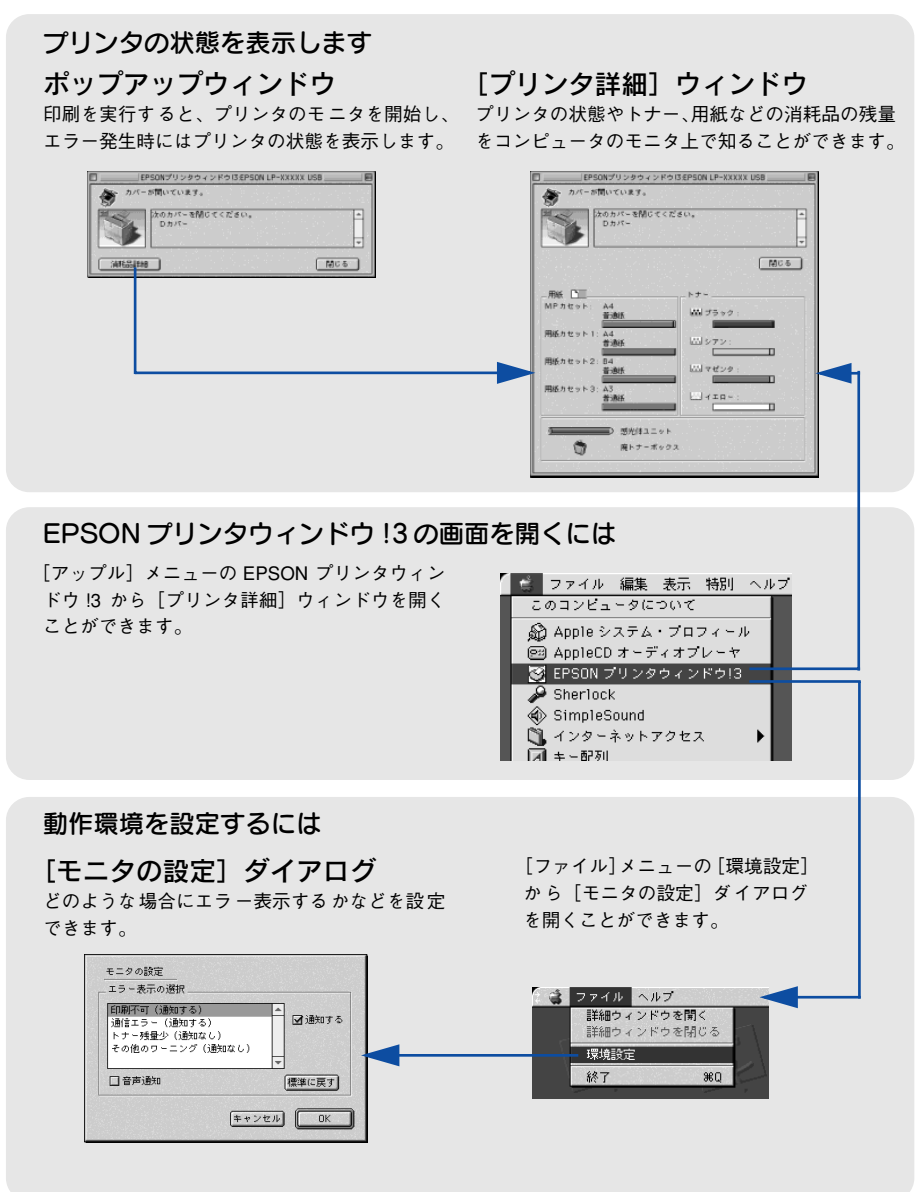

#### <span id="page-197-0"></span>「モニタの設定]ダイアログ

EPSON プリンタウィンドウ !3 を起動して、[ファイル] メニューから「環境設定]を クリックすると、[モニタの設定]ダイアログが表示されます。どのような場合にエ ラー表示するか、音声通知するかなど EPSON プリンタウィンドウ !3 の動作環境を設 定できます。

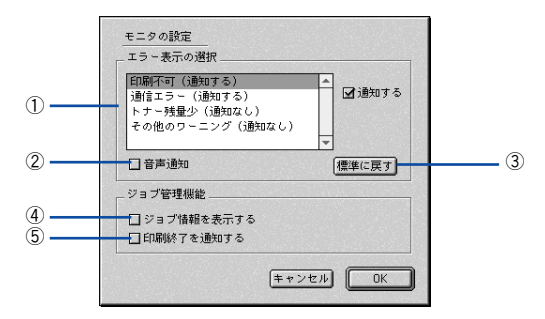

#### ①エラー表示の選択

選択項目にあるエラーまたはワーニングを通知するかを選択します。通知が必要な項 目は、リスト内のエラー状況を選択して、[通知する]のチェックボックスをクリック してチェックマークを付けると、チェックマークを付けたエラーまたはワーニングが 発生したときにポップアップウィンドウが表示されます。

#### ②音声通知

エラー発生時に音声 \* でも通知します。

\* お使いの Macintosh のサウンド機能が有効な(消音でない)場合のみ。

#### ③[標準に戻す]ボタン

[エラー表示の選択]を初期設定に戻します。

#### ④ジョブ情報を表示する

ジョブ管理ができる場合、[プリンタ詳細]ウィンドウにジョブ情報を表示します。 s 本書 [201 ページ「\[ジョブ情報\]ウィンドウ」](#page-200-0)

#### ⑤印刷終了を通知する

ジョブ管理ができる場合、ジョブの印刷終了時にメッセージを表示します。  $r$  本書 202 ページ「「FEN刷終了通知] ダイアログー

#### プリンタの状態を確かめるには

EPSON プリンタウィンドウ I3 でプリンタの状態を確かめるために、次の方法で「プ リンタ詳細]ウィンドウを開くことができます。この[プリンタ詳細]ウィンドウは、 消耗品などの詳細な情報も表示します。また、印刷中にエラーが発生した場合も「プ リンタ詳細]ウィンドウを表示することが可能です。 s 本書 [200 ページ「\[プリンタ詳細\]ウィンドウ」](#page-199-0)

EPSON プリンタウィンドウ !3 を起動する前に、監視したいプリンタが「セレ 参考 クタ]で選択されているか確認してください。

#### [プリンタ詳細]ウィンドウの起動方法

[アップル] メニューから [EPSON プリンタウィンドウ !3] をクリックします。EPSON プリンタウィンドウ !3 が起動し、[プリンタ詳細]ウィンドウが表示されます。

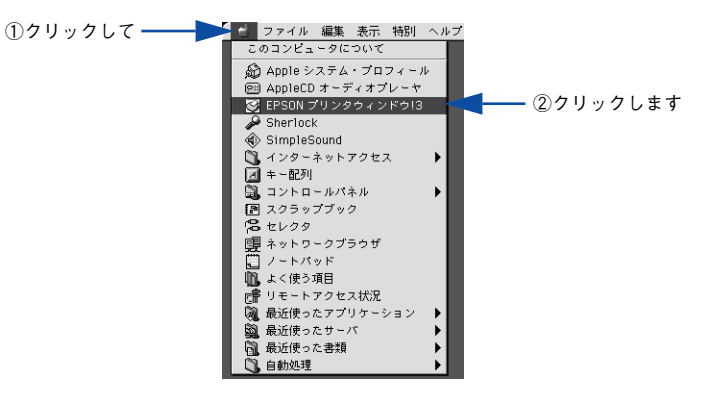

アプリケーションソフトから印刷を実行中にエラーが発生した場合、プリンタの状 参考 態を示すポップアップウィンドウが Macintosh のモニタ上に表示されます。 ●[消耗品詳細]ボタンをクリックすると「プリンタ詳細]ウィンドウに切り 替わります。 ● エラーが発生して [対処方法] ボタンが表示された場合は、ボタンをクリッ クすると対処方法を説明するメニューが表示されます。 ■EPSONプリンタウィンドウ!3:EPSON LP-XXXXX AppleTalk 8. トナーがなくなりました。 次の新しいETカートリッジと交換してください。 [対処方法] をクリックすると、交換方法を確認できます。 **TELESKIEL** クリック ■ 対処方法 日 閉じる します

#### <span id="page-199-0"></span>[プリンタ詳細]ウィンドウ

EPSON プリンタウィンドウ I3 の「プリンタ詳細]ウィンドウは、プリンタの詳細な 情報を表示します。

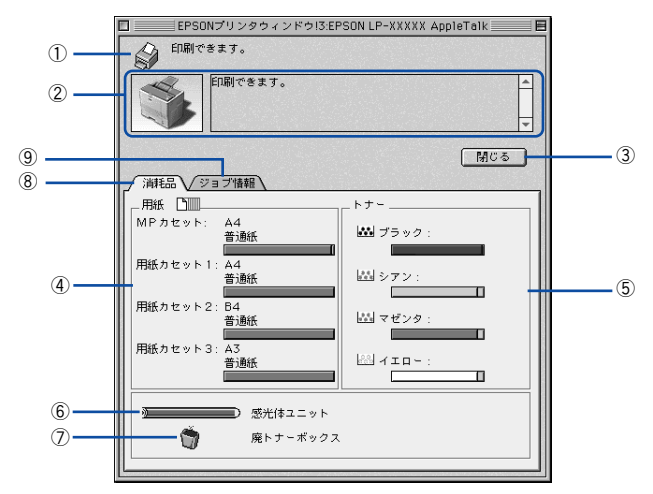

#### ①アイコン / メッセージ

プリンタの状態に合わせてアイコンが表示され、状況をお知らせします。

#### ②プリンタ / メッセージ

プリンタの状態を表示し、エラーが発生した場合にその状況や対処方法をメッセージ でお知らせします。

s 本書 [203 ページ「対処が必要な場合は」](#page-202-0)

#### ③「閉じる] ボタン

ウィンドウを閉じます。

#### ④用紙

給紙装置にセットされている用紙サイズと用紙残量の目安を表示します。

#### ⑤トナー

セットされている ET カートリッジのトナー残量の目安を表示します。

#### ⑥感光体ユニット

セットされている感光体ユニットがあとどれくらい使用できるか、寿命の目安を表示 します。

#### ⑦廃トナーボックス

廃トナーボックスの空き容量が少なくなるとアイコンが点滅します。

#### ⑧消耗品

ジョブ管理ができる場合に、[プリンタ詳細]ウィンドウで消耗品に関する情報を表示 します。

#### ⑨ジョブ情報

ジョブ管理ができる場合に[ジョブ情報]ウィンドウを表示します。 s 本書 [201 ページ「\[ジョブ情報\]ウィンドウ」](#page-200-0)

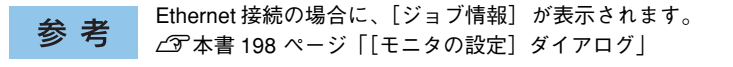

#### <span id="page-200-0"></span>[ジョブ情報]ウィンドウ

ネットワークプリンタのジョブ情報がモニタできるように設定されている場合に表示 され、プリントジョブ情報を表示します。

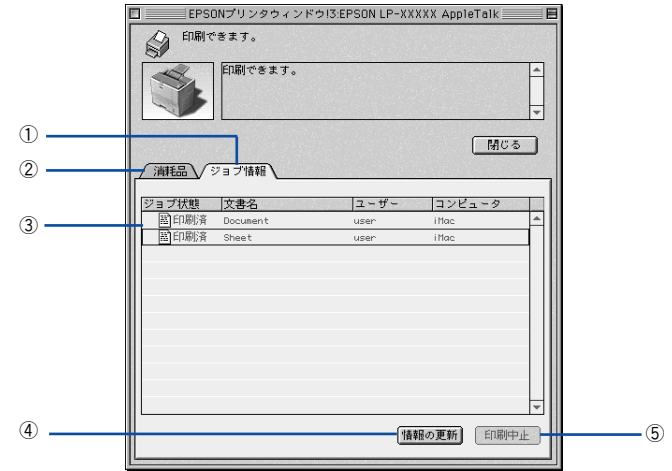

#### ①ジョブ情報

ネットワークプリンタから取得したプリントジョブ情報を表示するときにクリックし ます。

#### ②消耗品

[プリンタ詳細]ウィンドウで消耗品に関する情報を表示します。 s 本書 [200 ページ「\[プリンタ詳細\]ウィンドウ」](#page-199-0)

#### ③ジョブリスト

参 考

ジョブの状態(待機中、印刷中、印刷済、削除済)、文書名、ユーザー名、コンピュー タ名を、ジョブごとに表示します。リスト一番左の赤い矢印は、印刷中のジョブのう ち実際に印刷を行っているジョブを表しています。なお、ネットワーク上のほかのユー ザーが実行したジョブに関しては、以下の情報は表示しません。

- 印刷済みジョブと削除済みジョブ
- 待機中または印刷中の文書名

プリンタを直接(ローカル)接続した Macintosh から印刷されたジョブは表示 されません。

#### ④[情報の更新]ボタン

ボタンをクリックすると、最新のジョブ情報をプリンタから取得して、リストの表示 を更新します。

#### ⑤[印刷中止]ボタン

印刷を中止するには、ジョブリストに表示されている印刷中または待機中のジョブを クリックして選択し、[印刷中止]ボタンをクリックします。なお、ネットワーク上の ほかのユーザーが実行したジョブの印刷を中止することはできません。

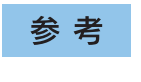

印刷中止を実行した後でエラーが発生した場合は、EPSON プリンタウィンド ウ !3 のメッセージに従ってエラーを解除してください。 s本書 [203 ページ「対処が必要な場合は」](#page-202-0)

#### <span id="page-201-0"></span>[印刷終了通知] ダイアログ

印刷の終了が通知できるように設定されている場合は、ジョブの印刷終了時にメッ セージを表示します。設定方法については、以下のページを参照してください。 c 本書 198 ページ「「モニタの設定]ダイアログ!

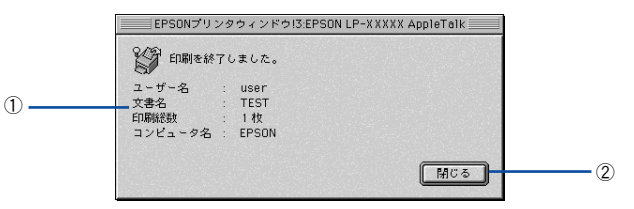

#### ①印刷終了通知

印刷が終了したジョブのユーザー名、文書名、印刷総数、コンピュータ名を表示します。

#### ②[閉じる] ボタン

印刷の終了を確認したら、クリックしてダイアログを閉じます。

#### <span id="page-202-0"></span>対処が必要な場合は

セットしている用紙がなくなったり、何らかの問題が起こった場合は、EPSON プリン タウィンドウ !3 のポップアップウィンドウが Macintosh の画面上に表示されます。 メッセージに従って対処してください。メッセージのエラーが解消されると、自動的 に閉じます。

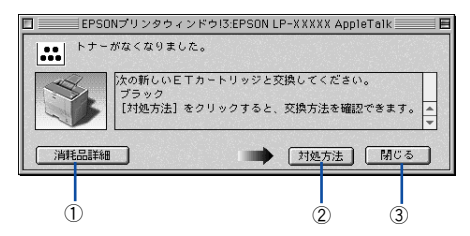

#### ①[消耗品詳細]ボタン

[プリンタ詳細]ウィンドウに切り替わり、消耗品の詳細な情報を表示します。 s 本書 [200 ページ「\[プリンタ詳細\]ウィンドウ」](#page-199-0)

#### ②[対処方法] ボタン

順を追って対処方法を詳しく説明します。

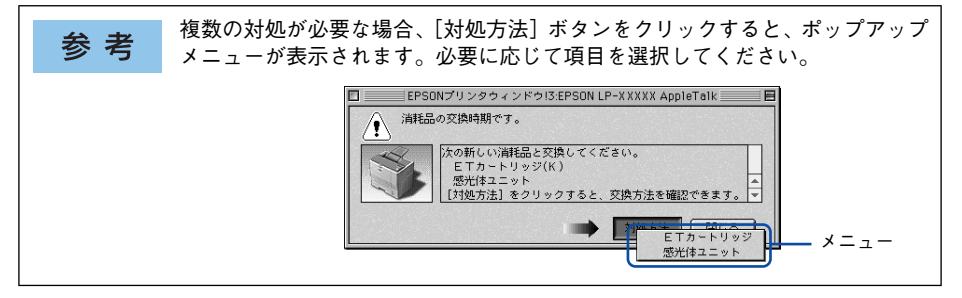

#### ③「閉じる] ボタン

ポップアップウィンドウを閉じます。メッセージを読んでからウィンドウを閉じてく ださい。

## <span id="page-203-0"></span>バックグラウンドプリントを行う

バックグラウンドプリントとは、Macintosh がほかの作業を行いながら同時にプリン タで印刷を行うことです。

バックグラウンドプリントを行う場合は、Macintosh ツールバーの一番左の[アップ ル] メニューから「セレクタ]を選び、[バックグラウンドプリント]の「入]をク リックしてください。

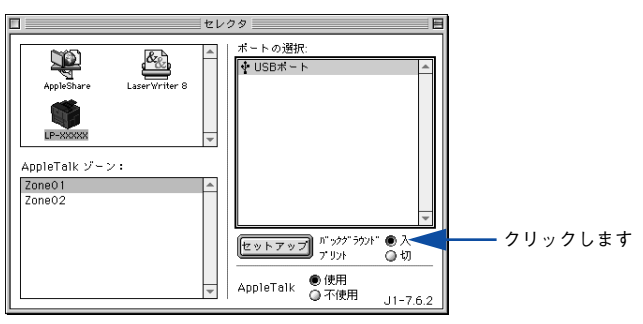

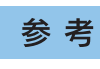

[バックグラウンドプリント]を[入]に設定すると、印刷実行中も Macintosh で他の作業ができますが、Macintosh によってはマウスカーソルが滑らかに動 かなくなったり、印刷時間が長くなることがあります。印刷速度を優先する場 合は、「バックグラウンドプリント]を「切]に設定してください。

#### <span id="page-204-0"></span>印刷状況を表示する

[セレクタ]で[バックグラウンドプリント]を[入]にした場合、印刷実行時に EPSON プリントモニタ !3 が起動します。EPSON プリントモニタ !3 は、印刷中にツールバー の一番右の「アプリケーション]メニューから開くことができます。ウィンドウが閉 じているときは、「ファイル]メニューの「開く]を選択します。

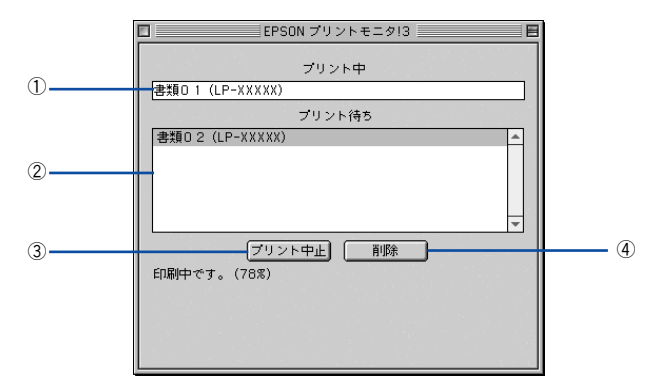

#### ①プリント中

現在バックグラウンドで印刷中のファイル名が表示されます。

#### ②プリント待ち

印刷待ちをしている印刷ファイル名が表示されます。

#### ③[プリント中止]ボタン

進行中の印刷([プリント中]に表示されている印刷ファイルの印刷)を中止します。

印刷を一時停止したり再開するには、EPSON プリントモニタ !3 の[ファイル] 参考 メニューから[一時停止]や[印刷再開]を選択します。

#### ④[削除]ボタン

印刷待ちをしている印刷ファイルを削除するには、[プリント待ち]に表示されている 印刷ファイルをクリックして、[削除]ボタンをクリックします。

## ColorSync について

#### ColorSync とは

例えばスキャナで取り込んだ画像を印刷する場合、原画・ディスプレイ表示・プリン タでの印刷結果の色合いは完全には一致しません。これは、それぞれの機器の色の表 現方法の違い、階調表現力の違い、またディスプレイ表示のクセ(偏った色表示をす る)などが原因です。

このような場合の原画・ディスプレイ表示・プリンタでの印刷結果の色合いをできる だけ一致(カラーマッチング)させるためのカラーマネージメントシステムとして MacintoshではColorSyncがあります。本機は、このColorSync 3.0に対応しています。

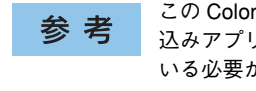

この ColorSync によるカラーマッチングを行うには、画像入力機器、画像取り 込みアプリケーションソフト、画像出力機器、すべてが ColorSync に対応して いる必要があります。

#### ColorSync を使用して印刷するには

ColorSync 3.0 の場合を例に説明します。ほかのバージョンをお使いの方は、Mac OS ヘルプをご覧ください。

A 正確な色を再現できるように、ディスプレイのカラー調整(モニタキャリブレーショ ン)を行います。

ディスプレイの調整が正しく行えない場合や、ディスプレイの劣化により正しく色を 再現できない 場合は、ディスプレイとプリンタの色を正確に合わせることができませ ん。調整方法は、お使いのディスプレイの取扱説明書を参照してください。

#### 2 ColorSyn で使用するディスプレイプロファイルを選択します。

最適なディスプレイプロファイルについては、お使いのディスプレイの取扱説明書を 参照してください。

- ① Apple メニューの「コントロールパネル]から「モニタ]コントロールパネルを開 きます。
- ②[カラー]ボタンをクリックします。
- ③ 使用するディスプレイに適したプロファイルを[ColorSync プロファイル]リスト から選択します。

ここで選択されたディスプレイプロファイルは、Apple メニューの[コントロー 参考 ルパネル]から [ColorSync] を選択し、[プロファイル] ダイアログの [ディ スプレイ]で確認できます([標準装置のプロファイル]選択時)。そのほかの 項目は、設定する必要はありません。

#### C アプリケーションソフトで、ColorSync を設定にします。

設定方法は、お使いのアプリケーションソフトの取扱説明書を参照してください。

#### 2 印刷実行時に、ColorSync を設定します。

[プリント]ダイアログの[モード]を[詳細設定]に設定して、メニューから[ColorSync] を選択します。

s 本書 [166 ページ「\[詳細設定\]ダイアログ」](#page-165-0)

- ColorSync を使って印刷する画像をスキャナで取り込むときは、スキャナの 参考 ドライバ(例 EPSON Scan)で ColorSync を選択してから画像を取り込ん でください。
	- ColorSync を使用する場合は、アプリケーションソフトをRGB モードに設定 して作業してください。CMYK や Lab モードでは、正しく色合わせすること ができません。
	- 一部のアプリケーションソフト(Adobe PageMaker 6.5J 以降、Photoshop 4.0J 以降、Illustrator 7.0J 以降など)では、ソフトウェア上で ColorSync の 設定が行えます。この場合は、プリンタドライバの [詳細設定] ダイアログ で [ドライバによる色補正] を選択して、[色補正方法] を [色補正なし] に 設定してください。

## 印刷の中止方法

印刷処理を中止するときは、以下の方法で印刷データを削除します。

#### Macintosh からの中止方法

- コマンド(第)キーを押したままピリオド(.)キーを押して、印刷を中止します。 アプリケーションソフトによっては、印刷中にダイアログを表示するものがあります。 印刷を中止するボタン([キャンセル]など)をクリックして印刷を強制的に終了します。
- バックグラウンドプリントを行っている場合は、EPSON プリンタモニタ !3 から印 刷を中止します。
- ① EPSON プリントモニタ !3 を開いて、印刷状況を確かめます。 s本[書 205 ページ「印刷状況を表示する」](#page-204-0)
- ② EPSON プリントモニタ !3 で印刷を中止したり、待機中の印刷ファイルを削除します。 s本[書 205 ページ「印刷状況を表示する」](#page-204-0)

#### プリンタの操作パネルからの中止方法

● 印刷中のデータ(ジョブ単位)を削除するには、「ジョブキャンセル]スイッチを押します。

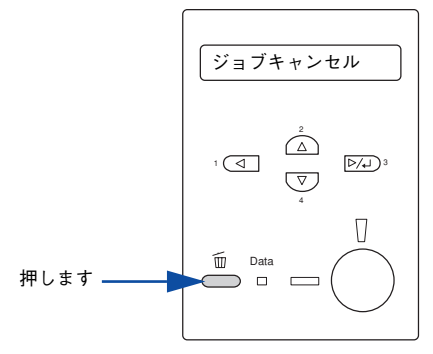

● プリンタが受信したすべての印刷データを削除するには、「ジョブキャンセル]ス イッチを約2秒間押し続けます。

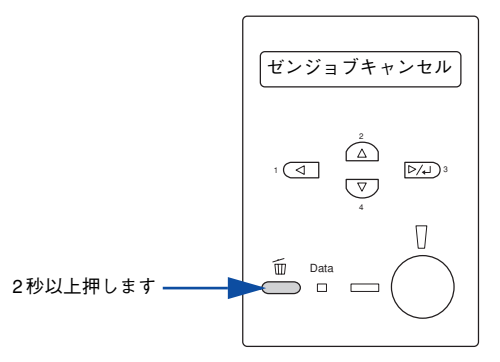

## プリンタソフトウェアの削除方法

何らかの理由でプリンタドライバを再インストールする場合や、プリンタソフトウェ アをバージョンアップする場合は、すでにインストールしているプリンタソフトウェ アを削除(アンインストール)する必要があります。

**A 起動しているアプリケーションソフトを終了し、Macintosh を再起動します。** 

**D EPSON プリンタソフトウェア CD-ROM を Macintosh にセットします。** 

C EPSONプリンタソフトウェアCD-ROM 内の[プリンタドライバ ディスク]-[Disk1] の順に開き、「LP-7000C インストーラ] をダブルクリックします。

[プリンタドライバ ディスク]フォルダが表示されていない場合は、[インストーラ] アイコンが表示されているフォルダ内を下にスクロールしてください。

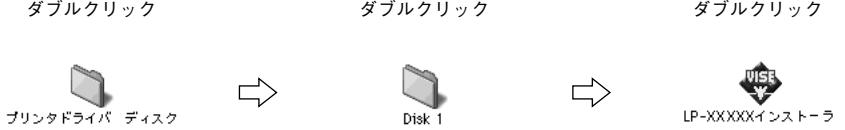

 $A$  使用許諾契約書の画面が表示されたら [同意] をクリックします。

E インストーラの画面左上にあるメニューから[アンインストール]を選択します。

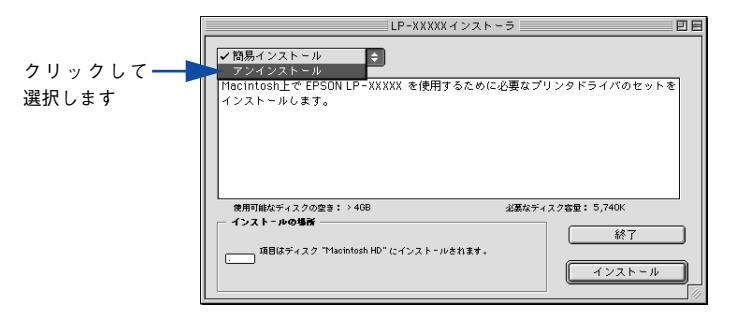

#### 6 [アンインストール]ボタンをクリックします。

プリンタソフトウェアの削除が始まります。

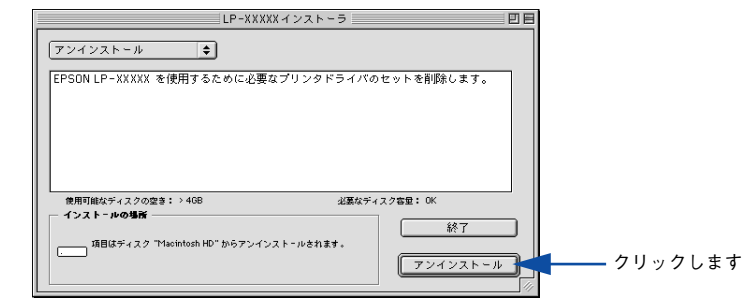

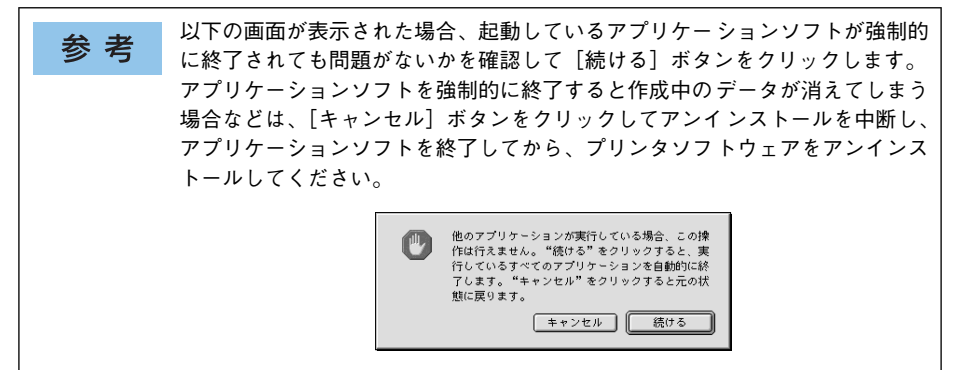

[OK] ボタンをクリックします。

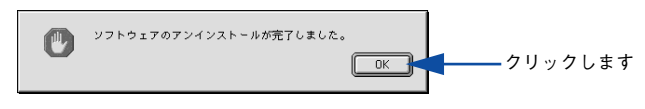

● [終了]ボタンをクリックします。

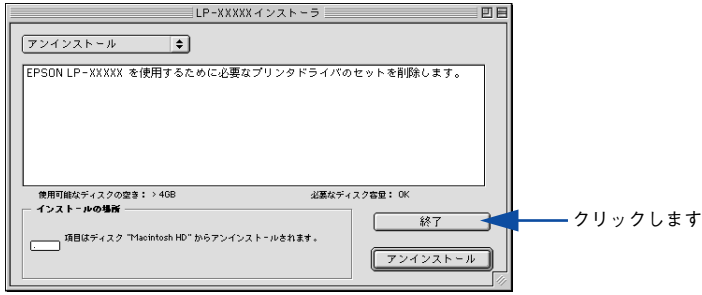

以上でプリンタソフトウェアの削除は終了です。

# Mac OS X(10.2.x)をお使いの方へ

プリンタドライバの詳細説明と、Mac OS X でお使いの際に関係する情報について説 明しています。

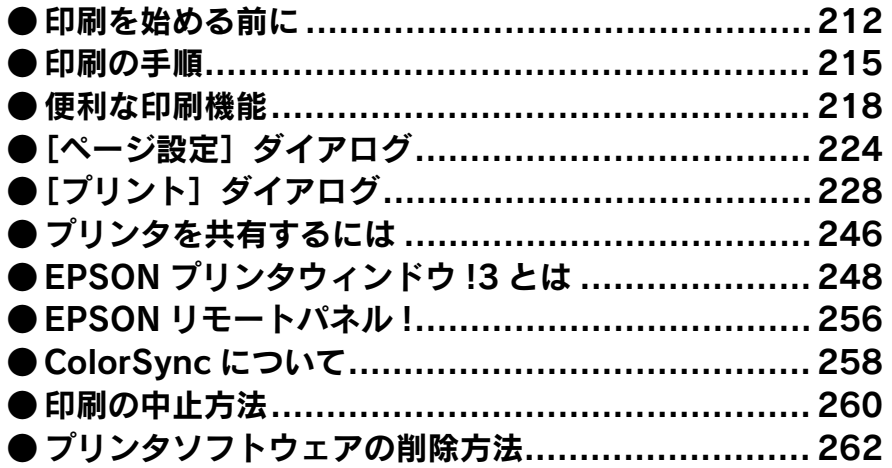

## <span id="page-211-0"></span>印刷を始める前に

#### Mac OS X をお使いの方へのお願い

• Mac OS X でのご利用にあたっては、OS あるいはプリンタドライバの制限事項によ り使用できない機能があります。制限事項の詳細については下記ホームページにて ご確認ください。

アドレス:http://www.i-love-epson.co.jp/support

• プリンタドライバに依存しない OSの機能については、Mac OS X の説明書やヘルプ も参照してください。

#### [プリントセンター]へのプリンタの追加

「セットアップガイド」の説明に従って、EPSON プリンタソフトウェア CD-ROM から プリンタソフトウェアのインストールは終了していますか。ここでは、[プリントセン ター]にプリンタを追加する手順を詳しく説明します。

- すでに本機を追加している場合は、再度追加する必要はありません。
- 追加したプリンタを削除しない限り、印刷のたびに追加する必要はありません。
- 複数のプリンタを追加している場合は、通常(デフォルトで)使うプリンタを選択 できます(プリンタはアプリケーションソフトの「プリント]ダイアログからも選 択できます)。

#### A プリンタの電源をオン ( I ) にします。

USB インターフェイスケーブル接続の場合、 プリンタの雷源をオン (1) にする 参考 だけで印刷の準備は終了です。ネットワーク接続したプリンタを登録したり、 ● の「プリンタリスト]でプリンタを確認する場合のみ、以下の手順に従って ください。

B [アプリケーション]フォルダから[ユーティリティ]フォルダを開いて、[プリント センター]をダブルクリックします。

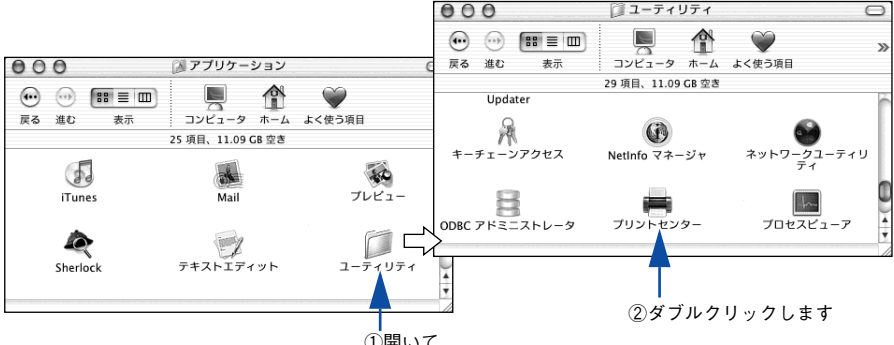

①開いて

#### Mac OS X(10.2.x)をお使いの方へ – 212

#### 3 [追加]をクリックします。

- USB接続でもなんらかの理由でプリンタが追加されていない場合やネットワーク接 統の場合は、[追加]をクリックして @ に進みます。
- プリンタが追加されていれば、「追加]をクリックしないでそのまま 6 へ進みます。

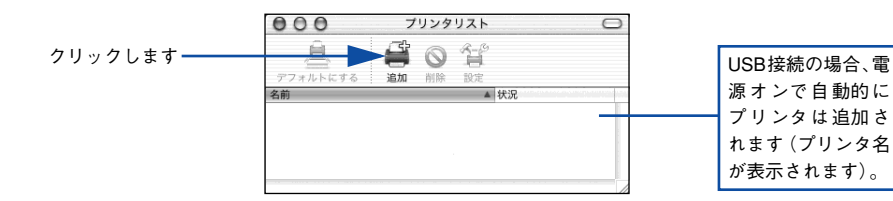

#### 4 [EPSON USB]、[EPSON AppleTalk]、[EPSON TCP/IP]または [Rendezvous] を選択します。

- USB 接続の場合:[EPSON USB]を選択します。
- ネットワーク接続の場合: 「EPSON AppleTalk]、「EPSON TCP/IP] または「Rendezvous] を選択します。なお、AppleTalk ゾーンを設定している場合は、[AppleTalk Zone]を選択 します。

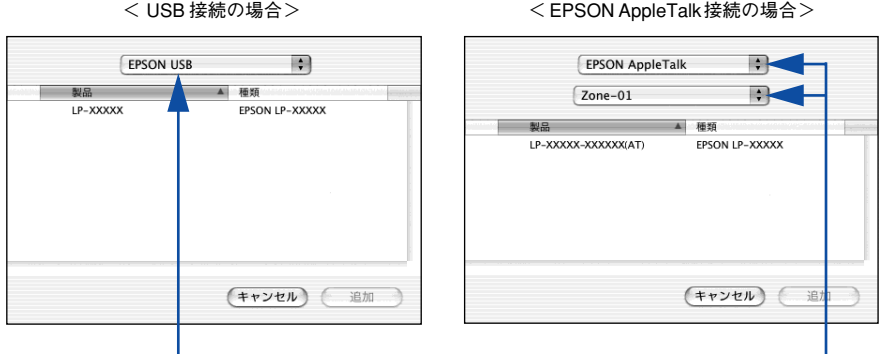

選択します まんしょう かんしょう かんしょう 選択します

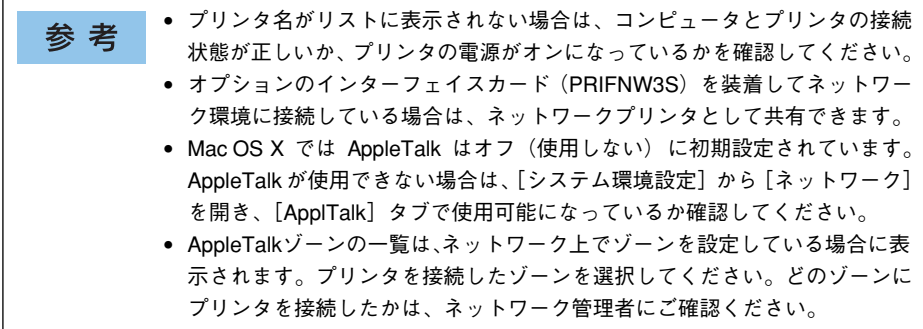

#### Mac OS X(10.2.x)をお使いの方へ - 213

#### **お使いのプリンタ名(LP-7000C)を選択して、[追加]をクリックします。**

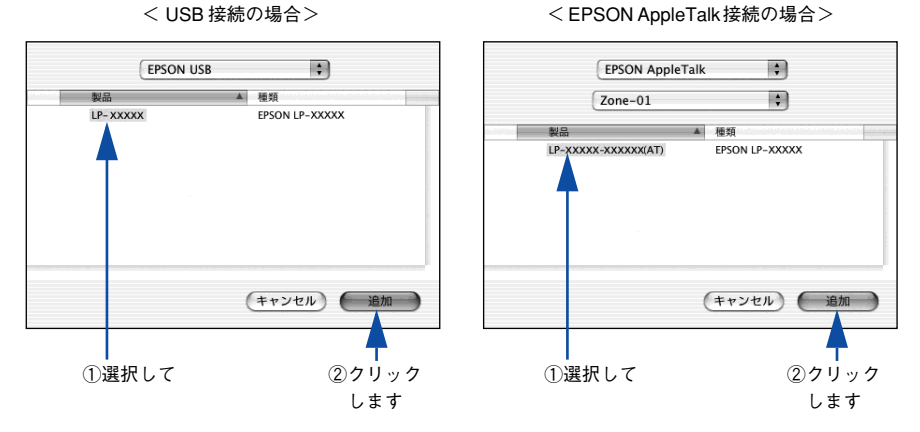

[6] プリンタ名 (LP-7000C) がリストに登録されたことを確認して、[プリントセンター] メニューから [プリントセンターを終了] をクリックします。

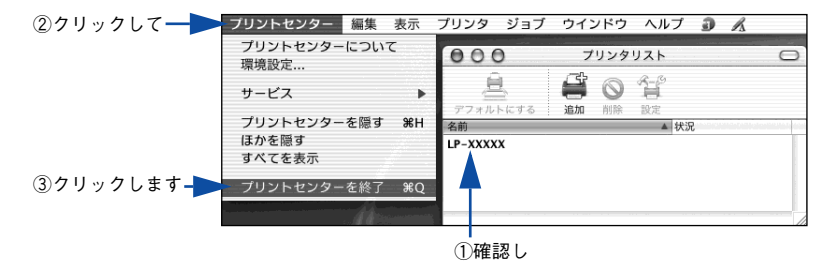

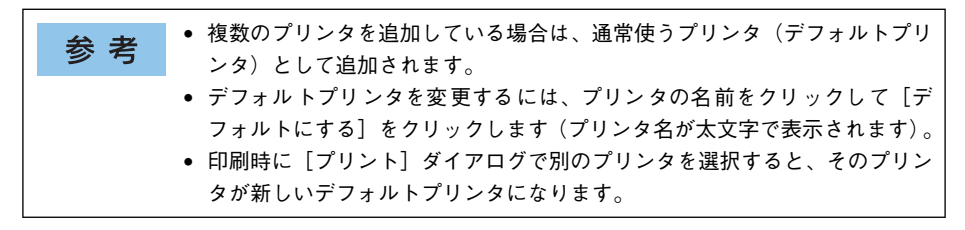

以上でプリンタの追加は終了です。印刷を始めることができます。 s 本書 [215 ページ「印刷の手順」](#page-214-0)

## <span id="page-214-0"></span>印刷の手順

#### ページ設定

実際に印刷データを作成する前に、用紙サイズなどを設定します。ここでは、「テキス トエディット」を例に説明します。

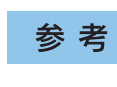

用紙設定をする前に、お使いのプリンタが[プリントセンター]に登録されて いるか確認してください。 s本書 [212 ページ「印刷を始める前に」](#page-211-0)

「アプリケーション】フォルダ内の「テキストエディット]アイコンをダブルクリック して起動します。

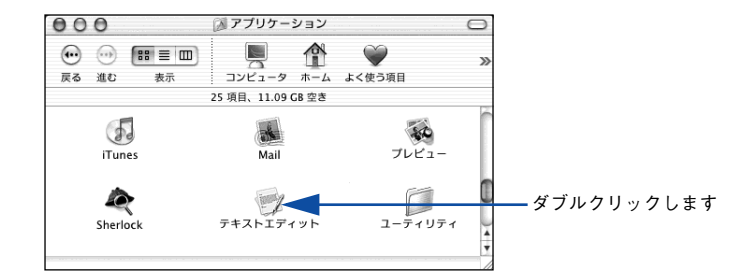

[ファイル] メニューから [ページ設定] をクリックします。

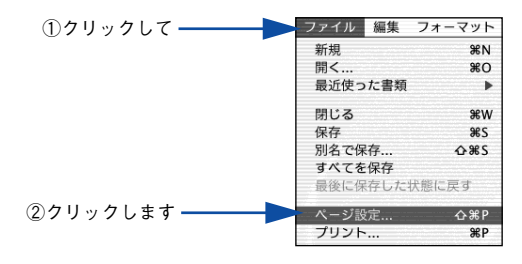

C [対象プリンタ]メニューからお使いのプリンタ(LP-7000C)を選択して、必要な項 目を設定します。

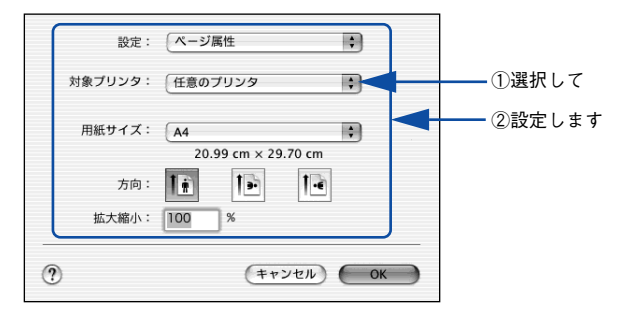

設定項目やボタンについては、以下のページを参照してください。 c 本書 224 ページ「「ページ設定]ダイアログ」

A [OK] ボタンをクリックして終了します。

この後、印刷データを作成します。

#### プリント設定

作成した印刷データを印刷する際に、印刷部数などを設定します。

アプリケーションソフトによっては、独自の[プリント]ダイアログを表示す 参考 る場合があります。その場合は、アプリケーションソフトの取扱説明書を参照 してください。

[ファイル] メニューから [プリント] を選択します。

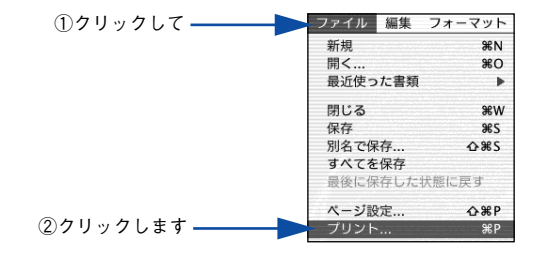
B 印刷に必要な項目を設定します。

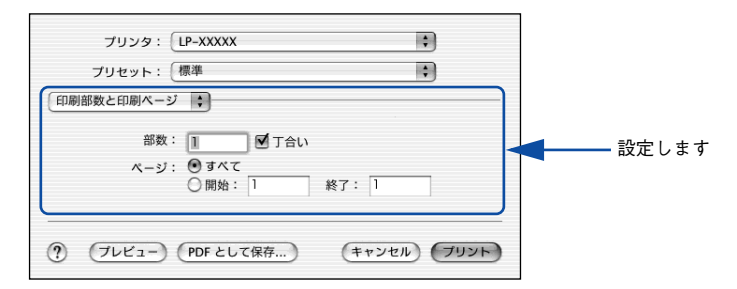

設定項目やボタンについては、以下のページを参照してください。 s 本書 [228 ページ「\[プリント\]ダイアログ」](#page-227-0) △67 本書 229 ページ「「印刷部数と印刷ページ〕ダイアログ! c 本書 230 ページ「「レイアウト] ダイアログ」 c 本書 232 ページ「「出力オプション]ダイアログ」 c 本書 233 ページ「「印刷設定] ダイアログ | s 本書 [238 ページ「\[拡張設定\]ダイアログ」](#page-237-0)  $\angle$  本書 240 ページ「「カラー / グラフィック設定]ダイアログ」 s 本書 [242 ページ「\[両面印刷\]ダイアログ」](#page-241-0) c 本書 244 ページ「「ユーティリティ]ダイアログ! s 本書 [245 ページ「\[一覧\]ダイアログ」](#page-244-0)

「プリント]ボタンをクリックして、印刷を実行します。

# 便利な印刷機能

ここでは、本機で利用できるさまざまな機能のうち、便利な印刷機能の概略をまとめ て紹介します。

## <span id="page-217-0"></span>割り付け印刷で用紙を節約

大量の文書を印刷するときに「紙がもったいない」と感じることはありませんか。1 枚 ずつ印刷するよりは、2 ページまたは 4 ページごとにまとめて 1 枚の用紙に割り付け れば、総用紙枚数を 1/2 または 1/4 に減らすことができます。

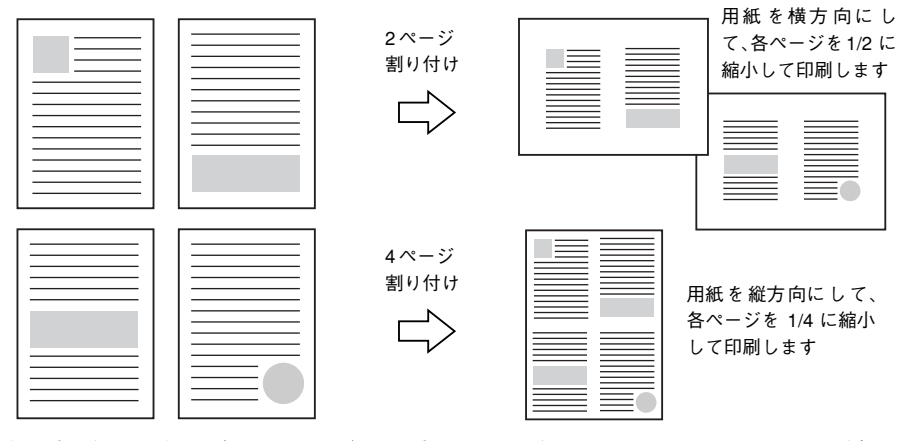

例えば、会議の書類が 100 ページあれば、50 枚または 25 枚の用紙に印刷するだけで 済み、ページ数が多ければ多いほど節約効果はぐっと上がります。

割り付け印刷は、連続した 2 ページまたは 4 ページ分のデータを縮小して元の 参考 指定サイズの用紙に割り付けて印刷します。例えばハガキサイズのページの場 合、通常ならそのままハガキサイズの用紙に割り付け印刷しますが、文字が小 さくて読みづらく実用的とはいえません。こんなときは、拡大 / 縮小機能を同 時に使用して、大きな A4 サイズなどの大きなサイズの用紙に拡大して割り付 けると読みやすくなります。 4 ページ割り付け+ フィットページ(拡大)4 ページ 割り付け  $\Rightarrow$ s本書 [222 ページ「ページを拡大または縮小して印刷」](#page-221-0) s本書 [227 ページ「拡大 / 縮小を自由に設定できる任意倍率印刷」](#page-226-0)

Mac OS X(10.2.x)をお使いの方へ - 218

割り付け印刷は「プリント]ダイアログから「レイアウト]ダイアログを開いて設定 してください。

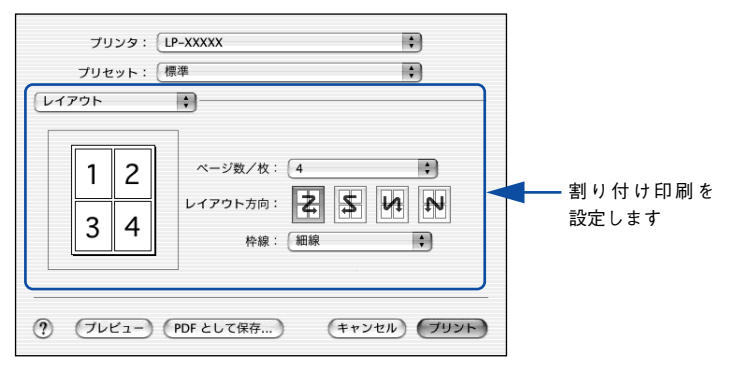

機能の詳細や設定手順は、以下のページを参照してください。 c 本書 230 ページ「[レイアウト] ダイアログ」

c 本書 231 ページ「1 枚の用紙に複数のページを割り付けて印刷するには!

## 両面印刷で用紙を節約

用紙の片面に印刷するだけでは「紙がもったいない」と思うことはありませんか。本機に は用紙の表と裏に自動印刷するユニットが標準で内蔵されています。用紙を 1 枚ずつ自 動的に裏返して両面印刷を行いますので、片面を印刷した後で文書をセットし直して裏 面に印刷する手間が省けます。面倒な手間もなく自動処理され、総用紙枚数を 1/2 に 減らすことができます。

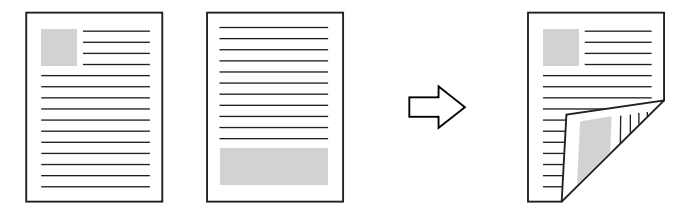

さらに、用紙の両面に 2 ページまたは 4 ページ割り付け印刷を行えば、総用紙枚数を 1/4 または 1/8 まで減らすことができます。

> <例>両面それぞれに 2 ページ分の割り付け印刷した場合、 4 ページの文書なら用紙 1 枚で済みます

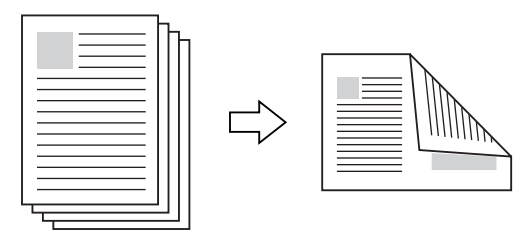

s 本書 [218 ページ「割り付け印刷で用紙を節約」](#page-217-0) c 本書 231 ページ「1 枚の用紙に複数のページを割り付けて印刷するには! 両面印刷は[プリント]ダイアログから[両面印刷]ダイアログを開いて設定してく ださい。

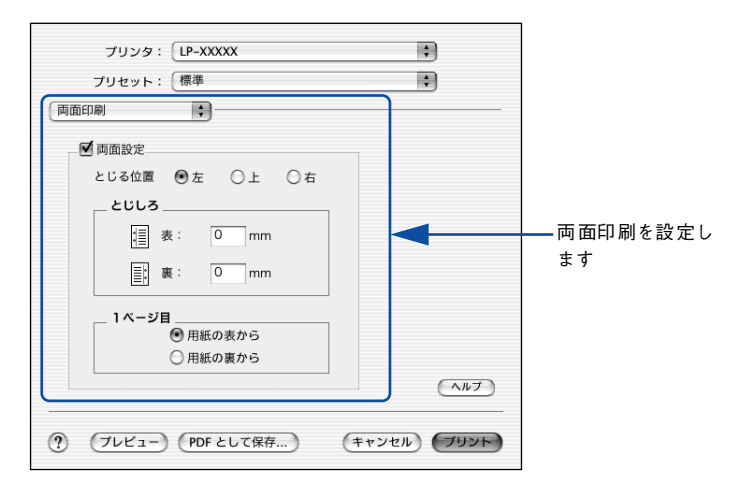

機能の詳細や設定手順は、以下のページを参照してください。 c 本書 242 ページ「「両面印刷」ダイアログ | s 本書 [243 ページ「両面印刷するには」](#page-242-0)

## <span id="page-221-0"></span>ページを拡大または縮小して印刷

文書を印刷してからコピー機にかけて拡大 / 縮小していませんか。プリンタドライバ の拡大 / 縮小機能を使えば、文書をそのまま拡大 / 縮小して印刷できますので手間が 省けます。「会議には A4 サイズで統一」との急な依頼にも迅速に対応できます。

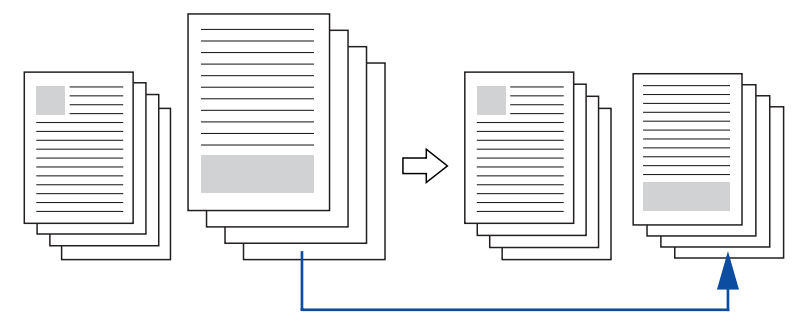

<例>縮小して文書のサイズを合わせる

拡大 / 縮小印刷は「ページ設定] ダイアログを開いて設定してください。

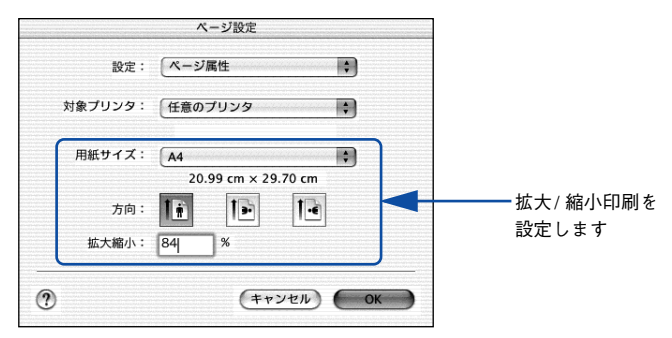

機能の詳細や設定手順は、以下のページを参照してください。 c 本書 224 ページ「「ページ設定]ダイアログ」 s 本書 [227 ページ「拡大 / 縮小を自由に設定できる任意倍率印刷」](#page-226-0)

## <span id="page-222-0"></span>定形サイズ以外の用紙に印刷

B5、A4 などの定形サイズ以外の用紙に印刷したい場合も心配ありません。任意の用 紙サイズを不定形紙(カスタム用紙サイズ)として登録しておくことができます。

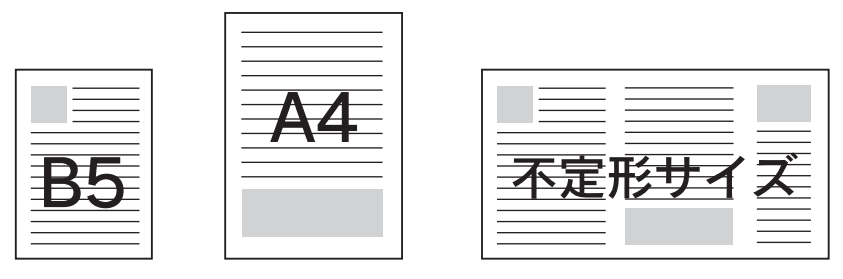

不定形紙サイズは[ページ設定]ダイアログから[カスタム用紙サイズ]ダイアログ を開いて設定してください。

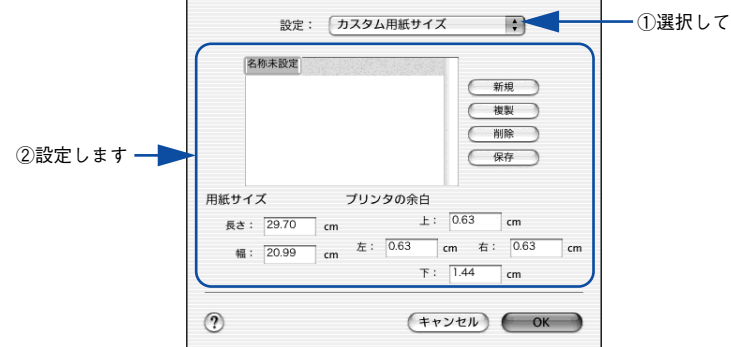

機能の詳細や設定手順は、以下のページを参照してください。 c 本書 224 ページ「「ページ設定]ダイアログ」 s 本書 [225 ページ「任意の用紙サイズを登録するには」](#page-224-0)

定義した不定形紙サイズは、「ページ設定]ダイアログの「用紙サイズ]メニューから 選択できます。

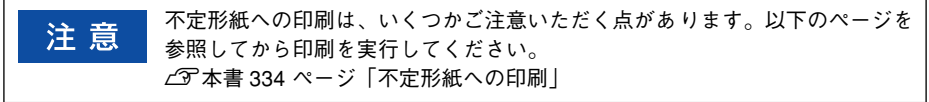

# <span id="page-223-0"></span>[ページ設定] ダイアログ

「ページ設定]ダイアログでは、用紙に関する基本的な項目を設定します。印刷データ を作成する前に設定してください。

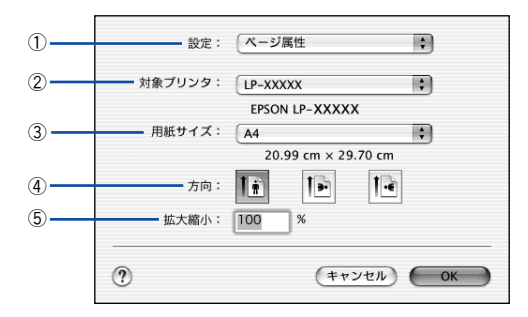

## ①設定

「ページ属性]、「カスタム用紙サイズ]、「一覧]ダイアログを切り替えます。

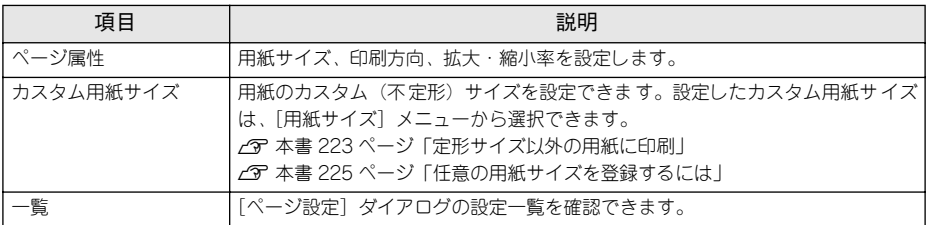

## ②対象プリンタ

どのプリンタを対象にページ属性を設定するか、プリンタ名を選択します。また、[プ リンタリストを編集]を選択すると、[プリントセンター]の[プリンタリスト]を開 くことができます。

## ③用紙サイズ

印刷する用紙のサイズをリストから選択します。

## ④方向

用紙に対する印刷の向きをクリックして選択します。

## ⑤拡大縮小

印刷データを拡大 / 縮小して印刷できます。 s 本書 [222 ページ「ページを拡大または縮小して印刷」](#page-221-0) s 本書 [227 ページ「拡大 / 縮小を自由に設定できる任意倍率印刷」](#page-226-0)

# <span id="page-224-0"></span>任意の用紙サイズを登録するには

[用紙サイズ]リストにあらかじめ用意されていない用紙サイズをカスタム用紙サイズ として登録することができます。

● プリンタドライバの [ページ設定] ダイアログを開きます。 s 本[書 215 ページ「ページ設定」](#page-214-0)

[設定] メニューから [カスタム用紙サイズ] を選択します。

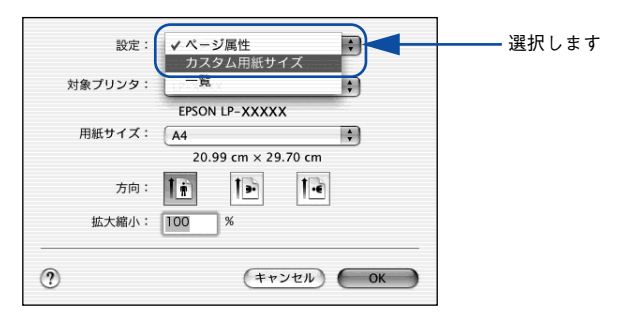

■ [新規] ボタンをクリックします。

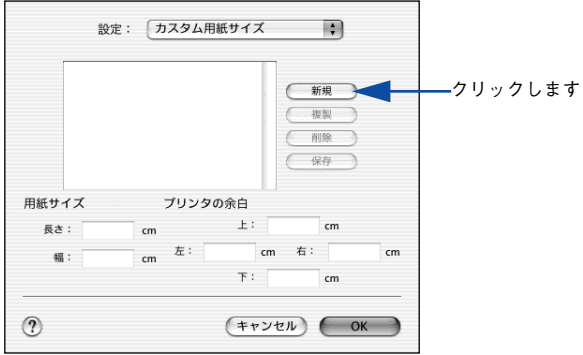

## 用紙サイズ名、用紙サイズ(長さ、幅) プリンタの余白(上下左右)を設定し、[OK] ボタンをクリックします。

本機で使用できる用紙サイズの範囲は以下 \*1 の通りです。

- 用紙幅:9.85 ~ 29.70cm(3.88 ~ 11.69 インチ \*2)
- 用紙長さ:14.80 ~ 43.19cm(5.83 ~ 17.00 インチ \*2)
- \*1 本機で有効な値です。設定を保存した際に、入力した値が OS の計算により変わる場合があります。
- \*2 設定の単位をインチにするには、[システム環境設定]から[言語環境]を開き、[数]タブをクリックして [計測単位]を[ヤード・ポンド法]に設定します。

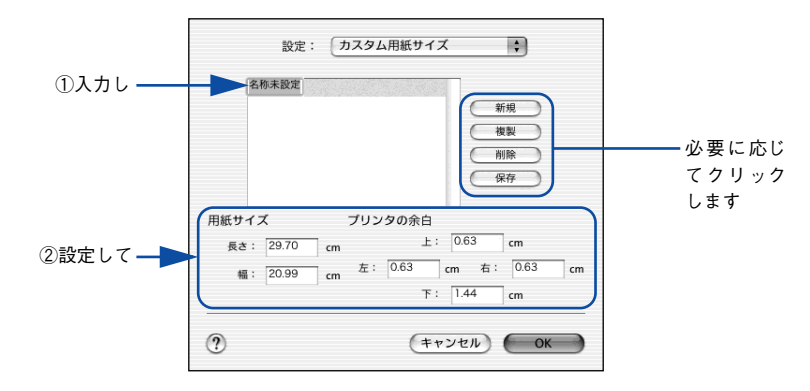

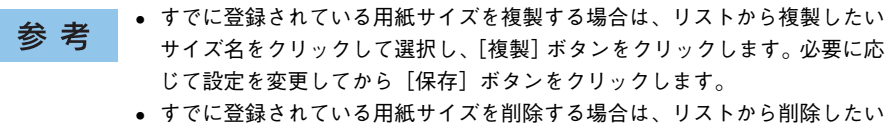

- サイズ名をクリックして選択し、[削除]ボタンをクリックします。
- すでに登録している用紙サイズを変更する場合は、リストから変更したい用 サイズ名を選択し、設定を変更して[保存]ボタンをクリックします。
- カスタム用紙サイズの登録は Mac OS X の機能ですので、特定のプリンタド ライバに依存することなく、すべてのプリンタドライバで利用できます。ま た、本機のプリンタドライバを再インストールした場合でも、登録した用紙 サイズは保持されます。

## E [OK] ボタンをクリックしてダイアログを閉じます。

ここで定義した用紙サイズが「ページ属性]の「用紙サイズ]リストから選択できる ようになります。この後は、通常印刷する手順と同様に印刷してください。

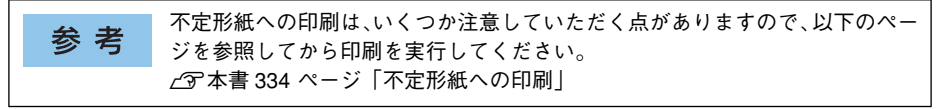

## <span id="page-226-0"></span>拡大 / 縮小を自由に設定できる任意倍率印刷

拡大 / 縮小率を自由に設定して印刷することができます。

- 拡大 / 縮小率を計算します。
	- 元の用紙サイズの一辺の長さと拡大 / 縮小印刷に使用する用紙サイズの一辺の長さ を比較して計算します。
	- 拡大/縮小率は計算に使用する辺によって異なりますので、縦または横どちらか同等 の辺を基に概数(小数点以下切り捨て)を計算します。
- プリンタドライバの [ページ設定] ダイアログを開きます。 s 本[書 215 ページ「ページ設定」](#page-214-0)
- 3) 拡大 / 縮小印刷に使用する[用紙サイズ]を選択して、[拡大縮小]に 1 で求めた値を入 力します。

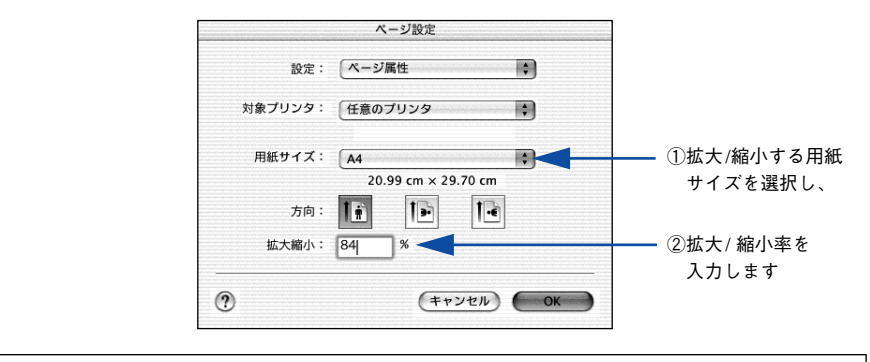

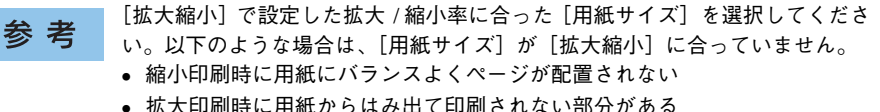

その他の設定を確認して「ページ設定]ダイアログを閉じ、[プリント]ダイアログを を表示して印刷を実行します。

# <span id="page-227-0"></span>「プリント]ダイアログ

印刷する際、「プリント]ダイアログで印刷に関わる各種の設定を行います。設定を行 うダイアログは、メニューから選択してください。

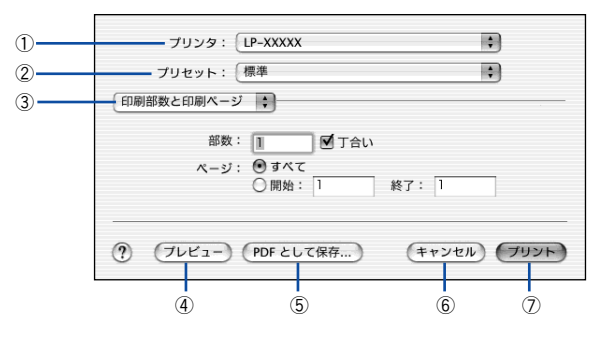

#### ①プリンタ

印刷に使用するプリンタを選択します。また、[プリンタリストを編集]を選択すると、 [プリントセンター]の「プリンタリスト]を開くことができます。

## ②プリセット

「プリント]ダイアログのすべての設定を保存し、あとでまとめて呼び出すことができ ます。必要な設定を変更したら、メニューから[別名で保存]を選択して保存名を指 定して保存してください。

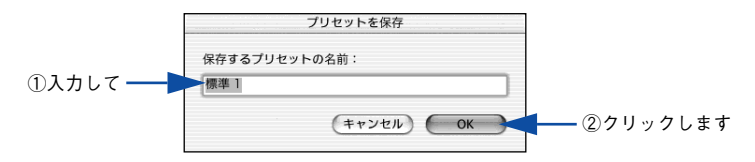

保存した設定を変更したり、名称変更や削除もできます。対象となる設定名を「プリ セット]メニューから選択して、さらに「保存]、「名称変更]、または「削除]をメ ニュー選択してください。

## ③設定ダイアログメニュー

「プリント〕ダイアログの設定画面を切り替えます。

## ④プレビュー

印刷されるままの状態を画面で確認できます。

## ⑤PDF として保存

印刷する代わりに、PDF ファイルとして保存できます。

## ⑥キャンセル

印刷を中止します。

## ⑦プリント

印刷を実行します。

# <span id="page-228-0"></span>「印刷部数と印刷ページ]ダイアログ

[プリント]ダイアログで「印刷部数と印刷ページ]を選択すると、印刷部数や印刷範 囲を設定できます。

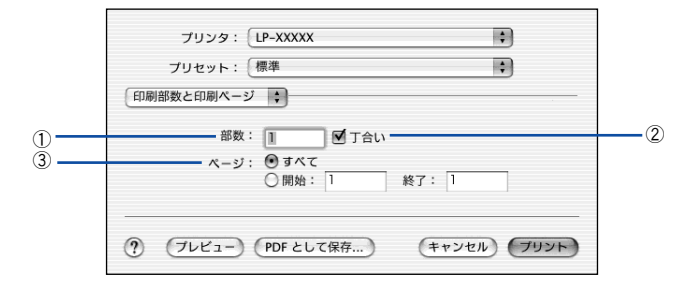

## ①部数

印刷部数を選択します。通常は 1 ページごとに指定した部数を印刷しますが、②の[丁 合い]を選択すると 1 部ごとにまとめて印刷します。

## ②丁合い

2 部以上印刷する場合に 1 ページ目から最終ページまでを 1 部単位にまとめて印刷し ます。印刷する部数は、①の[部数]で指定します。

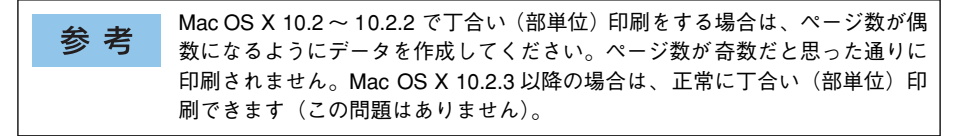

### ③ページ

すべてのページを印刷する場合は[すべて]を選択します。一部のページを指定して 印刷する場合は、開始ページと終了ページを入力します。

# <span id="page-229-0"></span>[レイアウト]ダイアログ

[プリント] ダイアログで [レイアウト] を選択すると、連続したページを1枚の用紙 に自動的に縮小割り付けして印刷できます。

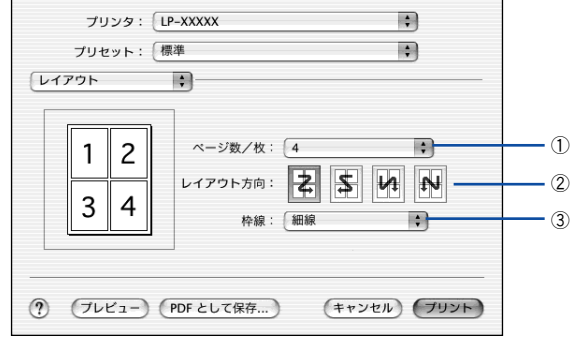

## ①ページ数 / 枚

1 枚の用紙に割り付けるページ数を選択します。 s 本[書 218 ページ「割り付け印刷で用紙を節約」](#page-217-0)

## ②レイアウト方向

割り付けたページを、どのような順番で配置するのか選択します。

③枠線

割り付けた各ページの周りに枠線を印刷するときに、線の種類を選択します。

## <span id="page-230-0"></span>1 枚の用紙に複数のページを割り付けて印刷するには

4 ページ分の連続したデータを 1 枚の用紙に印刷する場合の手順は以下の通りです。

- 1 プリンタドライバの [プリント] ダイアログを開きます。 s 本[書 216 ページ「プリント設定」](#page-215-0)
- 9 「レイアウト]ダイアログを開いて、以下の項目を設定します。 「レイアウト]ダイアログの設定項目について詳しくは、以下のページを参照してくだ さい。

c 本書 230 ページ「「レイアウト] ダイアログ」

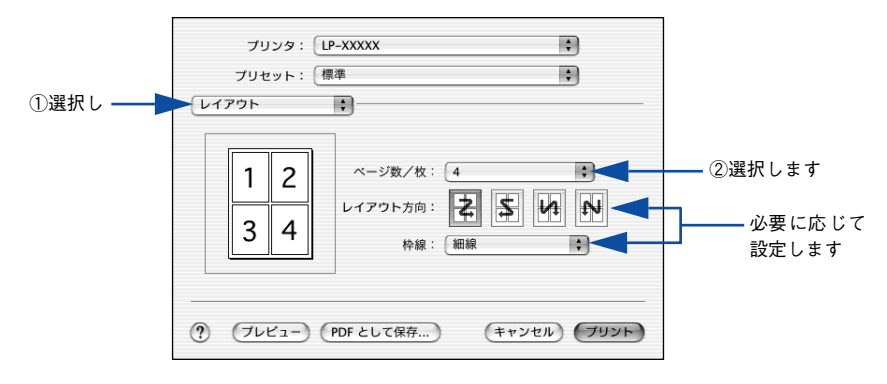

[プリント]ボタンをクリックして印刷を実行します。

# <span id="page-231-0"></span>「出力オプション】ダイアログ

「プリント]ダイアログで「出力オプション]を選択すると、印刷する代わりにファイ ルとして保存できます。

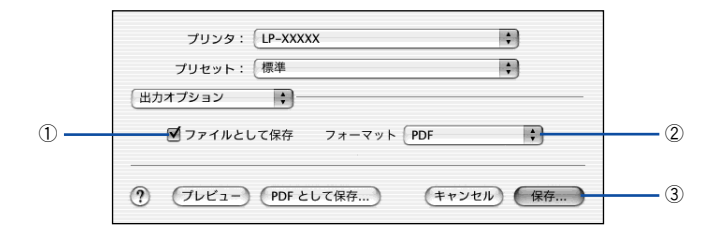

## ①ファイルとして保存

印刷する代わりにファイルとして保存する場合に、チェックマークを付けます。

## ②フォーマット

ファイルとして保存する場合の保存形式(フォーマット)を選択します。

## ③保存

ファイルとして保存する場合は、[保存]ボタンになります。クリックすると保存名と 保存先を指定してから、さらに「保存」ボタンをクリックしてください。

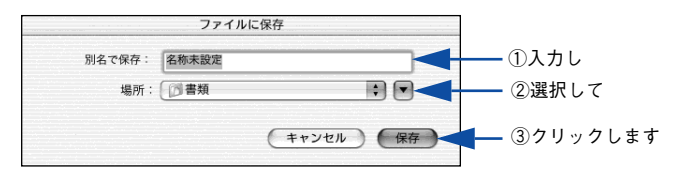

# <span id="page-232-0"></span>[印刷設定] ダイアログ

「プリント]ダイアログで「印刷設定]を選択すると、印刷に関わるさまざまな基本機 能が設定できます。

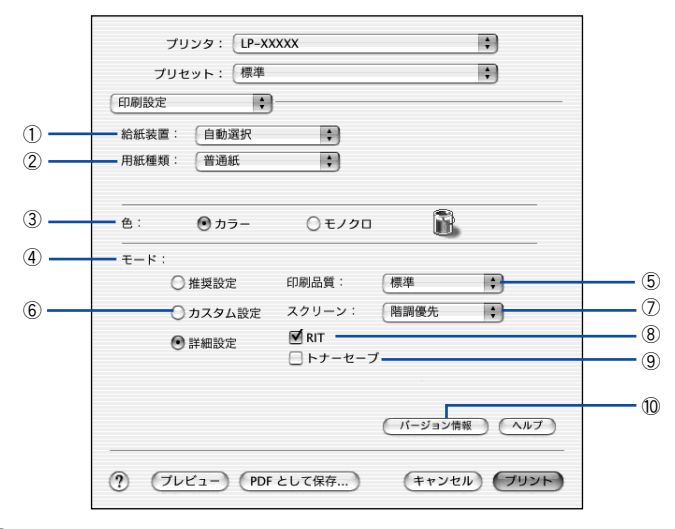

## ①給紙装置

給紙装置を選択します。

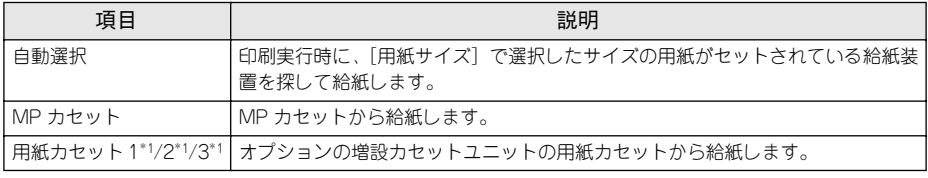

\*1 オプションの増設カセットユニット装着時のみ表示されます。

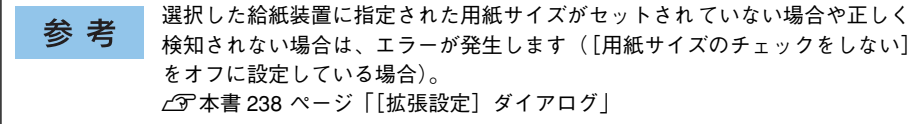

## ②用紙種類

印刷に使用する用紙種類を選択します。

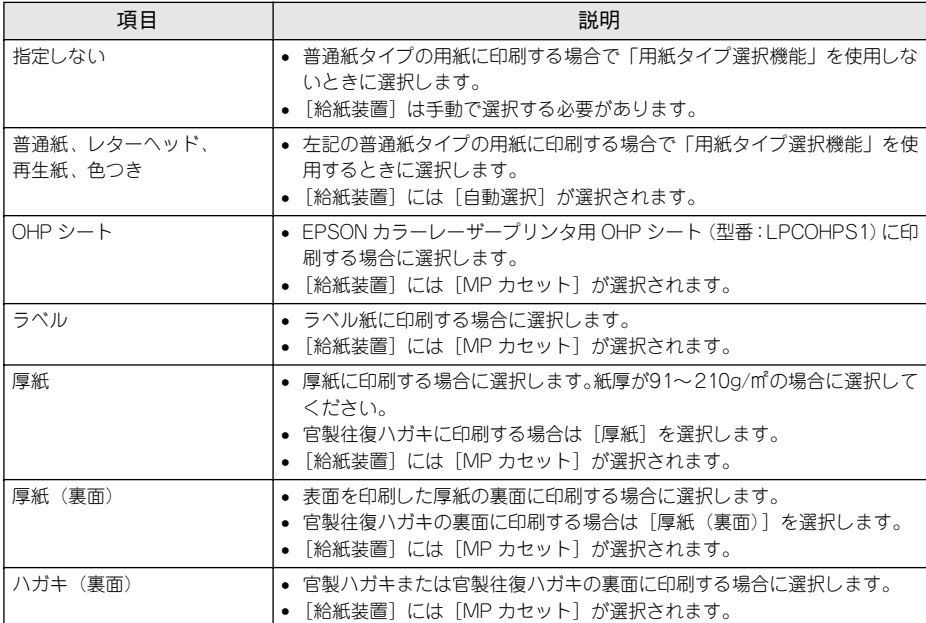

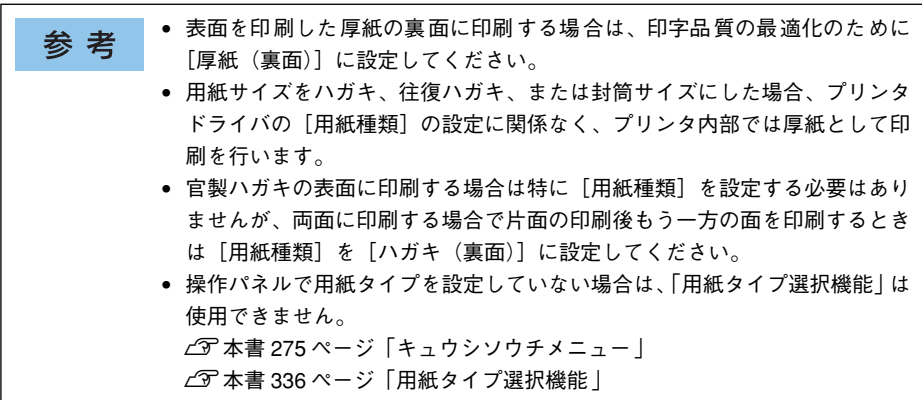

③色

カラー印刷を行うときは、[カラー]を、モノクロ印刷を行うときは [モノクロ]を選 択します。

<span id="page-234-0"></span>④モード

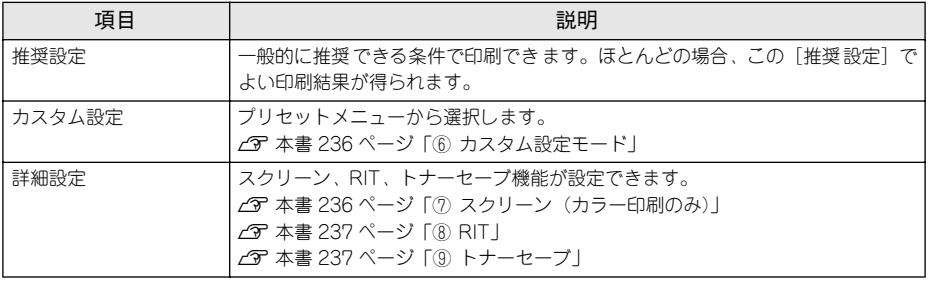

[カラー / グラフィック設定]ダイアログで設定を行うと、[推奨設定]および 参考 [カスタム設定]は[詳細設定」に自動的に変更されます。 c 本書 240 ページ「[カラー / グラフィック設定]ダイアログ|

#### ⑤印刷品質

印刷品質(解像度)を[標準](300dpi)または[高品質](600dpi)のどちらかに設 定できます。印刷の解像度を 1 インチあたりのドット数(dpi)で表し、解像度を上げ れば細かいドットできれいに印刷できます。

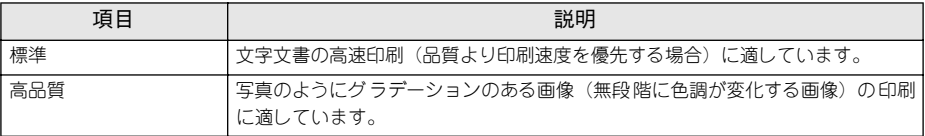

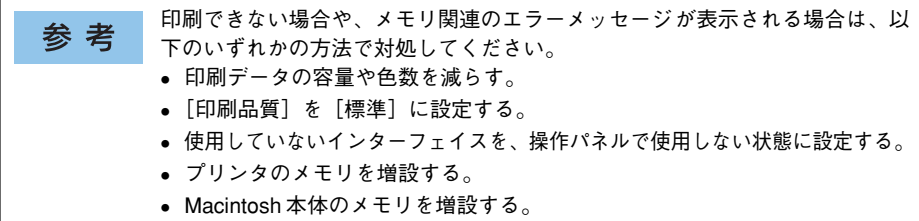

## <span id="page-235-0"></span>⑥カスタム設定モード

カラー印刷時[カスタム設定]をクリックした場合は、以下のプリセットメニューを ご利用いただけます。

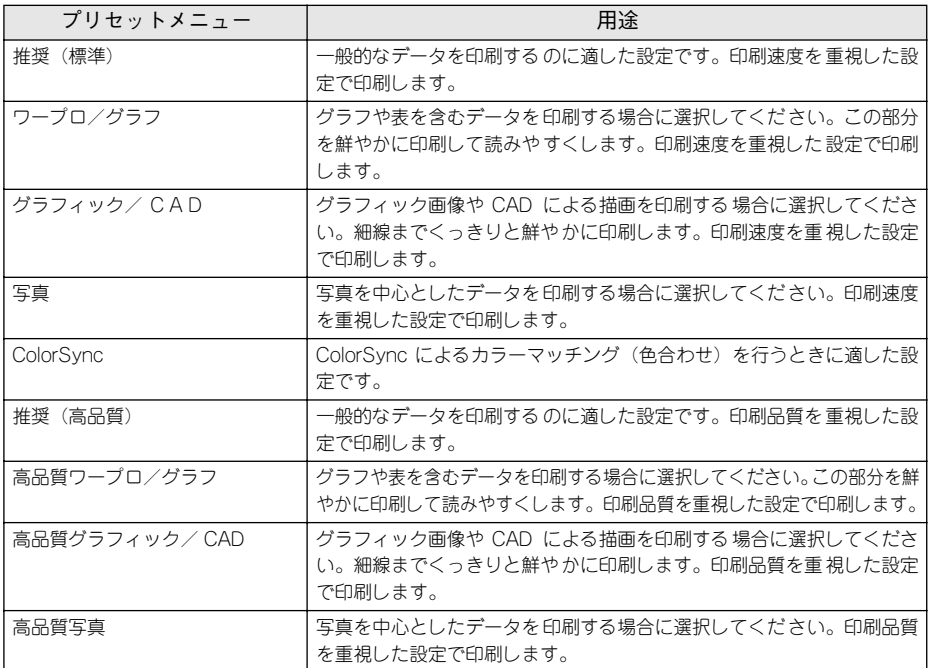

## <span id="page-235-1"></span>⑦スクリーン(カラー印刷のみ)

[詳細設定]を選択すると、スクリーン線数(lpi)を選択できます。

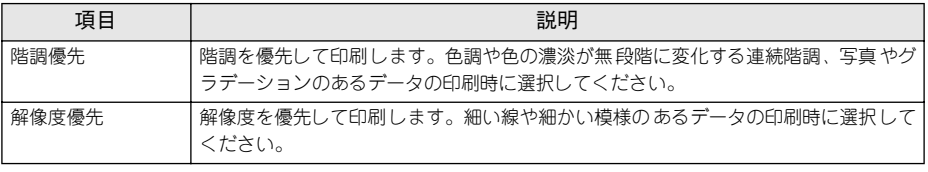

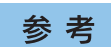

[印刷設定]ダイアログの[用紙種類]で[OHP シート]を選択している場合 は、OHP シート専用のスクリーンが用いられるので設定できません。

## <span id="page-236-0"></span> $(8)$ RIT

[詳細設定]を選択すると、RIT 機能を設定できます。RIT\*1 (Resolution Improvement Technology)を有効にすると大きな文字がきれいに印刷できたり、写真画像の斜線補 正や輪郭補正などに効果があります。ただし、[印刷品質]を[高品質]に設定した場 合は、RIT 処理を使用する必要がないので設定できません。

\*1 RIT:斜線や曲線などのギザギザをなめらかに印刷する EPSON 独自の輪郭補正機能です。

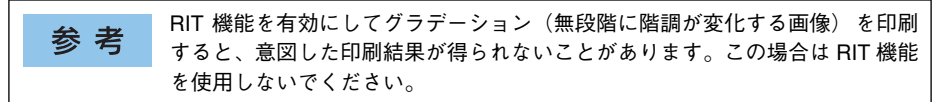

## <span id="page-236-1"></span>⑨トナーセーブ

[詳細設定]を選択すると、トナーセーブ機能を設定できます。カラー、モノクロ印刷 とも印刷濃度を抑えることでトナーを節約します(カラー印刷時は色の表現力を低く 抑えて印刷します)。試し印刷をするときなど、印刷品質にこだわらない場合にご利用 ください。

トナーセーブ機能を有効にすると、色の濃度を低くして印刷するため、薄い色 参考 や細かい線などは印刷されない場合があります。

## ⑩[バージョン情報]ボタン

プリンタドライバのバージョン情報を示すダイアログが開きます。

## <span id="page-237-0"></span>「拡張設定】ダイアログ

「プリント]ダイアログで「拡張設定」を選択すると、印刷に関わるさまざまな拡張機 能を設定できます。

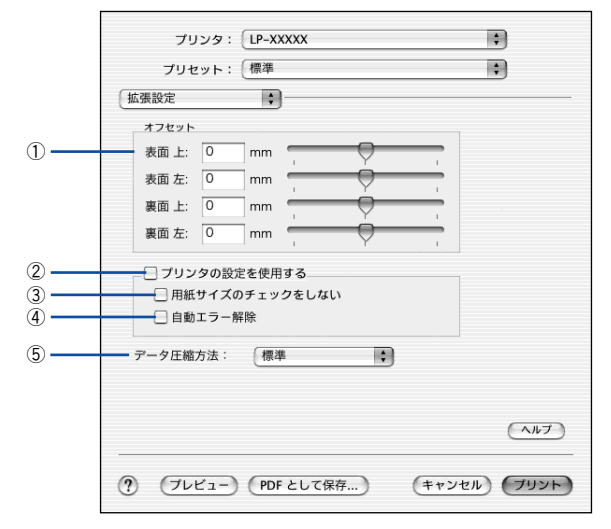

#### ①オフセット

印刷開始位置のオフセット値を表面 / 裏面それぞれに対して[上](垂直位置)と[左] (水平位置)で設定します。0.5mm 単位で、次の範囲で設定できます。

- 上(垂直位置):-9mm(上方向)~ 9mm(下方向)
- 左(水平位置):-9mm(左方向)~ 9mm(右方向)

#### ②プリンタの設定を使用する

③[用紙サイズのチェックをしない]、④[自動エラー解除]の項目について、プリン タ本体とプリンタドライバどちらの設定を使用して印刷するかを選択できます。

- チェックマークを付けると、プリンタ本体の設定を使用して印刷します(プリンタ ドライバでは設定できません)。
- チェックマークを外すと、プリンタドライバでの設定を使用して印刷します(プリ ンタ本体の設定を無視します)。

## ③用紙サイズのチェックをしない

プリンタドライバで設定した用紙サイズとプリンタにセットした用紙サイズが合って いるか確認しません。それぞれの用紙サイズが異なっていてもエラーを発生すること なく印刷します。

## ④自動エラー解除

プリンタにエラーが発生したときに、一定時間(約5秒)経過後にエラー状態を自動 的に解除する / しないを選択します。

## ⑤データ圧縮方法

プリンタドライバからプリンタに送る印刷データの圧縮方法を指定します。印刷結果 の画質を優先する場合や、プリンタに送付する印刷データの容量を小さくしたい場合 に設定します。

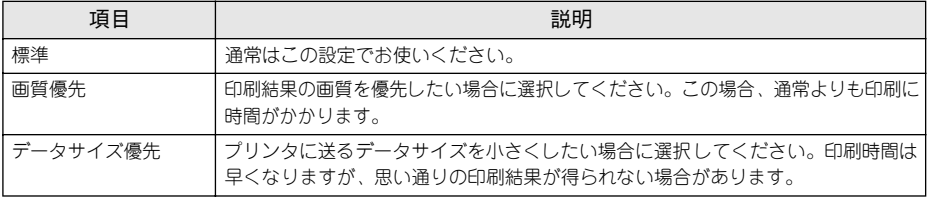

# <span id="page-239-0"></span>「カラー / グラフィック設定】ダイアログ

「プリント]ダイアログで「カラー / グラフィック設定]選択すると、グラフィック印 刷に関わる機能を詳細に設定できます。

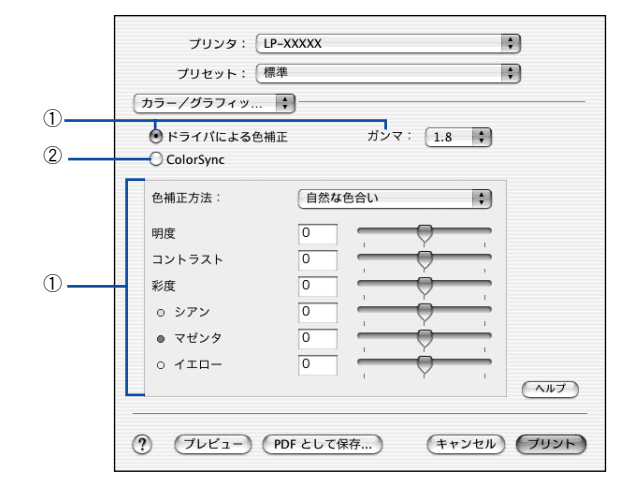

[カラー / グラフィック設定]ダイアログで設定を行うと、[印刷設定] ダイア 参考 ログの「モード]が「推奨設定]/「カスタム設定]から「詳細設定」に自動的 に変更されます。 s本書 [235 ページ「④ モード」](#page-234-0)

## ①ドライバによる色補正(カラー印刷のみ)

プリンタドライバによるカラー調整を行います。[ドライバによる色補正]を選択した 場合は、以下の設定でカラー調整できます。

## ガンマ(カラー印刷のみ):

ガンマ値は、画像階調の入力値と出力値の関係を表すときに使用する単位で、この値 を変更することで中間調の明るさの見え方が変わります。

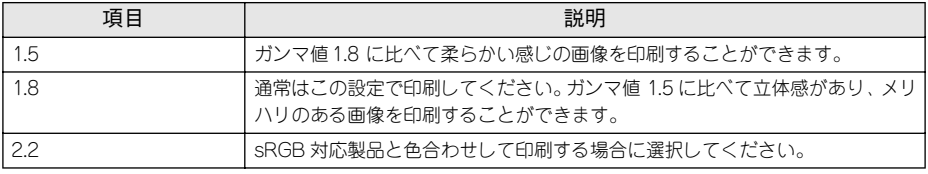

## 色補正方法(カラー印刷のみ):

色の補正方法を選択できます。

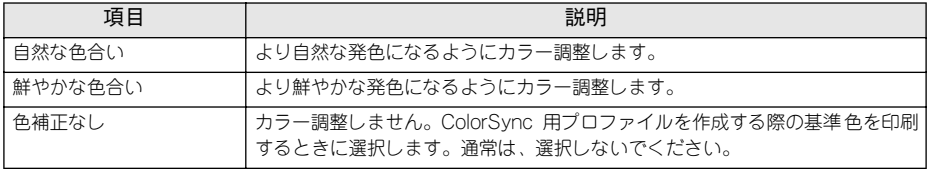

#### 明度:

画像全体の明るさを調整します。

#### コントラスト:

画像全体のコントラスト(明暗比)を調整します。コントラストを上げると、明るい 部分はより明るく、暗い部分はより暗くなります。逆にコントラストを下げると、画 像の明暗の差が少なくなります。

### 彩度(カラー印刷のみ):

画像全体の彩度(色の鮮やかさ)を調整します。彩度を上げると、色味が強くなりま す。彩度を落とすと、色味がなくなり、無彩色化されてグレーに近くなります。

## シアン、マゼンタ、イエロー(カラー印刷のみ):

各色の強さを調整します

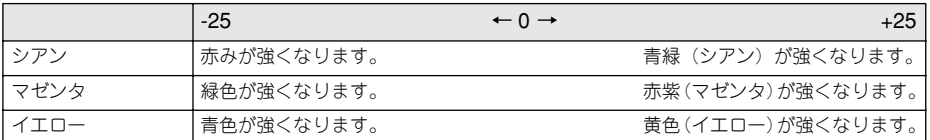

## ②ColorSync (カラー印刷のみ)

クリックしてチェックマークを付けると、ColorSync によるカラーマッチング(色合 わせ)を行います。詳しくは、以下のページを参照してください。 s 本[書 258 ページ「ColorSync について」](#page-257-0)

# <span id="page-241-0"></span>[両面印刷] ダイアログ

[プリント]ダイアログで[両面設定]を選択すると、両面印刷に関わる設定ができます。

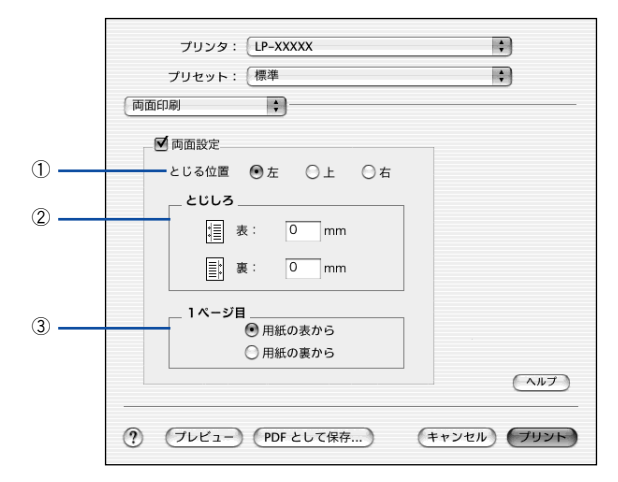

## ①とじる位置

両面印刷するときのとじる位置を選択します。

### ②とじしろ

両面印刷するときのとじしろ幅を、0 ~ 30mm の範囲で用紙の表と裏でそれぞれ設定 します。

## ③1 ページ目

両面印刷する場合、印刷データの 1 ページ目を用紙の表から印刷するか裏から印刷す るかを選択します。

両面印刷ユニットを使って自動両面印刷できる用紙については以下のページを参照し てください。

s 本[書 322 ページ「両面印刷について」](#page-321-0)

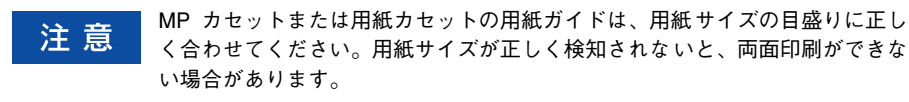

## <span id="page-242-0"></span>両面印刷するには

用紙の表裏、両面に印刷することができます。A4 サイズ(縦長)の印刷データを用紙 の左側をとじられるように両面印刷する場合の手順は以下の通りです。

- A プリンタに両面印刷が可能なサイズの用紙(ここではA4)がセットされていることを 確認します。
- **2 プリンタドライバの[プリント]ダイアログを開きます。** s 本[書 216 ページ「プリント設定」](#page-215-0)
- ■ [両面印刷] ダイアログを開いて、以下の項目を設定します。 [両面印刷]ダイアログの設定項目について詳しくは以下のページを参照してくださ  $\langle . \rangle$

s 本書 [242 ページ「\[両面印刷\]ダイアログ」](#page-241-0)

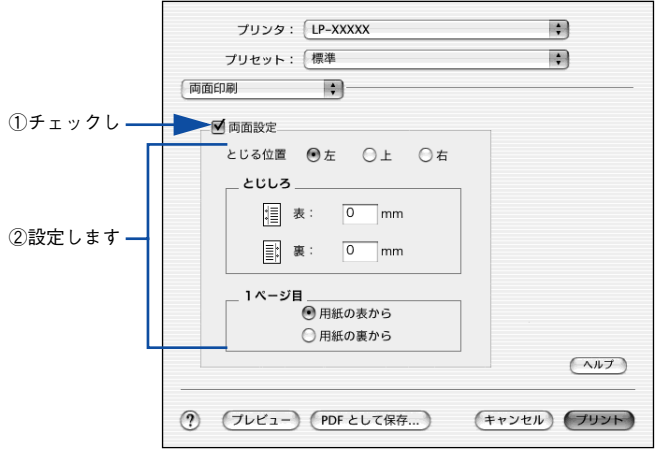

「プリント〕ボタンをクリックして印刷を実行します。

# <span id="page-243-0"></span>[ユーティリティ] ダイアログ

「プリント] ダイアログで「ユーティリティ]を選択すると、プリンタのユーティリ ティ機能を設定できます。

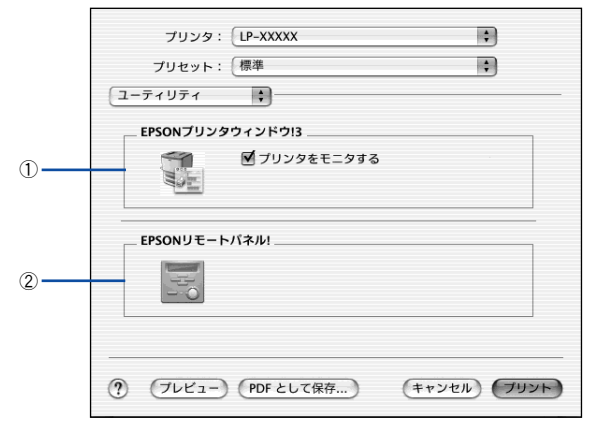

## ①EPSON プリンタウィンドウ !3

EPSON プリンタウィンドウ !3 を使って、プリンタをモニタする場合は [プリンタを モニタする]にチェックマークを付けます。また、アイコンをクリックすると、EPSON プリンタウィンドウ !3 の画面が表示されます。  $c$  本書 248 ページ 「EPSON プリンタウィンドウ !3 とは |

# ②EPSON リモートパネル !

EPSON リモートパネル! を起動する場合に、アイコンをクリックします。  $\angle$  本書 256 ページ 「EPSON リモートパネル!!

# <span id="page-244-0"></span>[一覧] ダイアログ

[プリント] ダイアログで [一覧] を選択すると、[プリント] ダイアログのすべての 設定を一覧で表示しますので、設定を一度に確認できます。

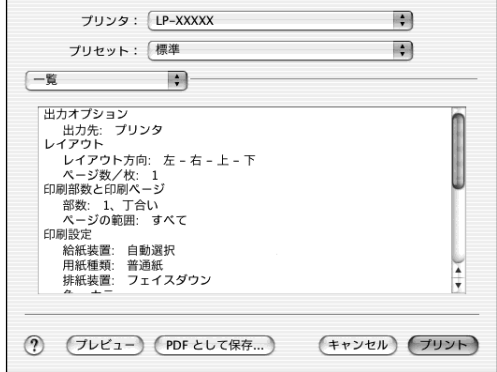

# プリンタを共有するには

プリンタを直接接続した Macintosh がネットワーク環境に接続されていれば、プリン タをほかの Macintosh から共有することができます。

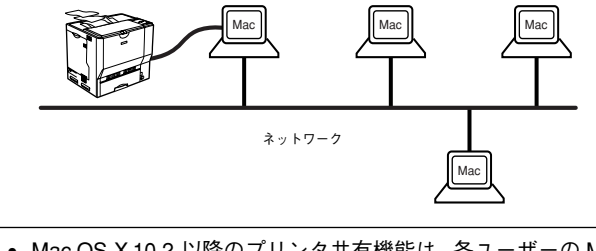

- Mac OS X 10.2 以降のプリンタ共有機能は、各ユーザーの Macintosh が Mac 参考 OS X 10.2 以降で起動している場合のみご利用いただけます。
	- プリンタに装着したオプションのインターフェイスカードを介してネット ワーク環境に接続している場合は、ここでの手順に従って設定する必要はあ りません。ネットワーク上のどの Macintosh からでも直接[プリントセン ター]からプリンタを追加して印刷することができます。 s本書 [212 ページ「印刷を始める前に」](#page-211-0)

# プリンタを共有するには

ネットワーク上のほかのユーザーがプリンタを共有できるようにするには、プリンタ を直接接続した Macintosh で以下の設定を行ってください。

- プリンタの電源をオン ( I ) にします。
- B [Dock]または[アプリケーション]フォルダから[システム環境設定]を開き[共 有]をクリックします。

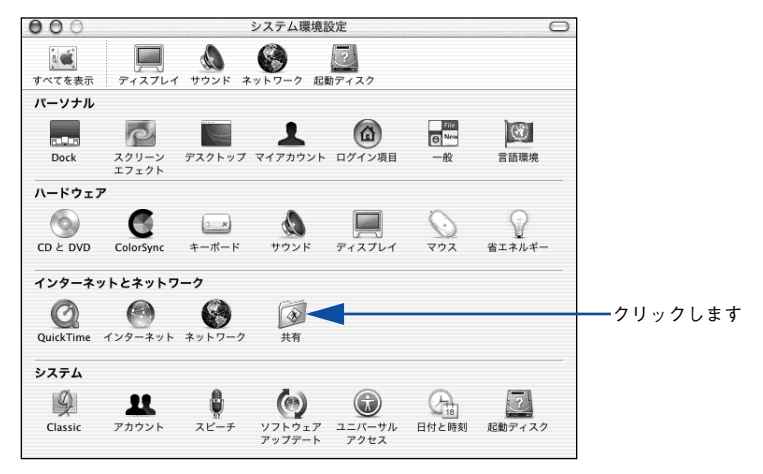

Mac OS X(10.2.x)をお使いの方へ – 246

[プリンタ共有] をクリックします。  $000$ 共有 A  $\alpha$ 63 ディスプレイ サウンド ネットワーク 起動ディスク すべてを実示 コンピュータ名: XXXXX Rendezvous 名: Macintosh .local ネットワークアドレス: 192.168.0.6 (編集...) サービス ファイアウォール インターネット 設定を変更するサービスを選択します。 A サービス プリンタ共有していません ₹ バーソナルファイル共有 (開始) ◙ Windows ファイル共有 -<br>ほかのユーザがこのコンピュータに接続されているプ<br>リンタを使用できるようにするには、"開始"をクリッ パーソナル Web 共有 クします。 Ξ リモートログイン ⊟ FTP サービス リモート AppleEvent クリックします■ プリンタ共有 (4) 変更できないようにするにはカギをクリックします。

● プリンタの共有を停止する場合は、[停止] をクリックします。 参考 • 上記画面の[コンピュータ名]、[Rendezvous 名]、[ネットワークアドレス] は、ネットワーク環境によって異なります。

■ | [システム環境設定] メニューから [システム環境設定を終了] をクリックします。

以上で、共有の設定は終了です。

## 共有プリンタを使用するには

ネットワーク上の共有プリンタは、各ユーザーの「プリントセンター]に自動的に追 加されます。通常の方法でアプリケーションソフトの「ページ設定]ダイアログや「プ リント]ダイアログを設定して印刷してください。

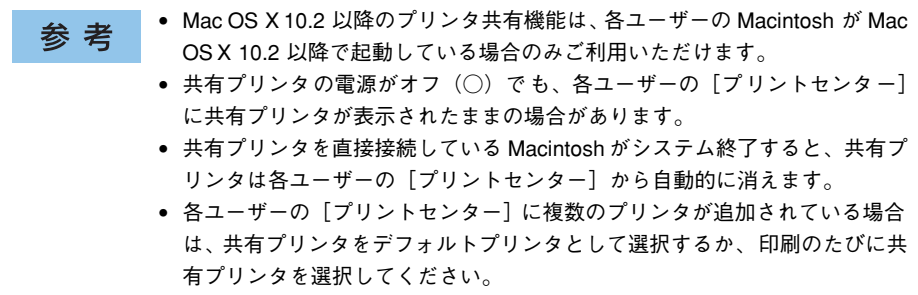

Mac OS X(10.2.x)をお使いの方へ - 247

# <span id="page-247-0"></span>EPSON プリンタウィンドウ !3 とは

EPSON プリンタウィンドウ !3 は、プリンタの状態をコンピュータ上でモニタできる ユーティリティです。また、ネットワークプリンタをモニタしてプリントジョブ情報 を表示したり印刷終了のメッセージを表示することもできます。

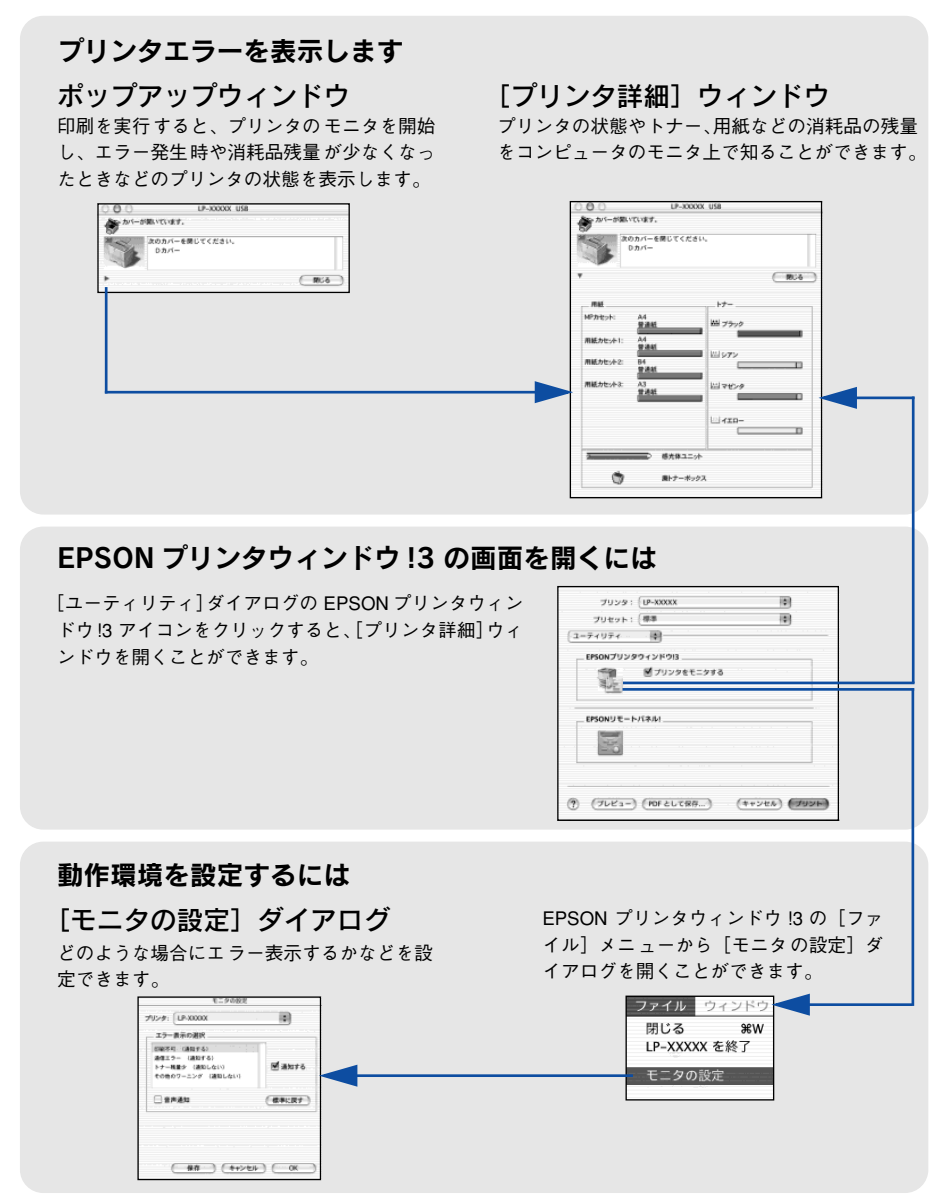

## <span id="page-248-0"></span>ジョブ管理を行うための条件

ジョブ管理機能を使用するには、プリンタが以下の条件でネットワーク接続されてい る必要があります。

• Open Transport Ver. 1.1.1 以上

Ethernet ネットワークに接続して使用するには、オプションの Ethernet イン 参考 ターフェイスカードが必要です。

## <span id="page-248-1"></span>[モニタの設定] ダイアログ

EPSON プリンタウィンドウ !3 を起動して、[ファイル]メニューから[モニタの設定] をクリックすると、[モニタの設定]ダイアログが表示されます。EPSON プリンタウィ ンドウ !3 のモニタ機能を設定します。

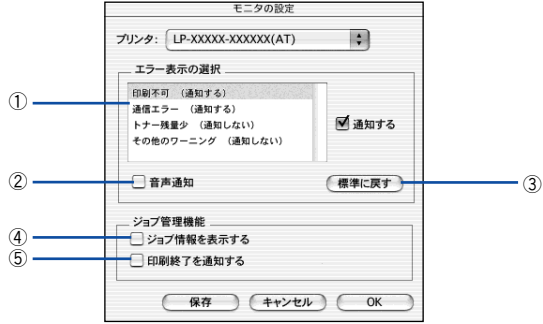

#### ①エラー表示の選択

選択項目にあるエラーまたはワーニングを、画面通知するかどうかを選択します。リ スト内のエラー状況を選択して[通知する]チェックボックスをクリックしてチェック マークを付けると、チェックマークを付けたエラーまたはワーニングが発生したとき にポップアップウィンドウが現れ、対処方法が表示されます。

#### ②音声通知

エラー発生時に音声 \* でも通知します。

\* お使いの Macintosh のサウンド機能が有効な(消音でない)場合のみ。

#### ③[標準に戻す]ボタン

[エラー表示の選択]を標準(初期)設定に戻します。

#### ④ジョブ情報を表示する

ジョブ管理ができる場合に、[プリンタ詳細]ウィンドウにジョブ情報を表示します。 s 本書 [253 ページ「\[ジョブ情報\]ウィンドウ」](#page-252-0)

## ⑤印刷終了を通知する

ジョブ管理ができる場合に、ジョブの印刷終了時にメッセージを表示します。 ∠6了本書 254 ページ「[印刷終了通知] ダイアログ |

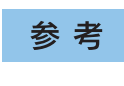

ネットワークプリンタのジョブ情報がモニタできるように設定されている場合 に、[ジョブ情報を表示する]と[印刷終了を通知する]が表示されます。 s本書 [249 ページ「ジョブ管理を行うための条件」](#page-248-0)

## プリンタの状態を確かめるには

EPSON プリンタウィンドウ I3 でプリンタの状態を確かめるために、次の方法で「プ リンタ詳細]ウィンドウを開くことができます。この[プリンタ詳細]ウィンドウは、 消耗品などの詳細な情報も表示します。また、印刷中にエラーが発生した場合も「プ リンタ詳細]ウィンドウを表示することができます。 s 本書 [251 ページ「\[プリンタ詳細\]ウィンドウ」](#page-250-0)

参考

EPSON プリンタウィンドウ !3 を起動する前に、監視したいプリンタが[プリ ントセンター]で追加 / 選択されているか確認してください。

## [プリンタ詳細]ウィンドウの起動方法

[プリント]ダイアログから[ユーティリティ]を選択して[EPSON プリンタウィン ドウ !3]のアイコンをクリックします。EPSON プリンタウィンドウ !3 が起動し、[プ リンタ詳細]ウィンドウが表示されます。

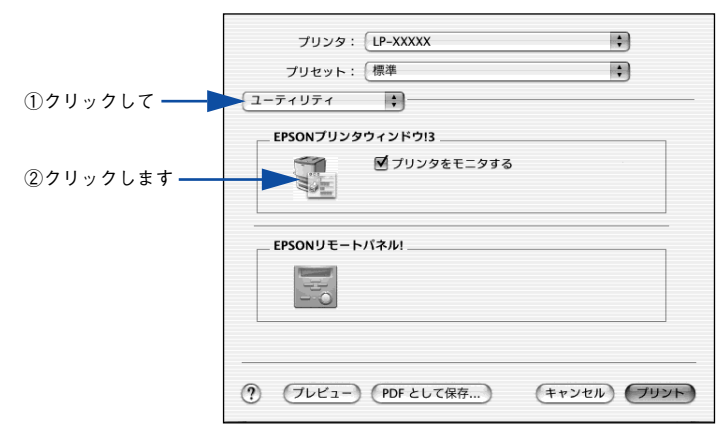

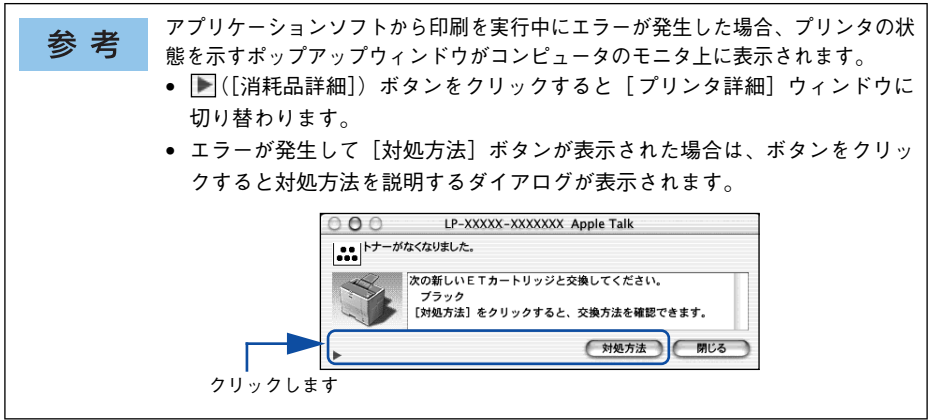

Mac OS X(10.2.x)をお使いの方へ – 250

## <span id="page-250-0"></span>[プリンタ詳細]ウィンドウ

EPSON プリンタウィンドウ I3 の「プリンタ詳細]ウィンドウは、プリンタの詳細な 情報を表示します。

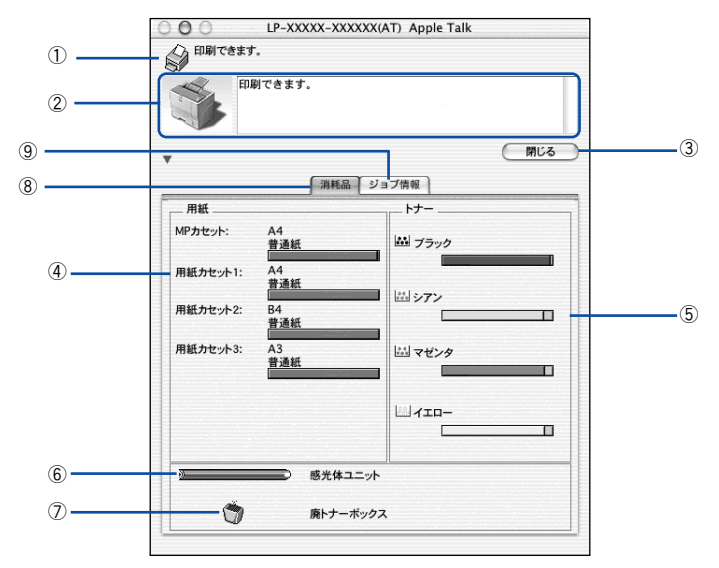

## ①アイコン / メッセージ

プリンタの状態に合わせてアイコンが表示され、状況をお知らせします。

#### ②プリンタ / メッセージ

プリンタの状態を知らせたり、エラーが発生した場合にその状況や対処方法をメッ セージでお知らせします。

s 本書 [255 ページ「対処が必要な場合は」](#page-254-0)

## ③[閉じる]ボタン

ウィンドウを閉じます。

#### ④用紙

給紙装置にセットされている用紙サイズ、用紙の種類(タイプ)、そして用紙残量の目 安を表示します。

### ⑤トナー

セットされている ET カートリッジのトナー残量の目安を表示します。

#### ⑥感光体ユニット

セットされている感光体ユニットがあとどれくらい使用できるか、寿命の目安を表示 します。

#### ⑦廃トナーボックス

廃トナーボックスの空き容量が少なくなるとアイコンが点滅します。

### Mac OS X(10.2.x)をお使いの方へ - 251

## ⑧消耗品

ジョブ管理ができる場合に[消耗品]ウィンドウを表示させるときにクリックします。

⑨ジョブ情報

ジョブ管理ができる場合に[ジョブ情報]ウィンドウを表示させるときにクリックし ます。

s 本[書 253 ページ「\[ジョブ情報\]ウィンドウ」](#page-252-0)

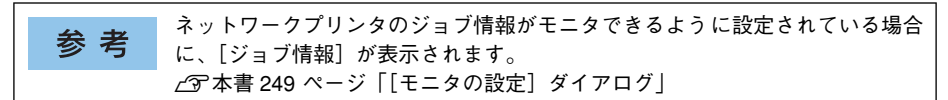
# [ジョブ情報]ウィンドウ

ネットワークプリンタのジョブ情報がモニタできるように設定されている場合に表示 され、プリントジョブ情報を表示します。

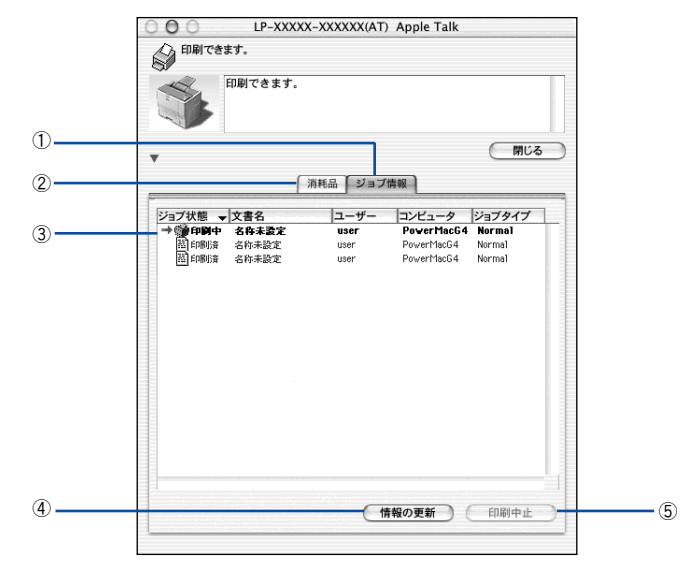

### ①ジョブ情報

ネットワークプリンタから取得したプリントジョブ情報を表示します。

### ②消耗品

[プリンタ詳細]ウィンドウで消耗品に関する情報を表示します。 s 本書 [251 ページ「\[プリンタ詳細\]ウィンドウ」](#page-250-0)

### ③ジョブリスト

ジョブの状態(待機中、印刷中、印刷済、削除済)、文書名、ユーザー名、コンピュー タ名、ジョブタイプを、ジョブごとに表示します。リスト一番左の赤い矢印は、印刷 中のジョブのうち実際に印刷を行っているジョブを表しています。なお、ネットワー ク上のほかのユーザーが実行したジョブに関しては、以下の情報は表示しません。

- 印刷済みジョブと削除済みジョブ
- 待機中または印刷中の文書名

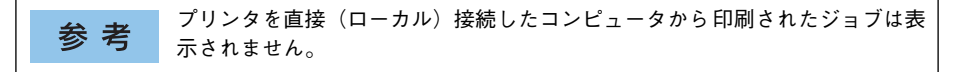

### ④[情報の更新]ボタン

最新のジョブ情報をプリンタから取得して、リストの表示を更新します。

## ⑤[印刷中止]ボタン

印刷を中止するには、ジョブリストに表示されている印刷中または待機中のジョブを クリックして選択し、[印刷中止]ボタンをクリックします。なお、ネットワーク上の ほかのユーザーが実行したジョブの印刷を中止することはできません。

印刷中止を実行した後でエラーが発生した場合は、EPSON プリンタウィンド 参考 ウ !3 のメッセージに従ってエラーを解除してください。 s本書 [255 ページ「対処が必要な場合は」](#page-254-0)

### [印刷終了通知] ダイアログ

印刷の終了が通知できるように設定されている場合は、ジョブの印刷終了時にメッ セージを表示します。設定方法については、以下のページを参照してください。 c 本書 249 ページ「「モニタの設定]ダイアログ!

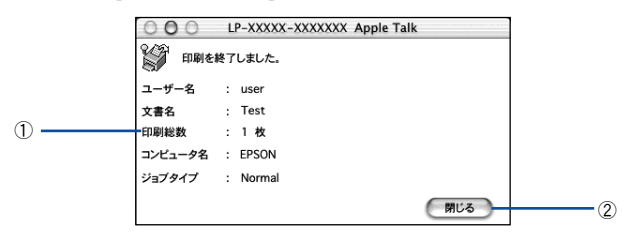

#### ①印刷終了通知

印刷が終了したジョブのユーザー名、文書名、印刷総数、コンピュータ名、ジョブタ イプを表示します。

### ②[閉じる]ボタン

ダイアログを閉じます。

# <span id="page-254-0"></span>対処が必要な場合は

プリンタに何らかの問題が起こった場合は、EPSON プリンタウィンドウ !3 のポップ アップウィンドウがコンピュータのモニタに現れ、メッセージを表示します。メッセー ジに従って対処してください。メッセージのエラーが解除されると自動的にウィンド ウが閉じます。

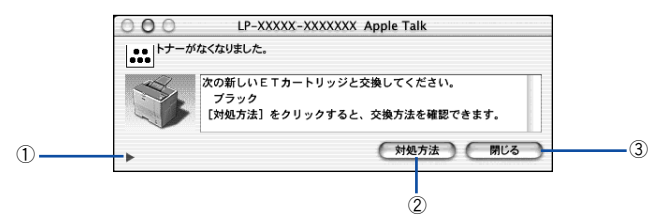

ポップアップウィンドウの下側に、いくつかのボタンがあります。

## ① ([消耗品詳細])ボタン

クリックすると、[プリンタ詳細]ウィンドウに切り替わり、消耗品の詳細な情報を表 示します。

s 本書 [251 ページ「\[プリンタ詳細\]ウィンドウ」](#page-250-0)

### 2)[対処方法] ボタン

順を追って対処方法を詳しく説明します。

### ③[閉じる]ボタン

ポップアップウィンドウを閉じます。メッセージを読んでからウィンドウを閉じてく ださい。

# <span id="page-255-0"></span>EPSON リモートパネル !

現在のプリンタの状態、設定値や消耗品の情報などを記載したステータスシートを印 刷するには、EPSON リモートパネル! をお使いください。なお、コンピュータとプリ ンタ間の通信方向により、印刷されるステータスシートが以下のように異なります。

- 双方向通信時:カラー印刷される日本語表記の標準ステータスシート(プリンタの 設定情報が取得できる場合)
- 単方向通信時:モノクロ印刷されるカタカナ表記 \* の簡易ステータスシート(プリン タの設定情報が取得できない場合) \* 操作パネルの [プリンタセッテイメニュー] で [ヒョウジゲンゴ] が [English] の場合は、英語表記になります。 s[386 ページ「ステータスシートでの確認」](#page-385-0)

# EPSON リモートパネル ! の操作方法

■ プリンタの電源をオン (1) にします。

B [プリント]ダイアログから[ユーティリティ]を選択して、[EPSON リモートパネ ル!] アイコンをクリックします。

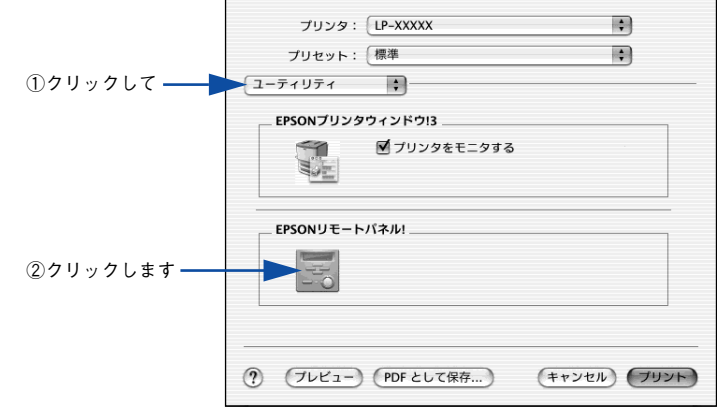

C プリンタ名(LP-7000C)を確認して、[ステータスシート]ボタンをクリックします。

<例> USB 接続の場合

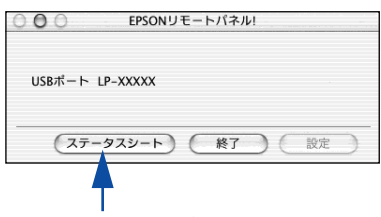

クリックします

Mac OS X(10.2.x)をお使いの方へ - 256

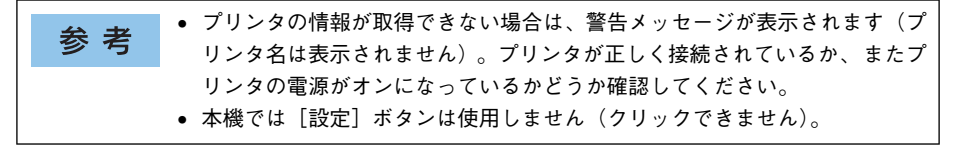

[終了] ボタンをクリックします。

<例> USB 接続の場合

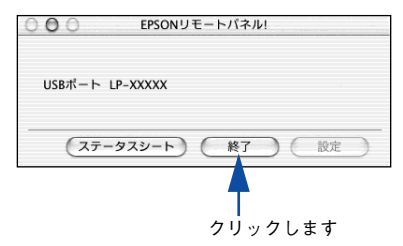

以上でステータスシートの印刷は終了です。

# ColorSync について

# ColorSync とは

例えばスキャナで取り込んだ画像を印刷する場合、原画・ディスプレイ表示・プリン タでの印刷結果の色合いは完全には一致しません。これは、それぞれの機器の色の表 現方法の違い、階調表現力の違い、またディスプレイ表示のクセ(偏った色表示をす る)などが原因です。

このような場合の原画・ディスプレイ表示・プリンタでの印刷結果の色合いをできる だけ一致(カラーマッチング)させるためのカラーマネージメントシステムとして MacintoshではColorSyncがあります。本機は、このColorSync 3.0に対応しています。

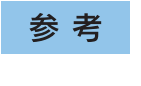

この ColorSync によるカラーマッチングを行うには、画像入力機器、画像取り 込みアプリケーションソフト、画像出力機器、すべてが ColorSync に対応して いる必要があります。

# ColorSync を使用して印刷するには

本機で ColorSync を使用する場合は、次の基本手順に従ってください。

正確な色を再現できるように、ディスプレイのカラー調整(モニタキャリブレーショ ン)を行います。

ディスプレイの調整が正しく行えない場合や、ディスプレイの劣化により正しく色を 再現できない 場合は、ディスプレイとプリンタの色を正確に合わせることができませ ん。調整方法は、お使いのディスプレイの取扱説明書を参照してください。

### **2 ColorSyn で使用するディスプレイプロファイルを選択します。**

最適なディスプレイプロファイルについては、お使いのディスプレイの取扱説明書を 参照してください。

- ①[アプリケーション]-[ユーティリティ]フォルダを開いて[ColorSync ユーティ リティ]アイコンをダブルクリックします。
- ②「装置] アイコンをクリックします。
- ③[登録済みの ColorSync 装置]リストにある[ディスプレイ]の三角マークをクリッ クして、表示されたディスプレイプロファイルをクリックします。
- (4) 「現在のプロファイル] メニュー (三角マーク) を クリックし、 [その他] をクリッ クします。
- ⑤ 使用するディスプレイに適したプロファイルをダイアログから選択します。

ディスプレイプロファイルの保存場所は、「ColorSync ユーティリティ]の 参考 [プロファイル] アイコンをクリックして探せます。

### Mac OS X(10.2.x)をお使いの方へ - 258

## C アプリケーションソフトで、ColorSync を設定にします。

設定方法は、お使いのアプリケーションソフトの取扱説明書を参照してください。

## A 印刷実行時に、ColorSync を設定します。

「カラー / グラフィック設定] ダイアログで「ColorSync]を選択します。 c 本書 240 ページ「[カラー / グラフィック設定] ダイアログ」

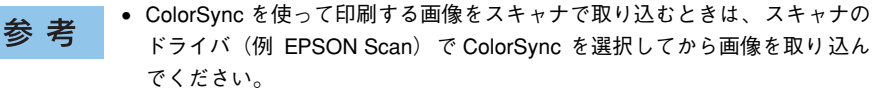

- ColorSync を使用する場合は、アプリケーションソフトをRGB モードに設定 して作業してください。CMYK や Lab モードでは、正しく色合わせすること ができません。
- 一部のアプリケーションソフト(Adobe PageMaker 7.0J 以降、Photoshop 6.0J 以降、Illustrator 10.0J 以降など)では、ソフトウェア上で ColorSync の 設定が行えます。この場合は、プリンタドライバの [カラー / グラフィック 設定]ダイアログで[ドライバによる色補正]を選択して、[色補正方法]を [色補正なし]に設定してください。

# 印刷の中止方法

印刷処理を中止するときは、以下の方法でプリンタ上の印刷データを削除します。

### プリンタドライバからの中止方法

コンピュータ上の処理が続いているときは、以下のいずれかの方法で削除します。

• 印刷中のダイアログが表示されている場合は、[キャンセル]ボタンをクリックして 印刷を中止します。

アプリケーションソフトによっては、印刷中にダイアログを表示するものがあります。 印刷を中止するボタン([キャンセル]など)をクリックして印刷を強制的に終了します。

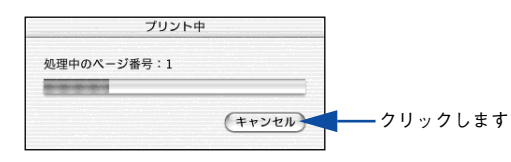

• 印刷中は[Dock]に[プリントセンター]が現れます。[プリントセンター]を開 き、印刷中のジョブを選択して削除(または保留 / 再開)できます。

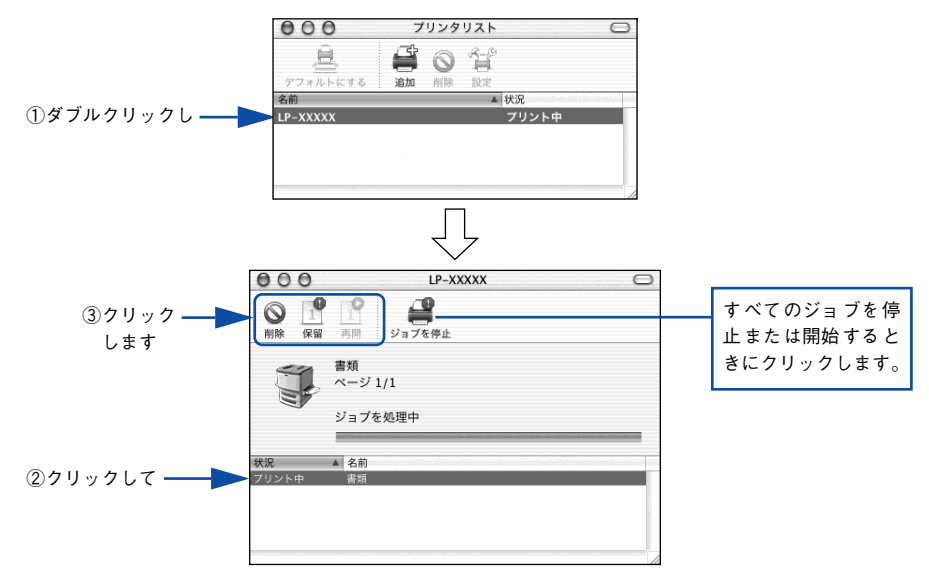

印刷中の最後のページが排紙されると、プリンタの印刷可ランプが点灯します。

# プリンタ本体での中止方法

● 印刷中のデータ(ジョブ単位)を削除するには、[ジョブキャンセル]スイッチを押 します。

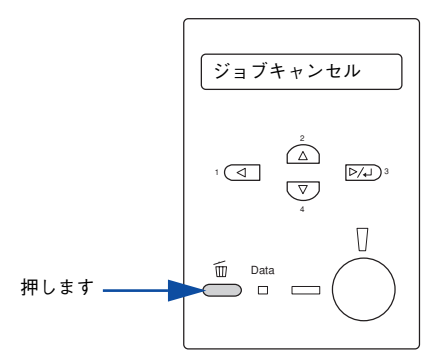

● プリンタが受信したすべての印刷データを削除するには、「ジョブキャンセル〕ス イッチを約2 秒間押し続けます。

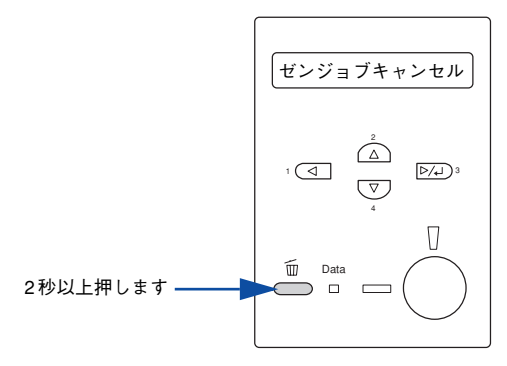

# プリンタソフトウェアの削除方法

プリンタソフトウェアを削除する手順は以下の通りです。

プリンタソフトウェアのアンインストール(削除)は、管理者権限をお持ちの 参考 方が行ってください。

- A 起動しているアプリケーションソフトを終了し、Macintosh を再起動します。
- **D EPSON プリンタソフトウェア CD-ROM を Macintosh にセットします。**
- C EPSON プリンタソフトウェア CD-ROM 内の [Mac OS X] [プリンタドライバ] の順に開き、[LP7000C\_xxx\*]をダブルクリックします。

「プリンタドライバ」フォルダが表示されていない場合は、「インストーラ」アイコン が表示されているフォルダ内を下にスクロールしてください。 \* 例えば「10a」のようにインストーラのバージョンを表示します。

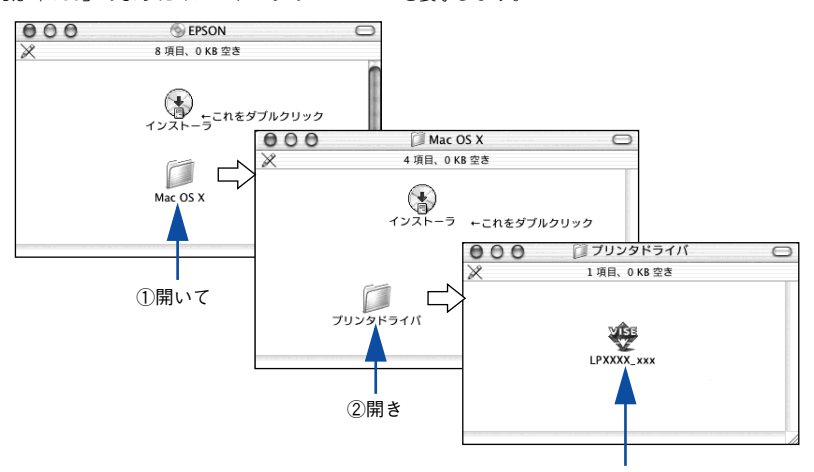

③ダブルクリックします

[パスワード] を入力して [OK] をクリックします。

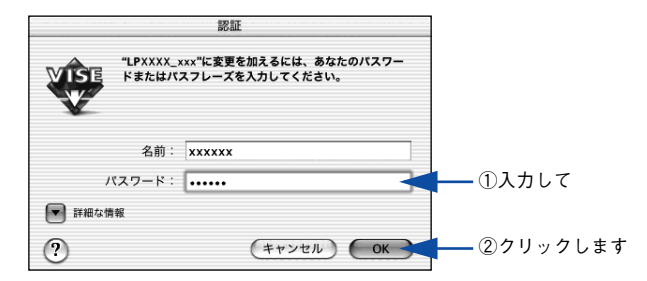

Mac OS X(10.2.x)をお使いの方へ – 262

使用許諾契約書の画面が表示されたら「同意]をクリックします。

F インストーラの画面左上にあるメニューから[アンインストール]を選択します。

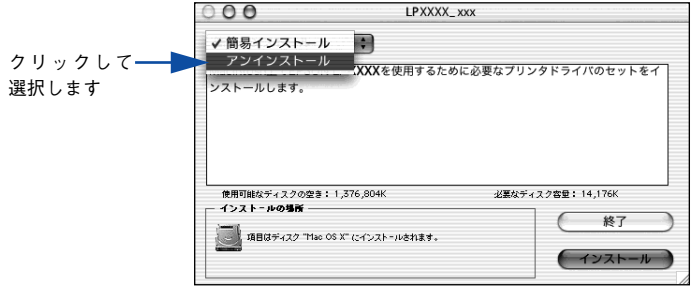

[アンインストール] ボタンをクリックします。 プリンタソフトウェアの削除が始まります。

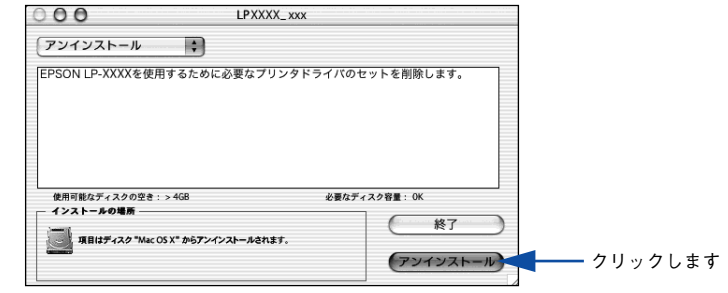

以下の画面が表示された場合、起動しているアプリケーションソフトが強制的 参考 に終了されても問題がないかを確認して[続ける]ボタンをクリックします。 アプリケーションソフトを強制的に終了すると作成中のデータが消えてしまう 場合などは、「キャンセル]ボタンをクリックしてアンインストールを中断し、 アプリケーションソフトを終了してから、プリンタソフトウェアをアンインス トールしてください。

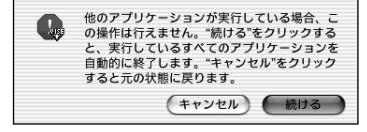

8 [OK] ボタンをクリックします。

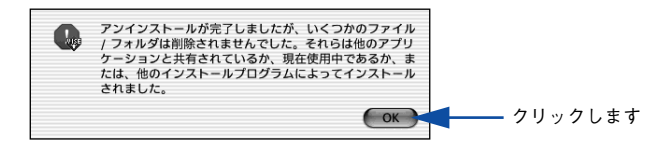

## 9 [終了]ボタンをクリックします。

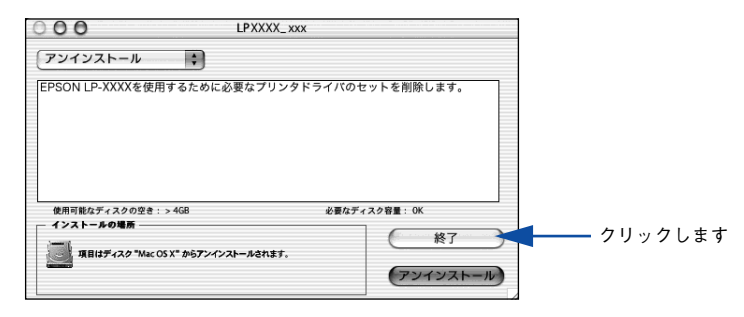

以上でプリンタソフトウェアの削除は終了です。

# 

# 操作パネルからの設定

操作パネルから設定する場合の説明と、メッセージの内容やスイッチ操作によって実 行できる機能について説明しています。

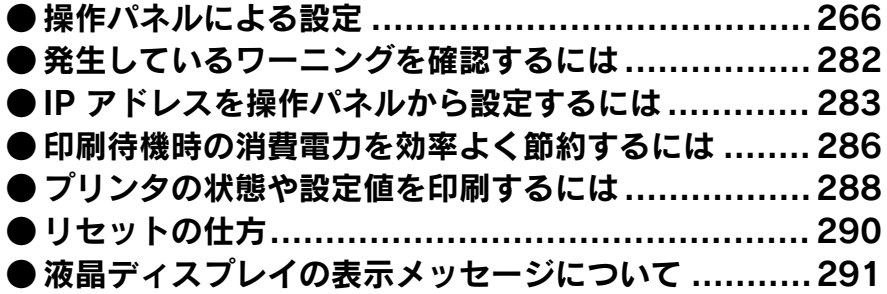

# <span id="page-265-0"></span>操作パネルによる設定

ここでは、操作パネルでの設定変更の方法と設定モードの詳細について説明します。 通常の印刷に必要な設定はプリンタドライバで設定できますので、基本的に操作パネ ルで設定する必要はありません。また、操作パネルとプリンタドライバの双方で設定 できる項目は、基本的にプリンタドライバの設定が優先されます。ただし、一部の設 定項目については、どちらの設定を優先するかをプリンタドライバで選択することが できます。

c Windows: 本書 66 ページ「「拡張設定] ダイアログ | s Mac OS 8/9:本書 [171 ページ「\[拡張設定\]ダイアログ」](#page-170-0) c Mac OS X: 本書 238 ページ「「拡張設定] ダイアログ |

操作パネルの設定には、一部の項目および設定値はそれに関するオプションが 参考 装着されているときのみ表示されるものがあります。

設定項目の内容をご覧いただき、必要な場合のみ操作パネルで設定してください。た だし、以下の項目については通常の印刷であっても設定する必要があります。

• MP カセットから給紙する場合で A3、A4、B4、B5、ハガキ、Legal(LG 14")、 Letter (LT) 以外の用紙をセットした場合

→セットした用紙のサイズを設定してください。 s本[書 307 ページ「MP カセットへの用紙のセット」](#page-306-0)

# 操作パネルで設定を変更する際の注意事項

操作パネルで設定を変更する場合は、次の点に注意してください。

• 下記のメニューはプリンタの持つ特性を実行するためのものです。設定値は変更で きません。

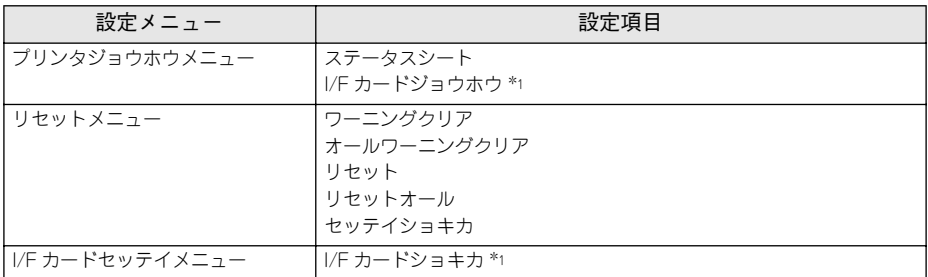

\*1 オプションのインターフェイスカード装着時で、[I/F カードセッテイメニュー]の [I/F カード]が[ツカ ウ]に設定されている場合のみ表示されます。

• 下記のメニューはプリンタの状態を表示するのみで、設定値は変更できません。

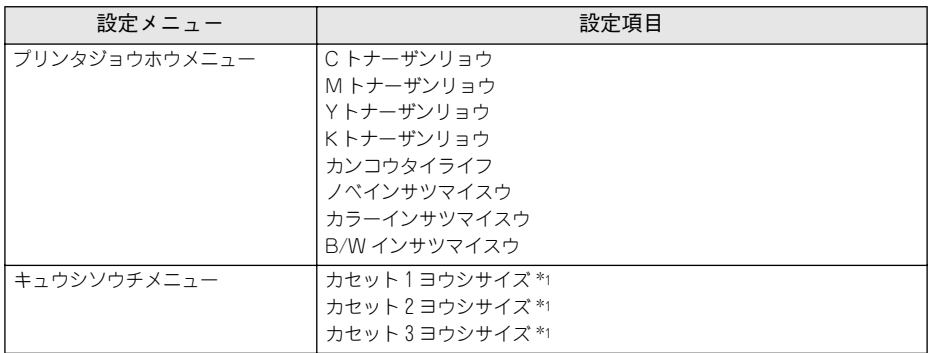

\*1 オプションの増設カセットユニット(型番:LPA3CZ1CU2/LPA3CZ1CC2)装着時に表示されます。

## 操作手順の概要

操作パネルでプリンタの設定を変更する場合は、液晶ディスプレイに「インサツカノ ウ]または[セツデン]と表示されている状態から、次の手順で操作します。

A 以下のページを参照して、変更または実行したい設定メニュー、設定項目、設定値を 確認します。

s 本書 [271 ページ「設定項目の説明」](#page-270-0)

B 液晶ディスプレイ下のいずれかのスイッチを押して、設定モードに入ります。 設定モードに入ると、液晶ディスプレイに「プリンタジョウホウメニュー]と表示さ れます。

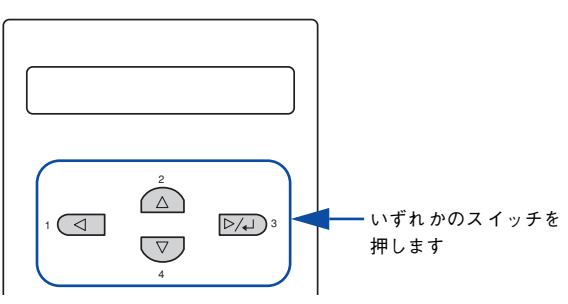

- C 設定メニューを選択します。
	- ① [▲(2)] または [▼(4)] スイッチを押して設定メニューの表示を切り替えます。
	- ② で確認した設定メニューが表示されていることを確認します。
	- ③「▶/↵(3)] スイッチを押します。 次の手順(設定項目の階層)へ進みます。

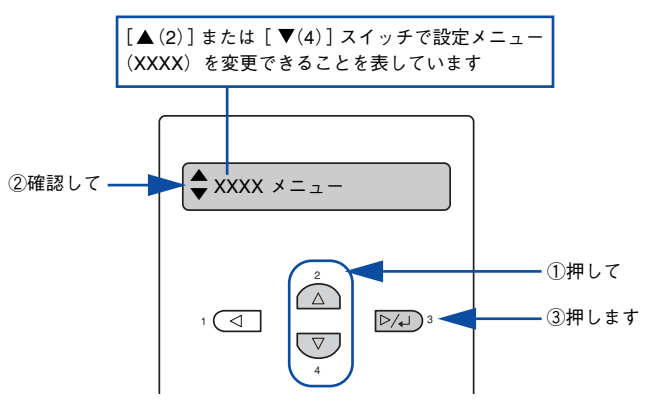

### 4 設定項目を選択します。

- ①[ (2)]または[ (4)]スイッチを押して設定項目(YYYY)の表示を切り替えます。 ② ∩ で確認した設定項目が表示されていることを確認します。
- ③ 設定値を変更する設定項目の場合は、[▶/↵(3)] スイッチを押します。なお、設定 値を表示するだけの設定項目や設定値のない設定項目もあります。

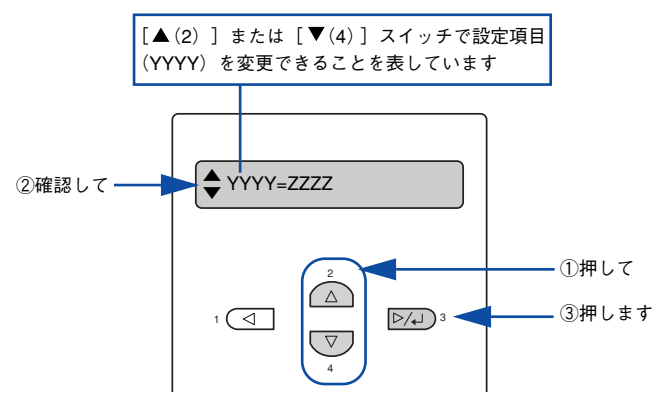

• 液晶ディスプレイに設定項目(YYYY)と設定値(ZZZZ)が表示されている場合 は、次の E(設定値の階層)へ進んでください。

▲ ▼YYYY=ZZZZ

● 液晶ディスプレイに設定値を表示するだけの設定項目を選択した場合は、● へ進ん でください。

$$
\langle \text{M} \rangle \quad \left( \bigoplus \mathcal{L} \mathcal{L} \mathcal{L} \vee \mathcal{L} \mathcal{L} \
$$

• 液晶ディスプレイに設定項目(YYYY)だけが表示されている場合は、設定項目 (YYYY)の機能が実行されます。ここで操作は終了です。機能実行後に、自動的に 設定モードを抜けて通常の操作モードへ戻ります。

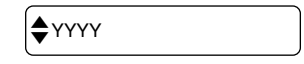

操作パネルからの設定 - 269

#### E 設定値を選択します。

①[ (2)]または[ (4)]スイッチを押して設定値(ZZZZ)の表示を切り替えます。 ② ∩ で確認した設定値が表示されていることを確認します。

③ [▶/┛(3)] スイッチを押します。

設定値が有効になり、設定項目の階層へ戻ります。

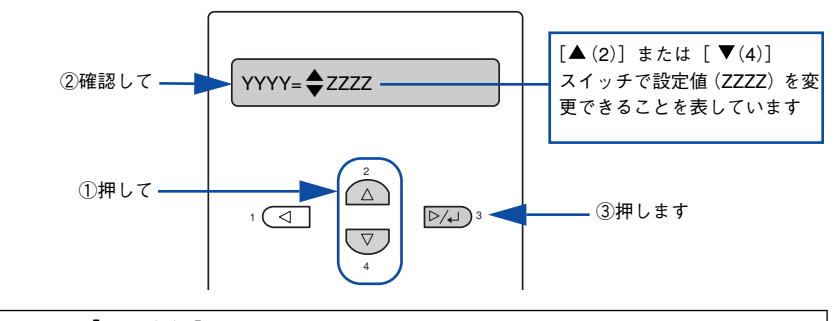

- ●「▶/↵(3)] スイッチを押さないと、設定値が有効になりません。必ず押し 参考 てください。
	- 一部の設定は、プリンタの電源を一旦オフにして、再度オンにしてから有効 になります。詳細は、以下のページを参照してください。 s本書 [271 ページ「設定項目の説明」](#page-270-0)
- さらに設定を変更する場合は、3 から までの手順を繰り返します。
	- ほかの設定メニューへ移動する場合は、[◀(1)]スイッチを1回押します。
	- 設定を終了する場合は、■へ進みます。

### G [印刷可]スイッチを押して、設定モードを終了します。

- 「印刷可]スイッチを押すと、設定の途中でも「インサツカノウ]または「セツデ ン]と表示されている状態へ戻ることができます。
- [◀(1)] スイッチを押すと、ひとつ前の階層へ戻ります。 設定モードが終了し、「インサツカノウ]または「セツデン]状態に戻ります。

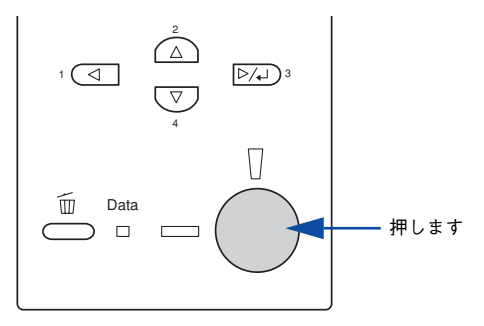

操作パネルからの設定 - 270

# <span id="page-270-0"></span>設定項目の説明

本機は、用途に合わせてさまざまな設定ができます。ここでは、設定モードで変更で きる設定メニューや設定項目、および設定値について説明します。

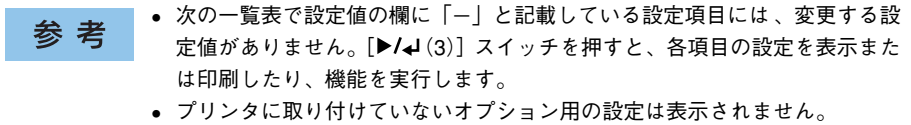

で表示された項目は、プリンタドライバで設定可能な項目です。この項目の 設定は、プリンタドライバの設定が優先されます。ただし、プリンタドライバの[拡 張設定] ダイアログで「プリンタの設定を使用する]を選択した場合、[ヨウシサイズ フリー]と[ジドウエラーカイジョ]は操作パネルの設定が優先されます。 c Windows: 本書 66 ページ「[拡張設定] ダイアログ |  $\sqrt{3}$  Mac OS 8/9 : 本書 171 ページ「「拡張設定」ダイアログ |

c Mac OS X: 本書 238 ページ「「拡張設定] ダイアログ |

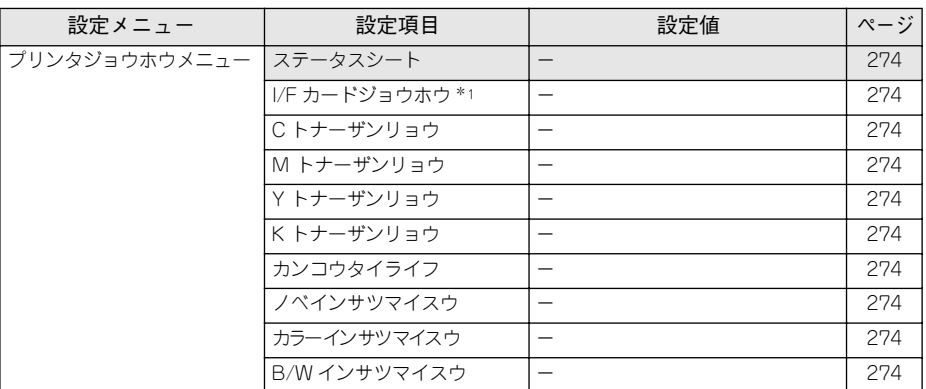

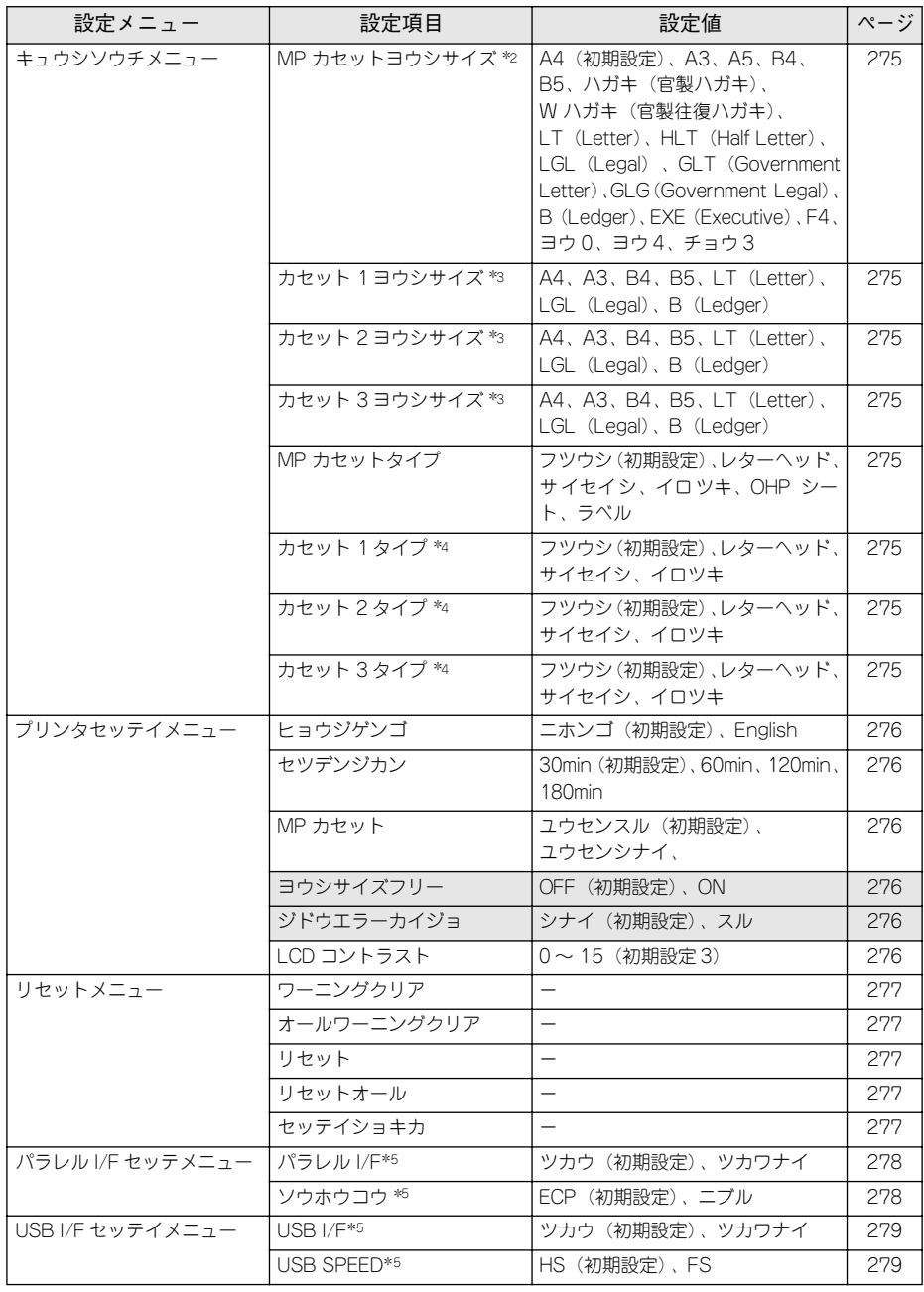

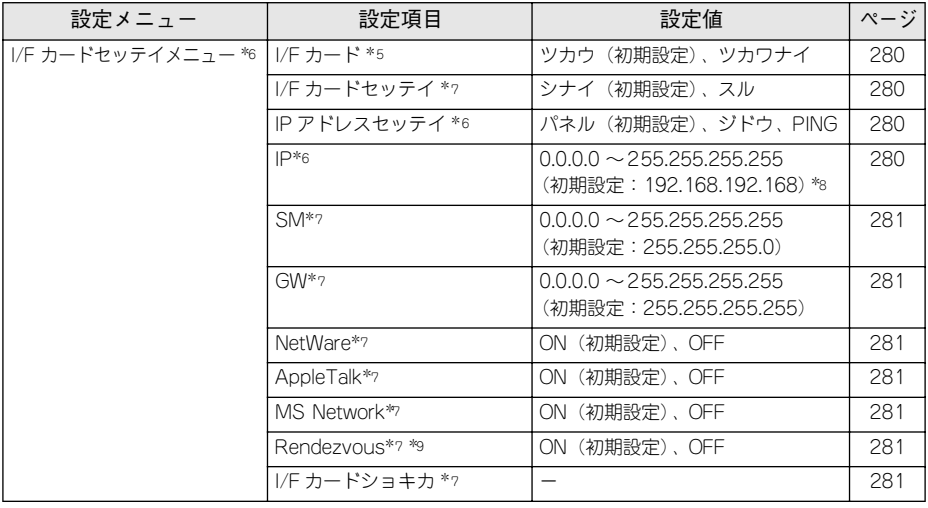

\*1 オプションのインターフェイスカード装着時で、[I/F カードセッテイメニュー]の [I/F カード]が[ツカ ウ]に設定されている場合のみ表示されます。

\*2 [用紙サイズ設定]ダイヤルの設定が優先されます。[用紙サイズ設定]ダイヤルで[その他]を選択した場 合は操作パネルで用紙サイズを設定します。

\*3 オプションの増設カセットユニット(型番:LPA3CZ1CU2/LPA3CZ1CC2)装着時のみ表示され、[用紙 サイズ設定]ダイヤルで設定した用紙サイズが表示されます。表示のみで変更はできません。

\*4 オプションの増設カセットユニット(型番:LPA3CZ1CU2/LPA3CZ1CC2)装着時のみ表示されます。

\*5 設定を変更した場合は、プリンタの電源を一旦オフにして、再度オンにする必要があります(電源を再度オ ンにした後に、設定が有効となります)。

\*6 設定が可能なインターフェイスカードの装着時のみ表示されます。

\*7 設定が可能なインターフェイスカードが装着され、[I/F カードセッテイ]を[スル]に設定すると、設定が 表示されて変更できるようになります。

- \*8 [I/F カードセッテイメニュー]の[IP アドレスセッテイ]を[ジドウ]に設定すると、DHCP サーバから 取得した IP アドレスが表示されて設定を変更できません。また、「IP アドレスセッテイ]を[パネル]また は「PING]に設定した際のIP アドレスは記憶されますので、「IP アドレスセッテイ]を「ジドウ]から「パ ネル]または [PING] に戻した場合はその記憶した設定値を表示します ([192.168.192.168]は、操作パ ネルで設定を行っていない場合の初期設定値です)。
- \*9 Rendezvous をサポートしたインターフェイスカードの装着時のみ表示されます。

# <span id="page-273-10"></span>プリンタジョウホウメニュー

<span id="page-273-9"></span><span id="page-273-8"></span><span id="page-273-7"></span><span id="page-273-6"></span><span id="page-273-5"></span><span id="page-273-4"></span><span id="page-273-3"></span><span id="page-273-2"></span><span id="page-273-1"></span><span id="page-273-0"></span>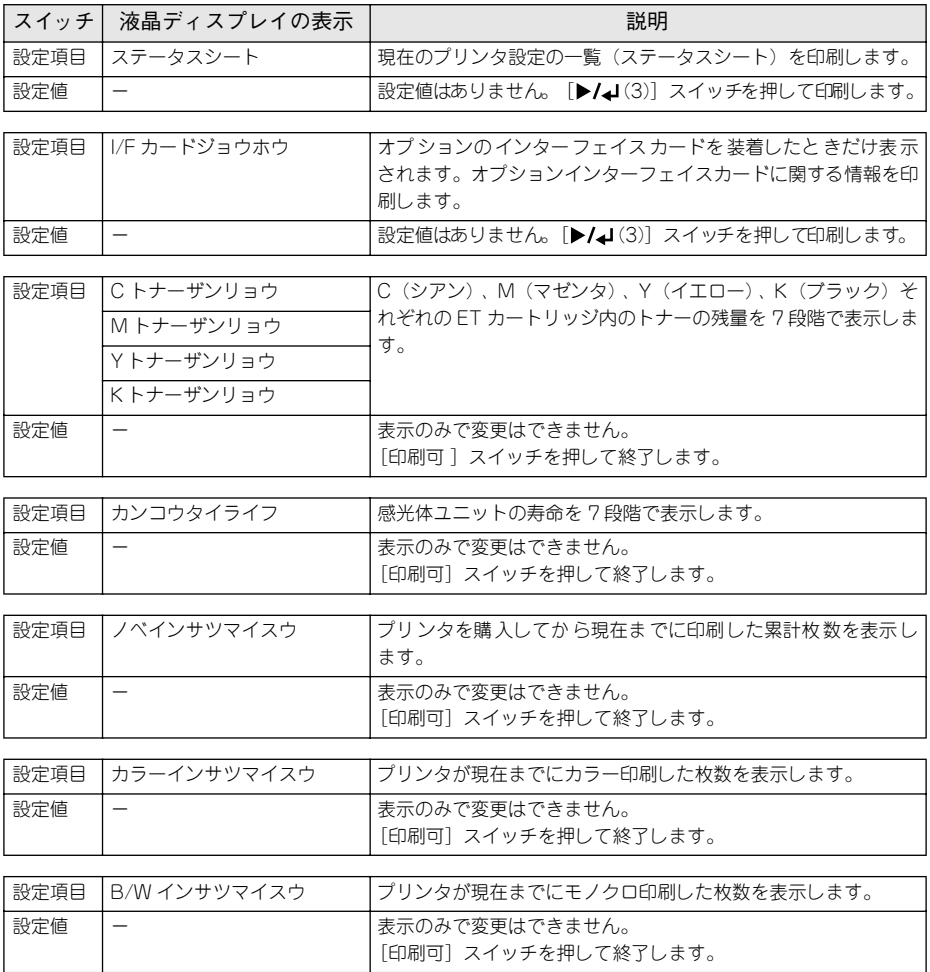

# キュウシソウチメニュー

<span id="page-274-0"></span>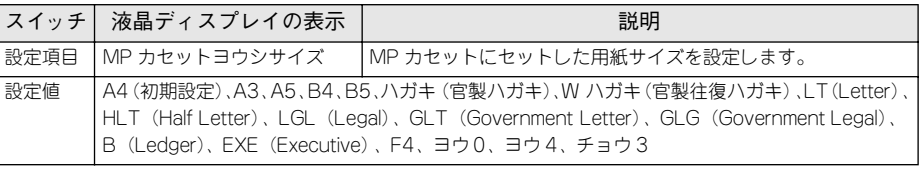

<span id="page-274-3"></span><span id="page-274-2"></span><span id="page-274-1"></span>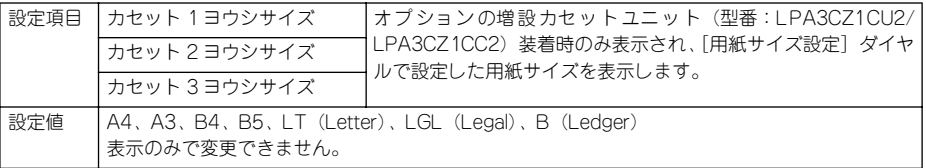

<span id="page-274-4"></span>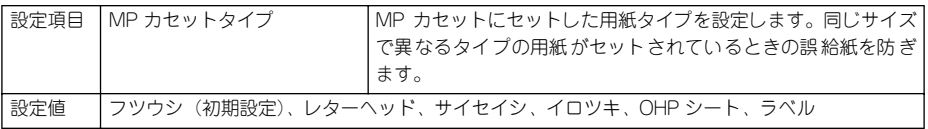

<span id="page-274-7"></span><span id="page-274-6"></span><span id="page-274-5"></span>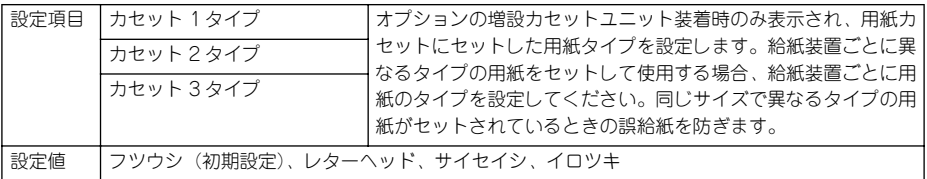

# プリンタセッテイメニュー

<span id="page-275-0"></span>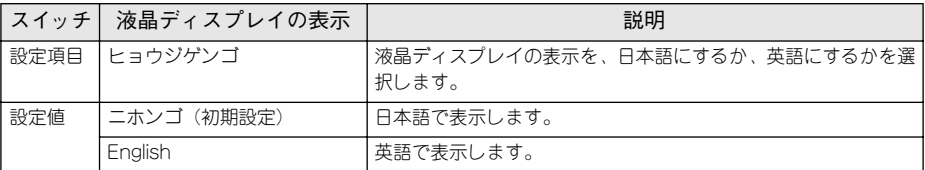

<span id="page-275-1"></span>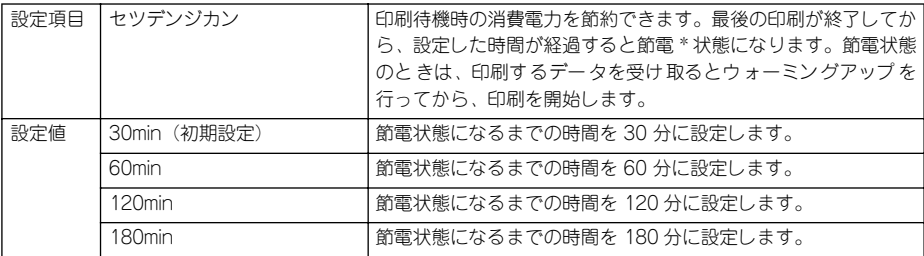

\* 節電機能のオン・オフを切り替えるには、[▼(4)]スイッチを押したまま本機の電源をオンにして [サポー トメニュー]に入り、[セツデン]を[スル](初期設定)または[シナイ]に設定して、[▶/↓(3)] スイッ チを押します(本機は自動的に再起動します)。

<span id="page-275-2"></span>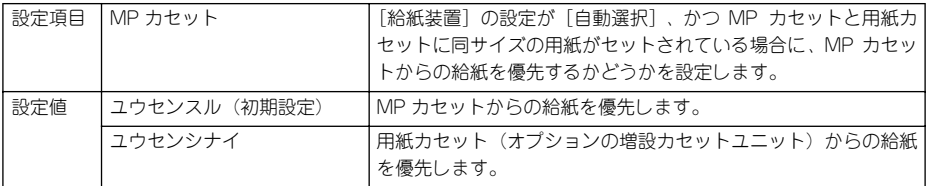

<span id="page-275-3"></span>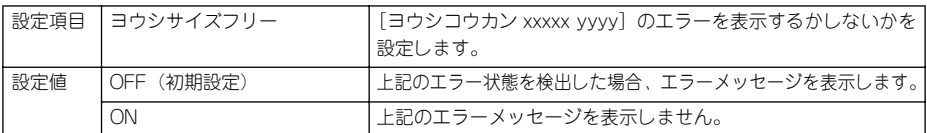

<span id="page-275-4"></span>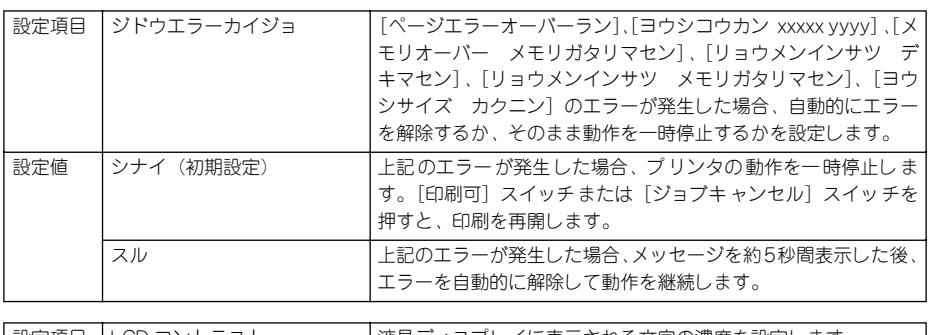

<span id="page-275-5"></span>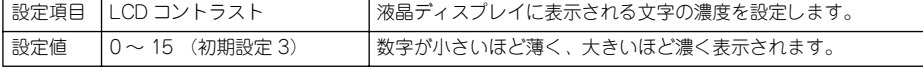

# リセットメニュー

<span id="page-276-2"></span><span id="page-276-1"></span><span id="page-276-0"></span>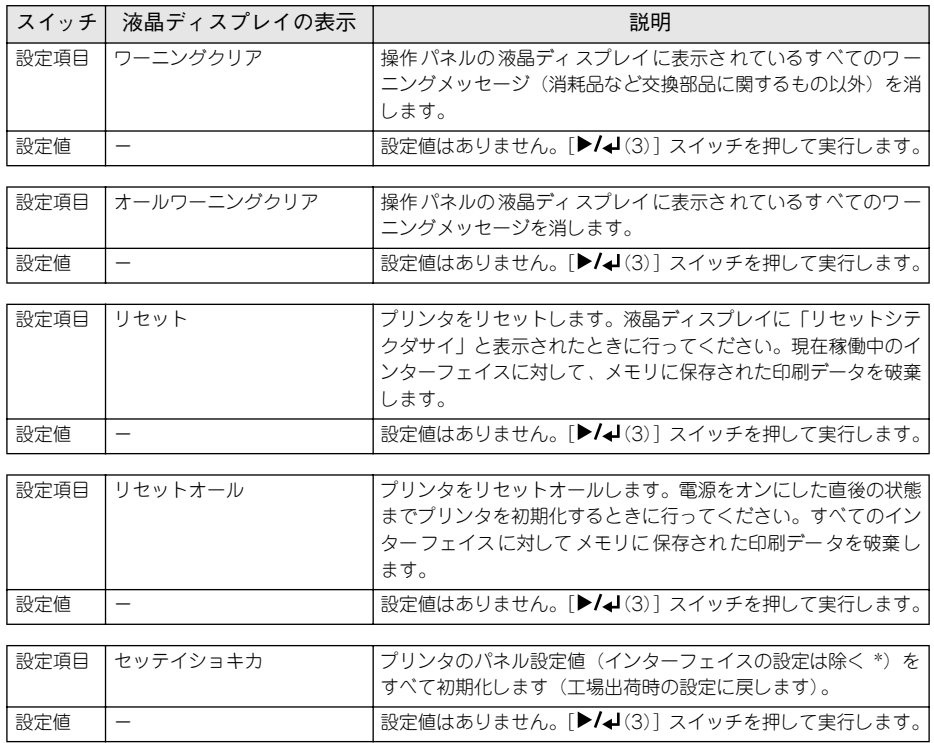

<span id="page-276-4"></span><span id="page-276-3"></span>\* インターフェイスの設定を含めたすべてのパネル設定値を初期化するには、「ジョブキャンセル]スイッチ を押したまま本機の電源をオンにします。

# パラレル I/F セッテイメニュー

参考

パラレルインターフェイスに対する設定項目です。変更した設定を有効にするには、必 ず設定後にリセットオールまたは電源を一旦オフにして、再度オンにしてください。

<span id="page-277-0"></span>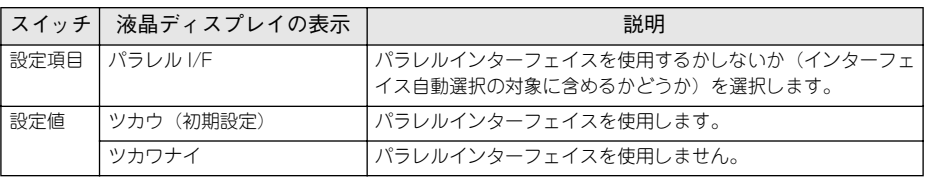

<span id="page-277-1"></span>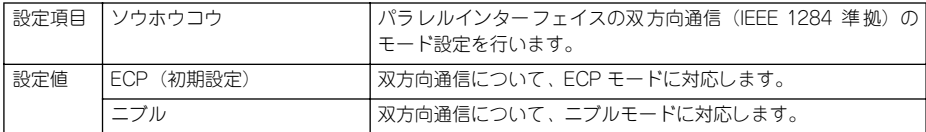

- •[ニブル]と[ECP]は、どちらも双方向通信のモードです。
	- •[ECP]で使用するには、コンピュータのパラレルインターフェイスやアプ リケーションソフトが ECP モードに対応している必要があります。
	- コンピュータやアプリケーションソフトで特に指定がない場合は「ニブル] に設定してください。

# USB I/F セッテイメニュー

変更した設定を有効にするには、設定後約 5 秒(設定した内容をプリンタに保存する 間)待ってからリセットオールまたは電源を一旦オフにして、再度オンにしてくださ い。

<span id="page-278-1"></span><span id="page-278-0"></span>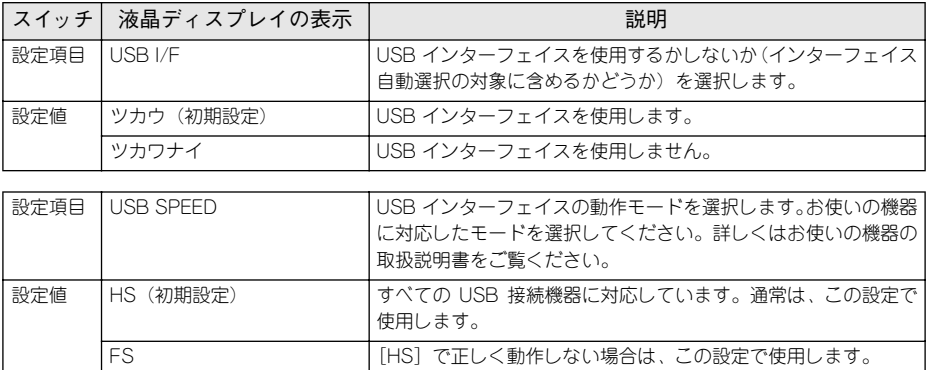

## I/F カードセッテイメニュー

本機に装着したオプションのインターフェイスカードに対する設定項目です。装着し たインターフェイスによって設定できる項目は異なります(設定する必要のない項目 は表示されません)。変更した設定を有効にするには、設定後約 5 秒(設定した内容を プリンタに保存する間)待ってからリセットオールまたは電源を一旦オフにして、再 度オンにしてください。

<span id="page-279-0"></span>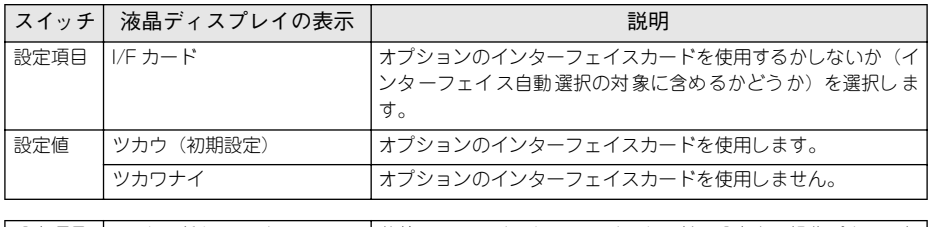

<span id="page-279-1"></span>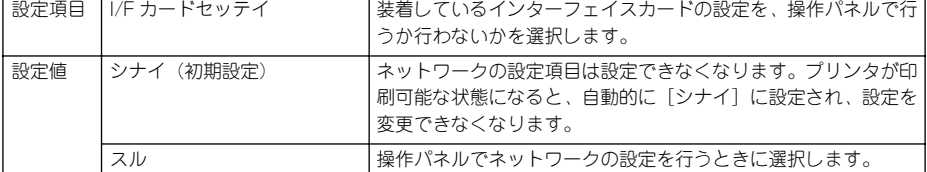

<span id="page-279-2"></span>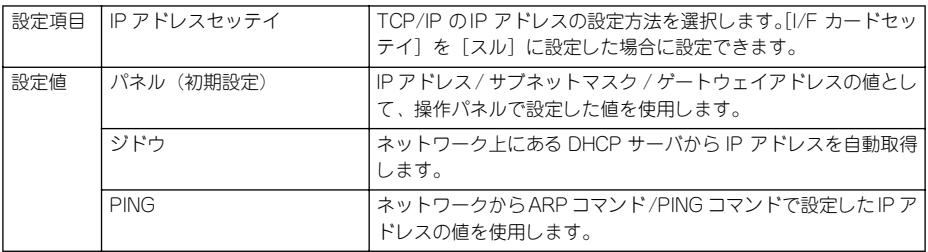

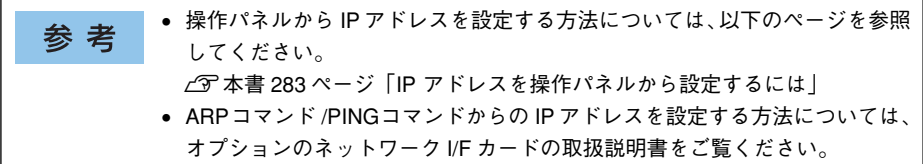

<span id="page-279-3"></span>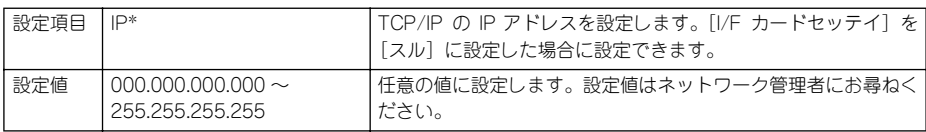

\* [I/F カードセッテイメニュー]の [IP アドレスセッテイ]を [ジドウ]に設定すると表示されません。

### 操作パネルからの設定 - 280

<span id="page-280-6"></span><span id="page-280-5"></span><span id="page-280-4"></span><span id="page-280-3"></span><span id="page-280-2"></span><span id="page-280-1"></span><span id="page-280-0"></span>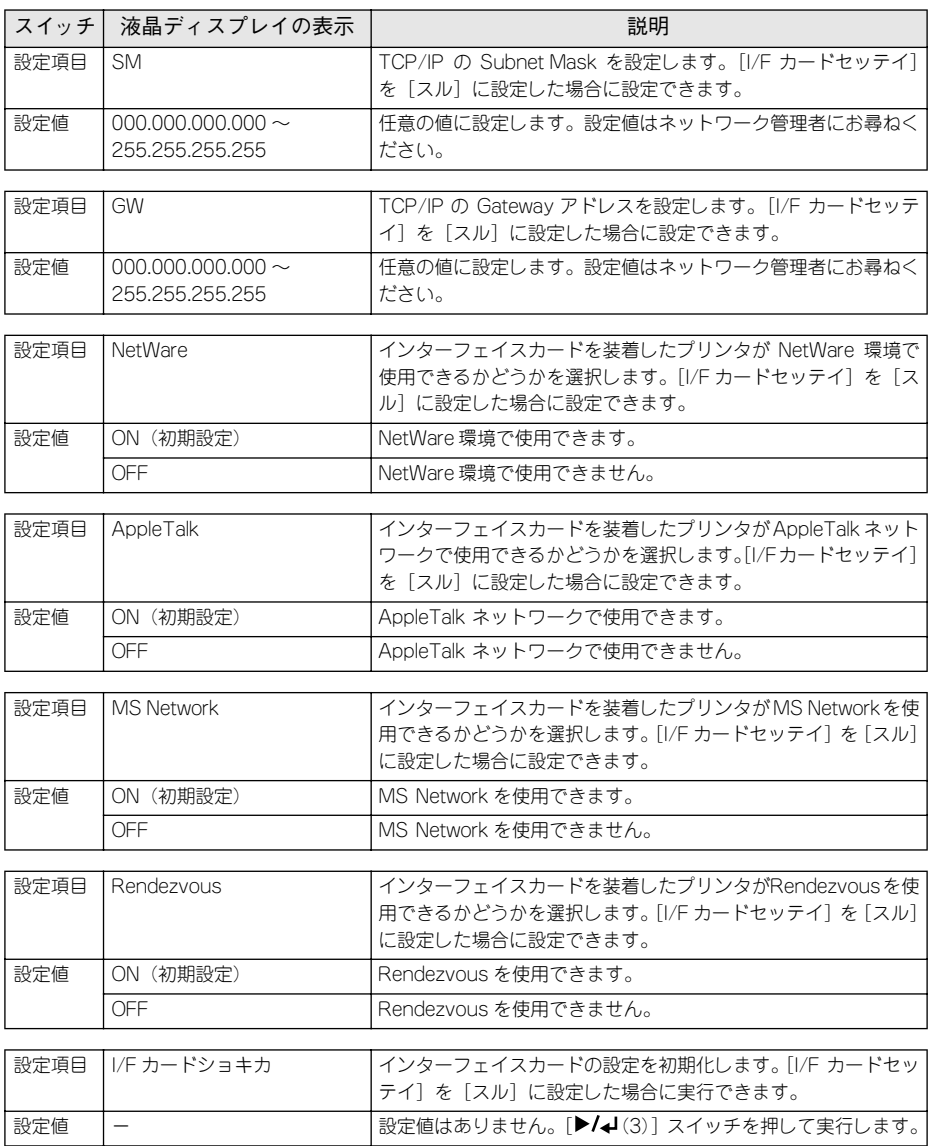

# <span id="page-281-0"></span>発生しているワーニングを確認するには

現在発生しているワーニングを液晶ディスプレイで確認することができます。

A 液晶ディスプレイ下のいずれかのスイッチを押して、設定モードに入ります。 設定モードに入ると、液晶ディスプレイに「プリンタジョウホウメニュー]と表示さ れます。

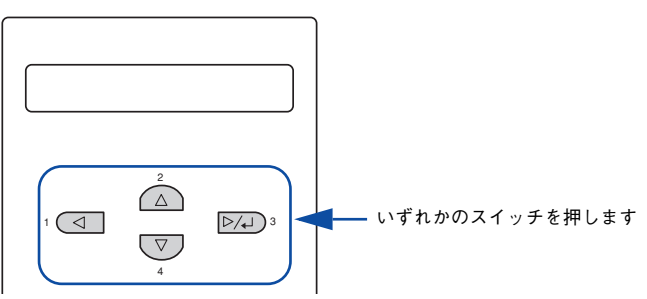

[▲(2)] または [▼(4)] スイッチを押して、[ステータスメニュー]を表示させます。

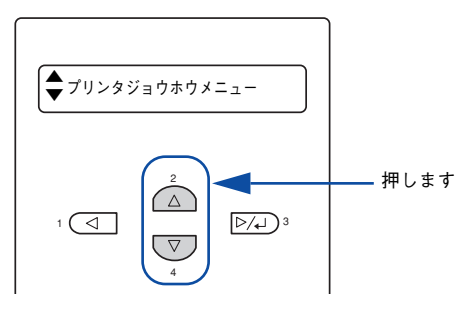

3 [▶/↵(3)] スイッチを押します。

現在のワーニングメッセージが液晶ディスプレイに表示されます。複数のワーニング が発生している場合は、[▲(2)]または「▼(4)]スイッチを押すと、ワーニングメッ セージの表示が切り替わります。

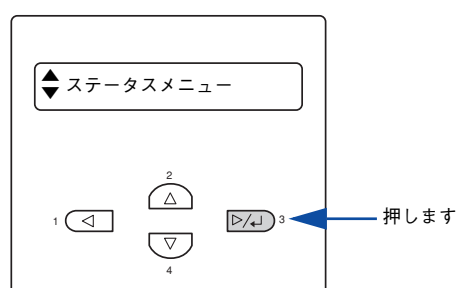

操作パネルからの設定 - 282

# <span id="page-282-0"></span>IP アドレスを操作パネルから設定するには

オプションのネットワーク I/F カードを取り付けた場合、プリンタの操作パネルから IP アドレスなどの TCP/IP の設定ができます。ここでは、オプションのネットワーク カードの IP アドレスを操作パネルから設定する方法を説明します。

• 操作パネル以外の設定方法についてはネットワーク I/F カードの取扱説明書 参考 をご覧ください。 • IP アドレスの取得方法には「パネル]「ジドウ][PING]のいずれかを選択で きますが、操作パネルから IP アドレスの設定を行う場合は、[パネル(初期 設定)]を選択してください。

液晶ディスプレイ下のいずれかのスイッチを押して、設定モードに入ります。

設定モードに入ると、液晶ディスプレイには「プリンタジョウホウメニュー]と表示 されます。

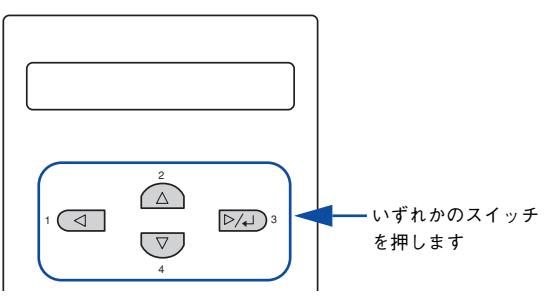

● [▲(2)] または [▼(4)] スイッチを押して [I/F カードセッテイメニュー] を表示さ せ、[▶/↵(3)]スイッチを押します。

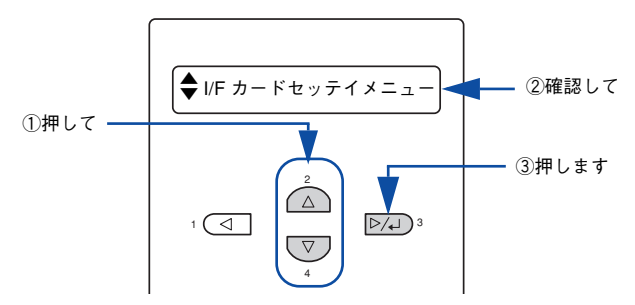

## 3 液晶ディスプレイに「I/F カード=ツカウ]と表示されていることを確認します。

- [I/F カード=ツカワナイ]になっている場合は、次の操作を行います。
- ① [▶/┛(3)] スイッチを押して設定値の階層に進みます。
- ② [ ▲ (2)] または [ ▼ (4)] スイッチを押して、[I/F カード=ツカウ]にします。 ③ [▶/┛(3)] スイッチを押します。
- [▲(2)] または [▼(4)] スイッチを押して [I/F カードセッテイ] を表示させ、設定 値を[シナイ]から[スル]にします。
	- ①[I/F カードセッテイ=シナイ]の表示で[ (3)]スイッチを押して、設定値の 階層に進みます。
	- ②[▲(2)] または [▼(4)] スイッチを押して [I/F カードセッテイ=スル]にします。
	- ③ [▶/↵(3)] スイッチを押します。
- **[▲(2)] または [▼(4)] スイッチを押して [IP アドレスセッテイ=パネル] になっ** ていることを確認します。

[IP アドレスセッテイ=ジドウ]または[IP アドレスセッテイ= PING]になっている 場合は、次の操作を行います。

- ① [▶/↵(3)] スイッチを押して設定値の階層に進みます。
- ②[ (2)]または[ (4)]スイッチを押して、[IP アドレスセッテイ=パネル]にします。 ③ [▶/↵(3)] スイッチを押します。

## 6 各アドレスを設定します。

① [▲(2)] または「▼(4)] スイッチを押して、設定するアドレスを選択します。

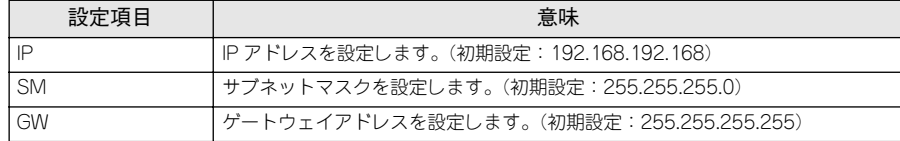

- ② [▶/┛(3)] スイッチを押して設定値の階層に進みます。
- ③[ ◀ (1)]または [▶/┛(3)] スイッチを押して 1/2/3/4 バイト目を選択し、[▲ (2)] または「▼(4)]スイッチを押して希望の数値を選択します。
- (4) [▶/┛(3)] スイッチを押します。
- G 各アドレスの設定が終了したら、[印刷可]スイッチを押します。 設定モードを終了して[インサツカノウ]と表示されますが、ネットワーク I/F カード の初期化が終了するまでしばらくお待ちください。

### 操作パネルからの設定 - 284

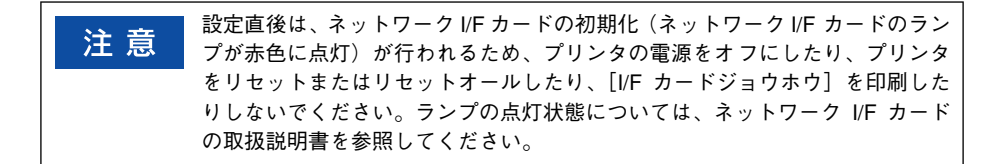

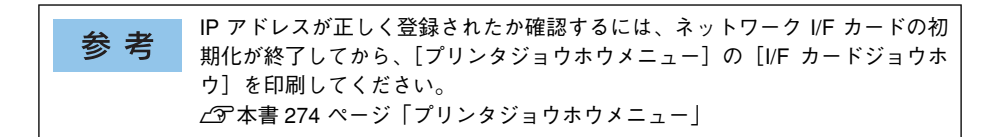

以上でインターフェイスカードの IP アドレスなどの設定は終了です。

# <span id="page-285-0"></span>印刷待機時の消費電力を効率よく節約するには

節電機能とは、印刷待機時の消費電力を節約する機能です。設定時間(初期設定は 30 分)が経過すると節電状態になります。使用状況に応じて設定時間を変更することに より、効率的に消費電力を節約できます。ここでは、操作パネルから節電状態に入る までの時間を設定する方法を説明します。

• 変更した設定は、すべてのインターフェイスに対して有効です。 参考 • 節電状態のときは、印刷するデータを受け取るとまずウォーミングアップを 行いますので、印刷開始まで数分かかる場合があります。

液晶ディスプレイ下のいずれかのスイッチを押して、設定モードに入ります。 設定モードに入ると、液晶ディスプレイには[プリンタジョウホウメニュー]と表示 されます。

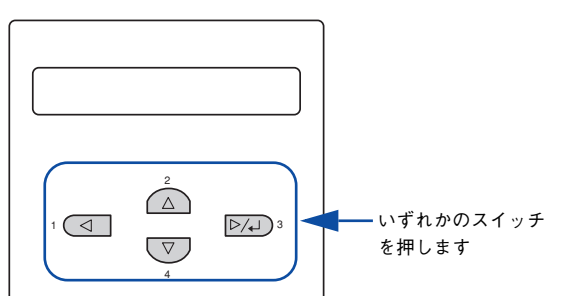

「▲(2)]または「▼(4)]スイッチを押して「プリンタセッテイメニュー]を表示さ せ、[▶/↵(3)]スイッチを押します。

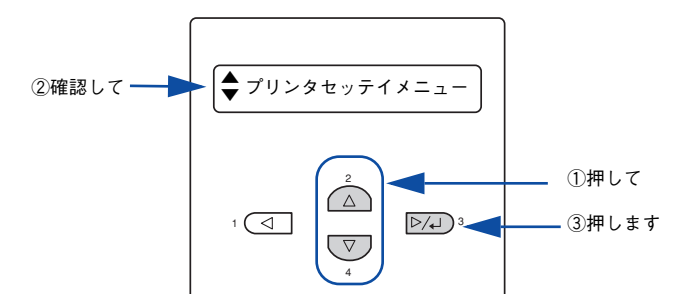

● [▲(2)]または [▼(4)] スイッチを押して [セツデンジカン= (現在の設定値)] を 表示させ、「▶/↵(3)〕スイッチを押します。

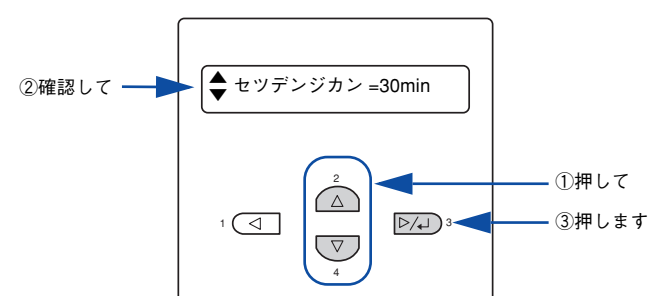

■ [▲(2)]または [▼(4)] スイッチを押して節電モードに入るまでの時間を変更し、 [▶/↵(3)] スイッチを押します。

変更した設定値(30min、60min、120min、180min)が有効となり、設定項目の階層 へ戻ります。

■5 [印刷可]スイッチを1回押すか、[◀(1)]スイッチを2回押して、設定モードを終了し ます。

設定モードが終了し、液晶ディスプレイに「インサツカノウ]または「セツデン]と 表示されます。

以上で節電状態に入るまでの時間の設定は終了です。

# <span id="page-287-0"></span>プリンタの状態や設定値を印刷するには

プリンタの現在の状態や設定値を印刷したものをステータスシートといいます。ス テータスシートを印刷すると、プリンタの現在の情報を確認できます。次の場合に、ス テータスシートを印刷してください。

- プリンタの動作に異常がないかを確認する場合
- プリンタの現在の設定を確認したい場合
- プリンタにオプションを取り付けた場合 (取り付けたオプションが正しく認識され ると、ステータスシートの印刷内容にそのオプションが追加されます)
- ステータスシートには、モノクロ印刷されるカタカナ表記\*の簡易ステータス 参考 シートとカラー印刷される日本語表記の標準ステータスシートの 2 種類があ ります。操作パネルからは簡易ステータスシートが印刷できます。 \* 操作パネルの[プリンタセッテイメニュー]で[ヒョウジゲンゴ]が [English]の場合は、英語表記になります。 s本[書 386 ページ「ステータスシートでの確認」](#page-385-0) ● プリンタドライバからは、標準/簡易どちらのステータスシートも印刷できま す(ただし、標準ステータスシートが印刷できるのは、EPSON プリンタウィ ンドウ!3がインストールされている状態でコンピュータとプリンタの間で双 方向通信できる場合のみです)。  $\sqrt{3}$  Windows: 本書 62 ページ「[環境設定] ダイアログ」  $\sqrt{3}$  Mac OS 8/9 : 本書 187 ページ「「プリンタセットアップ」ダイアログ」 sMac OS X:本[書 256 ページ「EPSON リモートパネル !」](#page-255-0)

A MP カセットに A4 サイズの用紙をセットします。 s 本[書 307 ページ「MP カセットへの用紙のセット」](#page-306-0)

2 プリンタの [電源] スイッチをオンにし、液晶ディスプレイに [インサツカノウ]と 表示されていることを確認します。

3 [▶/↵(3)] スイッチを2回押します。 液晶ディスプレイに「ステータスシート]と表示されます。

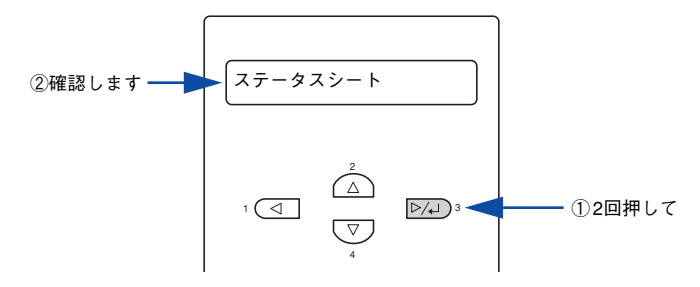

操作パネルからの設定 - 288
### 2 再度 [▶/↵(3)] スイッチを押して、ステータスシートを印刷します。

- 液晶ディスプレイの表示とデータランプが点滅し、ステータスシートが印刷されま す(印刷を開始するまで数秒時間がかかります)。
- 印刷が終了すると印刷可ランプが点灯し、液晶ディスプレイに「インサツカノウ] と表示されます。

ステータスシートが印刷できないときは、以下のページを参照してください。 参考 s本書 [424 ページ「困ったときは」](#page-423-0)

以上でステータスシートの印刷は終了です。

## リセットの仕方

### リセット

りセットは、液晶ディスプレイに「リセットシテクダサイ]と表示されたときに行い ます。リセットすると、現在使用中のインターフェイスに対して、メモリに保存され た印刷データを破棄し、エラーを解除します。以下のページを参照して、操作パネル でリセットします。

s 本書 [277 ページ「リセット」](#page-276-0)

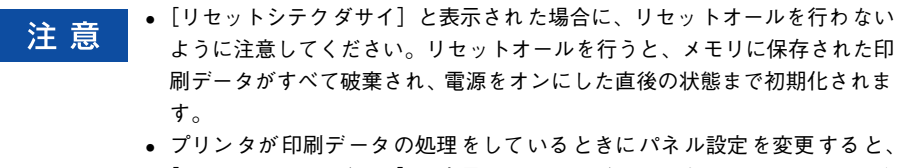

[リセットシテクダサイ]と表示されることがあります。このときに正しく リセットを行わないとパネル設定で変更した内容が有効になりません。設定 の変更は印刷データ処理終了後、またはリセット後に実行してください。

### リセットオール

リセットオールを行うと、印刷中の印刷データの処理を中止します。また、電源をオ ンにした直後の状態まで初期化され、すべてのインターフェイスに対してメモリに保 存された印刷データを破棄します。リセットオールは、操作パネルの設定モードで行 います。以下のページを参照してください。 s 本[書 277 ページ「リセットオール」](#page-276-1)

### 液晶ディスプレイの表示メッセージについて

操作パネルの液晶ディスプレイには、メッセージが表示されます。表示されるメッセー ジには、ワーニングメッセージ、エラーメッセージ、ステータスメッセージの 3 種類 があります。

### ワーニングメッセージ

プリンタに何らかの問題が発生すると、注意を促すワーニングメッセージを表示しま す。以下の説明を参照して適切な処置をしてください。メッセージはアイウエオ順に 掲載してあります。

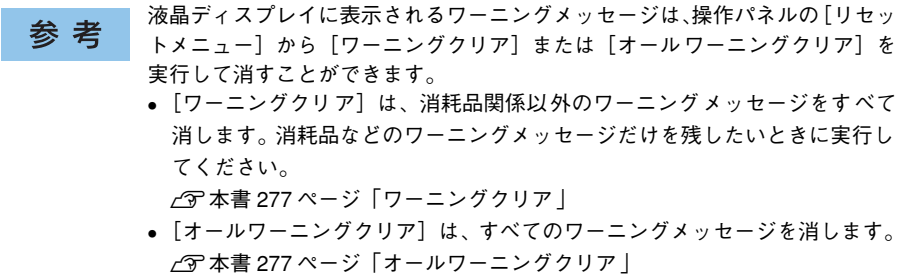

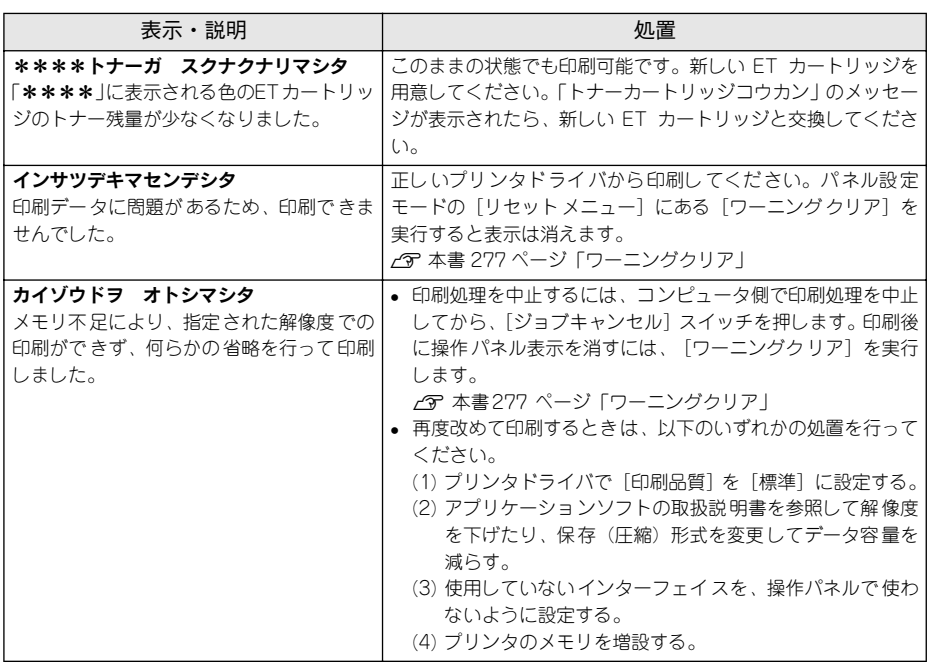

#### 操作パネルからの設定 - 291

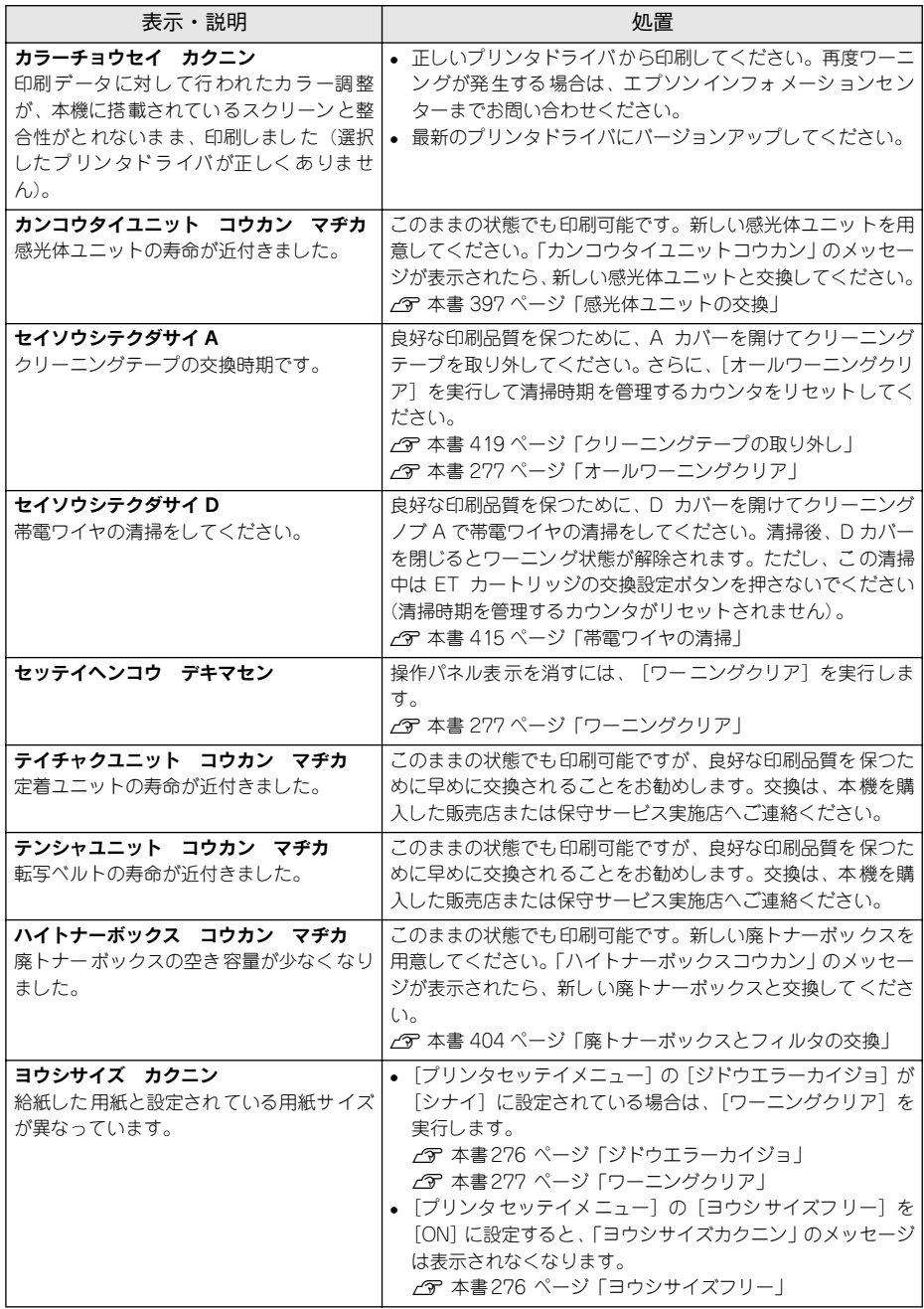

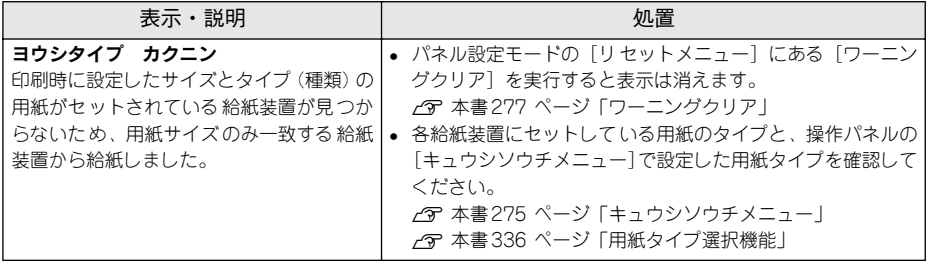

### エラーメッセージ

トラブルが発生した場合に、エラーメッセージを表示して印刷を停止します。印刷を 再開するには、以下の説明を参照して、エラー状態の解除に必要な処置を行ってくだ さい。メッセージはアイウエオ順に掲載してあります。

• 用紙が詰まったときの対処については、以下のページを参照してください。 参考 s本[書 442 ページ「用紙が詰まったときは」](#page-441-0) • 消耗品の交換については、消耗品に添付の取扱説明書または以下のページを 参照してください。 s本[書 387 ページ「プリンタのメンテナンス」](#page-386-0)

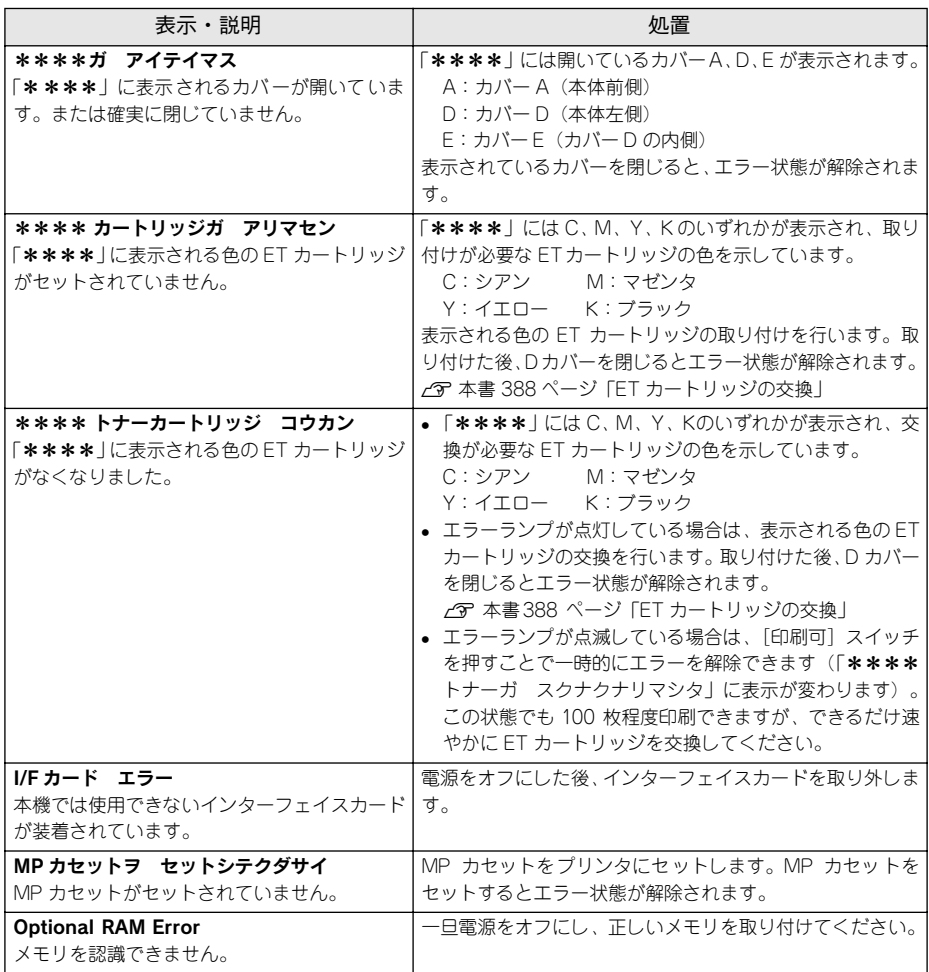

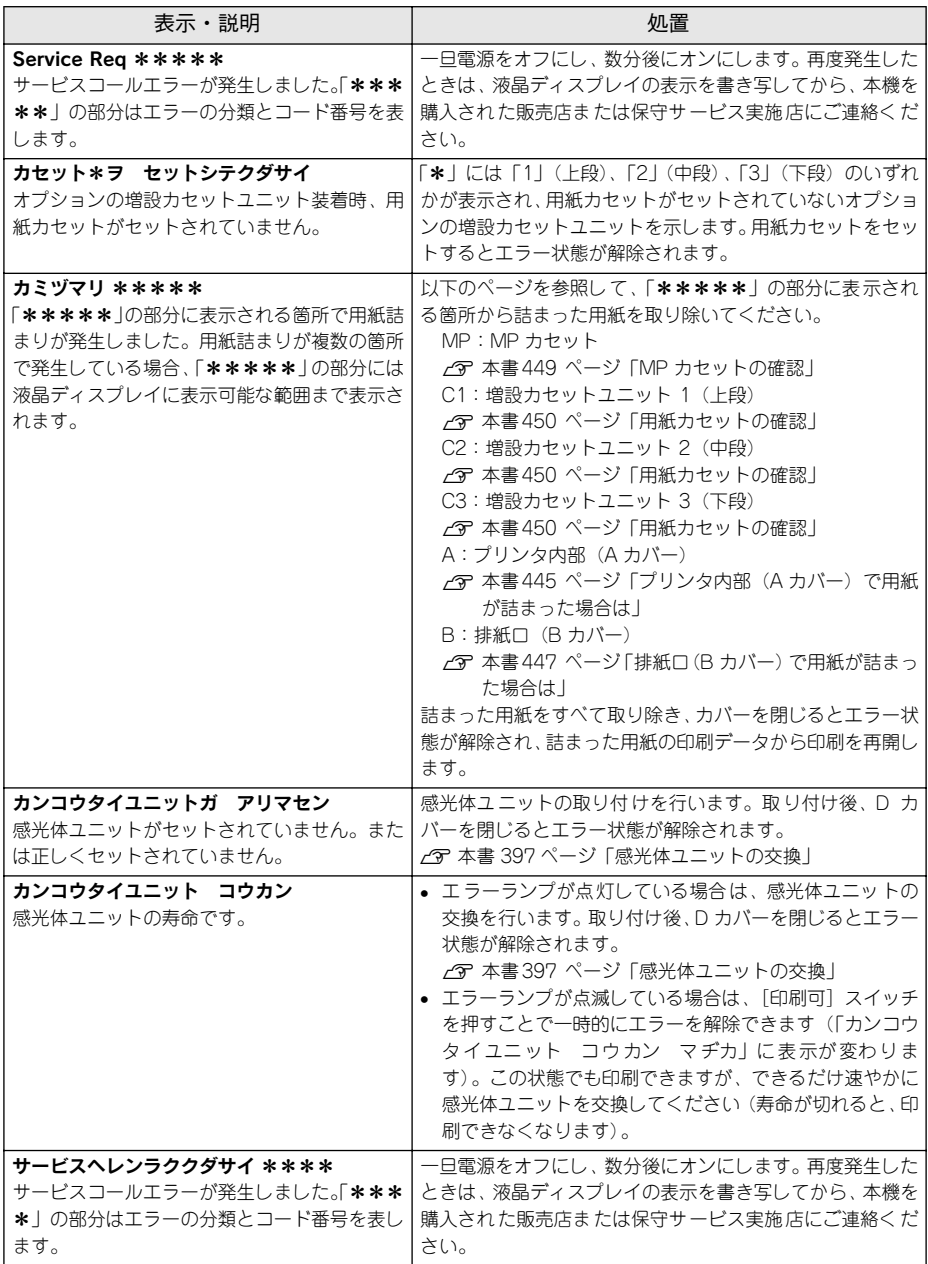

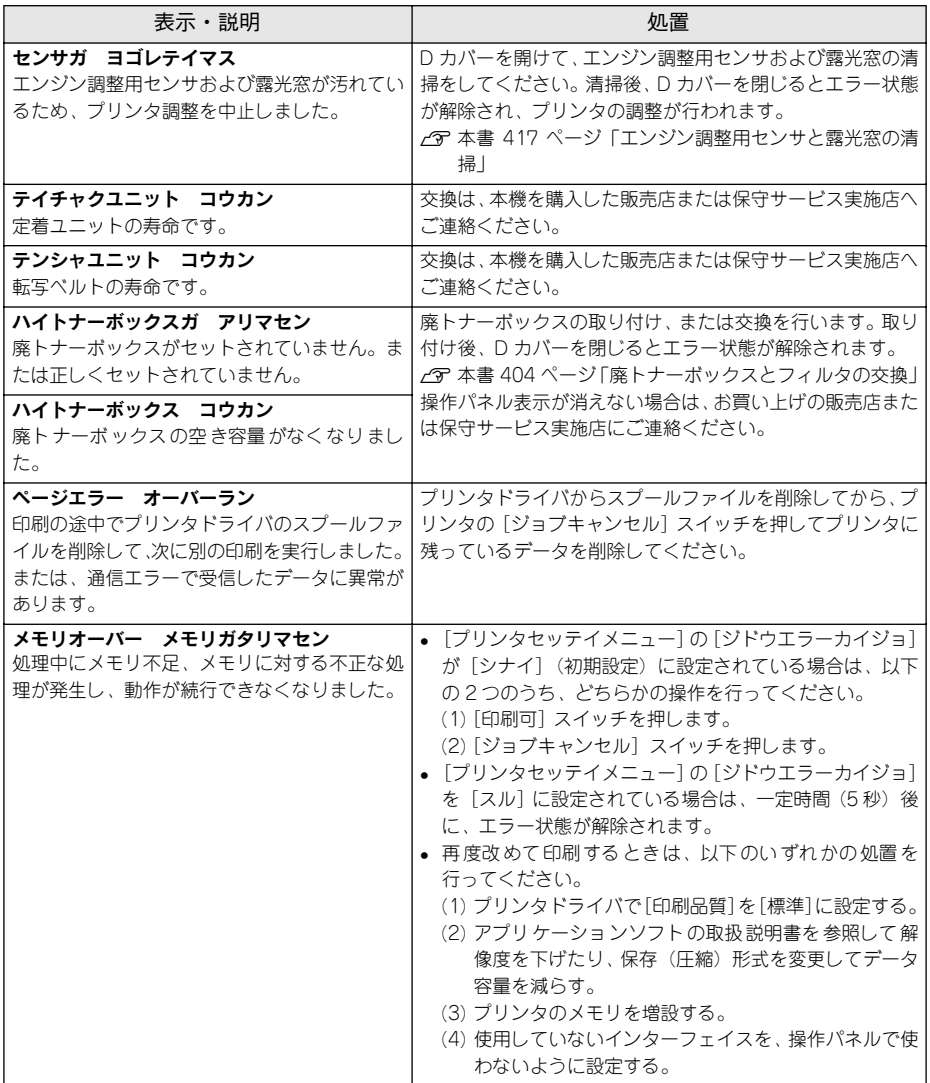

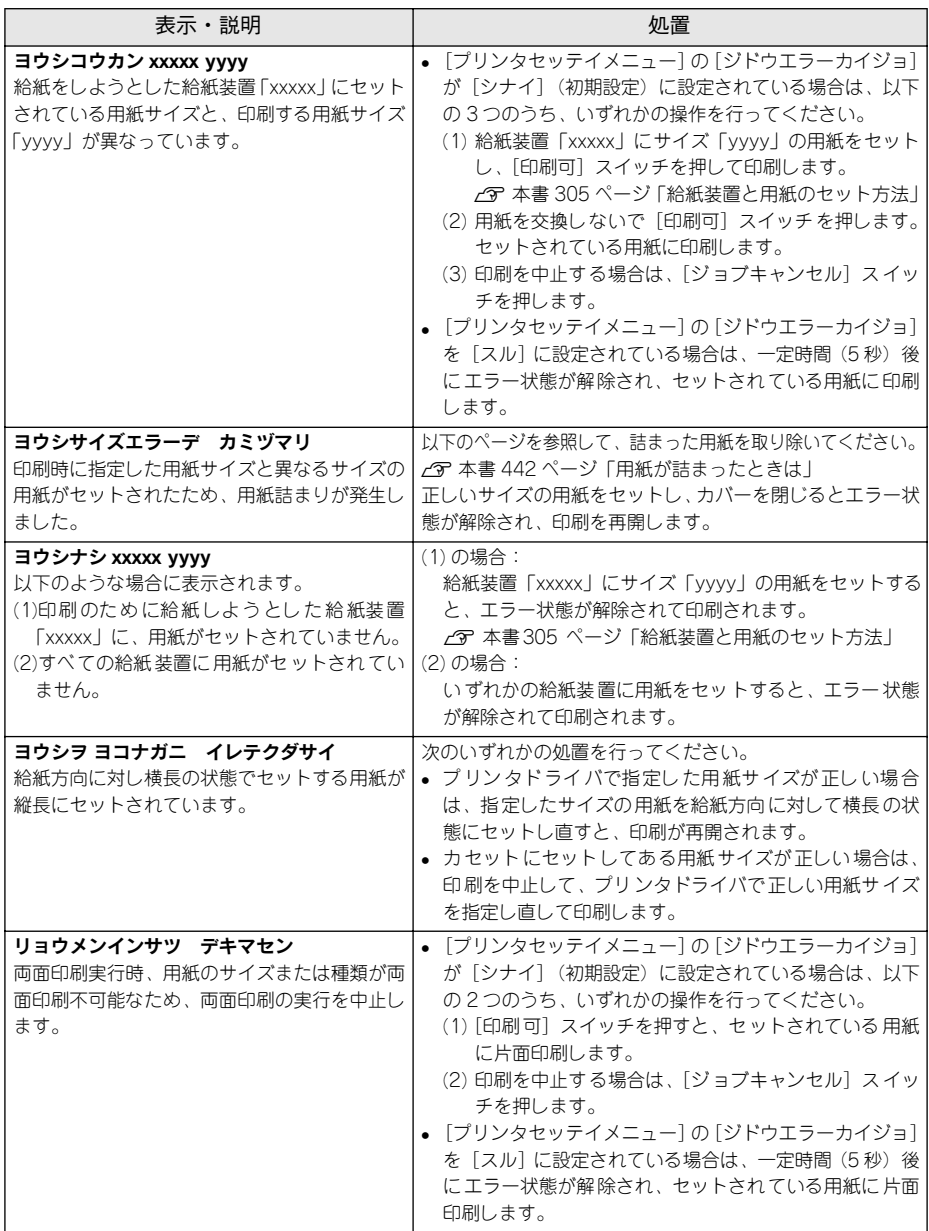

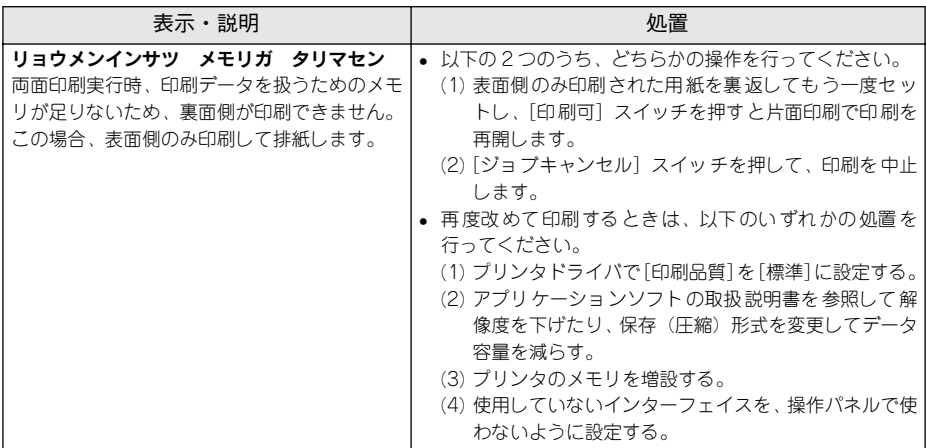

### ステータスメッセージ

プリンタが正常に動作している場合は、ステータメッセージ(現在の状態)を表示し ます。メッセージはアイウエオ順に掲載してあります。

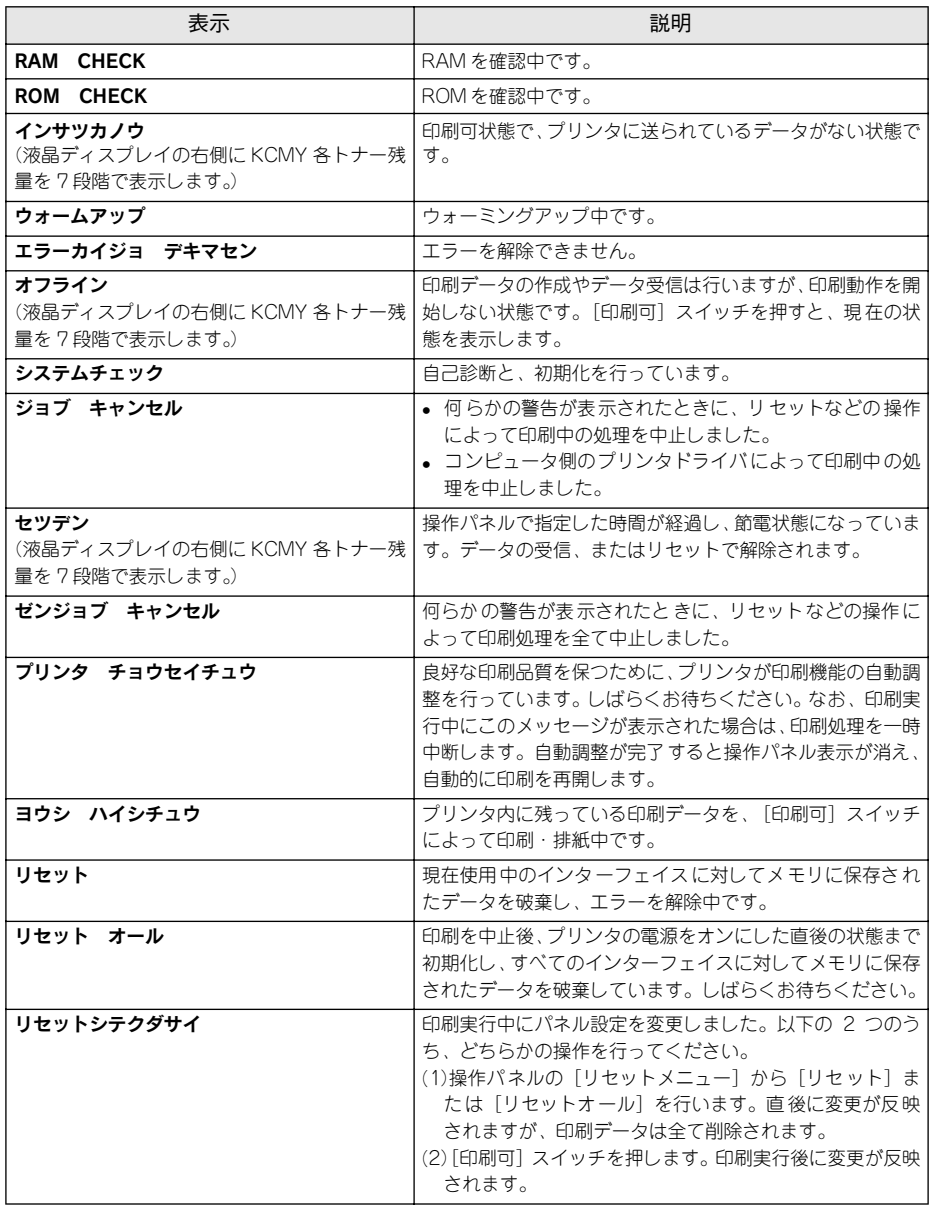

# 使用可能な用紙と給紙 / 排紙

ここでは、印刷できる用紙とできない用紙、用紙のセット方法や特殊紙へ印刷する際 の諸注意などについて説明しています。

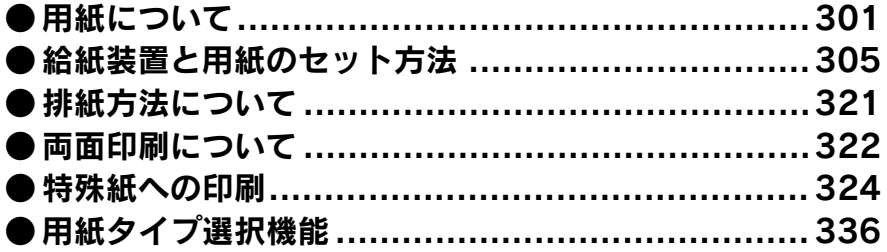

### <span id="page-300-0"></span>用紙について

### 印刷できる用紙の種類

### EPSON 製の用紙

次の EPSON 製用紙が使用できます。

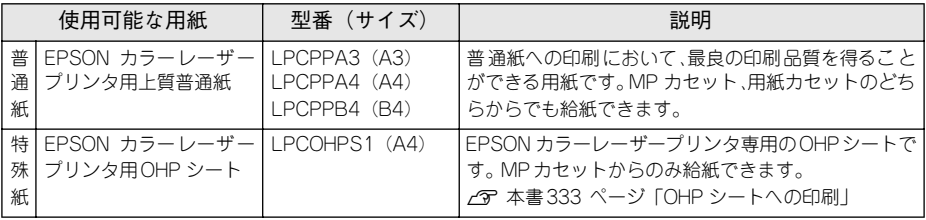

注意

上記以外の EPSON 製専用紙は、本機で使用しないでください。プリンタ内部 での紙詰まりや故障の原因となります。

EPSON カラーレーザープリンタ用上質普通紙の両面に印刷する場合は、用紙 参考 の梱包紙の開封面側(包装紙の合わせ目のある側)を先に印刷面として印刷し てください。

### 一般の用紙

EPSON 製の専用紙以外では、ここで紹介する用紙に印刷することができます。これ以 外の用紙は使用しないでください。特殊紙への印刷の際は、用紙別にご注意いただく 事項が異なりますので以下のページを参照ください。

s 本書 [324 ページ「特殊紙への印刷」](#page-323-0)

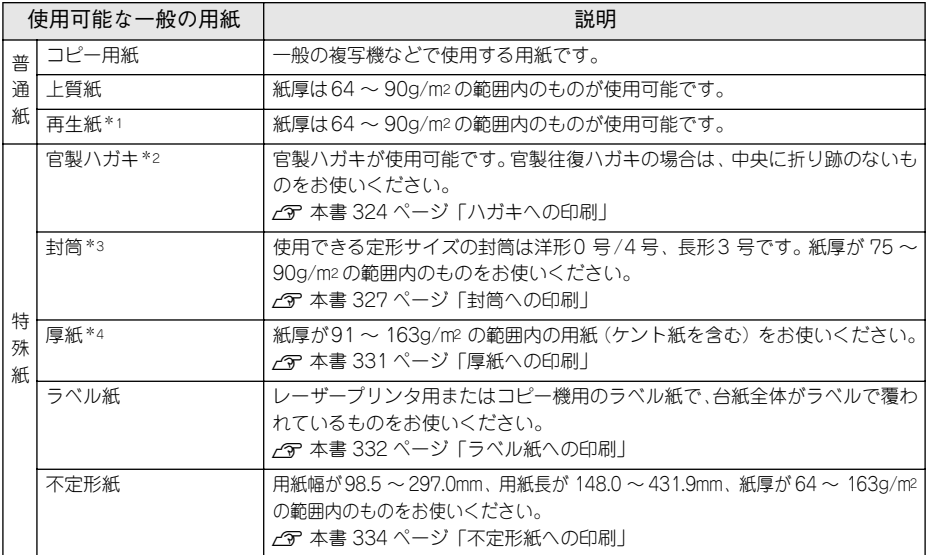

\*1 再生紙は、一般の室温環境下(温度 15 ~ 25 度、湿度40 ~ 60% の環境)以外でご使用になると、印刷品 質が低下したり、紙詰まりなどの不具合が発生することがありますのでご注意ください。また、再生紙の使 用において給紙不良や紙詰まりが発生しやすい場合は、用紙を裏返して使用することにより症状が改善され ることがあります。

\*2 絵入りのハガキなどを給紙すると、絵柄裏移り防止用の粉が給紙ローラに付着して給紙できなくなる場合が ありますので、ご注意ください。また、官製四面連刷ハガキは使用できません。 s 本書[414 ページ「給紙ローラの清掃」](#page-413-0)

- \*3 封筒の紙種、保管および印刷環境、印刷方法によっては、しわが目立つ場合がありますので、事前に試し印 刷をすることをお勧めします。ハート社製レーザープリンタ専用の封筒への印刷をお勧めします。
- \*4 厚紙の紙厚は 90g/m2 を超えて 163g/m2 以下のものを指しますが、本書では「91 ~163g/m2」という記 載をしています。

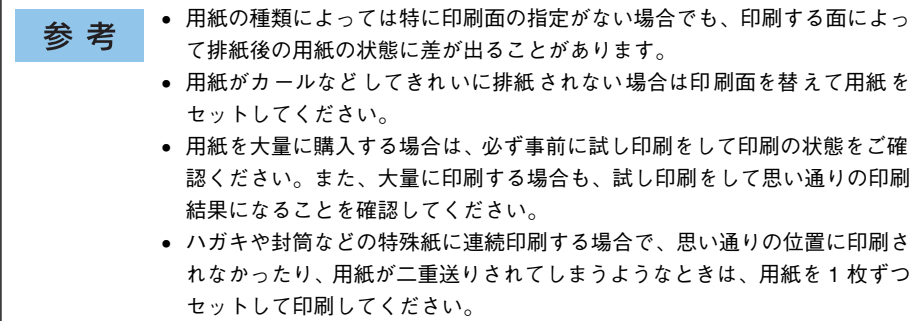

使用可能な用紙と給紙 /排紙 - 302

### 印刷できない用紙

#### プリンタ(給紙ローラ、感光体、定着器)の故障の原因となる用紙

- インクジェットプリンタ用特殊紙(スーパーファイン紙、光沢紙、光沢フィルム、 官製ハガキなど)
- アイロンプリント紙
- 他のモノクロレーザープリンタ、カラーレーザープリンタ、熱転写プリンタ、イン クジェットプリンタなどのプリンタや、複写機で印刷したプレプリント紙
- 他のプリンタで一度印刷した後の裏紙
- 他のカラーレーザープリンタやカラー複写機専用 OHP シート
- モノクロレーザープリンタ用またはモノクロコピー機用以外のラベル紙
- カーボン紙、ノンカーボン紙、感熱紙、感圧紙、酸性紙、和紙
- 糊、ホチキス、クリップなどが付いた用紙
- 表面に特殊コートが施された用紙、表面加工されたカラー用紙
- バインダ用の穴が開いている用紙
- 貼り合わせた用紙

### 給紙不良、紙詰まりを起こしやすい用紙

- 薄すぎる用紙(63g/m2 以下)、厚すぎる用紙(官製ハガキ以外で 164g/m2 以上)
- 濡れている(湿っている)用紙
- 表面が平滑すぎる(ツルツル、スベスベしすぎる)用紙、粗すぎる用紙
- 表と裏で粗さが大きく異なる用紙
- 折り跡、カール、破れのある用紙
- 形状が不規則な用紙、裁断角度が直角でない用紙
- ミシン目のある用紙
- 簡単にはがれてしまうラベル紙
- 吸湿して波打ちしている用紙を使用している

#### 耐熱温度約 200 度以下で変質、変色する用紙

• 表面に特殊コート(またはプレプリント)が施された用紙

### 印刷できる領域

印刷保証領域は、印刷の実行と印刷結果の画質を保証する領域です。用紙の各端面か ら 5mm を除く領域の印刷を保証します。

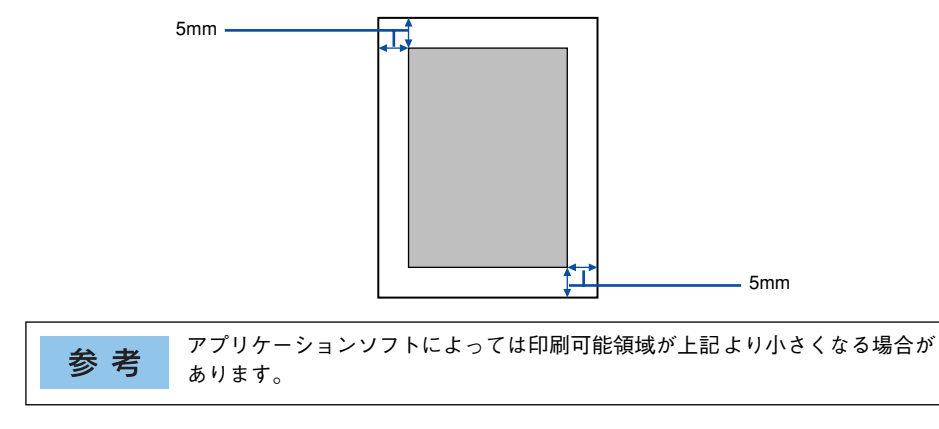

### 用紙の保管

用紙は以下の点に注意して保管してください。

- 直射日光を避けて保管してください。
- 湿気の少ない場所に保管してください。
- 用紙を濡らさないでください。
- 用紙を立てたり、斜めにしないで、水平な状態で保管してください。
- ほこりがつかないよう、包装紙などに包んで保管してください。

### <span id="page-304-1"></span><span id="page-304-0"></span>給紙装置と用紙のセット方法

本機には、標準装備されている MP カセットのほかにオプションの増設カセットユニッ トを 3 段まで装着することができます。

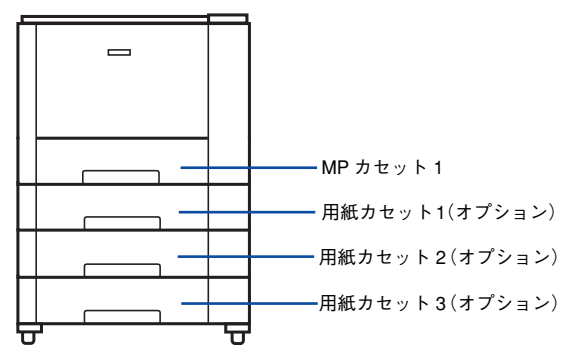

### <span id="page-305-0"></span>各給紙装置にセットできる用紙サイズと容量

本機の給紙装置で使用できる用紙の種類は次の通りです。特殊紙を使用する場合は、必 ず MP カセットにセットしてください。また、特殊紙は用紙別にセット方法や注意事 項が異なりますので以下のページを参照してください。

s 本[書 324 ページ「特殊紙への印刷」](#page-323-0)

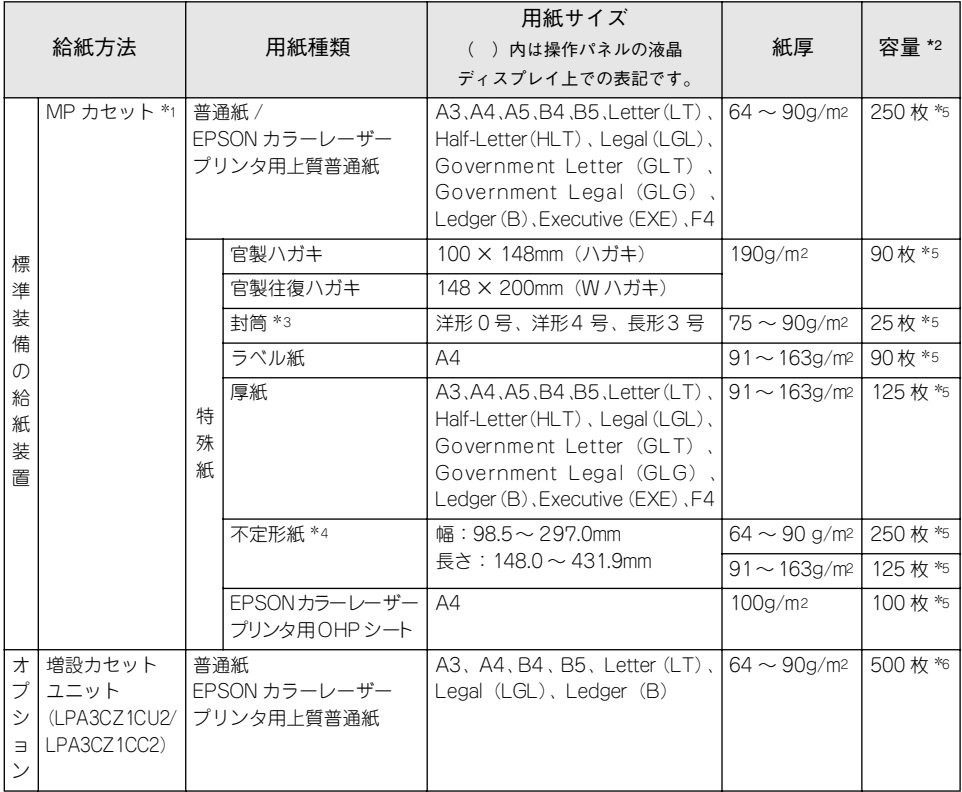

\*1 プリンタ本体の[用紙サイズ設定]ダイヤルにない用紙をセット([その他]に設定)した場合は、プリン タの操作パネルとプリンタドライバで用紙サイズを設定する必要があります。

\*2 セットできる用紙の高さは用紙ガイド内側の最大枚数表示までです。最大枚数表示を超えてセットした場合 は、給紙不良などの原因となります。

- \*3 ハート社製レーザープリンタ専用の封筒への印刷をお勧めします。
- \*4 不定形紙に印刷する場合は、プリンタの[用紙サイズ設定]ダイヤルを[その他]に設定し、プリンタドラ イバのユーザー定義サイズ / カスタム用紙サイズを設定してから印刷してください。
- \*5 または総厚 27mm までセット可能。
- \*6 または総厚 53mm までセット可能。

### MP カセットへの用紙のセット

本機に標準装備されているカセットは、本機で印刷可能なすべての用紙をセットでき る MP カセット(マルチパーパスカセット)です。セットできる用紙の種類や容量に ついては、以下のページを参照してください。

s 本書 [306 ページ「各給紙装置にセットできる用紙サイズと容量」](#page-305-0)

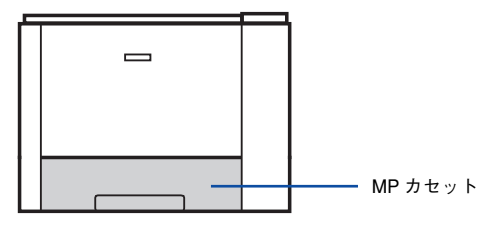

MP カセットをプリンタから引き出します。

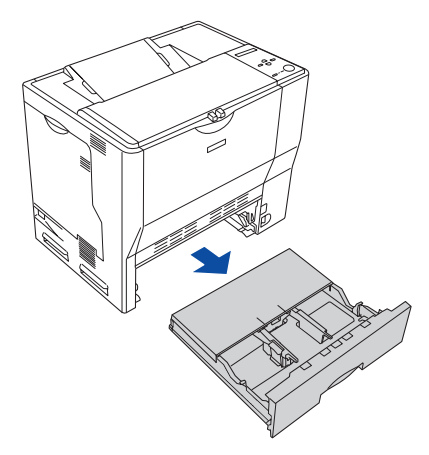

MP カセットのカバー両端を持ち、取り外します。

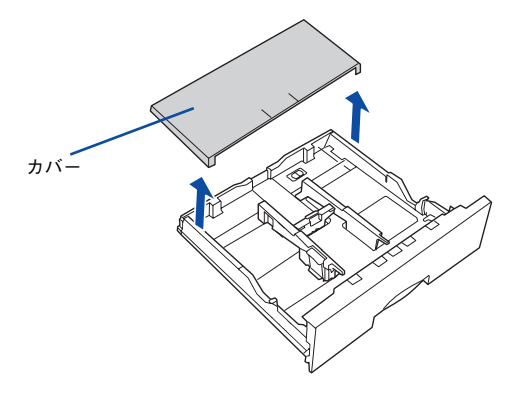

C A3、B4、Ledger (B)、Legal (LGL) サイズの用紙をセットする場合は、MP カセット の後部を引き出します。

① MP カセットのロックレバーを図の位置まで移動し、ロックを解除します。

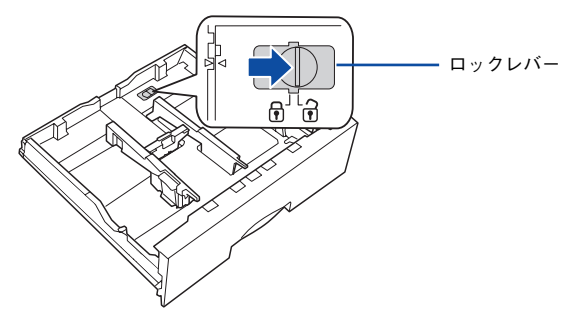

② MP カセットの後部を止まるところまで引き出してます。

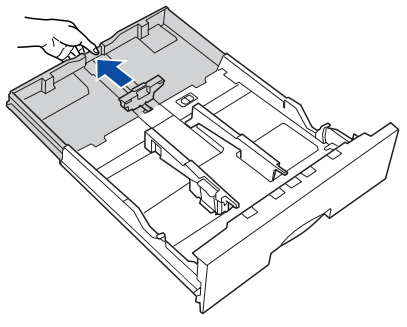

③ ロックレバーを図の位置まで移動してロックします。

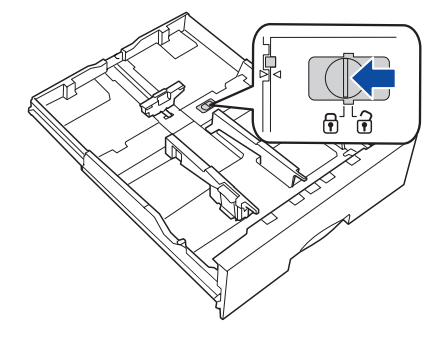

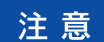

ロックレバーをロックしないと、正常に印刷できません。

### 用紙ガイド(縦)/(横)を用紙がセットできるように移動します。

① 用紙ガイド(縦)のツマミをつまんで、外側へ移動します。 ② 用紙ガイド (構) のツマミをつまんで、外側へ移動します。

< MP カセット非伸張時> < MPカセット伸張時>

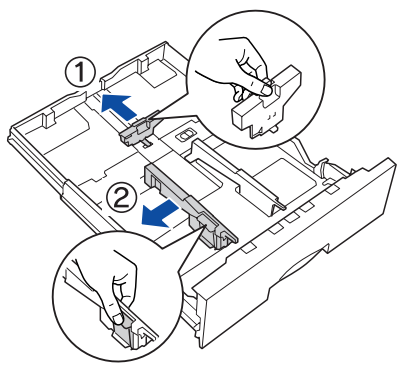

用紙のセット方向は、用紙サイズによって異なります。下表を参照して、用紙ガイド (縦)/(横)を、用紙がセットできるように移動します。

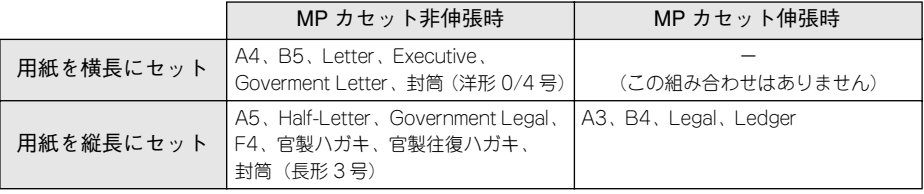

用紙ガイドは、セットする用紙サイズに必ず合わせてください。用紙サイズに 注意 合っていないと、紙詰まりを引き起こす可能性があります。

### E 印刷する面を上にして用紙をセットします。

セットする方向は D の表を参照してください。

<MPカセット非伸張時(例:横長セット時)> < MP カセット伸張時>

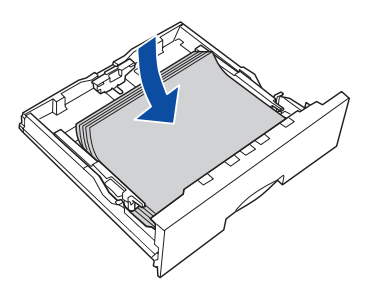

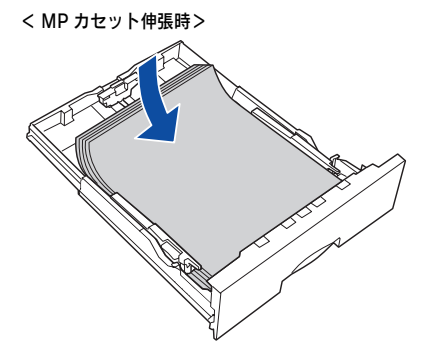

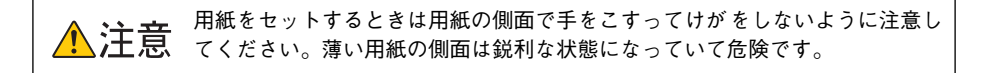

• 用紙の四隅をそろえ、印刷する面を上に向けてセットします。 参考 ● 用紙は最大 250 枚(普通紙 64g/m2)までセットできます。用紙ガイド(横) 内側の最大枚数表示を超えて用紙をセットすると、正常に給紙できない場合 があります。

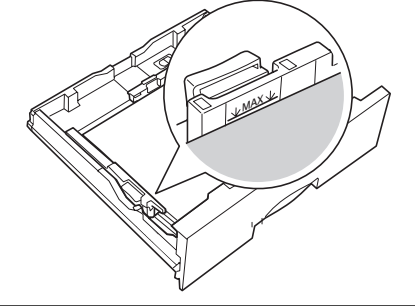

### 6 用紙ガイド(縦)/(横)を用紙の端に合わせます。

① 用紙ガイド(縦)のツマミをつまんで、用紙端に合わせます。 ② 用紙ガイド(横)のツマミをつまんで、用紙端に合わせます。

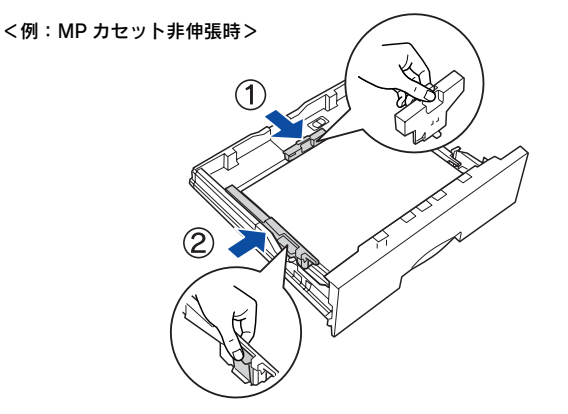

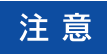

用紙ガイドは、セットする用紙サイズに必ず合わせてください。用紙サイズに 合っていないと、用紙関連のエラーが発生する場合があります。

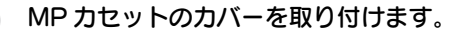

<MPカセット非伸張時(例:横長セット時)> < MP カセット伸張時>

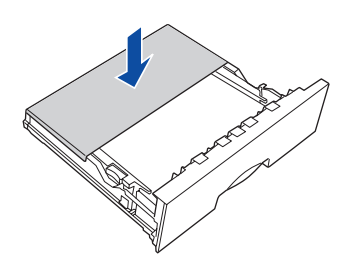

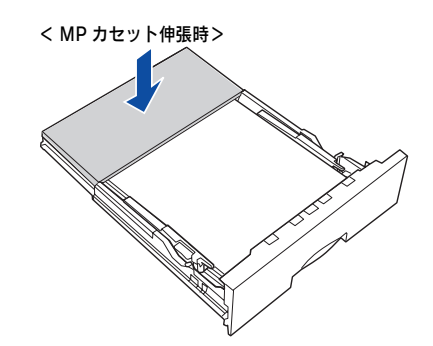

G MP カセットをプリンタにセットします。

<例:MP カセット非伸張時>

### 9 [用紙サイズ設定]ダイヤルを、セットした用紙サイズに設定します。

設定できる用紙サイズは、A3、A4、B4、B5、ハガキ(官製ハガキ)、Legal (LG 14")、 Letter (LT) です。それ以外の場合は「その他]に設定してから、操作パネルで設定 してください。

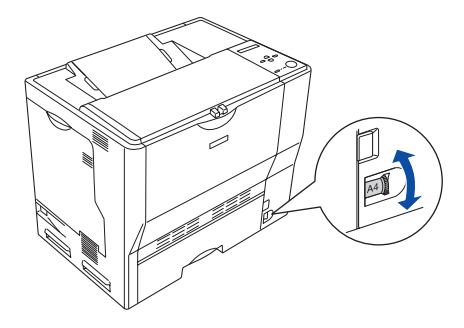

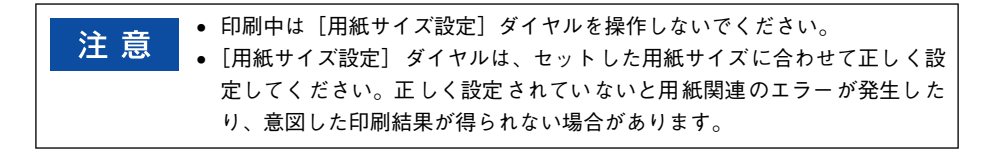

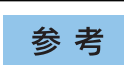

MP カセットの代わりにオプションの用紙カセット(LPA3CYC1)をセットす ることができます(LPA3CYC2 はセットできません)。

以上で MP カセットへの用紙のセットは終了です。

### 用紙カセットへの用紙のセット

本機には標準装備されている MP カセットのほかに用紙カセットを 3 段まで増設でき ます。オプションの増設カセットユニットを 3 段増設している場合は、上から[用紙 カセット 1]「用紙カセット 2] [用紙カセット 3] としてご利用いただけます。 セットできる用紙の種類や容量については、以下のページを参照してください。 s 本書 [306 ページ「各給紙装置にセットできる用紙サイズと容量」](#page-305-0)

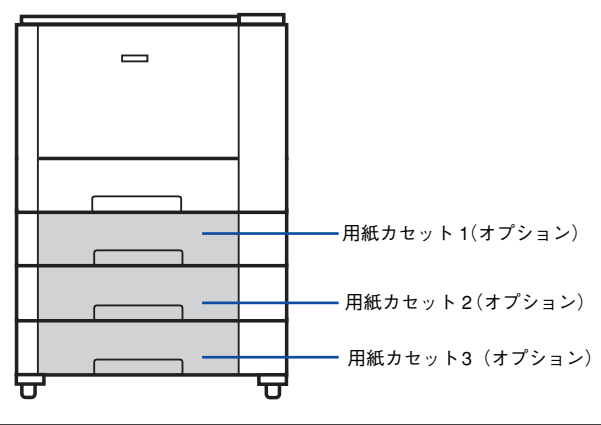

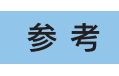

オプションの増設カセットユニット装着時は、プリンタドライバには[用紙カ セット 1]「用紙カセット 2]「用紙カセット 3]、操作パネルの液晶ディスプレ イには[カセット 1][カセット 2][カセット 3]として表示されます。

ここでは、プリンタのすぐ下に装着した増設カセットユニット(用紙カセット 1)を図 示して説明します。さらに2段装着できる増設カセットユニット(用紙カセット2~ 3) の場合も、同様の手順で用紙をセットしてください。

用紙カセットを増設カセットユニットから引き出します。

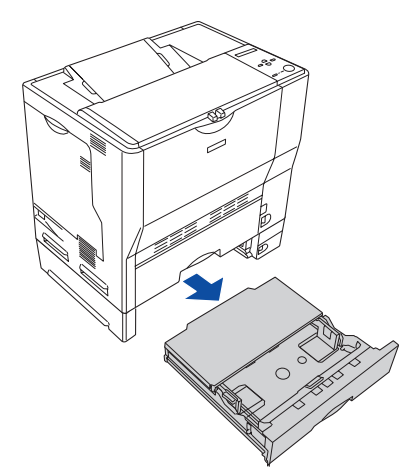

用紙カセットのカバー両端を持ち、取り外します。

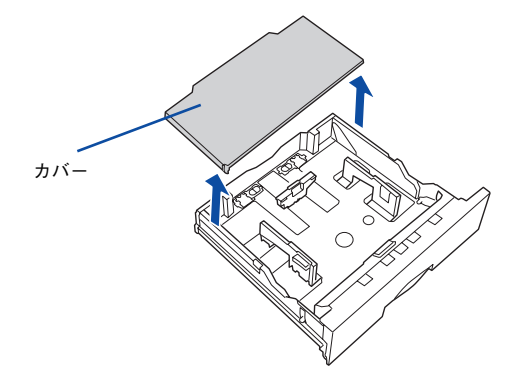

C A3、B4、Ledger (B)、Legal (LGL) サイズの用紙をセットする場合は、用紙カセット の後部を引き出します。

①用紙カセットのロックレバー(2 箇所)を図の位置まで移動し、ロックを解除します。

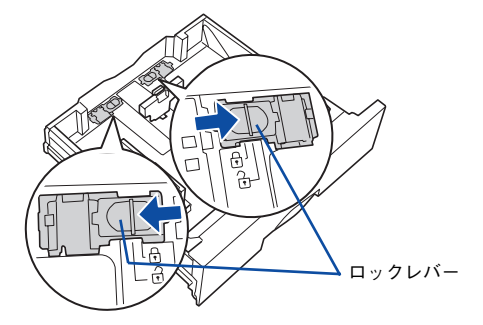

② 用紙カセットの後部を止まるところまで引き出します。

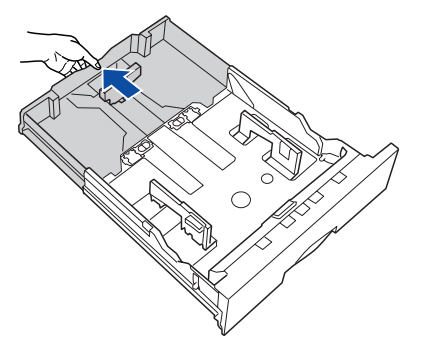

③ ロックレバー(2 箇所)を図の位置まで移動してロックします。

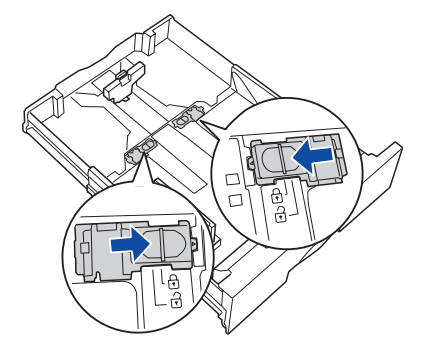

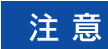

ロックレバーをロックしないと、正常に印刷できません。

### 用紙ガイド(縦)/(構)を用紙がセットできるように移動します。

① 用紙ガイド(縦)のツマミをつまんで、セットする用紙サイズに合わせます。 ② 用紙ガイド(横)のツマミをつまんで、用紙がセットできるように広げます。

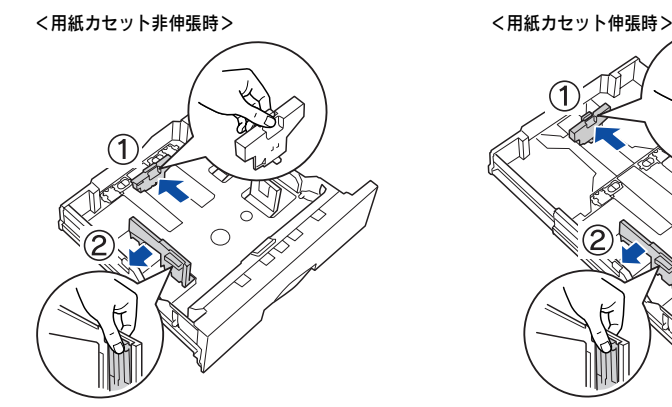

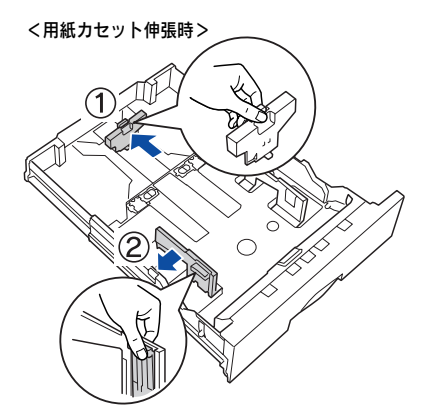

用紙のセット方向は、用紙サイズによって異なります。下表を参照して、用紙ガイド (縦)/(横)を、用紙がセットできるように移動します。

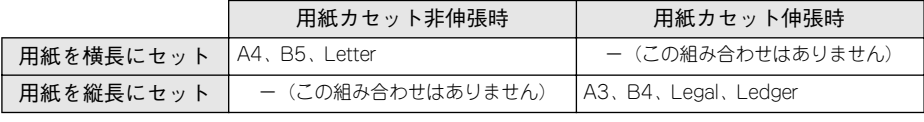

注意

用紙ガイドは、セットする用紙サイズに必ず合わせてください。用紙サイズに 合っていないと、紙詰まりを引き起こす可能性があります。

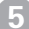

### E 印刷する面を上にして用紙をセットします。

セットする方向は40の表を参照してください。

<用紙カセット非伸張時> く用紙カセット伸張時>

用紙をセットするときは用紙の側面で手をこすってけがをしないように注意し <u>▲ ヘンデザンススポッシンとは、ポポットがはなっていて危険です。</u><br>▲ インデンストンの意味が用紙の側面は鋭利な状態になっていて危険です。

使用可能な用紙と給紙 /排紙 - 316

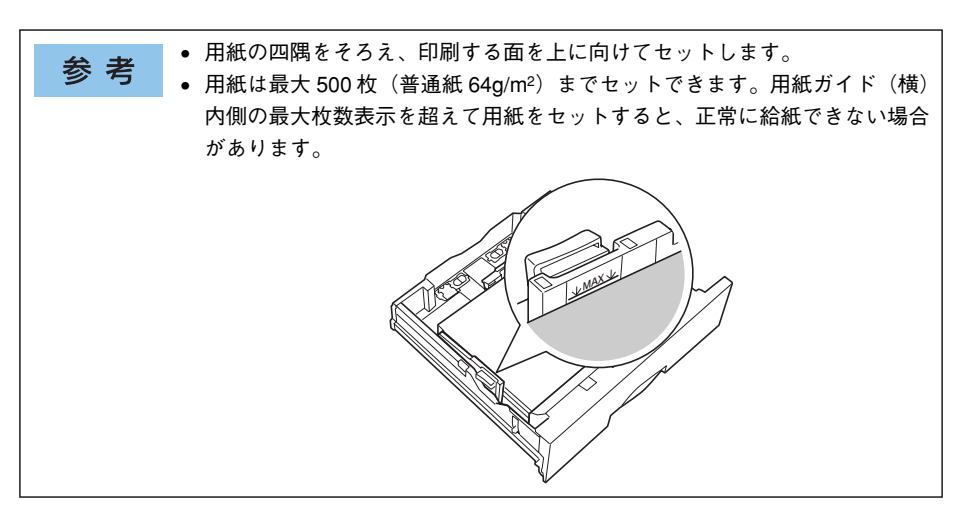

### 6 用紙ガイド(横)を用紙の端に合わせます。 用紙ガイド(横)のツマミをつまんで、用紙サイズに合わせます。

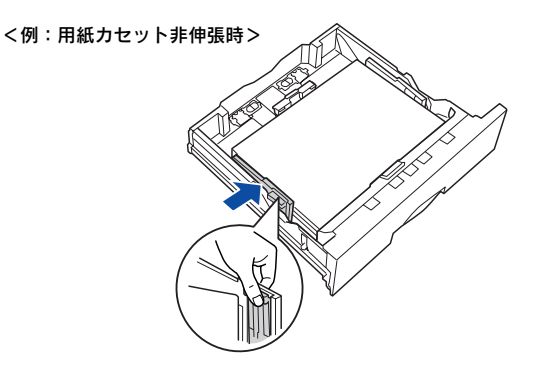

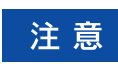

用紙ガイドは、セットする用紙サイズに必ず合わせてください。用紙サイズに 合っていないと、用紙関連のエラーが発生する場合があります。

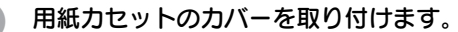

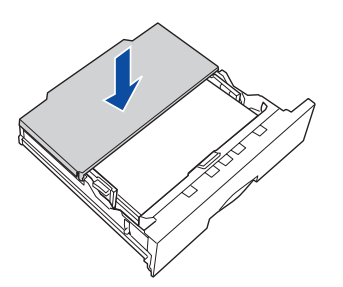

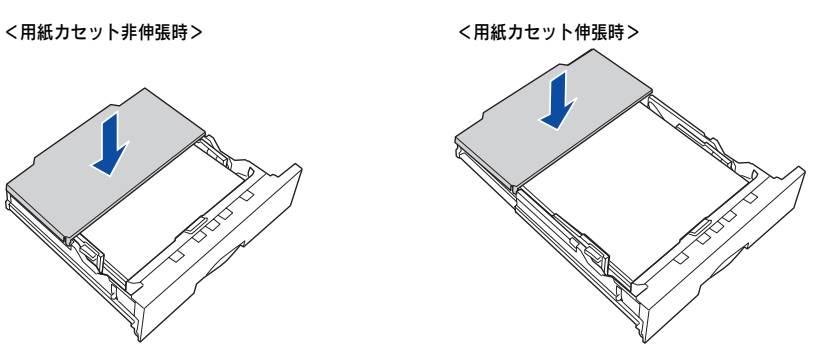

8. 用紙カセットを増設カセットユニットにセットします。

<例:用紙カセット非伸張時>

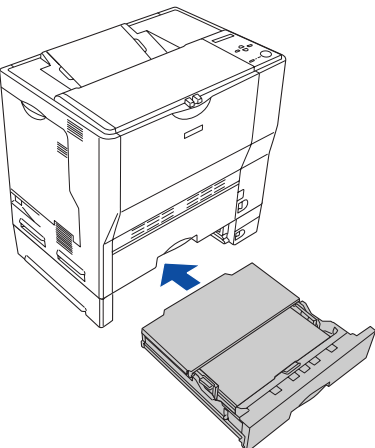

9 [用紙サイズ設定]ダイヤルを、セットした用紙サイズに設定します。

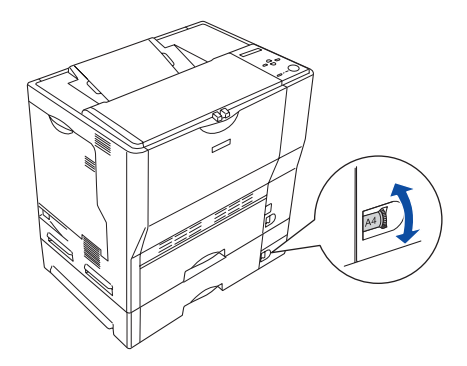

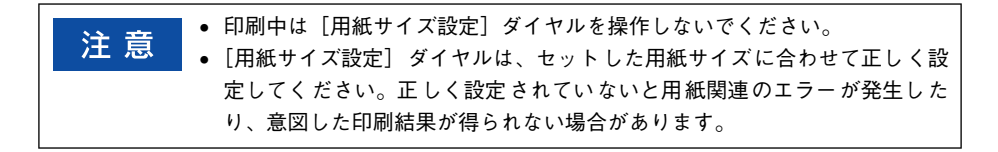

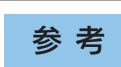

オプシ ョンの増設カ セットユニッ トには、オプショ ンの用紙カセッ ト (LPA3CYC2)をセットすることができます(LPA3CYC1 はセットできません)。

以上で用紙カセットへの用紙のセットは終了です。

### 給紙装置の優先順位

プリンタドライバや操作パネルの設定で、給紙装置を[自動]に設定すると、印刷実 行時にプリンタが各給紙装置の用紙サイズを次の順番で調べ、プリンタドライバで設 定した用紙サイズと一致するサイズの用紙がセットされている給紙装置から給紙しま す。初めに見つけた給紙装置の用紙がなくなった場合、同じサイズの用紙がセットさ れている、次の給紙装置に自動的に切り替えて給紙します。

### ●増設カセットユニット (オプション)装着時

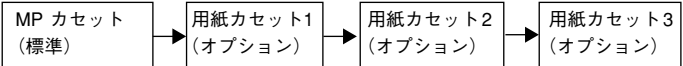

普通紙の場合、給紙装置を組み合わせることで以下の枚数を連続して給紙できます。

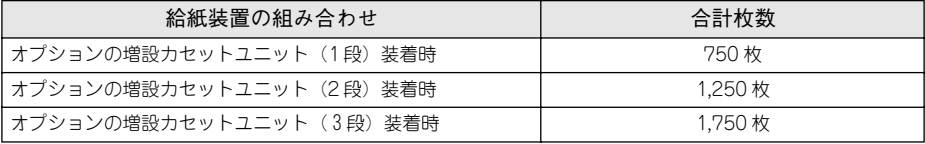

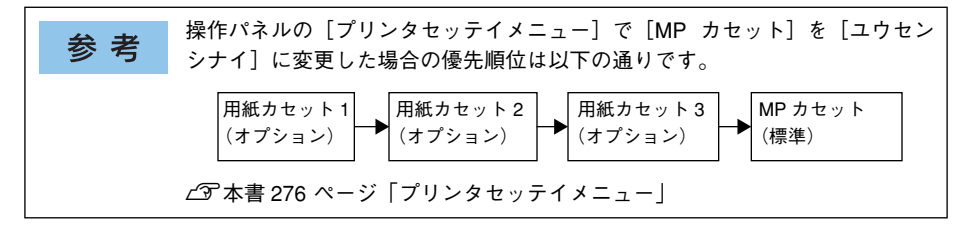

### <span id="page-320-0"></span>排紙方法について

本機は印刷面を下(フェイスダウン)にしてプリンタ上部の排紙トレイに排紙します。 普通紙 (紙厚 64g/m2 の場合) の場合で 250 枚まで排紙できます。

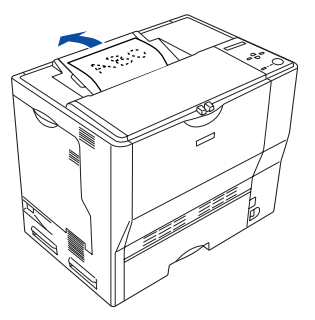

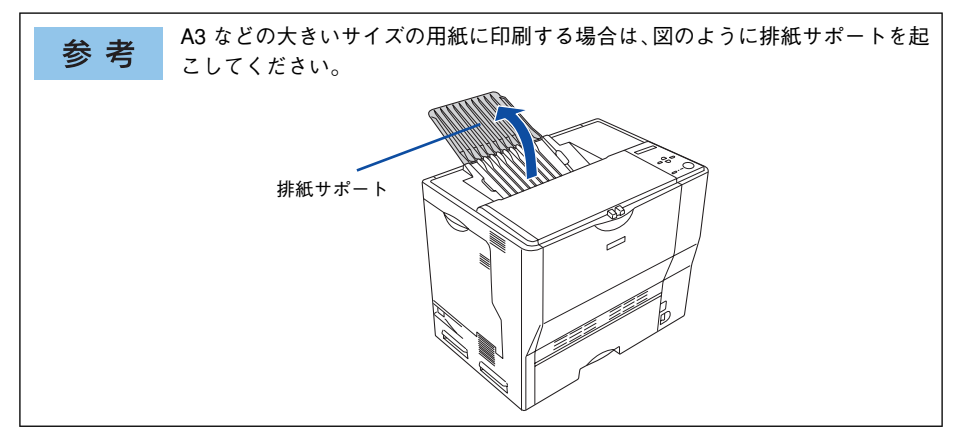

### <span id="page-321-0"></span>両面印刷について

本機は自動で用紙の両面に印刷できる機能を標準搭載しているため、以下の用紙に自 動両面印刷することができます。

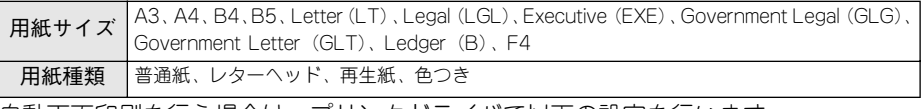

自動両面印刷を行う場合は、プリンタドライバで以下の設定を行います。

- Windows:[基本設定]ダイアログを開いて、[両面印刷]をチェックします。 c Windows: 本書 30 ページ「「基本設定] ダイアログ |
- Mac OS 8/9: [レイアウト] ダイアログを開いて、[両面印刷] をチェックします。  $\angle$  T Mac OS 8/9 : 本書 173 ページ「「レイアウト] ダイアログ」
- Mac OS X:[両面印刷] ダイアログを開いて、[両面設定] をチェックします。 sMac OS X:本書 [242 ページ「\[両面印刷\]ダイアログ」](#page-241-0)

Windows の場合 Mac OS 8/9の場合

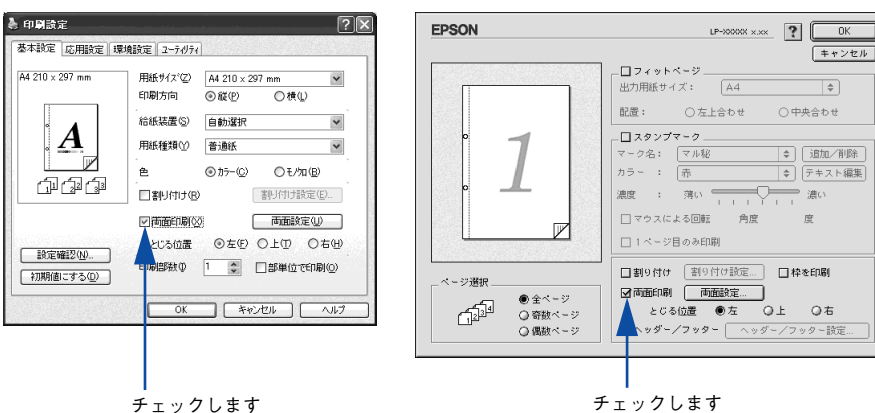

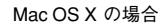

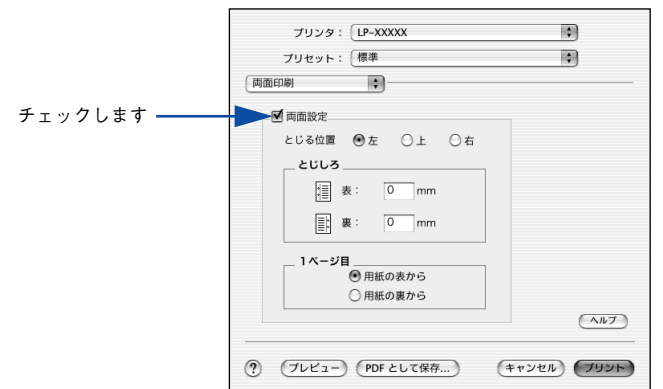

#### 使用可能な用紙と給紙 /排紙 - 322

 $F$   $\overline{+v \vee v}$ 

 $\overline{\phantom{a}}$ 

度

### 両面印刷時の注意事項

- 用紙の表側に印刷するデータと用紙の裏側に印刷するデータで用紙サイズの設定が異な る場合は、両面印刷はできません。この場合、両方とも用紙の表側に印刷して出力します。
- A5、Half Letter(HLT)、不定形サイズの用紙および特殊紙には両面印刷できません。

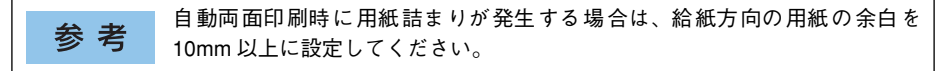

### <span id="page-323-0"></span>特殊紙への印刷

ここでは、ハガキなど特殊紙への印刷方法について説明します。

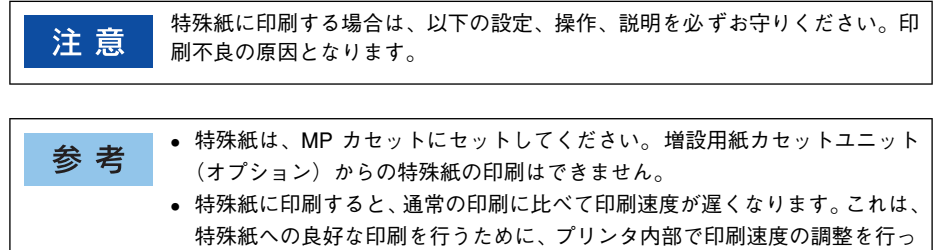

• ハガキや封筒などの特殊紙に連続印刷する場合で、思い通りの位置に印刷さ れなかったり、用紙が二重送りされてしまうようなときは、用紙を 1 枚ずつ セットして印刷してください。

### <span id="page-323-1"></span>ハガキへの印刷

官製ハガキまたは官製往復ハガキ \* を使用できます。

\* 官製往復ハガキは折り跡のないものを使用してください。

ているためです。

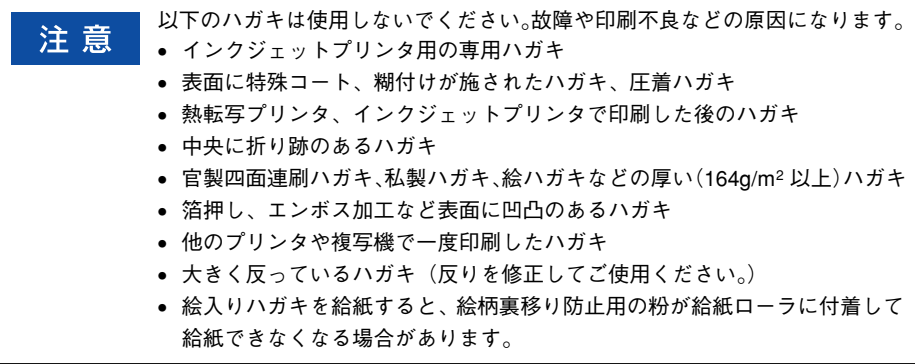
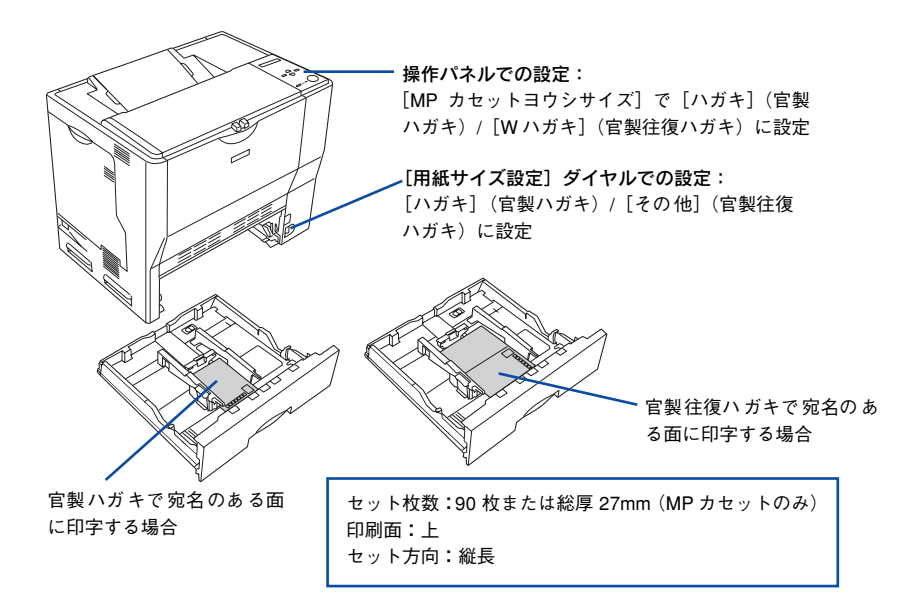

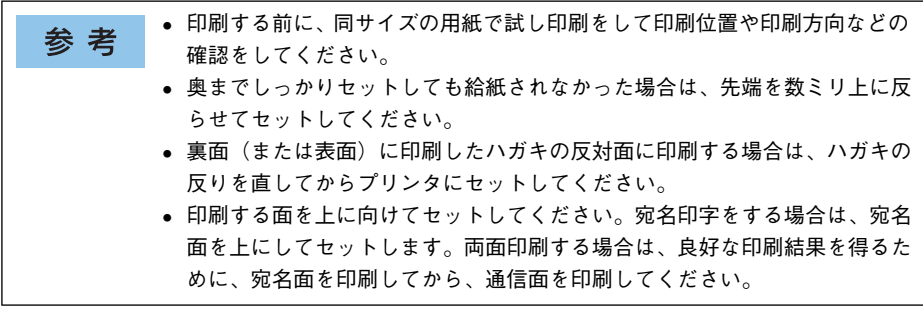

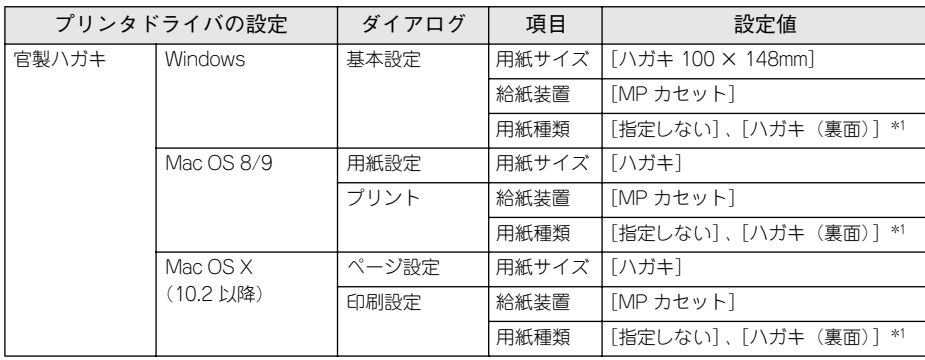

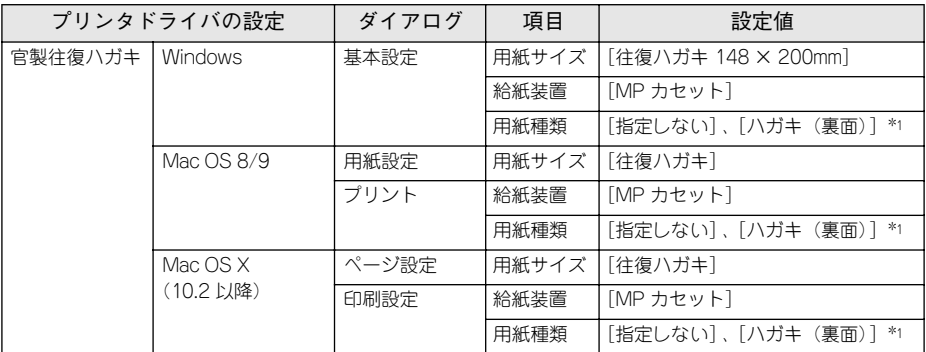

\*1 片面印刷後さらにもう一方の面に印刷する場合は、[用紙種類]を[ハガキ(裏面)]に設定してください。

#### ハガキの「バリ」除去について

ハガキによっては、裏面に「バリ」( 裁断時のかえり ) が大きいために、給紙できない 場合があります。印刷する前にハガキ裏面を確認し「バリ」がある場合には以下の方 法に従って除去してください。

ハガキを水平な所に置いて、定規などを「バリ」がある部分に垂直にあてて矢印方向 に 1 ~ 2 回こすり、「バリ」を除去します。

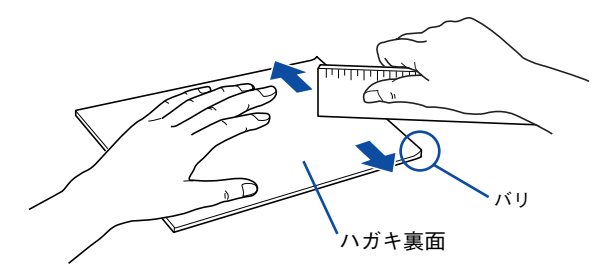

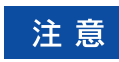

「バリ」除去の際に発生した紙粉をよく払ってから給紙してください。ハガキに 紙粉が付着したまま給紙すると、用紙が給紙できなくなるおそれがあります。

## 封筒への印刷

本機で使用可能な封筒のサイズは、洋形 0 号 /4 号、長形 3 号のみです。紙厚は 75g/m2 ~ 90g/m2 のものをお勧めします。封筒の品質は、製造メーカー \* によって異なります。ま た、封筒の紙種、保管および印刷環境、印刷方法によっては、しわが目立つ場合があ りますので、事前に試し印刷することをお勧めします。また、大量の封筒を購入する 前にも、必ず試し印刷をして、印刷の状態を確認してください。

\* ハート社製レーザープリンタ専用の封筒への印刷をお勧めします。

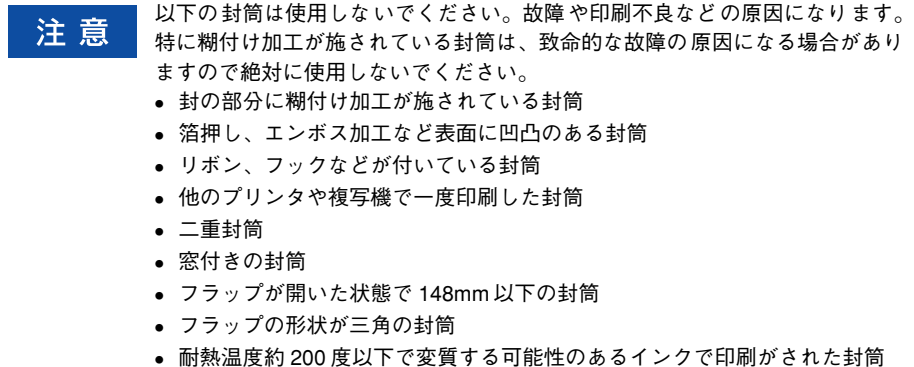

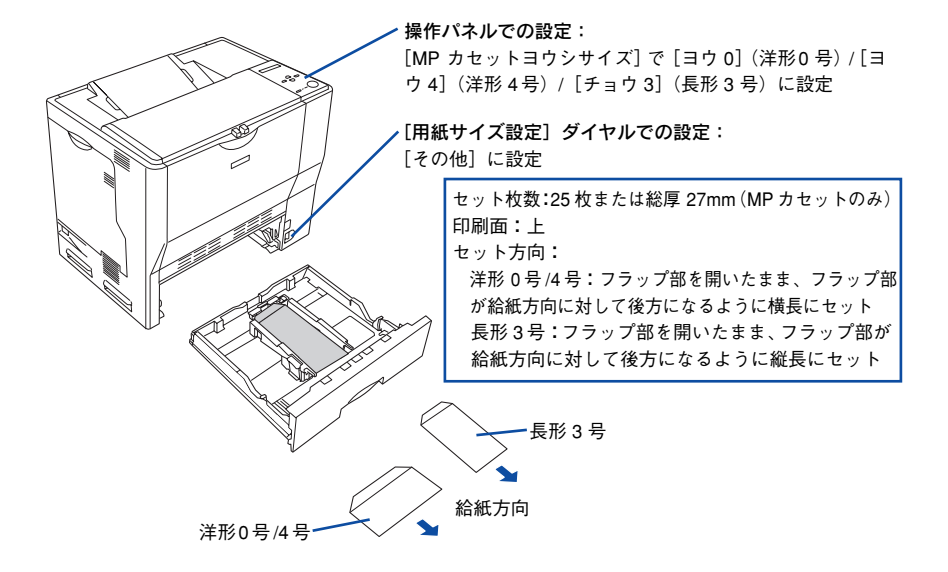

• フラップの形状が三角の封筒は、正常な給紙や排紙ができません。フラップ 参考 の形状が台形の封筒をお使いください。また、フラップを折り曲げない状態 で用紙長が 148mm 以上の封筒 \* を使用してください(例:洋形 4 号の封筒 の場合、用紙長は 105mm ありますので、フラップは最低 43mm 必要です)。 \* ハート社製レーザープリンタ専用の封筒への印刷をお勧めします。

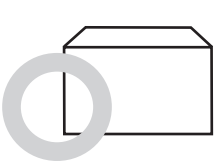

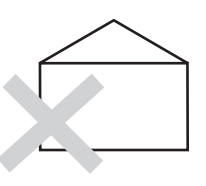

• 奥までしっかりセットしても給紙されなかった場合は、先端を数ミリ上に反 らせてセットしてください。

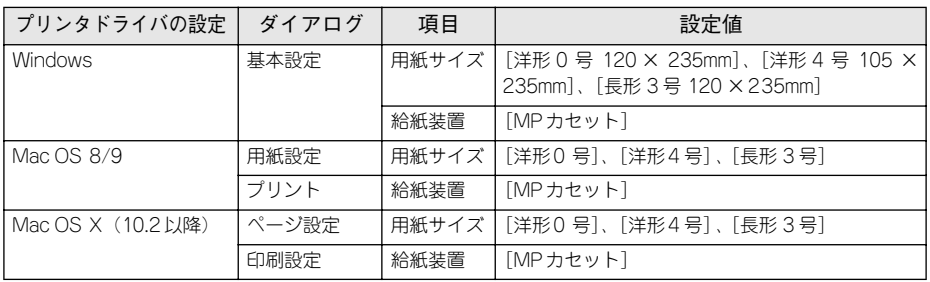

印刷効果が思う向きにならない場合は、[180 度回転](Windows)/[180 度回 参考 転印刷](Mac OS 8/9\*)をご利用ください。 \* Mac OS(8.6-9.x)でのみ設定できます。Mac OS X(10.2 以降)では設定で きません。 sWindows:本[書 43 ページ「\[応用設定\]ダイアログ」](#page-42-0)  $\widehat{\mathcal{L}\mathcal{P}}$ Mac OS 8/9: 本書 156 ページ「[用紙設定]ダイアログ|

### 封筒レバーの設定

封筒に印刷する場合は、以下の手順で封筒レバーを設定してください。

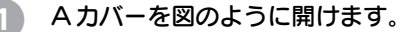

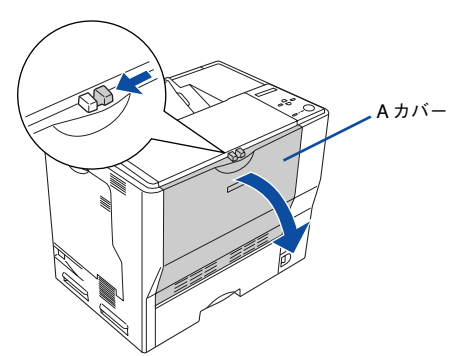

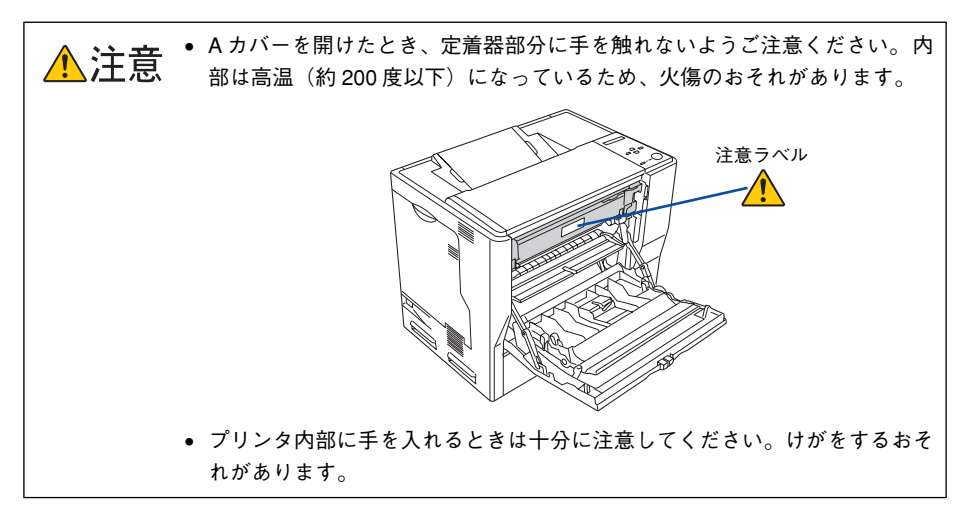

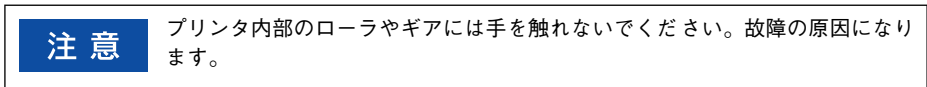

封筒レバー(左右)を[封筒]に合わせます。

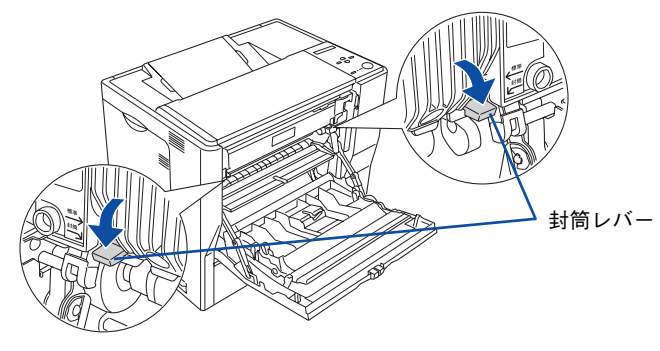

#### C A カバーを閉じます。

以上で封筒レバーの設定は終了です。

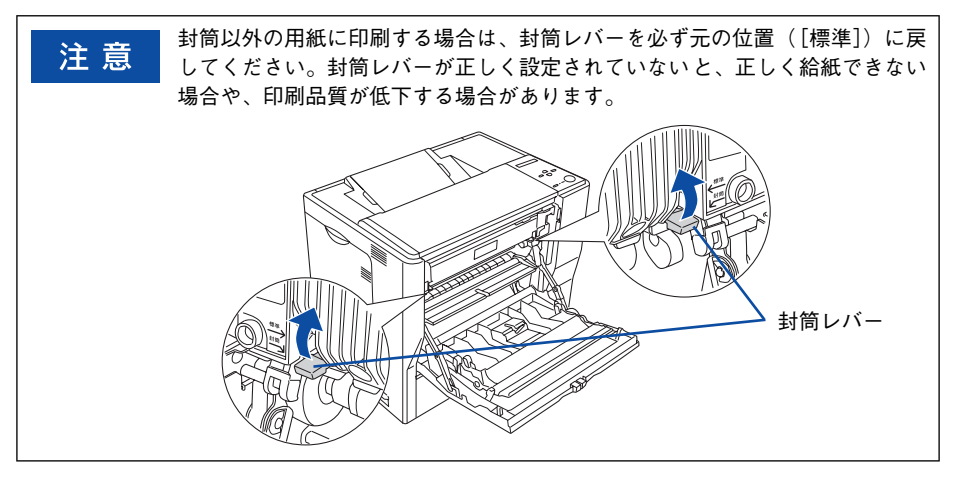

## 厚紙への印刷

本機では、厚紙は厚さ 91 ~ 163g/m2 の用紙に印刷することができます。厚紙の品質 は、製造メーカーによって異なります。大量の厚紙を購入する前や大量の印刷を行う 前には、必ず試し印刷をして、印刷の状態を確認してください。

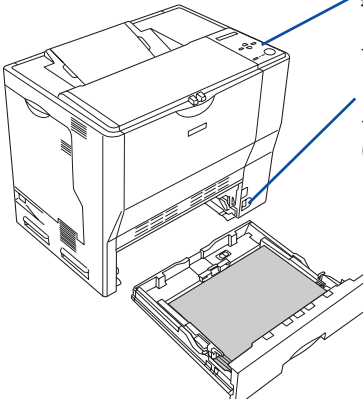

#### 操作パネルでの設定:

[用紙サイズ設定]ダイヤルを[その他]に設定した場合に、 セットした用紙サイズを[MP カセットヨウシサイズ]で設定

[用紙サイズ設定]ダイヤルでの設定:

セットした用紙サイズを設定([その他]に設定した場合 は、操作パネルで設定)

セット枚数:125枚または総厚 27mm(MPカセットのみ) 印刷面:上 セット方向:横長または縦長(用紙サイズにより異なる)

s 本[書 307 ページ「MPカセットへの用紙のセット」](#page-306-0)

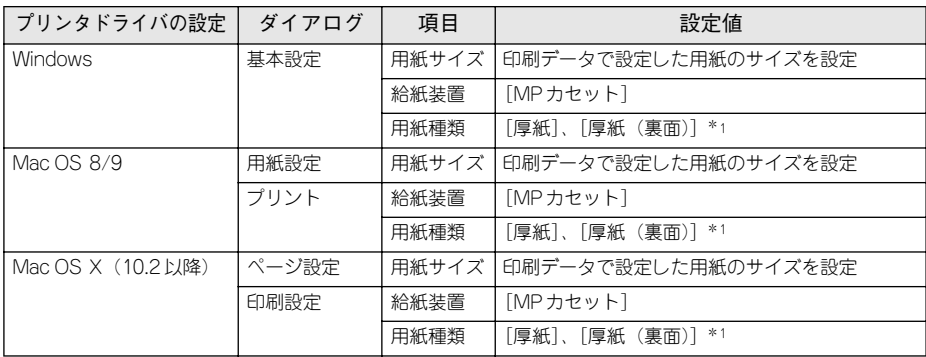

\*1 片面印刷後にさらにもう一方の面に印刷する場合は、[用紙種類]を[厚紙(裏面)]に設定してください。

## ラベル紙への印刷

本機では、A4 サイズのラベル紙(レーザープリンタ用またはコピー機用のラベル紙) のみ印刷することができます。ラベル紙の品質は、製造メーカーによって異なります。 大量のラベル紙を購入する前や大量の印刷を行う前には、必ず試し印刷をして、印刷 の状態を確認してください。

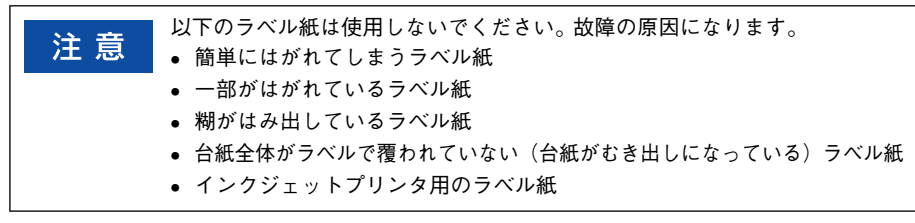

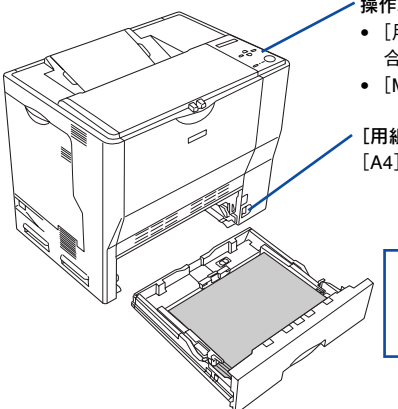

操作パネルでの設定:

- [用紙サイズ設定] ダイヤルを [その他] に設定 した場 合のみ、[MP カセットヨウシサイズ]で必ず[A4]に設定
- [MP カセットタイプ] を [ラベル] に設定

[用紙サイズ設定]ダイヤルでの設定: [A4]に設定(その他のサイズは使用できません。)

セット枚数:90 枚または総厚 27mm(MP カセットのみ) 印刷面:ラベルが貼ってある面を上 セット方向:横長

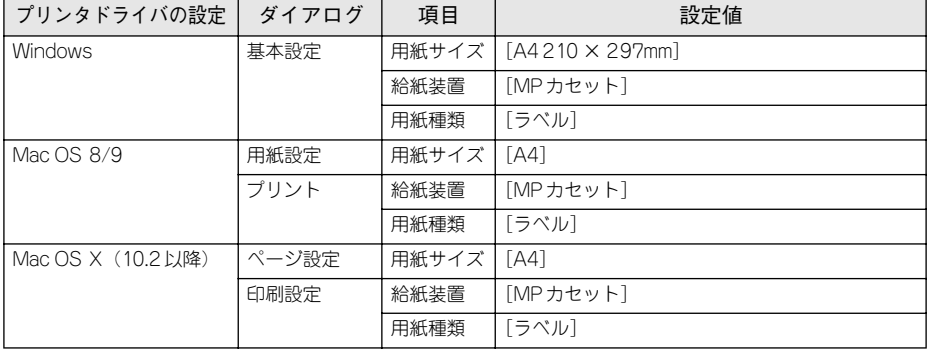

## OHP シートへの印刷

本機では、EPSON カラーレーザープリンタ専用 OHP シート(型番:LPCOHPS1/ サイ ズ:A4)を使用してください(以下「専用 OHP シート」と記載)。

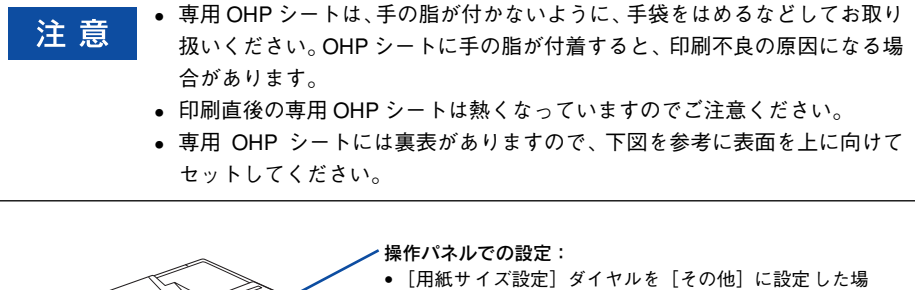

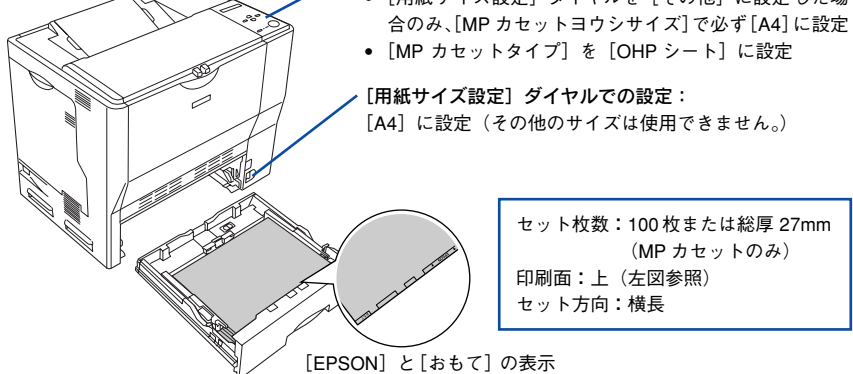

が正しく読めるようにセット

参考

市販のラミネートフィルムを使用すると、OHP シートの透明性が向上し、より きれいに投影することができます。

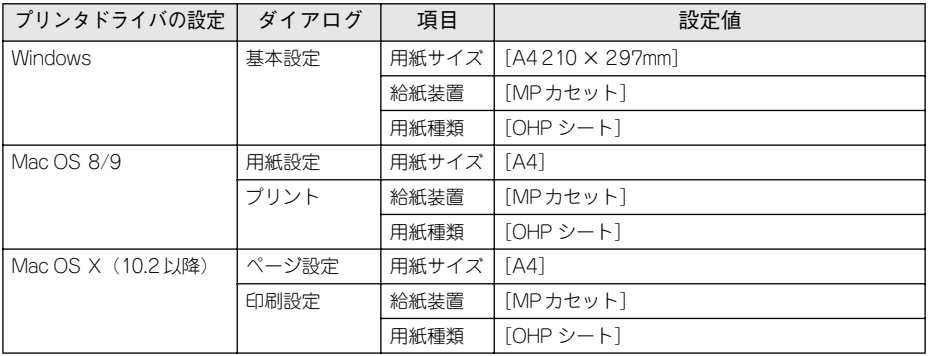

## 不定形紙への印刷

本機で使用できる不定形紙のサイズは、用紙幅 98.5 ~ 297.0mm、用紙長 148.0 ~ 431.9mm です。大量の不定形紙を購入する前には、必ず試し印刷をして、印刷の状態 をご確認ください。

注意

不定形紙に印刷する場合は、必ずプリンタドライバの[ユーザー定義サイズ] (Windows)/[カスタム用紙(サイズ)](Macintosh)で用紙サイズを指定して ください。用紙サイズの異なる定形紙などを選択して印刷し続けた場合、プリ ンタ内部の定着器が破損する場合があります。

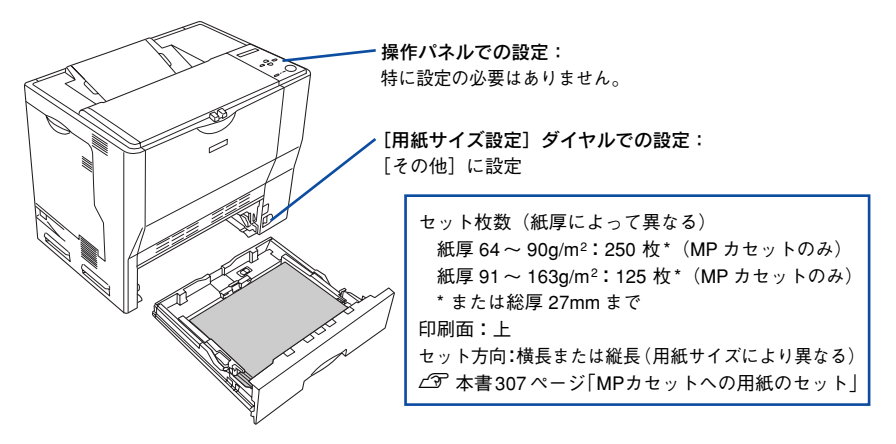

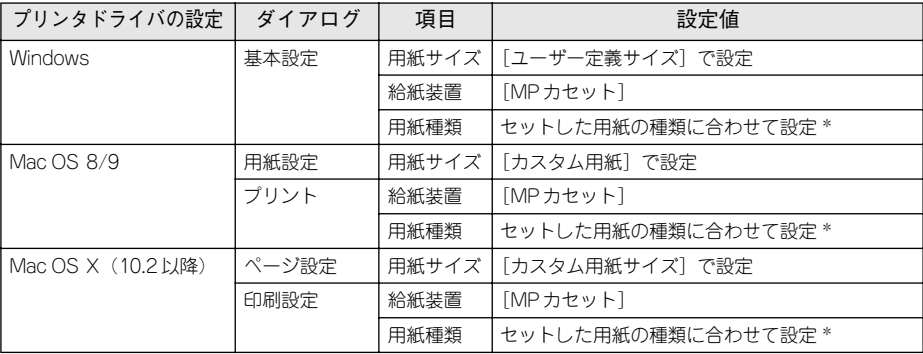

\* [厚紙]に設定して片面印刷した後にさらにもう一方の面に印刷する場合は、[用紙種類]を[厚紙(裏面)] に設定してください。

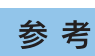

アプリケーションソフトで任意の用紙サイズを指定できない場合は、不定形紙 への印刷はできません。

#### 印刷の手順

不定形紙への印刷は以下の手順で行ってください。

- 1 印刷する不定形紙の用紙サイズをユーザー定義サイズ/カスタム用紙サイズとしてあら かじめプリンタドライバの [用紙サイズ] に登録します。 s Windows:本書 [34 ページ「任意の用紙サイズを登録するには」](#page-33-0) s Mac OS 8/9:本書 [158 ページ「任意の用紙サイズを登録するには」](#page-157-0) s Mac OS X:本[書 225 ページ「任意の用紙サイズを登録するには」](#page-224-0)
- B [ユーザー定義サイズ]/[カスタム用紙(サイズ)]で設定した用紙方向に合わせて、 プリンタに用紙をセットします。

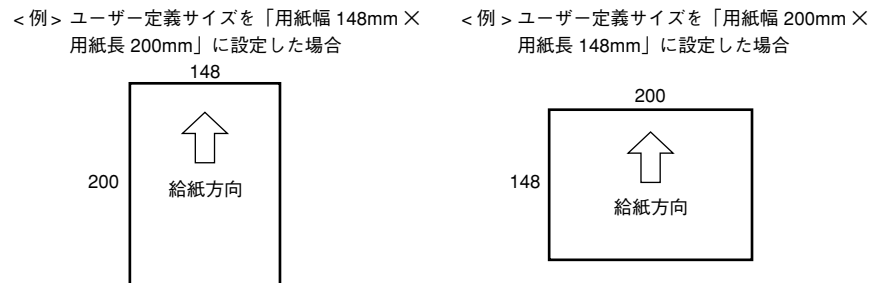

- C プリンタの[用紙サイズ設定]ダイヤルを[その他]に設定します。
- 印刷データで設定している用紙サイズと同じ用紙サイズを、● で登録した [用紙サイ ズ]リストの中から選択して、印刷を実行します。

## 用紙タイプ選択機能

用紙タイプ選択機能を用いると、印刷実行時に各給紙装置の用紙サイズとタイプを調 べ、目的の用紙がセットされている給紙装置から自動的に給紙できるようになります。 これにより同サイズの異なるタイプ(種類)の用紙をセットしている場合などの誤給 紙を防ぐことができます。用紙タイプ選択機能を使用するには、以下の手順に従って ください。

A 各給紙装置にセットした用紙のタイプを設定します。

操作パネルで設定モードに入り、[キュウシソウチメニュー]で[MP カセットタイプ]、 「カセット 1~3タイプ」から使用する給紙装置の用紙タイプを設定します。 s 本[書 275 ページ「キュウシソウチメニュー」](#page-274-0)

設定値:普通紙 / レターヘッド / 再生紙 / 色つき /OHP シート \*/ ラベル \* \*[キュウシソウチメニュー]で[カセット1~3タイプ]を選択した場合は設定できません。

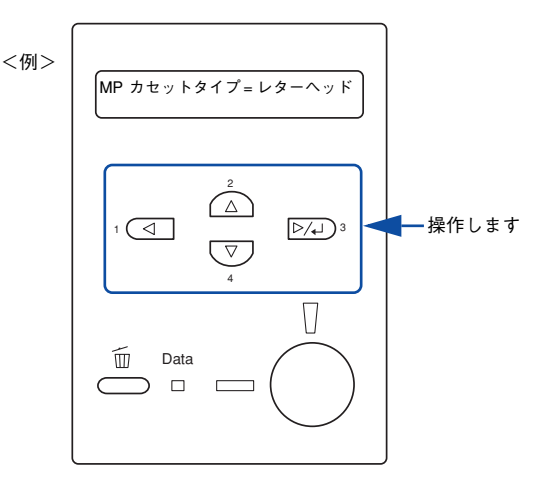

## 印刷実行時に、使用する用紙のタイプをプリンタドライバの「用紙種類]から選択し ます。

印刷を実行すると、指定した用紙がセットされている給紙装置から自動的に給紙します。 c Windows: 本書 30 ページ「「基本設定] ダイアログ |  $\sqrt{3}$  Mac OS 8/9 : 本書 161 ページ「「プリント]ダイアログ」  $\sqrt{3}$  Mac OS X: 233 ページ「[印刷設定] ダイアログ |

Windows の場合 Mac OS 8/9の場合

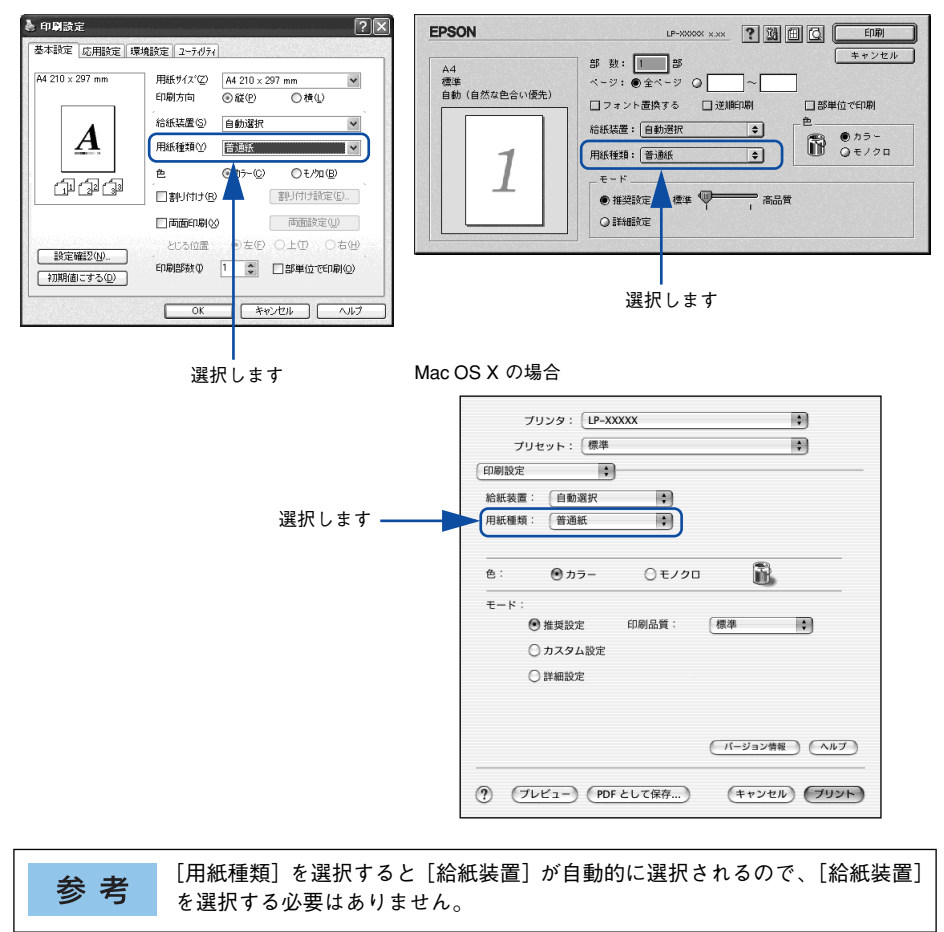

# 添付されているフォントについて

本製品の CD-ROM に収録されているバーコードフォント(Windows のみ)の使い方 と、TrueType フォントのインストール方法について説明しています。

● EPSON バーコードフォントの使い方 (Windows)..339 **[● TrueType フォントのインストール方法 .................354](#page-353-0)** 

## <span id="page-338-0"></span>EPSON バーコードフォントの使い方(Windows)

通常バーコードを作成するには、データキャラクタ (バーコードに登録する文字) の ほかに様々なコードやキャラクタを指定したり、OCR-B\* フォント(バーコード下部 の文字)を指定する必要があります。EPSON バーコードフォントは、これらのバー コードやキャラクタを自動的に設定し、各バーコードの規格に従ってバーコードシン ボルを簡単に作成、印刷することができるフォントです。

\* OCR-B:光学的文字認識に用いる目的で開発され JISX9001 に規定された書体の名称。

EPSON バーコードフォントは、次の種類のバーコードをサポートしています。EPSON バーコードフォントは、本機に同梱のプリンタドライバ上でのみ使用可能です。

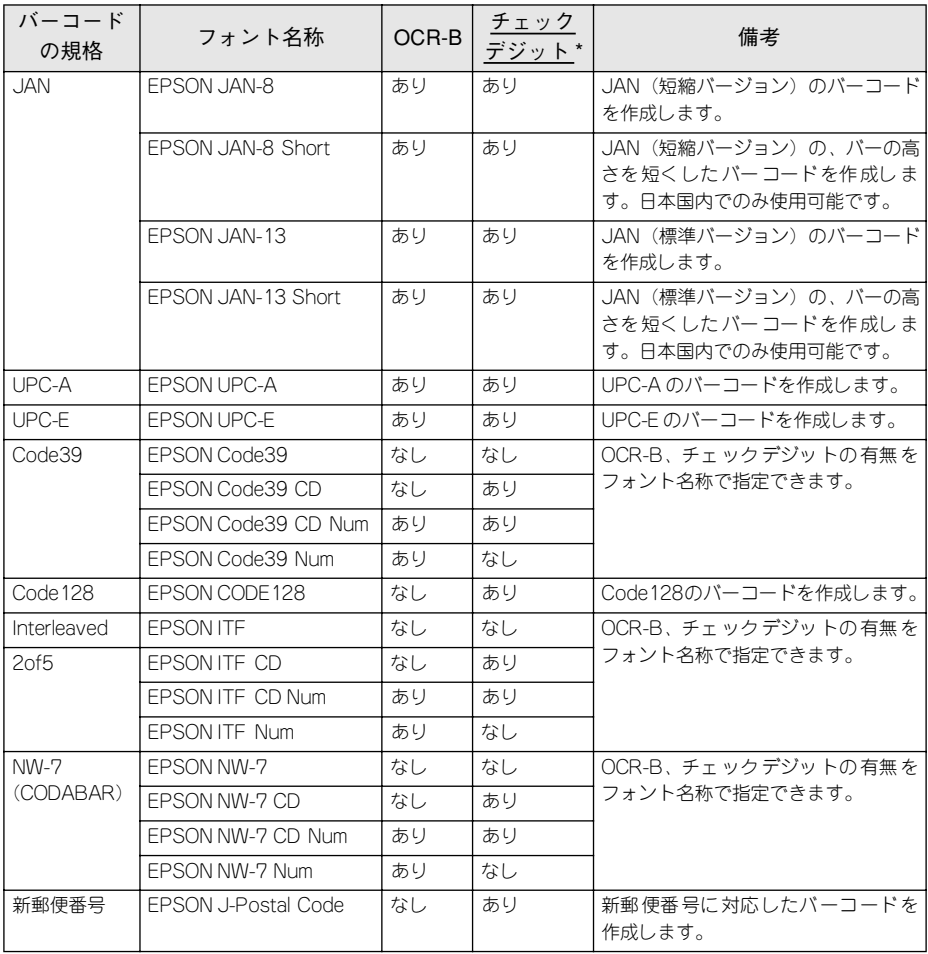

\* チェックデジット:読み取りの正確性を保つために、所定の計算式に基づいて計算されたキャラクタ。

### 注意事項

トナーの濃度や紙質あるいは、お使いになられているアプリケーションソフトウェア によっては、印刷されたバーコードが読み取り機で読み取れない場合があります。お 使いの読み取り機で認識テストしてからご利用いただくことをお勧めします。

#### プリンタドライバの設定について

バーコードを印刷するには、プリンタドライバで次のように設定してください。

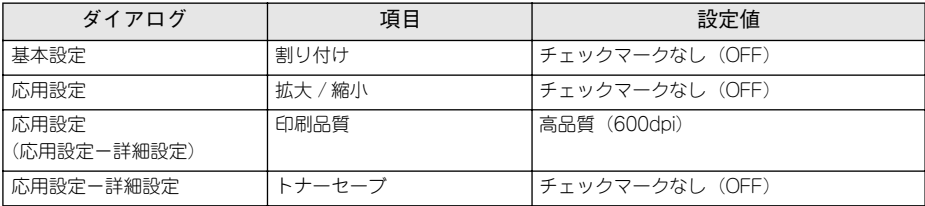

#### 文字の装飾 / 配置について

- 文字の装飾(ボールド/イタリック/アンダーライン等)、網掛けは行わないでください。
- 背景色は、バーコード部分とのコントラストが低下する色を避けてください。
- 文字の回転を行う場合、回転角度は 90 度、180 度、270 度以外は指定しないでくだ さい。
- 文字間隔の変更は行わないでください。
- アプリケーションソフトが文字間隔の自動調整機能や、スペース(空白)部分で単 語間隔の自動調整機能を持っている場合、その機能を使用しないように設定してく ださい。
- 文字の縦あるいは横方向のみを拡大/縮小しないでください。
- アプリケーションソフトのオートコレクト機能は使用しないでください。 (例<=> <><<>

#### 入力時の注意について

- バーコードフォントを選択したままスペースを入力すると、スペースがバーコード の一部となる場合があり、バーコードとして使用できません。
- アプリケーションソフトウェアで改行を示すマークの表示 / 非表示を選択できる場 合、バーコードの部分とそうでない部分が区別しやすいよう、改行マークが表示さ れる設定で使用することをお勧めします。
- 入力した文字をバーコードに変換する際に、バーコードとして必要なキャラクタを自 動的に追加するため、バーコードの長さは文字入力時よりも長くなる場合がありま す。バーコードの周囲の文字列がバーコードと重複しないように注意してください。
- バーコードのフォントサイズは、本書「各バーコードについて」の表中に記載され ている保証サイズで作成していただくことをお勧めします。保証サイズ以外のサイ ズで作成した場合、読み取り機で読み取れないことがあります。 s本[書 346 ページ「各バーコードの概要」](#page-345-0)

## システム条件

EPSON バーコードフォントをご利用いただくには、Windows でのシステム条件のほ かに以下の条件が必要です。 s 本[書 484 ページ「Windows システム条件」](#page-483-0) ハードディスク: 15~30KBの空き容量 (書体ごとに異なります)

## バーコードフォントのインストール

A Windowsを起動してから、EPSONプリンタソフトウェア CD-ROM をコンピュータ にセットします。

#### B ウィルスチェックプログラムに対処します。

- ウィルスチェックプログラムの実行中は、[インストール中止]をクリックしてウィ ルスチェックプログラムを終了させてから作業を再開します。
- ウィルスチェックプログラムがないまたは停止中は、[続ける] をクリックして次へ 進みます。

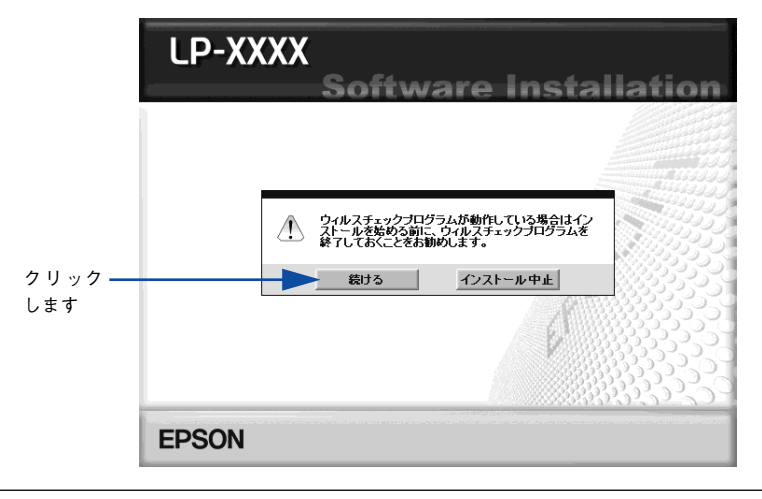

上記の画面が表示されない場合は、「マイコンピュータ]-[CD-ROM]-参考 [EPSETUP.EXE]をダブルクリックしてください。

使用許諾契約書の画面が表示されたら内容を確認し、[同意する]をクリックします。

[ソフトウェアのインストール]をクリックします。

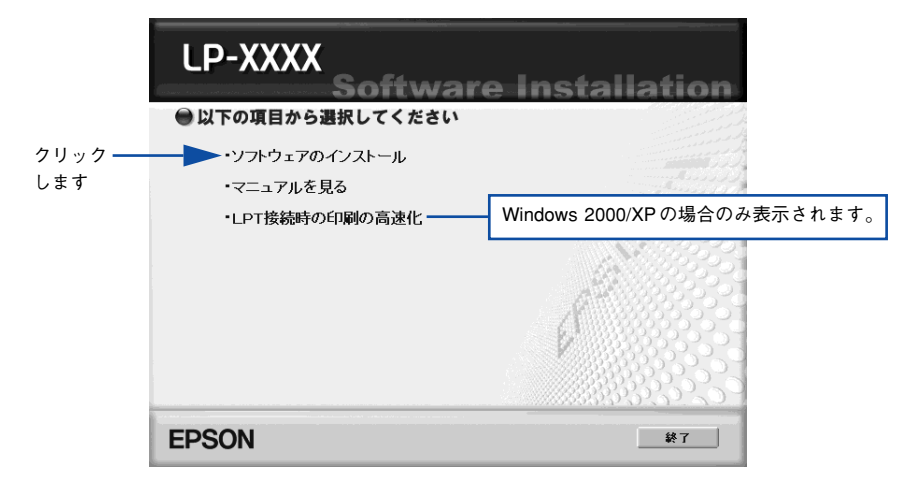

E [選択画面]ボタンをクリックします。

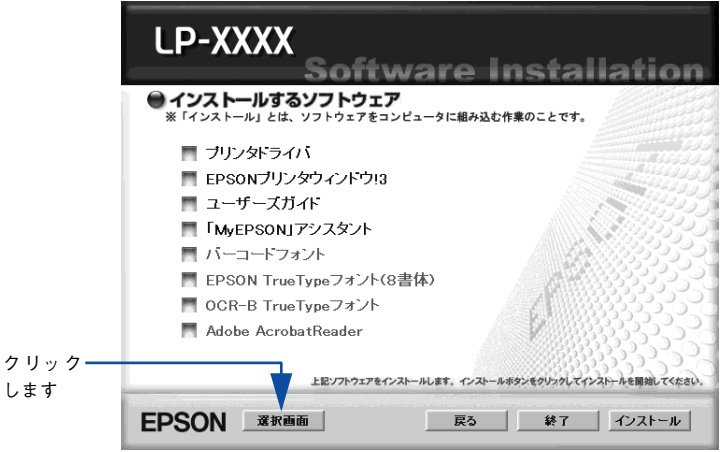

6 以下の画面が表示されたら、[バーコード]にチェックを付けて [インストール] ボタ ンをクリックします。

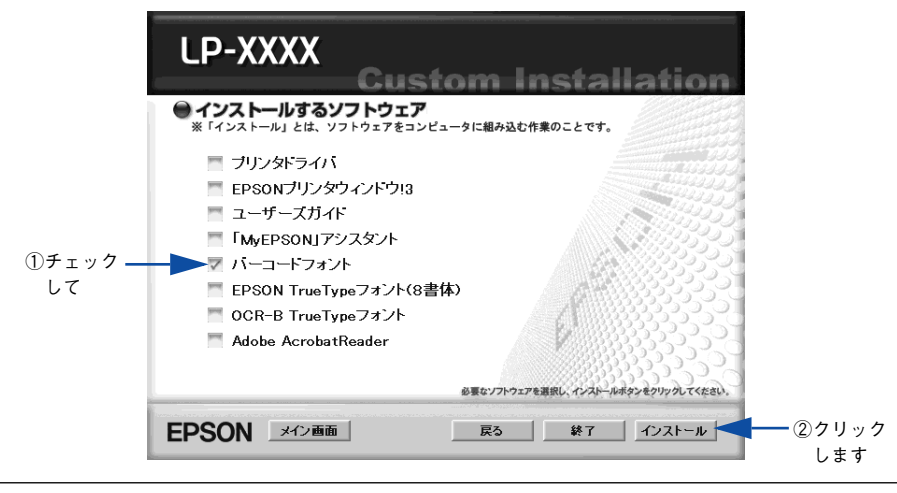

その他の項目 (プリンタドライバや EPSON プリンタウィンドウ !3 など) がイ 参老 ンストール済みの場合は、それぞれのチェックを外してください。各項目をク リックすることで、チェックする / しないが切り替わります。

- EPSON バーコードフォントの使用許諾契約書の画面が表示されたら内容を確認し、[同 意する] をクリックします。
- 8 インストールするバーコードフォントをチェックして「セットアップ実行]ボタンを クリックします。

使用しないバーコードフォントは、クリックしてチェックマークを外してください。イ ンストールされません。

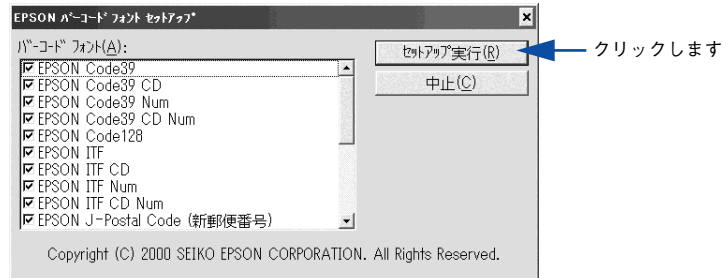

I インストール終了のダイアログが表示されたら、[OK]ボタンをクリックします。

#### 10 インストーラの終了画面が表示されたら、[終了] ボタンをクリックします。

以上でEPSON バーコードフォントが Windowsのフォントフォルダにインストールさ れました。

## バーコードの作成

ここでは Windows XP に添付のワードパッドを例に、EPSON バーコードフォントの 印刷手順を説明します。

A ワードパッドを起動し、バーコード変換する文字を入力します。

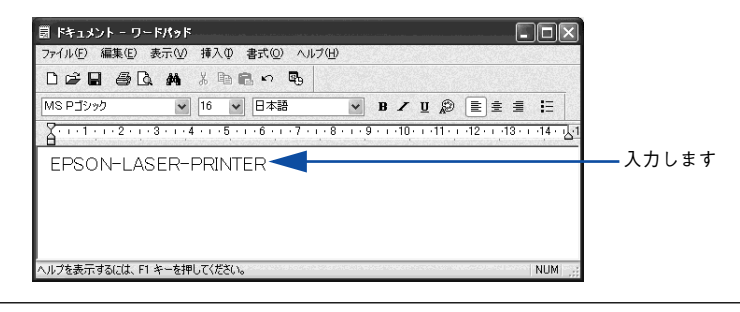

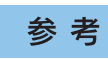

文字はすべて半角 (1Byte) で入力してください。

#### B 入力した文字をマウスでドラッグして選択します。

選択した範囲が反転表示になります。

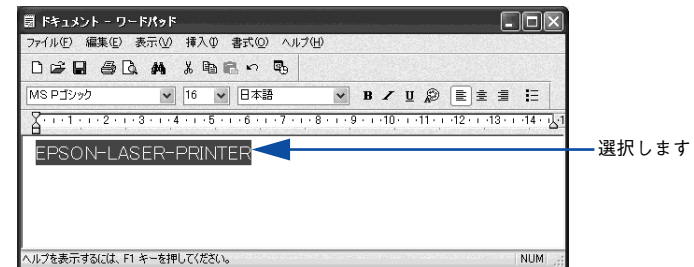

[書式] メニューをクリックし、[フォント]をクリックします。

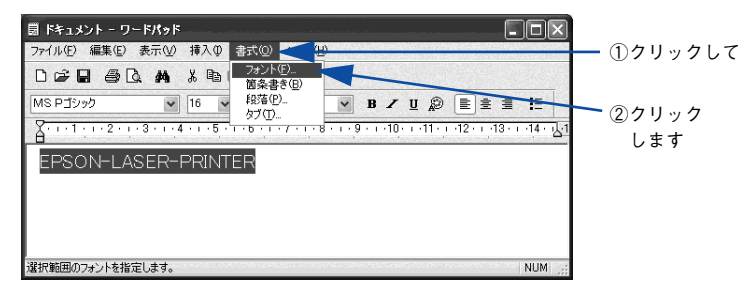

「フォント]の一覧から印刷したいEPSON バーコードフォントを選択し「サイズ]で フォントのサイズを設定し、[OK]ボタンをクリックします。

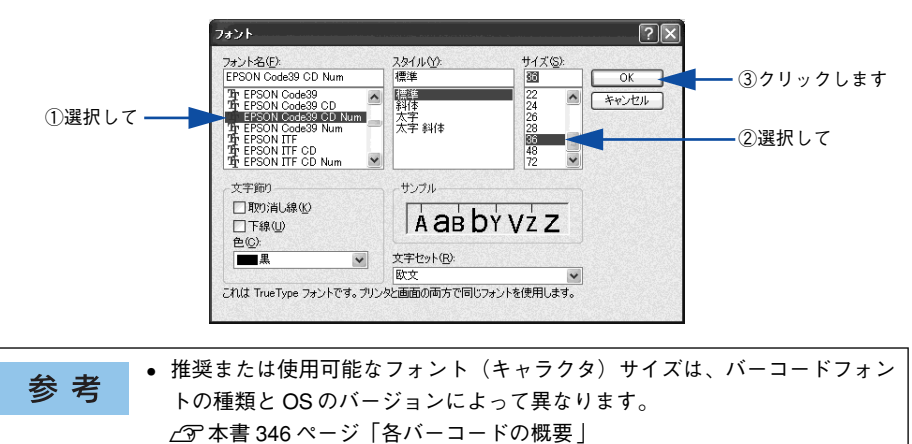

- アプリケーションソフトによっては、フォントの選択肢をそのフォント自身 で表示する場合があり、バーコードフォントが正常に表示されないことがあ ります。
- E 入力した文字が、モニタ上で次のようにバーコードフォント表示されていることを確 認します。

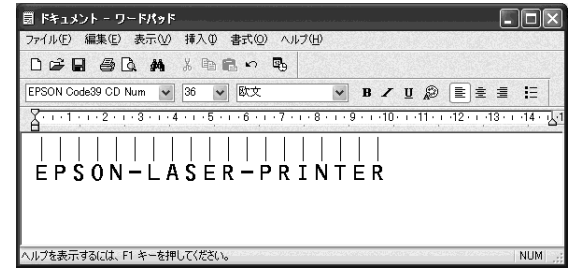

6 印刷を実行します。

入力したデータがバーコードとして印刷されます。

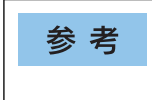

入力したデータが不適当な場合などプリンタドライバがエラーと判断した場合 は、画面表示と同様のフォントが出力されます。この場合バーコードとして読 み取りはできません。

## <span id="page-345-0"></span>各バーコードの概要

各バーコードの仕様や、入力するデータキャラクタの詳細 / 構成などについては、そ れぞれのバーコードの規格に関する文献を参照してください。

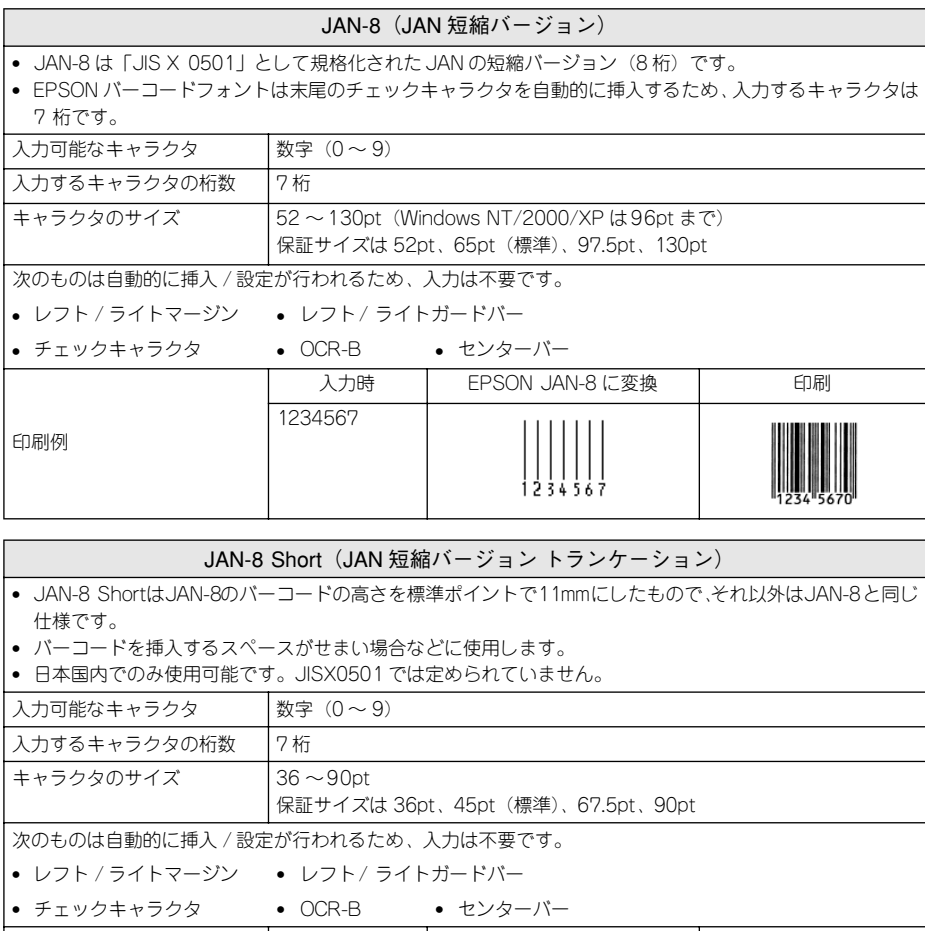

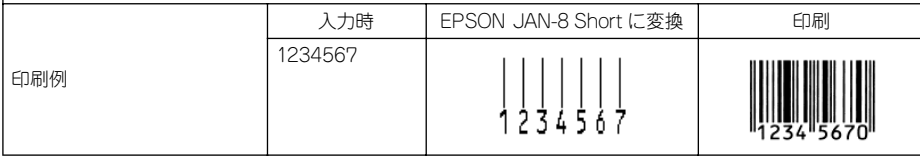

#### JAN-13(標準バージョン)

- JAN-13 は「JIS X 0501」として規格化された JAN の標準バージョン (13 桁)です。
- EPSON バーコードフォントでは末尾のチェックキャラクタを自動的に挿入するため、入力するキャラクタ は 12 桁です。

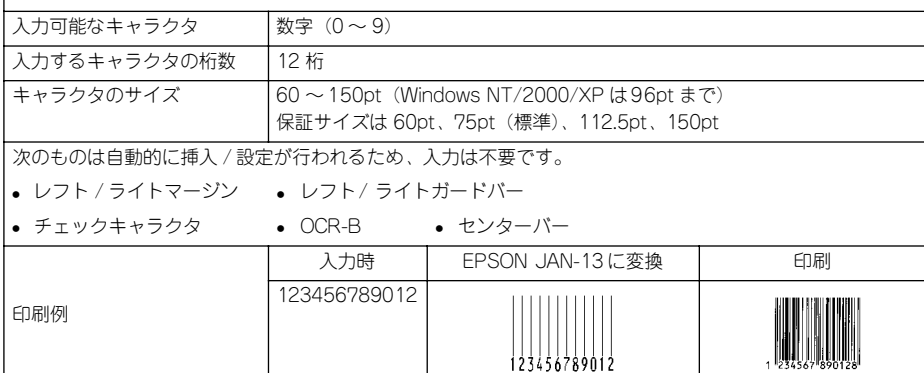

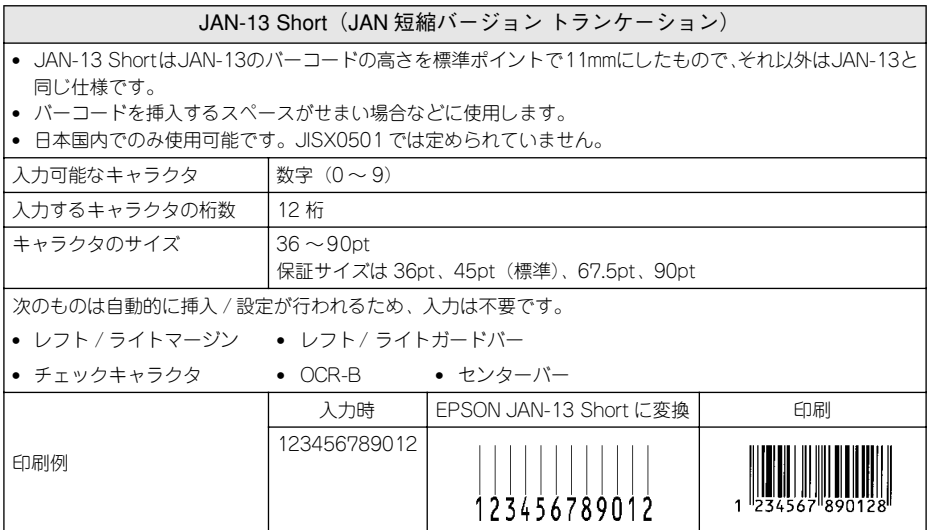

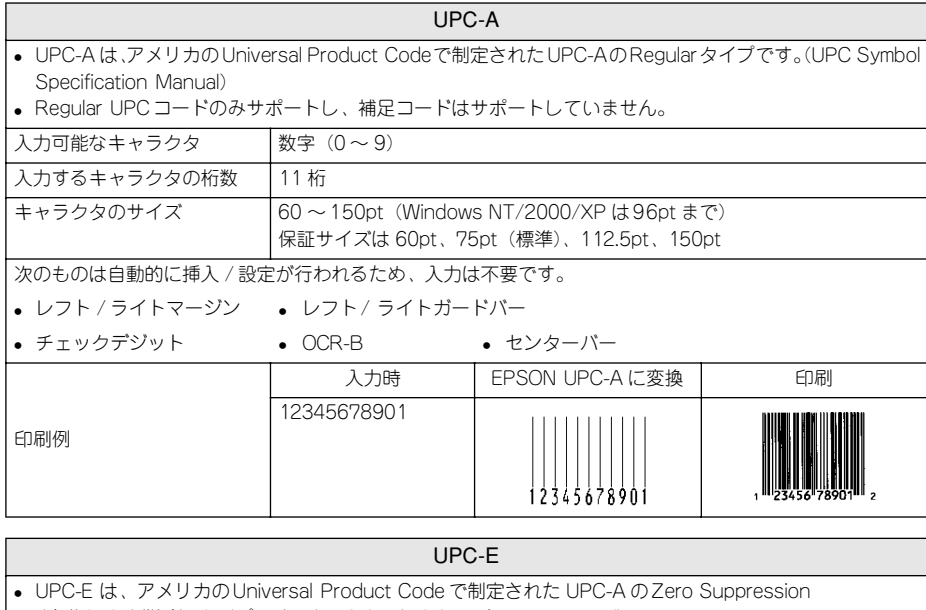

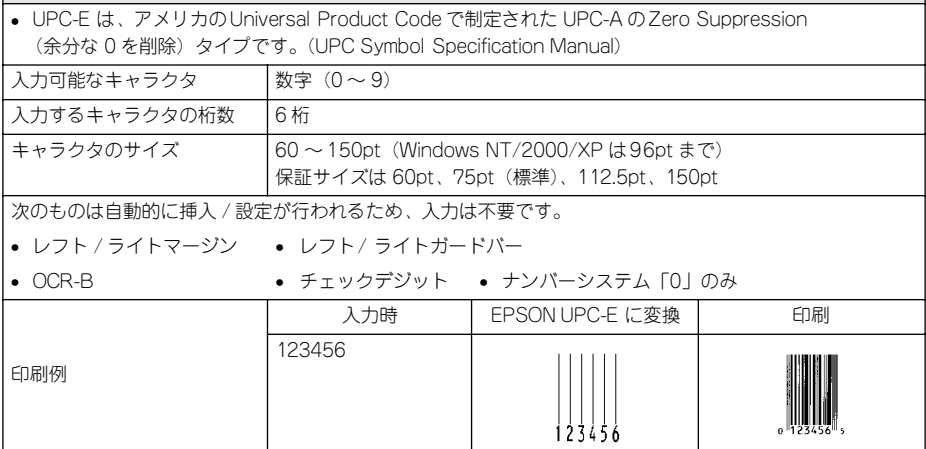

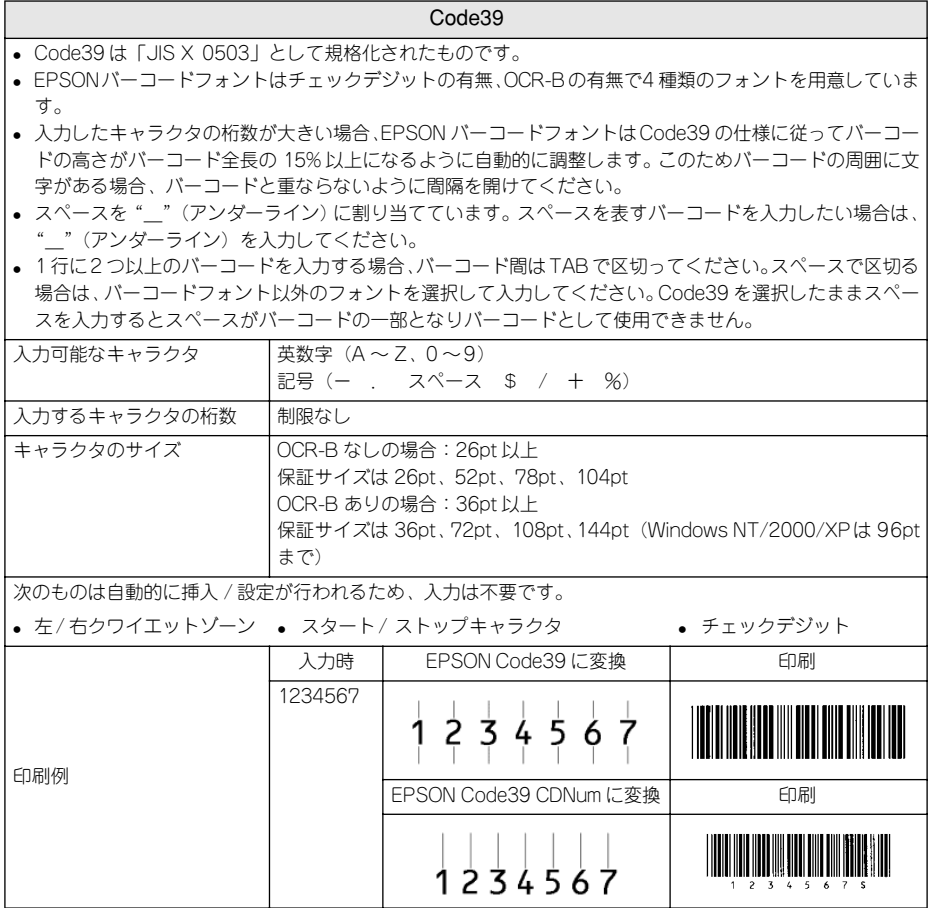

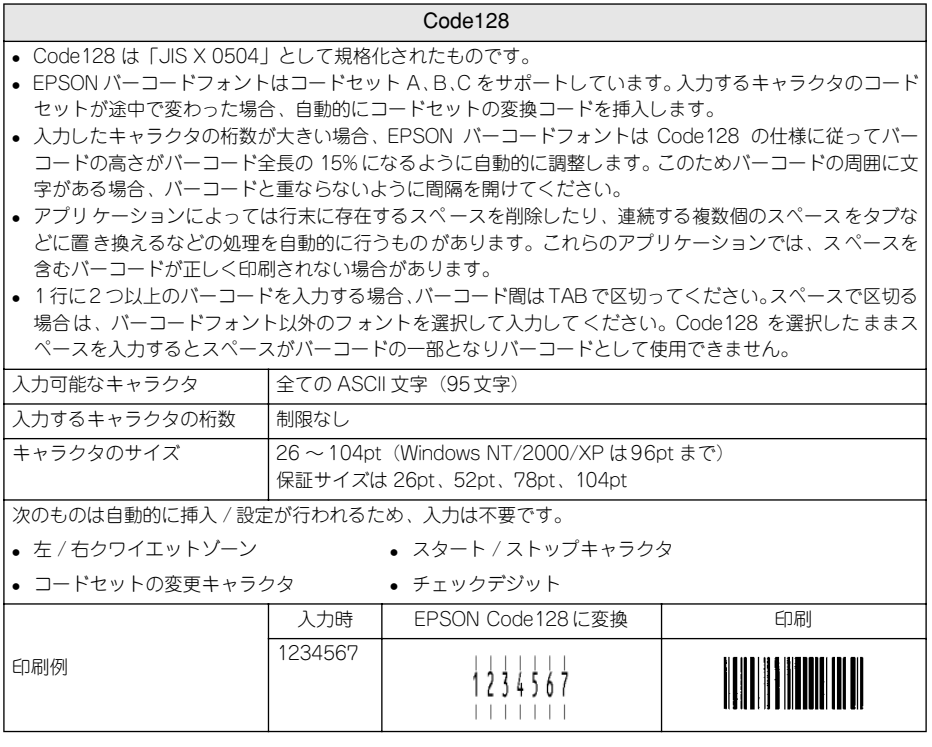

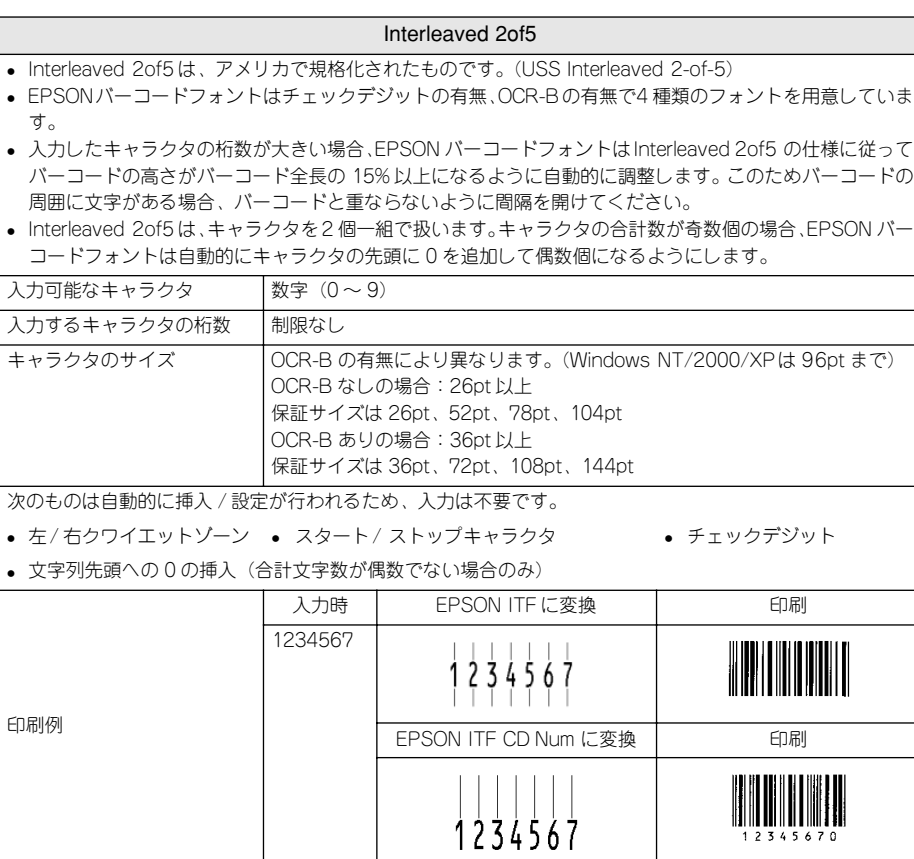

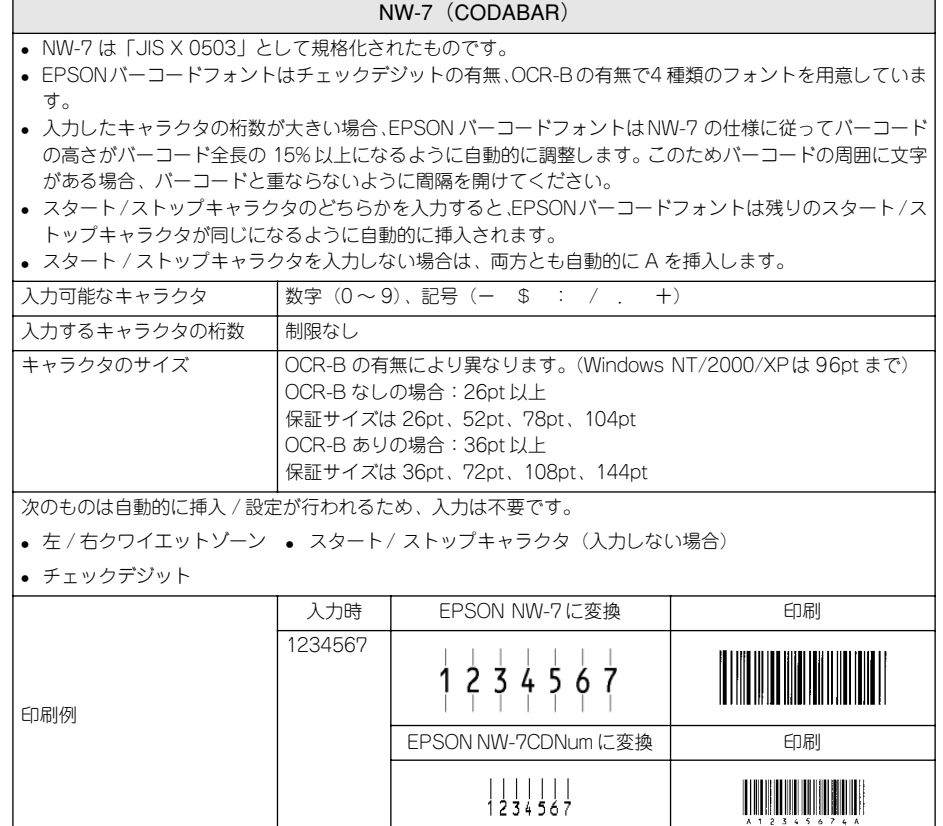

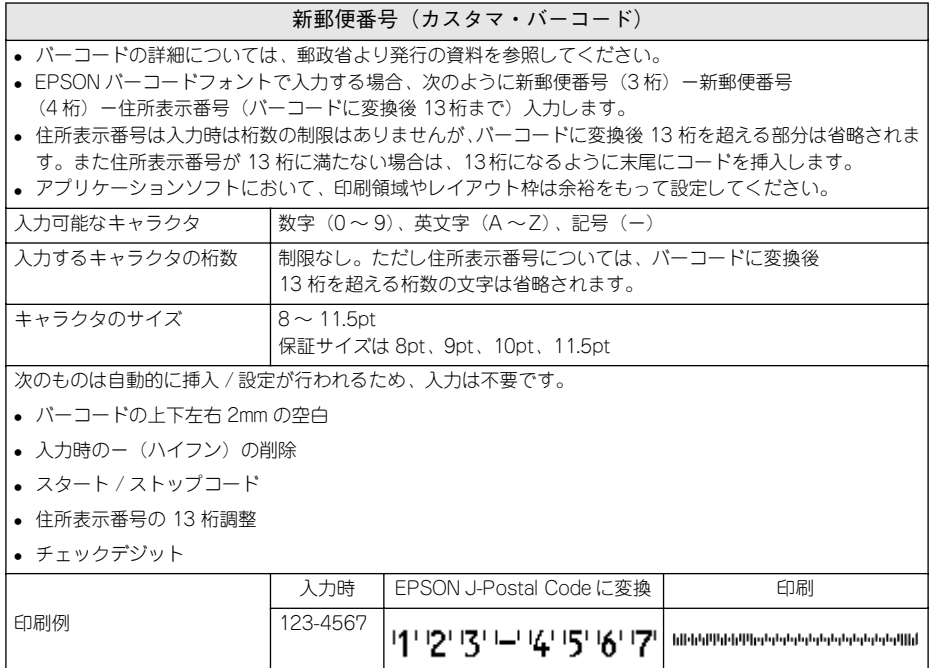

## <span id="page-353-0"></span>TrueType フォントのインストール方法

ここでは、本製品に添付の TrueType フォントのインストール方法を説明します。本 製品に添付の EPSON プリンタソフトウェア CD-ROM には EPSON TrueType フォン トが収録されています。TrueType フォントをインストールすることにより、アプリ ケーションソフトの書体に追加され、ポップやビジネス文書に表現力豊かな書類を作 成することができます。

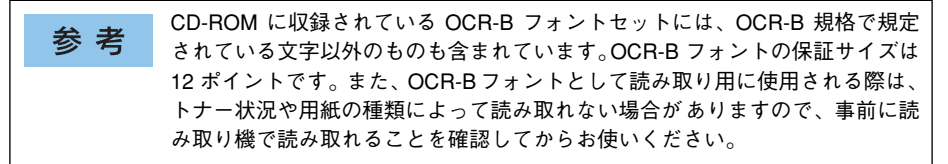

## Windows でのインストール

- A Windowsを起動してから、EPSONプリンタソフトウェア CD-ROM をコンピュータ にセットします。
- B ウィルスチェックプログラムに対処します。
	- ウィルスチェックプログラムの実行中は、[インストール中止]をクリックしてウィ ルスチェックプログラムを終了させてから作業を再開します。
	- ウィルスチェックプログラムがないまたは停止中は、[続ける] をクリックして次へ 進みます。

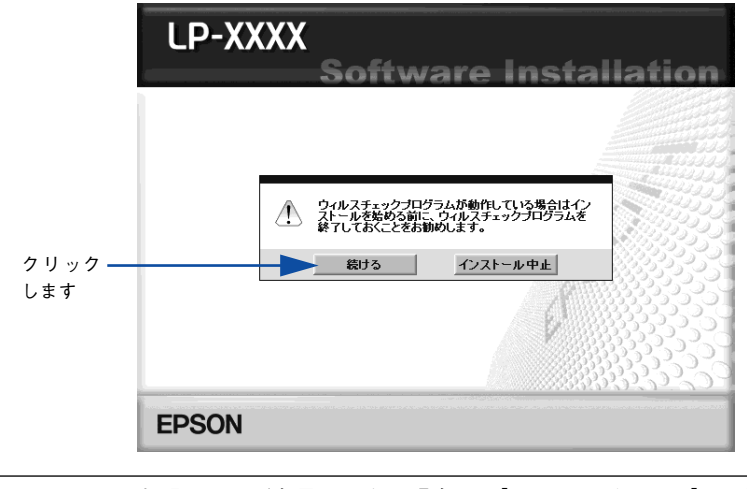

上記の画面が表示されない場合は、「マイコンピュータ]- [CD-ROM] 参考 [EPSETUP.EXE]をダブルクリックしてください。

使用許諾契約書の画面が表示されたら内容を確認し、[同意する] をクリックします。 [ソフトウェアのインストール] なクリックします。 LP-XXXX Software Installation ●以下の項目から選択してください クリック - ソフトウェアのインストール します ・マニュアルを見る Windows 2000/XP の場合のみ表示されます。 ・LPT接続時の印刷の高速化・ **EPSON** 終了 E [選択画面]ボタンをクリックします。 **LP-XXXX** Software Installation ●インストールするソフトウェア<br>- ※「インストール」とは、ソフトウェアをコンピュータに組み込む作業のことです。 ■ ブリンタトライバ ■ EPSONブリンタウィンドウ!3 ■ ユーザーズガイド ■ 「MyEPSON」アシスタント 同 バーコードフォント ■ EPSON TrueTypeフォント(8書体) ■ OCR-B TrueTypeフォント Adobe AcrobatReader ク リッ ク 上記ソフトウェアをインストールします。インストールボタンをクリックしてインストールを開始してください。

戻る

終了

します

**EPSON 選択画面** 

添付されているフォントについて - 355

インストール

6 以下の画面が表示されたら、インストールするフォントにチェックを付けて[インス トール]ボタンをクリックします。

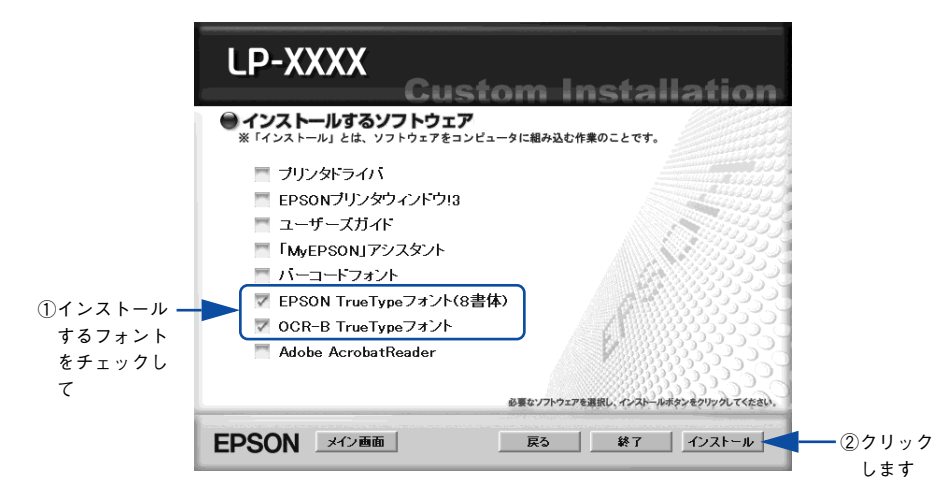

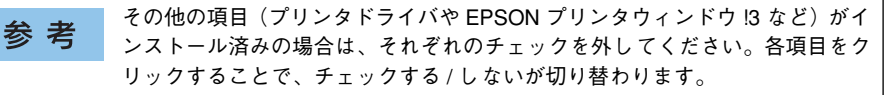

### フォントの使用許諾契約書の画面が表示されたら内容を確認し、[同意する] をクリッ クします。

フォントのインストールが始まります。

#### 8 インストール終了のダイアログが表示されたら、[OK] ボタンをクリックします。

[EPSON TrueType フォント (8 書体)]と [OCR-B TrueType フォント]の両 参 考 方を 6 で選択した場合は、続けて ● と ● を 2 度繰り返します。

#### I インストーラの終了画面が表示されたら、[終了]ボタンをクリックします。

以上でTrueTypeフォントがWindowsのフォントフォルダにインストールされました。

## Macintosh でのインストール

Mac OS 8.9-9.x には以下の手順で EPSON TrueType フォントがインストールできま す。なお、Mac OS X へのインストールはできません。

- A EPSON プリンタソフトウェア CD-ROM を Macintosh にセットします。
	- [インストーラ]をダブルクリックします。

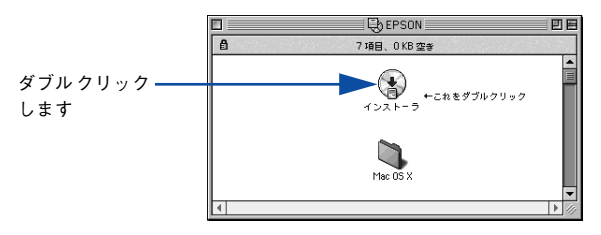

- 3 ウィルスチェックプログラムに対処します。
	- ウィルスチェックプログラムの実行中は、[インストール中止]をクリックしてウィ ルスチェックプログラムを終了させてから作業を再開します。
	- ウィルスチェックプログラムがないまたは停止中は、[続ける] をクリックして次へ 進みます。

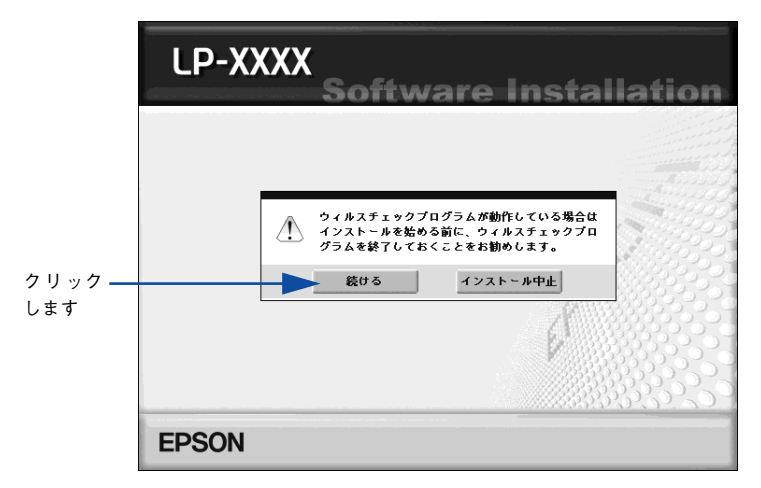

使用許諾契約書の画面が表示されたら内容を確認し、[同意する]をクリックします。

E [ソフトウェアのインストール]をクリックします。

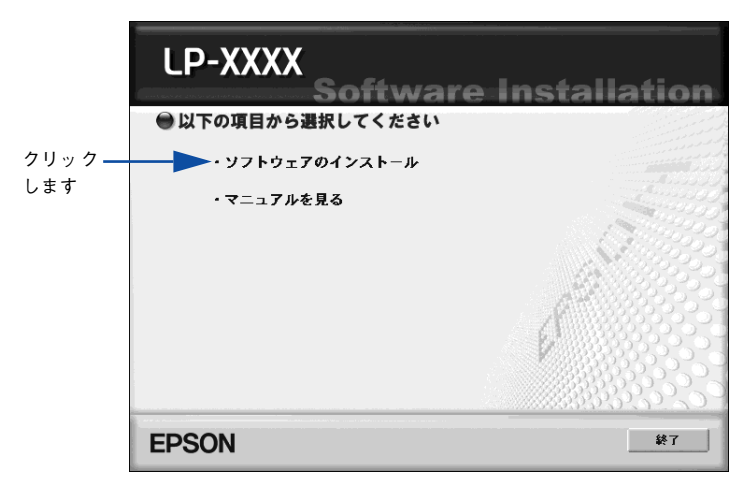

F [選択画面]ボタンをクリックします。

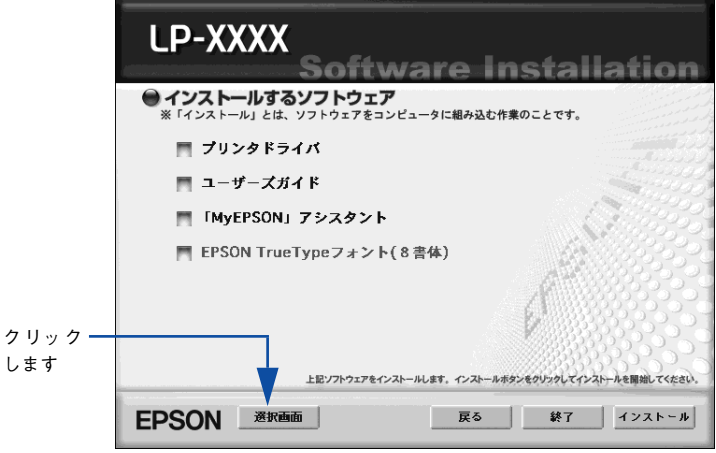

次の画面が表示されたら、「EPSON TrueType フォント (8 書体) のインストール] にチェックを付けて「インストール]ボタンをクリックします。

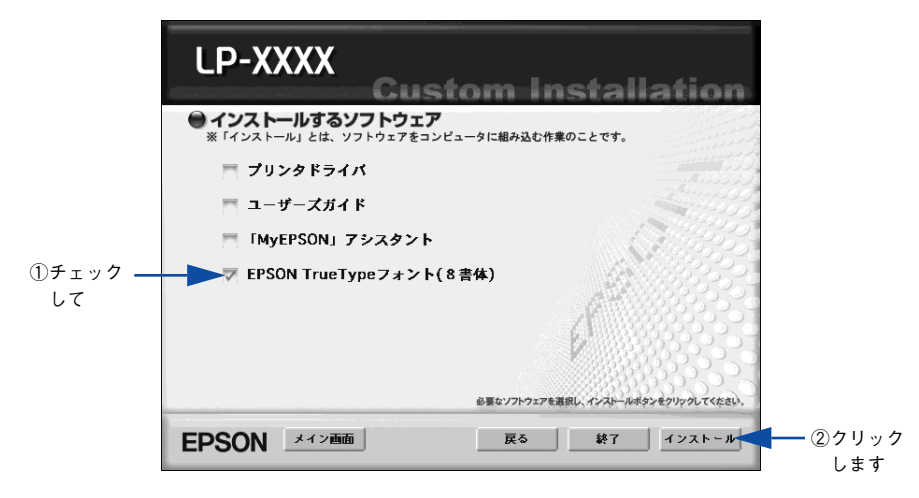

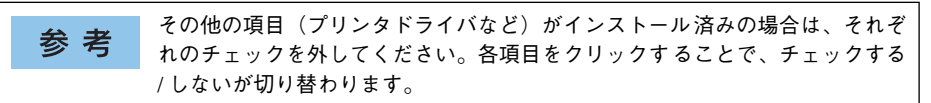

- 8) フォントの使用許諾契約書の画面が表示されたら内容を確認し、[同意します] をク リックします。
- 9) [簡易インストール]が選択されていることを確認して、[インストール]をクリック します。

フォントのインストールが始まります。

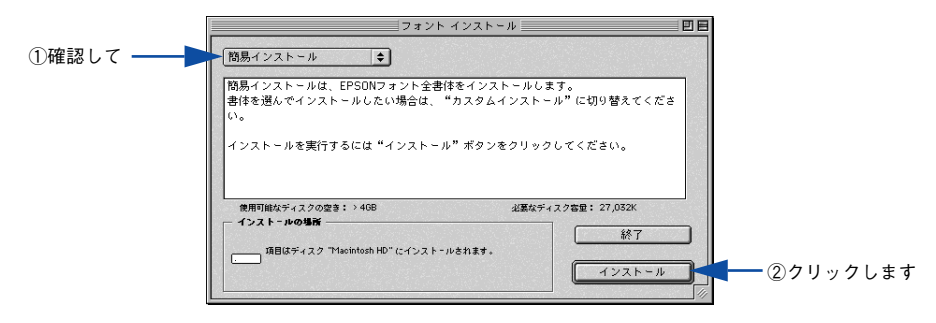

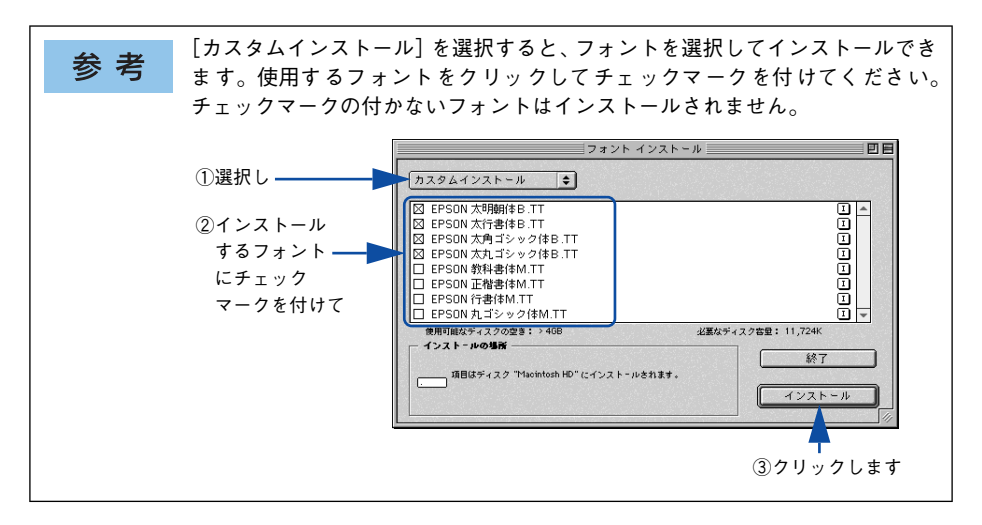

10 次の画面が表示されたら、[続ける]ボタンをクリックします。

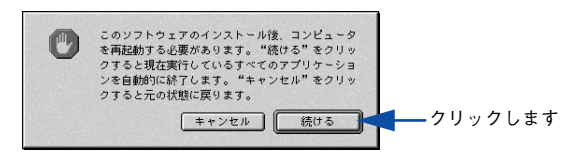

K 次の画面が表示されたら、[再起動]ボタンをクリックします。

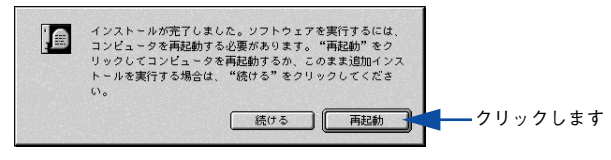

以上でフォントのインストールは終了です。
# オプションと消耗品について

ここでは、オプションと消耗品の紹介と装着方法について説明します。

 $\mathbf{L}$ 

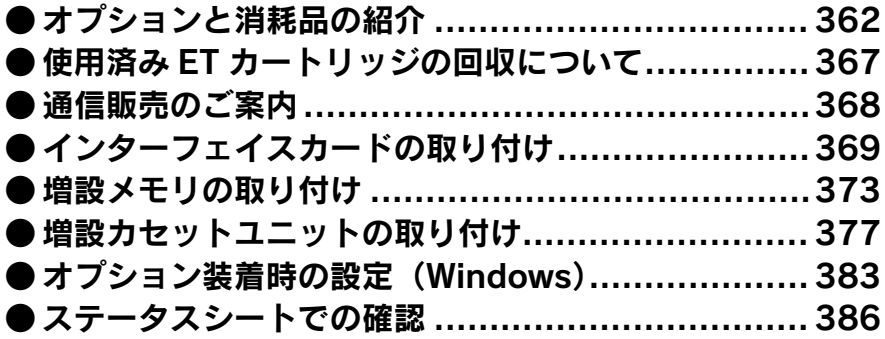

# <span id="page-361-0"></span>オプションと消耗品の紹介

本機で使用可能なオプション(別売品)と消耗品の紹介をします。以下の記載内容は 2003 年 11 月現在のものです。

# パラレルインターフェイスケーブル

本機のパラレルインターフェイスに接続するパラレルインターフェイスケーブルは、 コンピュータによって異なります。主なコンピュータの機種(シリーズ)でご使用い ただけるパラレルインターフェイスケーブルは、次の通りです。

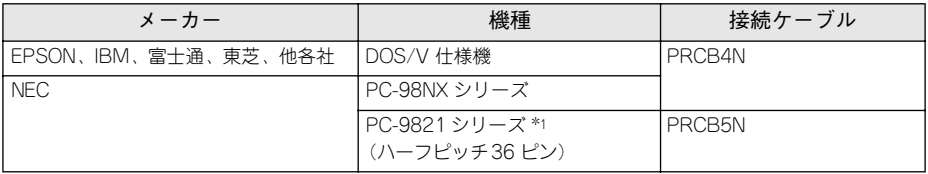

\*1 Windows NT4.0/2000/XP ではお使いいただけません。

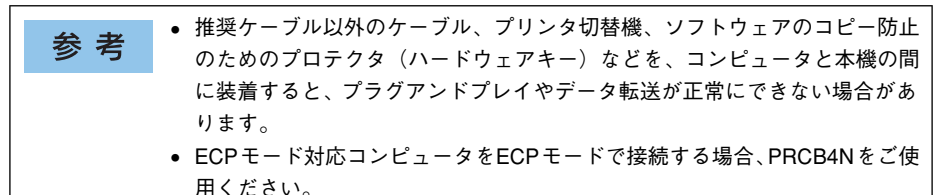

接続方法については「セットアップガイド」を参照してください。

# USB インターフェイスケーブル

USB インターフェイスコネクタ装備のコンピュータと本機を接続する場合は、以下の オプションのケーブルを使用してください。

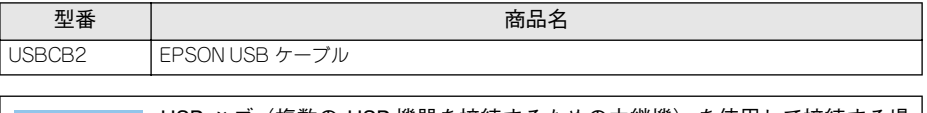

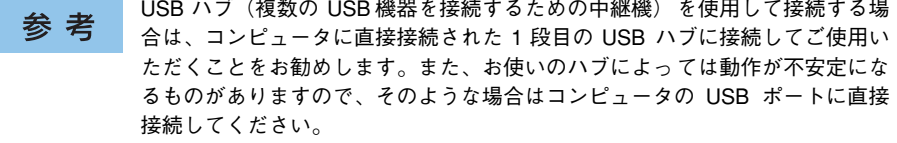

接続方法については「セットアップガイド」を参照してください。

# <span id="page-362-0"></span>インターフェイスカード

プリンタに標準装備されていないインターフェイスを使用したい場合や、インター フェイスを増設したい場合に使用します。設定などについてはカードの取扱説明書を 参照してください。

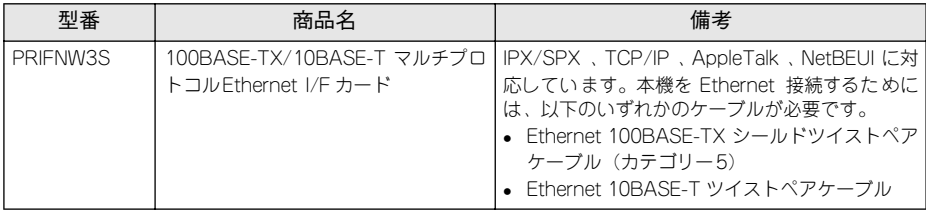

取り付け方法については以下のページを参照してください。 s 本書 [369 ページ「インターフェイスカードの取り付け」](#page-368-0)

# <span id="page-362-1"></span>増設カセットユニット

用紙カセットが 1 段装備されたユニットです。本機の下に最大 3 段まで増設すること ができます。これにより、標準搭載されている MP カセットを含めて最大で 4 段にす ることができます。

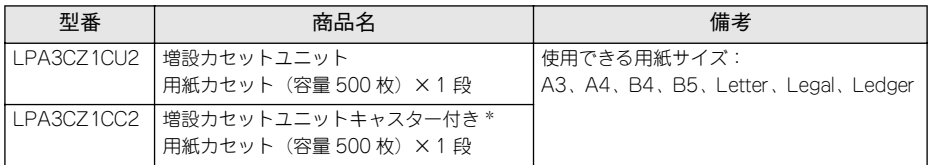

\* キャスター付きの増設カセットユニットは、本機に 1 段しか取り付けることができません。また、増設カ セットユニットを3段増設する場合は、最下段には増設カセットユニットキャスター付きを装着してくださ い。増設カセットユニットを増設する場合の組み合わせは以下の通りです。

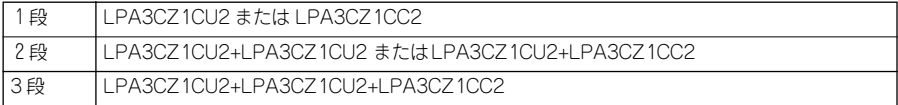

取り付け方法については、以下のページを参照してください。 s 本書 [377 ページ「増設カセットユニットの取り付け」](#page-376-0)

# 用紙カセット

MP カセットの代わりにセットすることのできる用紙カセットと、増設カセットユニッ トにセットすることのできる用紙カセットです。

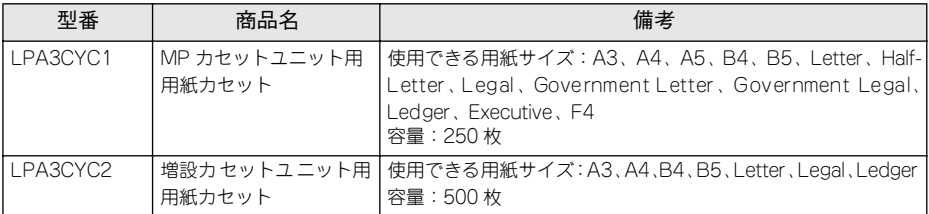

MP カセットユニット用用紙カセットへの用紙セット方法につていは、以下のページを 参照してください。

s 本書 [307 ページ「MP カセットへの用紙のセット」](#page-306-0)

増設カセットユニット用用紙カセットへの用紙セット方法につていは、以下のページ を参照してください。

s 本書 [313 ページ「用紙カセットへの用紙のセット」](#page-312-0)

### 専用紙

本機では、以下の EPSON 製専用紙を使用できます。

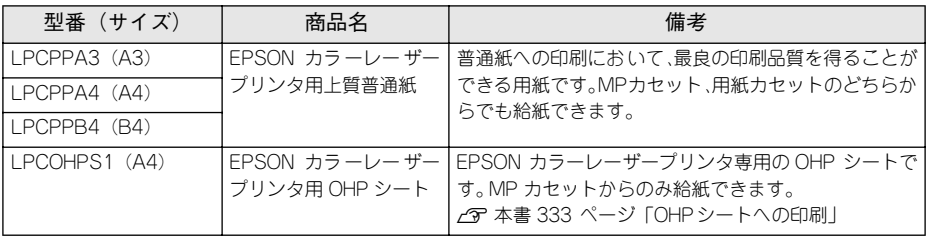

注意

上記以外の EPSON 製専用紙は、本機で使用しないでください。プリンタ内部 での紙詰まりや故障の原因となります。

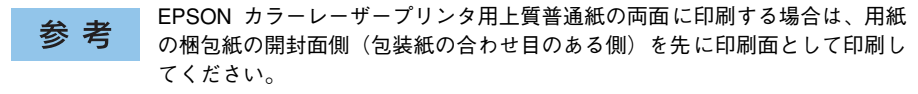

### <span id="page-364-0"></span>増設メモリ

プリンタの内部メモリ(標準搭載メモリ容量 64MB)を最大 320MB まで増設するこ とができます。メモリを増設することにより、サイズの大きいデータや複雑なデータ を高解像度で印刷できるようになります。

使用できるメモリの詳細については、下記エプソン販売のホームページから本機のオ プション情報をご覧ください。

http://www.i-love-epson.co.jp

取り付け方法については、以下のページを参照してください。 s 本書 [373 ページ「増設メモリの取り付け」](#page-372-0)

### ET カートリッジ

ET カートリッジは、トナーの色によって 4 種類あり、最大印刷可能枚数によって型番 が異なります。本機で使用可能な ET カートリッジは次の通りです。モノクロモデルの 場合は ET カートリッジ (ブラック) のみが使用可能です。

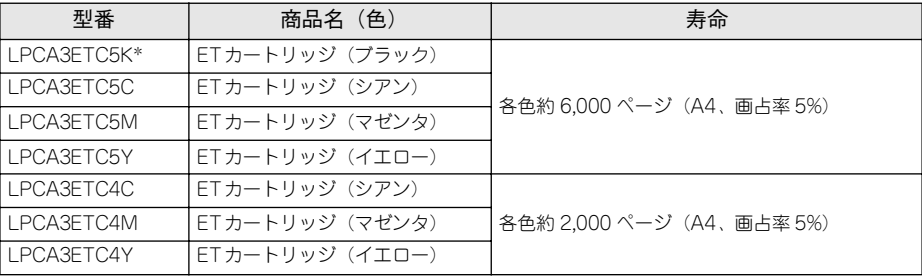

\* LPCA3FTC5Kの2本セット品(LPCA3FTC5P)もあります。

1 つの ET カートリッジで 2,000 ページまたは 6,000 ページ(A4 サイズの紙に面積比 で約 5% の連続印刷を行った場合 \*1) まで印刷できます。ただし、使用状況 (電源オ ン/オフの回数や紙詰まり処理の回数など)や印刷の仕方(連続印刷 / 間欠印刷 \*2)に よりトナー消費量は異なります。

\*1 最良の印刷品質を確保するために、A4サイズの紙に面積比で5% 未満の印刷を行った場合でも印刷可能ペー ジ数が上記数値より少なくなる場合があります。

\*2 間欠印刷とは一定の間隔をおいた印刷のことです。

交換方法については以下のページを参照してください。 s 本書 [388 ページ「ET カートリッジの交換」](#page-387-0)

### 感光体ユニット

感光体ユニットには、感光体ユニット(感光体、感光体クリーナ、帯電器)と廃トナー ボックス、フィルタが同梱されています。

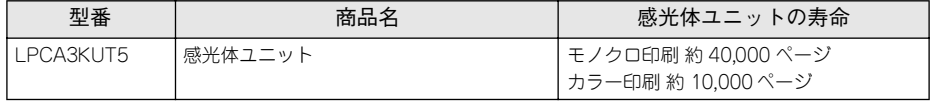

モノクロ印刷時で約 40,000 ページ、カラー印刷時で約 10,000 ページ(A4 サイズの 紙に面積比で約 5% の連続印刷を行った場合 \*1)まで使用できます。ただし、使用状 況(電源オン/オフの回数や紙詰まり処理の回数など)や印刷の什方(連続印刷 / 間 欠印刷 \*2)により異なります。

\*1 最良の印刷品質を確保するために、A4サイズの紙に面積比で5% 未満の印刷を行った場合でも印刷可能ペー ジ数が上記数値より少なくなる場合があります。また、使用環境によっては印刷可能ページ数は半分以下に なる場合があります。

\*2 間欠印刷とは一定の間隔をおいた印刷のことです。

交換方法については以下のページを参照してください。 s 本書 [397 ページ「感光体ユニットの交換」](#page-396-0)

# 廃トナーボックス

廃トナーボックスは、印刷時に出る余分なトナーを回収するボックスです。フィルタ も廃トナーボックスに同梱されています。

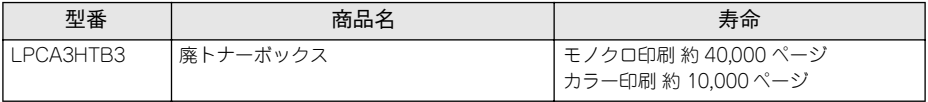

モノクロ印刷時で約 40,000 ページ、カラー印刷時で約 10,000 ページ(A4 サイズの 紙に面積比で約 5% の連続印刷を行った場合 \*1)まで使用できます。ただし、使用状 況(電源オン/オフの回数や紙詰まり処理の回数など)や印刷の什方(連続印刷 / 間 欠印刷 \*2)により廃トナーの回収状況は異なります。

\*1 最良の印刷品質を確保するために、A4サイズの紙に面積比で5% 未満の印刷を行った場合でも印刷可能ペー ジ数が上記数値より少なくなる場合があります。

\*2 間欠印刷とは一定の間隔をおいた印刷のことです。

交換方法については以下のページを参照してください。 s 本書 [404 ページ「廃トナーボックスとフィルタの交換」](#page-403-0)

# <span id="page-366-1"></span><span id="page-366-0"></span>使用済み ET カートリッジの回収について

### 資源の有効利用と地球環境保全のために

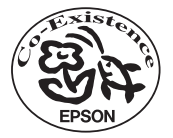

エプソン純正トナーカートリッジ(FT カートリッジ)は カートリッ ジ本体はもちろん、その梱包材などすべてを再利用できるリサイクル 体制を整え、資源の有効利用と廃棄物ゼロの実現を目指しています。 地球に優しい製品を提供する、エプソンが考える高性能のひとつです。

# トナーカートリッジの回収については、カートリッジの梱包箱と添付の 説明書をご確認ください

#### 使用済みトナーカートリッジの梱包方法

使用済みトナーカートリッジの梱包には、新しいカートリッジの梱包箱を使用します。 再梱包の方法については、カートリッジの梱包箱をご覧ください。

#### 回収方法

エプソンでは、環境保全活動の一環として、

- 回収ポストを全国の取扱販売店様に設置
- 宅配便等を利用した回収
- により、使用済みトナーカートリッジの回収を進めています。

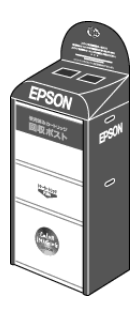

回収方法の詳細につきましては、エプソン純正トナーカートリッジの梱包箱に同梱さ れております「ご案内シート」をご覧ください。また、エプソン販売株式会社のホー ムページ「I Love EPSON」でもご確認いただけます。

http://www.i-love-epson.co.jp/

環境保全のため、使用済みトナーカートリッジの回収にご協力いただきますようお願 いいたします。

# <span id="page-367-0"></span>通信販売のご案内

EPSON 製品の消耗品・オプション品が、お近くの販売店で入手困難な場合には、エプ ソン OA サプライ株式会社の通信販売をご利用ください。

# ご注文方法

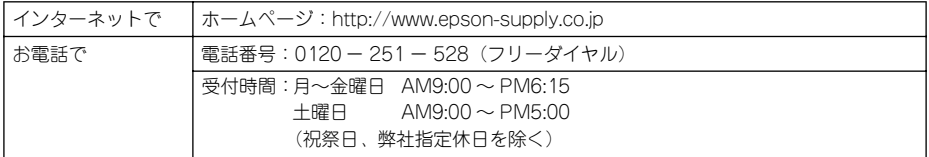

※電話番号のかけ間違いにご注意ください。

# お届け方法

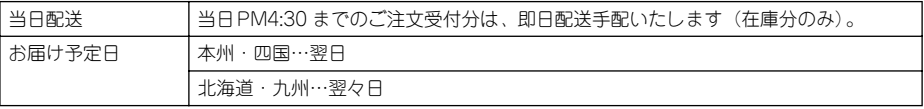

# お支払い方法

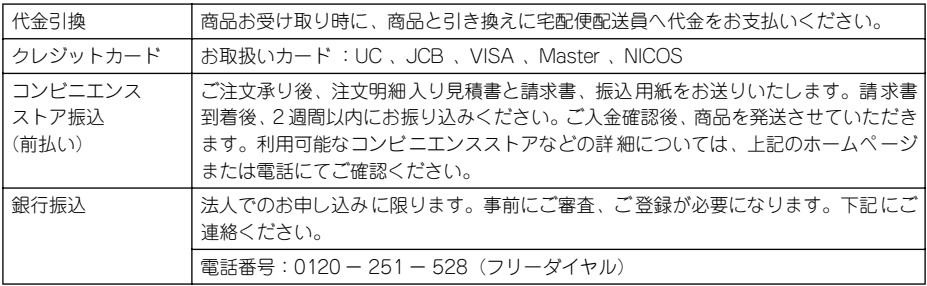

### 送料

お買い上げ金額の合計が 4,500 円以上(消費税別)の場合は、全国どこへでも送料は 無料です。4.500 円未満(消費税別)の場合は、全国一律 500 円(消費税別)です。

### 消耗品カタログの送付

プリンタ消耗品・関連商品のカタログをお送りいたします。カタログの配送につきま しては、会員登録が必要になります。入会金、年会費は不要です。詳細については、上 記のホームページまたは電話にてご確認ください。

# <span id="page-368-0"></span>インターフェイスカードの取り付け

ここでは、インターフェイスカードを取り付ける方法について説明します。装着でき るインターフェイスカードについては、以下のページを参照してください。 s 本書 [363 ページ「インターフェイスカード」](#page-362-0)

#### ネットワークインターフェイスカード使用時の制限事項について

TCP/IP 接続(EpsonNet Direct Print、LPR)のセットアップ方法は、オプション 参考 I/F カード(PRIFNW3S)添付の取扱説明書をご覧ください。AppleTalk 接続は、 Macintosh 標準の接続方法です。特別なセットアップの必要はありません。

- IPP、NetBEUI などのプロトコルを使用する場合は、EPSON プリンタウィンドウ !3 は使用できません。
- ネットワークへは 10BASE-T/100BASE-TX どちらでも接続できますが、ネット ワーク機能を最高のパフォーマンスに保つためには、100BASE-TX の高速ネット ワークを、ネットワーク負荷の軽い環境で使うことをお勧めします。
- 100BASE-TX 専用 HUB(ハブ)\* を使用する場合は、接続されるすべての機器が 100BASE-TX 対応であることを確認してください。 \*HUB:複数のコンピュータをネットワーク環境へ接続するための中継機
- オプション I/Fカード(PRIFNW3S)は10BASE-T/100BASE-TX 自動切り替えで動 作します。
- ネットワークに接続するときはHUB をお使いください。HUBを使わずにクロスケー ブルで接続することはできません。
- 一部スイッチング HUB では正常に動作しないことがあります。その場合はスイッチ ング HUB と本機の間に自動切り替えのない HUB を入れるなどの方法をお試しくだ さい。
- 解像度の高い画像データなどを印刷する場合は、印刷データが膨大となります。本 機用のネットワークセグメント(ネットワーク環境内の同一グループ)を他のセグ メントと合わせるなど、本機の使用頻度や印刷データの容量に合わせたネットワー ク環境にしておいてください。

### インターフェイスカードの取り付け手順

取り付けは以下の手順に従って行ってください。プラスドライバを使用しますので、あ らかじめご用意ください。

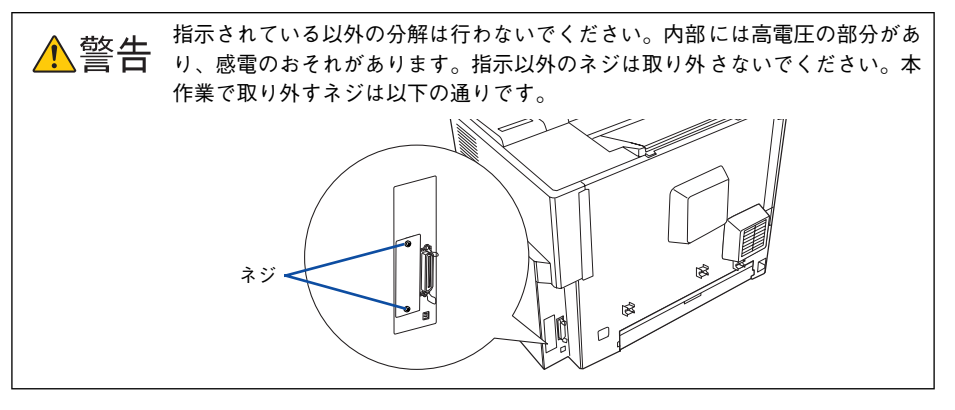

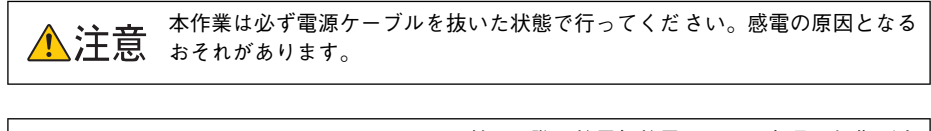

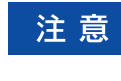

インターフェイスカードの取り付けの際、静電気放電によって部品に損傷が生 じるおそれがあります。作業の前に必ず接地されている金属に手を触れるなど して、身体に帯電している静電気を放電してください。

プリンタの電源をオフ(○)にし、電源ケーブルを取り外します。

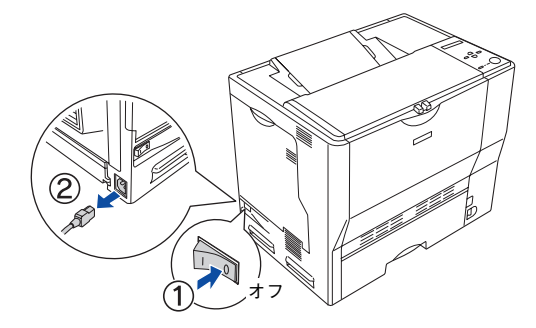

B プリンタ背面のコネクタカバーを取り外します。

コネクタカバーはネジ 2 個で固定されていますので、ネジを緩めて取り外します。

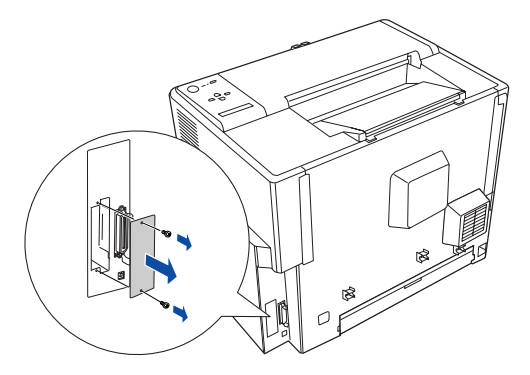

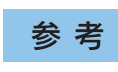

取り外したコネクタカバーとネジは、インターフェイスカードを取り外した際 に必要となりますので、大切に保管してください。

3) インターフェイスカードをスロットに差し込み、インターフェイスカードに付属のネ ジ(2 個)で固定します。

① インターフェイスカードの上下両側をプリンタ内部の溝に合わせて差し込みます。 ② インターフェイスカードのコネクタとプリンタ側のコネクタがしっかりかみ合うま で差し込んでから、ネジを締め付けて固定します。

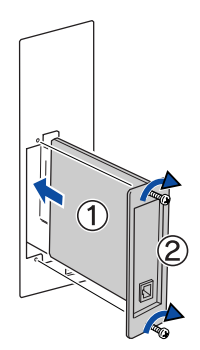

取り外した電源ケーブルを元通りに取り付けて、プリンタの電源をオン(|)にします。

# E ステータスシートを印刷して、インターフェイスカードが正しく装着されていること を確認します。

ステータスシートを印刷すると、オプションが正しく取り付けられているか確認でき ます。

s 本[書 386 ページ「ステータスシートでの確認」](#page-385-0)

正しく取り付けられているときは、[インターフェイス]の項目に「I/F カード]と印 刷されます。

以上でインターフェイスカードの取り付けは終了です。

# <span id="page-372-0"></span>増設メモリの取り付け

ここでは、増設メモリを取り付ける方法について説明します。装着できる増設メモリ については、以下のページを参照してください。 s 本書 [365 ページ「増設メモリ」](#page-364-0)

取り付けは以下の手順に従って行ってください。プラスドライバを使用しますので、あ らかじめご用意ください。

指示されている以外の分解は行わないでください。内部には高電圧の部分があ 警告 り、感電のおそれがあります。

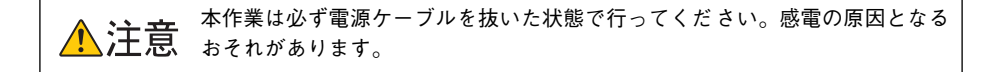

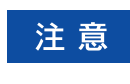

増設メモリの取り付けの際、静電気放電によって部品に損傷が生じるおそれが あります。作業の前に必ず、接地されている金属に手を触れるなどして、身体 に帯電している静電気を放電してください。

プリンタの電源をオフ(○)にし、電源ケーブルを取り外します。

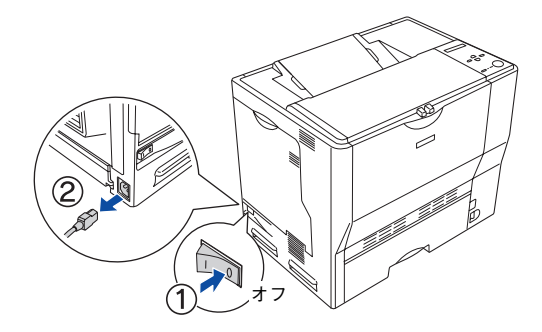

### 2 右カバーのネジ (6本) を外して、右カバーを取り外します。

① 右カバーのネジ (6本) を外します。

② 右カバーの上部を少し手前に倒してから、上にずらして(右カバーの下部に付いて いるフックを外して)取り外します。

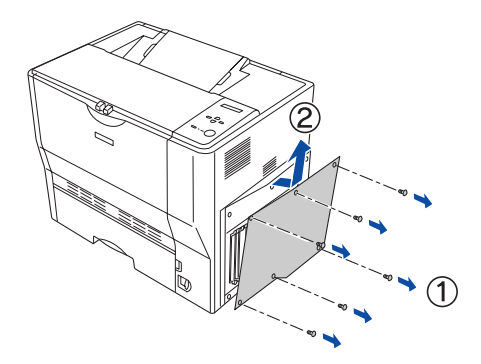

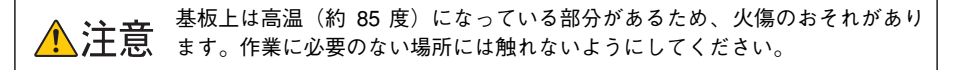

#### ● マリンタ本体内の増設メモリ用ソケットの位置を確認します。

注意

増設メモリは、必ずソケット 0 から先に取り付けてください。

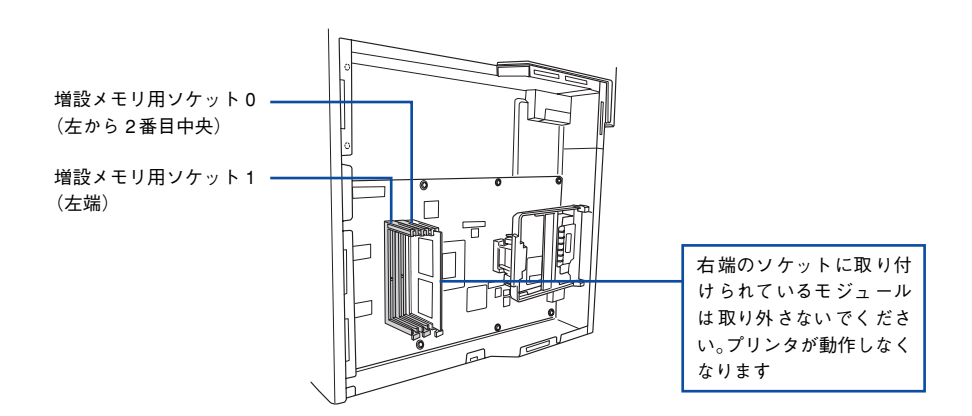

#### 増設メモリを取り付けます。

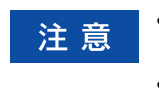

- 取り付ける際に、必要以上に力をかけないでください。部品を損傷するおそ れがあります。作業は慎重に行ってください。
- 取り付ける方向を逆にしないように注意してください。
- ① 増設メモリの下図の切り欠きがソケット内側の凸部分に合うように取り付け位置を 決めて、ソケットの外枠にメモリを差し込みます。
- ② ソケット下側のボタンが飛び出すまで増設メモリの上部両端をゆっくりと均等に押 し込みます。

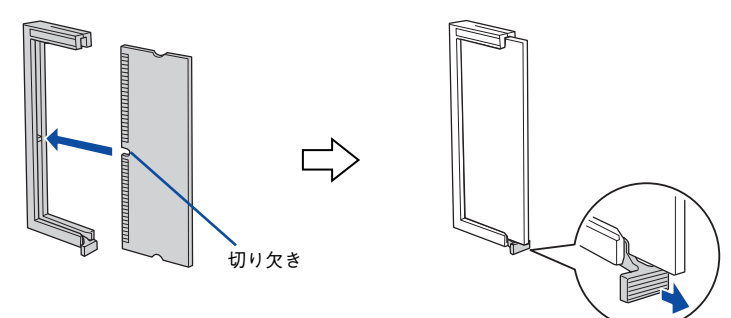

- E 右カバーをプリンタに取り付けてから、ネジ(6 本)で固定します。
	- ① 右カバーの下部(内側 2 箇所)にあるフックをプリンタ側の枠にはめ込んでから、 右カバーの上部を押さえ付けて取り付けます。
	- ② 右カバーのネジ (6本) を取り付けます。

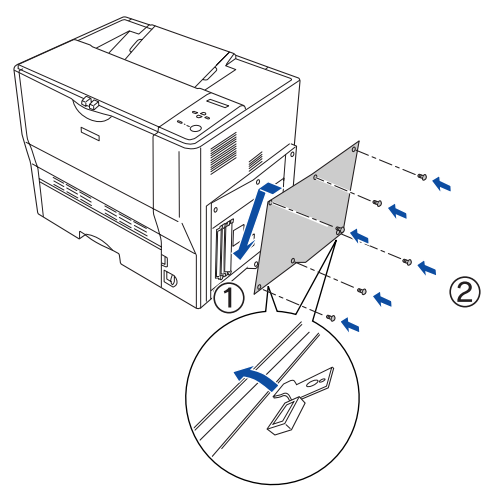

取り外した電源ケーブルを元通りに取り付けて、プリンタの電源をオン(|)にします。

### ステータスシートを印刷して、プリンタが増設メモリを正しく認識していることを確 認します。

ステータスシートを印刷すると、オプションが正しく取り付けられているか確認でき ます。

s 本[書 386 ページ「ステータスシートでの確認」](#page-385-0)

正しく取り付けられているときは、[メモリ]または「実装メモリ容量]の項目に標準 搭載メモリ 64MB と増設したメモリ容量の合計値が印刷されます。

• Windows をお使いの場合は、取り付けたオプションの設定をする必要があり 参考 ます。なお、EPSON プリンタウィンドウ !3 がインストールされていてコン ピュータとプリンタが双方向通信できる場合は自動的にオプション情報が 取得できますので、設定の必要はありません。 s本書 [383 ページ「オプション装着時の設定\(Windows\)」](#page-382-0) • 本機は、メモリが効率的に使用されるような設定をプリンタのコントローラ が自動的に行っていますので、キャッシュバッファや受信バッファの容量の 設定は基本的に不要です。

以上で増設メモリの取り付けは終了です。

# <span id="page-376-0"></span>増設カセットユニットの取り付け

ここでは、本機に増設カセットユニットを取り付ける手順について説明します。装着 できる増設カセットユニットについては、以下のページを参照してください。 s 本[書 363 ページ「増設カセットユニット」](#page-362-1)

ここでは 1 段目の増設カセットユニットを装着する手順を説明します。2、3 段目の増 設カセットユニットを取り付ける手順も同様です。2、3 段目の増設カセットユニット を取り付ける場合は、用紙カセットを既に取り付けてある増設カセットユニットに置 き換えてお読みください。

指示されている以外の分解は行わないでください。内部には高電圧の部分があ <u>▲ 警告 植ホさルくいつめなどなんです</u>。<br>▲ 警告 り、感電のおそれがあります。

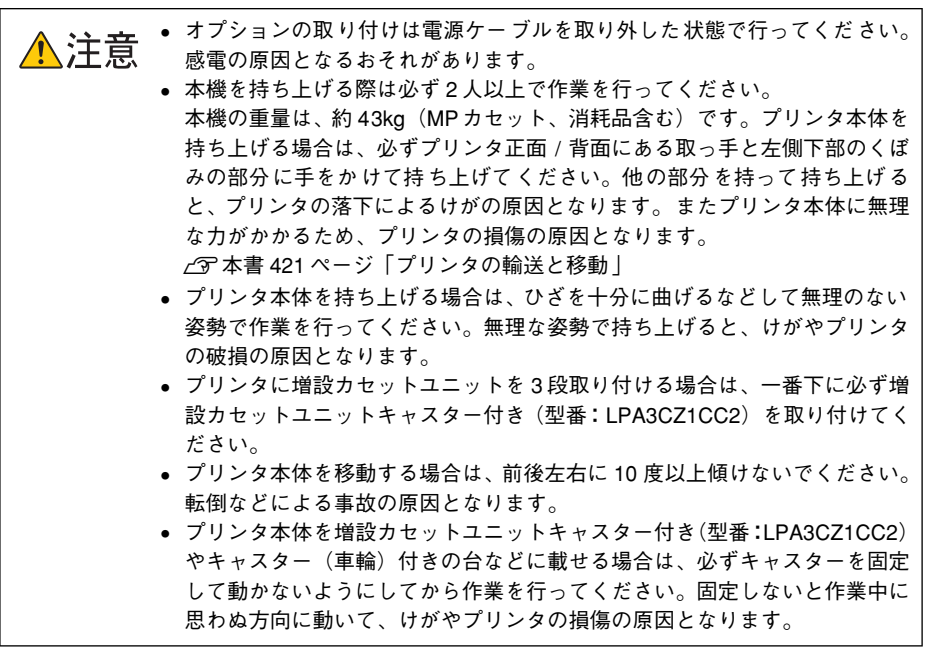

参考

増設カセットユニットキャスター付き(型番:LPA3CZ1CC2)はプリンタ1台 につき、1段しか装着できません。

取り付けは以下の手順に従って行ってください。プラスドライバを使用しますので、あ らかじめご用意ください。

プリンタの電源をオフ(○)にし、電源ケーブルを取り外します。

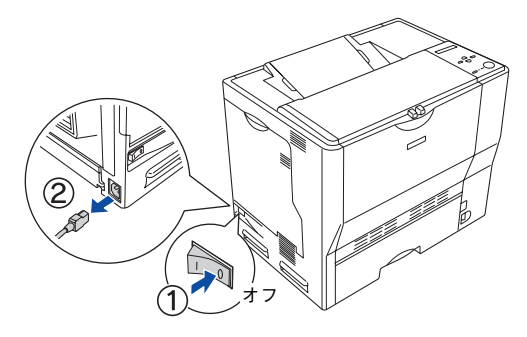

B プリンタから MP カセットを引き出して取り外します。

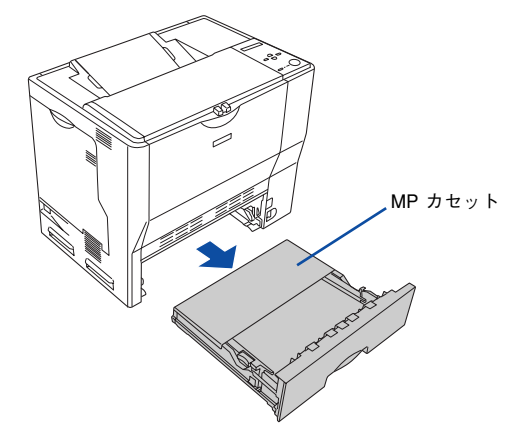

◎ 増設するカセットユニットを水平な場所に置き、用紙カセットを引き出して取り外し ます。

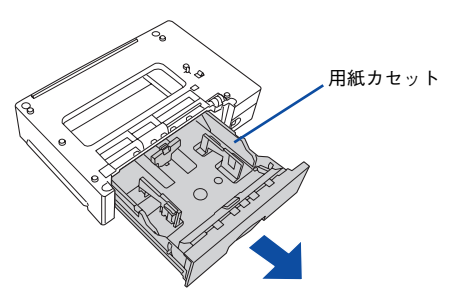

D プリンタ前面と背面にある取っ手を引き出します。

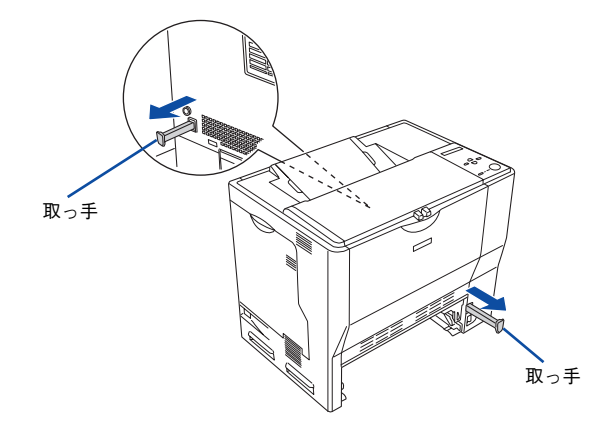

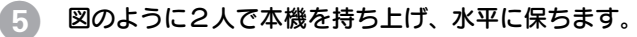

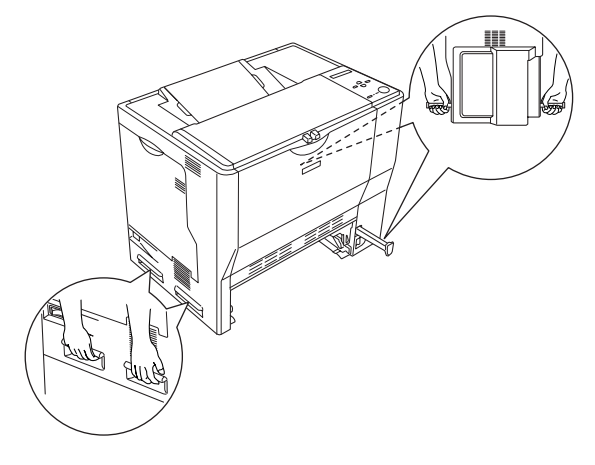

# 6 増設力セットユニットの上にプリンタ本体を置きます。

プリンタ本体の前面と増設カセットユニットの前面を図のように合わせ、増設カセッ トユニットのピンとプリンタ底面の穴が合うようにします。

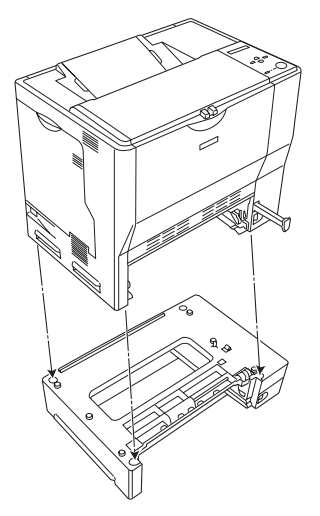

G プリンタ本体(または一段上の増設カセットユニット)と増設カセットユニットの前 面(2箇所)を固定板とネジで固定します。

固定板を取り付けてネジ穴に合わせてから、ネジで固定します。

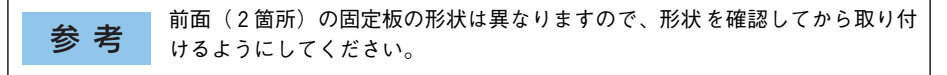

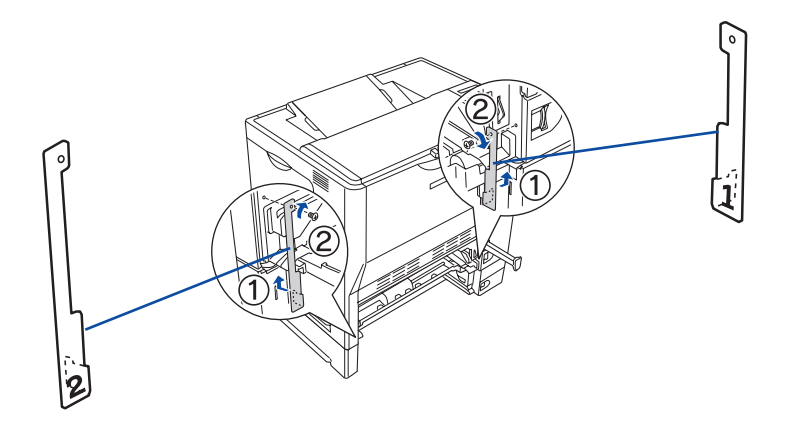

8 用紙力セットと増設力セットユニットの背面(2箇所)を固定板とネジで固定します。

固定板を取り付けてネジ穴に合わせてからネジで固定します。

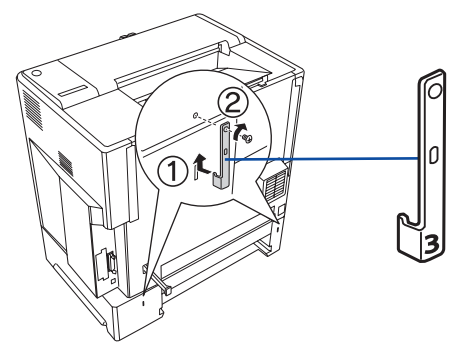

9) プリンタ本体(または一段上の増設カセットユニット)と増設カセットユニット背面 のコネクタカバーを開きます。

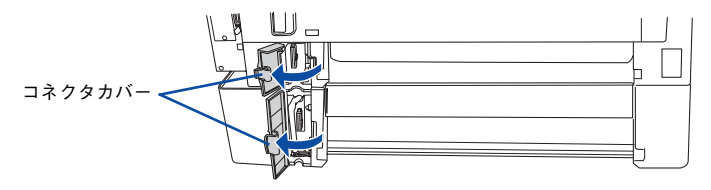

10 コネクタをプリンタ本体(または一段上の増設カセットユニット)のソケットに接続 します。

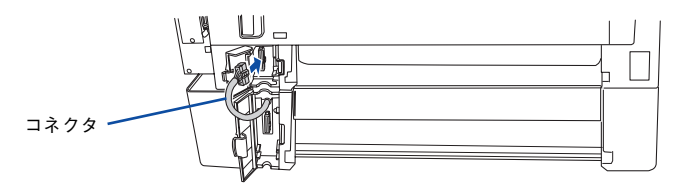

1 プリンタ本体(または一段上の増設カセットユニット)と増設カセットユニットの背 面のコネクタカバーを閉じます。

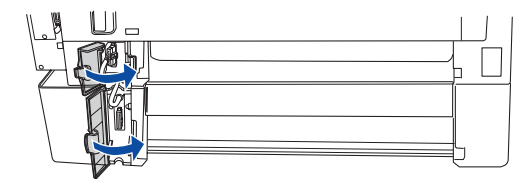

12 MP カセットをプリンタに取り付け、用紙カセットを増設カセットユニットに取り付け ます。

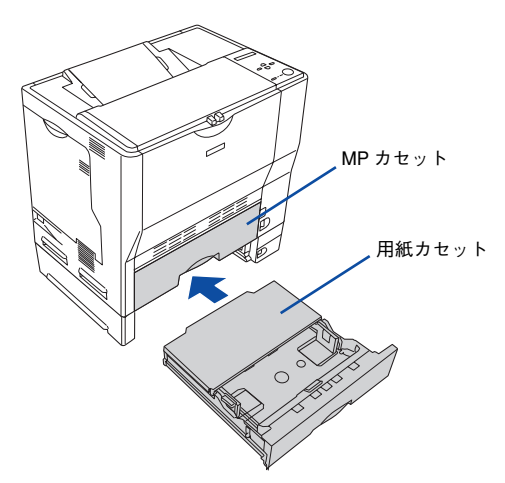

13 取り外した電源ケーブルを元通りに取り付けて、プリンタの電源をオン(|)にします。

■■ ステータスシートを印刷して、増設カセットユニットが正しく認識されていることを 確認します。

ステータスシートを印刷すると、オプションが正しく取り付けられているか確認でき ます。

s 本[書 386 ページ「ステータスシートでの確認」](#page-385-0)

正しく取り付けられているときは、[キュウシソウチ]または[給紙装置]の項目に [カセット 1, 2, 3](1 段目、2 段目、3 段目)が印刷されます。

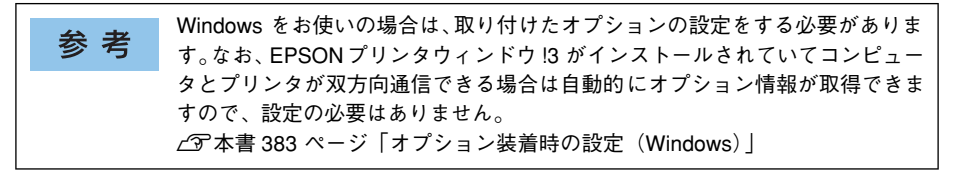

以上で増設カセットユニットの取り付けは終了です。

増設カセットユニットに用紙をセットする方法は、以下のページを参照してください。 ∠37 本[書 313 ページ「用紙カセットへの用紙のセット」](#page-312-0)

# <span id="page-382-0"></span>オプション装着時の設定(Windows)

メモリや給紙装置などのオプションを装着した場合、Windows プリンタドライバで装 着状況を確認させる必要があります。Windows プリンタドライバのインストール後、 以下の手順に従ってください。

• EPSONプリンタウィンドウ!3がインストールされていてコンピュータとプリ 参 考 ンタが双方向通信できる場合は自動的にオプション情報が取得できますの で、設定の必要はありません。 • Windows NT4.0/2000 の場合は管理者権限(Administrators)のあるユーザー

として、Windows XP の場合は「コンピュータの管理者」アカウントのユー ザーとしてログオンする必要があります。

Windows の [スタート] メニューから [プリンタと FAX] / [プリンタ] を開きます。

- Windows XP の場合
- ①[スタート]ボタンをクリックして「コントロールパネル]をクリックします。 「スタート]メニューに「プリンタと FAX]が表示されている場合は、「プリンタと FAX]をクリックして、B へ進みます。
- ②「プリンタとその他のハードウェア]をクリックします。
- ③[プリンタと FAX]をクリックします。

• Windows 95/98/Me/NT4.0/2000 の場合 [スタート] ボタンをクリックして「設定]にカーソルを合わせ、[プリンタ]をク リックします。

LP-7000C のアイコンを右クリックして、「プロパティ]をクリックします。

このときに、プリンタのオプション装着状況の確認を開始します。

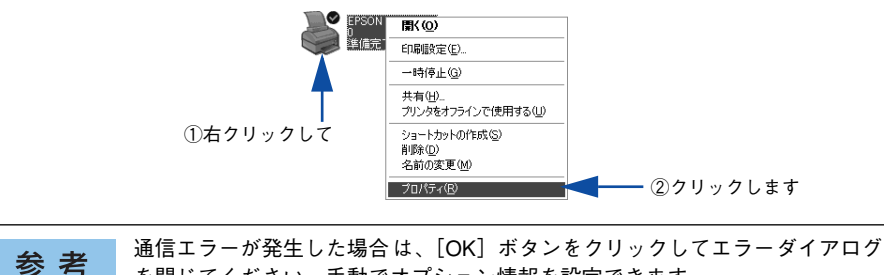

を閉じてください。手動でオプション情報を設定できます。

### 3 [環境設定] タブをクリックし、オプション情報リストを確認します。

• [オプション情報をプリンタから取得]が選択された状態で自動的にオプション情報 が取得できれば、装着したオプションをリストに表示します。6 へ進みます。

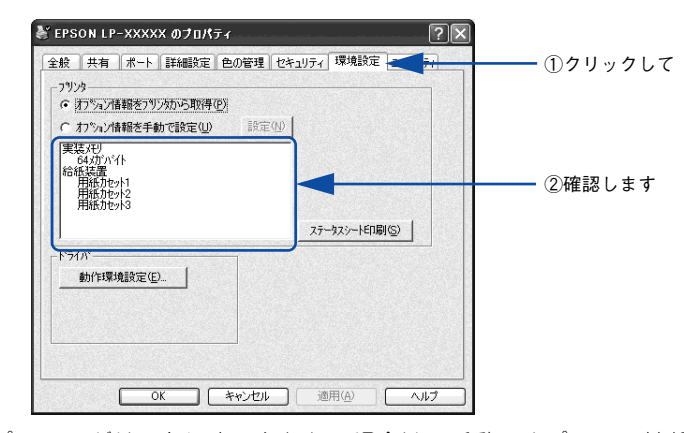

- 装着しているオプションがリストに表示されない場合は、手動でオプション情報を 設定します。4 へ進みます。
- △ 「オプション情報を手動で設定]をクリックして、[設定] ボタンをクリックします。 「実装オプション設定]ダイアログが開きます。

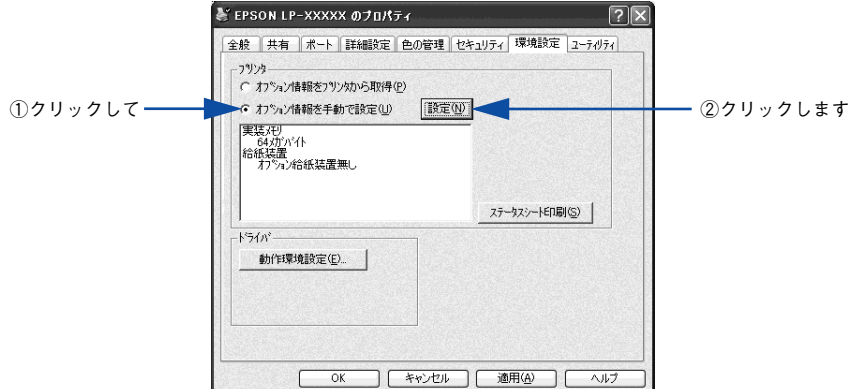

E 装着したオプションを選択して、[OK] ボタンをクリックします。

- [実装メモリ]リストから、増設したメモリの容量を含めてプリンタの総メモリ容量 を選択します。
- [オプション給紙装置]リストで、装着したオプション給紙装置名をクリックして選 択します。

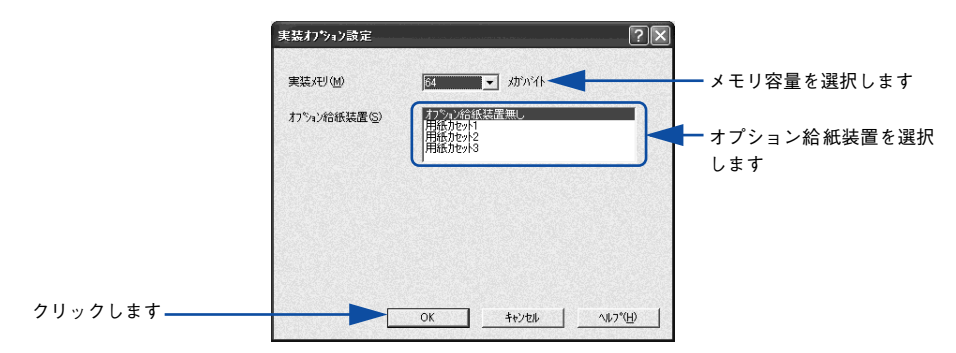

設定の詳細は、以下のページを参照してください。 **∠3F 本書 65 ページ「「実装オプション設定]ダイアログ!** 

F [OK] ボタンをクリックしてプリンタのプロパティを閉じます。

以上でオプションの設定は終了です。

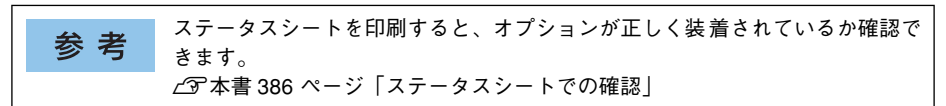

# <span id="page-385-0"></span>ステータスシートでの確認

ステータスシートを印刷すると、プリンタや取り付けたオプションが正常に使用でき るか確認できます。オプションを取り付けたらステータスシートを印刷して確認して ください。本機では、簡易ステータスシートと標準ステータスシートを印刷すること ができます。

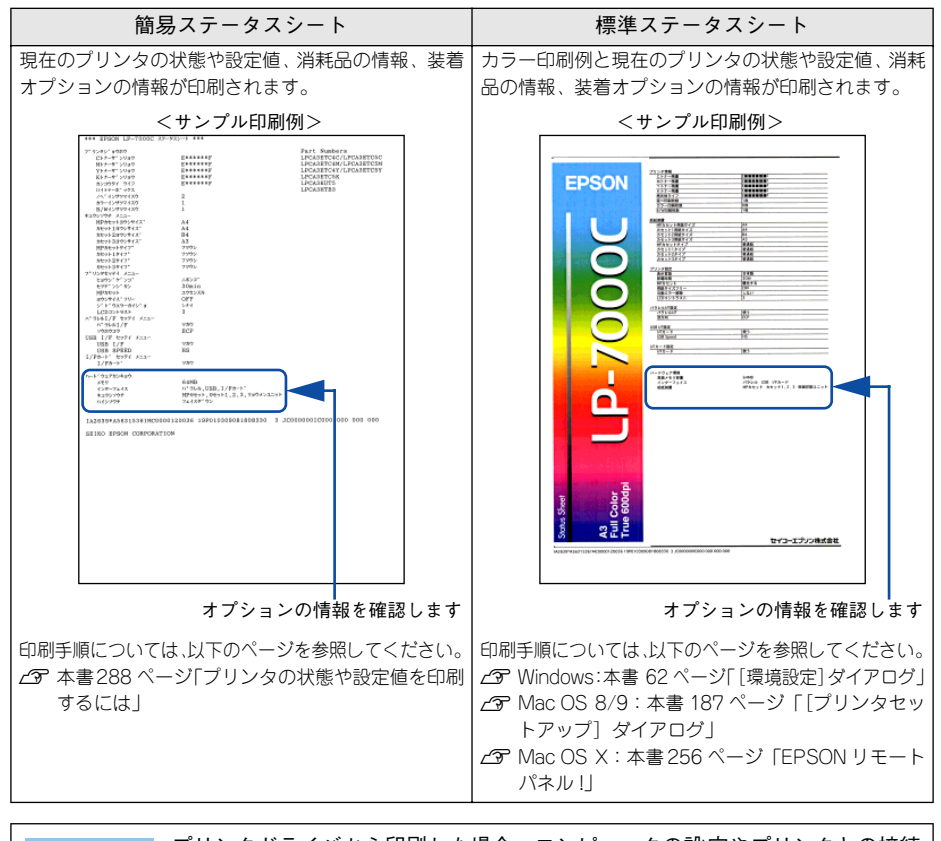

参考

プリンタドライバから印刷した場合、コンピュータの設定やプリンタとの接続 環境によって、簡易ステータスシートが印刷されることがあります。

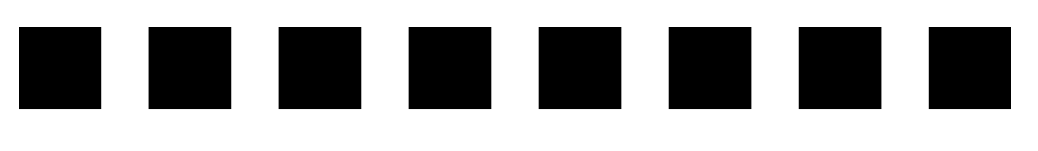

# プリンタのメンテナンス

ここでは、メンテナンス方法や輸送 / 移動時の注意事項などについて説明しています。

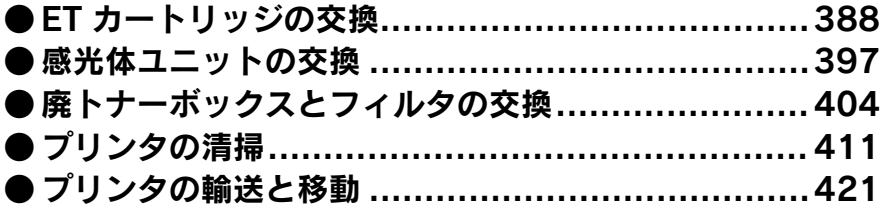

# <span id="page-387-1"></span><span id="page-387-0"></span>ET カートリッジの交換

# ET カートリッジについて

ET カートリッジは印刷画像を用紙上に形成するトナーの入った装置です。シアン、マ ゼンタ、イエロー、ブラックの 4 色を使用して印刷画像の色を再現します。

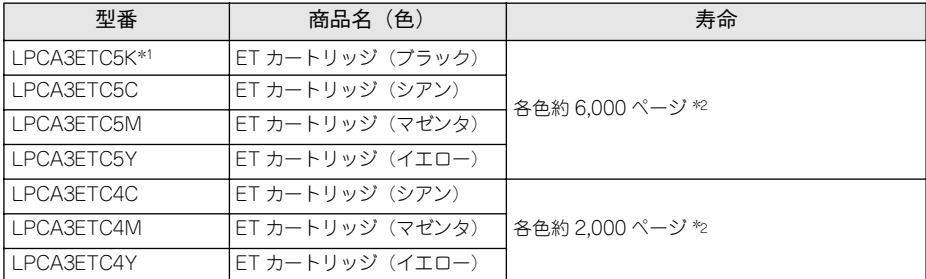

\*1 LPCA3ETC5Kの2本セット品 (LPCA3ETC5P)もあります。

\*2 印刷可能ページ数は、A4 サイズの紙に面積比で約 5% の連続印刷を行った場合です。ただし、使用状況や 印刷の仕方によってトナーの消費量は異なります。

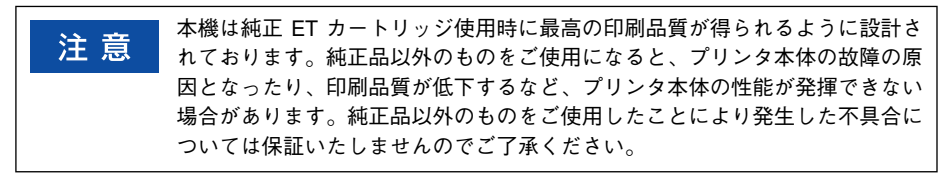

#### ET カートリッジの交換時期

1 つの ET カートリッジで 2,000 ページまたは 6,000 ページ(A4 サイズの紙に面積比 で約 5% の連続印刷を行った場合 \*1)まで印刷できます。ただし、使用状況(電源オ ン/オフの回数や紙詰まり処理の回数など)や印刷の仕方(連続印刷 / 間欠印刷 \*2)に よりトナー消費量は異なりますので、印刷結果から判断して交換することをお勧めし ます。

- \*1 最良の印刷品質を確保するために、A4サイズの紙に面積比で5% 未満の印刷を行った場合でも印刷可能ペー ジ数が上記数値より少なくなる場合もあります。
- \*2 間欠印刷とは一定の間隔をおいた印刷のことです。

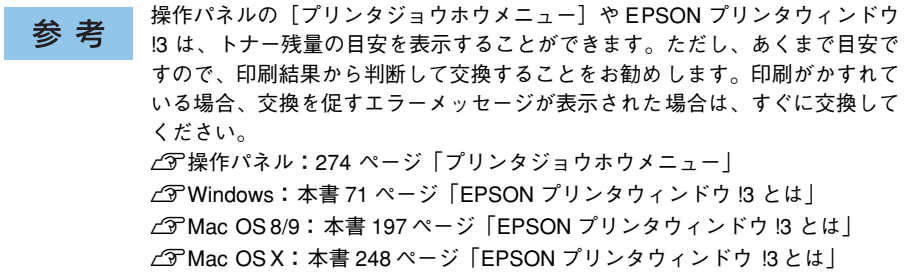

プリンタのメンテナンス - 388

#### <span id="page-388-0"></span>ET カートリッジ交換時の注意

ET カートリッジは、絶対に火の中に入れないでください。トナーが飛び散って発 敬生 ■古 火し、火傷のおそれがあります。

交換作業中は、指定以外のプリンタ内部に触れないようにしてください。火傷 ≜ 注意 または印刷品質の劣化が起こるおそれがあります。

- ET カートリッジにトナーを補充しないでください。正常に印刷できないなどの原因 となるおそれがあります。
- ETカートリッジ装着部の色を確認して、同じ色のET カートリッジを装着してください。
- トナーのなくなった ET カートリッジは再利用しないでください。
- 寒い所から暖かい所に移動した場合は、ET カートリッジを室温に慣らすため未開封 のまま 1 時間以上待ってから使用してください。
- トナーが手や衣服に付いたときは、すぐに水で洗い流してください。
- トナーは人体に無害ですが、手や衣服に付いたまま放置すると落ちにくくなります。
- ET カートリッジのトナー付着部には絶対に手を触れないでください。

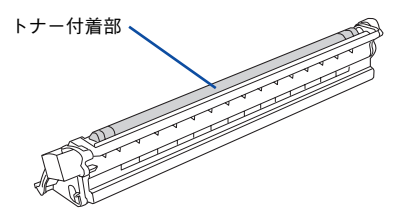

#### ET カートリッジ保管上の注意

子供の手の届かないところに保管してください。 ∧注意

- ET カートリッジは、必ず専用の梱包箱に入れ、水平に置いた状態で保管してください。
- 温度範囲 0 ~ 35 ℃、湿度範囲 15 ~ 85% の環境で保管してください。
- 高温多湿になる場所には置かないでください。

### <span id="page-389-0"></span>使用済み ET カートリッジの回収について

資源の有効活用と地球環境保全のために、使用済みの消耗品の回収にご協力ください。 使用済み ET カートリッジの回収方法については、新しい ET カートリッジに添付され ておりますご案内シート、または以下のページを参照してください。

s 本書 [367 ページ「使用済み ET カートリッジの回収について」](#page-366-1)

やむを得ず、使用済み ET カートリッジを処分される場合は、ポリ袋などに入れて、必 ず地域の条例や自治体の指示に従って廃棄してください。

ET カートリッジは、絶対に火の中に入れないでください。トナーが飛び散って発 、警告 『エカートリッンは、<sub>昨시》・・</sub>、、<br>警告 火し、火傷のおそれがあります。

ET カートリッジは、購入時に取り付けられていたカバーを取り付けて回収または廃棄 してください。

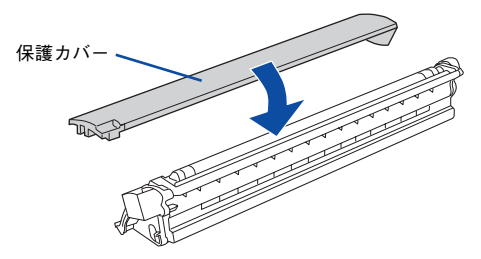

### ET カートリッジの交換手順

トナーのなくなった ET カートリッジ (色) は、操作パネルの液晶ディスプレイに表示 されるメッセージで確認できます。また、EPSON プリンタウィンドウ !3 でも交換を 促すメッセージを表示します。

ET カートリッジの交換は以下の手順に従ってください。なお、交換の前に、必ず以下 のページを参照して注意点を確認してください。 s 本書 [389 ページ「ET カートリッジ交換時の注意」](#page-388-0)

プリンタの電源がオフ(○)の場合はオン(|)にします。

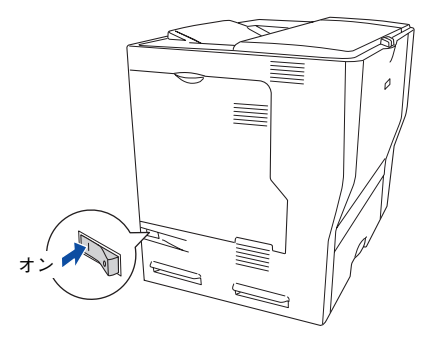

B 操作パネルの液晶ディスプレイのメッセージを参照して、交換する ET カートリッジの 色を確認します。

表示されている色(K/C/M/Y)の新しいカートリッジを取り付けます。

プリンタの D カバーを開けます。

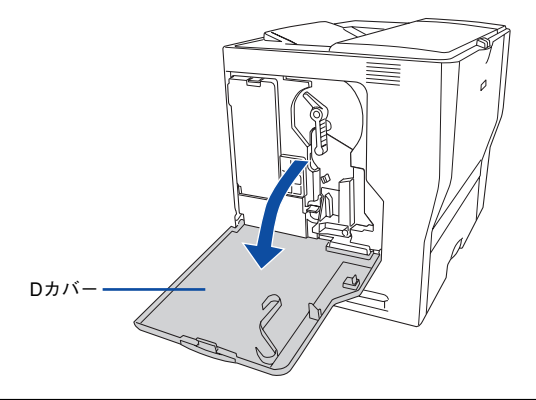

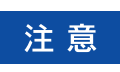

電源をオン(|)にした直後は、プリンタが停止するまで D カバーを開けない でください。プリンタの内部機構が動作していないこと(動作音が聞こえない こと)を確認してから D カバーを開けてください。

D 交換する ET カートリッジの色のボタンを押し、緑色の交換ランプが点灯するまで待ち ます。

取り付ける色の装着口が移動します。

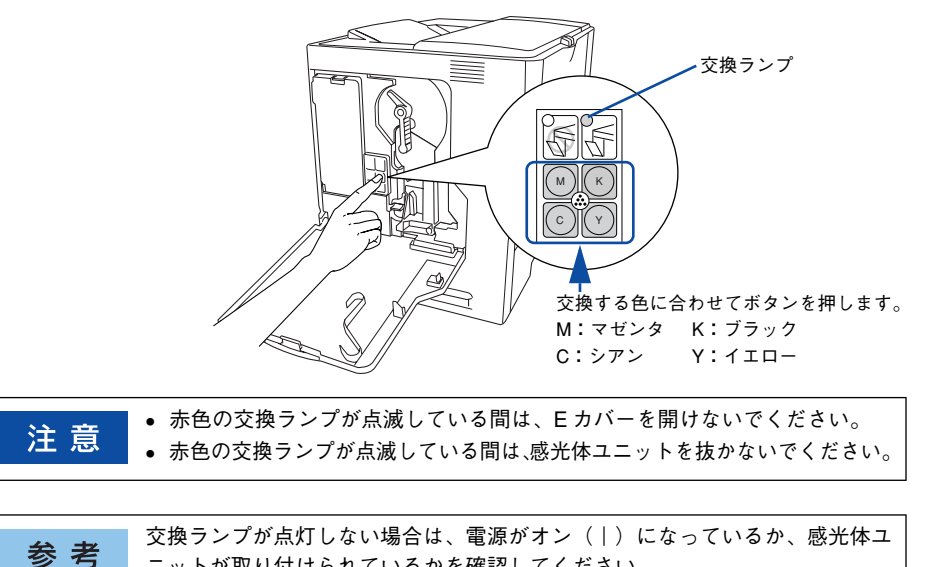

ニットが取り付けられているかを確認してください。

E プリンタのE カバーを開けます。

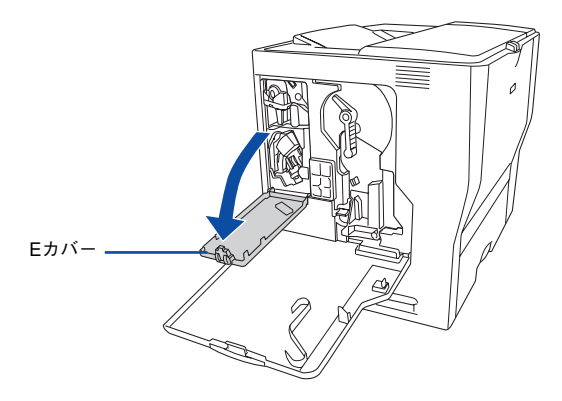

プリンタのメンテナンス - 392

F ロックボタン(紺色)をつまんで、ET カートリッジのセットカバーを手前に開けます。

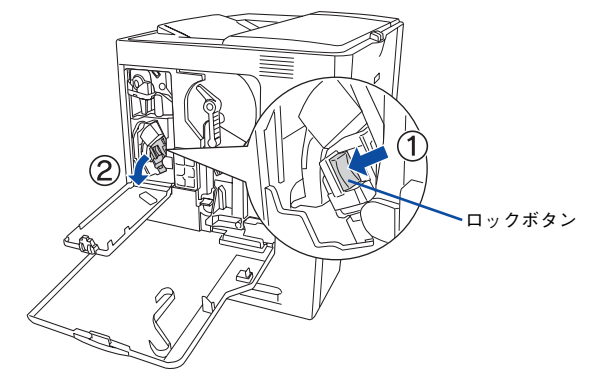

G 使用済みの ET カートリッジ先端のつまみ部分を持って、手前にゆっくり引き抜きます。

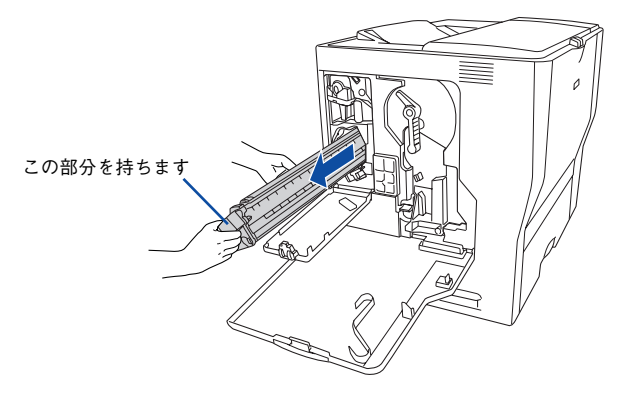

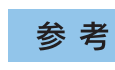

使用済みの ET カートリッジについては、以下のページを参照してください。 s本書 [390 ページ「使用済み ET カートリッジの回収について」](#page-389-0)

68 新しいETカートリッジを梱包箱から取り出し、袋のまま図のように左右に傾けて7~8 回振ります。

ET カトリッジ内のトナーが均一な状態になります。

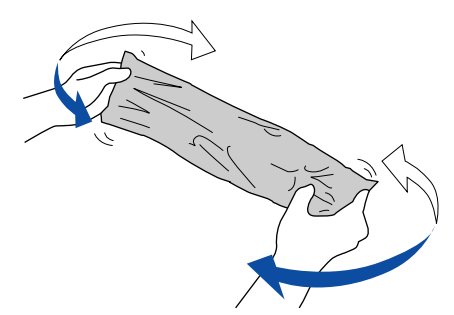

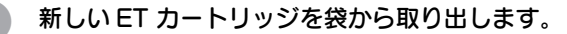

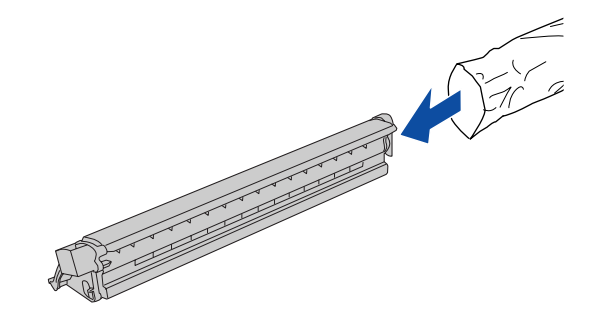

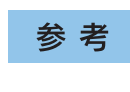

ET カートリッジの入っていた梱包箱や袋は、使用済みの ET カートリッジを回 収する際に必要となります。梱包箱や袋は、次回の交換時まで大切に保管して ください。

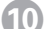

10 ETカートリッジの保護カバーを取り外します。

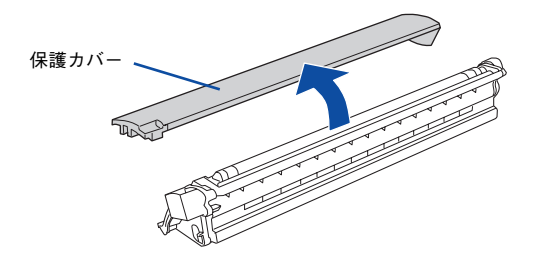

参考

取り外したカバーは、ET カートリッジを回収する際に取り付けますので捨てな いでください。

**K ET カートリッジを図のように、装着口にまっすぐ差し込みます。** ET カートリッジの先端を装着口に合わせて、ゆっくり奥まで差し込みます。

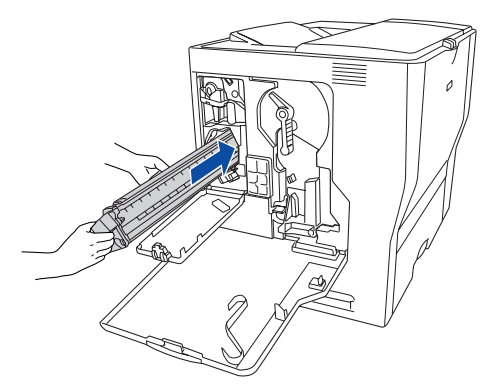

プリンタのメンテナンス - 394

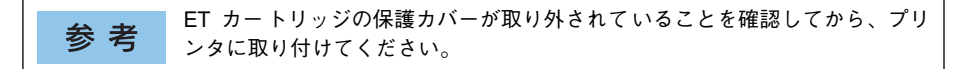

L ET カートリッジのセットカバーを起こしてカチッと音がするまで閉じます。

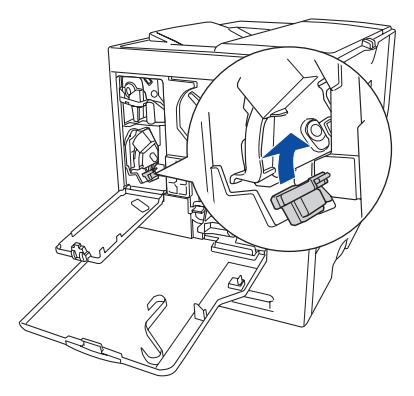

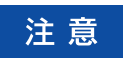

ET カートリッジセットカバーはカチッと音がするまでしっかりと固定してく ださい。正しく固定されていないと、プリンタの E カバーや D カバーが閉じな いため、トナー供給不足やトナー漏れなどの原因となります。

13 プリンタの E カバーを閉じます。

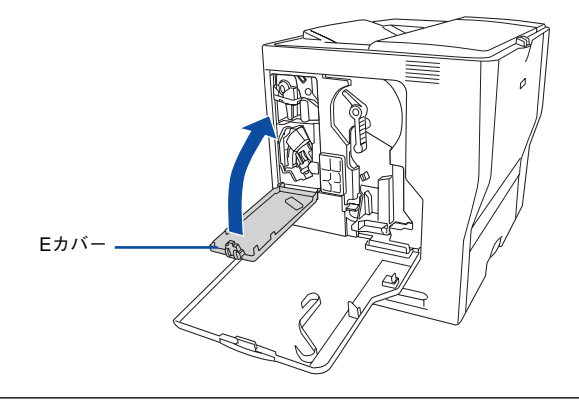

参考

ET カートリッジをセットしたら、必ず E カバーを閉じてください。続けて他 の色の ET カートリッジをセットする場合も、必ず E カバーを一旦閉じてくだ さい。

14 他の色の ET カートリッジを交換する場合は、◎ から ® の手順を繰り返します。

O 交換が終了したら、プリンタの D カバーを閉じます。

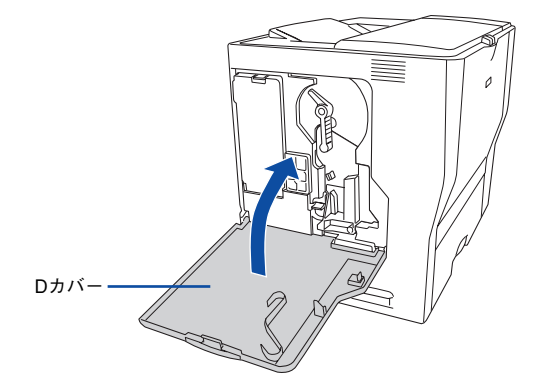

日 印刷可能な状態になるまで待機します。

● 液晶ディスプレイに「インサツカノウ」と表示されたら、電源をオフ(○)にします。

液晶ディスプレイに「ヨウシナシ xxxxx yyyy」と表示された場合は、用紙を 参考 セットしてから「インサツカノウ」と表示されることを確認し、電源をオフ (○)にしてください。

以上で ET カートリッジの交換は終了です。
# 感光体ユニットの交換

ここでは、感光体ユニットの交換方法を説明しています。

### 感光体ユニットについて

感光体ユニットは、感光体に電荷を与えて印刷する画像を作る装置です。感光体ユニッ トには、感光体ユニット(感光体、感光体クリーナ、帯電器)、廃トナーボックス、フィ ルタが同梱されています。

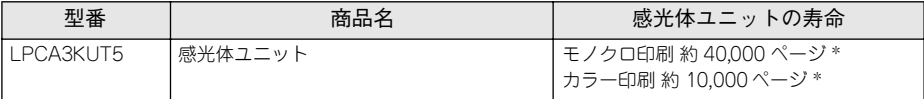

\* 印刷可能ページ数は、A4 サイズの紙に面積比で約 5% の印刷を行った場合です。ただし、使用状況や印刷 の仕方によって感光体ライフ(寿命)は異なります。また、使用環境によっては印刷可能ページ数は半分以 下になる場合があります。

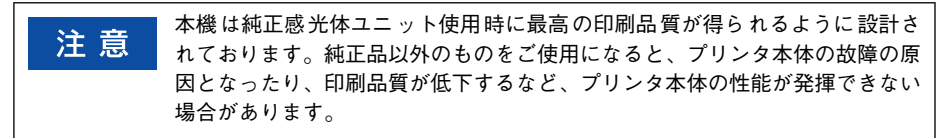

### 感光体ユニットの交換時期

モノクロ印刷時で約 40,000 ページ、カラー印刷時で約 10,000 ページ (A4 サイズの 紙に面積比で約 5% の連続印刷を行った場合 \*1)まで使用できます。ただし、使用状 況(電源オン/オフの回数や紙詰まり処理の回数など)や印刷の仕方(連続印刷 / 間 欠印刷 \*2)により異なります。

- \*1 最良の印刷品質を確保するために、A4サイズの紙に面積比で5% 未満の印刷を行った場合でも印刷可能ペー ジ数が上記数値より少なくなる場合もあります。
- \*2 間欠印刷とは一定の間隔をおいた印刷のことです。

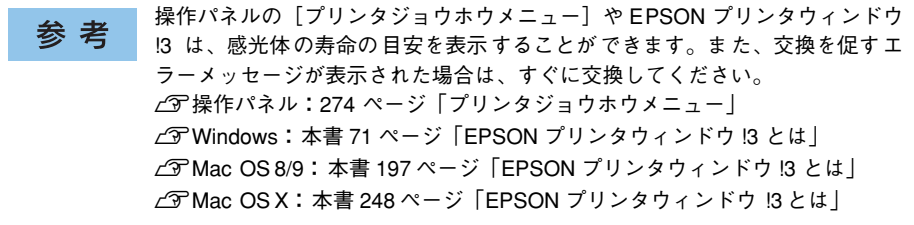

感光体ユニットが劣化すると印刷品質が悪くなりますが、ET カートリッジの劣化やト ナーの消耗などによっても同様に印刷品質が低下し、以下のような現象が発生します。

- 印刷が薄くかすれる、不鮮明になる。
- 周期的に汚れが発生する。
- 黒点または黒線が印刷される。

そのため、感光体ユニットを交換する前にまず以下の点をチェックし、その上で感光 体ユニットを交換してください。

- トナーが十分残っているか確認してください。 操作パネルの[プリンタジョウホウメニュー]で ET カートリッジのトナーが十分 残っているか確認してください。 s本[書 274 ページ「プリンタジョウホウメニュー」](#page-273-0) EPSON プリンタウィンドウ !3 がインストールされている場合は、EPSON プリン タウィンドウ !3 でも ET カートリッジのトナー残量を確認できます。 sWindows:本書 [71 ページ「EPSON プリンタウィンドウ !3 とは」](#page-70-0)  $\mathbb{Z}$  Mac OS 8/9 : 本書 197 ページ 「EPSON プリンタウィンドウ !3 とは | sMac OS X:本書 [248 ページ「EPSON プリンタウィンドウ !3 とは」](#page-247-0)
- 印刷が薄い場合は、[トナーセーブ]が設定されていないか確認してください。 sWindows:本書 [45 ページ「\[詳細設定\]ダイアログ」](#page-44-0)  $\angle$  T Mac OS 8/9 : 本書 166 ページ「「詳細設定] ダイアログ | **⊿3F** Mac OS X : 本書 233 ページ「[印刷設定] ダイアログ |

### <span id="page-397-0"></span>感光体ユニット交換時の注意

感光体ユニットは、絶対に火の中に入れないでください。付着したトナーが飛 び散って発火し、火傷のおそれがあります。

交換作業中は、指定以外のプリンタ内部に触れないようにしてください。火傷 ∧注意 または印刷品質の劣化が起こるおそれがあります。

- 感光体ユニットの感光体(緑色の部分)には絶対に手を触れないでください。印刷 品質が低下します。感光体の表面に手の脂が付いたり、傷や汚れが付くと良好な印 刷ができなくなります。また、感光体の表面にものをぶつけたり、こすったりしな いでください。
- 寒い場所から暖かい場所に感光体ユニットを移動した場合は、室温に慣らすため未 開封のまま 1 時間以上待ってから作業を行ってください。
- 感光体ユニットを直射日光や強い光に当てないでください。室内の明かりの下でも 3 分以上放置しないでください。感光体ユニットをプリンタに装着せずに放置する 場合は、保護カバーを取り付け、光が当たらないように専用の遮光袋に入れてくだ さい。
- 感光体ユニットを置く場合は、感光体の表面に傷が付かないよう、平らな机の上に 置いてください。

● 感光体ユニットの感光体ドラム (緑色の部分)には絶対に手を触れないでください。 印刷品質が低下します。

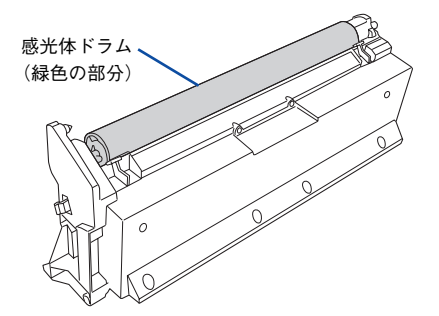

### 保管上の注意

子供の手の届かないところに保管してください。 心注意

- 感光体ユニットは、必ず専用の梱包箱に入れ、水平に置いた状態で保管してください。
- 感光体ユニットを強い光に当てたり、日の当たる場所に放置しないでください。
- 万一、感光体ユニットを使用しないのに梱包袋を開封してしまった場合、感光体ユ ニットを梱包袋に入れ、開封した箇所をしっかりと閉じて保管してください。
- 直射日光をさけ、以下の環境で保管してください。 温度範囲:0 ~ 35 度 湿度範囲:15 ~ 85%
- 高温多湿になる場所には置かないでください。

### 使用済み感光体ユニットについて

使用済み感光体ユニットを処分される場合は、ポリ袋などに入れて必ず地域の条例や 自治体の指示に従って廃棄してください。

感光体ユニットは、絶対に火の中に入れないでください。付着したトナーが飛 び散って発火し、火傷のおそれがあります。

# 感光体ユニットの交換方法

感光体ユニットの交換は以下の手順に従ってください。なお、交換の前に、必ず以下 のページを参照して注意点を確認してください。 s 本書 [398 ページ「感光体ユニット交換時の注意」](#page-397-0)

感光体ユニットの交換後は、廃トナーボックスとフィルタも合わせて交換しま 参考 す。廃トナーボックスとフィルタの交換方法については、以下のページを参照 してください。 s本書 [404 ページ「廃トナーボックスとフィルタの交換」](#page-403-0)

プリンタの D カバーを開けます。

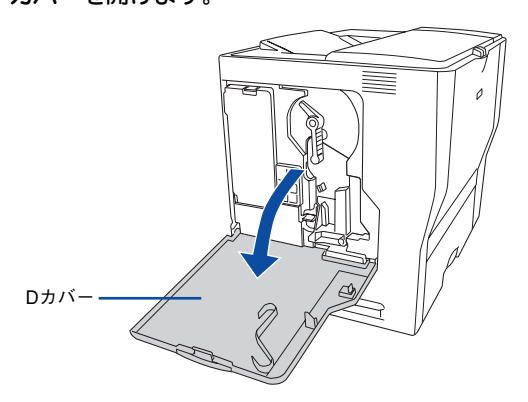

B 感光体ロックレバーを図の位置まで回して、ロックを解除します。

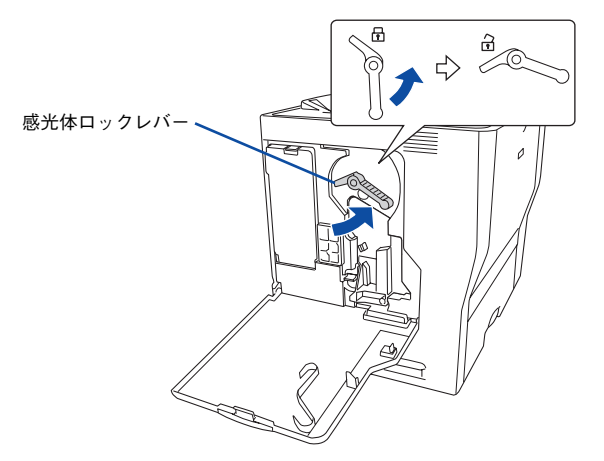

感光体ユニットを手前に少し引き出してから、感光体ユニット下部に手を添え、ゆっ くりと引き抜きます。

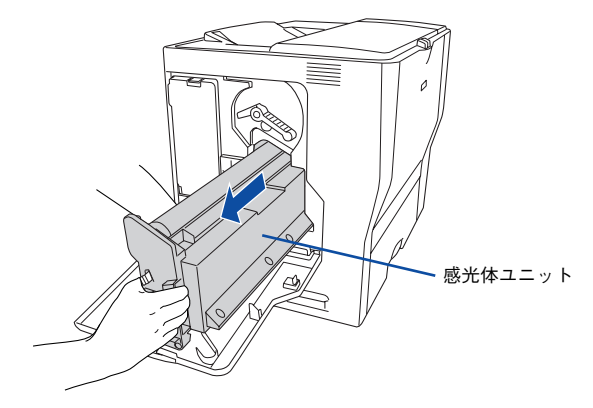

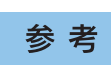

使用済みの感光体ユニットは水平に持ってください。逆さに持ったり振ったり すると、トナーがこぼれます。

- 4) 新しい感光体ユニットを梱包箱から取り出し、保護材(白の発泡材)と保護カバーを取 り外します。
	- ① 保護材(白い発泡材)を取り外します。

② 保護カバーを横にずらしてから上にゆっくり引き抜きます。

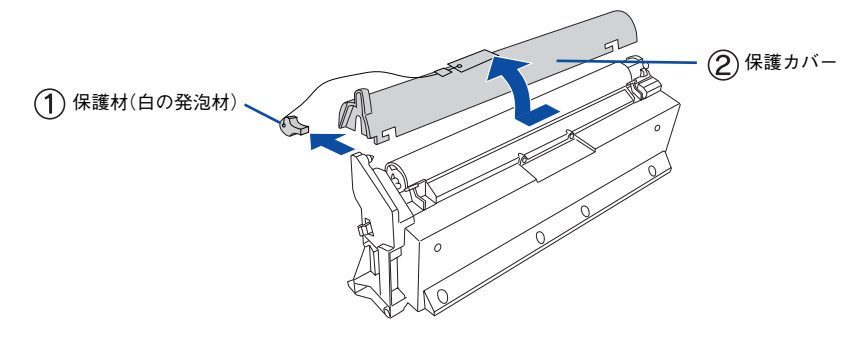

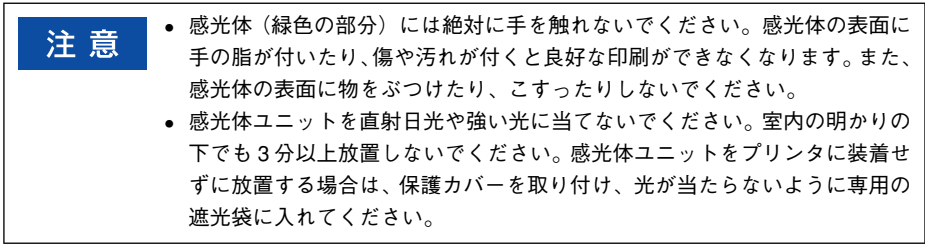

E 感光体ユニット下部に手を添え、感光体ユニット上の矢印をプリンタ内部の矢印と合 わせて、カチッと音がするまでしっかりと押し込みます。

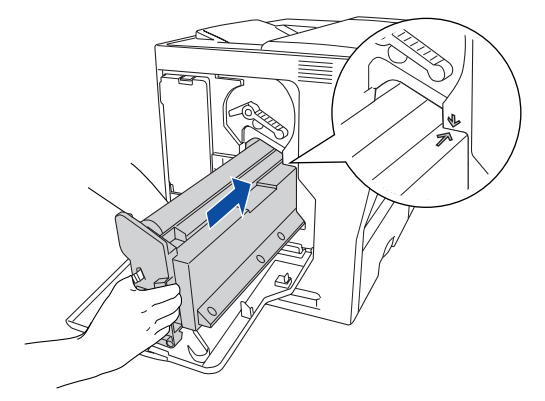

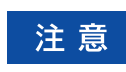

感光体(緑色の部分)を他の部品に接触させないよう注意してください。

6 感光体ロックレバーを図の位置まで回して、固定します。

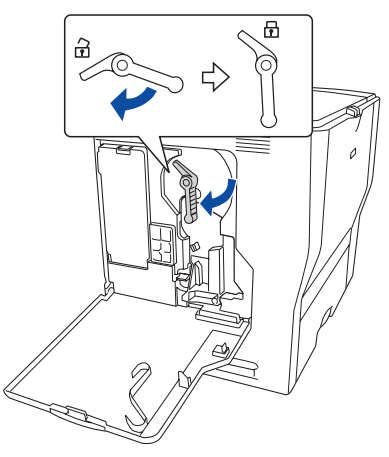

G クリーニングノブ A をゆっくりと 2、3 回前後に動かし、元の位置に戻します。

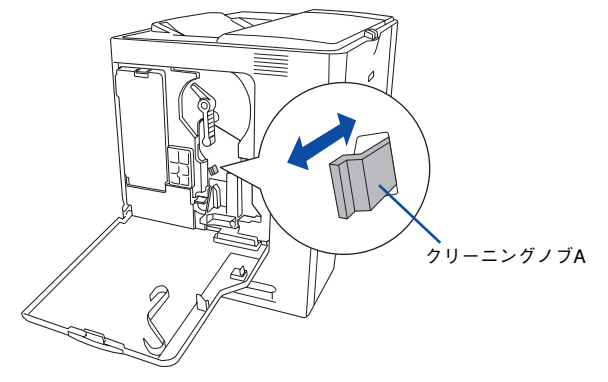

以上で感光体ユニットの交換は終了です。続いて、廃トナーボックスとフィルタを交 換してください。

s 本[書 406 ページ「廃トナーボックスとフィルタの交換手順」](#page-405-0)

# <span id="page-403-0"></span>廃トナーボックスとフィルタの交換

# 廃トナーボックスとフィルタについて

廃トナーボックスは、印刷時に出る余分なトナーを回収するボックスです。廃トナー ボックスの交換時は、フィルタも合わせて交換してください。フィルタは廃トナーボッ クスに同梱されています。

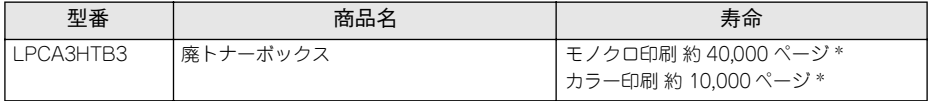

\* 印刷可能ページ数は、A4 サイズの紙に面積比で約 5% の印刷を行った場合です。ただし、使用状況や印刷 の仕方によって感光体ライフ(寿命)は異なります。

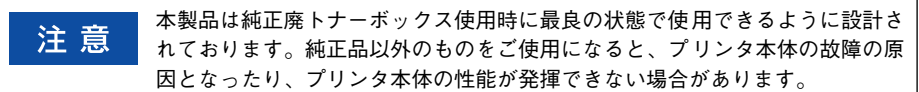

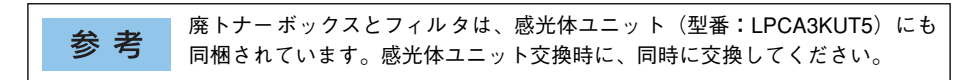

### 廃トナーボックスとフィルタの交換時期

モノクロ印刷時で約 40,000 ページ、カラー印刷時で約 10,000 ページ(A4 サイズの 紙に面積比で約 5% の連続印刷を行った場合 \*1) まで使用できます。ただし、使用状 況(電源オン/オフの回数や紙詰まり処理の回数など)や印刷の仕方(連続印刷 / 間 欠印刷 \*2)により廃トナーの回収状況は異なります。

- \*1 最良の印刷品質を確保するために、A4サイズの紙に面積比で5% 未満の印刷を行った場合でも印刷可能ペー ジ数が上記数値より少なくなる場合もあります。
- \*2 間欠印刷とは一定の間隔をおいた印刷のことです。

空き容量が残り少なくなると、操作パネルの液晶ディスプレイや EPSON プリ 参考 ンタウィンドウ !3 は交換を促すメッセージを表示します。すみやかに新しい廃 トナーボックスと交換することをお勧めします。 sWindows:本[書 71 ページ「EPSON プリンタウィンドウ !3 とは」](#page-70-0) sMac OS 8/9:本書 [197 ページ「EPSON プリンタウィンドウ !3 とは」](#page-196-0) sMac OS X:本書 [248 ページ「EPSON プリンタウィンドウ !3 とは」](#page-247-0)

### <span id="page-404-0"></span>廃トナーボックスとフィルタの交換時の注意

使用済みの廃トナーボックスは、絶対に火の中に入れないでください。トナー 敬生 が飛び散って発火し、火傷のおそれがあります。

交換作業中は、指定以外のプリンタ内部に触れないようにしてください。火傷 <mark>①注意</mark> または印刷品質の劣化が起こるおそれがあります。

- 使用済みの廃トナーボックスに入っているトナーは再利用しないでください。
- 使用済みの廃トナーボックスは、回収した廃トナーがこぼれないように、キャップ を確実に取り付けてください。
- トナーがこぼれないよう、注意して作業してください。トナーは人体に無害ですが、 こぼれたトナーが体や衣服に付着したときはすぐに水で洗い流してください。プリ ンタ内部にトナーがこぼれた場合は、きれいに拭き取ってください。

### 廃トナーボックスとフィルタの保管上の注意

- 直射日光をさけ、以下の環境で保管してください。 温度範囲:0 ~ 35 度 湿度範囲:15 ~ 85%
- 高温多湿になる場所には置かないでください。
- 幼児の手の届かないところに保管してください。

### 使用済み廃トナーボックスとフィルタについて

使用済みの廃トナーボックスやフィルタを処分される場合は、ポリ袋などに入れ、必 ず地域の条例や自治体の指示に従って廃棄してください。

使用済みの廃トナーボックスやフィルタは、絶対に火の中に入れないでくださ 、整合 <sup>彼用済みの焼</sup>トノニゕッソスキノイルスは、<sub>昨</sub>2010-202エト<br>『Notal Trans トナーが飛び散って発火し、火傷のおそれがあります。

# <span id="page-405-0"></span>廃トナーボックスとフィルタの交換手順

廃トナーボックスの交換時は、フィルタも合わせて交換します。なお、交換の前に必 ず以下のページを参照して注意点を確認してください。 s 本[書 405 ページ「廃トナーボックスとフィルタの交換時の注意」](#page-404-0)

**A** プリンタのD カバーを開けます。

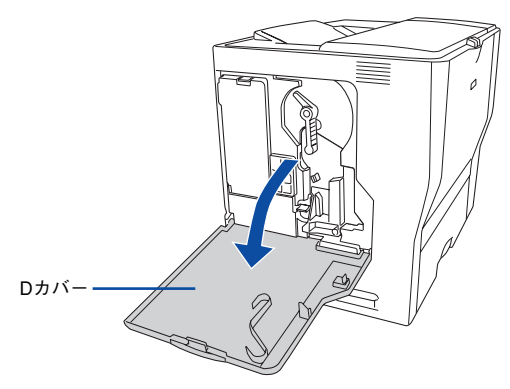

**ラ プリンタのE カバーを開けます。** 

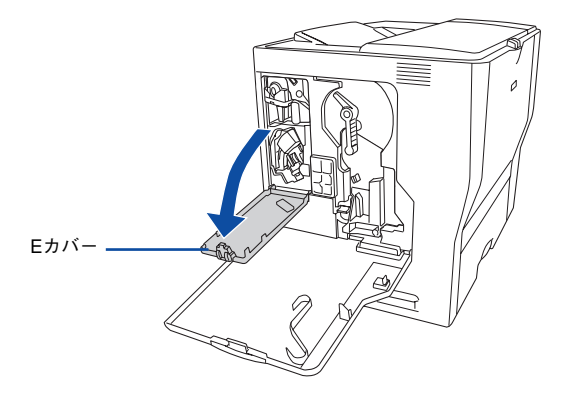

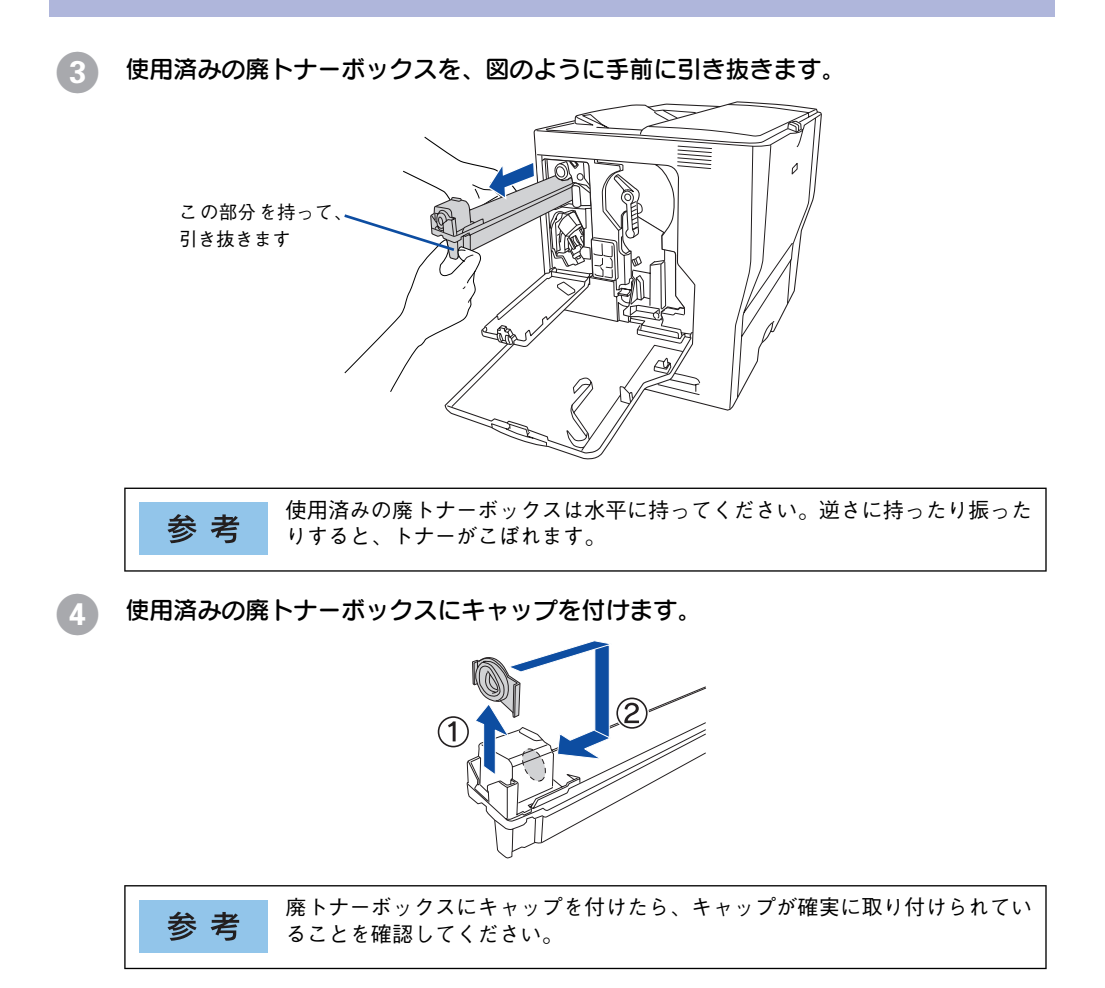

E 新しい廃トナーボックスを梱包箱から取り出します。

6 廃トナーボックスを図のように、装着口にまっすぐ差し込みます。

廃トナーボックスが装着口の奥に当たり、これ以上押し込めなくなるまで差し込みます。

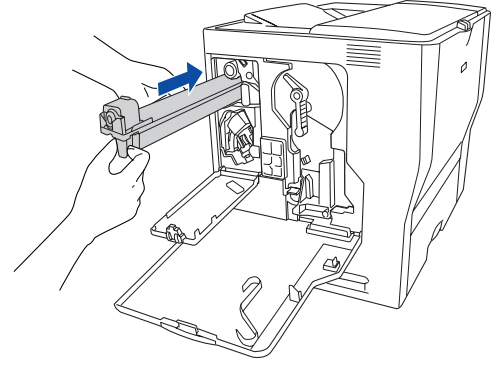

続いてフィルタを交換します。

使用済みのフィルタを図のように、手前に引き抜きます。

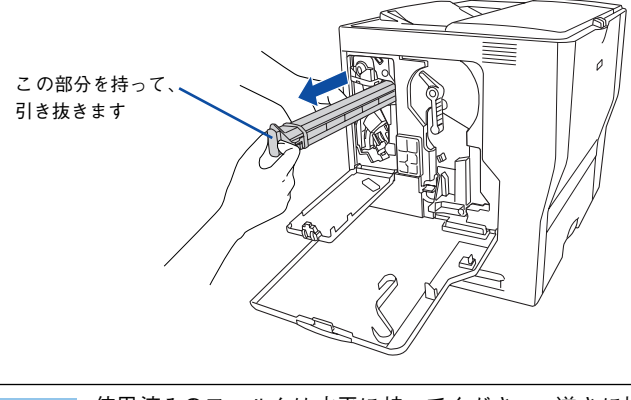

使用済みのフィルタは水平に持ってください。逆さに持ったり振ったりする と、トナーがこぼれます。

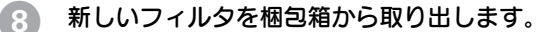

参考

9 フィルタを図のように、装着口にまっすぐ差し込みます。

フィルタが装着口の奥に当たり、これ以上押し込めなくなるまで差し込みます。

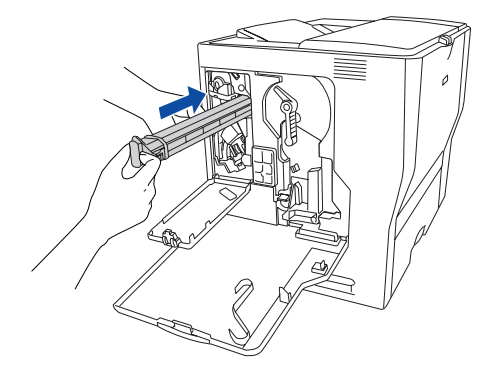

**10 プリンタのEカバーを閉じます。** 

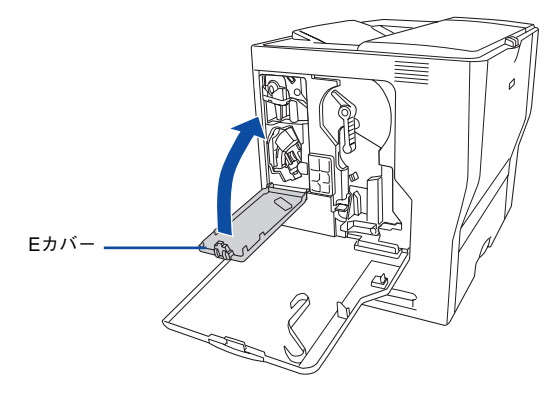

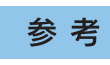

フィルタが正しく装着されていないと E カバーを閉じることができません。正 しく装着してください。

### **イインタクロカバーを閉じます。**

廃トナーボックスとフィルタを新しい物に交換し、D カバーを閉じると、自動的に 印刷可能な状態に戻ります。

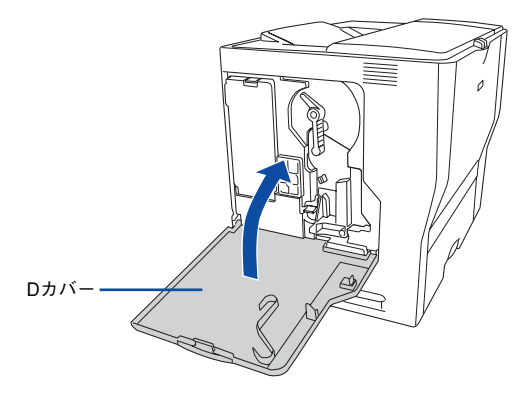

以上で廃トナーボックスとフィルタの交換は終了です。

# プリンタの清掃

プリンタを良好な状態で使っていただくために、ときどき次のようなお手入れをして ください。

# プリンタの表面が汚れたら

プリンタの表面が汚れたときは、水を含ませて固くしぼった布で、ていねいに拭いて ください。

清掃作業は、電源をオフ(○)にしてコンセントから電源ケーブルを抜いた後 で行ってください。感電の原因となるおそれがあります。

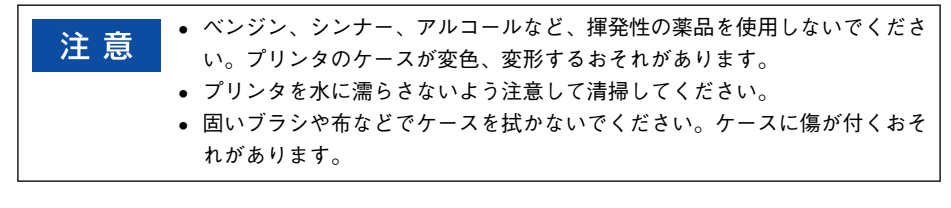

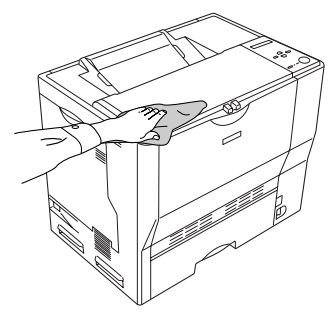

# 用紙の上または右横が汚れたら

用紙の以下の部分が汚れる場合は、紙センサを清掃してください。

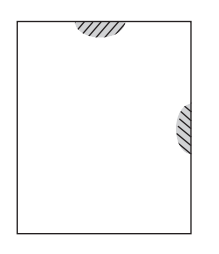

清掃作業は、電源をオフ(○)にしてコンセントから電源ケーブルを抜いた後 で行ってください。感電の原因となるおそれがあります。

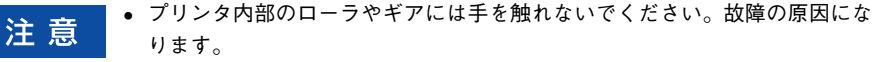

- ベンジン、シンナー、アルコールなど、揮発性の薬品を使用しないでくださ い。変形、変色のおそれがあります。
- プリンタ内部を水で濡らさないように注意してください。
- 固いブラシや布などでは拭かないでください。傷が付くおそれがあります。

A A カバーを図のように開けます。

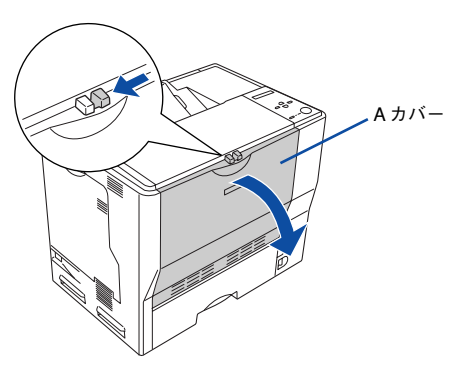

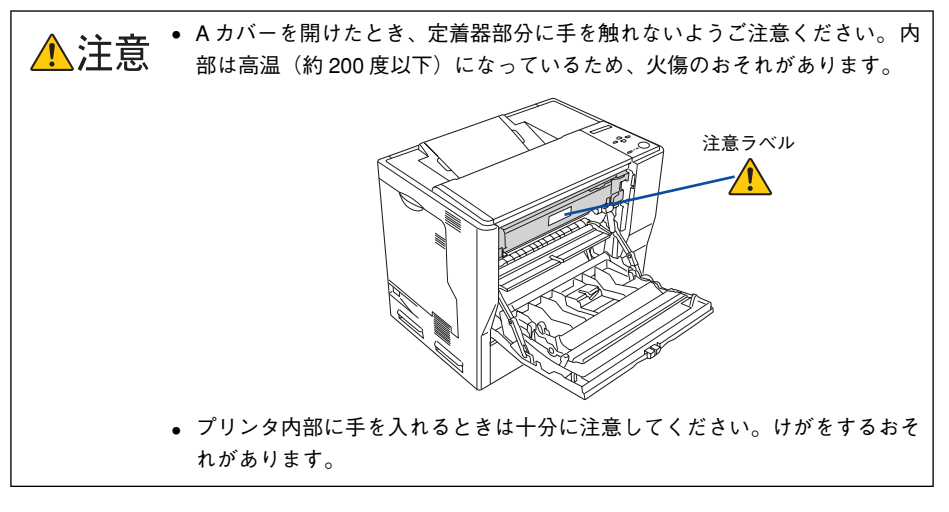

紙センサを乾いた布で拭きます。

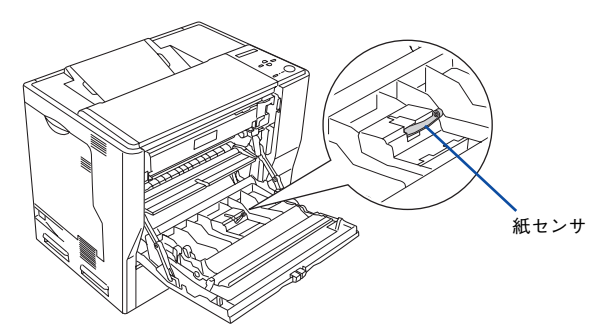

C A カバーを閉じます。

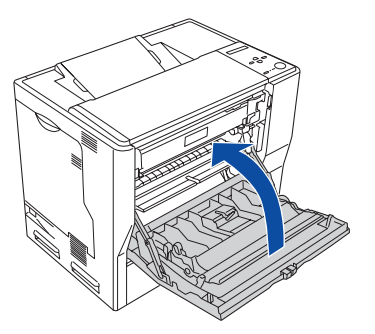

以上で紙センサの清掃は終了です。

### 給紙ローラの清掃

注意

用紙が頻繁に詰まる場合や正常に給紙できない場合は、MP カセットおよび用紙カセットの 給紙ローラをクリーニングしてください。ここでは、MP カセットの給紙ローラを例に説明 します。オプションの増設カセットユニットの場合も、同様の手順で清掃してください。

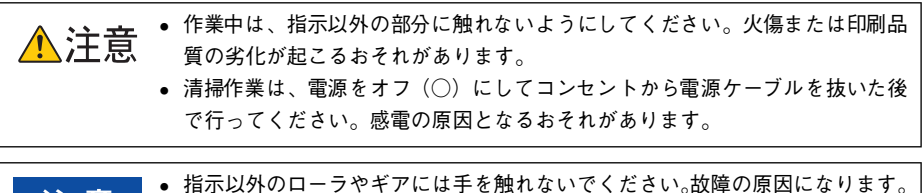

- ベンジン、シンナー、アルコールなど、揮発性の薬品を使用しないでくださ
	- い。変形、変色のおそれがあります。
	- プリンタ内部を水で濡らさないように注意してください。
	- 固いブラシや布などでは拭かないでください。傷が付くおそれがあります。

A MP カセットまたは用紙カセットをプリンタから引き出します。

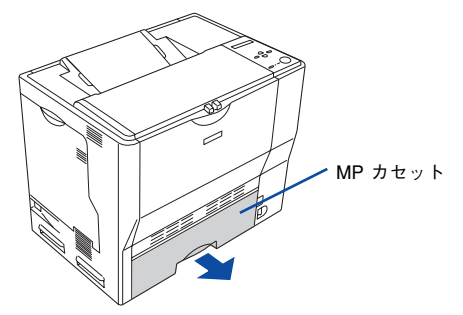

B MP カセットまたは用紙カセット内部の給紙ローラのゴム部分を、乾いた布でていねい に拭きます。

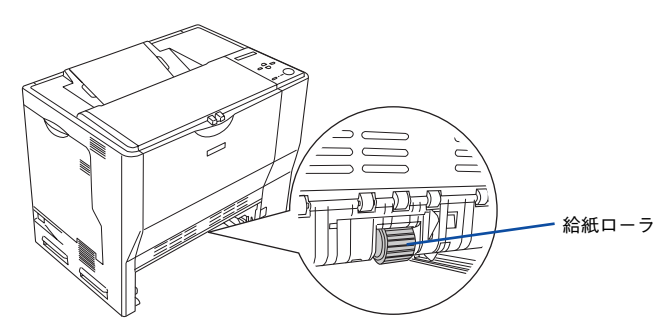

**3 MP カセットまたは用紙カセットをプリンタにセットします。** 以上で給紙ローラの清掃は終了です。

### 帯電ワイヤの清掃

感光体ユニット内部の帯電ワイヤにトナーが落ちて付着していると、白く筋状に印刷 が抜けたり、黒く筋状の線が印刷されて、きれいに印刷できないことがあります。液 晶ディスプレイに「セイソウシテクダサイ D」と表示されたり、EPSON プリンタウィ ンドウ 13 で [対処方法] ボタンをクリックして「クリーニングノブ A での清掃」と表 示された場合は、帯電ワイヤの清掃をしてください。

D カバーを開けます。

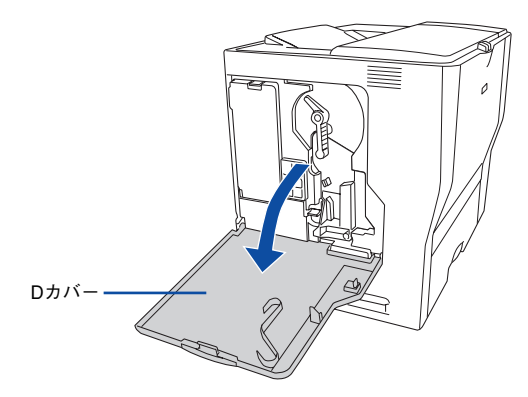

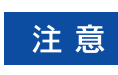

帯電ワイヤの清掃中は、ET カートリッジ交換設定ボタンを押さないでくださ い。帯電ワイヤの清掃時期を管理するカウンタが正しくリセットされません。

B クリーニングノブ A を、ゆっくりと 2、3 回前後に動かします。

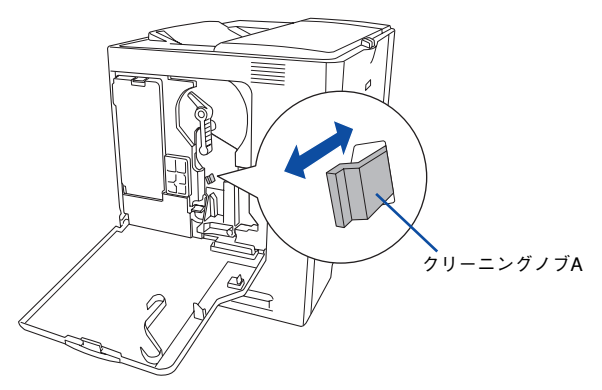

終了したらクリーニングノブ A を元の位置に戻します。

**C D カバーを閉じます。** 

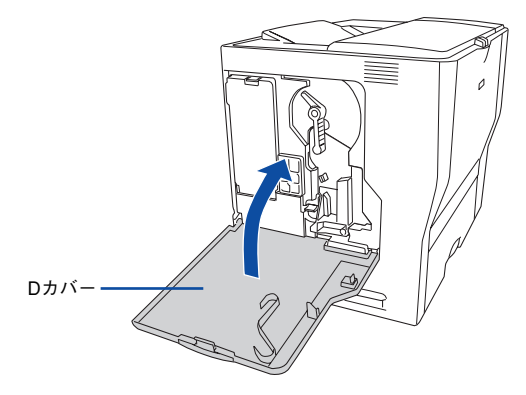

以上で帯電ワイヤの清掃は終了です。

# エンジン調整用センサと露光窓の清掃

良好な印刷品質を保持するため、エンジン調整用センサと露光窓の清掃をしてくださ い。液晶ディスプレイに「センサガ ヨゴレテイマス」と表示されたり、EPSON プリ ンタウィンドウ !3 で [対処方法] ボタンをクリックして「エンジン調整用センサと露 光窓の清掃」と表示された場合は、以下の手順で清掃をしてください。

D カバーを開けます。

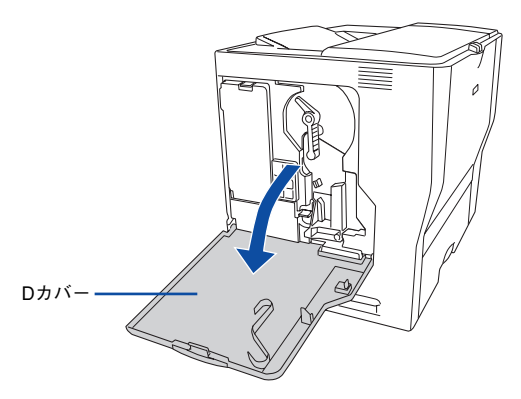

B クリーニングノブ B を、ゆっくりと2、3回前後に動かします。 露光窓の清掃をします。

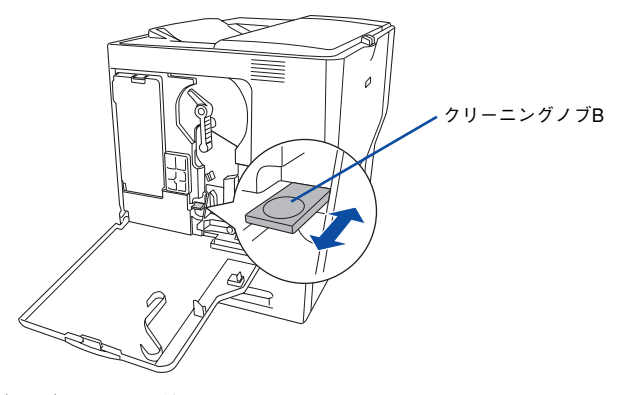

終了したらクリーニングノブ B を元の位置に戻します。

C E カバーをゆっくりと数回、開け閉めします。

エンジン調整用センサの清掃をします。

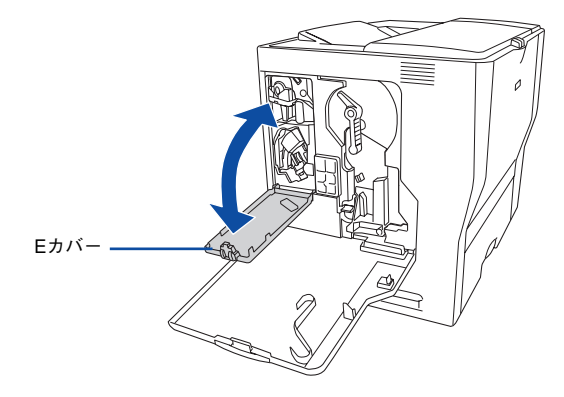

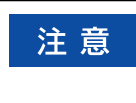

E カバーを開閉する際、一度確実に押し込んで閉めてから開けてください。最 後までしっかりと閉めないで E カバーを上下に動かすだけでは、エンジン調整 用センサは清掃されません。

D カバーを閉じます。

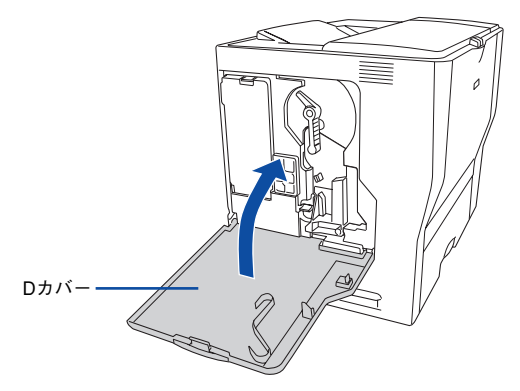

以上でエンジン調整用センサと露光窓の清掃は終了です。

# クリーニングテープの取り外し

液晶ディスプレイに「セイソウシテクダサイ A」と表示されたり、EPSON プリンタ ウィンドウ !3 で「対処方法]ボタンをクリックして「クリーニングテープの交換」と 表示された場合は、クリーニングテープを取り外してください。

A A カバーを図のように開けます。

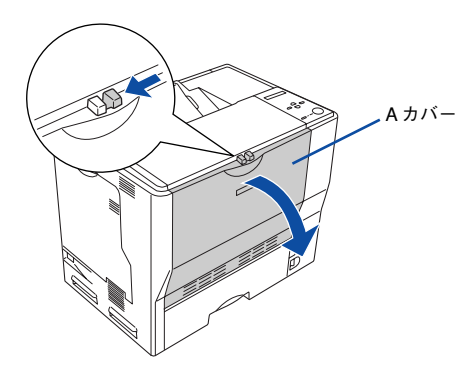

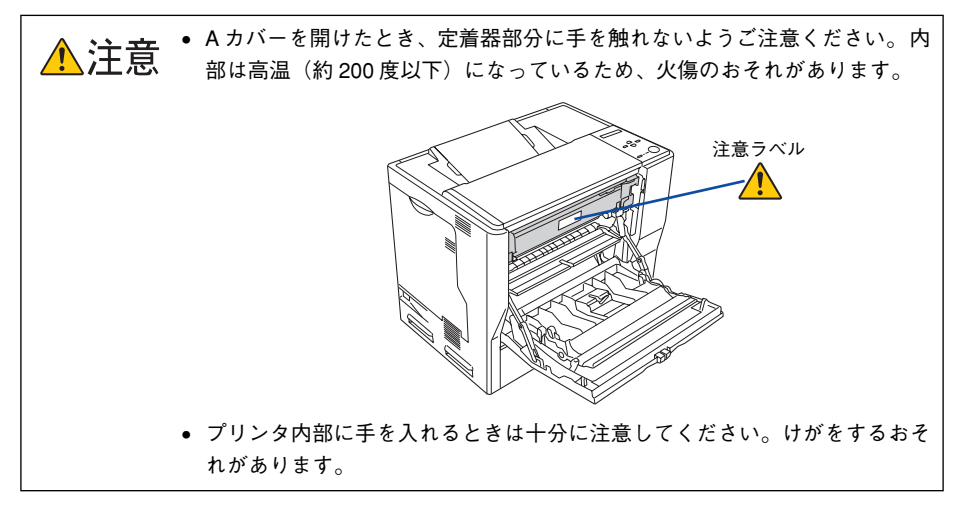

プリンタ内部のローラやギアには手を触れないでください。故障の原因になり 注意 ます。

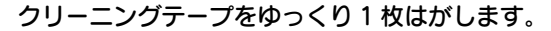

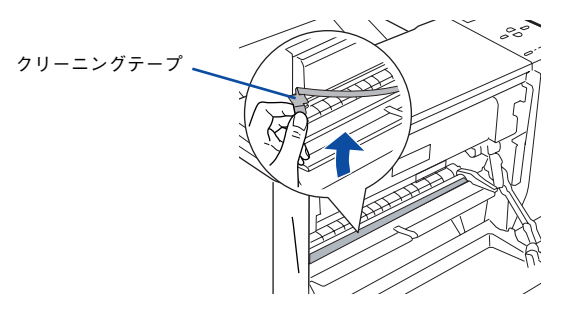

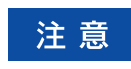

クリーニングテープは 2 枚貼付されています。上の 1 枚だけをゆっくりはがし てください。

**3 Aカバーを閉じます。** 

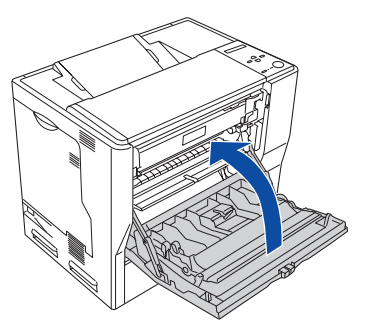

● プリンタの操作パネルで [リセットメニュー]の[オールワーニングクリア]を実行 **し、一旦プリンタの電源をオフ(○)にして、再度オン(|)にしてください。** s 本書 [277 ページ「オールワーニングクリア」](#page-276-0)

以上でクリーニングテープの取り外しは終了です。

# プリンタの輸送と移動

プリンタを運搬したり、移動するときには、以下のように作業を行ってください。

● 本機を持ち上げる際は必ず2 人以上で作業を行ってください。本機の重量は、 △注意 約 43kg(MP カセット、消耗品含む)です。プリンタ本体を持ち上げる場合 は、必ずプリンタ正面 / 背面にある取っ手と左側下部のくぼみの部分に手を かけて持ち上げてください。他の部分を持って持ち上げると、プリンタの落 下によるけがの原因となります。またプリンタ本体に無理な力がかかるた め、プリンタの損傷の原因となります。

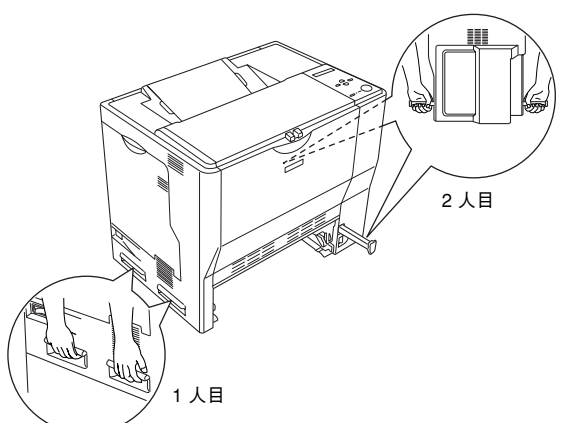

- プリンタ本体を持ち上げる場合は、ひざを十分に曲げるなどして無理のない 姿勢で作業を行ってください。無理な姿勢で持ち上げると、けがやプリンタ の破損の原因となります。
- プリンタ本体を移動する場合は、前後左右に 10 度以上傾けないでください。 転倒などによる事故の原因となります。
- プリンタ本体を増設カセットユニットキャスター付き(型番:LPA3CZ1CC2) やキャスター(車輪)付きの台などに載せる場合は、必ずキャスターを固定 して動かないようにしてから作業を行ってください。固定しないと作業中に 思わぬ方向に動いて、けがやプリンタの損傷の原因となります。

### 近くへの移動

はじめに本機の電源をオフ(○)にして、以下の付属品を取り外してください。振動 を与えないように水平にていねいに移動してください。

- 電源ケーブル
- インターフェイスケーブル
- MP カセット、用紙カセット内の用紙

### 増設カセットユニットキャスター付きを装着している場合

オプションの増設カセットユニットキャスター付き(型番:LPA3CZ1CC2)にはキャ スターが付いているため、持ち上げずに移動することができます。ただし、プリンタ に衝撃を与えないよう、段差のある場所などでは移動しないよう注意してください。ま た、移動する前に必ずキャスターの固定を解除してください。

### 運搬するときは

本機を輸送する場合は以下の手順で準備してください。

- ↑ 取り付けてあるすべての付属品(ただし廃トナーボックスとフィルタを除く)および オプション品を外します。
- 3 感光体ロックレバーが図の位置にあることを確認します。 図の位置にない場合は、感光体ロックレバーを図の位置まで回してください。

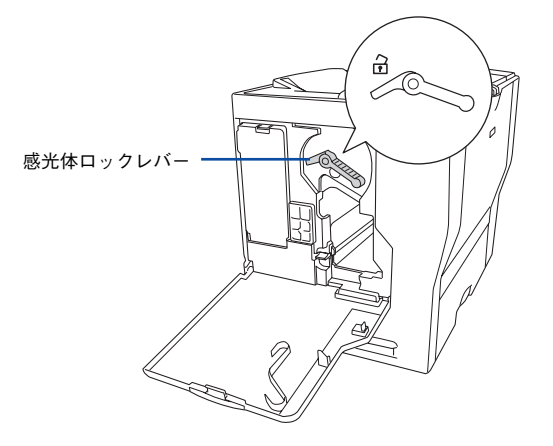

図の位置を先の細いもので押したまま、感光体ロックレバーを図の位置まで回します。

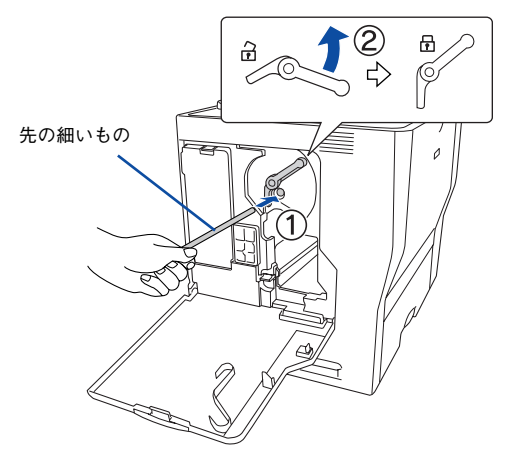

### 4 保護材や梱包材を使用して梱包します。

震動や衝撃からプリンタ本体を守るために本製品の購入時に使用されていた保護材や 梱包材を使用して、購入時と同じ状態に梱包する必要があります。本機を輸送する場 合は、本機をお買い上げの販売店にご相談ください。

# 

# 困ったときは

ここでは、困ったときの対処方法について説明しています。

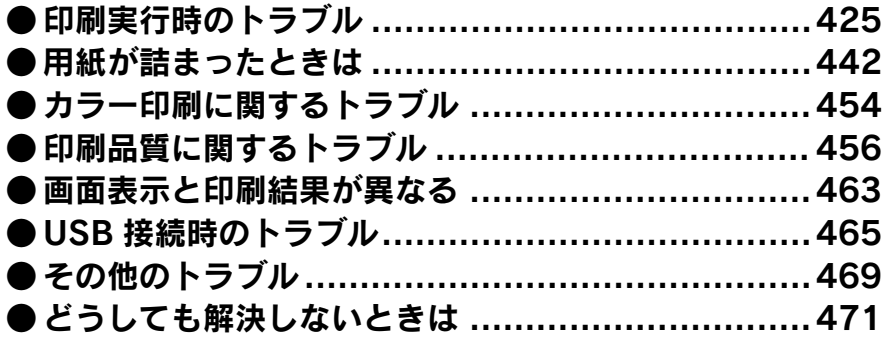

# <span id="page-424-0"></span>印刷実行時のトラブル

# プリンタの電源が入らない 電源ケーブルが抜けていたり、ゆるんでいませんか? 電源ケーブルをプリンタとコンセントに、確実に差し込んでください。 コンセントに電源は来ていますか? コンセントがスイッチ付きの場合はスイッチをオンにします。ほかの電化製品をその コンセントに差し込んで、動作するかどうか確かめてください。 正しい電圧 (AC100V、15A) のコンセントに接続していますか? コンセントの電圧を確かめて、正しい電圧で使用してください。 コンピュータの背面などに設けられているコンセントには接続しないでください。 以上 3 点を確認の上で「電源]スイッチをオン(1)にしても電源が入らない 参考 場合は、保守契約店(保守契約されている場合)または販売店へご相談ください。

# ブレーカが動作してしまう

ブレーカの定格は十分ですか?

ブレーカの定格が十分であるにもかかわらずブレーカが動作してしまう場合は、他の 機器を別の配線に接続してみてください。または本機用に専用配線を用意してくださ い。

# 印刷できない

### インターフェイスケーブルが外れていませんか?

プリンタ側のコネクタとコンピュータ側のコネクタにインターフェイスケーブルが しっかり接続されているか確認してください。また、ケーブルが断線していないか、変 に曲がっていないかを確認してください。予備のケーブルをお持ちの方は、差し替え てご確認ください。

インターフェイスケーブルがコンピュータや本プリンタの仕様に合っていますか? インターフェイスケーブルの型番・仕様を確認し、コンピュータの種類やプリンタの 仕様に合ったケーブルか確認します。 s 本書 [362 ページ「オプションと消耗品の紹介」](#page-361-0)

### t プリンタがデータを処理できません。

扱うデータ容量が大きすぎるなどの原因でプリンタ側でデータの処理ができません。 プリンタにメモリを増設するか、印刷品質(解像度)を下げて印刷してください。

### t プリンタが印刷できない状態です。

プリンタの操作パネル上にある液晶ディスプレイの表示、またはランプの状態を確認 します。以下のページを参照して、エラーを解除してから、[印刷可]スイッチを押し ます。

s 本[書 291 ページ「液晶ディスプレイの表示メッセージについて」](#page-290-0)

#### t コンピュータが画像を処理できません。

コンピュータの CPU やメモリによっては画像データを処理できない場合があります。 印刷品質(解像度)を下げて印刷するか、メモリを増設してください。

### ネットワーク上の設定は正しいですか?

- ネットワーク上のほかのコンピュータから印刷できるか確認してください。ほかの コンピュータから印刷できる場合は、プリンタまたはコンピュータ本体に問題があ ると考えられます。接続状態やプリンタドライバの設定、コンピュータの設定など を確認してください。印刷できない場合は、ネットワークの設定に問題があると考 えられます。ネットワーク管理者にご相談ください。
- オプションの I/Fカードの取扱説明書を参照して、ネットワークの設定を確認してく ださい。

### プリンタドライバの「印刷品質]の設定が「高品質]になっていませんか?

[高品質]に設定されている場合は、解像度 600dpi で印刷します。この設定で印刷す るとプリンタのメモリが足りなくなり、メモリ関連のエラーが発生する場合がありま す。[印刷品質]を[標準] (300dpi)にすると印刷できる場合があります。 **23 Windows: 本書 43 ページ「「応用設定] ダイアログ |** c Windows: 本書 45 ページ「「詳細設定] ダイアログ |  $\sqrt{3}$  Mac OS 8/9 : 本書 161 ページ「「プリント] ダイアログ」

- $\angle$  T Mac OS 8/9 : 本書 166 ページ「「詳細設定] ダイアログ |
- **23 Mac OS X: 本書 233 ページ「「印刷設定] ダイアログ |**

お使いのプリンタのプリンタドライバが正しくインストールされていますか?

### Windows の場合

お使いのプリンタのプリンタドライバが、「コントロールパネル]の「プリンタとFAX] /[プリンタ]フォルダにアイコンとして登録されていますか ? また、アプリケーショ ンソフトによっては、印刷時に印刷するプリンタを選択できない場合もありますので、 以下の手順に従って通常使うプリンタとして選択されているか確認してください。

- Windows の [スタート] メニューから [プリンタと FAX] / [プリンタ]を開 きます。
	- Windows XP の場合
	- ①[スタート]ボタンをクリックして[コントロールパネル]をクリックします。 [スタート]メニューに[プリンタと FAX]が表示されている場合は、[プリ ンタと FAX]をクリックして、B へ進みます。
	- ②「プリンタとその他のハードウェア]をクリックします。
	- ③[プリンタと FAX]をクリックします。
	- Windows 95/98/Me/NT4.0/2000 の場合 [スタート] ボタンをクリックして [設定] にカーソルを合わせ、[プリンタ] をクリックします。

### [通常使うプリンタに設定]になっているか確認します。

### • Windows XP の場合

[プリンタと FAX]内のプリンタアイコンにチェックマークが付いていれば、 [通常使うプリンタに設定]の状態になっています。プリンタアイコンに チェックマークが付いていない場合は、使用するプリンタ名を右クリックし、 表示されたメニューで[通常使うプリンタに設定]を選択します。

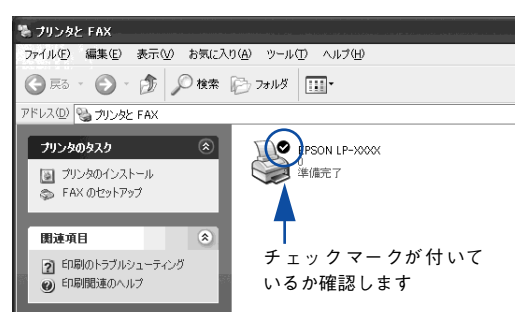

### • Windows 95/98/Me/NT4.0/2000 の場合

お使いのプリンタ名 (LP-7000C) を選択し、「ファイル] メニューの「通常 使うプリンタに設定]が選択されているか確認します。

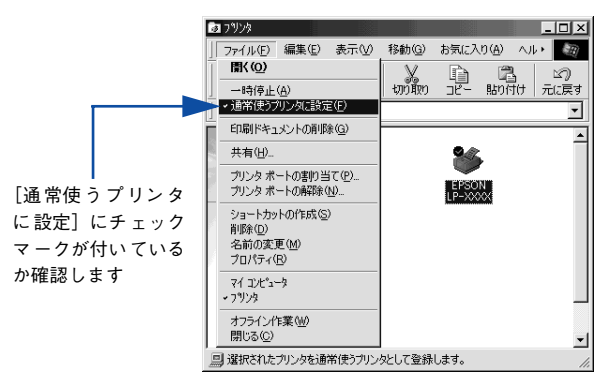

### Mac OS 8/9 の場合

お使いの機種のプリンタドライバが、[セレクタ]で正しく選択されているか、選択し たプリンタが実際に接続したプリンタと合っているか確認してください。

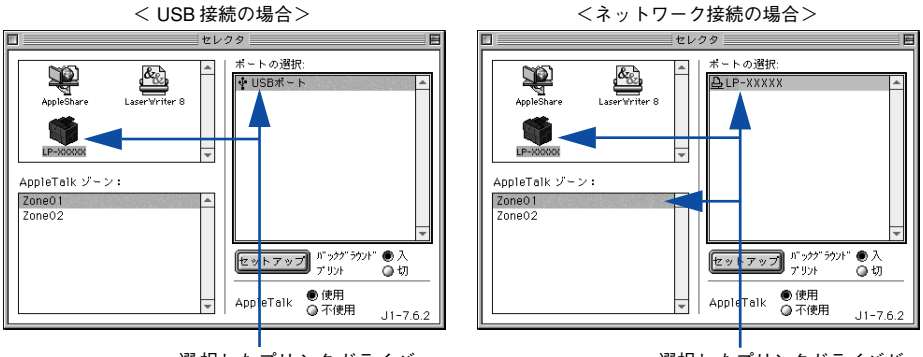

選択し たプリンタドライバが 正しいか確認します

### 選択したプリンタドライバ が正しいか確認します

### Mac OS X の場合

お使いのプリンタが「プリントセンター]の「プリンタリスト]に追加されているか、 また複数のプリンタが追加されている場合は通常使うデフォルトプリンタとして選択 されているか(プリンタ名が太文字で表示されているか)確認してください。

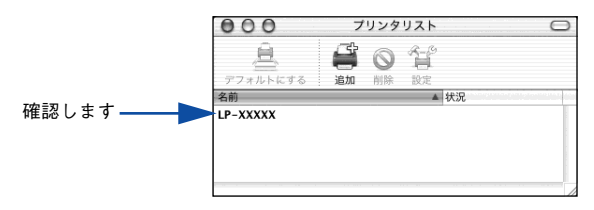

# Windows のプリンタまたはプリントマネージャのステータスが「一時停止」になって いませんか ?

印刷途中で印刷を中断したり、何らかのトラブルで印刷停止した場合、プリンタまた はプリントマネージャのステータスが「一時停止」になります。このままの状態で印 刷を実行しても印刷されません。

### プリンタフォルダから確認する場合

- Mindows の「スタート]メニューから「プリンタと FAX]/「プリンタ]を開 きます。
	- Windows XP の場合
	- ①[スタート]ボタンをクリックして[コントロールパネル]をクリックします。 [スタート]メニューに[プリンタと FAX]が表示されている場合は、[プリ ンタと FAX1 をクリックして、2へ進みます。
	- ②[プリンタとその他のハードウェア]をクリックします。
	- ③[プリンタと FAX]をクリックします。
	- Windows 95/98/Me/NT4.0/2000 の場合 [スタート] ボタンをクリックして [設定] にカーソルを合わせ、[プリンタ] をクリックします。
- 使用するプリンタ名をクリックして [ファイル] メニュー内の [一時停止] また は「プリンタをオフラインにする]にチェックが付いている場合はクリックして 外します。

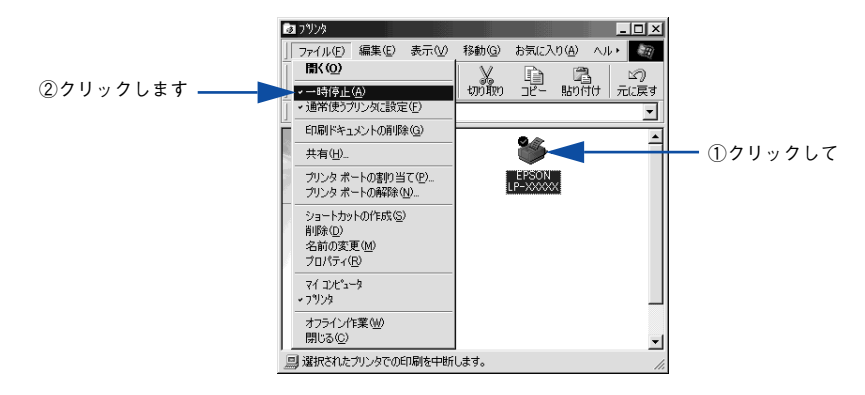

### プリントマネージャから確認する場合

- Windows の「スタート]メニューから「プリンタと FAX]/「プリンタ]を開 きます。
	- Windows XP の場合
	- ①[スタート]ボタンをクリックして[コントロールパネル]をクリックします。 [スタート]メニューに[プリンタと FAX]が表示されている場合は、[プリ ンタと FAX1 をクリックして、2へ進みます。
	- ②[プリンタとその他のハードウェア]をクリックします。
	- ③[プリンタと FAX]をクリックします。
	- Windows 95/98/Me/NT4.0/2000 の場合 「スタート]ボタンをクリックして「設定]にカーソルを合わせ、「プリンタ] をクリックします。
- 「2」 お使いのプリンタのアイコンをダブルクリックし、プリンタが一時停止状態の場 合は「プリンタ]メニューの「一時停止]をクリックしてチェックを外します。

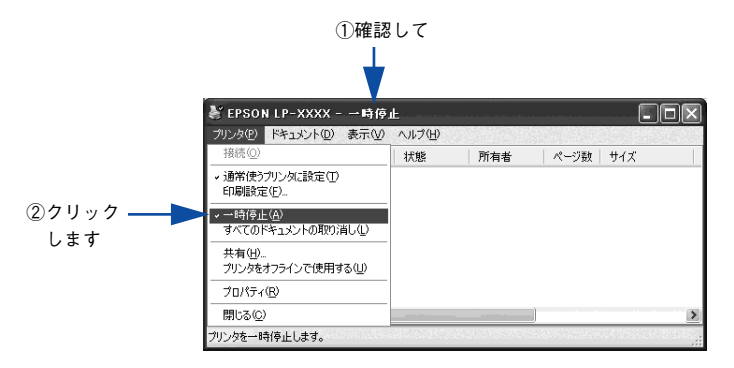

### Mac OS X でプリンタが一時停止になっていませんか?

Mac OS X の場合、「プリントセンター]でプリンタが一時停止なっていると、印刷を 実行してもメッセージが表示されてそのままでは印刷できません。

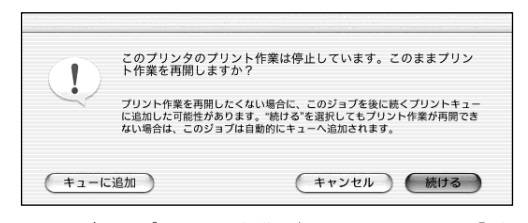

[続ける]をクリックすると、プリンタ作業が再開されます。[続ける]をクリックし ても印刷が再開されない場合や、[キューに追加]をクリックした場合は、以下の手順 に従ってください。

①[プリントセンター]を開きます(印刷実行時は「Dock」から開けます)。

② プリンタ名(LP-7000C)をダブルクリックします。

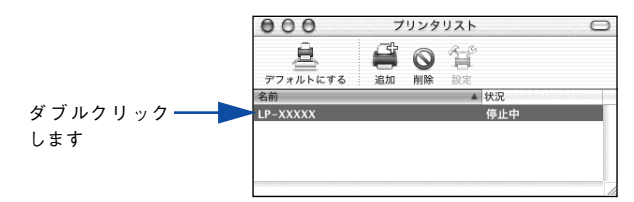

③[ジョブを開始]をクリックします。

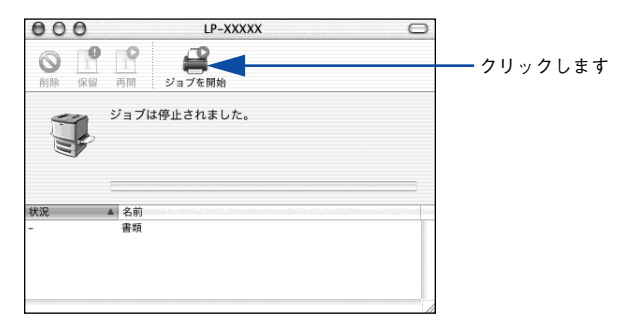

Windows プリンタドライバの [接続ポート]の設定が合っていません。

プリンタドライバの[ 接続ポート ] の設定を実際に接続しているポートに合わせてくだ さい。

s 本[書 110 ページ「プリンタ接続先の変更」](#page-109-0)

Windows 上でお使いいただいている場合 中間スプールフォルダの設定を変更してみて ください。

プリントサーバにWindowsを使ってプリンタを共有する場合は、プリンタの中間スプー ルフォルダを以下のように設定してください。

① ハードディスクに十分な空き容量を確保して、任意のフォルダを作成します

- ② Windows NT4.0/2000/XP の場合は、そのフォルダをどのユーザーの印刷データ でも処理できるようにします
- ③ そのフォルダを、中間スプールフォルダとして設定します

∠67 本書 68 ページ「[動作環境設定] ダイアログ |

これにより、クライアントから送られた印刷データをプリントサーバでスプール(一 時的に保存)して共有プリンタで印刷できるようになります。

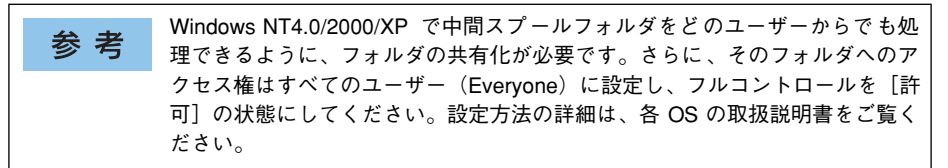

# ステータス(状態)が画面表示できない

DMA 転送の設定になっていませんか? DMA 転送の設定になっているとステータスを画面表示(モニタ)することができない ことがあります。この場合は、コンピュータのBIOS設定を「ECP」(またはENHANCED) 以外にして、DMA 転送の設定を解除してください。 s 本書 [116 ページ「パラレルインターフェイス接続時の印刷の高速化」](#page-115-0) 詳細はお使いのコンピュータの取扱説明書を参照してください。

Windows の双方向通信機能の設定を解除しませんでしたか?

Windows にインストールされた EPSON プリンタウィンドウ !3 は、双方向通信機能が 有効になっていないとプリンタのステータス(状態)に関する情報を取得できません (印刷はできます)。

- Windows 95/98/Me をお使いの場合、プリンタドライバの「詳細]ダイアログで 「スプールの設定]ボタンをクリックして「プリンタスプールの設定]ダイアログを 開き、[このプリンタで双方向通信機能をサポートする]を選択してください。
- Windows NT4.0/2000/XP の場合、プリンタドライバの「ポート]ダイアログで [双方向サポートを有効にする]が選択されているか確認してください。

### 困ったときは - 432
# プリンタがエラー状態になっている

コンピュータ画面上にワーニングメッセージやエラーメッセージが表示されていませ んか?

問題が発生すると、コンピュータの画面上にポップアップウィンドウが開き、ワーニ ングメッセージやエラーメッセージが表示されます。メッセージが表示されている場 合は、その内容に従って必要な処理を行ってください。

<例> Windowsの EPSON プリンタウィンドウ !3 の場合

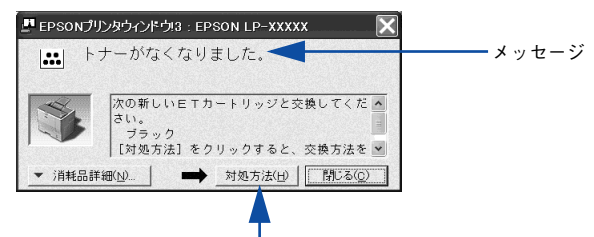

「対処方法]ボタンがある場合は、このボタンを クリックすると対処方法が表示されます。対処方 法に従って問題を解決することができます。

t 操作パネルの液晶ディスプレイにワーニングメッセージやエラーメッセージが表示さ れていませんか?

ワーニングメッセージやエラーメッセージが表示されていたら、以下のページを参照 して適切な処置をしてください。 s 本[書 291 ページ「ワーニングメッセージ」](#page-290-0) s 本書 [294 ページ「エラーメッセージ」](#page-293-0)

# 「LPT1 に書き込みができませんでした」エラーが発生する

t インターフェイスケーブルが外れていませんか?

プリンタ側のコネクタとコンピュータ側のコネクタにインターフェイスケーブルが しっかり接続されているか確認してください。

Windows プリンタドライバの設定を確認してください。

以下の項目を確認してください。

- プリンタプロパティの「ポート]タブの「印刷するポート](Windows 95/98/Me の場合は「詳細]タブの「印刷先のポート |)が正しく設定されているかを確認して 印刷を実行してください。
- Windows 2000/XP の場合、プリンタプロパティの「詳細詳細]タブで「プリンタ に直接印刷データを送る]の設定に変更して印刷を行ってみてください。
- Windows NT4.0 の場合、プリンタプロパティの [スケジュール] タブで [プリンタ に直接印刷データを送る]の設定に変更して印刷を行ってみてください。
- Windows 95/98/Me の場合、プリンタプロパティの「詳細]タブの「スプールの設 定]で[プリンタに直接印刷データを送る]の設定に変更して印刷を行ってみてく ださい。
- ECP モードでご利用の場合、ECP モード対応のケーブルで接続していることを確認 し、コンピュータの BIOS 設定を「ECP」(ECP がない場合は「Bi-directional」)に、 ポートを「ECP プリンタポート(LPT1)」など(お使いの Windows によってポー ト名が異なる場合があります)に設定して印刷を行ってみてください。BIOS 設定に ついて詳しくはお使いのコンピュータの取扱説明書を参照してください。

# Macintosh でプリンタを選択していない

正しいプリンタドライバが選択されていますか?

#### Mac OS 8/9 の場合

[セレクタ]で本機のプリンタドライバと正しい接続ポートを選択してください。 s 本書 [143 ページ「印刷を始める前に」](#page-142-0)

#### Mac OS X の場合

[プリントセンター]で本機のプリンタドライバをデフォルトプリンタとして選択する か、「プリント]ダイアログで本機を選択してください。 s 本書 [212 ページ「\[プリントセンター\]へのプリンタの追加」](#page-211-0) c 本書 228 ページ「「プリント] ダイアログー

t 正しいゾーン、プリンタが選択されていますか?

#### Mac OS 8/9 の場合

AppleTalk ゾーンを設定したネットワークに接続されている本機を選択する場合は、本 機が接続されているゾーンを管理者の方に確認して、[セレクタ]で正しい[AppleTalk ゾーン]と本機を選択してください。 s 本書 [143 ページ「印刷を始める前に」](#page-142-0)

#### Mac OS X の場合

AppleTalk ゾーンを設定したネットワークに接続されている本機を、[プリントセン ター]の[EPSON AppleTalk]から追加する場合は、本機が接続されているゾーンを 管理者の方に確認して、[プリントセンター]で正しい[AppleTalk Zone]を選択し て本機を追加してください。

s 本[書 212 ページ「\[プリントセンター\]へのプリンタの追加」](#page-211-0)

### Macintosh でプリンタが認識されない

OuickDraw GX を使用していませんか? 本プリンタドライバは、Mac OS 8/9 の QuickDraw GX に対応していません。QuickDraw GX を使用停止にしてください。

c 本書 [486 ページ「Macintosh システム条件」](#page-485-0)

#### Mac OS X で AppleTalk が有効になっていますか?

[プリントセンター]で[EPSON AppleTalk]を選択して本機を追加する場合は、 AppleTalk がオン(使用可能)である必要があります。Mac OS X では AppleTalk は オフ(使用しない)に初期設定されています。AppleTalk が使用できない場合は、[シ ステム環境設定]から「ネットワーク]を開き、[ApplTalk]タブで使用可能になって いるか確認してください。 s Mac OSX:本[書 212 ページ「\[プリントセンター\]へのプリンタの追加」](#page-211-0)

AppleTalk ネットワークゾーンの設定が違いませんか?

#### Mac OS 8/9 の場合

AppleTalk ゾーンを設定したネットワークに接続されている本機を選択する場合は、本 機が接続されているゾーンを管理者の方に確認の上、正しく選択してください。 s 本書 [143 ページ「印刷を始める前に」](#page-142-0)

#### Mac OS Xの場合

AppleTalk ゾーンを設定したネットワークに接続されている本機を、[プリントセン ター]の「EPSON AppleTalk]から追加する場合は、本機が接続されているゾーンを 管理者の方に確認の上、正しく追加してください。

s 本[書 212 ページ「\[プリントセンター\]へのプリンタの追加」](#page-211-0)

#### 困ったときは - 435

#### t プリンタ名またはホスト名、IP アドレスを変更していませんか?

変更したプリンタ名またはホスト名、IP アドレスネットワークを管理者に確認して、 正しいプリンタを選択または追加してください。 s Mac OS 8/9:本書 [143 ページ「印刷を始める前に」](#page-142-0) s Mac OSX:本[書 212 ページ「\[プリントセンター\]へのプリンタの追加」](#page-211-0)

# エラーが発生する

#### プリンタのメモリ容量は十分ですか?

プリンタのメモリが足りないとメモリ関連のエラーが発生します。以下のいずれかの 方法でエラーを回避して印刷できる場合があります。

- カラー印刷では、データの保存(圧縮)形式を変える(例:JPEG 形式のような非可 逆圧縮を使用し、データ容量を減らす)。
- プリンタドライバの「印刷品質]を「標準]に設定する。 sWindows:本書 [43 ページ「\[応用設定\]ダイアログ」](#page-42-0) sWindows:本書 [45 ページ「\[詳細設定\]ダイアログ」](#page-44-0) sMac OS 8/9:本書 [161 ページ「\[プリント\]ダイアログ」](#page-160-0)  $\sqrt{3}$  Mac OS 8/9 : 本書 166 ページ「「詳細設定] ダイアログ | **2す Mac OS X: 本書 233 ページ「「印刷設定」ダイアログ!**
- 使用していないインターフェイスを「ツカワナイ]に設定する。 s本[書 278 ページ「パラレル I/F」](#page-277-0) s本[書 279 ページ「USB I/F」](#page-278-0) s本[書 280 ページ「I/F カード」](#page-279-0)

上記の方法でメモリエラーを回避できない場合は、プリンタへのメモリの増設をお勧 めします。

Macintosh をお使いの場合、正しいバージョンの OS を使用していますか? プリンタドライバの動作可能環境は、Mac OS(8.6-9.x)または Mac OS X(10.2 以 降)です。 s 本書 [486 ページ「Macintosh システム条件」](#page-485-0)

### Mac OS 8.6-9.x のシステムメモリの空き容量は十分ですか? Mac OS 8.6-9.x 用のプリンタドライバは、Macintosh 本体のシステムメモリの空きエリア を使用してデータを処理します。コントロールパネルの RAM キャッシュを減らしたり、使 用していないアプリケーションソフトを終了して、メモリの空き容量を増やしてください。

### 給排紙されない

- プリンタをプリンタの底面より小さな台の上に設置していませんか? プリンタの底面より小さな台の上に設置すると正常な給排紙ができません。プリンタ の設置場所を確認してください。
	- プリンタは水平な場所に設置されていますか?

プリンタの下にはさまれている物はありませんか?

設置場所が水平でなかったり、プリンタの下に異物がはさまれていると正常に排紙さ れない場合があります。プリンタの設置場所の環境を再確認してください。

- 本機で印刷可能な用紙を使用していますか? 印刷可能な用紙を使用してください。 s 本書 [301 ページ「印刷できる用紙の種類」](#page-300-0)
- $\blacktriangleright$  両面印刷時に、両面印刷可能な用紙を使用していますか? 両面印刷で使用できる用紙については、以下のページを参照してください。 s 本書 [322 ページ「両面印刷について」](#page-321-0)
- t セットする前に用紙をさばきましたか? 複数枚セットする際に、用紙をさばいてからセットすると給紙時の問題が発生しなく なる場合があります。
	- 用紙カセットがプリンタに正しくセットされていますか? 増設カセットユニット装着時は、用紙カセットを正しくセットしてください。

△6ア本書 [313 ページ「用紙カセットへの用紙のセット」](#page-312-0)

t セットしている用紙とプリンタドライバの設定は一致していますか? ステータスシートまたは操作パネルで、MP カセット / 用紙カセットの用紙サイズを確 認してください。 s Windows:本[書 62 ページ「\[環境設定\]ダイアログ」](#page-61-0) ∠3 Mac OS 8/9 :本書 187 ページ「「プリンタセットアップ〕ダイアログ | **23 Mac OS X: 本書 256 ページ 「EPSON リモートパネル!」** s 操作パネル :本書 [275 ページ「キュウシソウチメニュー」](#page-274-0) c 操作パネル:本書 288 ページ「プリンタの状態や設定値を印刷するには 用紙サイズが正しく検知されていることを確認し、その用紙サイズをプリンタドライ バでの設定と一致させてください。

#### 困ったときは - 437

プリンタドライバで使用したい給紙装置を選択していますか? プリンタドライバで使用する給紙装置を選択してください。 s Windows:本書 [30 ページ「\[基本設定\]ダイアログ」](#page-29-0)  $\sqrt{3}$  Mac OS 8/9 : 本書 161 ページ「「プリント]ダイアログ」  $\sqrt{3}$  Mac OS X : 本書 233 ページ「「印刷設定] ダイアログー

- アプリケーションソフトの給紙装置の設定は合っていますか? 給紙装置の設定は、アプリケーションソフトの設定が優先する場合があります。アプ リケーションソフトの取扱説明書を参照して給紙装置の設定を確認してください。
- 給紙ローラが汚れていませんか? 給紙ローラを拭いてください。 s 本書 [414 ページ「給紙ローラの清掃」](#page-413-0)
	- 官製ハガキや封筒の先端が下向きに反っていませんか? 先端を数ミリ上に反らしてからセットしてください。

### 紙詰まりエラーが解除されない

t 詰まった用紙をすべて取り除きましたか? プリンタのカバー付近を確認してください。それでもエラーが解除されない場合は用 紙を取り除く際に用紙が破れてプリンタ内部に残っているかもしれません。このよう な場合には無理に取り除こうとせずに、保守契約店(保守契約されている場合)また は販売店にご連絡ください。

# 用紙を二重送りしてしまう

- 用紙どうしがくっついていませんか? 用紙がくっついて給紙される場合は、用紙をよくさばいてください。ラベル紙の場合 は、1 枚ずつセットしてください。
- 官製ハガキや封筒の先端が下向きに反っていませんか? 先端を数ミリ上に反らしてからセットしてください。
- 本機に合った用紙を使用していますか? 用紙の仕様を確認し、印刷可能な用紙をお使いください。 s 本書 [301 ページ「印刷できる用紙の種類」](#page-300-0)

## 用紙がカールする

正しい印刷面へ印刷していますか?

特に印刷面の指定がない場合でも、逆の面へ印刷することによって用紙がカールしな くなることがあります。印刷面を変えて印刷してみてください。

### 定着部での用紙詰まりが連続して発生する

#### t 定着ローラが汚れている可能性があります。

以下の手順で定着ローラを清掃します。

① 詰まった用紙があれば、詰まった用紙を取り除きます。

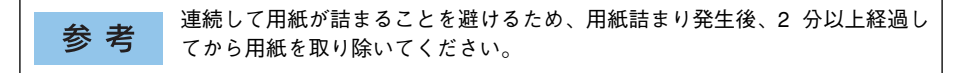

- ②「ジョブキャンセル]スイッチを押して、印刷データをキャンセルします。
- ③ 文字の少ないデータを 1 ページ分作成します。 用紙の下半分に数文字程度のテキストが入っているモノクロのデータを作成してく ださい。
- ④ プリンタに A4 サイズ以上の用紙を 5 枚以上セットします。
- ⑤ プリンタドライバの設定を以下のようにします。 用紙種類:[厚紙]を選択 用紙サイズ:セットした用紙サイズを選択 部単位印刷:[5]を指定
- ⑥ ③で作成したデータを印刷します。

上記の作業を行ってもまだ汚れが残る場合は、同じ作業を繰り返し行ってくだ 参考 さい。

### 「通信エラーが発生しました」と表示される

#### プリンタに電源が入っていますか?

コンセントにプラグが差し込まれているのを確認し、プリンタの電源をオン ( | ) にし ます。

#### t インターフェイスケーブルが外れていませんか ?

プリンタ側のコネクタとコンピュータ側のコネクタにインターフェイスケーブルが しっかり接続されているか確認してください。またケーブルが断線していないか、変 に曲っていないかを確認してください(予備のケーブルをお持ちの場合は、差し換え てご確認ください)。

#### 困ったときは - 439

### インターフェイスケーブルがコンピュータや本機の仕様に合っていますか? (ローカル接続時)

インターフェイスケーブルの型番・仕様を確認し、コンピュータの種類やプリンタの 仕様に合ったケーブルかどうかを確認します。 s 本書 [362 ページ「パラレルインターフェイスケーブル」](#page-361-0) s 本書 [362 ページ「USB インターフェイスケーブル」](#page-361-1)

# プリンタドライバの設定で双方向通信機能を選択していますか? (ローカル接続時)

Windows に EPSON プリンタウィンドウ !3 をインストールしている場合は、必ず双方 向通信機能の設定を有効にしてください。

- Windows 95/98/Me の場合、プリンタドライバの「詳細]ダイアログで「スプールの 設定]ボタンをクリックして「プリンタスプールの設定]ダイアログを開き、[このプ リンタで双方向通信機能をサポートする]が選択されているか確認してください。
- Windows NT4.0/2000/XP の場合、プリンタドライバの「ポート] ダイアログで [双方向サポートを有効にする]が選択されているか確認してください。

#### t インターフェイスが使用できますか?

操作パネルで特定のインターフェイスが使用できないように設定されていると、その インターフェイスは使用できません。使用できるように設定してください。 s 本書[:278 ページ「パラレル I/F セッテイメニュー」](#page-277-1) s 本書[:279 ページ「USB I/F セッテイメニュー」](#page-278-1) s 本書[:280 ページ「I/F カードセッテイメニュー」](#page-279-1)

#### 他のインターフェイスから印刷していませんか?

印刷の終了後に再度印刷を実行してみてください。

### ネットワークプリンタとして本機をお使いの場合に、印刷プロトコルとしてNet BEUI、IPP を使用していませんか?

お使いのネットワーク環境(NetBEUI 接続時や EpsonNet Internet Print 使用時など) によっては、EPSON プリンタウィンドウ !3 がネットワークプリンタを監視できない ために印刷を実行すると通信エラーとなる場合があります。エラーが表示されても印 刷は正常に終了します。このような場合には、[ユーティリティ] タブ内の「印刷中プ リンタのモニタを行う]のチェックを外してお使いください。 c 本書 70 ページ「[ユーティリティ] ダイアログ |

「監視プリンタの設定]ユーティリティで、プリンタを監視しない設定にしていません か ?

[監視プリンタの設定]ユーティリティで、[ローカルプリンタを監視する]、[Windows 共有プリンタを監視する]、[LPR プリンタを監視する]をチェックしないと、本機を 監視することができず、正常に印刷できません。必ずチェックしてください。 s 本書 [82 ページ「監視プリンタの設定」](#page-81-0)

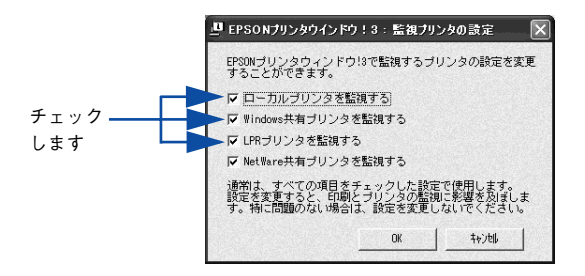

# 印刷が途中で中断されてしまう

t コンピュータのパラレルポートの BIOS 設定を、「ECP」または「ENHANCED」に変 更していますか?

コンピュータのパラレルポートの BIOS 設定が「ECP」または「ENHANCED」以外に なっていると、印刷が途中で中断されてしまうことがあります。この場合は、印刷デー タを効率よくプリンタに送るために、コンピュータの BIOS 設定を「ECP」または 「ENHANCED」に設定してください。また、コンピュータの BIOS 設定を「ECP」ま たは「ENHNACED」に設定できない、設定しても印刷が途中で中断されてしまう場合 は、プリンタドライバで「全ページをスプールしてから印刷」を選択してください。

# 用紙が詰まったときは

紙詰まりが発生したときは、操作パネルの印刷可ランプが消灯し、エラーランプが点 灯してお知らせします。液晶ディスプレイには、「カミヅマリ XXXXX」のようなメッ セージが表示されます。「XXXXX」には、紙詰まりが発生した箇所が表示されます。 本書の手順に従って用紙を取り除いてください。

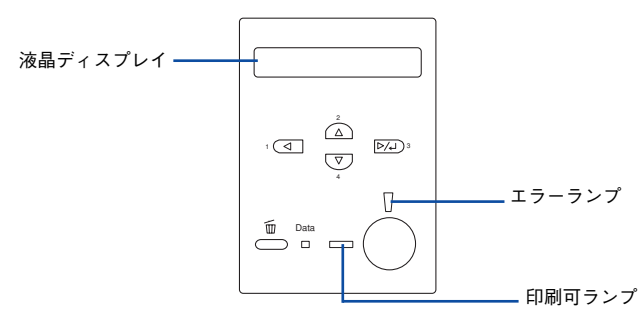

また、EPSON プリンタウィンドウ !3 が紙詰まりをお知らせします。EPSON プリンタ ウィンドウ !3 では、「用紙が詰まりました。」というメッセージと、紙詰まりが発生し た箇所を示す説明が表示されます。[対処方法]ボタンをクリックすると、詰まった用 紙を取り除く手順を説明します。説明に従って用紙を取り除いてください。 **c** Windows: 本書 71 ページ 「EPSON プリンタウィンドウ !3 とは |  $\sqrt{3}$  Mac OS 8/9 : 本書 197 ページ 「EPSON プリンタウィンドウ !3 とは |  $\sqrt{3}$  Mac OS X: 本書 248 ページ 「EPSON プリンタウィンドウ !3 とは |

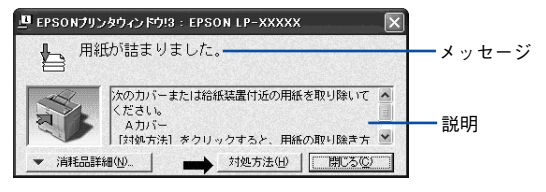

以下のいずれかの箇所から詰まった用紙を取り除きます。詰まった用紙を取り除く箇 所は、操作パネルのディスプレイ、または EPSON プリンタウィンドウ !3 の表示で確 認できます。

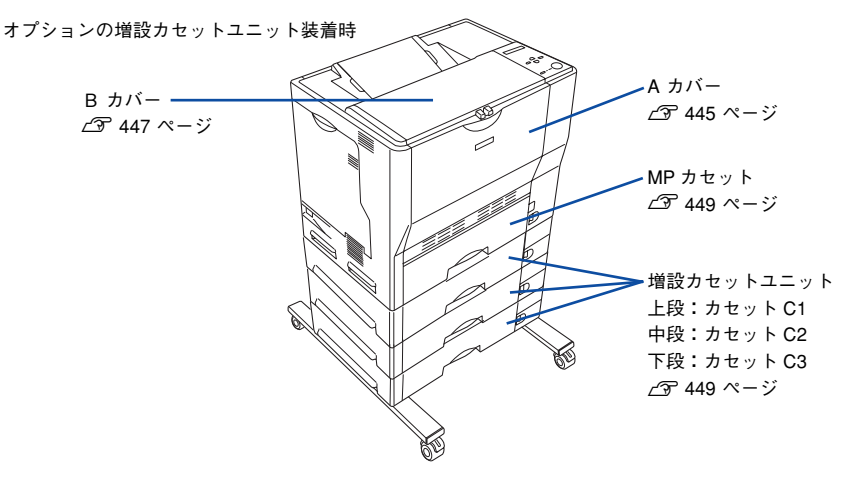

# 紙詰まりの原因

紙詰まりの主な原因は次のようなものです。紙詰まりが繰り返し発生するときは、以 下の点を確認してください。印刷できない用紙について詳しくは、以下のページを参 照してください。

s 本[書 303 ページ「印刷できない用紙」](#page-302-0)

- プリンタが水平に設置されていない
- MP カセットまたは用紙カセットが正しくセットされていない
- 本機で使用できない用紙を使用している
- 給紙ローラが汚れている s本書 [414 ページ「給紙ローラの清掃」](#page-413-0)

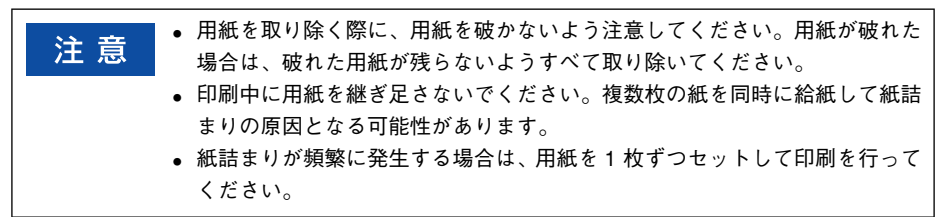

# 用紙取り出し時の注意

詰まった用紙を取り出すときは、次の点に注意してください。

- 詰まった用紙は、破れないように両手でゆっくり取り除いてください。無理に取り 除くと、用紙がやぶれて取り除くことが困難になり、さらに別の用紙詰まりを引き 起こします。
- 用紙が破れた場合は、破れた用紙が残らないようすべて取り除いてください。

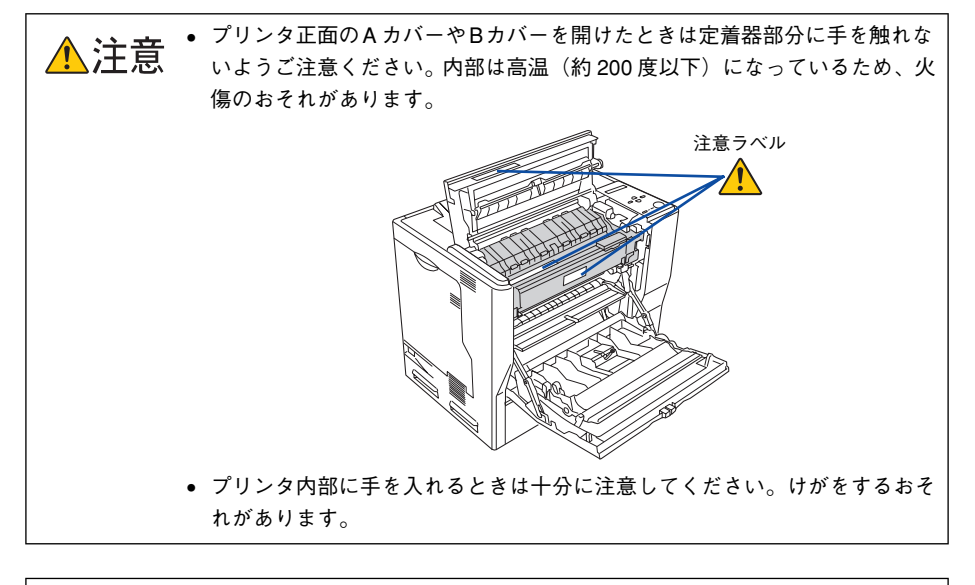

注意

破れた用紙が取り除けない場合や、以降の説明箇所以外の場所に用紙が詰まっ て取り除けない場合は、保守契約店(保守契約されている場合)、販売店、また はエプソン修理窓口へご相談ください。

# <span id="page-444-0"></span>プリンタ内部(A カバー)で用紙が詰まった場合は

プリンタ内部で用紙が詰まった場合、以下のメッセージが表示されます。

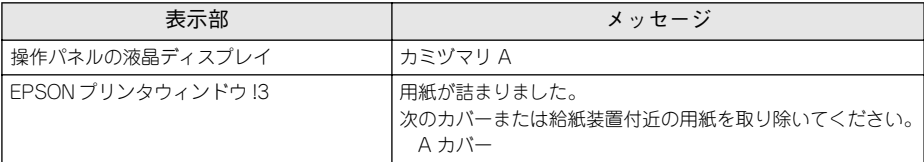

以下の手順で詰まった用紙を取り除いてください。

#### A A カバーを図のように開けます。

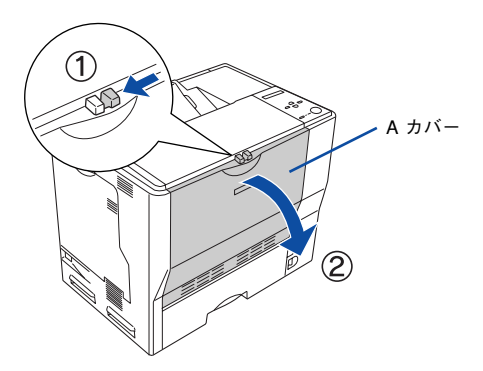

B 詰まった用紙の端を持ち、破れないようにゆっくり引き抜きます。

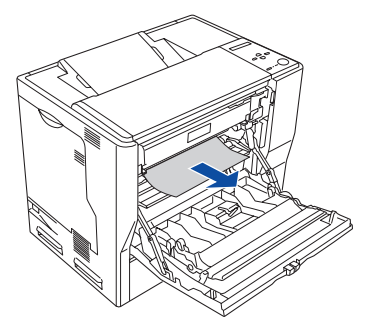

この段階で用紙が取り除けたら、E へ進みます。

A カバーの両面印刷ユニット部を持ち上げます。

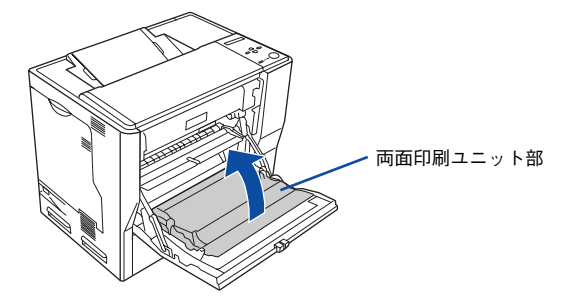

D 詰まった用紙の端を持ち、破れないようにゆっくり引き抜きます。

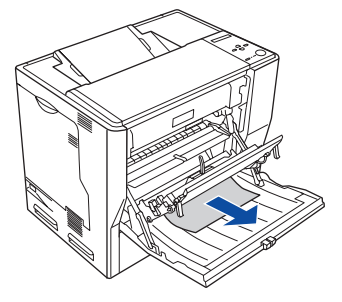

E Aカバーを閉じます。

A カバーを閉じると両面印刷ユニット部も元の位置に戻ります。

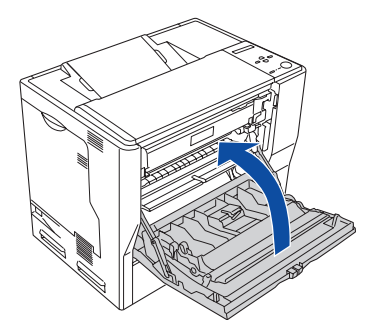

用紙詰まりのエラー状態は、詰まった用紙を取り除いた後、A カバーを閉じることで 解除されます。詰まった用紙が完全に取り除かれていると、詰まったページから印刷 を再開します。

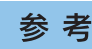

A カバーをしっかり閉じていないと、液晶ディスプレイに「A ガアイテイマス」 と表示されます。A カバーをしっかりと閉じてください。

# <span id="page-446-0"></span>排紙口(B カバー)で用紙が詰まった場合は

プリンタの排紙口で用紙が詰まった場合、以下のメッセージが表示されます。

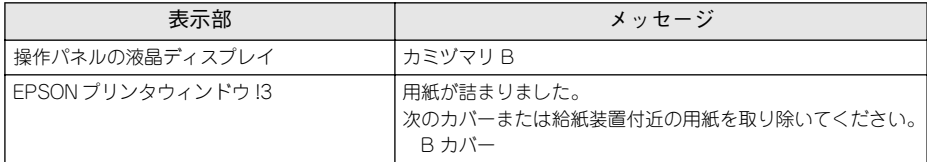

以下の手順で詰まった用紙を取り除いてください。

### A A カバーを図のように開けます。

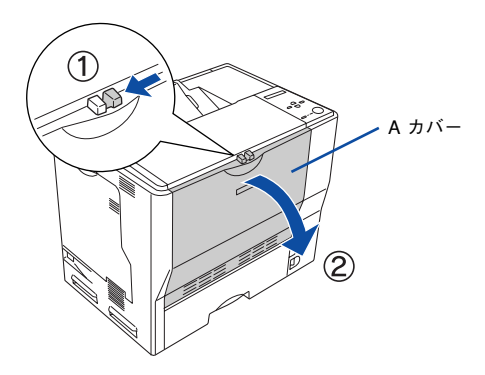

B B カバーを図のように開けます。

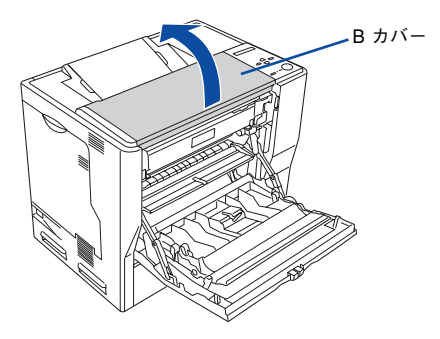

C 詰まった用紙の端を持ち、破れないようにゆっくり引き抜きます。

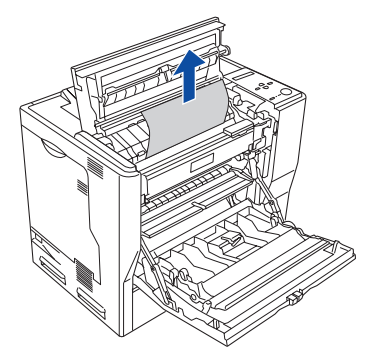

B カバーを閉じてから、A カバーを閉じます。

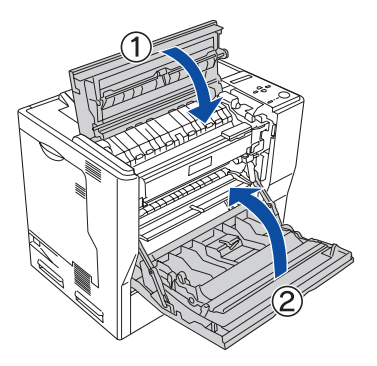

用紙詰まりのエラー状態は、詰まった用紙を取り除いた後、A/B カバーを閉じること で解除されます。詰まった用紙が完全に取り除かれていると、詰まったページから印 刷を再開します。

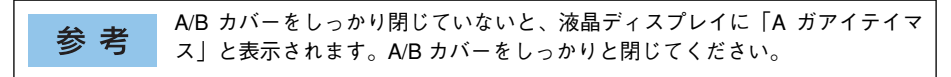

### <span id="page-448-0"></span>給紙口で用紙が詰まった場合は

プリンタの給紙口で用紙が詰まった場合、以下のメッセージが表示されます。

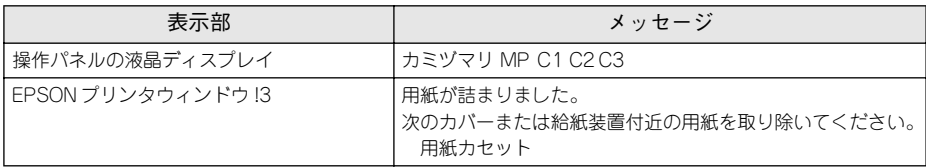

● 増設力セットユニット (オプション) を装着して「カミヅマリC1 ~ C3」の場合は、 用紙カセットを確認します。 s本書 [450 ページ「用紙カセットの確認」](#page-449-0)

• 「カミヅマリ MP」の場合は、以下の手順で詰まった用紙を取り除いてください。

### MP カセットの確認

A MP カセットを引き出します。

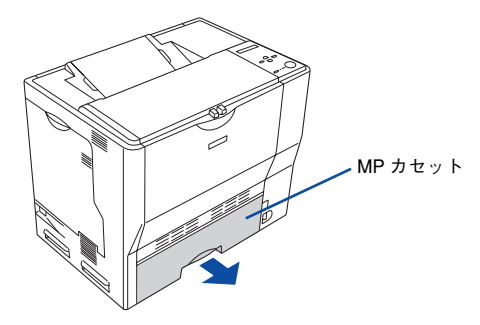

B 詰まった用紙の端を持ち、破れないようにゆっくり引き抜きます。

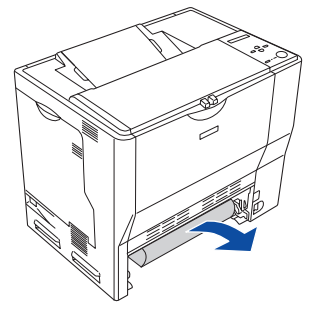

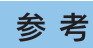

エラー状態が解除されない場合は、MP カセットの奥側に詰まった用紙がない か確認してください。

C 用紙を正しくセットし直してからMP カセットをプリンタにセットし、A カバーを開閉 します。

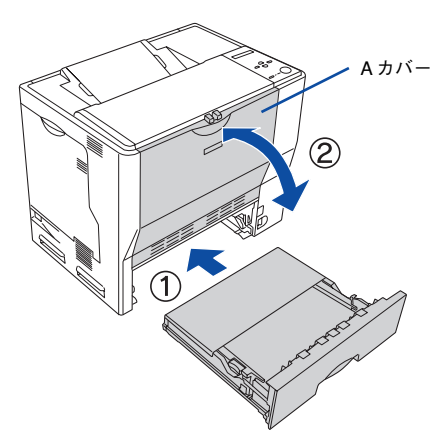

- 詰まった用紙が完全に取り除かれていると、A カバーを開閉することで詰まったページ から印刷を再開します。
- 用紙詰まりのエラーが解除されない場合は、プリンタ内部を確認します。 s本[書 452 ページ「プリンタ内部の確認」](#page-451-0)

#### <span id="page-449-0"></span>用紙カセットの確認

用紙カセットを引き出します。

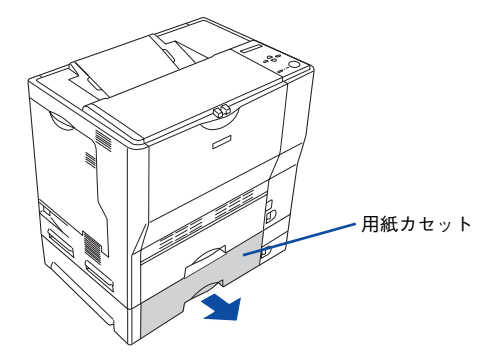

B 詰まった用紙の端を持ち、破れないようにゆっくり引き抜きます。

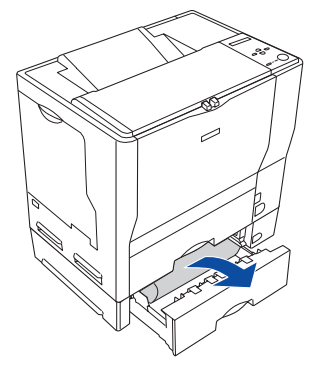

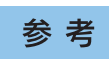

エラー状態が解除されない場合は、用紙カセットの奥側に詰まった用紙がない か確認してください。

3 用紙を正しくセットし直してから用紙カセットをプリンタにセットし、A カバーを開閉 します。

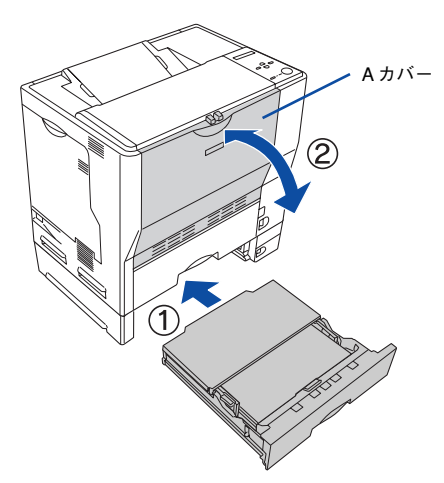

- 詰まった用紙が完全に取り除かれていると、A カバーを開閉することで詰まったページ から印刷を再開します。
- 用紙詰まりのエラーが解除されない場合は、プリンタ内部を確認します。 s本[書 452 ページ「プリンタ内部の確認」](#page-451-0)

### <span id="page-451-0"></span>プリンタ内部の確認

A A カバーを図のように開けます。

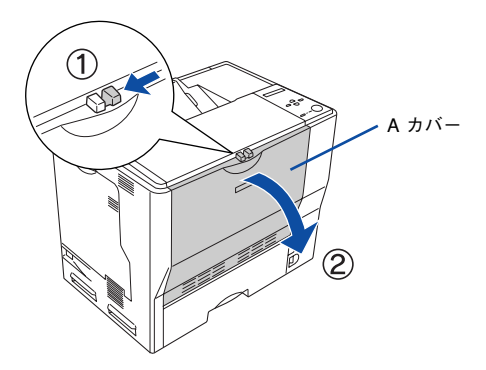

B プリンタの下部で詰まった用紙の端を持ち、破れないようにゆっくり引き抜きます。

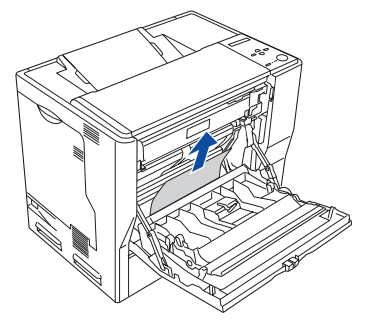

C A カバーを閉じます。

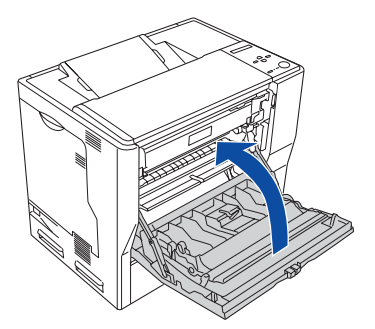

用紙詰まりのエラー状態は、詰まった用紙を取り除いた後、A カバーを閉じることで 解除されます。詰まった用紙が完全に取り除かれていると、詰まったページから印刷 を再開します。

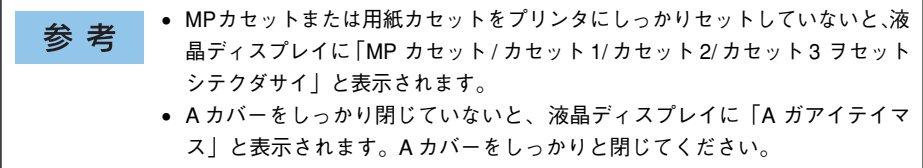

# カラー印刷に関するトラブル

### カラー印刷ができない

プリンタドライバの設定が、カラー印刷になっていますか? プリンタドライバの[色]が[モノクロ]に設定されているとカラー印刷ができません。  $\sqrt{37}$  本書 30 ページ「[基本設定] ダイアログ」 c 本書 45 ページ「「詳細設定] ダイアログ |  $\sqrt{3}$  Mac OS 8/9 : 本書 161 ページ「「プリント] ダイアログ | c T Mac OS 8/9: 本書 166 ページ「「詳細設定]ダイアログ」 c Mac OS X: 本書 233 ページ「「印刷設定」ダイアログ |

アプリケーションソフトの設定がカラーデータになっていますか? アプリケーションソフト上でカラーデータになっているか確認してください。

### 画面表示と色合いが異なる

出力装置(ディスプレイとプリンタ)の違いによる差です。

ディスプレイ表示とプリンタで印刷した時の色とでは、発色方法が違うため、色合い に差異が生じます。

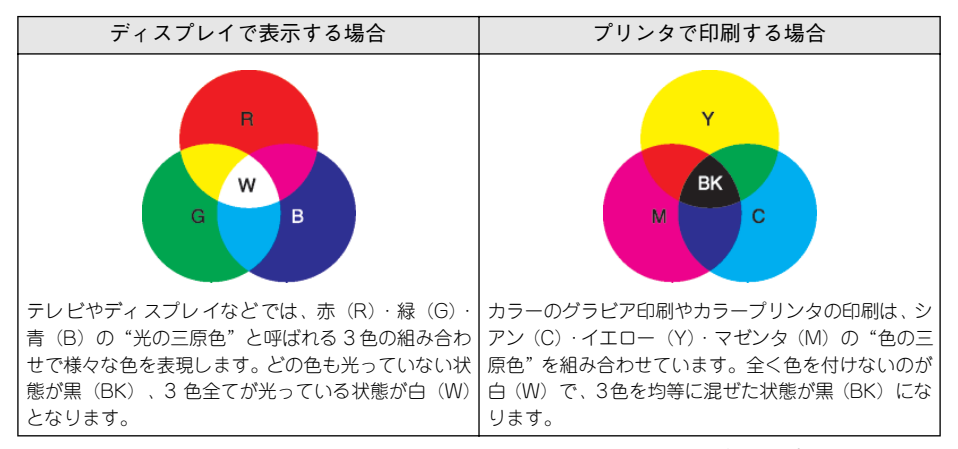

スキャナで読み込んだ画像を印刷するときは、原画(CMY)→ディスプレイ(RGB) →印刷(CMY)の変更が必要になり、完全に一致させることは難しくなります。この ような場合の機器間のカラーマッチング(色の合わせ込み)を行うのが、ICM(Windows NT4.0 を除く)や ColorSync (Macintosh)です。

#### Macintosh でシステム特性の設定を行いましたか? (ColorSync)

ColorSync が正しく動作するためには、入力機器・使用アプリケーションが ColorSync に対応している必要があります。また、お使いのディスプレイのシステム特性を設定 する必要があります。 s Mac OS 8/9:本書 [206 ページ「ColorSync について」](#page-205-0) c Mac OS X: 本書 258 ページ「ColorSync について |

プリンタドライバのオートフォトファイン !4 を有効にしていませんか? オートフォトファイン !4 は、コントラストや彩度が適切でないデータに対して最適な 補正を加えて鮮明に印刷できるようにする機能です。そのためオートフォトファイン !4 を有効にしてあると、表示画面と色合いが異なる場合があります。 s Windows:本書 [45 ページ「\[詳細設定\]ダイアログ」](#page-44-0) s Mac OS 8/9\*:本[書 166 ページ「\[詳細設定\]ダイアログ」](#page-165-0) \* Mac OS(8.6-9.x)でのみ設定できます。Mac OS X(10.2 以降)では設定できません。

### 普通紙を使用していませんか? カラー印刷の場合は、使用する用紙によって仕上がりイメージがかなり異なります。最 良の印刷結果を得るには、「EPSON 製カラーレーザープリンタ用上質普通紙」の使用 をお勧めします。

### 中間調の文字や、細い線がかすれる

[階調優先]に設定していませんか?

カラー印刷時に細い線や細かい模様などを再現する場合には、[スクリーン]を[自動 (解像度優先)]または[解像度優先]に設定してください。 s Windows:本書 [45 ページ「\[詳細設定\]ダイアログ」](#page-44-0)  $\sqrt{3}$  Mac OS 8/9 : 本書 166 ページ「「詳細設定] ダイアログ | s Mac OS X:本[書 233 ページ「\[印刷設定\]ダイアログ」](#page-232-0)

# 色むらが生じる

[解像度優先]に設定していませんか? カラー印刷時に微妙な色合いを再現する場合には、[スクリーン]を[自動(階調優 先)]または「階調優先]に設定してください。 s Windows:本書 [45 ページ「\[詳細設定\]ダイアログ」](#page-44-0)  $\sqrt{3}$  Mac OS 8/9 : 本書 166 ページ「「詳細設定] ダイアログ | **⊿3 Mac OS X:本書 233 ページ「「印刷設定]ダイアログ!** 

#### 困ったときは - 455

# 印刷品質に関するトラブル

t ET カートリッジおよび感光体ユニットは推奨品(当社純正品)をお使いですか? 本製品は純正ETカートリッジおよび感光体ユニット使用時に最高の印刷品質が得られ るように設計されております。純正品以外のものをご使用になると、プリンタ本体の 故障の原因となったり、印刷品質が低下するなどプリンタ本体の性能が発揮できない 場合があります。ET カートリッジおよび感光体ユニットは純正品のご使用をお勧めし ます。また、必ず本製品に合った型番のものをお使いください。本製品で使用できる ET カートリッジおよび感光体ユニットの当社純正品については、以下のページを参照 してください。 s 本書 [388 ページ「ET カートリッジの交換」](#page-387-0)

s 本書 [397 ページ「感光体ユニットの交換」](#page-396-0)

### きれいに印刷できない

t トナーセーブ機能を使用していませんか? トナーセーブ機能は、内容確認など印刷品質を問わない印刷時にご使用ください。 s Windows:本書 [45 ページ「\[詳細設定\]ダイアログ」](#page-44-0) c Mac OS 8/9: 本書 166 ページ「「詳細設定] ダイアログ | c Mac OS X: 本書 233 ページ「「印刷設定」ダイアログ |

[RIT] 機能を使用して印刷していますか? 文字をきれいに印刷したい場合は[RIT]機能を使用して印刷してください。ただし、 写真など複雑なトーンがあるデータの場合は、[RIT]機能を使用しないほうがきれい に印刷できる場合があります。 s Windows:本書 [45 ページ「\[詳細設定\]ダイアログ」](#page-44-0) s Mac OS 8/9:本書 [166 ページ「\[詳細設定\]ダイアログ」](#page-165-0) s Mac OS X:本[書 233 ページ「\[印刷設定\]ダイアログ」](#page-232-0)

#### 印刷品質(解像度)が「高品質](600dpi)に設定されていますか?

印刷品質(解像度)を[標準](300dpi)ではなく[高品質](600dpi)に設定して印 刷してください。ただし、複雑な印刷データの場合、メモリ不足で印刷できない場合 があります。その場合は、印刷品質(解像度)を[標準](300dpi)に戻すか、メモリ を増設してください。 s Windows:本書 [43 ページ「\[応用設定\]ダイアログ」](#page-42-0) s Windows:本書 [45 ページ「\[詳細設定\]ダイアログ」](#page-44-0)  $\sqrt{3}$  Mac OS 8/9 : 本書 161 ページ「「プリント] ダイアログ | c Mac OS 8/9 : 本書 166 ページ「「詳細設定] ダイアログ |

c Mac OS X: 本書 233 ページ「「印刷設定] ダイアログ!

- t ET カートリッジまたは感光体ユニットが劣化または損傷している可能性があります。 新しい ET カートリッジまたは感光体ユニットに交換してください。 s 本[書 388 ページ「ET カートリッジの交換」](#page-387-0) s 本[書 397 ページ「感光体ユニットの交換」](#page-396-0)
- プリンタの液晶ディスプレイに「カイゾウドヲ オトシマシタ(解像度を落としまし た)」というメッセージを表示しましたか? 印刷するのに十分なメモリをプリンタに増設してください。必要なメモリの目安は以 下のページを参照してください。 s 本[書 473 ページ「カラー印刷のポイント」](#page-472-0)
- t エンジン調整用センサが汚れている可能性があります。 エンジン調整用センサの清掃を行ってください。 s 本書 [417 ページ「エンジン調整用センサと露光窓の清掃」](#page-416-0)
	- 印刷データの圧縮方法は適切ですか? [データ圧縮方法] が「データサイズ優先]または「標準]に設定されていると、思い 通りの印刷結果が得られない場合があります。[画質優先]に記録定してみてください。  $\angle$  **S Windows: 本書 66 ページ「「拡張設定」ダイアログ」**  $\angle$  T Mac OS 8/9 : 本書 171 ページ「「拡張設定] ダイアログ | c Mac OS X: 本書 238 ページ「「拡張設定] ダイアログ |

# 印刷の濃淡が思うように印刷できない

- t トナーセーブ機能を使用していませんか? トナーセーブ機能は、内容確認など印刷品質を問わない印刷時にご使用ください。 c Windows: 本書 45 ページ「「詳細設定] ダイアログ |  $\sqrt{3}$  Mac OS 8/9 : 本書 166 ページ「「詳細設定] ダイアログー **2す Mac OS X:本書 233 ページ「「印刷設定]ダイアログ!**
- プリンタドライバの「明度]の設定を確認してください。 [詳細設定] ダイアログで「明度]を調整してください。 c Windows : 本書 45 ページ「[詳細設定] ダイアログ |  $\sqrt{3}$  Mac OS 8/9:本書 166 ページ「「詳細設定」ダイアログー  $\angle$  T Mac OS X: 本書 240 ページ「「カラー / グラフィック設定]ダイアログ |

### 印刷が薄いまたはかすれる

- 用紙が湿気を含んでいる可能性があります。 新しい用紙と交換してください。
- ET カートリッジにトナーが残っていますか?

トナー残量を確認して、新しい ET カートリッジに交換してください。 s Windows:本書 [77 ページ「プリンタの状態を確かめるには」](#page-76-0) s Mac OS 8/9:本書 [199 ページ「プリンタの状態を確かめるには」](#page-198-0)  $\angle$  **<sub>3</sub> Mac OS X: 本書 250 ページ「プリンタの状態を確かめるには!** s 本書 [388 ページ「ET カートリッジの交換」](#page-387-0)

感光体ユニットは使用できますか?

感光体ユニットのライフ(寿命)を確認して、新しい感光体ユニットに交換してくだ さい。 s Windows:本書 [77 ページ「プリンタの状態を確かめるには」](#page-76-0)  $\angle$ **3 Mac OS 8/9: 本書 [199 ページ「プリンタの状態を確かめるには」](#page-198-0)**  $\sqrt{3}$  Mac OS X:本書 250 ページ「プリンタの状態を確かめるには! s 本書 [397 ページ「感光体ユニットの交換」](#page-396-0)

感光体ユニットが劣化または損傷している可能性があります。

新しい感光体ユニットに交換してください。 s 本書 [397 ページ「感光体ユニットの交換」](#page-396-0)

#### トナーヤーブ機能を使用していませんか?

トナーセーブ機能を解除してください。 s Windows:本書 [45 ページ「\[詳細設定\]ダイアログ」](#page-44-0)  $\sqrt{3}$  Mac OS 8/9 : 本書 166 ページ「「詳細設定] ダイアログー s Mac OS X:本[書 233 ページ「\[印刷設定\]ダイアログ」](#page-232-0)

プリンタドライバの[用紙種類]が正しく設定されていますか? セットした用紙とプリンタドライバの[用紙種類]の設定が合っていないと([普通紙] の設定で厚紙に印刷する場合など)、最適な印刷結果が得られません。使用する用紙の 種類に合わせて、[用紙種類]を設定してください。 s Windows:本書 [30 ページ「\[基本設定\]ダイアログ」](#page-29-0) s Mac OS 8/9:本書 [161 ページ「\[プリント\]ダイアログ」](#page-160-0) c Mac OS X: 本書 233 ページ「「印刷設定」ダイアログ |

t エンジン調整用センサが汚れている可能性があります。 エンジン調整用センサの清掃を行ってください。 s 本書 [417 ページ「エンジン調整用センサと露光窓の清掃」](#page-416-0)

### 汚れ(点)が印刷される

使用中の用紙は適切ですか? 以下のページを参照し印刷できる用紙を使用してください。 s 本書 [301 ページ「印刷できる用紙の種類」](#page-300-0)

感光体ユニットが劣化または損傷している可能性があります。 何回か用紙を排紙しても改善されない場合は新しい感光体ユニットに交換してください。 s 本書 [397 ページ「感光体ユニットの交換」](#page-396-0)

帯電ワイヤ、またはエンジン調整用センサと露光窓を清掃しましたか? 感光体ユニットの帯電ワイヤ、またはエンジン調整用センサと露光窓の清掃を行って ください。 s 本書 [415 ページ「帯電ワイヤの清掃」](#page-414-0) s 本書 [417 ページ「エンジン調整用センサと露光窓の清掃」](#page-416-0)

) 紙センサを清掃しましたか? 紙センサの清掃を行ってください。 s 本書 [412 ページ「用紙の上または右横が汚れたら」](#page-411-0)

### 周期的に汚れがある

- プリンタ内の定着器、または用紙経路が汚れていませんか? 用紙を数枚印刷してください。
	- t 感光体ユニットまたは ET カートリッジが劣化または損傷している可能性があります。 何回か用紙を排紙しても改善されない場合は新しい感光体ユニットまたはETカートリッジ に交換してください。 s 本書 [388 ページ「ET カートリッジの交換」](#page-387-0) s 本書 [397 ページ「感光体ユニットの交換」](#page-396-0)

## 指でこするとにじむ

用紙が湿気を含んでいる可能性があります。 新しい用紙と交換してください。

#### 使用中の用紙は適切ですか?

以下のページをを参照して印刷できる用紙を使用してください。 s 本書 [301 ページ「印刷できる用紙の種類」](#page-300-0)

#### プリンタドライバの「用紙種類]が正しく設定されていますか?

セットした用紙とプリンタドライバ「用紙種類]の設定が合っていないと(「普通紙]の 設定で厚紙に印刷する場合など)、最適な印刷結果が得られません。使用する用紙の種類 に合わせて、[用紙種類]を設定してください。 **⊿ず Windows : 本書 30 ページ「「基本設定」ダイアログ |**  $\sqrt{3}$  Mac OS 8/9 : 本書 161 ページ「「プリント] ダイアログ」 c Mac OS X: 本書 233 ページ「「印刷設定」ダイアログ |

# 塗りつぶし部分に白点がある

使用中の用紙は適切ですか?

「印刷できる用紙の種類」を参照して、印刷できる用紙を使用してください。 ∠3ア本書 [301 ページ「印刷できる用紙の種類」](#page-300-0)

用紙の表裏が逆にセットされている場合があります。 表(印刷)面を上に向けてセットしてください。

- ET カートリッジが劣化または損傷している可能性があります。 新しい ET カートリッジに交換してください。 s 本書 [388 ページ「ET カートリッジの交換」](#page-387-0)
- 感光体ユニットが損傷している可能性があります。 新しい感光体ユニットに交換してください。 s 本書 [397 ページ「感光体ユニットの交換」](#page-396-0) 新しい感光体ユニットに交換してもまだ白点が印刷される場合は、保守契約店(保守 契約されている場合)または販売店へご連絡ください。
- 用紙が湿気を含んでいるかまたは乾燥しすぎている可能性があります。 新しい用紙と交換してください。用紙は、密閉可能な容器に入れ湿気をさけて保管し てください。

# 用紙全体が塗りつぶされてしまう

感光体ユニットが損傷または劣化している可能性があります。 新しい感光体ユニットに交換してください。 s 本書 [397 ページ「感光体ユニットの交換」](#page-396-0)

## 縦線が印刷される

感光体ユニットが損傷または劣化している可能性があります。 新しい感光体ユニットに交換してください。 s 本書 [397 ページ「感光体ユニットの交換」](#page-396-0) 新しい感光体ユニットに交換してもまだ縦線が印刷される場合は、保守契約店(保守 契約されている場合)または販売店へご連絡ください。

帯電ワイヤ、またはエンジン調整用センサと露光窓を清掃しましたか? 感光体ユニットの帯電ワイヤ、またはエンジン調整用センサと露光窓の清掃を行って ください。 s 本書 [415 ページ「帯電ワイヤの清掃」](#page-414-0) s 本書 [417 ページ「エンジン調整用センサと露光窓の清掃」](#page-416-0)

### 何も印刷されない

一度に複数枚の用紙が搬送されている可能性があります。 用紙をよくさばいて、セットし直してください。

#### ET カートリッジにトナーが残っていますか?

ET カートリッジのトナー残量を確認して、新しい ETカートリッジに交換してください。 s Windows:本書 [77 ページ「プリンタの状態を確かめるには」](#page-76-0)  $\sqrt{3}$  Mac OS 8/9 : 本書 199 ページ「プリンタの状態を確かめるには! s Mac OS X:本[書 250 ページ「プリンタの状態を確かめるには」](#page-249-0) s 本書 [388 ページ「ET カートリッジの交換」](#page-387-0)

感光体ユニットが劣化または損傷している可能性があります。 新しい感光体ユニットに交換してください。 s 本書 [397 ページ「感光体ユニットの交換」](#page-396-0)

### 白抜けがおこる

- 用紙が湿気を含んでいる可能性があります。 新しい用紙と交換してください。
- 使用中の用紙は適切ですか? 適切な用紙を使用してください。 s 本書 [301 ページ「印刷できる用紙の種類」](#page-300-0)
- t トナーセーブ機能を使用していませんか? トナーセーブ機能を解除してください。 c Windows : 本書 45 ページ「[詳細設定] ダイアログ | s Mac OS 8/9:本書 [166 ページ「\[詳細設定\]ダイアログ」](#page-165-0) **23 Mac OS X: 本書 233 ページ「「印刷設定] ダイアログ |**
- プリンタドライバの [用紙種類] が正しく設定されていますか? セットした用紙とプリンタドライバの[用紙種類]の設定が合っていないと([普通紙] の設定で厚紙に印刷する場合など)、最適な印刷結果が得られません。使用する用紙の 種類に合わせて、[用紙種類]を設定してください。 s Windows:本書 [30 ページ「\[基本設定\]ダイアログ」](#page-29-0)  $\sqrt{3}$  Mac OS 8/9 : 本書 161 ページ「「プリント] ダイアログ」 c Mac OS X: 本書 233 ページ「「印刷設定」ダイアログ |

# 裏面が汚れる

用紙経路が汚れていませんか?

数ページ印刷してください。プリンタ内部に通紙することで汚れが取れる場合があります。

#### 困ったときは - 462

# 画面表示と印刷結果が異なる

## 画面と異なるフォント / 文字 / グラフィックスで印刷される

#### プリンタの使用環境に問題はありませんか?

画面と異なるフォントや文字、グラフィックスで印刷される場合は、まず印刷を中止 してください。

s Windows:本書 [126 ページ「印刷の中止方法」](#page-125-0) s Ma OS 8/9:本書 [208 ページ「印刷の中止方法」](#page-207-0) s Mac OS X:本[書 260 ページ「印刷の中止方法」](#page-259-0) 再度印刷を実行してみてください。再度同様の現象が発生する場合は、次の点を確認 してください。

- 使用環境の什様に合った推奨ケーブルが正しく接続されていますか。
- お使いのコンピュータは本機の仕様に適合していますか。
- プリンタドライバのテスト印刷やステータス印刷が正常にできますか。

### ページの左右で切れて印刷される

印刷データの横幅サイズは、プリンタドライバで設定した用紙サイズに収まりますか? WEB ブラウザでインターネットの WEB サイトを印刷すると、ページの左右で印刷が 切れてしまうことがあります。原因は、プリンタドライバの[用紙サイズ]設定が WEB サイトの横幅サイズと合っていないからです。この場合は、より大きなサイズの用紙 をプリンタにセットして、それに合った[用紙サイズ]を選択して印刷してください。 c Windows: 本書 30 ページ「「基本設定] ダイアログ |  $\sqrt{3}$  Mac OS 8/9 : 本書 156 ページ「[用紙設定] ダイアログ」 c Mac OS X: 本書 224 ページ「「ページ設定]ダイアログ!

#### アプリケーションソフトによっては、用紙の余白を設定できる場合があります。余白 参 考 が広く設定されていることが原因で、ページの左右で印刷が切れることが考えられま す。例えば、Microsoft Internet Explorer(WEB ブラウザ)の場合は、[ファイル]メ ニューから[ページ設定]を選択して、[余白]の値を小さく設定して印刷してみて ください。なお、本機では用紙の左右上下とも最低 5mm の余白が必要です。

より大きなサイズの用紙が利用できない場合は、 プリンタドライバの [フィットページ] 印 刷機能を使用すると、使用する用紙サイズに合わせて自動的に拡大 / 縮小して印刷できま す。なお、Mac OS X の場合は、印刷の縮小率(%)を指定して印刷してください。 s Windows:本書 [26 ページ「ページを拡大または縮小して印刷」](#page-25-0) s Mac OS 8/9:本書 [152 ページ「ページを拡大または縮小して印刷」](#page-151-0) c Mac OS X: 本書 224 ページ「「ページ設定]ダイアログ!

#### 困ったときは - 463

### 画面と異なる位置に印刷される

- アプリケーションソフトで設定した用紙サイズとプリンタドライバで設定した用紙サ イズが異なっていませんか? アプリケーションとプリンタドライバの設定を合わせてください。 s Windows:本書 [30 ページ「\[基本設定\]ダイアログ」](#page-29-0) s Mac OS 8/9:本書 [156 ページ「\[用紙設定\]ダイアログ」](#page-155-0)  $\sqrt{3}$  Mac OS X: 本書 224 ページ「「ページ設定]ダイアログ」
- t アプリケーションソフトによっては、印刷開始位置の設定が必要になる場合がありま す。

プリンタドライバで「オフセット]の調整をしてください。 c Windows: 本書 66 ページ「「拡張設定]ダイアログ |  $\angle$  T Mac OS 8/9 : 本書 171 ページ「[拡張設定] ダイアログ | c Mac OS X: 本書 238 ページ「「拡張設定」ダイアログ |

### 罫線が切れたり文字の位置がずれる

t アプリケーションソフトでお使いのプリンタの機種名を使用するプリンタに設定して いますか?

各アプリケーションソフトの取扱説明書を参照して、使用するプリンタをお使いのプ リンタの機種名に設定してください。

## 画像が用紙端で切れる

オフセット値を変更しましたか? 印刷保証領域外への印刷はできません。印刷保証領域いっぱいに描かれた画像に対し てオフセットの値を変更すると、用紙端の画像は印刷されません。 s 本[書 304 ページ「印刷できる領域」](#page-303-0)

### 設定と異なる印刷をする

アプリケーションソフトとプリンタドライバの設定が一致していますか? 印刷条件の設定は、アプリケーションソフト、プリンタドライバそれぞれで設定でき ます。各設定の優先順位は、お使いの状況により異なりますので、設定と違う印刷を プリンタが行う場合は、各設定を確認してください。

# USB 接続時のトラブル

# インストールできない(Windows)

t お使いのコンピュータは Windows 98/Me/2000/XP プレインストールマシンまたは Windows 98 がプレインストールされていて Windows Me/2000/XP にアップグ レードしたマシンですか?

Windows 95 からWindows 98/Me/2000へアップグレードしたコンピュータや USB ポートの動作が保証されていないコンピュータは正常に印刷できません。お使いのコ ンピュータについてはコンピュータメーカーへご確認ください。 c 本書 484 ページ「Windows システム条件 |

## 印刷できない(Windows)

#### プリンタドライバの接続先は正しいですか?

新たに USB 対応プリンタを接続し、ドライバをインストールすると、印刷先のポート の設定が変わることがあります。印刷先のポートの設定を確認してください。

- **A Windows の [スタート] メニューから [プリンタと FAX] / [プリンタ]を開** きます。
	- Windows XP の場合
	- ①[スタート]ボタンをクリックして[コントロールパネル]をクリックします。 [スタート]メニューに[プリンタと FAX]が表示されている場合は、[プリ ンタと FAX]をクリックして、2へ進みます。
	- ②[プリンタとその他のハードウェア]をクリックします。
	- ③[プリンタと FAX]をクリックします。
	- Windows 98/Me/2000 の場合

[スタート] ボタンをクリックして [設定] にカーソルを合わせ、[プリンタ] をクリックします。

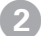

LP-7000C のアイコンを右クリックして、[プロパティ]をクリックします。

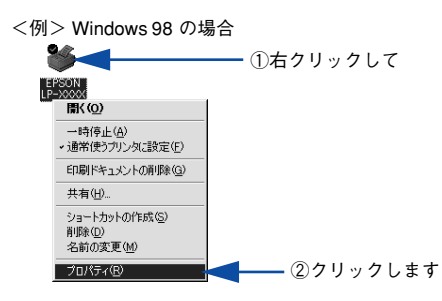

- [詳細]/[ポート]タブをクリックして [印刷するポート] / [印刷先のポート] を確認します。
	- Windows 2000/XP の場合
	- ①「ポート〕タブをクリックします。
	- ②[印刷するポート]で[USBx]が選択されていることを確認します(x はポー ト番号を表す数字です)。
	- Windows 98/Me の場合
	- ①[詳細]タブをクリックします。
	- ②「印刷先のポート]で「EPUSBx: (EPSON LP-7000C)]が選択されているこ とを確認します(x はポート番号を表す数字です)。

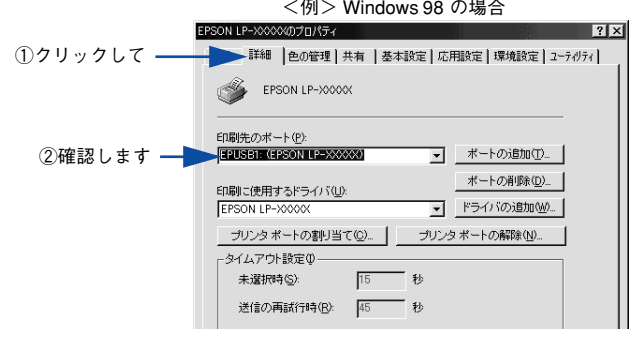

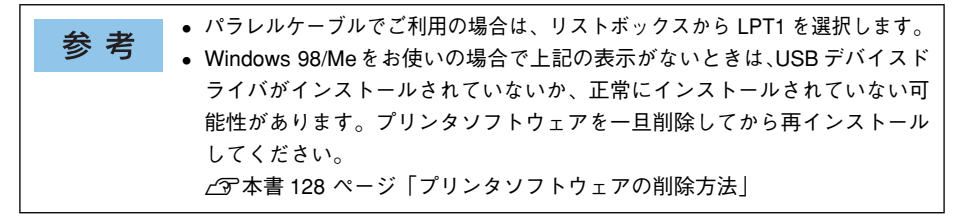

# 印刷先のポートに、使用するプリンタ名が表示されない

#### プリンタの電源がオンになっていますか?

プリンタの電源がオフの状態では、コンピュータがプリンタを認識できないため、ポー トが正しく表示されません。プリンタの電源をオンにして、USB ケーブルを一度抜き 差ししてください。

#### **Windowsの場合**

<例> Windows 98 の場合

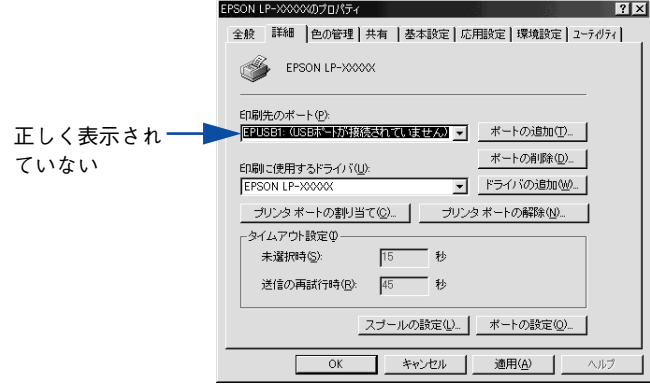

#### Mac OS 8/9 の場合

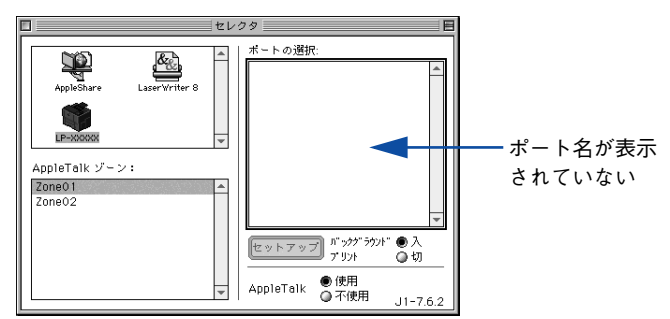

### Mac OS Xの場合

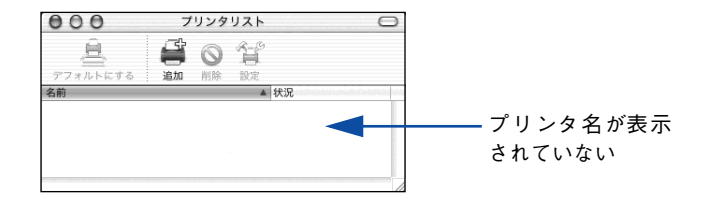

# USB ハブに接続すると正常に動作しない

本機を USB ハブの1段目以外に接続していますか?

USB は仕様上、USB ハブを 5 段まで縦列接続できますが、1 段目の接続を推奨しま す。コンピュータに直接接続された1段目以外の USB ハブに本機を接続していて正常 に動作しない場合は、USB ハブの 1 段目に接続してお使いください。また、別のハブ をお持ちの場合は、ハブを替えて接続してみてください。

#### Windows が USB ハブを正しく認識していますか?

Windows の[デバイスマネージャ]の<ユニバーサルシリアルバス>の下に、USB ハブが正しく認識されているか確認してください。

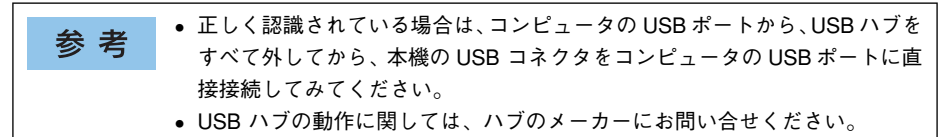
# その他のトラブル

# 印刷に時間がかかる 節電モードになっていませんか? 節電状態から印刷を実行すると、印刷開始の前にウォームアップを行いますので、排 紙されるまでに時間がかかる場合があります。 t 操作パネル上に「プリンタチョウセイチュウ」と表示されていませんか? 良好な印刷品質を保つために、印刷の途中でプリンタが動作を一時的に停止して内部 機能の自動調整を行うことがあります。自動調整が完了すると印刷を自動的に再開し ますので、そのままお待ちください。 Mac OS 8/9 をお使いの場合、アプリケーションソフトへのメモリの割り当ては十分 ですか? アプリケーションソフトへのメモリの割り当て量を増やしてください。 Mac OS 8/9 をお使いの場合、バックグラウンドプリントを[入]にしていませんか? ご利用の Macintosh によっては、バックグラウンドプリントを[入]にしておくと印 刷に時間がかかることがあります。バックグラウンドプリントを「切]に設定して印 刷してください。 s 本[書 204 ページ「バックグラウンドプリントを行う」](#page-203-0) ファイルサイズの大きな画像データを印刷していませんか? 処理時間のかかる大きなサイズの画像データを印刷する場合は、プリンタのメモリの 増設をお勧めします。プリンタのメモリサイズが大きい方が、より効率よく印刷でき る場合があります。 割り付け / 部単位印刷を同時に行うと、部単位で用紙を分けられない Windows アプリケーションソフトとプリンタドライバの両方で部単位印刷を設定して

アプリケーションソフトとプリンタドライバの両方で部単位印刷を設定すると、一部の Windows アプリケーションソフトは正しく部単位印刷ができない場合があります。プリン タドライバの[拡張設定]ダイアログで[アプリケーションの部単位印刷を優先]を無効 (チェックマークなし)にして、アプリケーションソフトではなくプリンタドライバで部単 位印刷を設定してください。

∠67 本書 66 ページ「[拡張設定] ダイアログ」 c 本書 30 ページ「「基本設定] ダイアログ!

いませんか?

#### Windows 共有プリンタへ印刷すると通信エラーが発生する

t プリントサーバの EPSON プリンタウィンドウ !3 の[モニタ設定]ダイアログで[共有 プリンタをモニタさせる]にチェックが付いていますか? プリントサーバにインストールされている本機のEPSON プリンタウィンドウ!3の[モ 二々設定] ダイアログで「共有プリンタをモニタさせる]にチェックが付いていない とクライアントからプリンタの状態を取得できないためエラーが発生します。 c 本書 75 ページ「「モニタの設定]ダイアログ!

#### 周辺の電化製品やパソコン機器に異常が発生する

#### 電源容量は、十分に確保されていますか?

電源容量が十分に確保されていない環境においては、本機と同一の電源ラインに接続 されている蛍光灯にチラつきが発生したり、パソコンがリセットするなどの現象が発 生する可能性があります。蛍光灯、パソコンなどが接続されている電源ラインと本機 を分離してください(分電盤から独立して引かれた電源ラインへの接続をお勧めしま す)。

# どうしても解決しないときは

症状が改善されない場合は、まずプリンタ本体の故障か、ソフトウェアのトラブルか を判断します。その上でそれぞれのお問い合わせ先へご連絡ください。

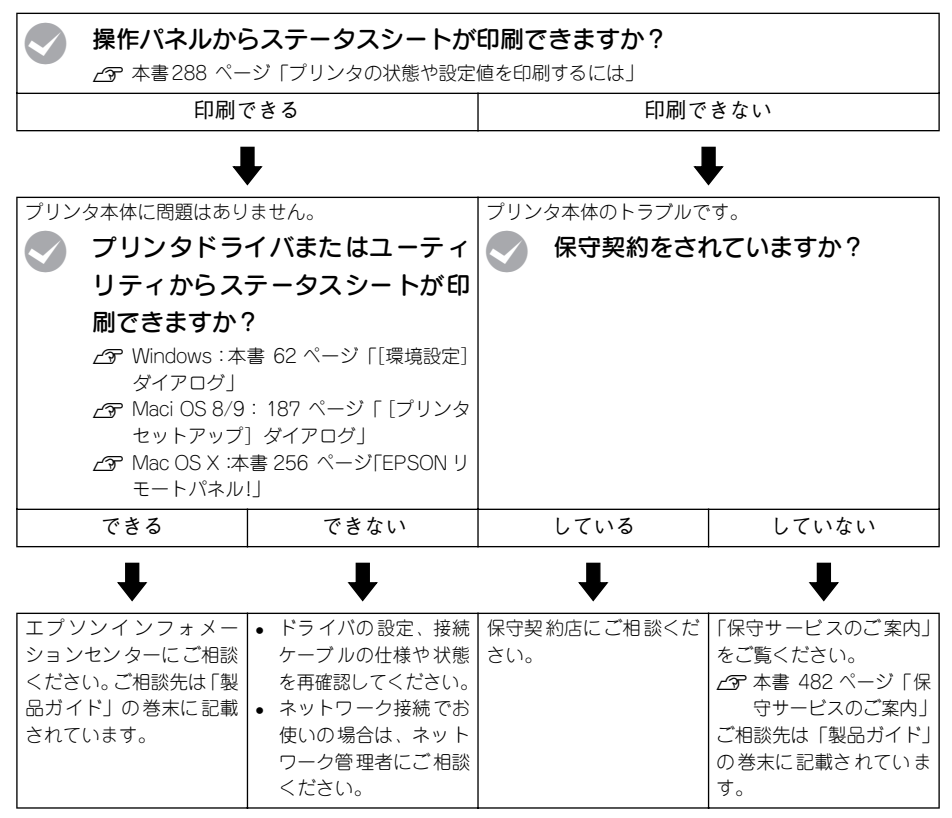

お問い合わせの際は、ご使用の環境(コンピュータの型番、使用アプリケーションとその バージョン、その他の周辺機器の型番など)と、本機の名称や製造番号\* などをご確認の うえ、ご連絡ください。

\* 本機の製造番号は製品ガイド「プリンタの概仕様」の「製造番号の表示位置」を参照してご確認ください。

また、EPSON 製品に関する最新情報などをできるだけ早くお知らせするために、以下の アドレスにてインターネットによる情報の提供を行っています。 アドレス:http://www.i-love-epson.co.jp

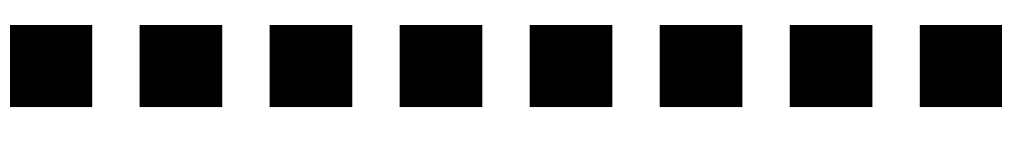

付録

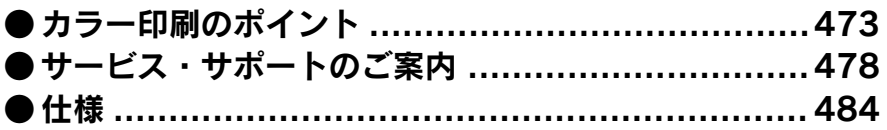

# <span id="page-472-0"></span>カラー印刷のポイント

<span id="page-472-1"></span>8 ~ 16 色程度のイラストを印刷する場合は、プリンタドライバやアプリケーションソ フトでカラー印刷を行う設定さえしておけば、特別な準備や調整は不要です。しかし、 本書の出力サンプルや販売店でご覧になった写真のような印刷を行うには、印刷デー タの調整やパソコン環境の整備が必要です。

#### 印刷解像度について

イメージ図

ディスプレイに表示される画像やプリンタで印刷される画像は、小さなドット(点)で 構成されています。印刷解像度は、1 インチ(約 2.54cm)あたりにいくつの点がある かを dpi (dots per inch) という単位で表現し、この値が大きい方がきめの細かい印 刷結果を得ることができます。

本機の印刷解像度は、300dpi または 600dpi のいずれかを選択することが可能です。 [応用設定]ダイアログの[印刷品質](Windows)/[プリント]ダイアログの[印刷 品質](Macintosh)で[標準](300dpi)または[高品質](600dpi)を選択します。 600dpi を選択すると、きめの細かいきれいな画像が印刷できますが、印刷時間は長く なります。また扱うデータ量が大きくなるため、メモリの増設が必要になる場合があ ります。印刷の目的に合わせて印刷解像度を選択してください。

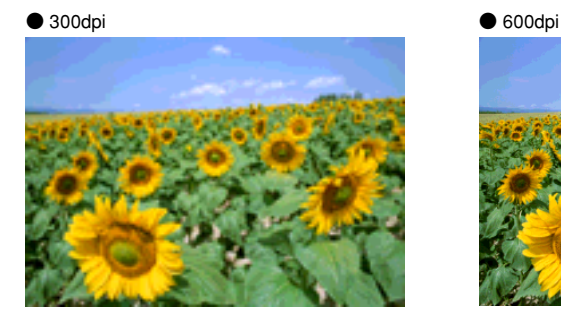

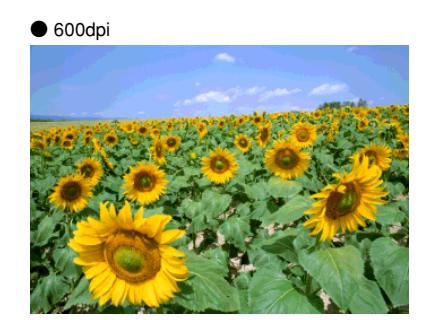

#### スクリーン線数について(解像度優先 / 階調優先)

<span id="page-473-0"></span>印刷される画像の色の濃淡は、用紙上のトナーの点の密度を変化させることで表現し ます。この点の密度をスクリーン線数と呼び、1 インチ (約 2.54cm) あたりの密度を lpi(lines per inch)という単位で表現し、この値が大きい方が精密な印刷結果を得る ことができます。

- プリンタドライバ上で[解像度優先]を選択すると、スクリーン線数を高めに設定 して細い線や細かい模様を正確に再現した印刷結果が得られます。
- [階調優先]を選択すると、スクリーン線数をやや低めに設定して細い線や細かい模 様などは正確に再現できない場合がありますが、色調の変化などをよりなめらかに 表現した印刷結果が得られます。
- [自動(解像度優先 / 階調優先)]を選択すると、印刷するデータに対して適したスク リーン線数を自動的に選択して印刷します。

イメージ図

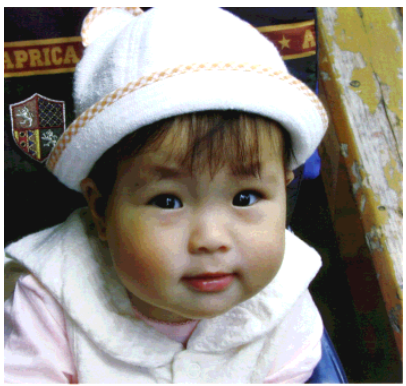

●階調優先 ろんちょう インディング おおし うちのう のうしゃ のうしゃ のうしゃ うちゅう しゅうしょう

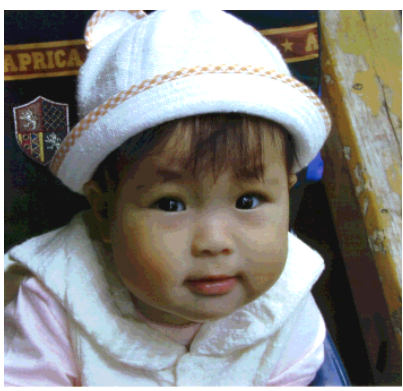

#### カラー画像の印刷と必要メモリの関係

<span id="page-474-0"></span>カラー画像の印刷には多くのメモリを必要とします。印刷に必要なメモリの量は、画 像データのサイズや印刷時の設定によって変わります。必要メモリの量に関係する印 刷時の設定は、次の 2 つがあります。

- 印刷サイズ
- 解像度([標準]300dpi/[高品質]600dpi)

実際の印刷で必要となるプリンタのメモリの量は、印刷データやアプリケーションソ フトにより異なりますが、通常使用における目安として下表を参考にしてください。ま た推奨のメモリサイズをプリンタに実装させることで、印刷速度の改善など、より効 率的な印刷が可能になります。なお DTP 出力などで複雑な印刷にご使用の場合は、 320MB(最大時)まで増設することをお勧めします。

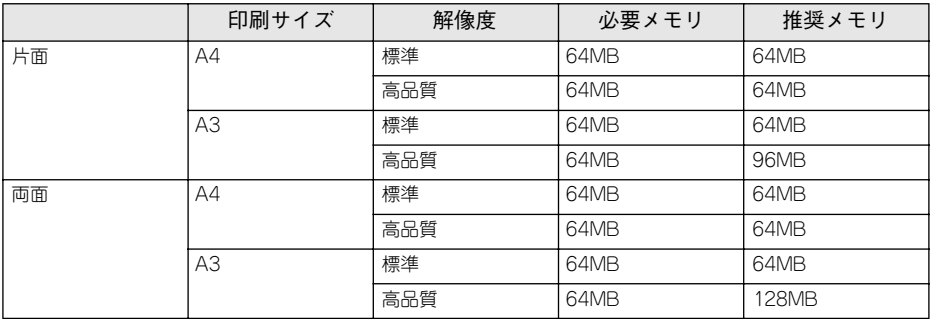

また、カラー画像のデータサイズは、モノクロデータに比べ大きいものになるため、ご 利用のコンピュータのハードディスクの空き領域を十分に確保する必要があります。 主な入力装置でのカラー画像データサイズは、下表のようになります。

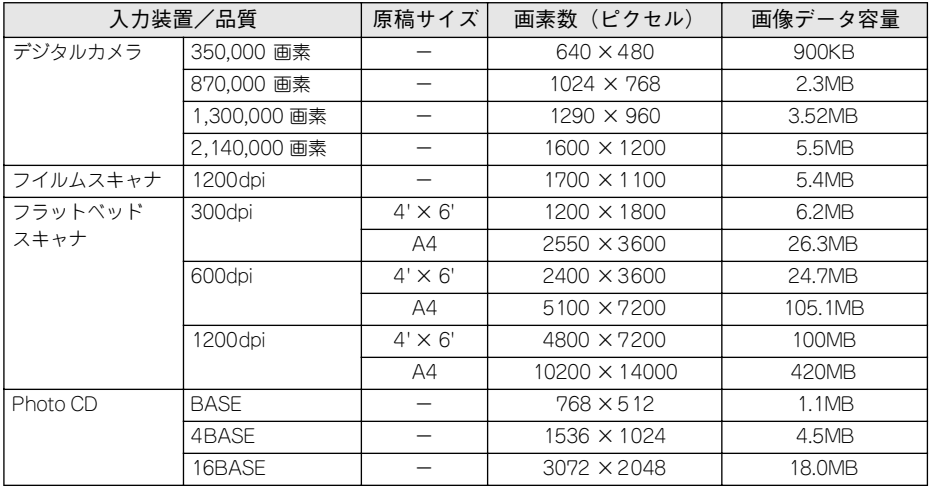

### 印刷時のポイント (オートフォトファイン !4)

プリンタドライバの設定モードは、通常[推奨設定]にしておけば、標準的な印刷結 果が得られるように色調整されています。しかし、ここで行われる色調整は、一般的 かつ一律的なレベルですので、さらに細かく調整をしたい場合には[詳細設定]で微 調整(設定変更)を行ってください。

<span id="page-475-0"></span>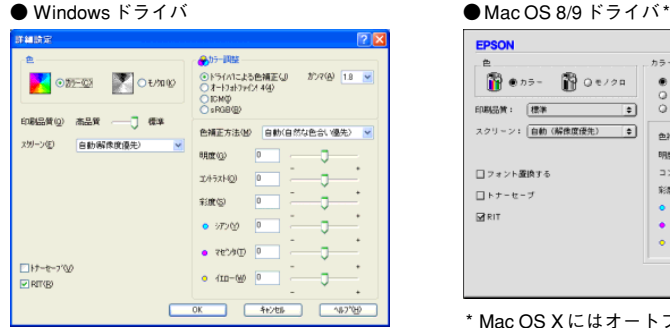

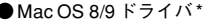

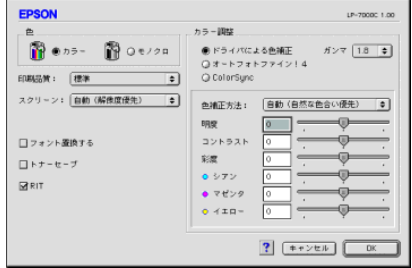

\* Mac OS X にはオートフォトファイン !4 は ありません。

#### オートフォトファイン !4

オートフォトファイン !4 とは、エプソン独自の画像解析 / 処理技術を用いて自動的に 画像を高画質化して印刷する機能です。

一般的に、市場で「きれい」と感じられるデジタル画像には、ほとんどの場合、元デー タに対して何らかの「補正」がかけられています。通常、このような「補正」はフォ トレタッチソフトなどを使用して行いますが、この作業には「色」に関する知識と、豊 富な作業経験が要求されます。また、この作業には時間もかかります。

このような難しい補正作業を、人の手に代わって自動的かつ短時間に行う機能が「オー トフォトファイン !4」です。(印刷時に補正するだけで、元データに補正は加えませ ん。)この機能は、1 ページ内に複数の画像イメージが存在する場合にも、それぞれの イメージに対して個別の解析を行い、最適な処理を実行します。

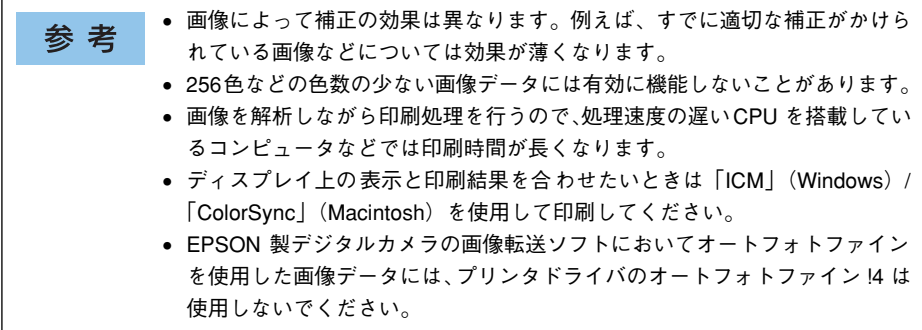

#### 付録 - 476

オートフォトファイン !4 を指定して印刷を実行すると、プリンタドライバはまず画像 全体の中から主要なオブジェクトを認識します。そして、そのオブジェクトを次のよ うに解析して処理を行います。

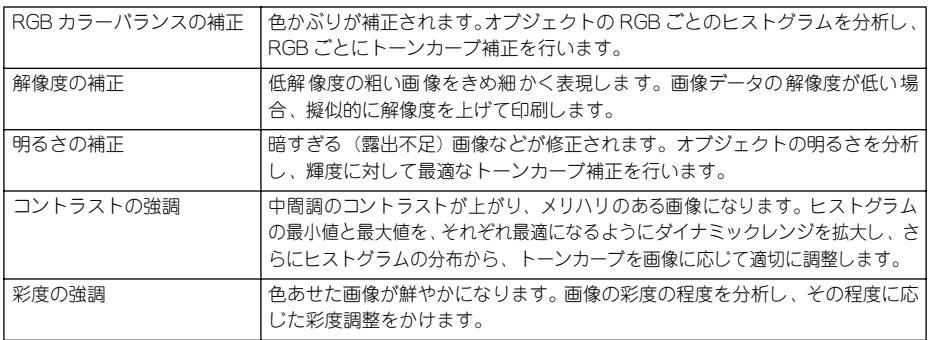

オートフォトファイン !4 での印刷は、1 ページに複数の画像がある場合でも個別に適 切な補正を行います。

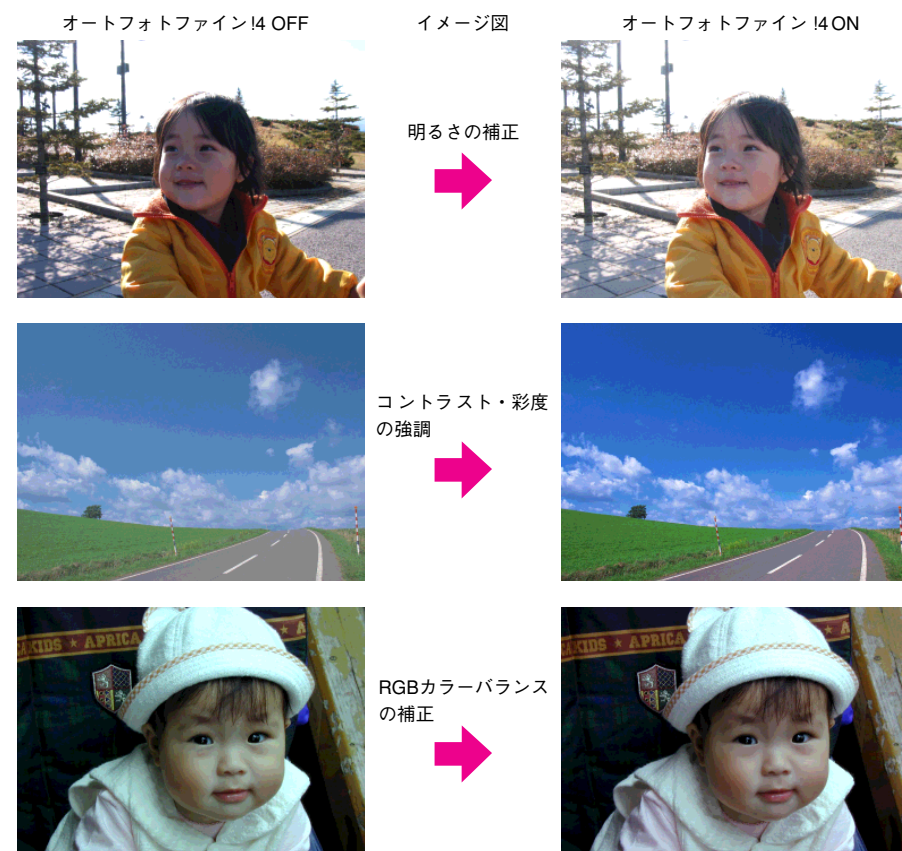

# <span id="page-477-2"></span><span id="page-477-1"></span><span id="page-477-0"></span>サービス・サポートのご案内

弊社が行っている各種サービス・サポートは次の通りです。

#### インターネットサービス

EPSON 製品に関する最新情報などをできるだけ早くお知らせするために、インター ネットによる情報の提供を行っています。

アドレス http://www.i-love-epson.co.jp

#### 「MyEPSON」

「MyEPSON」とは、EPSON の会員制情報提供サービスです。「MyEPSON」にご登録 いただくと、お客様の登録内容に合わせた専用ホームページを開設 \*1 してお役に立つ 情報をどこよりも早く、また、さまざまなサービスを提供いたします。

\*1 「MyEPSON」へのユーザー登録には、インターネット接続環境(プロバイダ契約が済んでおり、かつメー ルアドレスを保有)が必要となります。

例えば、ご登録いただいたお客様にはこのようなサービスを提供しています。

- お客様にピッタリのおすすめ最新情報のお届け
- ご愛用の製品をもっと活用していただくためのお手伝い
- お客様の「困った!」に安心 & 充実のサポートでお応え
- 会員限定のお得なキャンペーンが盛りだくさん
- 他にもいろいろ便利な情報が満載

#### すでに「MyEPSON」に登録されているお客様へ

「MyEPSON」登録がお済みで、「MyEPSON」ID とパスワードをお持ちのお客様は、本 製品の「MyEPSON」への機種追加登録をお願いいたします。追加登録していただくこ とで、よりお客様の環境に合ったホームページとサービスの提供が可能となります。

「MyEPSON」への新規登録、「MyEPSON」への機種追加登録は、どちらも同梱の『プ リンタソフトウェア CD-ROM』から簡単にご登録いただけます。\*2

\*2 インターネット接続環境をお持ちでない場合には、同梱のお客様情報カード(ハガキ)にてユーザー登録を お願いいたします。ハガキでの登録情報は弊社および関連会社からお客様へのご連絡、ご案内を差し上げる 際の資料とさせていただきます。(上記「専用ホームページ」の特典は反映されません。)今回ハガキにてご 登録いただき、将来インターネット接続環境を備えられた場合には、インターネット上から再登録していた だくことで上記「専用ホームページ」の特典が提供可能となります。

#### エプソンインフォメーションセンター

EPSON プリンタに関するご質問やご相談に電話でお答えします。

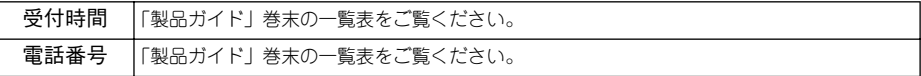

#### ショールーム

EPSON 製品を見て、触れて、操作できるショールームです。(東京・大阪)

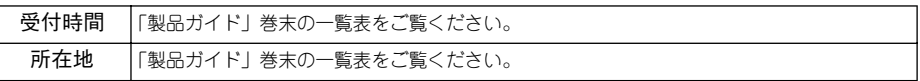

#### パソコンスクール

エプソン製品の使い方、活用の仕方を講習会形式で説明する初心者向けのスクールで す。カラリオユーザーには"より楽しく"、ビジネスユーザーには"経費削減"を目的 に趣味にも仕事にもエプソン製品を活かしていただけるようにお手伝いします。お問 い合わせは「製品ガイド」巻末の一覧をご覧ください。

#### エプソンサービスパック

エプソンサービスパックは、ハードウェア保守パックです。 エプソンサービスパック対象製品と同時にご購入の上、登録していただきますと、対 象製品購入時から所定の期間(3 年、4 年、5 年)、安心の出張修理サービスと対象製 品の取り扱いなどのお問い合わせにお答えする専用ダイヤルをご提供いたします。

- スピーディな対応:スポット出張修理依頼に比べて優先的に迅速にサービスエンジ ニアを派遣いたします。
- もしものときの安心:万一トラブルが発生した場合は何回でもサービスエンジニア を派遣し対応いたします。
- 手続きが簡単:エプソンサービスパック登録書を FAX するだけで契約手続きなどの 面倒な事務処理は一切不要です。
- 維持費の予算化:エプソンサービスパック規約内・期間内であれば、都度修理費用 がかからず維持費の予算化が可能です。

エプソンサービスパックは、エプソン製品ご購入販売店にてお買い求めください。

#### 最新プリンタドライバの入手方法とインストール方法

<span id="page-479-0"></span>弊社プリンタドライバは、アプリケーションソフトのバージョンアップなどに伴い、 バージョンアップを行うことがあります。必要に応じて新しいプリンタドライバをご 使用ください。プリンタドライバのバージョンは数字が大きいものほど新しいバー ジョンとなります。

#### 最新のプリンタドライバ入手方法

最新のプリンタドライバは、下記の方法で入手してください。

● インターネットの場合は、次のホームページの [ダウンロード]から入手できます。

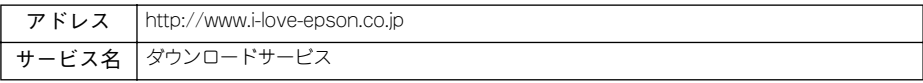

• CD-ROM での郵送をご希望の場合は、「エプソンディスクサービス」で実費にて承っ ております。

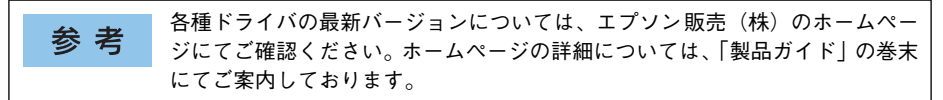

#### ダウンロード・インストール手順

ホームページに掲載されているプリンタドライバは圧縮 \*1 ファイルとなっていますの で、次の手順でファイルをダウンロードし、解凍\*2してからインストールしてください。 \*1 圧縮:1 つ、または複数のデータをまとめて、データ容量を小さくすること。

\*2 解凍:圧縮されたデータを展開して、元のファイルに復元すること。

インストールを実行する前に、旧バージョンのプリンタドライバを削除(アン 参考 インストール)する必要があります。 sWindows:本[書 128 ページ「プリンタソフトウェアの削除方法」](#page-127-0)  $\sqrt{3}$  Mac OS 8/9: 本書 [209 ページ「プリンタソフトウェアの削除方法」](#page-208-0)  $\sqrt{3}$  Mac OS X: 本書 262 ページ「プリンタソフトウェアの削除方法

A ホームページ上のダウンロードサービスから対象の機種を選択します。

B プリンタドライバをハードディスク内の任意のディレクトリへダウンロードし、解凍 してからインストールを実行します。

手順については、ホームページ上の「ダウンロード方法・インストール方法はこちら] をクリックしてください。

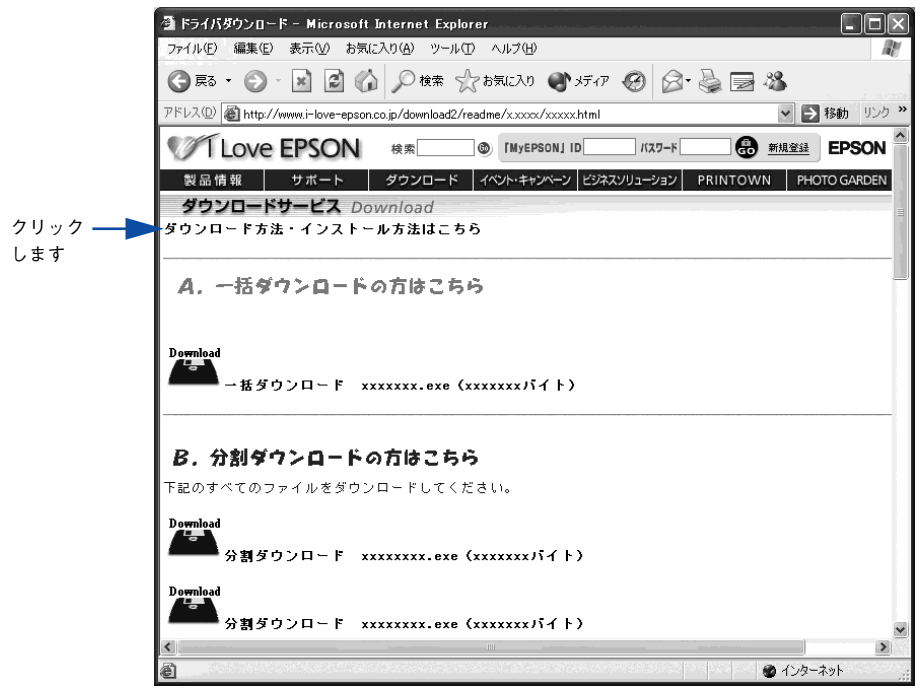

画 面はインタ ーネットエ クスプロー ラを使用し てエプソン 販売の ホームページへ接続した場合です。

#### <span id="page-481-0"></span>保守サービスのご案内

「故障かな?」と思ったときは、あわてずに、まず本書「困ったときは」をお読みくだ さい。そして、接続や設定に間違いがないことを必ず確認してください。

#### 保証書について

保証期間中に、万一故障した場合には、保証書の記載内容に基づき保守サービスを行 います。ご購入後は、保証書の記載事項をよくお読みください。

保証書は、製品の「保証期間」を証明するものです。「お買い上げ年月日」「販売店名」 に記入漏れがないかご確認ください。これらの記載がない場合は、保証期間内であっ ても、保証期間内と認められないことがあります。記載漏れがあった場合は、お買い 求めいただいた販売店までお申し出ください。

保証書は大切に保管してください。保証期間、保証事項については、保証書をご覧く ださい。

#### 補修用性能部品および消耗品の最低保有期間

本製品の補修用性能部品および消耗品の最低保有期間は、製品の製造終了後6 年間です。

#### 保守サービスの受け付け窓口

保守サービスに関してのご相談、お申し込みは、次のいずれかで承ります。

- お買い求めいただいた販売店
- エプソンサービスコールセンター (「製品ガイド」または「クイックガイド」の裏表 紙をご覧ください) 受付日時 :月曜日~金曜日(土日祝祭日・弊社指定の休日を除く) 受付時間 :9:00 ~ 17:30

#### 保守サービスの種類

エプソン製品を万全の状態でお使いいただくために、下記の保守サービスをご用意し ております。詳細については、お買い求めの販売店またはエプソンサービスコールセ ンターまでお問い合わせください。

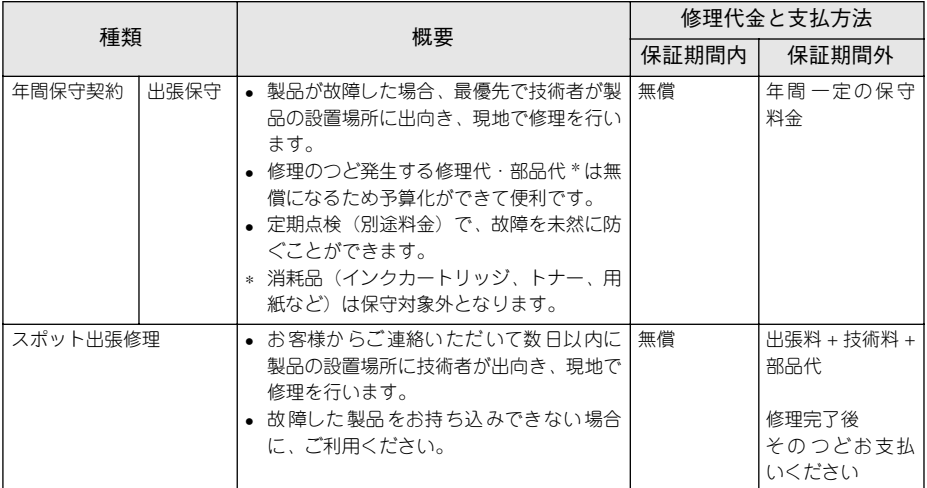

• 交換寿命による定期交換部品の交換は、保証内外をとわず、出張基本料・技術料・部品代が有償となります。 (年間保守契約の場合は、定期交換部品代のみ、有償となります。)

• 当機種は、輸送の際に専門業者が必要となりますので、持込保守および持込修理はご遠慮願います。

<span id="page-483-0"></span>仕様

#### Windows システム条件

<span id="page-483-1"></span>プリンタソフトウェアをインストールし、使用するためのシステム条件は下記の通り です(2003 年 11 月現在)。

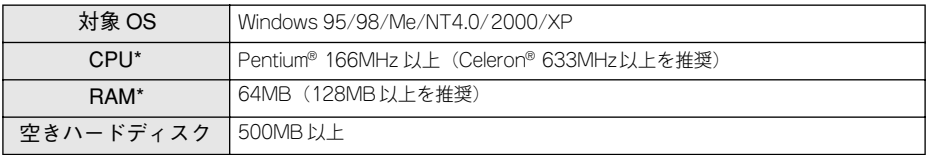

\* 各 OS の「必要システム」条件を満たしていること(OS の推奨動作環境以上での使用を推奨)。

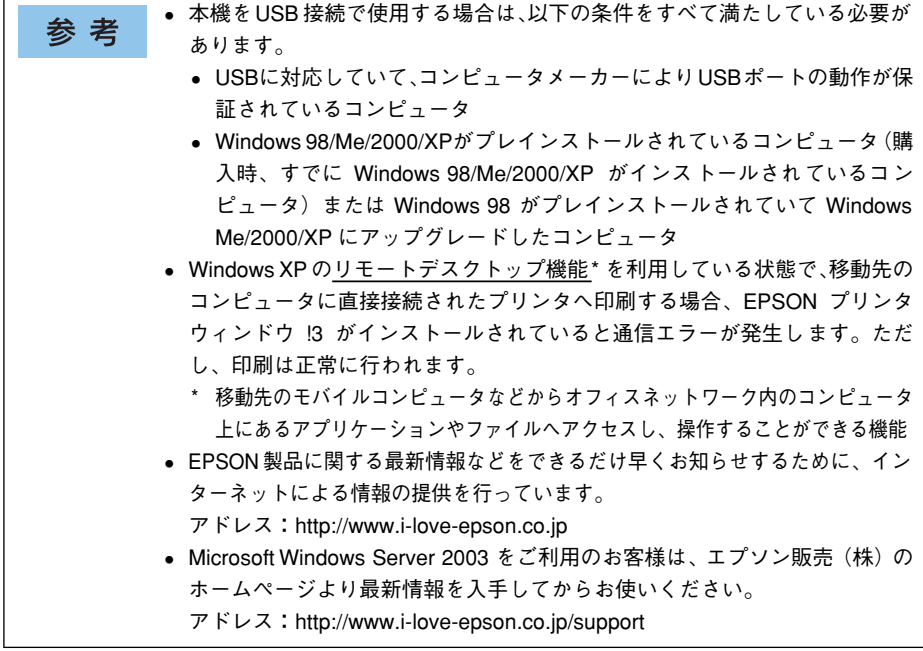

#### EPSON プリンタウィンドウ !3 の Windows 動作環境(対象機種)

- DOS/V 仕様機(双方向通信機能 \*1 のある機種)\*2
- \*1 ローカル接続でご利用の場合は、お使いのコンピュータのパラレルインターフェイスが双方向通信機能に対 応しているかをコンピュータメーカーにお問い合わせください。
- \*2 パラレルインターフェイスケーブルをご利用の場合は、「PRCB4N」を使用してください。

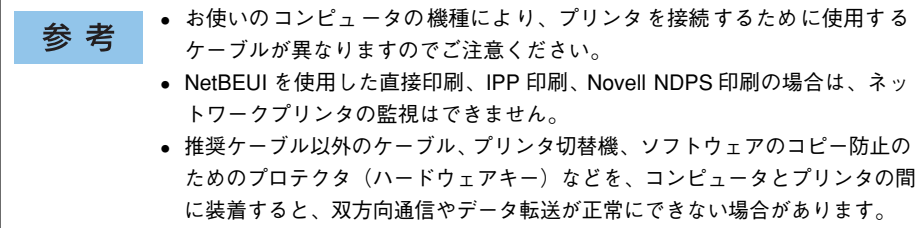

#### Macintosh システム条件

<span id="page-485-0"></span>プリンタソフトウェアをインストールし、使用するためのシステム条件は下記の通り です(2003 年 11 月現在)。

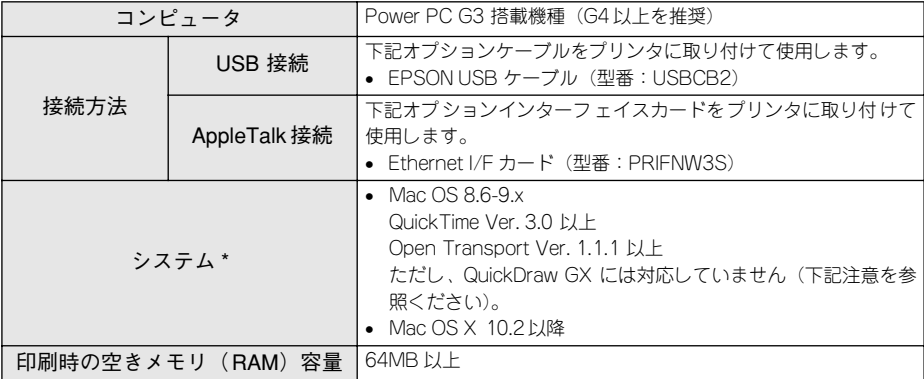

\* 各 OS の「必要システム」条件を満たしていること(OS の推奨動作環境以上での使用を推奨)。

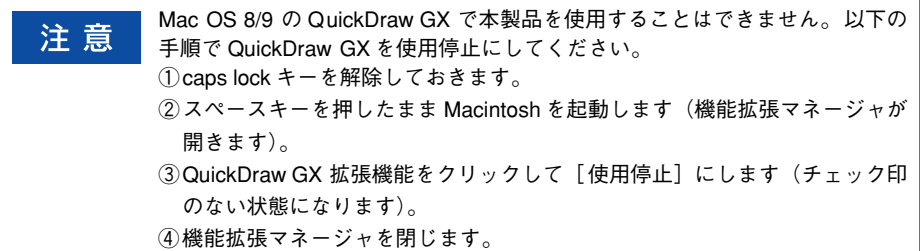

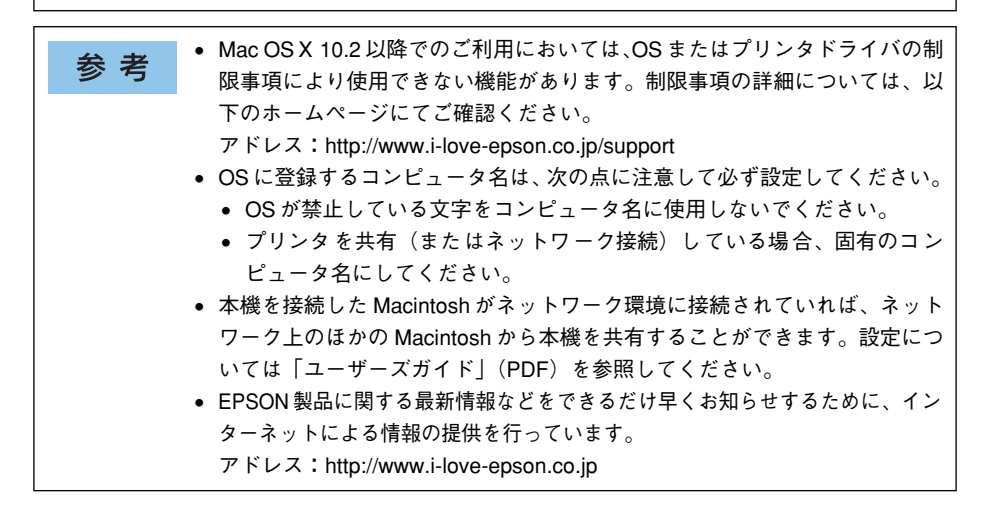

# <span id="page-486-6"></span><span id="page-486-5"></span><span id="page-486-4"></span><span id="page-486-3"></span><span id="page-486-1"></span><span id="page-486-0"></span>プリンタの仕様

#### <span id="page-486-2"></span>基本仕様

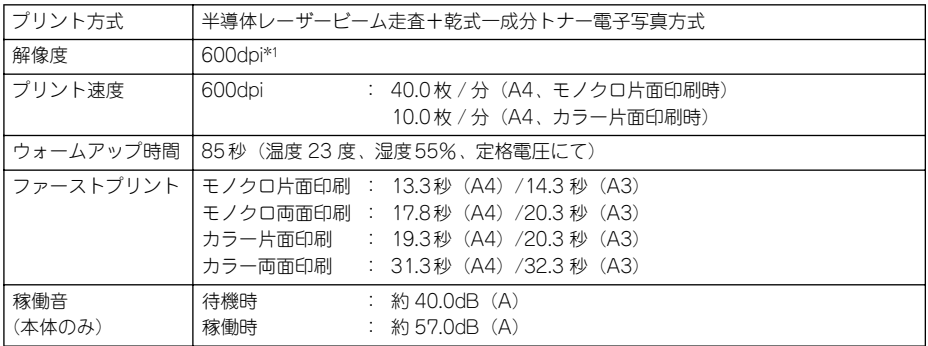

\*1 dpi: 25.4mm {1 インチ}あたりのドット数 (Dots Per Inch)

#### <span id="page-487-5"></span><span id="page-487-4"></span><span id="page-487-3"></span><span id="page-487-2"></span><span id="page-487-0"></span>用紙関係

用紙を大量に購入する場合、購入前に通紙印字品質チェックをしてください。

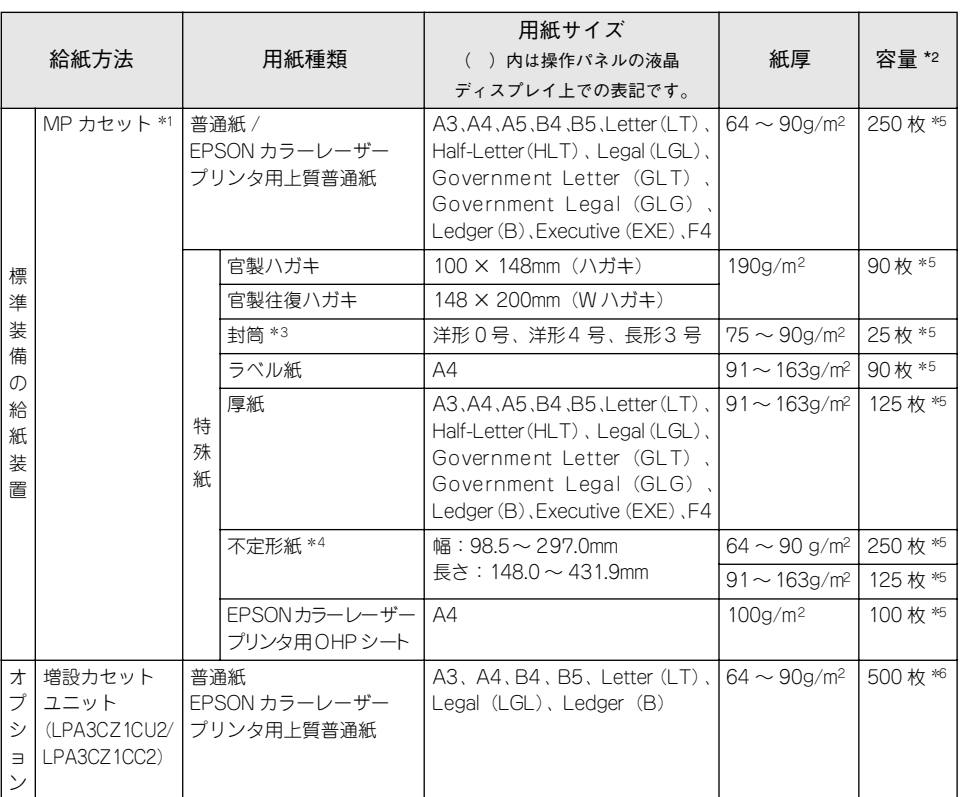

<span id="page-487-1"></span>\*1 プリンタ本体の[用紙サイズ設定]ダイヤルにない用紙をセット([その他]に設定)した場合は、プリン タの操作パネルとプリンタドライバで用紙サイズを設定する必要があります。

- \*2 セットできる用紙の高さは用紙ガイド内側の最大枚数表示までです。最大枚数表示を超えてセットした場合 は、給紙不良などの原因となります。
- \*3 ハート社製レーザープリンタ専用の封筒への印刷をお勧めします。
- \*4 不定形紙に印刷する場合は、プリンタの[用紙サイズ設定]ダイヤルを[その他]に設定し、プリンタドラ イバのユーザー定義サイズ / カスタム用紙サイズを設定してから印刷してください。
- \*4 または総厚 27mm までセット可能。
- \*5 または総厚 53mm までセット可能。

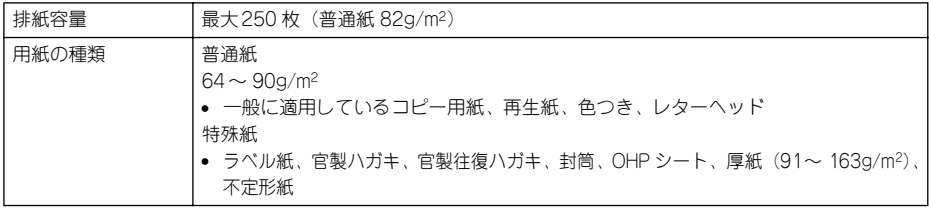

#### 付録 - 488

#### <span id="page-488-0"></span>用紙サイズと給紙方法

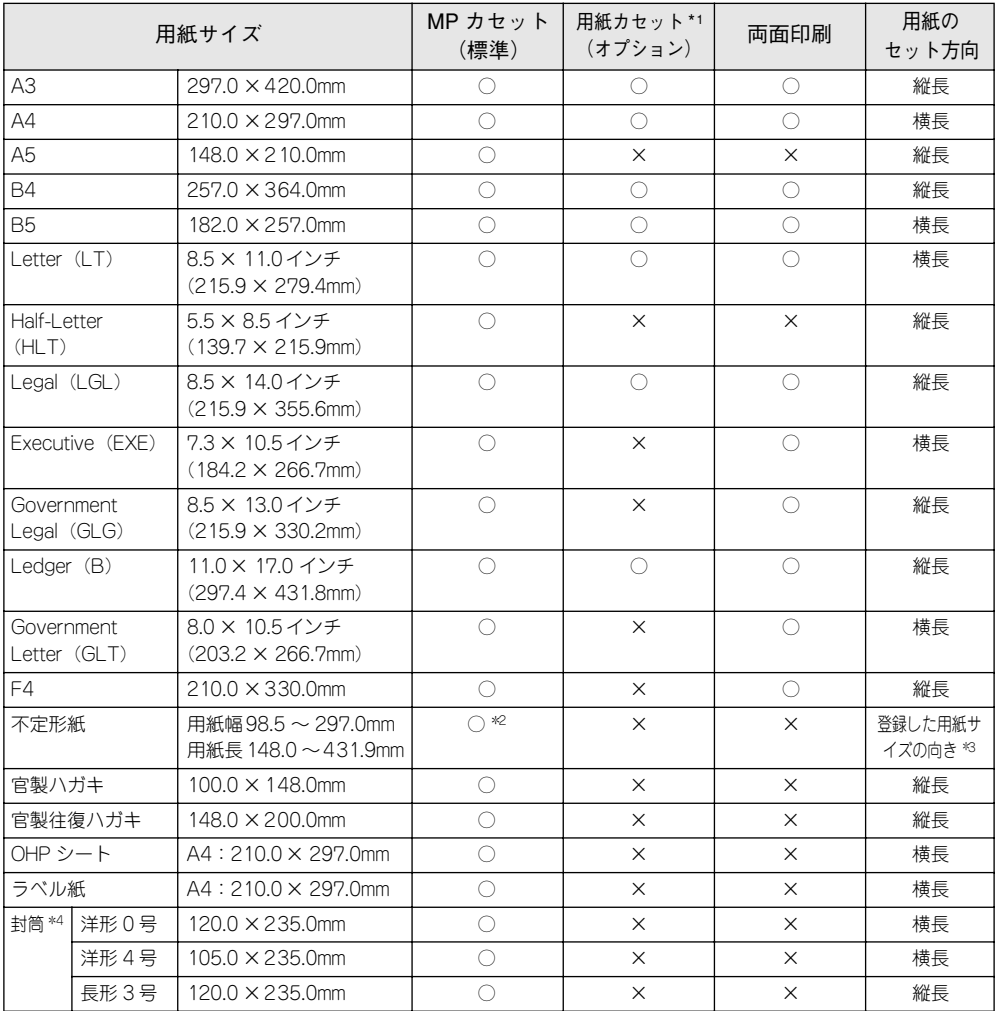

○:使用可能 ×:使用不可能

\*1 オプションの増設カセットユニットに装着する用紙カセットから給紙できる用紙サイズを表します。

\*2 アプリケーションソフトで任意の用紙サイズを指定できない場合は印刷できません。

\*3 不定形紙の用紙のセット方向は、登録した用紙サイズ (用紙長 / 幅) によって異なります。 s 本[書334 ページ「不定形紙への印刷」](#page-333-0)

\*4 ハート社製レーザープリンタ専用の封筒への印刷をお勧めします。

#### <span id="page-489-0"></span>印刷保証領域

印刷保証領域は、印刷の実行と印刷結果の画質を保証する領域です。用紙の各端面か ら 5mm を除く領域の印刷を保証します。

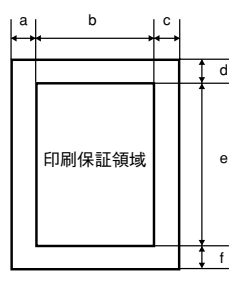

#### 定形紙 (単位:ドット、600dpi)

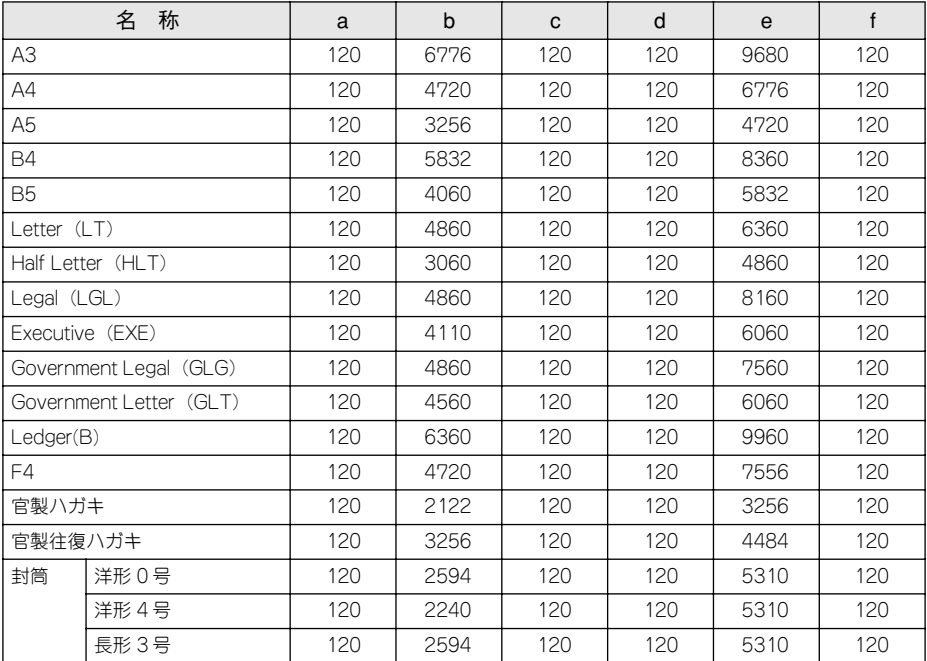

#### 不定形紙

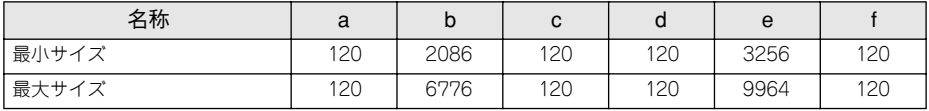

参考

アプリケーションソフトで任意の用紙長を指定できない場合は、不定形紙への 印刷はできません。

#### 電気関係

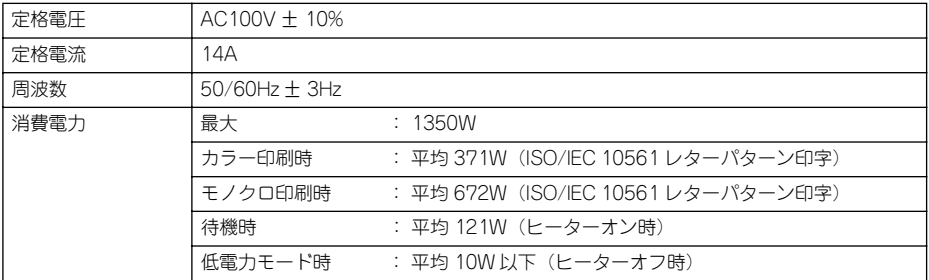

#### 環境使用条件

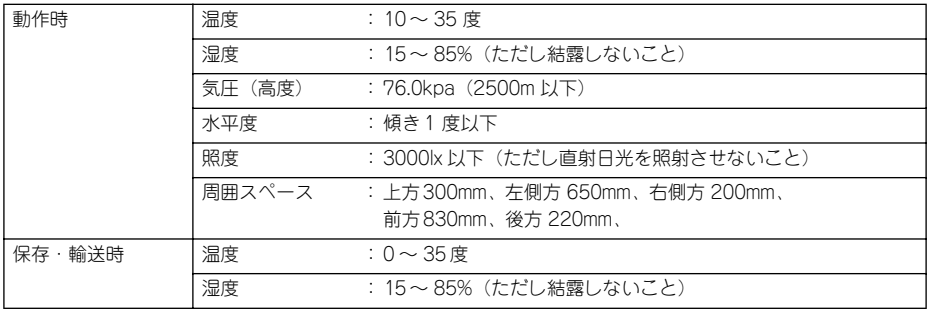

#### <span id="page-490-2"></span><span id="page-490-1"></span><span id="page-490-0"></span>コントローラ基本仕様

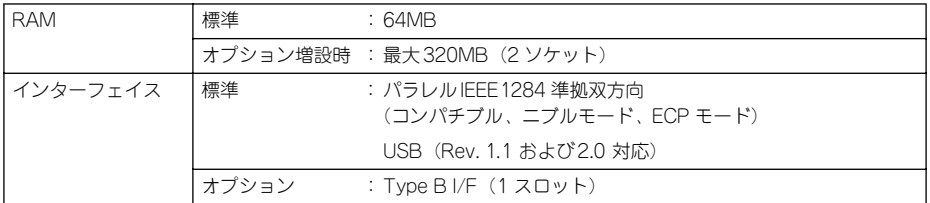

#### プリンタ外形寸法 / 重量

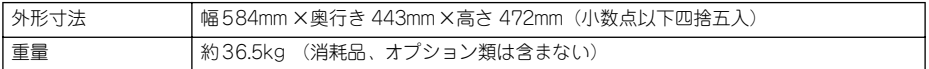

#### オプションの増設カセットユニット外形寸法 / 重量

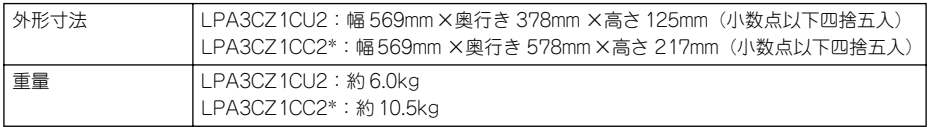

\* キャスター付き

<span id="page-491-0"></span>寸法図(小数点以下四捨五入)

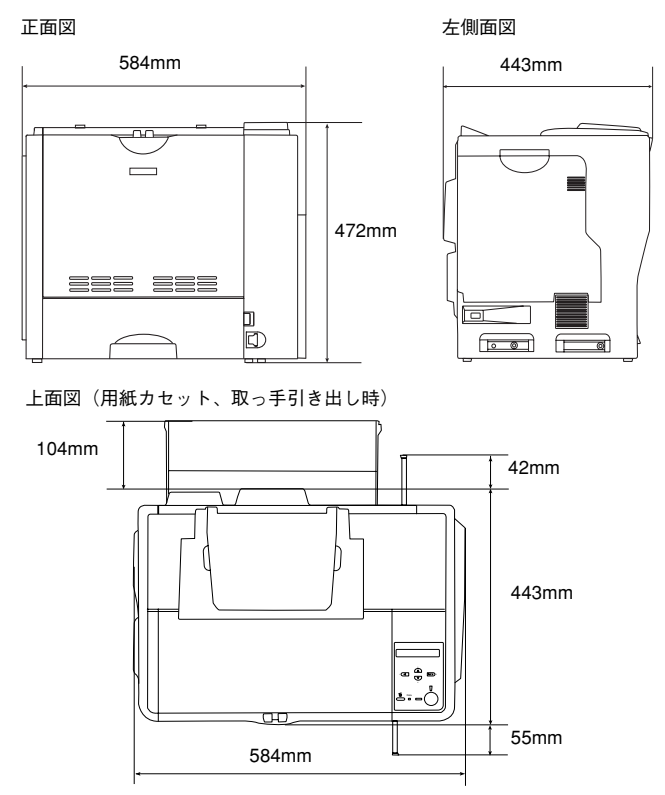

<span id="page-492-0"></span>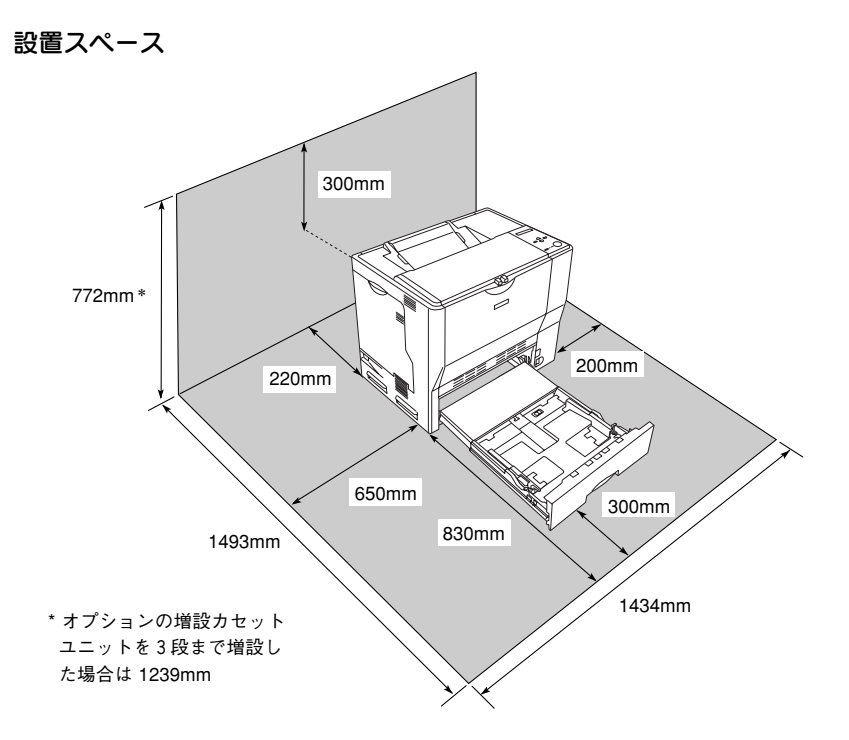

# 索引

#### 数字

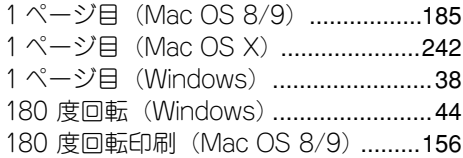

### A

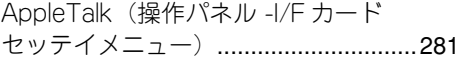

### B

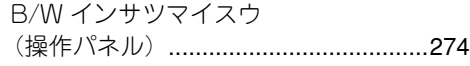

### C

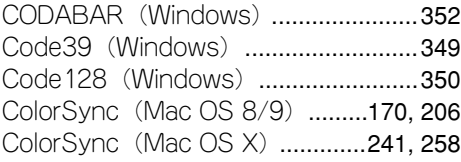

### D

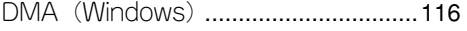

### E

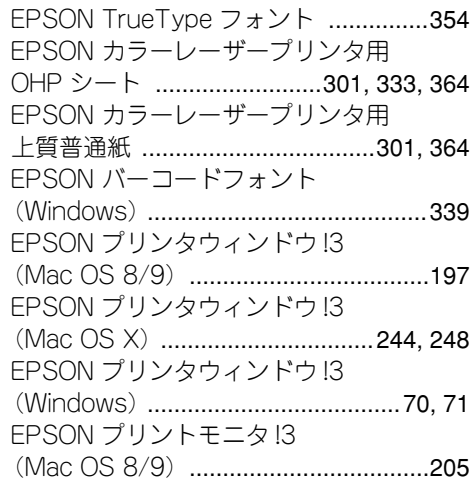

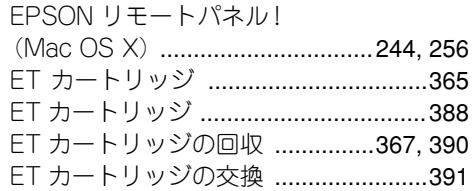

#### G

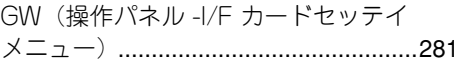

### I

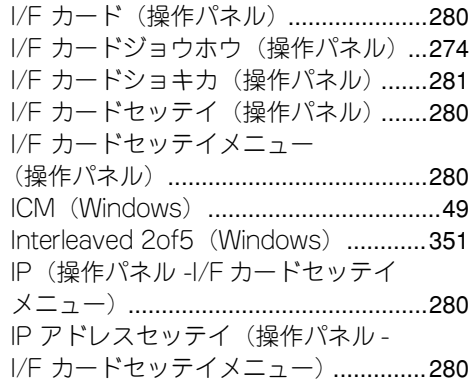

### J

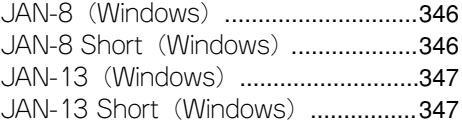

#### L

LCD コントラスト (操作パネル) [........276](#page-275-0)

#### M

MP カセットタイプ (操作パネル) [......275](#page-274-0) MP カセットユウセン (操作パネル) [..276](#page-275-1) MP カセットヨウシサイズ (操作パネル)[.......................................275](#page-274-1) MS Network (操作パネル -I/F カード セッテイメニュー)[..............................281](#page-280-3)

### N

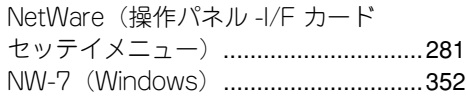

## O

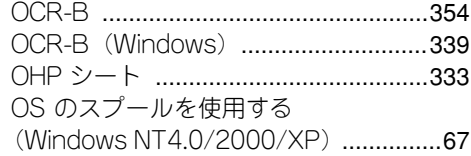

### R

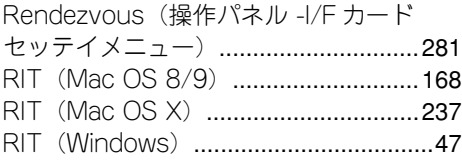

### S

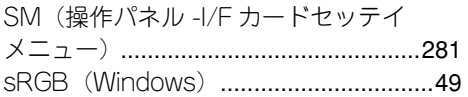

### T

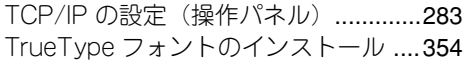

### U

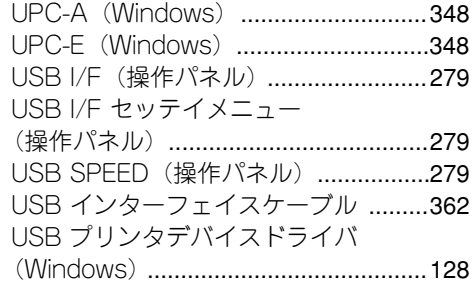

### あ

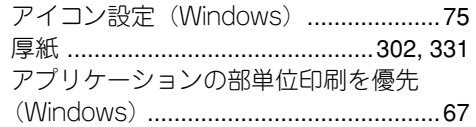

アンインストール(Mac OS 8/9)[......209](#page-208-1) アンインストール(Mac OS X)[.........262](#page-261-1) アンインストール(Windows)[...........128](#page-127-2)

#### い

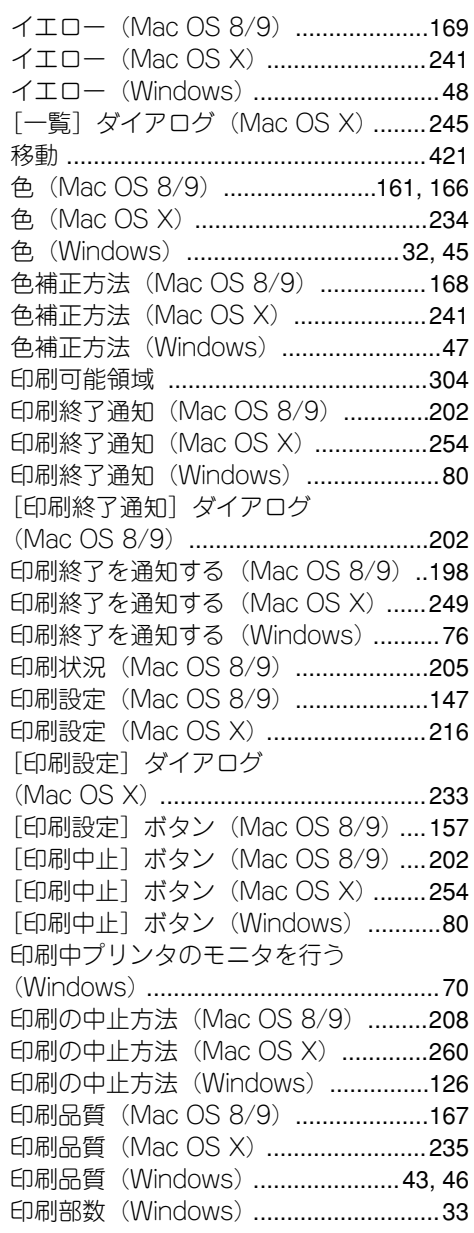

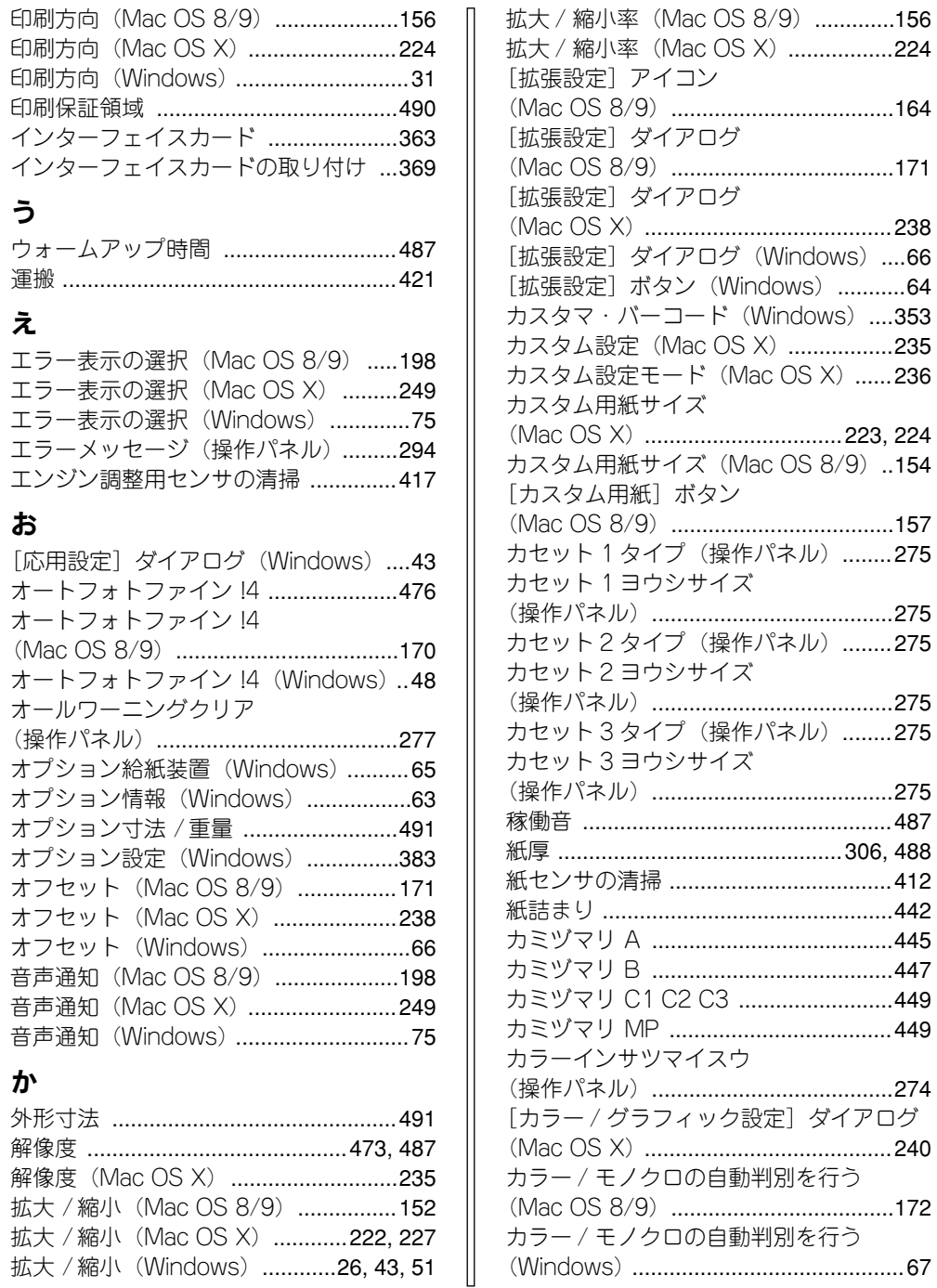

拡大 / 縮小(Windows).[............26,](#page-25-0) [43,](#page-42-2) [51](#page-50-0)

索引 - 496

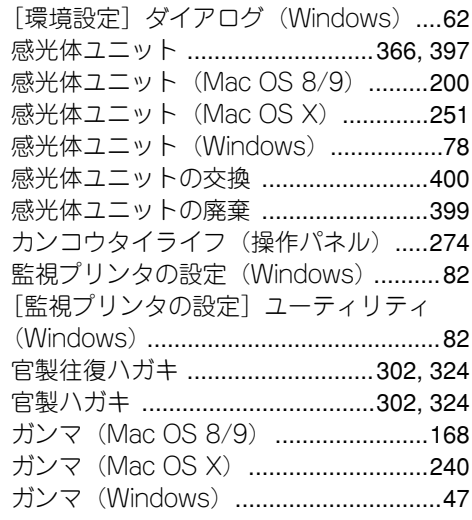

# き

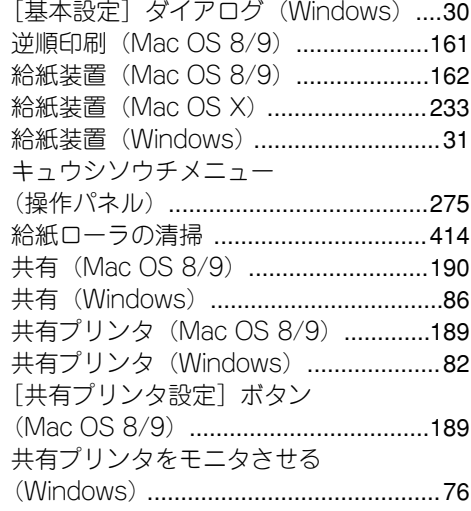

# く

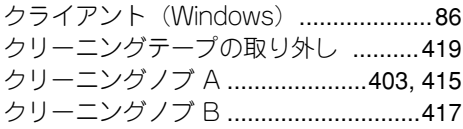

## こ

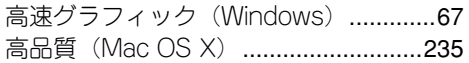

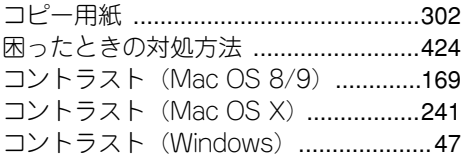

### さ

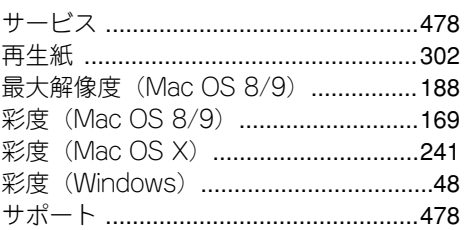

# し

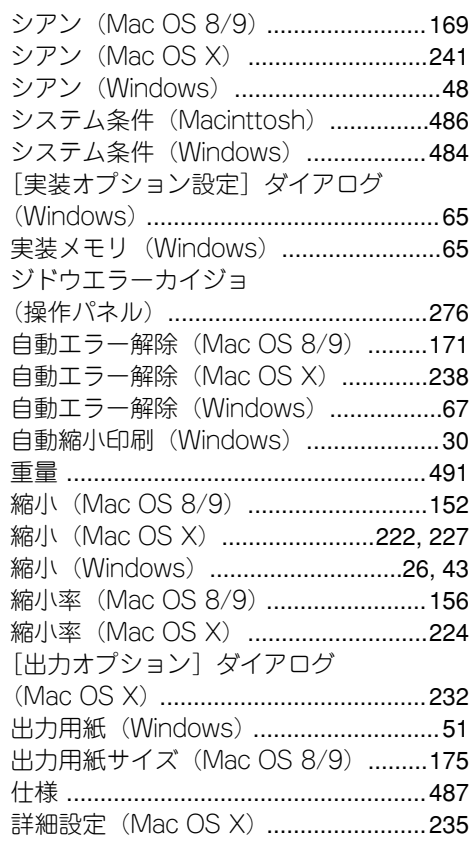

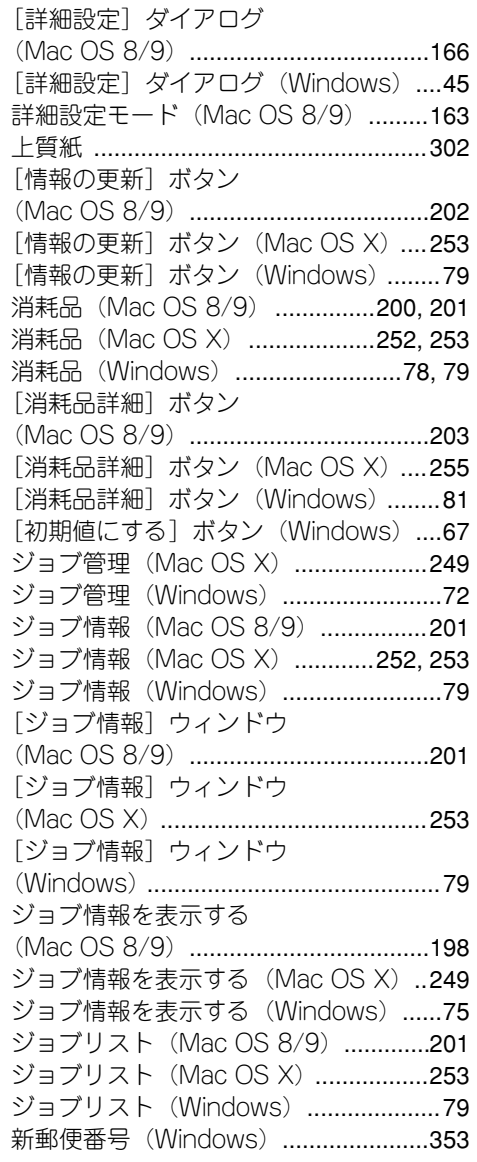

### す

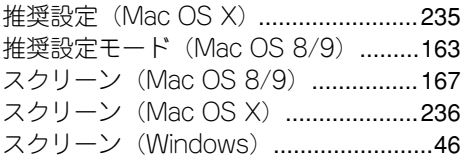

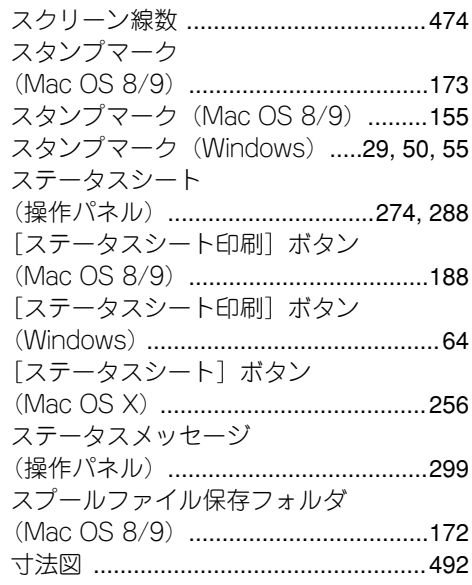

### せ

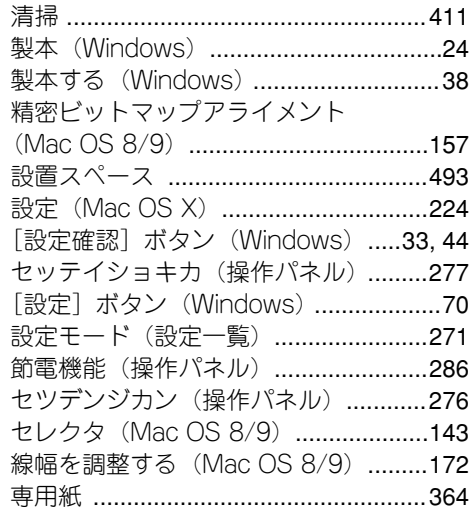

# そ

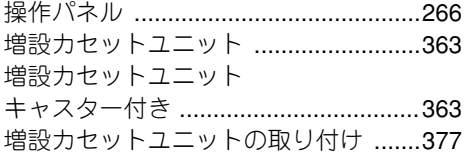

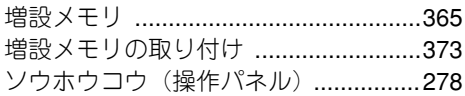

### た

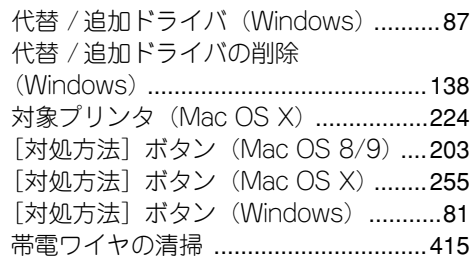

### ち

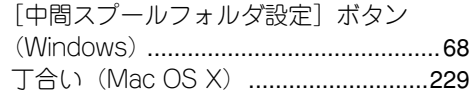

### つ

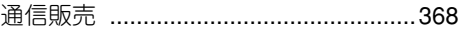

### て

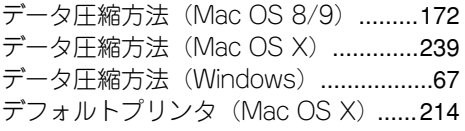

# と

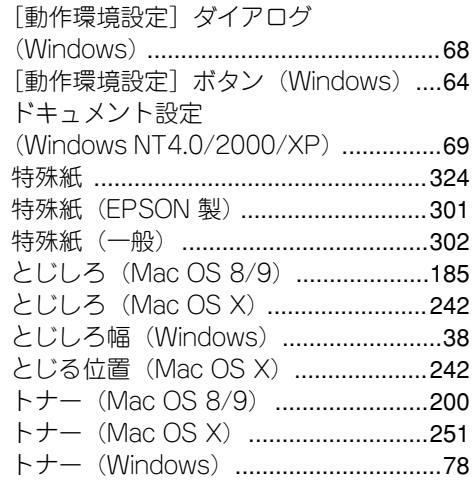

トナーカートリッジの回収 [..................367](#page-366-1) トナーザンリョウ(操作パネル)[.........274](#page-273-5) トナーセーブ(Mac OS 8/9)[.............168](#page-167-3) トナーセーブ(Mac OS X)[.................237](#page-236-1) トナーセーブ(Windows)[....................46](#page-45-2) ドライバによる色補正 (Mac OS 8/9)[....................................168](#page-167-4) ドライバによる色補正(Mac OS X)[..240](#page-239-2) ドライバによる色補正(Windows)[......47](#page-46-4) ドライバの削除(Mac OS X)[.............262](#page-261-2) ドライバの削除(Windows)[...............128](#page-127-3) ドライバの設定を使用する (Windows)[............................................66](#page-65-3) トラブル [...............................................424](#page-423-1)

### に

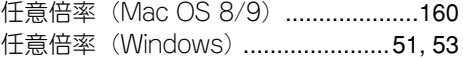

#### ね

ネットワークプリンタ(Windows)[......86](#page-85-2)

#### $\boldsymbol{\sigma}$

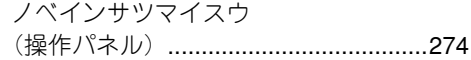

### は

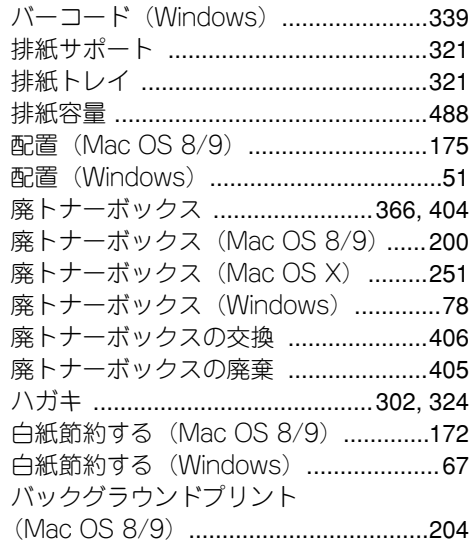

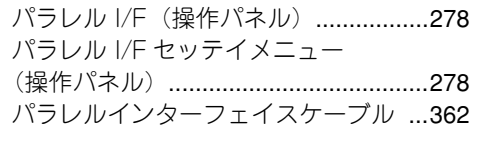

### ひ

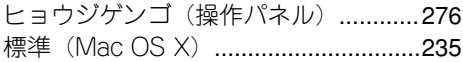

# ふ

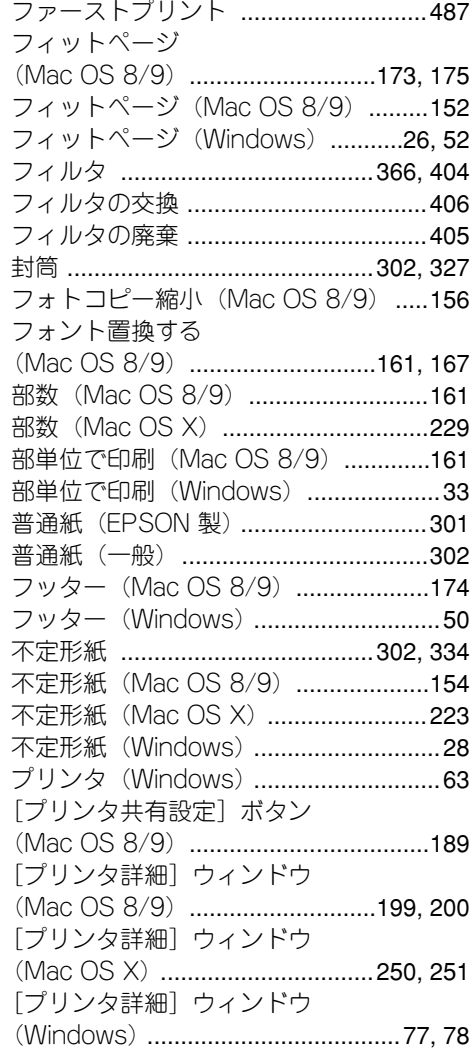

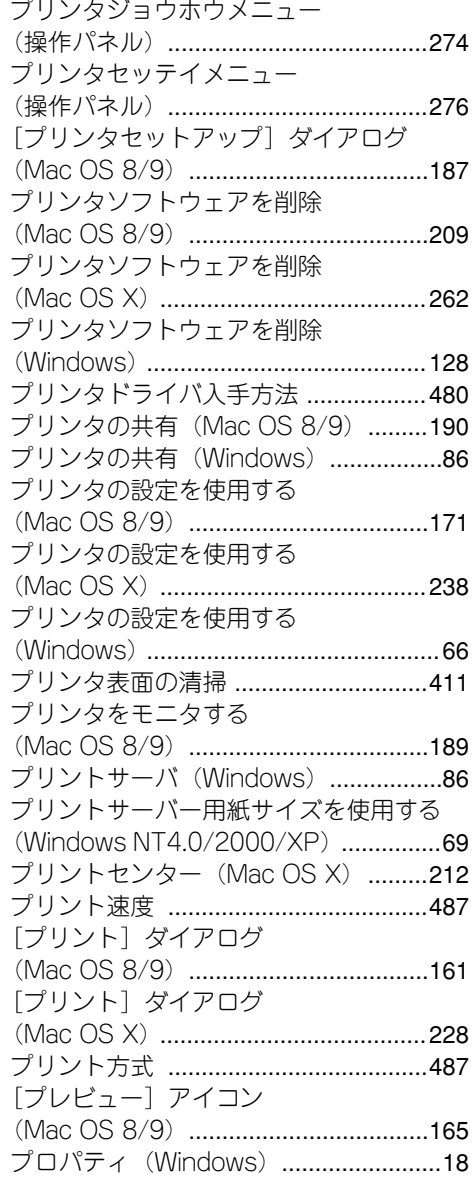

#### へ

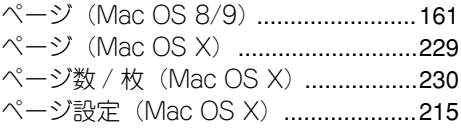

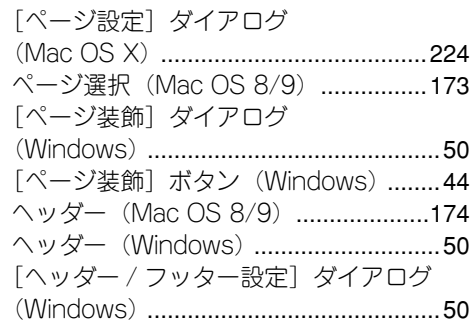

### ほ

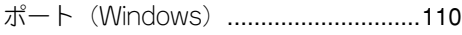

### ま

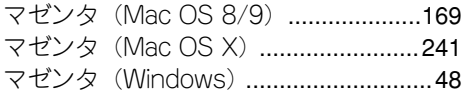

### め

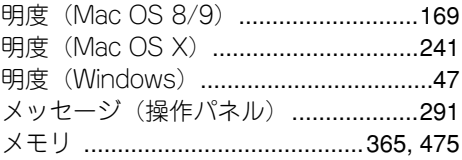

# も

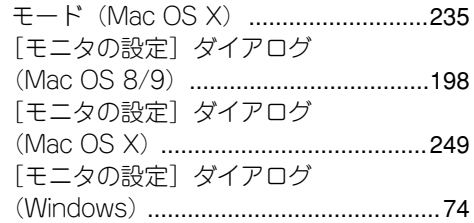

#### ゆ

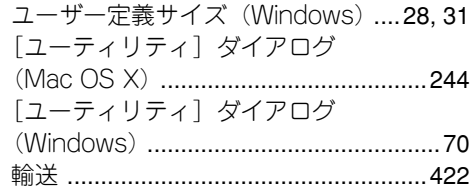

### よ

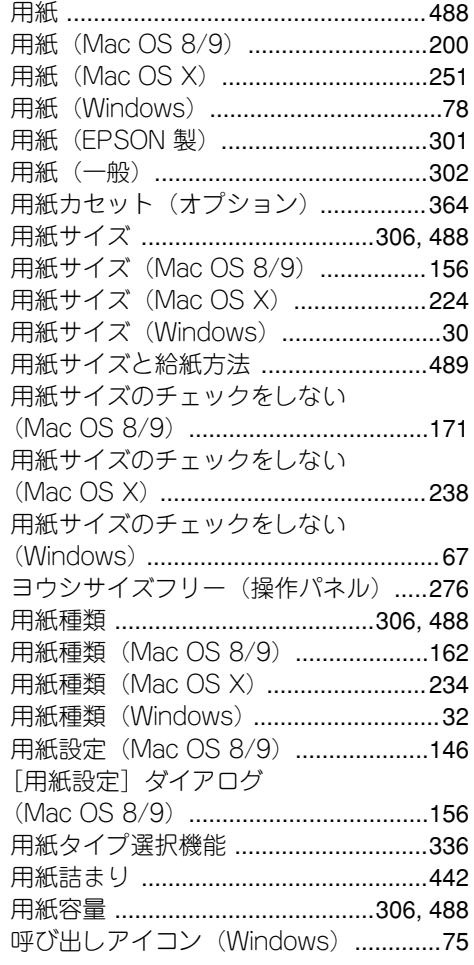

### ら

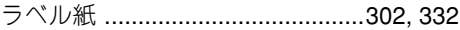

### り

リセット(操作パネル)[...............277,](#page-276-2) [290](#page-289-0) リセットオール(操作パネル)[....277,](#page-276-3) [290](#page-289-1) リセットメニュー(操作パネル)[.........277](#page-276-4) 両面印刷(Mac OS 8/9)[....150,](#page-149-0) [174,](#page-173-2) [185](#page-184-2) 両面印刷(Mac OS X)[................220,](#page-219-0) [243](#page-242-0) 両面印刷(Windows)[......................24,](#page-23-1) [33](#page-32-3)

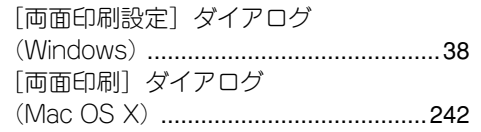

# れ

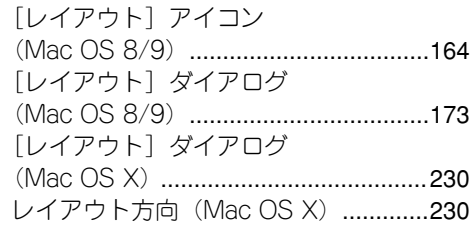

# ろ

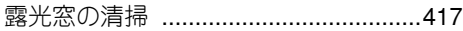

# 路フ<br>わ

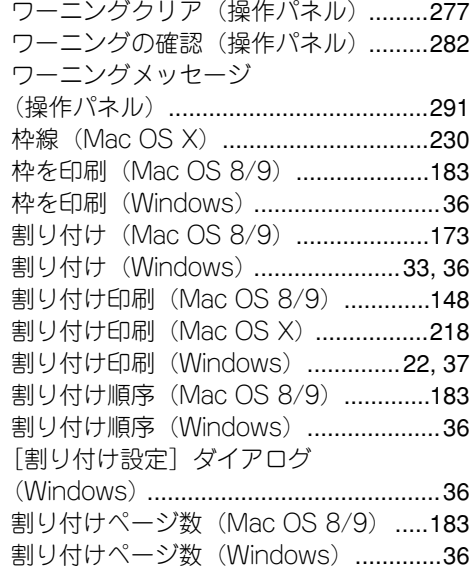

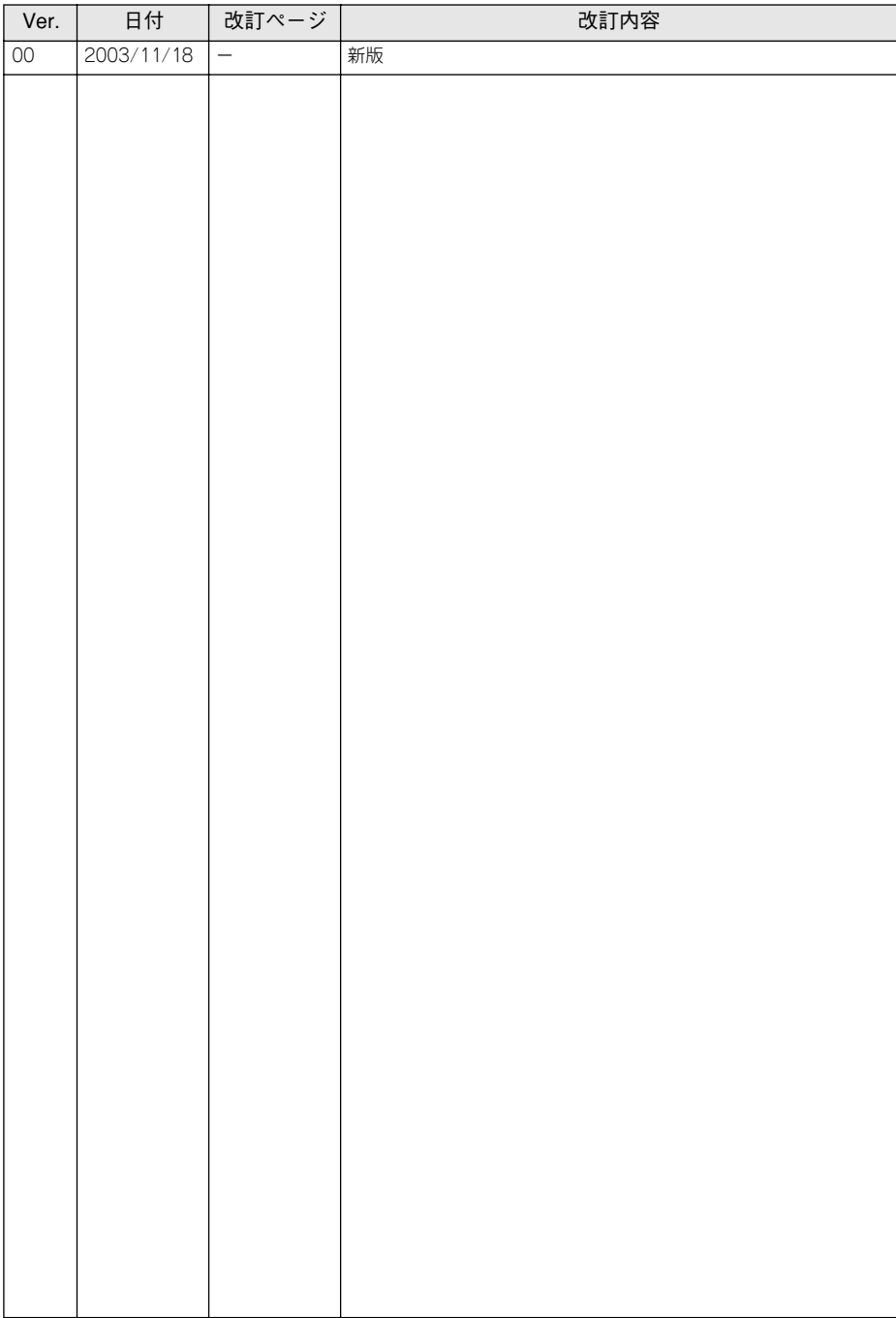